# **[1Oracle® Data Integrator ]**

Studio Online Help 12*c* (12.2.1.2.0) **E77155-01**

October 2016

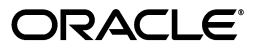

Oracle Data Integrator Studio Online Help, 12*c* (12.2.1.2.0)

E77155-01

Copyright © 2010, 2016, Oracle and/or its affiliates. All rights reserved.

Primary Author: Laura Hoffman Miquel

Contributing Authors: Ale Paez, Joshua Stanley, Pratima Chennupati

Contributor: Alex Kotopoulis

This software and related documentation are provided under a license agreement containing restrictions on use and disclosure and are protected by intellectual property laws. Except as expressly permitted in your license agreement or allowed by law, you may not use, copy, reproduce, translate, broadcast, modify, license, transmit, distribute, exhibit, perform, publish, or display any part, in any form, or by any means. Reverse engineering, disassembly, or decompilation of this software, unless required by law for interoperability, is prohibited.

The information contained herein is subject to change without notice and is not warranted to be error-free. If you find any errors, please report them to us in writing.

If this is software or related documentation that is delivered to the U.S. Government or anyone licensing it on behalf of the U.S. Government, then the following notice is applicable:

U.S. GOVERNMENT END USERS: Oracle programs, including any operating system, integrated software, any programs installed on the hardware, and/or documentation, delivered to U.S. Government end users are "commercial computer software" pursuant to the applicable Federal Acquisition Regulation and agency-specific supplemental regulations. As such, use, duplication, disclosure, modification, and adaptation of the programs, including any operating system, integrated software, any programs installed on the hardware, and/or documentation, shall be subject to license terms and license restrictions applicable to the programs. No other rights are granted to the U.S. Government.

This software or hardware is developed for general use in a variety of information management applications. It is not developed or intended for use in any inherently dangerous applications, including applications that may create a risk of personal injury. If you use this software or hardware in dangerous applications, then you shall be responsible to take all appropriate fail-safe, backup, redundancy, and other measures to ensure its safe use. Oracle Corporation and its affiliates disclaim any liability for any damages caused by use of this software or hardware in dangerous applications.

Oracle and Java are registered trademarks of Oracle and/or its affiliates. Other names may be trademarks of their respective owners.

Intel and Intel Xeon are trademarks or registered trademarks of Intel Corporation. All SPARC trademarks are used under license and are trademarks or registered trademarks of SPARC International, Inc. AMD, Opteron, the AMD logo, and the AMD Opteron logo are trademarks or registered trademarks of Advanced Micro Devices. UNIX is a registered trademark of The Open Group.

This software or hardware and documentation may provide access to or information about content, products, and services from third parties. Oracle Corporation and its affiliates are not responsible for and expressly disclaim all warranties of any kind with respect to third-party content, products, and services unless otherwise set forth in an applicable agreement between you and Oracle. Oracle Corporation and its affiliates will not be responsible for any loss, costs, or damages incurred due to your access to or use of third-party content, products, or services, except as set forth in an applicable agreement between you and Oracle.

# **Contents**

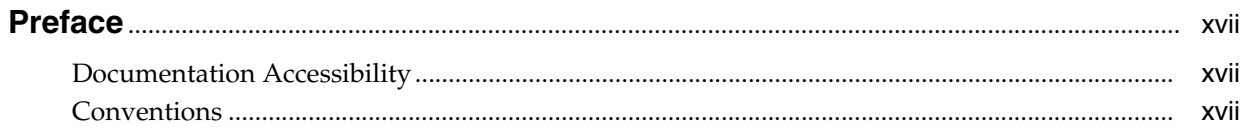

## 1 Oracle Data Integrator Studio Overview

## 2 Using the Online Help

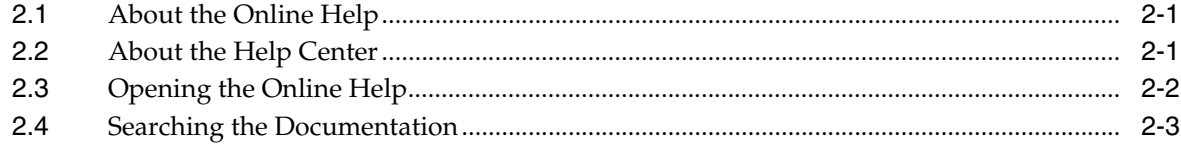

## 3 Main Windows

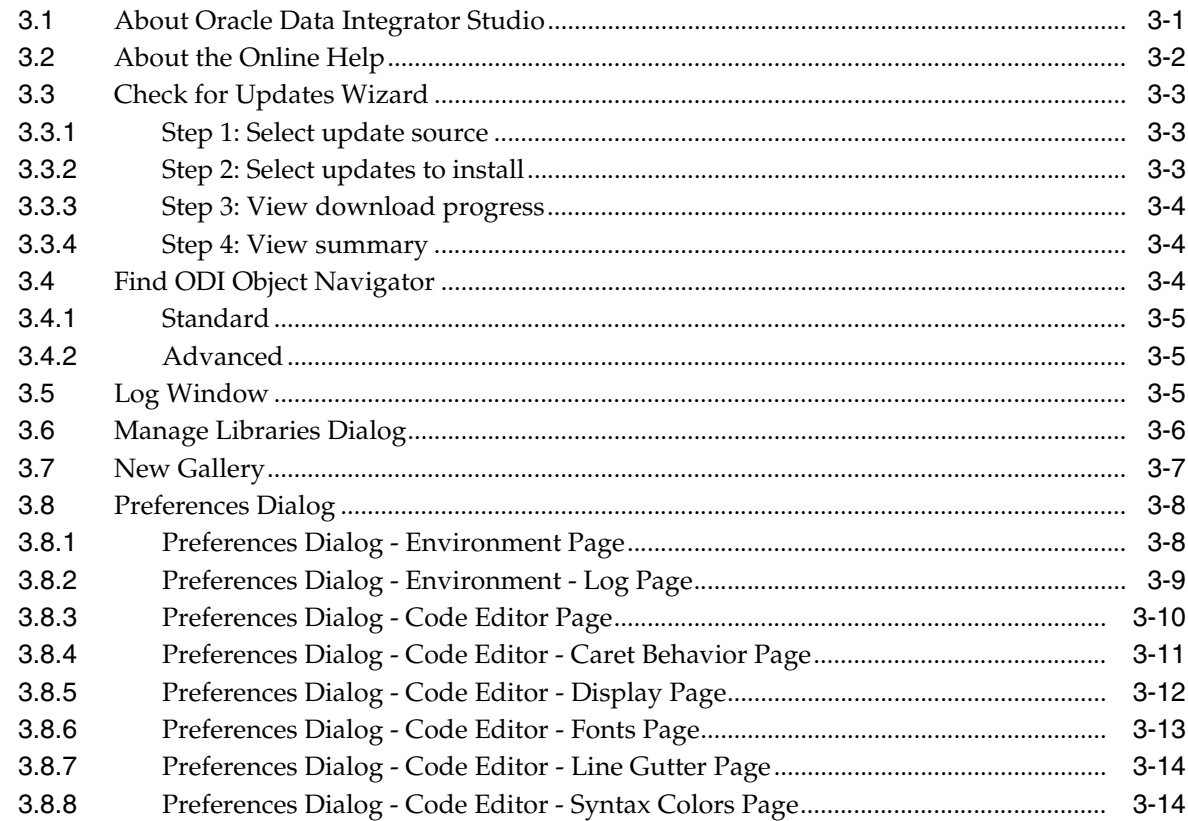

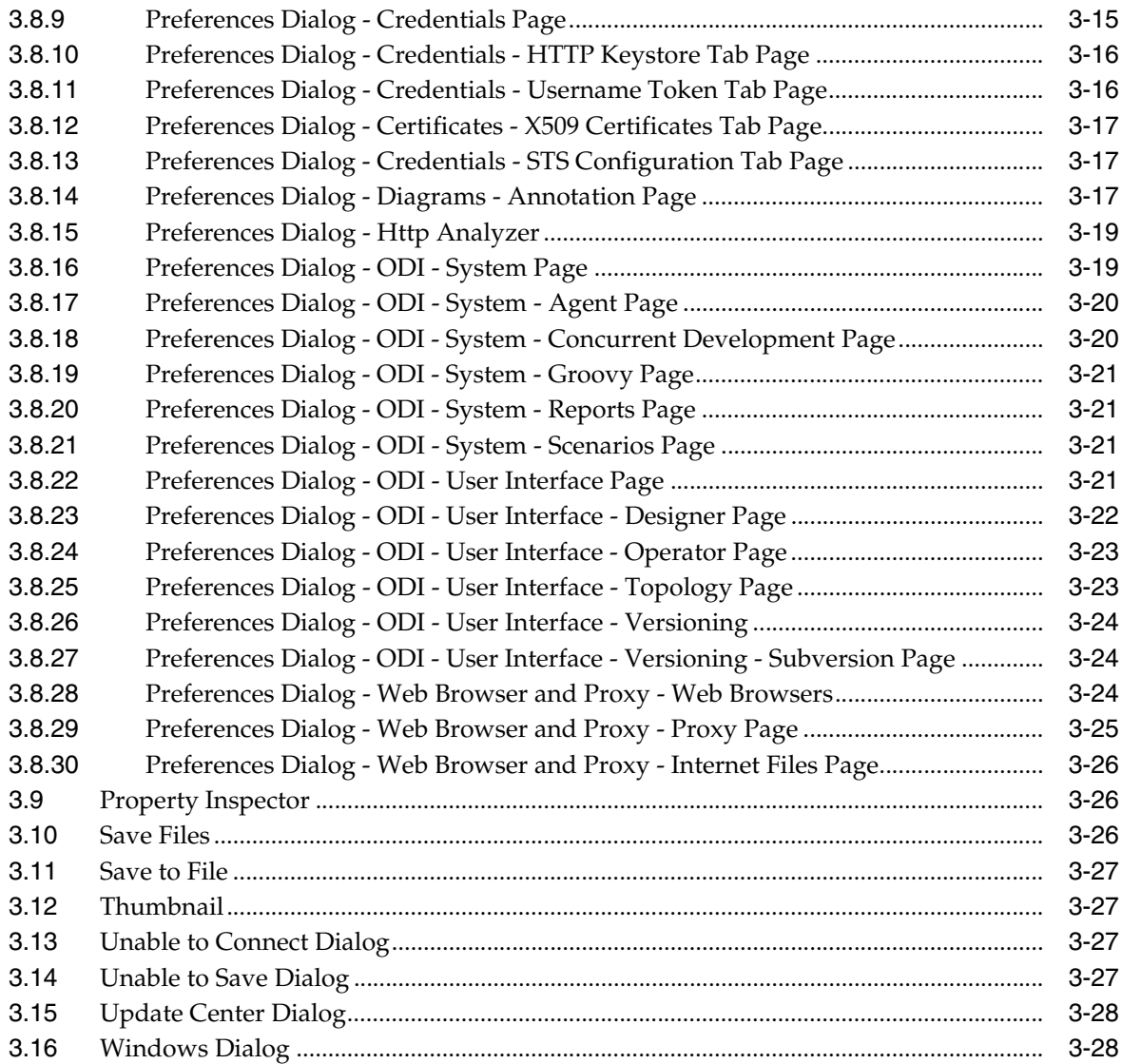

# **4 [Navigator-Independent Editors, Wizards, and Dialogs](#page-52-0)**

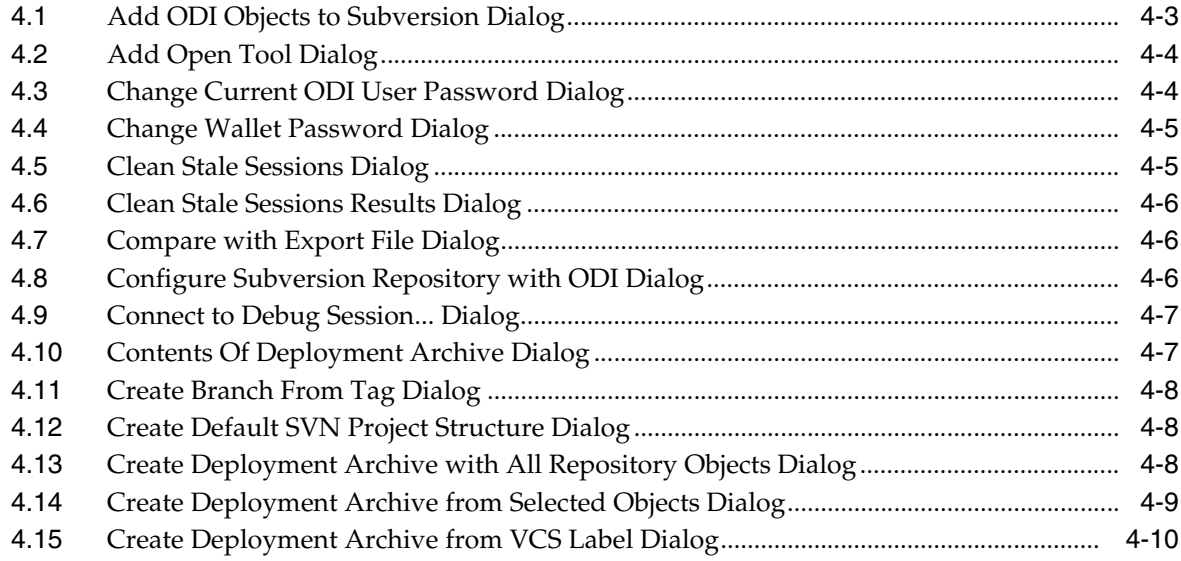

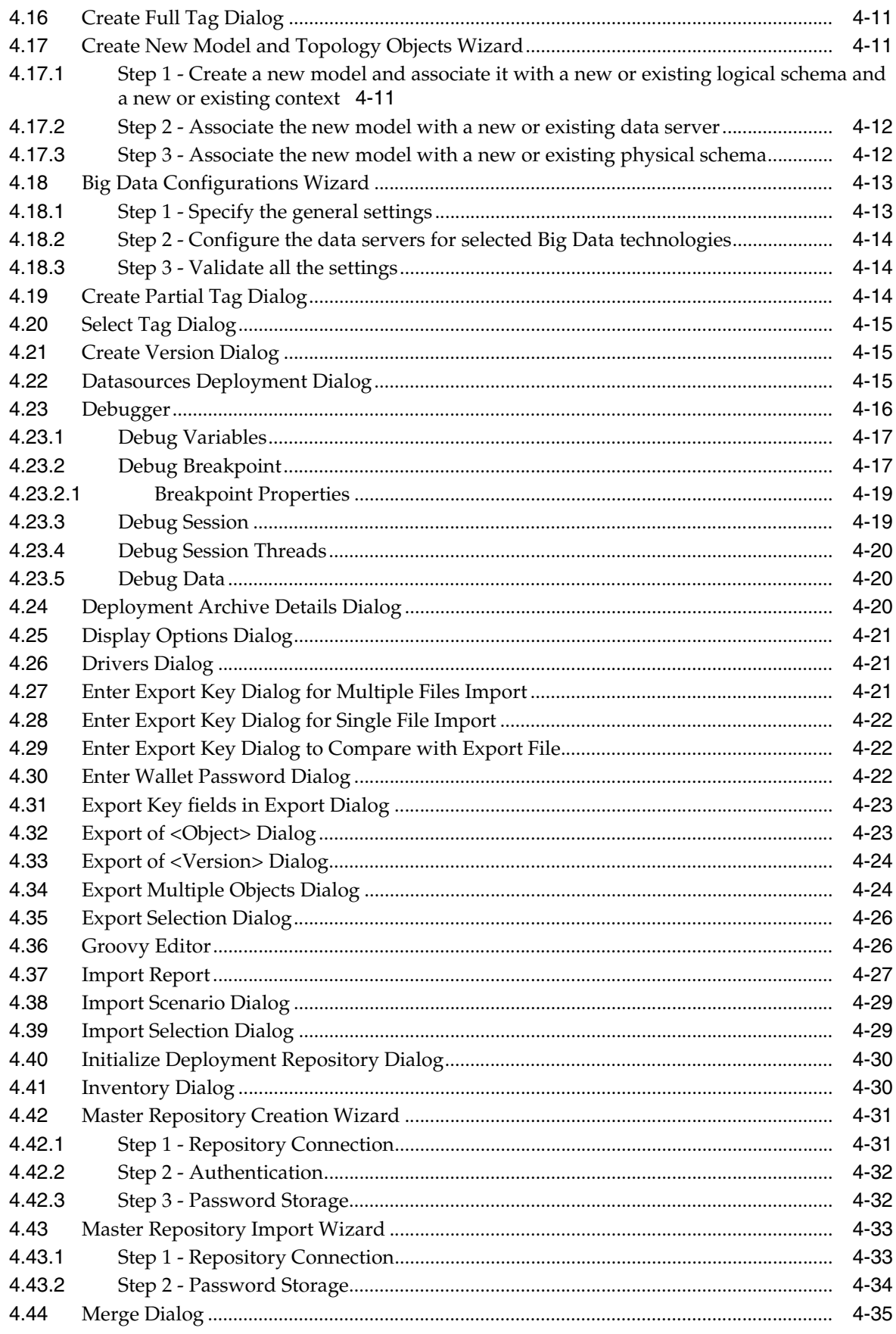

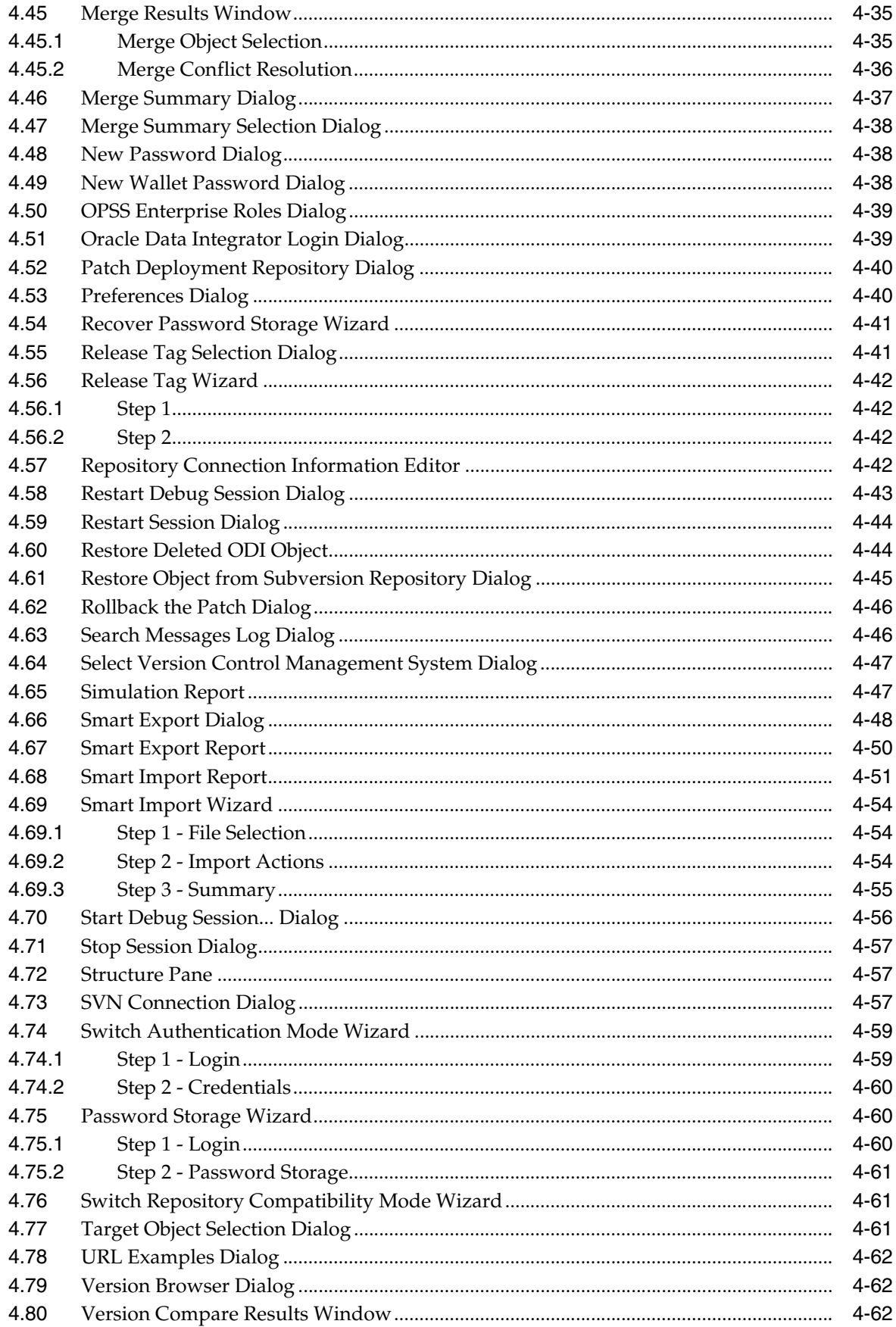

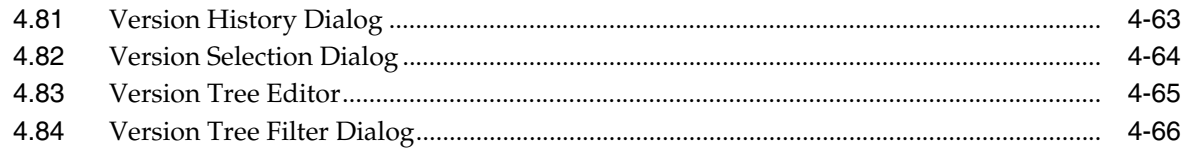

# 5 Operator Navigator Editors

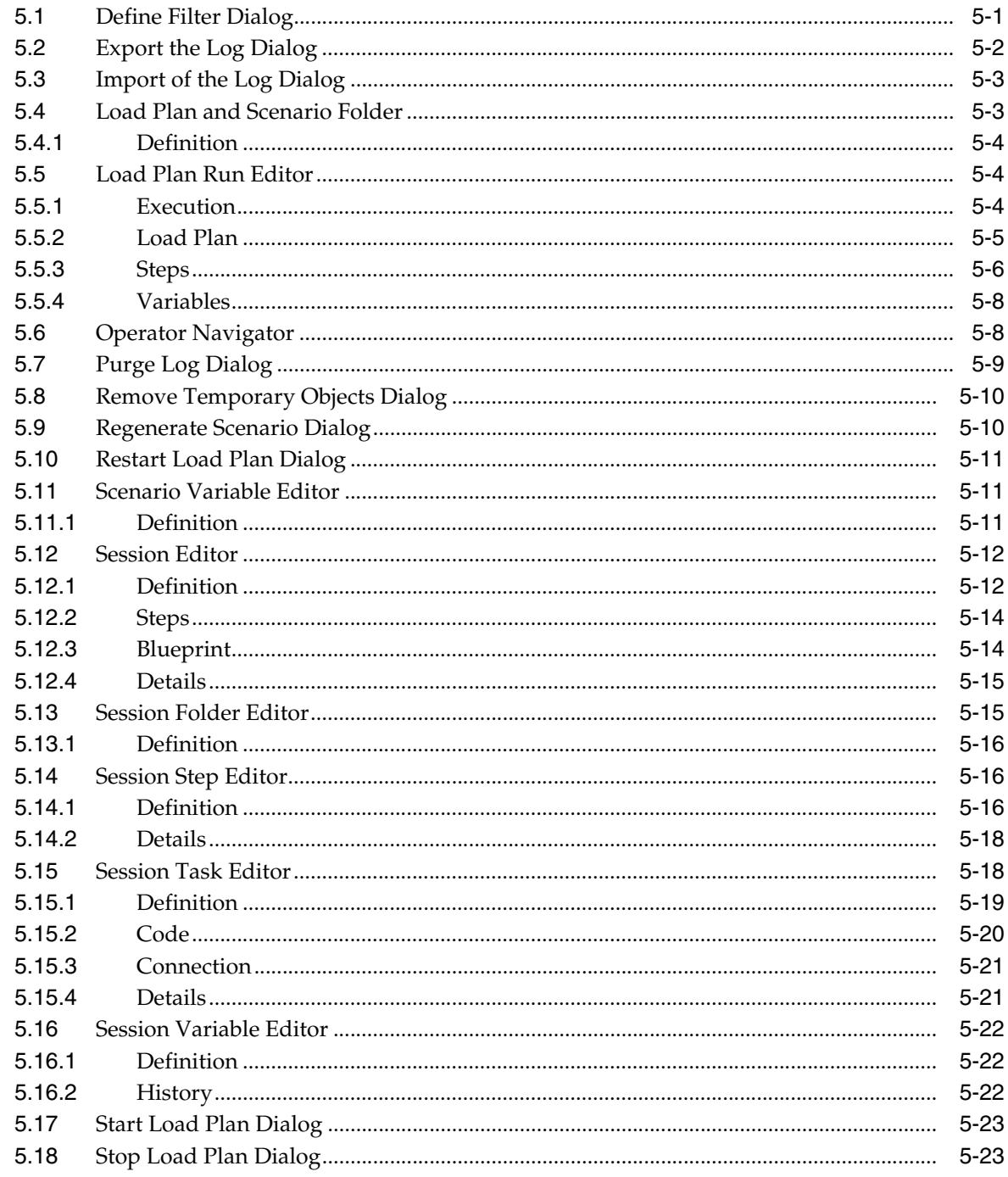

## **6** Designer Navigator Editors

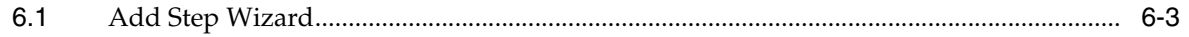

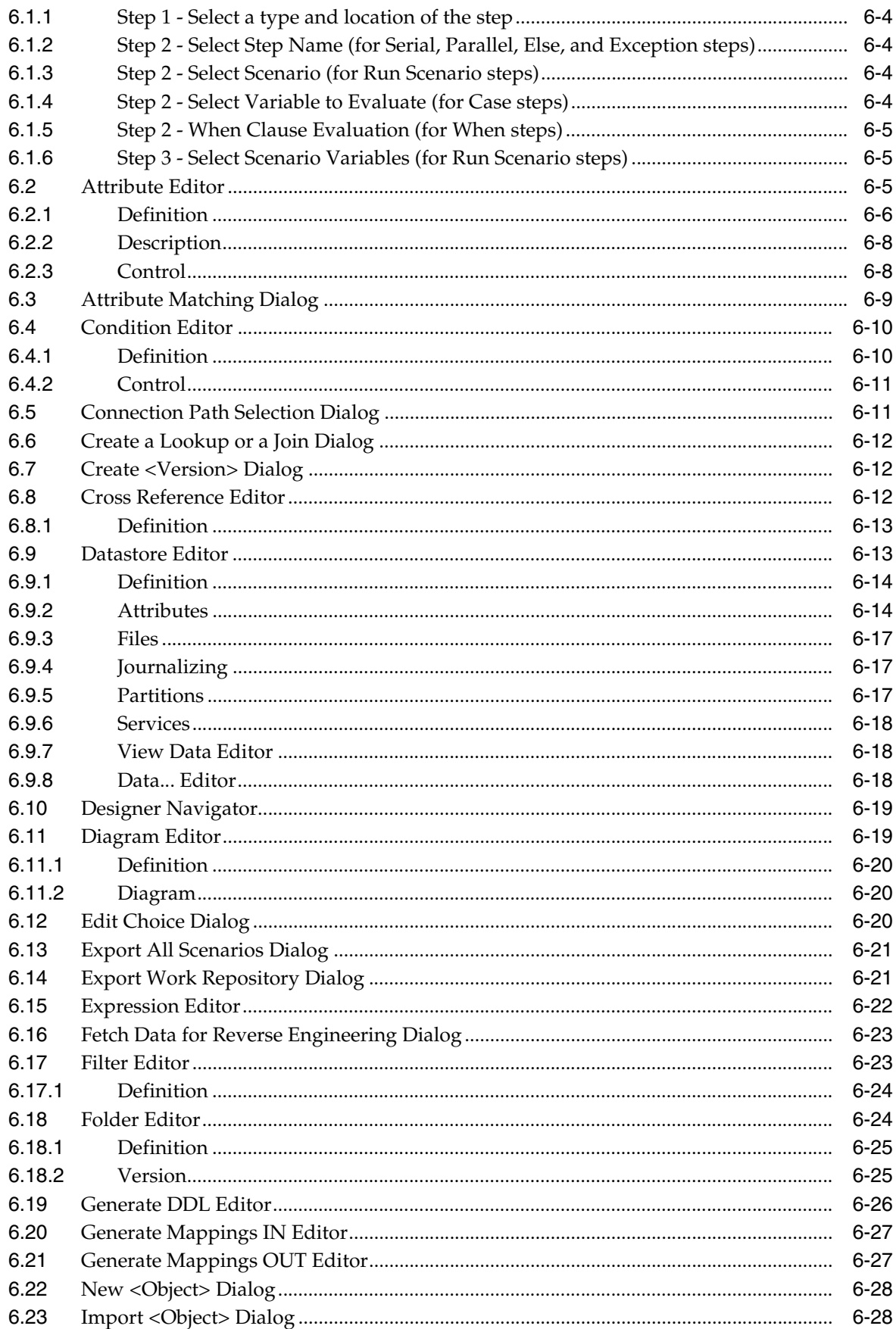

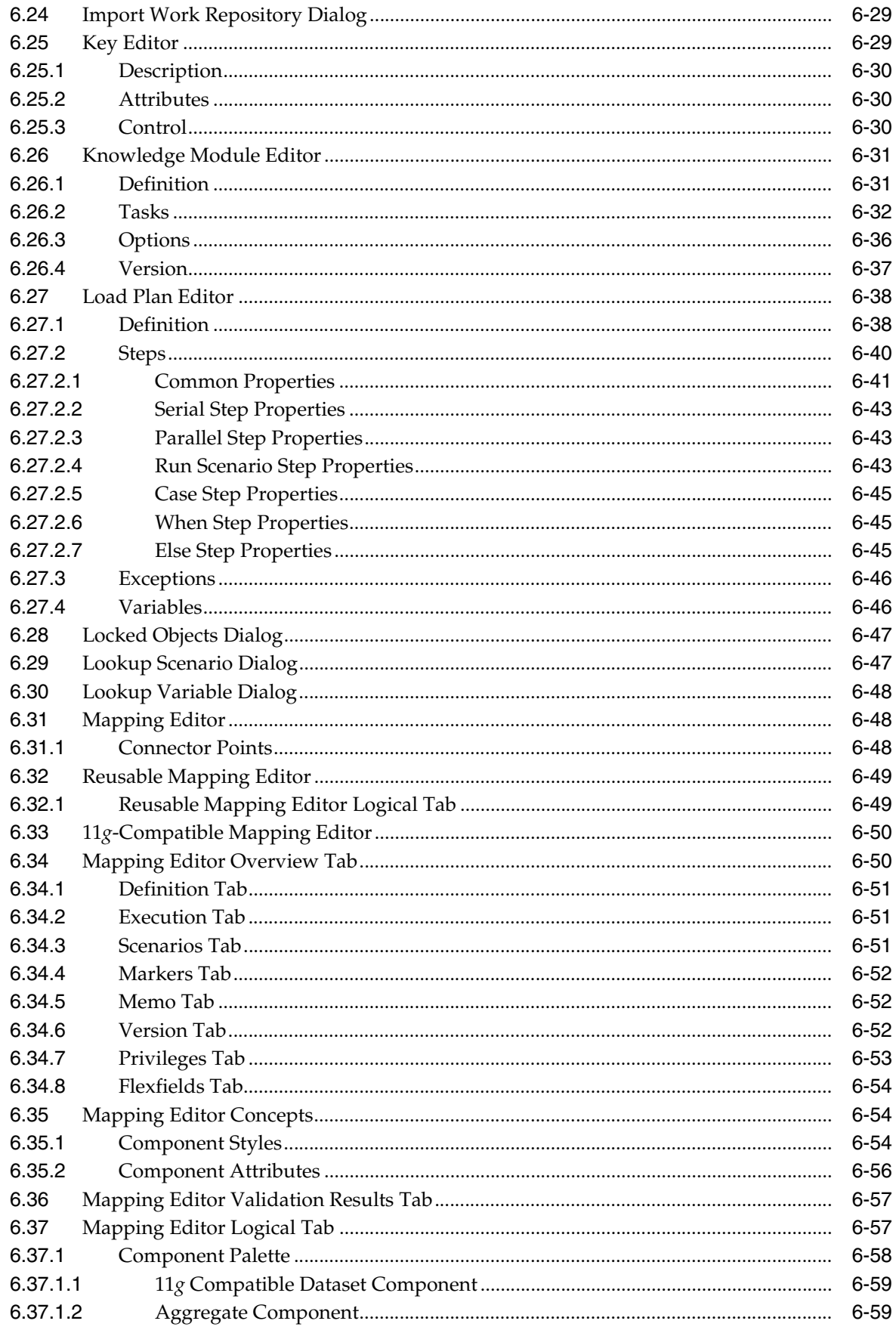

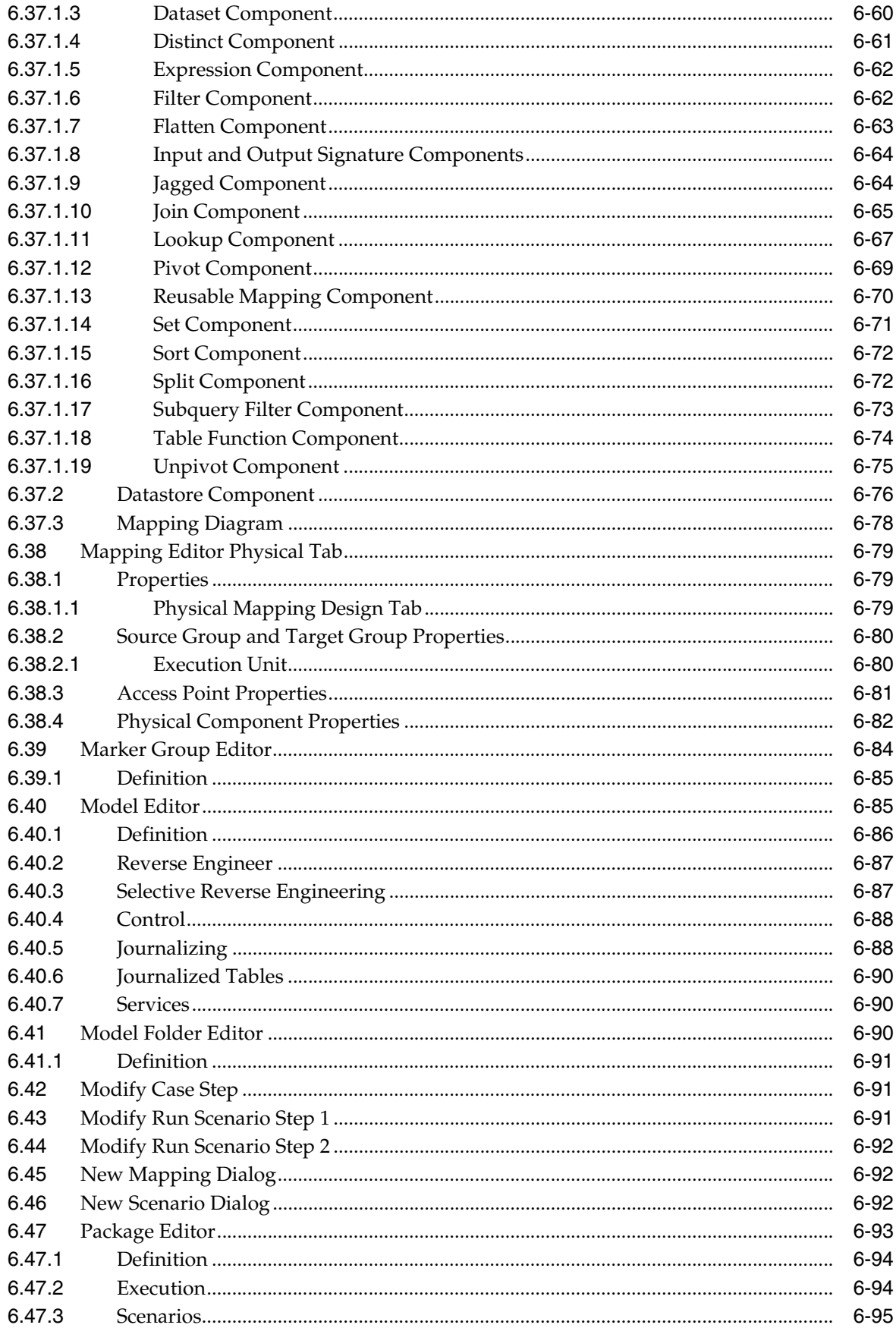

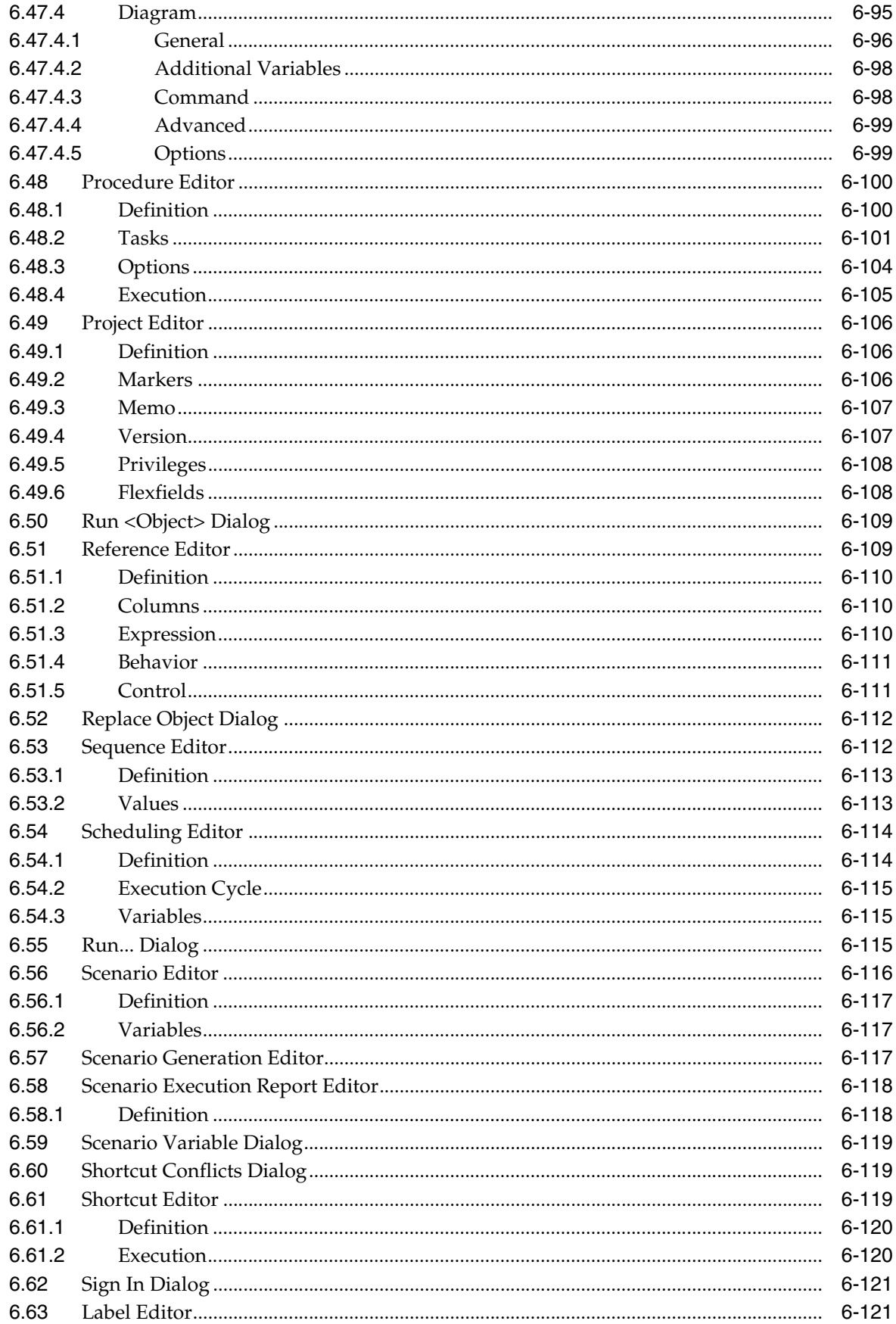

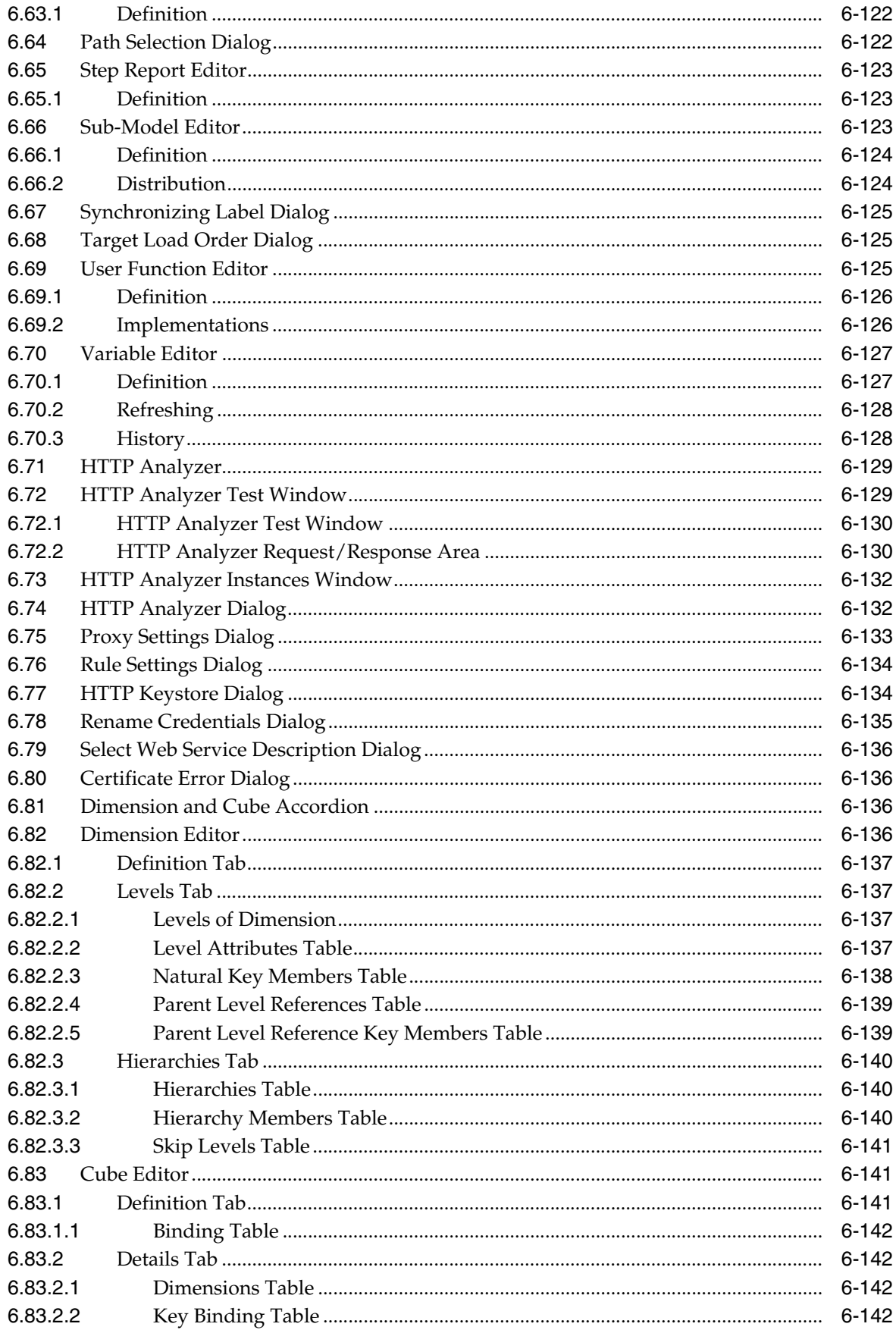

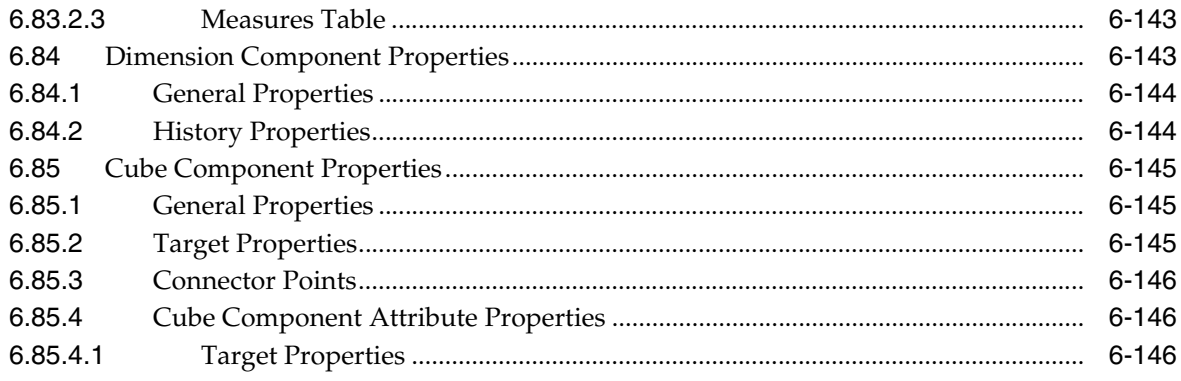

# 7 Topology Navigator Editors

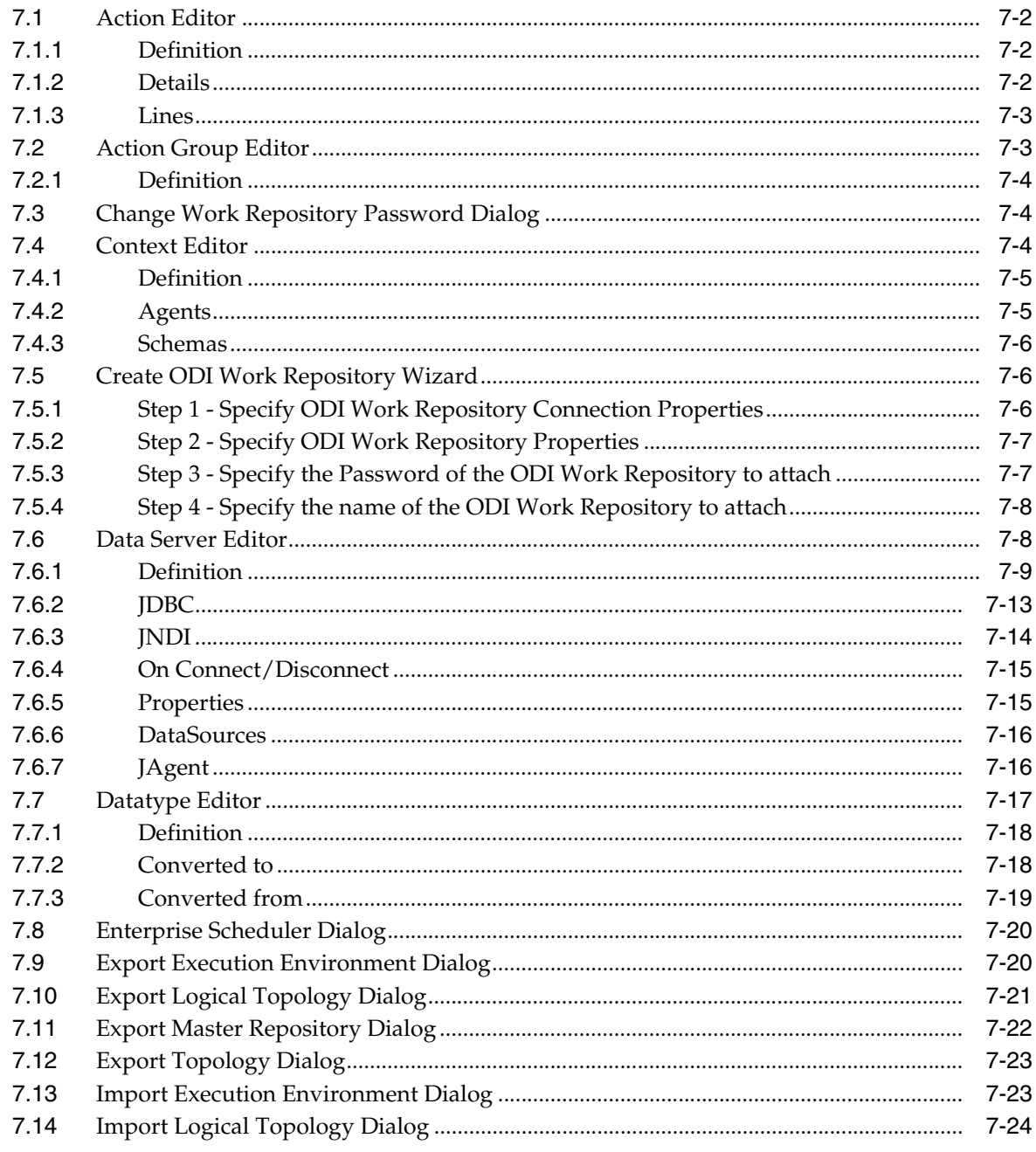

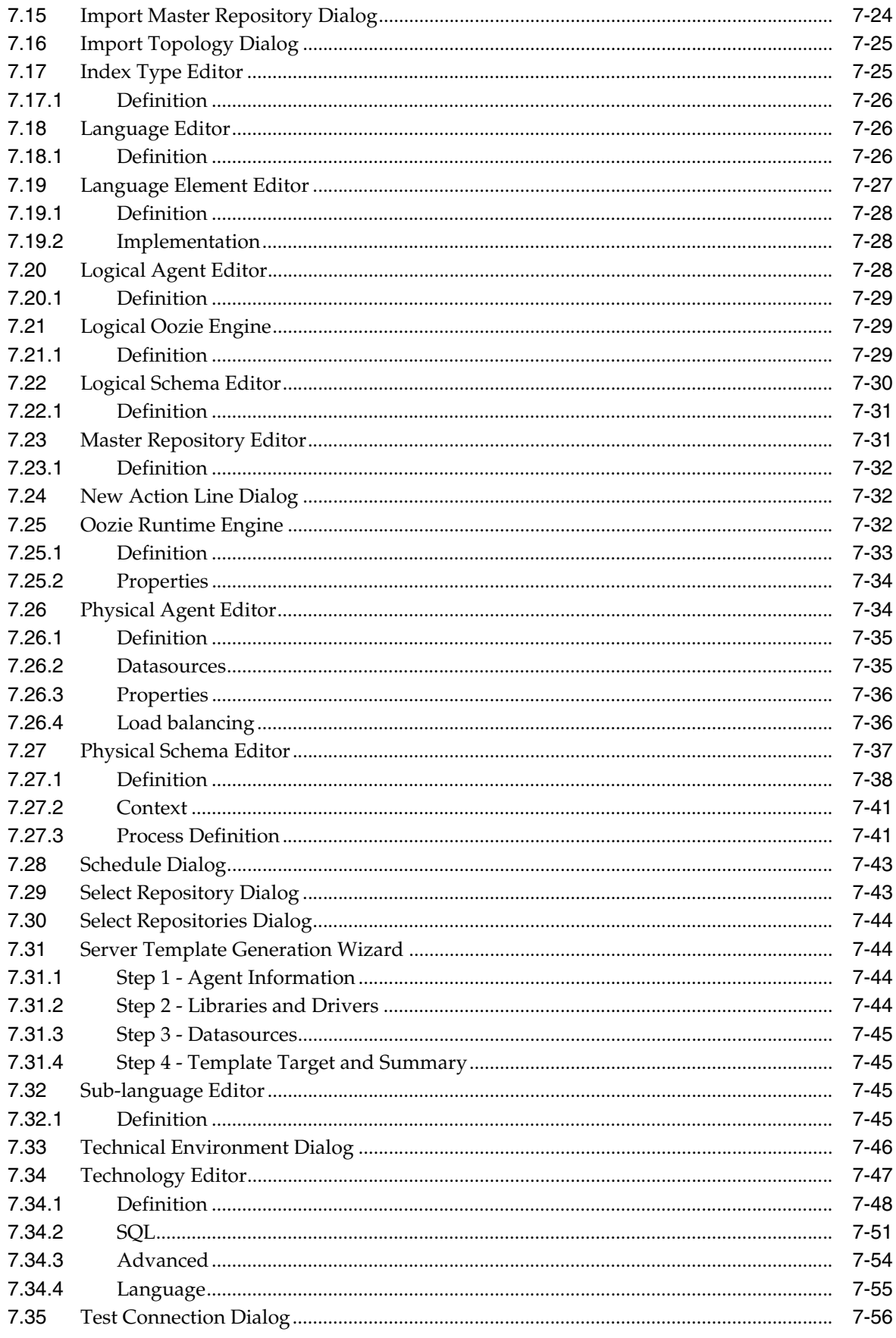

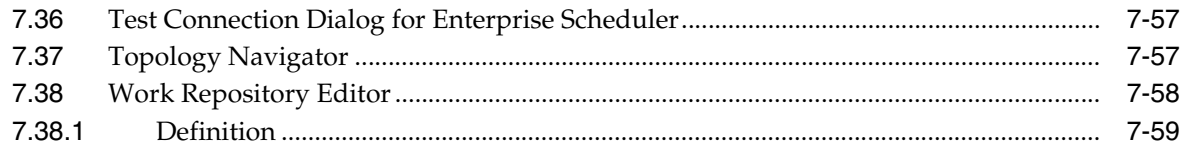

# 8 Security Navigator Editors

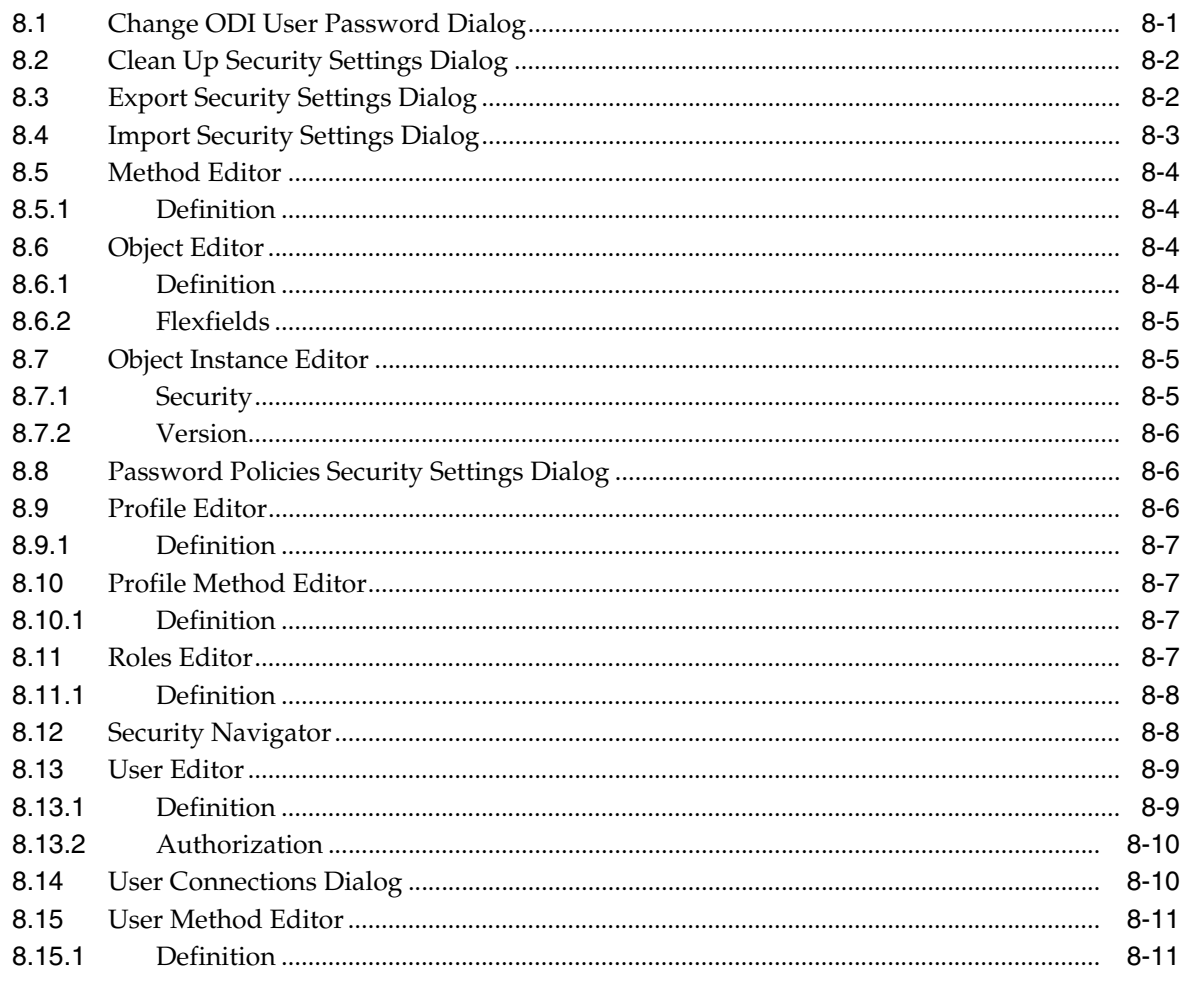

# **Preface**

<span id="page-16-0"></span>This preface describes the document accessibility features and conventions used in *Oracle Data Integrator Studio Help*.

## <span id="page-16-1"></span>**Documentation Accessibility**

For information about Oracle's commitment to accessibility, visit the Oracle Accessibility Program website at http://www.oracle.com/pls/topic/lookup?ctx=acc&id=docacc.

#### **Access to Oracle Support**

Oracle customers that have purchased support have access to electronic support through My Oracle Support. For information, visit http://www.oracle.com/pls/topic/lookup?ctx=acc&id=info or visit http://www.oracle.com/pls/topic/lookup?ctx=acc&id=trs if you are hearing impaired.

## <span id="page-16-2"></span>**Conventions**

The following text conventions are used in this document:

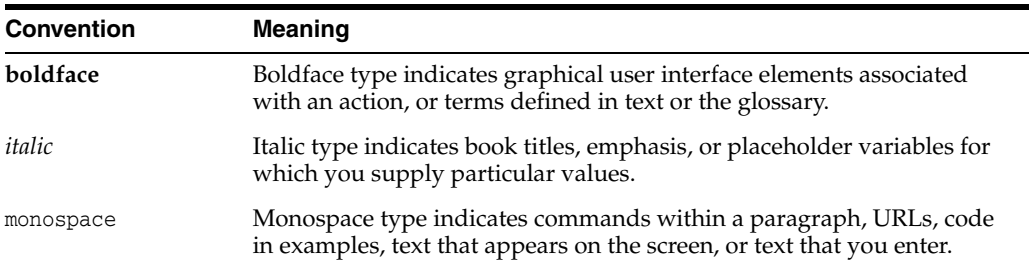

**1**

# <span id="page-18-0"></span>**Oracle Data Integrator Studio Overview**

The resources assembled here list the Oracle Data Integrator online help topics for the Oracle Data Integrator Studio development tool. The Oracle Data Integrator Studio online help is accessed through the Help Center.

To use the online help features effectively, see [Using the Online Help.](#page-20-3)

Oracle Data Integrator navigator-independent editors and dialogs are covered in the following chapters:

- **[Main Windows](#page-24-2)**
- [Navigator-Independent Editors, Wizards, and Dialogs](#page-52-1)

Navigator-specific object editors are described in the following chapters:

- [Designer Navigator Editors](#page-142-1)
- **[Topology Navigator Editors](#page-290-1)**
- **[Operator Navigator Editors](#page-118-2)**
- **[Security Navigator Editors](#page-350-2)**

#### **Using the Editors**

Use the editors to create and modify objects. Oracle Data Integrator provides the following editing features:

- **Undo/Redo**: When typing text in text fields or text areas you can undo or redo changes in editors, dialogs, wizards, and in the Property Inspector with CTRL+Z and CTRL+Y.
- Autocomplete: Certain text components and drop-down lists support the autocomplete feature.

# <span id="page-20-3"></span>**Using the Online Help**

<span id="page-20-0"></span>Oracle Data Integrator online help is accessed through the JDeveloper Help Center. To use the online help features effectively, see the following topics:

- [About the Online Help](#page-20-1)
- [About the Help Center](#page-20-2)
- **[Opening the Online Help](#page-21-0)**
- **[Searching the Documentation](#page-22-0)**

## <span id="page-20-1"></span>**2.1 About the Online Help**

The JDeveloper Help Center comprises two windows: the help navigator and the help topic viewer. For more information, see [About the Help Center](#page-20-2).

The following types of content are available in the Oracle Data Integrator help:

- *Context sensitive online help topics*, which open when you press **F1** or click **Help** in the ODI Studio user interface.
- *Procedural and conceptual topics,* which can be opened from the Content navigator or links in related help topics.

From the Help Center, you can also access additional documentation on Oracle Technology Network (OTN).

The Help Center search feature lets you search for a word or a phrase in the installed documentation, OTN, and the Fusion Middleware Documentation Library. See [Searching the Documentation](#page-22-0) for more information.

#### **Related Topics**

*Oracle Fusion Middleware Developing Integration Projects with Oracle Data Integrator*

## <span id="page-20-2"></span>**2.2 About the Help Center**

The Help Center enables you to browse the table of contents, locate relevant topics in the dynamic help links lists, and do a full text search of installed and online content. It also provides a **Favorites** navigator for saving links to frequently referenced topics. The Help Center comprises two windows, the help navigator on the left and the help topic viewer on the right.

The main Help Center toolbar includes the items listed in the following table.

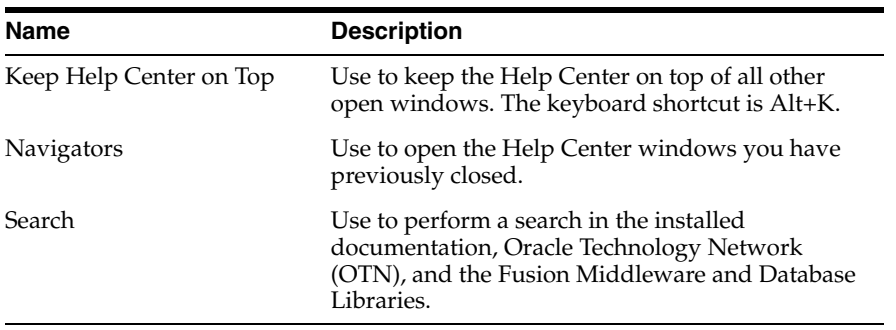

The left pane of the Help Center displays tabs that help navigate through content:

- Contents Displays the table of contents for all installed content in the help system, including traditional online help and the developer guide.
- **Favorites** Displays the help topics and external links you have saved for quick retrieval.
- **Dynamic** Displays links to a set of relevant help topics based on the current selection and IDE component in use.

The right pane of the Help Center displays selected content and search results:

- **Help content viewers** Displays the selected online help and developer's guide contents. Multiple tabbed pages open for selected content.
- Search results Displays the results of a full-text search.

#### **Related Topics**

*Oracle Fusion Middleware Developing Integration Projects with Oracle Data Integrator*

## <span id="page-21-0"></span>**2.3 Opening the Online Help**

To open the online help, use any of these methods:

- Press **F1** at any time to display context-sensitive help.
- Click **Help** in any dialog or the Help icon in any window to display context-sensitive help.
- From the main menu, select **Help > Search**.
- From the main menu, select **Help > Table of Contents**.
- From the main menu, select **Help > Help Favorites**.
- From the main menu, select **Help > Dynamic Help**.
- From the **Start Page**, click any link with a book or help topic icon.

The Help Center opens and the selected help page is displayed.

#### **Related Topics**

*Oracle Fusion Middleware Developing Integration Projects with Oracle Data Integrator*

## <span id="page-22-0"></span>**2.4 Searching the Documentation**

You can perform a full-text search on the documentation installed as online help, Oracle Technology Network (OTN), and the Fusion Middleware and Database Online Documentation Libraries.

To do a full-text search from the Help Center:

- **1.** Select **Search** in the Help menu. The Help Center opens.
- **2.** Enter the word or phrase you are searching for in the Search field.
- **3.** Optionally, click the Search Options icon to define search criteria and narrow the search results.

By default, **Local Documentation** and the **Fusion Middleware library** are selected.

**Note:** The search criteria set in the Search Options menu only apply to the online help search.

- **4.** Set the other search options as needed; these apply only to the online help search.
- **5.** Click **Start search** or press **Enter**.

The Search Results page opens in the help viewer area, with the titles and sources of each matching document, as well as the beginning text.

**6.** Double-click the title of the help page to select it.

Each help page displays in a separate page and the Search Results page remains available. OTN and Documentation Library pages open in your default browser.

#### **Using the Boolean Expressions option**

You can use Boolean expressions in your search. The Boolean expressions search option is a recursive tree structure for expressing search criteria involving boolean expressions. The BooleanExpression is based on the following grammar:

```
BooleanExpression ::
BooleanExpression AND BooleanExpression
 BooleanExpression OR BooleanExpression
BooleanExpression NOT BooleanExpression
BooleanExpression + BooleanExpression
BooleanExpression - BooleanExpression
 + BooleanExpression
 - BooleanExpression
NOT BooleanExpression
```
StringExpression (base case)

The tree is built in such a way that StringExpressions are the leaf items and the expressions occupy the branch items. For example Oracle Discoverer AND Browser OR Query are parsed into:

```
 AND
              \sqrt{ } Oracle Discoverer OR
                \angle / \angle \
          Browser Query
```
#### **Related Topics**

*Oracle Fusion Middleware Developing Integration Projects with Oracle Data Integrator*

# <span id="page-24-2"></span>**Main Windows**

<span id="page-24-0"></span>This chapter lists the help topics for Oracle Data Integrator Studio main windows. Main windows are Oracle Data Integrator Navigator-independent and used for managing and working with different object types and resources.

This chapter includes the following topics:

- [About Oracle Data Integrator Studio](#page-24-1)
- [About the Online Help](#page-25-0)
- [Check for Updates Wizard](#page-26-0)
- [Find ODI Object Navigator](#page-27-2)
- [Log Window](#page-28-2)
- [Manage Libraries Dialog](#page-29-0)
- **[New Gallery](#page-30-0)**
- [Preferences Dialog](#page-31-0)
- [Property Inspector](#page-49-1)
- **[Save Files](#page-49-2)**
- **[Save to File](#page-50-0)**
- **[Thumbnail](#page-50-1)**
- **[Unable to Connect Dialog](#page-50-2)**
- **[Unable to Save Dialog](#page-50-3)**
- [Update Center Dialog](#page-51-0)
- **[Windows Dialog](#page-51-1)**

## <span id="page-24-1"></span>**3.1 About Oracle Data Integrator Studio**

Use to obtain the Oracle Data Integrator version number, as well as detailed information about the components, properties, and installed extensions.

To open the About Oracle Data Integrator Studio window, select **About** in the Help menu. The About Oracle Data Integrator Studio window includes the following tabs and options:

#### **About**

Displays the detailed version and build number of your Oracle Data Integrator Studio.

**Version**

Displays the version information for the installed components, including the Java platform and Oracle IDE.

#### **Properties**

Displays the current value of each property set in the Oracle Data Integrator Studio configuration file.

#### **External Components**

Displays a list of Java libraries loaded by the Studio, the version of the library, and path from where the Java file is taken.

#### **Extensions**

Displays details about each installed extension, its identifier, version number, and if it is currently loaded.

#### **Export**

Displays the options in the Export drop-down list that enable you to export the details displayed in the About... window.

Use **Save to File...** to open the Save dialog box where you can enter a file name and select a location in which to save all the details displayed on the About pages.

Use **Copy to Clipboard** to copy all the details displayed on the About pages.

Use **Copy Build to Clipboard** to copy only the build name and number displayed on the About page.

#### **Related Topics**

*Oracle Fusion Middleware Developing Integration Projects with Oracle Data Integrator*

## <span id="page-25-0"></span>**3.2 About the Online Help**

The Help Center comprises two windows: the help navigator and the help topic viewer. More

The following types of content are available:

- *Context sensitive online help topics*, which open when you press **F1** or click **Help** in a dialog or wizard, or click the help icon in a wizard.
- *Procedural and conceptual topics,* which can be opened from the Content navigator or links in related help topics.
- *Developer guides*, which provide end-to-end information for developing applications with specific technologies.

From the Help Center, you can also access additional documentation on Oracle Technology Network (OTN).

The *Help Center search feature* lets you search the installed documentation, the documentation available from OTN, and the Fusion Middleware Documentation Library.

You can also customize the way you view content.

#### **Related Topics**

*Oracle Fusion Middleware Developing Integration Projects with Oracle Data Integrator*

## <span id="page-26-0"></span>**3.3 Check for Updates Wizard**

Use to browse, download, and install global ODI objects. ODI objects are made available for distribution by Oracle and by ODI users in separate Update Centers. Each ODI object is packaged into an update bundle and placed in an Update Center.

**Note:** Only global user-functions, global KMs, and custom mapping components can be obtained using the Check for Updates wizard.

The Check for Updates wizard has the following steps:

- [Step 1: Select update source](#page-26-1)
- [Step 2: Select updates to install](#page-26-2)
- [Step 3: View download progress](#page-27-0)
- [Step 4: View summary](#page-27-1)

#### <span id="page-26-1"></span>**3.3.1 Step 1: Select update source**

Use to select the source that has the required updates.

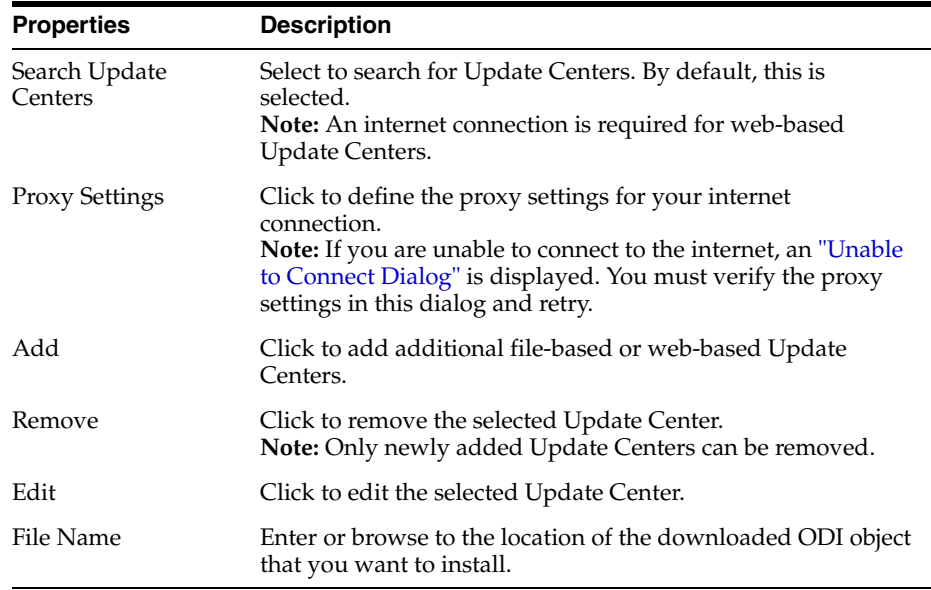

### <span id="page-26-2"></span>**3.3.2 Step 2: Select updates to install**

Use to select the ODI objects that you want to install.

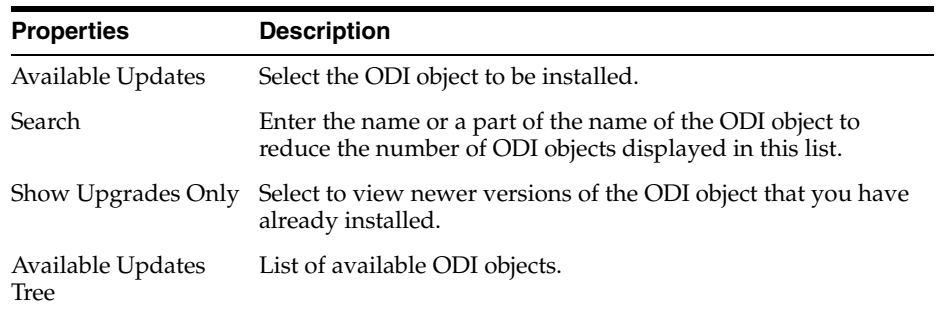

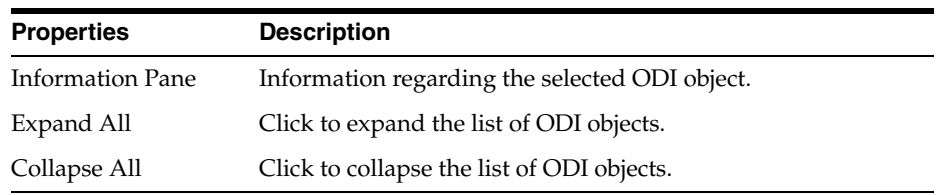

#### <span id="page-27-0"></span>**3.3.3 Step 3: View download progress**

Use to transfer the selected ODI objects.

Click **Stop** to cancel the process.

#### <span id="page-27-1"></span>**3.3.4 Step 4: View summary**

Use to view a summary of the downloaded ODI objects

Click **Finish** to start the installation.

**Note:** After importing a Global KM or user-function, you must click **Refresh** to see it in the Designer navigator. After importing a Custom Mapping Component, you must exit and restart ODI to see it in the mapping components palette, if a mapping has already been opened in the current ODI session.

#### **Related Topics**

*Oracle Fusion Middleware Developing Integration Projects with Oracle Data Integrator*

## <span id="page-27-2"></span>**3.4 Find ODI Object Navigator**

Use the Find ODI Object Navigator to search for ODI objects.

These features are available:

- Open any currently closed navigator, or bring a currently open navigator to the foreground, using the window menu on the tool bar.
- Move, size, float, minimize, maximize, restore, or close the Find ODI Object navigator using the context menu. Right-click the **Find ODI Object** tab or press Alt+Minus to display the context menu.

The Find ODI Object Navigator has the following tabs:

- **[Standard](#page-28-0)**
- **[Advanced](#page-28-1)**

Select **Match Case** if you want to consider case when matching search text against the entered value.

#### **Search Results**

If an object is found, it is listed in the pane at the bottom of the Find ODI Object navigator. Double-click the search result to open it in the appropriate viewer for editing. If no object is found, the pane remains empty.

Click **Load Search Criteria** to browse for an XML search criteria file and reuse these search options.

Click **Save Search Criteria** to save the current search criteria in an XML file.

Click **Search** to start the search.

### <span id="page-28-0"></span>**3.4.1 Standard**

Use to perform a search with standard search criteria.

The Standard tab has the following sections:

- **[Simple Search](#page-28-3)**
- **[Favorite Criteria](#page-28-4)**
- [Date and User](#page-28-5)

#### <span id="page-28-3"></span>**Simple Search**

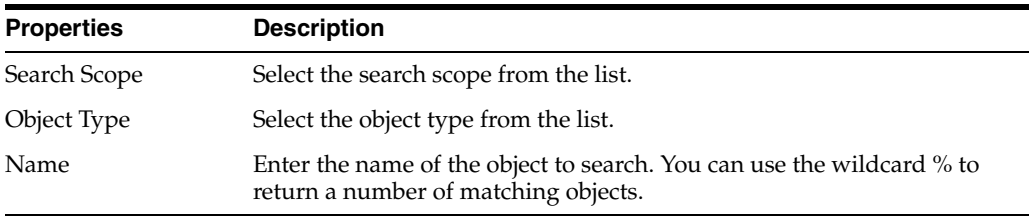

#### <span id="page-28-4"></span>**Favorite Criteria**

Enter the favorite search criteria.

#### **Date and User**

Search for an object based on its creation date or last modified date, and narrow search results by user.

#### <span id="page-28-5"></span><span id="page-28-1"></span>**3.4.2 Advanced**

Use to perform a search with advanced search criteria.

Select the search criterion and enter the value to search.

#### **Related Topics**

*Oracle Fusion Middleware Developing Integration Projects with Oracle Data Integrator*

### <span id="page-28-2"></span>**3.5 Log Window**

Use to view specific feedback from the Integrated Development Environment (IDE).

To display the context menu for the contents of the Log window, right-click within the window. To bring up the context menu for the Log window as a window, right-click on the Messages-Log tab. From this context menu, you can:

- Copy the contents of the window.
- Select all data within the window.
- Wrap the text in the window.
- Clear the contents of the window.
- Search.
- Close the window.

Other actions may be available within the tabbed sections generated by specific processes.

From the context menu for the window, you can:

- Close the window.
- Close all other tabs but for the currently selected tab.
- Close all tabs within the window.

#### **Related Topics**

"How to Use the Log Window" in the "Using Web Services" chapter in *Oracle Fusion Middleware Developing Integration Projects with Oracle Data Integrator*

## <span id="page-29-0"></span>**3.6 Manage Libraries Dialog**

Use to view existing libraries and create new ones.

#### **Libraries**

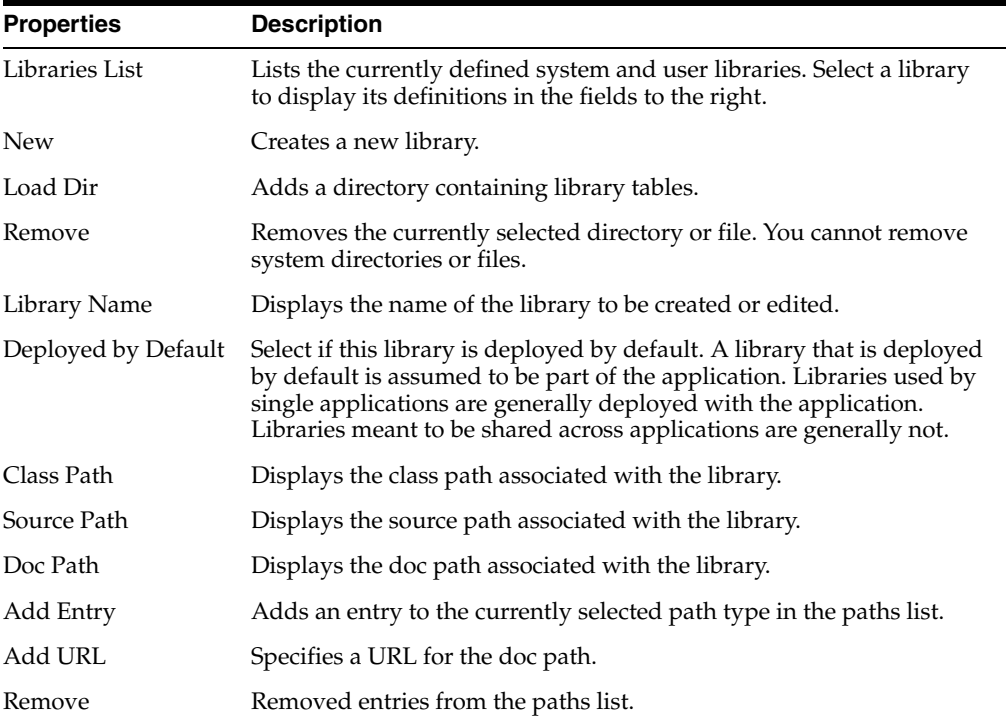

#### **Java SE Definitions**

Use to view existing Java SE definitions and create new ones.

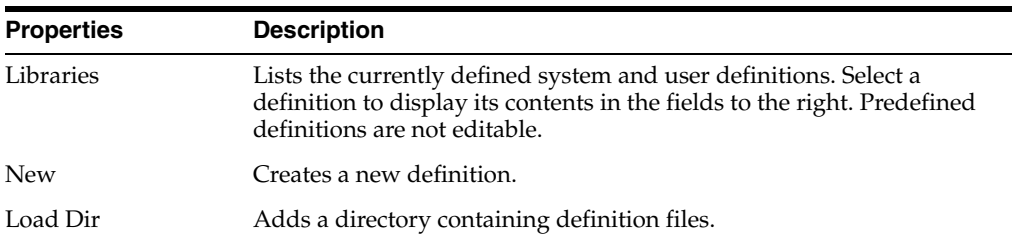

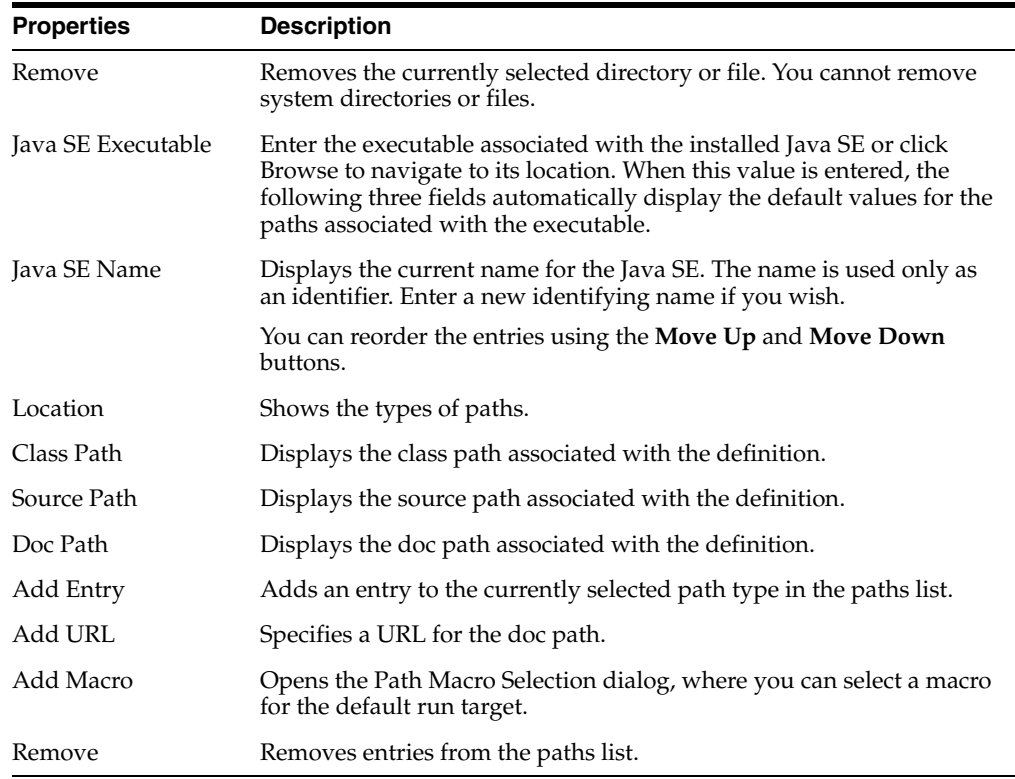

#### **Related Topics**

*Oracle Fusion Middleware Developing Integration Projects with Oracle Data Integrator*

## <span id="page-30-0"></span>**3.7 New Gallery**

Use to create Oracle Data Integrator Studio Master and Work login credentials and to create or import a master repository.

To use the Gallery, select a category in the **Categories** list and double-click the item you wish to create in **Items** list.

#### **Categories**

Select a category to display the object types associated with that category.

At the end of the list of categories is **All Items,** which lists all the available items in alphabetical order.

#### **Items**

Displays the items associated with the selected category. You can filter the items shown.

#### **Show All Descriptions**

Select to show a description for each item. By default, this is deselected.

#### **Related Topics**

"Creating a new Master Repository using a previous Master export" in the "Exporting and Importing" chapter in *Oracle Fusion Middleware Developing Integration Projects with Oracle Data Integrator*

## <span id="page-31-0"></span>**3.8 Preferences Dialog**

Use to set default display options and other general aspects of Oracle Data Integrator Studio.

The Preferences dialog includes the following pages:

- [Preferences Dialog Environment Page](#page-31-1)
- [Preferences Dialog Environment Log Page](#page-32-0)
- [Preferences Dialog Code Editor Page](#page-33-0)
- [Preferences Dialog Code Editor Caret Behavior Page](#page-34-0)
- [Preferences Dialog Code Editor Display Page](#page-35-0)
- [Preferences Dialog Code Editor Fonts Page](#page-36-0)
- [Preferences Dialog Code Editor Line Gutter Page](#page-37-0)
- [Preferences Dialog Code Editor Syntax Colors Page](#page-37-1)
- [Preferences Dialog Credentials Page](#page-38-0)
- [Preferences Dialog Diagrams Annotation Page](#page-40-2)
- [Preferences Dialog ODI System Page](#page-42-1)
- [Preferences Dialog ODI System Agent Page](#page-43-0)
- [Preferences Dialog ODI System Concurrent Development Page](#page-43-1)
- [Preferences Dialog ODI System Groovy Page](#page-44-0)
- [Preferences Dialog ODI System Reports Page](#page-44-1)
- [Preferences Dialog ODI System Scenarios Page](#page-44-2)
- [Preferences Dialog ODI User Interface Page](#page-44-3)
- [Preferences Dialog ODI User Interface Designer Page](#page-45-0)
- [Preferences Dialog ODI User Interface Operator Page](#page-46-0)
- [Preferences Dialog ODI User Interface Topology Page](#page-46-1)
- [Preferences Dialog ODI User Interface Versioning](#page-47-0)
- [Preferences Dialog ODI User Interface Versioning Subversion Page](#page-47-1)
- [Preferences Dialog Web Browser and Proxy Web Browsers](#page-47-2)

#### <span id="page-31-1"></span>**3.8.1 Preferences Dialog - Environment Page**

Use to customize the graphical user interface (GUI) and other preferences of your Oracle Data Integrator Studio.

The Preferences Dialog displays the preferences associated with your login name.

#### **Undo Level**

Enter a number that determines the number of times Oracle Data Integrator must perform undo operations. The default value is 50.

#### **Navigation Level**

Enter a number that determines the number of times you can go back and forth on browsing history, using the **Back** and **Forward** navigation buttons shown in the following table.

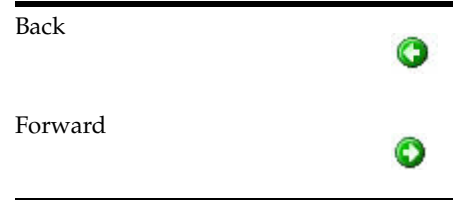

The default value is 20.

#### **Look and Feel**

Select a JGoodies look and feel from the drop-down list. The new look and feel is reflected in the IDE after you restart Oracle Data Integrator. The default is Oracle.

#### **Reset Skipped Messages**

Click to see all message types, including those that you have previously opted not to see.

#### <span id="page-32-0"></span>**3.8.2 Preferences Dialog - Environment - Log Page**

Use to set default display options and other general aspects of Oracle Data Integrator's behavior.

#### **Save Logs to File**

Select to save the logs generated by Oracle Data Integrator to log files. For example, you could select **Save Logs to File** to save a large amount of log data for later searches or analysis.

When you select this option, all output to the Log window from running, debugging, and profiling operations is saved to log files. The filename of each log file indicates the operation, the project name, and the date and time the information was generated. The filename is generated in the operation\_projectname\_yyyymmmmhhss.log format, where the date and time is given in year, month, minute, hour, and second.

When you clear or close the Log window, the remaining information is automatically saved to the current log file on disk, including the information in the buffer. Select the <name of the option> option in the Tools Settings page of the Edit Run Configuration dialog box to clear the Log window before running it. This results in a new log file being created with every run and this log file mirrors what appears in the Log window. If that option is not selected, then every new run of a project in the same session concatenates in one log file, just as it does in the Log window.

Note that after you have selected this option, the output from all run operations are saved to log files. The number and length of these files can quickly become quite large.

#### **Log Directory**

Enter a directory for the saved log files. The directory is automatically created.

#### **Maximum Log Lines**

Enter a number that determines the maximum number of lines to be displayed in the Log window. After the maximum is exceeded, the previous information is cleared from the window. The default value is 3000.

#### **Hyperlink Color**

Select a color to be used in the Log window for all links.

#### **Program Output Color**

Select a color to be used in the Log window for all output from programs run.

#### **Program Error Color**

Select a color to be used in the Log window for displayed errors.

#### **Program Input Color**

Select a color to be used in the Log window for all input to programs run.

### <span id="page-33-0"></span>**3.8.3 Preferences Dialog - Code Editor Page**

Use to customize editor look and feel, general behavior, and Code Insight and Java Insight options.

#### **Auto-Indent New Lines**

Select to direct the editor to auto-indent a new line when you press Enter at the end of a line. The new line will automatically be indented at the same initial indentation as the line preceding it. Selected by default.

#### **Perform Block Indent or Outdent for Selections**

Select to direct the editor to perform a block indent or block outdent on a selection when your press Tab or Shift+Tab respectively. With this option selected, when you press Tab on a selected block of text, the entire block will be indented to the current tab size. Shift+Tab on the same block would outdent it, as a block, to the current tab size. Selected by default.

#### **Use Smart Home**

Select to contextualize the cursor's understanding of home (the beginning of the line).

With this setting selected, pressing Home positions the cursor at the start of the line after any leading spaces or tabs. Pressing Home again repositions the cursor at the start of the line before any leading spaces or tabs. Continuing to press Home toggles the cursor between these two locations.

With this setting deselected, pressing Home simply places the cursor at the start of the line. Selected by default.

#### **Use Smart End**

Select to contextualize the cursor's understanding of end of line.

The behavior is analogous to that for smart home, except that the cursor responds to the End key, and its behavior regarding the end of the line and any trailing spaces is altered. Deselected by default.

#### **Use Jump Scrolling for Keyboard Navigation**

Select to implement jump scrolling, which involves behavior of the keyboard arrow keys.

With this setting selected, when you navigate offscreen using the keyboard arrow keys, the editor view will "jump" to recenter the cursor location in the middle of the editor view.

With this setting deselected, the editor view will scroll the editor view the minimum amount to bring the cursor back into view. Deselected by default.

#### **Use Change of Case As Word Boundary**

Select to have change of case regarded as the boundary of a word, for example, when double-clicking to select a word. Deselected by default.

#### **Enable Cut or Copy of Current Line with No Selection**

Select to apply all cut and copy operations to the current line whenever there is no text selection in the editor. Selected by default.

#### **Automatically Copy Paste Imports**

Select to automatically add imports when references are introduced to classes that have not yet been imported. Selected by default.

#### **Adjust Indentation When Pasting**

Select to correct the indentation of a pasted in item that includes indentation. Selected by default.

#### **Reformat Code Block When Pasting**

Select to have the code correctly reformatted when you paste it into a new location. Deselected by default.

#### **Escape When Pasting In String Literals**

Select to include correct escape characters in pasted in string literals. Selected by default.

#### **Use Middle Mouse Button Scrolling**

Select to enable scrolling using the middle button of the mouse. Deselected by default.

#### **Warn When Opening Files Containing Long Lines**

Select to enable warning while opening files that contain long lines. Selected by default.

#### **Line Length (in Characters)**

Specify the length of line for which you would like to get a warning message. The default line length is 10,000 characters.

#### <span id="page-34-0"></span>**3.8.4 Preferences Dialog - Code Editor - Caret Behavior Page**

Use to configure the shape, color, and blinking characteristics of the caret (or cursor) in the editor.

#### **Enable Caret Blinking**

Select to describe a blinking character in the editor. Selecting this option enables the slide bar below. Selected by default.

#### **Caret Blink Rate**

Slide the bar to set the rate of blinking (in seconds) for the caret. The valid range is from 0.1 seconds to 2.0 seconds. The default setting is 0.5 seconds.

#### **Insert Mode Caret Shape**

Select a shape from the drop-down list for the caret when the editor is in insert mode. Selections provide vertical lines and underbars of various thicknesses, as well as both a hollow and a solid box. The default setting is Double Width Vertical Bar.

#### **Overwrite Mode Caret Shape**

Select a shape from the drop-down list for the caret when the editor is in overwrite mode. Selections provide vertical lines and underbars of various thicknesses, as well as both a hollow and a solid box. The default setting is Solid Box.

#### **Caret Color**

Select a color for the caret. The default setting is black.

#### <span id="page-35-0"></span>**3.8.5 Preferences Dialog - Code Editor - Display Page**

Use to set the general display features for the source editor.

#### **Enable Text Anti-Aliasing**

Select to allow smooth-edged characters where possible. Selected by default.

#### **Show Whitespace Characters**

Select to render spaces, new lines, carriage returns, non-breaking spaces, and tab characters as alternate visible characters. Deselected by default.

#### **Select Breadcrumbs**

Select to show the breadcrumb bar, which shows the hierarchy of nodes from the current caret position up to the top of the file. Hover the mouse cursor over a node to display information about the node. Selected by default.

#### **Show Scroll Tip**

Select to enable the Tip window that displays the methods in view while scrolling. Selected by default.

#### **Show Code Folding Margin**

Select to show the code folding in the right margin. Code that can be folded is marked by a - in the margin. Code that has been folded is shown by a + in the margin. Selected by default.

Blocks can now be unfolded by double clicking directly on the folded section or by dragging an object onto a folded block, which is useful when adding components or text to a highly nested document.

You can set the blocks to be initially folded in the Java Source Editor in the Code Editor - Java - Folding page of the Preferences dialog.
#### **Margin Indicates Current Block**

Select to highlight the active folding block. Expanded and collapsed blocks highlight after a transition by briefly fading their background color. This is useful in documents where nested blocks can be hard to distinguish. Selected by default.

#### **Show Visible Right Margin**

Select to render the right margin (gray line) visible in the source editor. The visible right margin generally is used to keep lines short, so that they can print more easily without having lines wrap or be truncated. You can specify the column at which the right margin is displayed in the Code Editor - Code Style page of the Preferences dialog. Selected by default.

#### **Right Margin Color**

Select a color for the margin, when it is visible. The default setting is gray.

#### **Enable Automatic Brace Matching**

Select to enable automatic brace matching in the source editor based upon the cursor position. Set the options for brace matching on the Java page of the Preferences dialog. The editor will check braces, brackets, and parentheses. Selecting this option enables the brace matching delay slider, below. Selected by default.

### **Highlight Enclosing Block**

Select to highlight the enclosing block. Selected by default.

#### **Highlight Enclosing Parentheses**

Select to highlight the enclosing parentheses. Selected by default.

#### **Brace Matching Speed**

Slide the bar to set the delay (in seconds) before matching braces, brackets, or parentheses are highlighted. The valid range is from 0.1 seconds to 2.0 seconds. The default setting is 0.3 seconds.

## **3.8.6 Preferences Dialog - Code Editor - Fonts Page**

Use to set the fonts for the source editor.

#### **Font Name**

Select the name of the font from the drop-down list. By default, Oracle Data Integrator will show all system fonts here. To limit the selection to fixed-width fonts, select **Display Only Fixed-Width Fonts**. The default value is DialogInput.

#### **Display Only Fixed-Width Fonts**

Select to limit the fonts available in this dialog page to fixed-width fonts. If you select this, the first time you do, Oracle Data Integrator will run a check on your system fonts to detect which ones are fixed-width fonts. Once it has finished, the selections available under **Font Name** will change accordingly.

This system check is required only once. Subsequently, if you deselect or select this check box, the fonts displayed under Font Name toggle between all fonts and fixed-width fonts.Deselected by default.

#### **Font Size**

Select the font size. The default is 12.

## **Sample Text**

Type in sample text for display in the field below. The default is The quick brown fox jumps over the lazy dog.

### **Sample Text in Selected Font and Size**

Displays the text you typed in **Sample Text** in the font style and size you selected.

## **3.8.7 Preferences Dialog - Code Editor - Line Gutter Page**

Use to set the appearance of line gutters for the source editor. You can set several preferences for the look and feel of the source editor.

### **Show Line Numbers**

Select to display line numbers in the line gutter to the left of the code in the source editor. Deselect to hide line numbers. Deselected by default.

#### **Enable Line Selection by Click Dragging in Gutter**

Select to be able to highlight any number of consecutive lines in the editor by clicking in the gutter and dragging the cursor without releasing the mouse button. Selected by default.

### **Use Look and Feel Colors**

Select to use the colors defined for the current look and feel.

### **Use Editor Colors**

Select to use the colors defined for the editor. This is the default setting for line gutter colors.

### **Use Custom Colors**

Select to define your own colors for the line gutters and line numbers.

## **3.8.8 Preferences Dialog - Code Editor - Syntax Colors Page**

Use to control the colors and font style used by the source editor.

### **Scheme**

A scheme is a collection of all the settings for all available styles saved under an identifying name. To activate a scheme for the source editor, select it from this drop-down list. The list contains all the initial schemes bundled with Oracle Data Integrator and any custom schemes that you create. All initial schemes are editable. To make changes to any previously existing scheme, select it first. To create a new scheme based upon an existing scheme, select it first. You will always start with some scheme selected, even if it is just Default. As soon as you begin making changes to settings on this page, the current selection in the Scheme list goes blank, indicating that you have modified an existing scheme and that those settings are not currently saved under a particular scheme. Likewise, if you delete a scheme, the current selection in this list goes blank, indicating that the settings that once constituted the recently deleted scheme are not currently saved as a scheme.

Create a new scheme by clicking **Save As** and assigning a new name. Once you have dismissed the Save Scheme dialog, a newly defined scheme appears in the Scheme list and all the changes you have made, from the first change until the moment you click **Save As**, are reflected in the new scheme.

Edit an existing scheme by clicking **Save A**s and assigning the same name. All the changes you have made, from the first change until the moment you click **Save As**, are reflected in the edited scheme.

Remove an unwanted scheme by selecting it and clicking **Delete**.

#### **Language**

Select a language category of Oracle Data Integrator from the drop-down list. The list of elements in **Available Styles** changes in response to this selection. The default setting is Default. Under Default, the available styles include a number of highlight styles. Any item in the Default list not preceded by the word "Default" is a highlight style.

#### **Style Sample**

Type in sample text (or accept the default) to view the currently defined font style and foreground and background colors for any style other than a highlight style.

#### **Available Styles**

Select the element you wish to modify from the list of styles available for the selected language category. Then use the other controls on the page to configure how the selected style is displayed. Note that the style Default plain text is special. It is the root of all styles, and controls the background color used by the editor. If you change the background color of this style, the background color used by the editor will be changed as well.

#### **Font Style**

Select a font style to be applied to the element style currently selected in the Available Styles list. The current font definition for that element appears here when the element is selected. Select Use default to instruct the editor to select a default appropriate for the style. Selecting this option for the Java keyword style, for instance, means that the editor will apply the font style currently defined for Default keyword, which you can also customize.

#### **Foreground**

Select a foreground color for the element selected in the Available Style list. Make your selection by clicking on the color button, which opens a palette for you to choose from. The color currently defined for an element shows here when that element is selected.

#### **Background**

Select a background color for the element selected in the Available Styles list. Make your selection by clicking on the color button, which opens a palette for you to choose from. The color currently defined for an element shows here when that element is selected.

## **3.8.9 Preferences Dialog - Credentials Page**

Use to provide credentials to be used when the HTTP Analyzer secured services or applications, for example, web services secured by policies. More

Oracle Data Integrator has a set of preconfigured credentials, HTTPS Credential, and this is always present. You cannot delete or edit HTTPS Credential, but you can copy it to create a new credential of the same type.

Once you have configured credentials in this page, you can choose which to use in the HTTP Analyzer Test window.

## **3.8.10 Preferences Dialog - Credentials - HTTP Keystore Tab Page**

HTTPS encrypts an HTTP message prior to transmission and decrypts it upon arrival. It uses a public key certificate signed by a trusted certificate authority. When Integrated WebLogic Server is started for the first time, it generates a DemoIdentity that is unique to your machine, and the key in it is used to set up the HTTPS channel. Use this tab to enter details of the certificate keystore for the client and for the server.

The client keystore identity is used for configuring HTTPS. The server keystore identity is used when the HTTP Analyzer is acting as a server; it is not used when connecting to a remote server.

For more information about keystores and keystore providers, see *Oracle Fusion Middleware Understanding Security for Oracle WebLogic Server*.

When the default credential HTTPS Credential is selected, you need to specify the keystores that Oracle Data Integrator and the HTTP Analyzer should use when handling HTTPS traffic. Two keystores are required to run the HTTP Analyzer: one containing the certificates of all the hosts to be trusted by Oracle Data Integrator and the Analyzer (client trust) when it makes onward connections, the other containing a key that the Analyzer can use to authenticate itself to calling clients (server keystore). The client keystore is only required when mutual authentication is required.

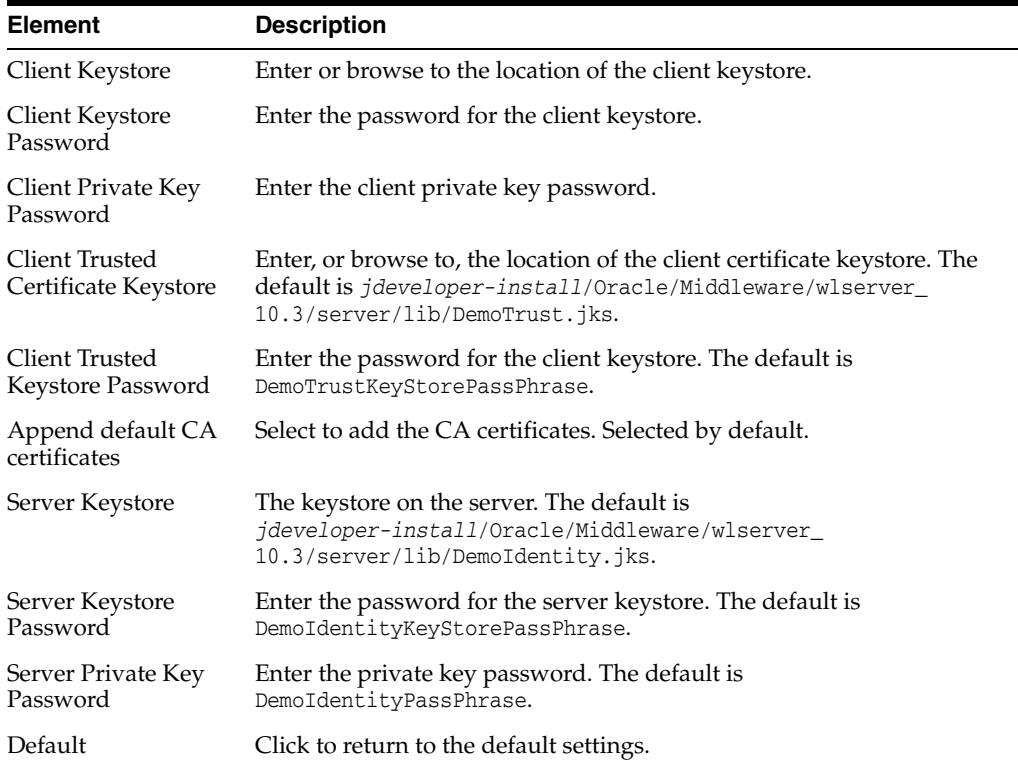

## **3.8.11 Preferences Dialog - Credentials - Username Token Tab Page**

Username token is a way of carrying basic authentication information. Use this tab to supply a token based on username/password to provide authentication. You can change the default username and password values.

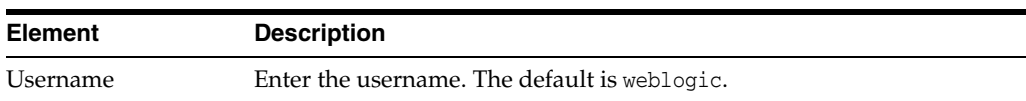

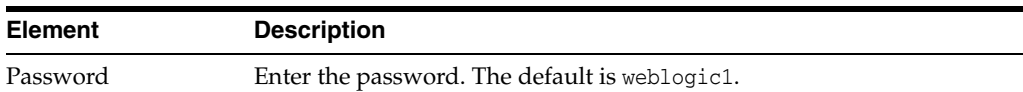

## **3.8.12 Preferences Dialog - Certificates - X509 Certificates Tab Page**

X509 is a PKI standard for single sign-on, where certificates are used to provide identity, and to sign and encrypt messages. Use this tab to supply details of an X509 certificate. When you supply a valid keystore and the password for the keystore, the client key aliases are populated.

In order to use the client key and certificate a valid key password must be entered for the selected key alias.

If Oracle Data Integrator has any problems finding and opening the keystore, error messages will be displayed.

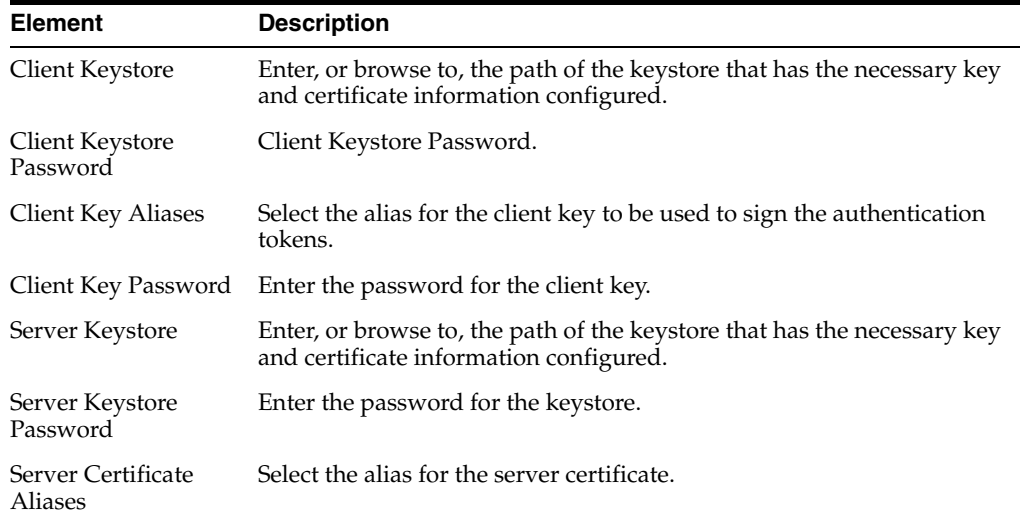

## **3.8.13 Preferences Dialog - Credentials - STS Configuration Tab Page**

A Secure Token Service (STS) is a web service that issues and manages security tokens over HTTPS. Use this tab to enter the Security Token Server provider URL and optionally a policy URL.

**Note:** The client truststore must contain the server public key, otherwise when the HTTP Analyzer requests the SAML token it will fail.

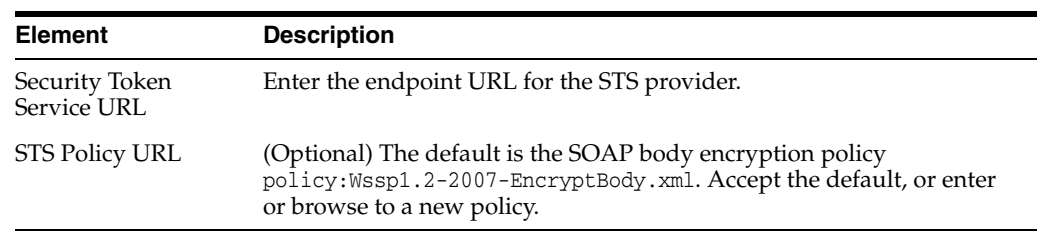

## **3.8.14 Preferences Dialog - Diagrams - Annotation Page**

Use to specify diagram display properties for this type of diagram only.

### **Edit Preferences for**

Select the required object type. Choose to edit the preferences that apply to the whole diagram, or to edit the preferences that apply to only a specific object type. The available object types are listed in the drop-down list:

### ■ **All Nodes**

Select to apply preference changes to all nodes for this type of diagram only.

■ **All Edges**

Select to apply preference changes to all edges for this type of diagram only.

■ **Attachment**

Select to apply preference changes to attachments for this type of diagram only.

■ **Dependency**

Select to apply display preferences to all dependencies for this type of diagram only.

■ **Group**

Select to apply display and color/font preferences to all groups for this type of diagram only.

■ **Link**

Select to apply color/font preferences to all links for this type of diagram only.

■ **Note**

Select to apply color/font preferences to all notes for this type of diagram only.

## **Display Options**

**Presentation** 

Select to display the diagram in an expanded, compacted, or symbolic view layout.

**Show Title** 

Select to display the title of the diagram.

**Title Alignment** 

Select to align the title left, center, or right.

### **Graphical Options**

**Fill Color** 

Select the fill color for the diagram.

■ **Font**

Select the font for the diagram.

**Font Color** 

Select the font color for the diagram.

**Line Color** 

Select the line color for the entire diagram.

## **3.8.15 Preferences Dialog - Http Analyzer**

Use to set preferences for the HTTP Analyzer.

You can use the default settings, or you can set rules and filters for each listener. You can also define outgoing HTTP proxy details for each configured proxy item.

The HTTP Analyzer can be used to examine, or replay the messages of anything that makes use of the HTTP protocol.

#### **Default Proxy For JDeveloper And New Processes**

Select to set the selected proxy as the default. Selected by default.

#### **Host**

Displays the host name of the selected proxy. The default is localhost.

#### **Listen On Port**

Displays the port of the selected proxy. The default is 8099.

#### **Override Outgoing Proxy (Replace IDE Settings)**

Use to override the proxy settings in the Web Browser/Proxy Page of the Preferences dialog. Select this to enable the Configure Proxy button.

#### **Rules**

Lists the available rules used to run HTTP messages through the HTTP Analyzer.

### **3.8.16 Preferences Dialog - ODI - System Page**

Use to set system options and related aspects of Oracle Data Integrator Studio.

#### **Default context for Designer**

Specify the context to be used when editing designer objects.

### **Default context for Execution**

Specify the context to be selected by default in the Execution dialog when executing any object. If an invalid context name is specified, the default context in Designer Navigator is used.

#### **Default path for generation of Data Services**

Enter a default directory for the generated Data Service. The generated source code and the compiled Web Service are placed in this location. This directory is a temporary location that can be deleted after generation.

#### **Delete Linked Sessions**

Specify whether to automatically delete linked sessions when deleting a scenario in the Scenarios accordion of Operator Navigator, a Mapping, Procedure, Package, or Variables. The default value is Ask, which means users are prompted to delete the linked session.

#### **Export default Java encoding**

Enter the default Java encoding. The default value is ISO8859\_1.

#### **Export default XML charset**

Enter the default charset encoding. The default value is ISO-8859-1.

#### **Export default version**

Enter a number that determines if versioned objects are exported during the master repository export. The default value is 1.0, which means versioned objects are exported. If 0 is specified, versioned objects are not exported.

#### **Never transform non-ASCII characters to underscores**

Select to never transform non-ASCII characters to underscores during an export or alias generation. Enable this option only on platforms that fully support your encoding.

#### **JDBC connection timeout**

Specify the timeout in seconds for database connections. The default value is 7,200.

#### **Process Model Datastores only**

Specify whether to generate DDL code for datastores that do not exist in this model. The default value is Ask, which means a confirmation message is displayed.

#### **Query Buffer size**

Specify a number that determines the size of the cache for prepared statements (Queries) issued on the repositories. The default value is 0. This setting applies only to repositories on Oracle instances. Oracle Data Integrator Studio must be restarted for changes to take effect.

#### **Rollback all open transactions on step failure**

If selected, all open transactions are rolled back when a session step fails, otherwise open transactions are rolled back in the end when session completes in Error status.

## **3.8.17 Preferences Dialog - ODI - System - Agent Page**

Use to specify the default agent.

### **Default Agent**

Specify the agent to be selected by default in the Execution dialog when executing any object. If an invalid agent name is specified, the local agent is used.

## **3.8.18 Preferences Dialog - ODI - System - Concurrent Development Page**

Use to set concurrent editing options.

#### **Check for concurrent editing**

Select to check whether changes have been made to the same object by other users when saving changes to the object. If concurrent changes have been made by other users, the object cannot be saved.

#### **Lock object when opening**

Specify whether to lock an object when opening for editing. The default value is Ask, which means users are prompted to lock the object when opening.

### **Unlock object when closing**

Specify whether to unlock an object when closing after editing. The default value is Ask, which means users are prompted to unlock the object when closing.

## **3.8.19 Preferences Dialog - ODI - System - Groovy Page**

Use to specify an additional Groovy execution classpath.

You can define a Groovy execution classpath in addition to all classpath entries available to Oracle Data Integrator Studio before executing the Groovy script.

In the Classpath field, enter the classpath and click **OK**.

**Note:** You do not need to restart Oracle Data Integrator Studio after adding or changing the classpath.

## **3.8.20 Preferences Dialog - ODI - System - Reports Page**

Use to set report options.

### **Default PDF generation directory**

Enter the directory where the generated PDF file will be saved by default when you generate a report.

### **Directory for saving your diagrams (PNG)**

Enter the directory where the PNG file will be saved by default when you print a model diagram with Common Format Designer.

#### **PDF Viewer**

Enter the complete path of the program used to view generated PDF files, including the filename. This is necessary to use the "Open file after generation" option.

## **3.8.21 Preferences Dialog - ODI - System - Scenarios Page**

Use to set scenario options.

#### **Scenario naming convention**

Enter the scenario naming convention. This applies to internal agents only. Use this setting to define the default naming pattern for new scenarios created for objects using Oracle Data Integrator Studio or tools. The following tags can be used in the pattern:

- %PROJECT\_NAME%: Name of the project containing the object.
- %FOLDER\_PATH%: Folder path to the object in the project tree, separated with underscores.
- $\text{\$FOLDER\_NAME}(n) \text{\$}: \text{Name of one folder in the path, starting from the bottom } (n=1)$ corresponds to the object's parent) to the top folder in the project tree. If the folder does not exist for the given index, an empty string is returned.
- %FOLDER\_NAME%: Shortcut to %FOLDER\_NAME(1)%.
- %OBJECT\_NAME%: Name of the source object of the scenario.

## **3.8.22 Preferences Dialog - ODI - User Interface Page**

Use to set exit and credentials options.

### **Bypass 'Exit ODI' prompt on exit**

Specify whether to bypass the Exit ODI prompt on exit. The default value is Ask, which means users are prompted on exit.

#### **Save Login Credentials**

Select to save login credentials to the snps\_login\_work\_12.xml file. If this option is disabled, you must provide credentials every time you log in.

#### **Save Login Credentials into Wallet**

Select to save login credentials using Oracle Wallet Manager instead of the snps\_ login\_work 12.xml file.

#### **Skip Export Key warning**

If selected, the **Export Key warning** will not be shown.

## **3.8.23 Preferences Dialog - ODI - User Interface - Designer Page**

Use to set Designer Navigator options.

#### **Display 'Attribute Matching' dialog for mappings**

Select to automatically map source columns to target columns when new datastores are added to a mapping by detecting column name matches.

#### **Bypass 'Create Lookup or Join' dialog in Dataset**

Select to bypass the dialog that displays when a Lookup or Join is created in a dataset.

#### **Create a Default Dataset on creation of a new Mapping**

Select to create a default dataset when a new mapping is created.

#### **Display lock icons in the tree view**

Select to display lock icons in the Designer Navigator tree view for locked objects. Disabling this option can improve speed when displaying the tree view.

#### **Display markers and memo icons in the tree view**

Select to display marker and memo icons in the Designer Navigator tree view. Disabling this option can improve speed when displaying the tree view.

#### **Display 'Change Notification' dialog for mappings**

Select to display the Change Notification dialog that describes changes made to a mapping and the affected datastores and attributes, and prompts for resolution of issues.

#### **Display Missing References in the tree**

Select to display icons in the Designer Navigator tree view for objects that are missing references to dependent objects. Disabling this option can improve speed when displaying the tree view.

#### **Display resource names in the tree view**

Select to display the resource name of a datastore in the Models accordion. This might be useful when the resource name differs from the datastore name.

#### **Keeps in the cache the list of models whose DBMS is not accessible**

Select to keep in the cache the list of models whose DBMS is not accessible. This speeds up expanding and displaying the nodes under these models.

#### **Maintain 11g SDK compatibility for migrated interfaces**

Select to maintain compatibility for migrated interfaces. When this option is enabled, interfaces upgraded during an ODI import remain compatible with the ODI 11g SDK.

#### **Show the CDC Modifications in the tree**

Select to show the CDC modifications in the Designer Navigator tree view.

#### **Skip object move warning**

Select to skip the Object Move Warning dialog displayed when an object or folder is moved within the Designer Navigator.

#### **Skip Shortcut name changed warning**

Select to skip the Move Shortname Name Warning dialog displayed when a shortcut is renamed within the Designer Navigator.

## **3.8.24 Preferences Dialog - ODI - User Interface - Operator Page**

Use to set Operator Navigator options.

#### **Delay between two refresh (seconds)**

Specify the number of seconds between two refreshes in Operator Navigator. This applies only when auto-refresh mode is enabled. The default value is 5.

#### **Enable Operator display limit dialog**

Select to display a warning dialog each time the Operator Navigator display limit is exceeded.

#### **Hide On Connect and Disconnect Steps**

Select to hide the On Connect and Disconnect steps.

#### **Operator display limit (0=no limit)**

Specify the operator display limit. When the number of sessions to display in Operator Navigator exceeds this number, a confirmation message is displayed. The default value is 100.

## **3.8.25 Preferences Dialog - ODI - User Interface - Topology Page**

Use to skip the warning dialog related to work repository creation.

### **Skip warning when using localhost in JDBC Url for Work Repository Creation wizard**

Select to skip the warning dialog that displays when a work repository is created with a localhost value.

## **3.8.26 Preferences Dialog - ODI - User Interface - Versioning**

Use to assign colors to ODI objects and fields. When comparing the different versions of an object based on the action performed, the objects and fields appear in the assigned colors.

To change the color assigned to a particular object or field, click the arrow on the bottom left corner of the color box.

## **3.8.27 Preferences Dialog - ODI - User Interface - Versioning - Subversion Page**

Use to specify Subversion settings.

### **Working Folder Path**

Select the Working Folder Path by opening a file browser dialog and navigating through the file system of the ODI User to the appropriate folder. The working folder contains artifacts exported from the Subversion repository to execute various version management operations like export, commit, restore, and so on. ODI replicates the same folder structure present in the Subversion repository while storing these artifacts in the working folder.

### **Merge Working Folder**

Open a file browser dialog and navigate through the file system to the appropriate folder. This folder contains the ODI artifacts exported from the Subversion repository during the Merge operation.

## **3.8.28 Preferences Dialog - Web Browser and Proxy - Web Browsers**

Use to specify the default browser used by Oracle Data Integrator when you run, for example, JSP and servlet pages.

### **Web Browsers**

By default, lists the browsers that JDeveloper has detected on your machine. You can:

- Set one of the browsers as the default to be used by selecting it under Default.
- Add a new web browser by clicking Add and entering information in the appropriate fields.
- Delete a browser from the list by selecting it and clicking **Remove**.

### **Name**

Enter or edit the name of your browser.

### **Application**

Enter the full path of the browser program file to run your web application.

### **Application Command Line Parameters**

Enter command line parameters to run when the browser opens. \${URL} is the default value, which is the URL of the page to be loaded by the web browser. Parameters you enter here are appended to your application URL defined in Application. For example, if you want to use Firefox as your browser and open to a local host page in a new tab, you might specify -remote "openURL(http://localhost8080/mypage.jsf new-tab)", in which case the following line is executed:  $C:\Perphi$  Files (x86)\Mozilla Firefox\firefox.exe -new-window http://localhost:8080/somepage.jsf.

#### **Icon**

Choose the icon that will indicate your default browser. This icon appears in the Browser Preview toolbar button on your application.

### <span id="page-48-0"></span>**3.8.29 Preferences Dialog - Web Browser and Proxy - Proxy Page**

Use to specify the default browser used by Oracle Data Integrator when you run, for example, JSP and servlet pages.

#### **No Proxy**

Select this option when your system does not use a proxy to access the internet.

#### **Use System Default Proxy Settings**

Select this option to have the server use the default proxy settings on your machine. These are taken from the operation system (in the case of Windows and MacOS) or from the window manager (in the case of Linux).

- On Windows, go to Control Panel, Internet Options.
- On MacOS you go to System Preferences, Network, Advanced, Proxies.
- On Linux, the proxy settings are configured in the window manager (for example, on Gnome, this is in System, Preferences, Network Proxy).

#### **Use Automatic Configuration Script**

Specify the location of an automatic configuration script. For example, the URL for a corporate wpad.dat file.

#### **Manual Proxy Settings**

Use to manually define the proxy settings specific for your organization.

#### **Host**

Enter the URL or DNS name of your organization proxy server.

#### **Port**

Enter the port number your machine uses to access the proxy server.

#### **No proxy for**

By default, Oracle Data Integrator picks up the proxy exceptions the first time it is started. In this field you can amend the list to add exceptions so no proxy is used when you are accessing internal sites. This field is only populated when Manual Proxy Settings is selected. Use "|" to separate entries and "\*" as a wild card.

#### **Proxy Server Requires Authentication**

Select to enable the username and password fields for accessing proxies that require authentication.

#### **User Name**

Enter the username for the proxy server.

#### **Password**

Enter the password for the proxy server.

#### **Test proxy**

Click to test these proxy settings and confirm that they work as expected.

## **3.8.30 Preferences Dialog - Web Browser and Proxy - Internet Files Page**

Use to specify how to manage cookies.

## **Enable Internet Cookies**

Select this option to enable internet cookies. The default is selected.

#### **Clear All cookies**

Click to clear all cookies.

#### **Related Topics**

*Oracle Fusion Middleware Developing Integration Projects with Oracle Data Integrator*

## **3.9 Property Inspector**

Use to display the properties of the object selected in a mapping or flow. For example, if the target datastore is selected in a mapping, the target datastore's properties are displayed in the Property Inspector.

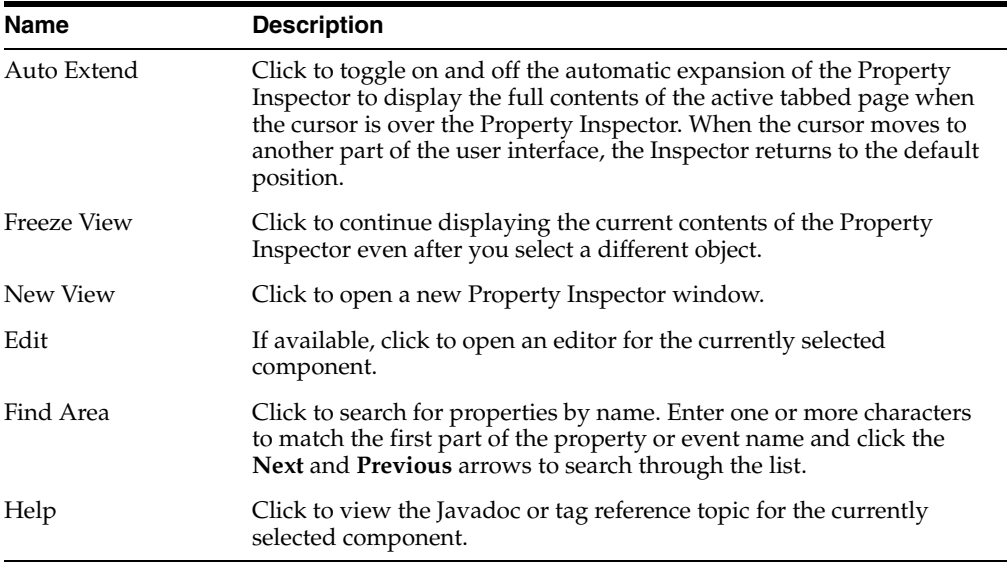

The Property Inspector displays groups of properties relevant to the selected component within tabbed pages.

#### **Related Topics**

*Oracle Fusion Middleware Developing Integration Projects with Oracle Data Integrator*

## **3.10 Save Files**

Use to select the files you want to save before closing Oracle Data Integrator Studio.

From the list of ODI objects that have been modified, select the ODI objects you want to save.

You can click **Select All** to select all items from the list or **Deselect All** to deselect the selected items in the list.

Click **OK** to save the selected items and to disconnect from the repository.

#### **Related Topics**

*Oracle Fusion Middleware Developing Integration Projects with Oracle Data Integrator*

## **3.11 Save to File**

Use to select a file (or files) appropriate to the current context. (This dialog is sometimes used during save operations).

#### **Location**

Location of the file that you want to save.

#### **File Name**

Name of the file.

#### **File Type**

The file format/type that you want to save the file in. Click **Save** to create the file.

#### **Related Topics**

*Oracle Fusion Middleware Developing Integration Projects with Oracle Data Integrator*

## **3.12 Thumbnail**

The thumbnail window offers a global view of the selected mapping or flow. By moving the selection area in the thumbnail window, you can move the visible objects in the mapping or flow diagram.

#### **Related Topics**

*Oracle Fusion Middleware Developing Integration Projects with Oracle Data Integrator*

## **3.13 Unable to Connect Dialog**

Use to update your proxy settings if you are unable to connect to the internet to check for updates.

For the description of the fields in this dialog, see ["Preferences Dialog - Web Browser](#page-48-0)  [and Proxy - Proxy Page"](#page-48-0).

#### **Related Topics**

*Oracle Fusion Middleware Developing Integration Projects with Oracle Data Integrator*

## **3.14 Unable to Save Dialog**

Use to view the errors due to which the current ODI component could not be saved.

The cause of the error is displayed in the dialog box.

Click **OK** to close this dialog box and to fix the error.

*Oracle Fusion Middleware Developing Integration Projects with Oracle Data Integrator*

## **3.15 Update Center Dialog**

Use to create or edit an Update Center.

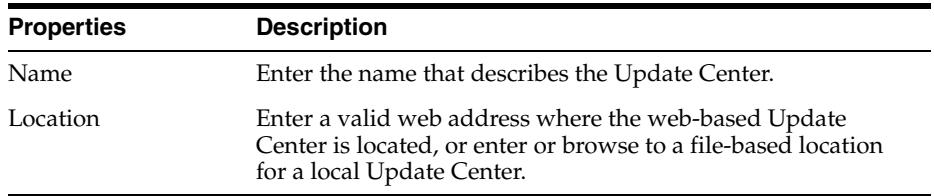

### **Related Topics**

*Oracle Fusion Middleware Developing Integration Projects with Oracle Data Integrator*

## **3.16 Windows Dialog**

Use to activate or to close windows in your working area within Oracle Data Integrator Studio. This is particularly useful when your work area is crowded with many windows.

### **Windows**

Displays an alphabetical list of the currently open windows. To move quickly through the list, begin typing the window name to be selected. At the first unique identifying letters, the cursor jumps to that name. To activate a window, select it and click **Activate**. To activate a window and dismiss the dialog box, press **Enter**.

### **Activate**

Click to activate the selected window. Activation is immediate.

### **Close**

Click to close the selected window or windows. Closure is immediate.

## **Related Topics**

*Oracle Fusion Middleware Developing Integration Projects with Oracle Data Integrator*

# **Navigator-Independent Editors, Wizards, and Dialogs**

Oracle Data Integrator Studio provides several navigator-independent editors, wizards, and dialogs to facilitate the tasks of creating different types of objects and connecting to Oracle Data Integrator, the Master Repository and the Work Repositories.

This chapter includes the following topics:

- [Add ODI Objects to Subversion Dialog](#page-54-0)
- [Add Open Tool Dialog](#page-55-0)
- [Change Current ODI User Password Dialog](#page-55-1)
- [Change Wallet Password Dialog](#page-56-0)
- **[Clean Stale Sessions Dialog](#page-56-1)**
- [Clean Stale Sessions Results Dialog](#page-57-0)
- [Compare with Export File Dialog](#page-57-1)
- [Configure Subversion Repository with ODI Dialog](#page-57-2)
- [Connect to Debug Session... Dialog](#page-58-0)
- **[Contents Of Deployment Archive Dialog](#page-58-1)**
- **[Create Branch From Tag Dialog](#page-59-0)**
- [Create Default SVN Project Structure Dialog](#page-59-1)
- [Create Deployment Archive with All Repository Objects Dialog](#page-59-2)
- [Create Deployment Archive from Selected Objects Dialog](#page-60-0)
- [Create Deployment Archive from VCS Label Dialog](#page-61-0)
- **[Create Full Tag Dialog](#page-62-0)**
- [Create New Model and Topology Objects Wizard](#page-62-1)
- **[Big Data Configurations Wizard](#page-64-0)**
- **[Create Partial Tag Dialog](#page-65-0)**
- **[Select Tag Dialog](#page-66-0)**
- **[Create Version Dialog](#page-66-1)**
- [Datasources Deployment Dialog](#page-66-2)
- **[Debugger](#page-67-0)**
- [Deployment Archive Details Dialog](#page-71-0)
- [Display Options Dialog](#page-72-0)
- [Drivers Dialog](#page-72-1)
- [Enter Export Key Dialog for Multiple Files Import](#page-72-2)
- [Enter Export Key Dialog for Single File Import](#page-73-0)
- [Enter Export Key Dialog to Compare with Export File](#page-73-1)
- **[Enter Wallet Password Dialog](#page-73-2)**
- **[Export Key fields in Export Dialog](#page-74-0)**
- [Export of <Object> Dialog](#page-74-1)
- [Export of <Version> Dialog](#page-75-0)
- **[Export Multiple Objects Dialog](#page-75-1)**
- **[Export Selection Dialog](#page-77-0)**
- [Groovy Editor](#page-77-1)
- **[Import Report](#page-78-0)**
- **[Import Scenario Dialog](#page-80-0)**
- **[Import Selection Dialog](#page-80-1)**
- **[Initialize Deployment Repository Dialog](#page-81-0)**
- **[Inventory Dialog](#page-81-1)**
- **[Master Repository Creation Wizard](#page-82-0)**
- **[Master Repository Import Wizard](#page-84-0)**
- [Merge Dialog](#page-86-0)
- **[Merge Results Window](#page-86-1)**
- **[Merge Summary Dialog](#page-88-0)**
- **[Merge Summary Selection Dialog](#page-89-0)**
- [New Password Dialog](#page-89-1)
- [New Wallet Password Dialog](#page-89-2)
- **[OPSS Enterprise Roles Dialog](#page-90-0)**
- [Oracle Data Integrator Login Dialog](#page-90-1)
- [Patch Deployment Repository Dialog](#page-91-0)
- [Preferences Dialog](#page-91-1)
- [Recover Password Storage Wizard](#page-92-0)
- **[Release Tag Selection Dialog](#page-92-1)**
- [Release Tag Wizard](#page-93-0)
- [Repository Connection Information Editor](#page-93-1)
- **[Restart Debug Session Dialog](#page-94-0)**
- **[Restart Session Dialog](#page-95-0)**
- [Restore Deleted ODI Object](#page-95-1)
- [Restore Object from Subversion Repository Dialog](#page-96-0)
- **[Rollback the Patch Dialog](#page-97-0)**
- [Search Messages Log Dialog](#page-97-1)
- **[Select Version Control Management System Dialog](#page-98-0)**
- **[Simulation Report](#page-98-1)**
- **[Smart Export Dialog](#page-99-0)**
- **[Smart Export Report](#page-101-0)**
- **[Smart Import Report](#page-102-0)**
- **[Smart Import Wizard](#page-105-0)**
- **[Start Debug Session... Dialog](#page-107-0)**
- **[Stop Session Dialog](#page-108-0)**
- **[Structure Pane](#page-108-1)**
- **[SVN Connection Dialog](#page-108-2)**
- **[Switch Authentication Mode Wizard](#page-110-0)**
- [Password Storage Wizard](#page-111-0)
- [Switch Repository Compatibility Mode Wizard](#page-112-0)
- **[Target Object Selection Dialog](#page-112-1)**
- [URL Examples Dialog](#page-113-0)
- **[Version Browser Dialog](#page-113-1)**
- [Version Compare Results Window](#page-113-2)
- **[Version History Dialog](#page-114-0)**
- **[Version Selection Dialog](#page-115-0)**
- **[Version Tree Editor](#page-116-0)**
- [Version Tree Filter Dialog](#page-117-0)

## <span id="page-54-0"></span>**4.1 Add ODI Objects to Subversion Dialog**

Use to add all the unversioned ODI objects to a Subversion repository.

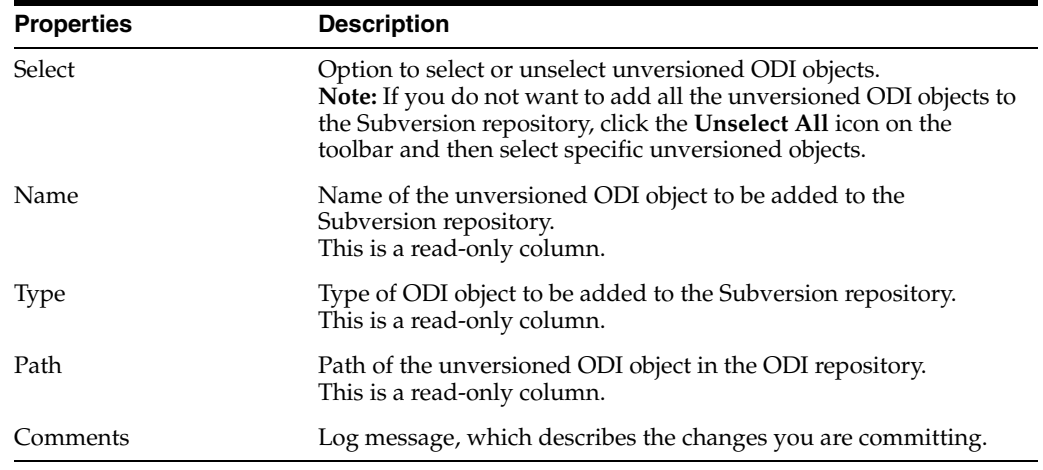

"Integrating ODI with Version Control Systems" in *Oracle Fusion Middleware Developing Integration Projects with Oracle Data Integrator*

## <span id="page-55-0"></span>**4.2 Add Open Tool Dialog**

Use to add or remove an Open tool.

**Note:** Before adding an Open tool, add your Open tool JAR or ZIP files to the <ide.user.dir>/oracledi/userlib folder and restart Oracle Data Integrator. The <ide.user.dir> property displays when you select the Properties tab of the About Oracle Data Integrator Studio dialog box (**Help** main menu > **About Oracle Data Integrator).**

This operation must be performed each time an Open tool is added to ODI Studio and for each agent that runs sessions using this tool.

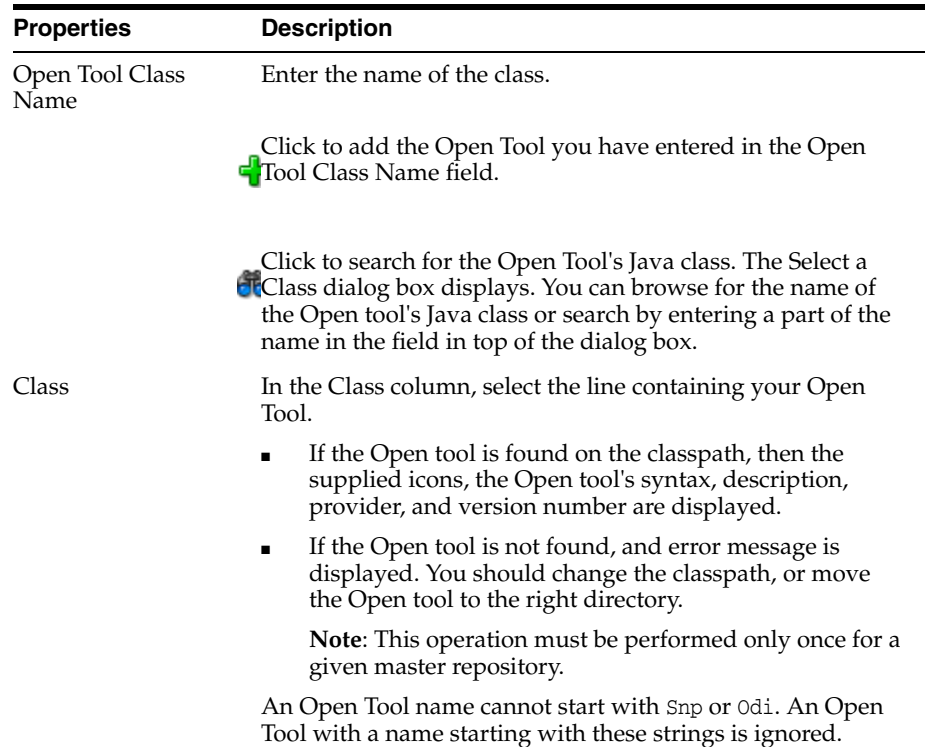

Click **Delete** to remove the selected Open tool.

Click **OK** to add the Open Tool and close this dialog.

#### **Related Topics**

"Adding Oracle Data Integrator Tool Steps" in the "Creating and Using Packages" chapter in *Oracle Fusion Middleware Developing Integration Projects with Oracle Data Integrator*

## <span id="page-55-1"></span>**4.3 Change Current ODI User Password Dialog**

Use to change the password of the current ODI user.

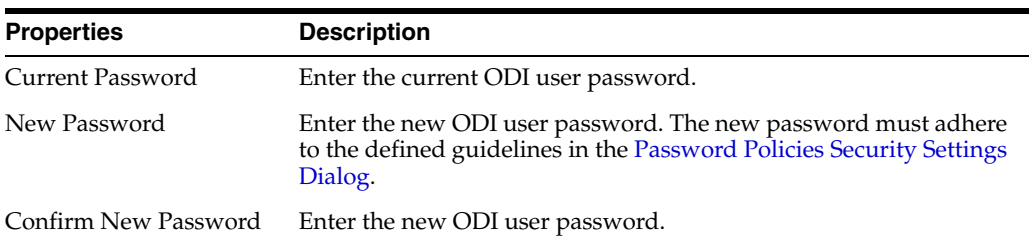

Click **OK** to apply the changes and close the dialog box.

### **Related Topics**

"Enforcing Password Policies" in the "Managing Security in Oracle Data Integrator" chapter in *Oracle Fusion Middleware Administering Oracle Data Integrator*

## <span id="page-56-0"></span>**4.4 Change Wallet Password Dialog**

Use to change the wallet password.

Open this dialog from the menu command **ODI**>**Change Wallet Password...**

To change the decision of using a wallet password go to the preferences dialog at menu command **Tools**>**Preferences...** in the preference **ODI**>**User Interface**>**Save Login Credentials into Wallet**.

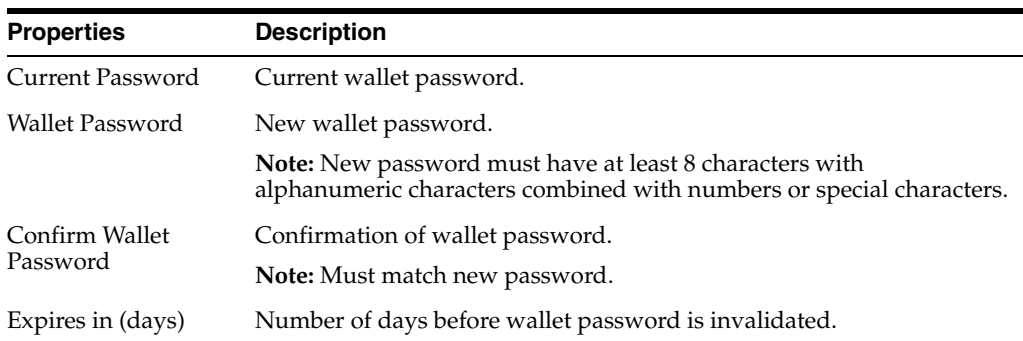

#### **Related Topics**

"Changing the Wallet Password" in the "Managing Security in Oracle Data Integrator" chapter in *Oracle Fusion Middleware Administering Oracle Data Integrator*

## <span id="page-56-1"></span>**4.5 Clean Stale Sessions Dialog**

Use to select agents and work repositories and manually perform a clean stale session operation.

From the list, select the agents that must execute/clean sessions.

Select **Clean all Agents** if all agents must execute/clean sessions.

From the list, select the work repositories you want to clean.

Select **Clean all Work Repositories** if you want to clean stale sessions in all work repositories.

Click **OK** to start the cleaning process.

"Cleaning Stale Sessions" in the "Managing your Executions" chapter in *Oracle Fusion Middleware Administering Oracle Data Integrator*

## <span id="page-57-0"></span>**4.6 Clean Stale Sessions Results Dialog**

Use to view the results of the clean stale sessions operation.

The Clean Stale Sessions Results Dialog displays the stale sessions that have been detected and cleaned.

The following table lists the stale session details:

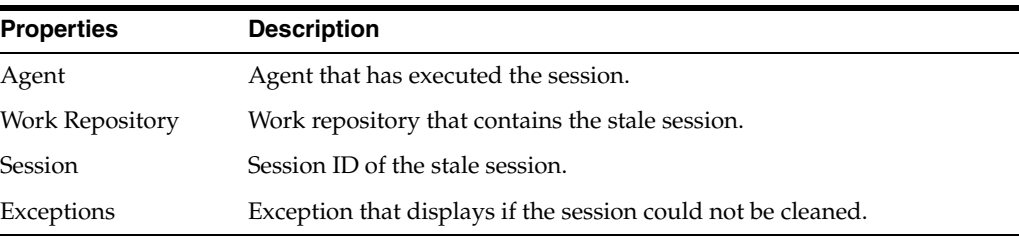

Click **Close** to close the dialog box.

### **Related Topics**

*Oracle Fusion Middleware Developing Integration Projects with Oracle Data Integrator*

## <span id="page-57-1"></span>**4.7 Compare with Export File Dialog**

Use to compare the repository object with the selected export file.

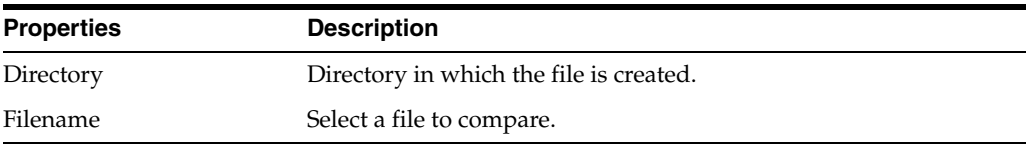

If the export file contains cipher data, you must provide an export key. For information, see [Enter Export Key Dialog to Compare with Export File](#page-73-1).

#### **Related Topics**

*Oracle Fusion Middleware Developing Integration Projects with Oracle Data Integrator*

## <span id="page-57-2"></span>**4.8 Configure Subversion Repository with ODI Dialog**

Use this to configure the ODI repository with the Subversion Version Control System.

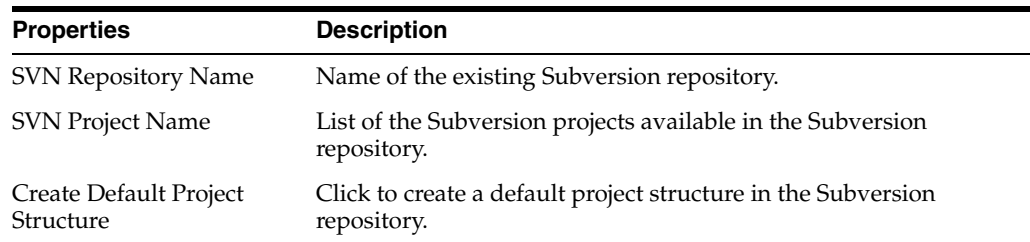

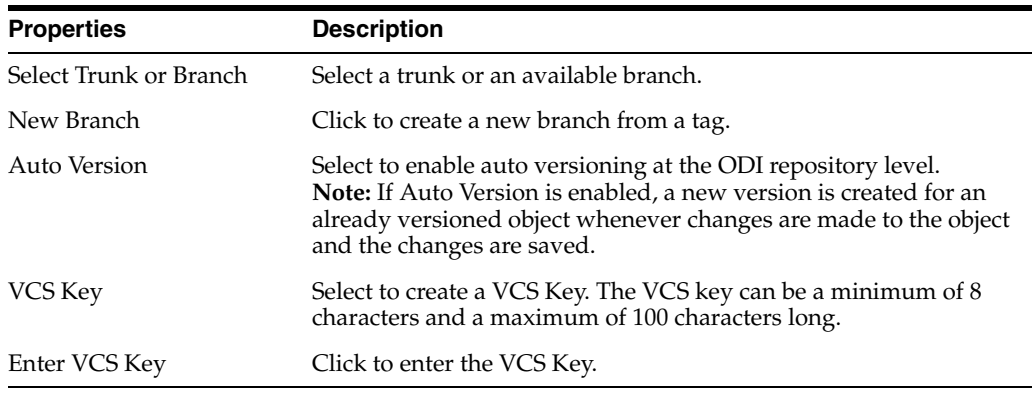

**Note:** After configuring the Subversion repository with ODI, you must disconnect from the repository and connect again.

### **Related Topics**

"Integrating ODI with Version Control Systems" in *Oracle Fusion Middleware Developing Integration Projects with Oracle Data Integrator*

## <span id="page-58-0"></span>**4.9 Connect to Debug Session... Dialog**

Use to connect the debugger to a debuggable session on an agent registered with the current repository.

The session that the debugger connects to has to be a debuggable session and started prior to opening this dialog box. It is not possible to connect to sessions running locally without an agent.

A session can be executed with a debuggable flag either through the [Start Debug](#page-107-0)  [Session... Dialog](#page-107-0) with the **Associate to current client** flag deselected, or by starting a session through console, command line, or web services with debug enabled.

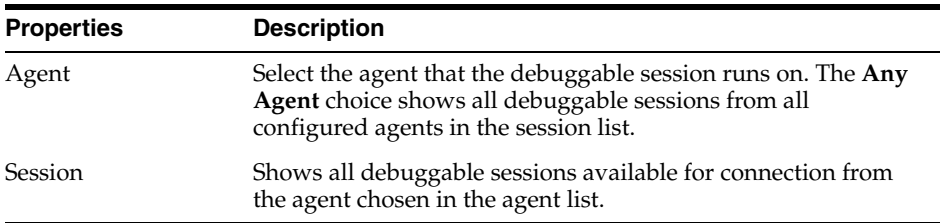

#### **Related Topics**

"Connecting to a Running Debugging Session" in the "Debugging Integration Processes" chapter in *Oracle Fusion Middleware Administering Oracle Data Integrator*

## <span id="page-58-1"></span>**4.10 Contents Of Deployment Archive Dialog**

Use to view the details of the objects added, updated, or deleted by the Deployment Archive.

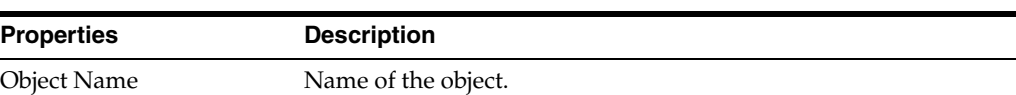

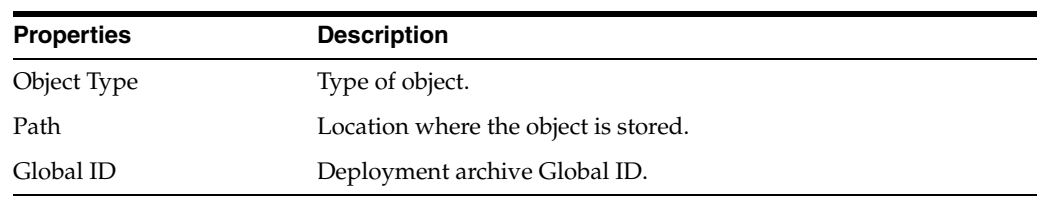

"Release Management" in *Oracle Fusion Middleware Developing Integration Projects with Oracle Data Integrator*

## <span id="page-59-0"></span>**4.11 Create Branch From Tag Dialog**

Use to create a Subversion branch from a Subversion tag.

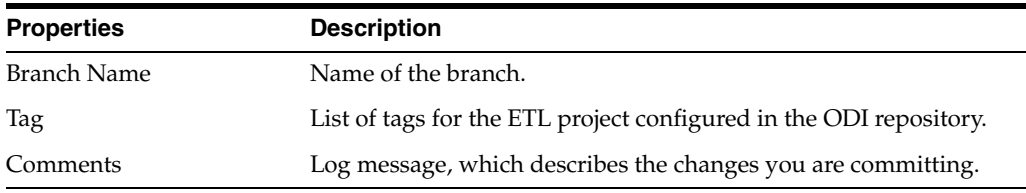

### **Related Topics**

"Integrating ODI with Version Control Systems" in *Oracle Fusion Middleware Developing Integration Projects with Oracle Data Integrator*

## <span id="page-59-1"></span>**4.12 Create Default SVN Project Structure Dialog**

Use to create a default project structure in the existing Subversion repository. Using this structure you can differentiate trunk, branch, and tag folders present in the Subversion project created in the Subversion repository.

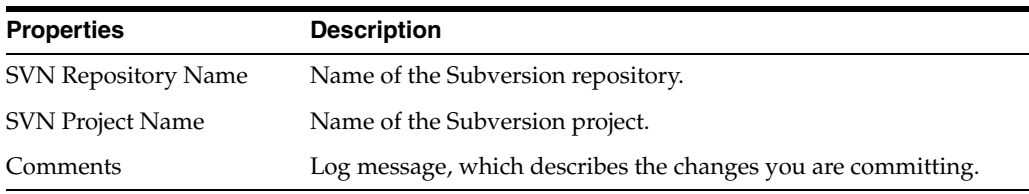

### **Related Topics**

"Integrating ODI with Version Control Systems" in *Oracle Fusion Middleware Developing Integration Projects with Oracle Data Integrator*

## <span id="page-59-2"></span>**4.13 Create Deployment Archive with All Repository Objects Dialog**

Use to create an Initial Deployment Archive from a full repository. The deployment archive is created with all the repository objects and this might take some time, depending on the number of objects in the repository.

**Note:** An Execution Deployment Archive is automatically created when you create an initial deployment archive. The Execution Deployment Archive is named EXEC\_<DeploymentArchiveName>.zip.

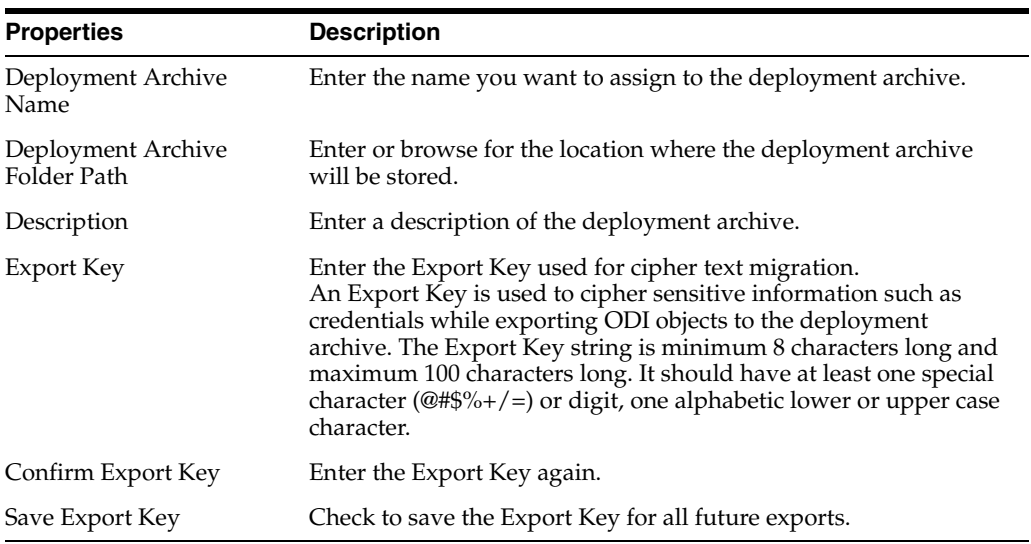

"Release Management" in *Oracle Fusion Middleware Developing Integration Projects with Oracle Data Integrator*

## <span id="page-60-0"></span>**4.14 Create Deployment Archive from Selected Objects Dialog**

Use to create an Initial Deployment Archive or a Patch Deployment Archive using selected objects from a repository.

**Note:** An Execution Deployment Archive is automatically created when you create an initial or patch deployment archive. The Execution Deployment Archive is named EXEC\_ <DeploymentArchiveName>.zip.

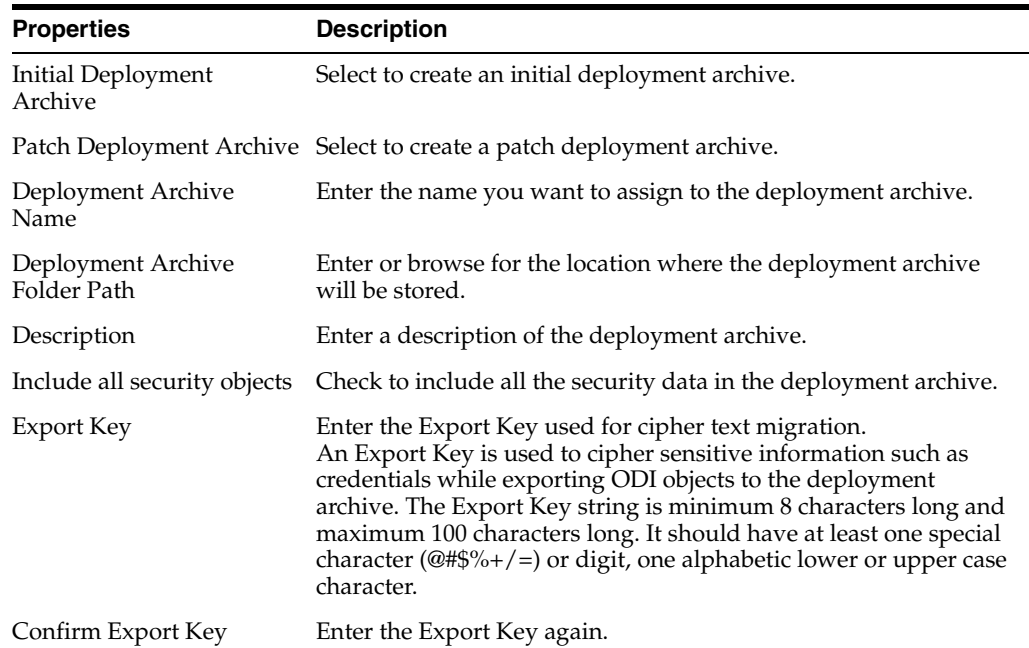

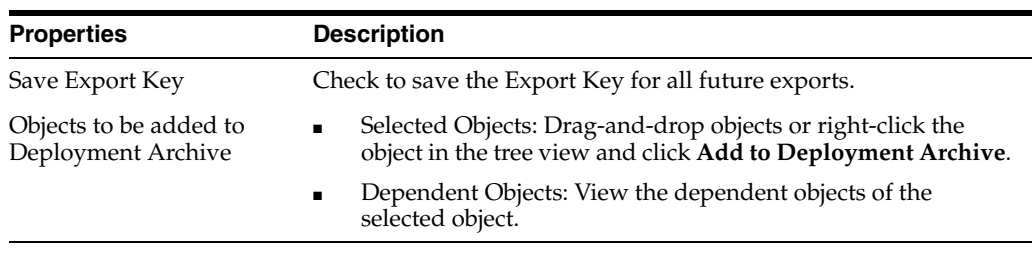

"Release Management" in *Oracle Fusion Middleware Developing Integration Projects with Oracle Data Integrator*

## <span id="page-61-0"></span>**4.15 Create Deployment Archive from VCS Label Dialog**

Use to create an Initial Deployment Archive or a Patch Deployment Archive from the selected VCS label.

**Note:** An Execution Deployment Archive is automatically created when you create an initial or patch deployment archive. The Execution Deployment Archive is named EXEC\_ <DeploymentArchiveName>.zip.

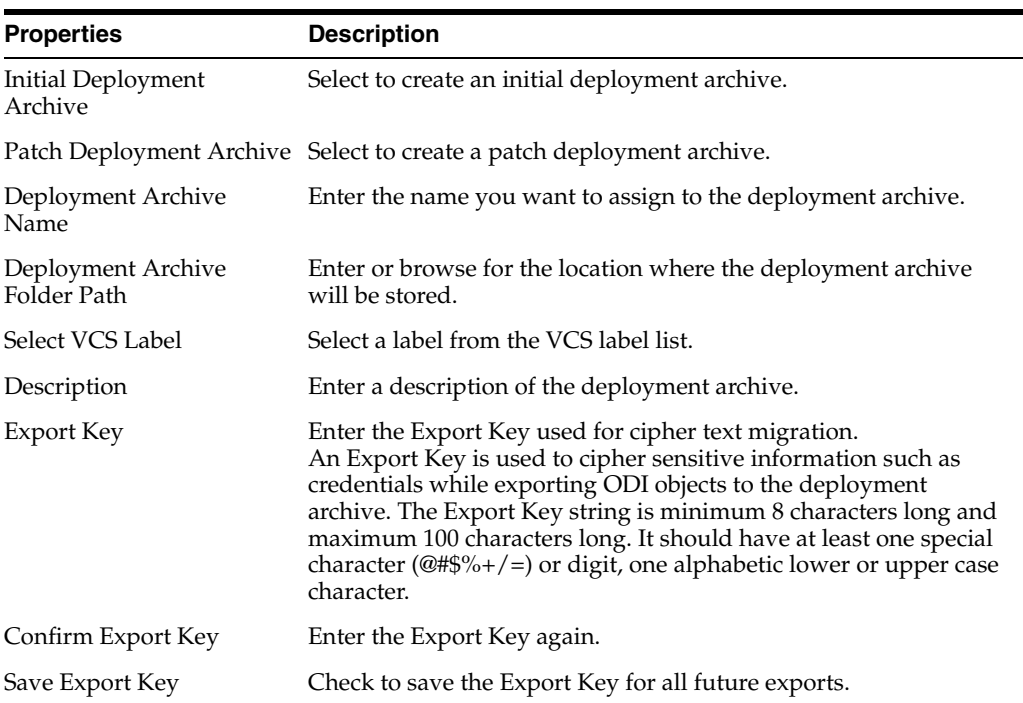

### **Related Topics**

"Release Management" in *Oracle Fusion Middleware Developing Integration Projects with Oracle Data Integrator*

## <span id="page-62-0"></span>**4.16 Create Full Tag Dialog**

Use to create a Subversion tag from all the ODI objects present in the trunk or branch of the SVN repository. A tag is identification text that you can assign to identify a set of consistent object versions, or the entire repository in Subversion. When a full tag is created, all repository objects are checked in to SVN and the tag is created for all the objects.

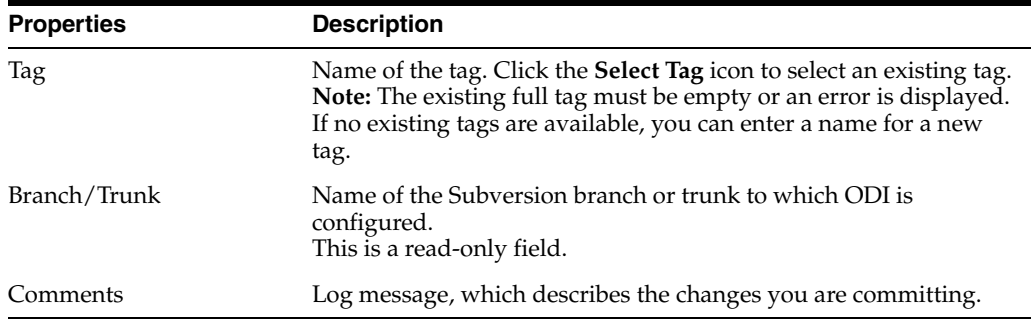

### **Related Topics**

"Integrating ODI with Version Control Systems" in *Oracle Fusion Middleware Developing Integration Projects with Oracle Data Integrator*

## <span id="page-62-1"></span>**4.17 Create New Model and Topology Objects Wizard**

Use to create a new model and other Topology objects.

The required connection details to create a new model are:

- Login Name: Name of the login defined to the Master or Work Repository.
- User: Oracle Data Integrator user name.
- **Password**: Oracle Data Integrator user password.

These parameters have been specified in the [Repository Connection Information](#page-93-1)  [Editor.](#page-93-1)

The Create New Model and Topology Objects wizard has the following steps:

- Step 1 Create a new model and associate it with a new or existing logical schema [and a new or existing context](#page-62-2)
- [Step 2 Associate the new model with a new or existing data server](#page-63-0)
- [Step 3 Associate the new model with a new or existing physical schema](#page-63-1)

## <span id="page-62-2"></span>**4.17.1 Step 1 - Create a new model and associate it with a new or existing logical schema and a new or existing context**

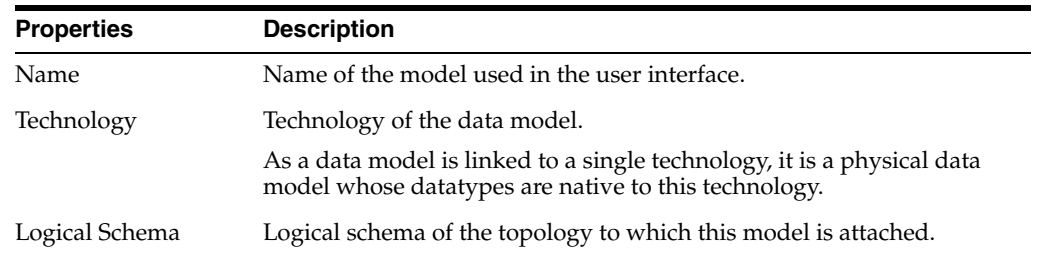

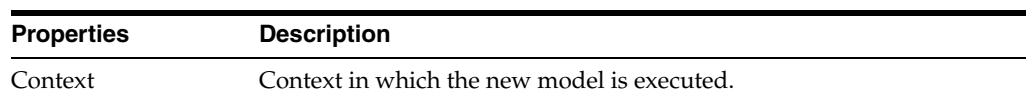

## <span id="page-63-0"></span>**4.17.2 Step 2 - Associate the new model with a new or existing data server**

### **Data Server**

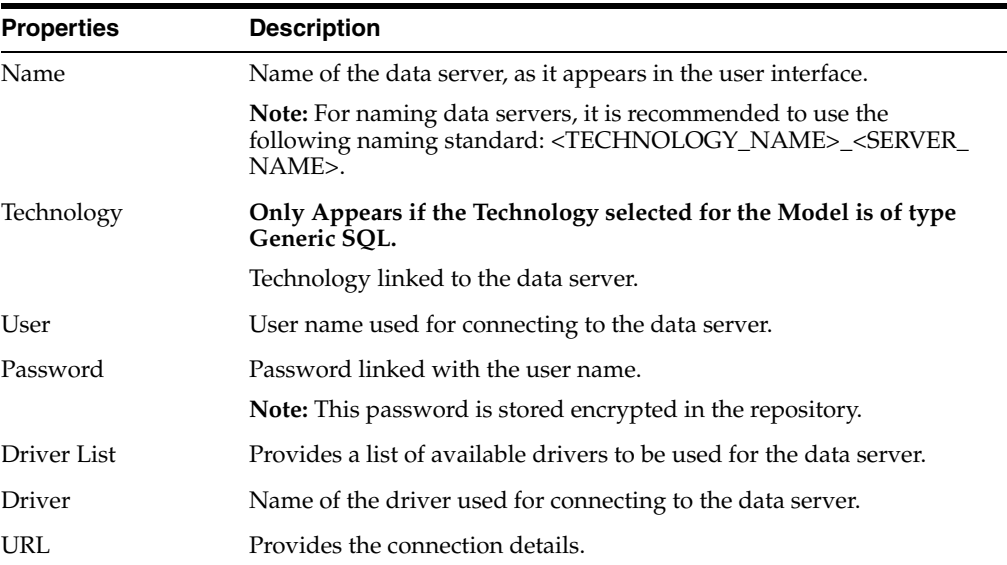

### **Properties**

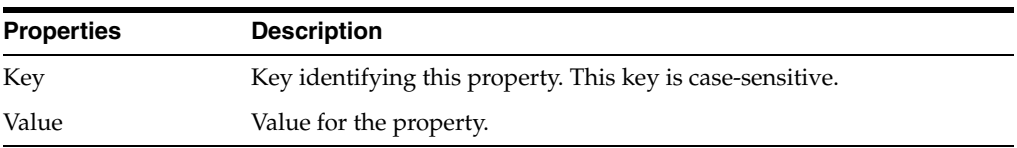

**Note:** For data servers that use ODI Special Drivers, the Key is pre-populated and only the Value must be entered. For information on ODI Special Drivers, see the [Data Server Editor](#page-297-0) section.

Click **Test Connection** to verify that the connection is working.

## <span id="page-63-1"></span>**4.17.3 Step 3 - Associate the new model with a new or existing physical schema**

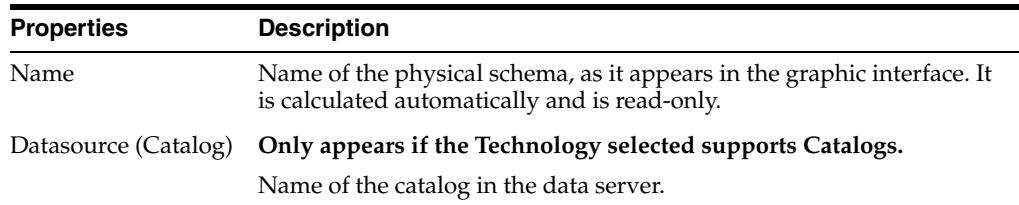

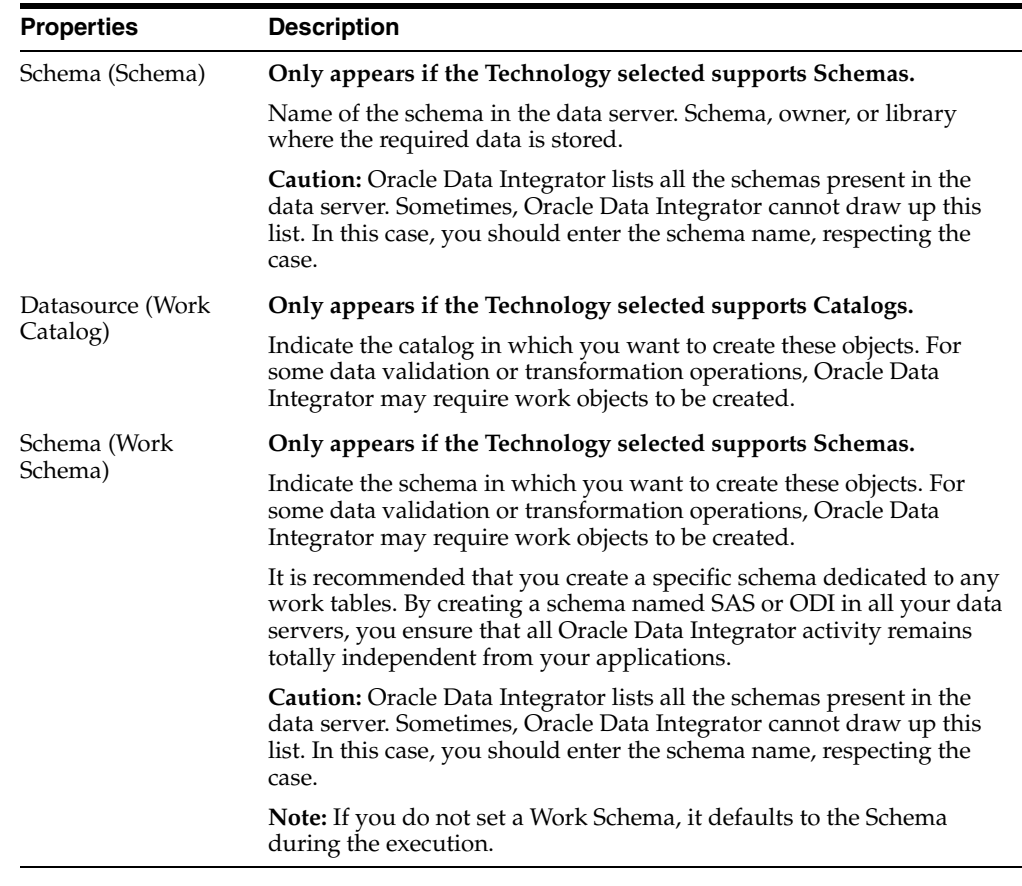

For more information, see [Context Editor,](#page-293-0) [Data Server Editor](#page-297-0), [Physical Schema Editor.](#page-326-0)

#### **Related Topics**

*Oracle Fusion Middleware Developing Integration Projects with Oracle Data Integrator*

## <span id="page-64-0"></span>**4.18 Big Data Configurations Wizard**

Use to configure Big Data technologies, such as Hadoop, HBase, Oozie, Spark, Hive, Pig, etc.

The Big Data Configurations wizard has the following steps:

- [Step 1 Specify the general settings](#page-64-1)
- [Step 2 Configure the data servers for selected Big Data technologies](#page-65-1)
- [Step 3 Validate all the settings](#page-65-2)

## <span id="page-64-1"></span>**4.18.1 Step 1 - Specify the general settings**

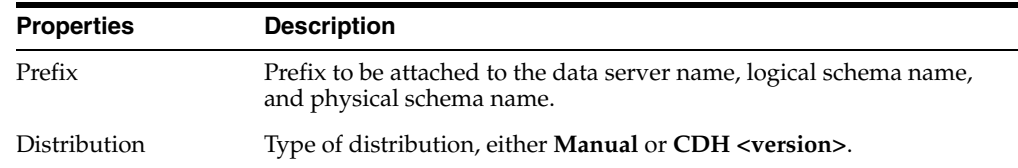

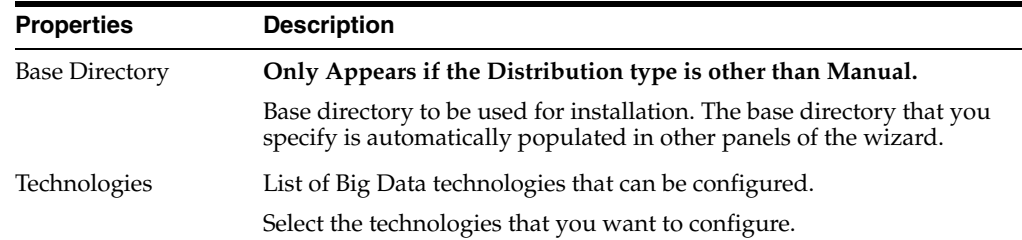

## <span id="page-65-1"></span>**4.18.2 Step 2 - Configure the data servers for selected Big Data technologies**

Use to configure data servers for different Big Data technologies and create required infrastructure, physical schema and logical schema, in the ODI Topology.

A data server creation panel for each of the technologies selected in the **General Settings** panel appears. The data server panel lets you configure the properties for creating the data servers, specify a physical and a logical schema, and set a context.

For more information about the data server properties for different technologies, refer to the technologies documentation and *Oracle Fusion Middleware Integrating Big Data with Oracle Data Integrator*.

## <span id="page-65-2"></span>**4.18.3 Step 3 - Validate all the settings**

Use to validate all the settings that you configured in the data server panels.

Click **Test All Settings** to validate the settings against the data servers.

## **Related Topics**

*Oracle Fusion Middleware Integrating Big Data with Oracle Data Integrator*

## <span id="page-65-0"></span>**4.19 Create Partial Tag Dialog**

Use to create a partial tag from ODI objects. You can create a partial tag from the subset of ODI artifacts present in the trunk or branch of the Subversion repository. This will enable you to create a consistent set of ODI artifacts in the Subversion Repository, which can be shared with other users who can create a new repository from a partial tag.

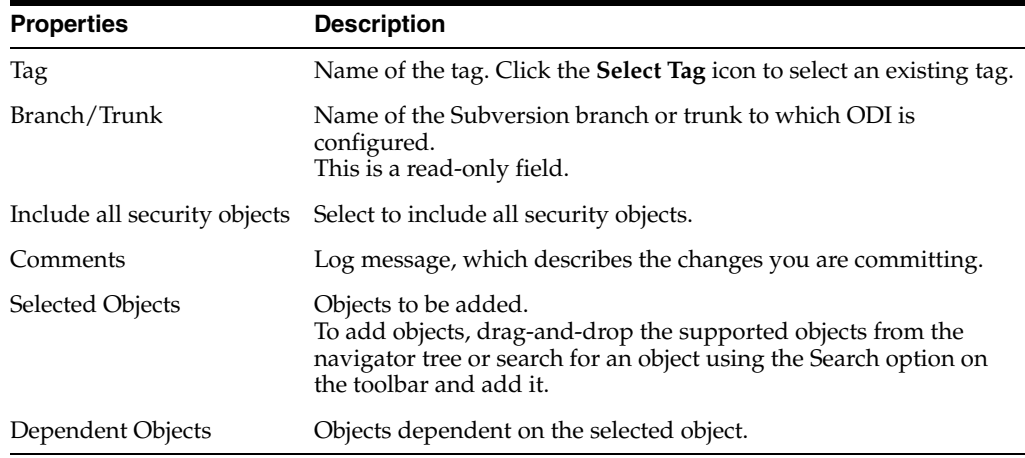

"Integrating ODI with Version Control Systems" in *Oracle Fusion Middleware Developing Integration Projects with Oracle Data Integrator*

## <span id="page-66-0"></span>**4.20 Select Tag Dialog**

Displays only empty tags available in the configured Subversion repository.

In the Partial Tag dialog, you can:

- Either type a unique tag name in the Tag text box.
- Or search from a list of empty tag names.

Clicking the Search icon next to the Tag text box opens the Select Tag dialog.

### **Related Topics**

"Integrating ODI with Version Control Systems" in *Oracle Fusion Middleware Developing Integration Projects with Oracle Data Integrator*

## <span id="page-66-1"></span>**4.21 Create Version Dialog**

Use to create a version of a version controlled ODI object.

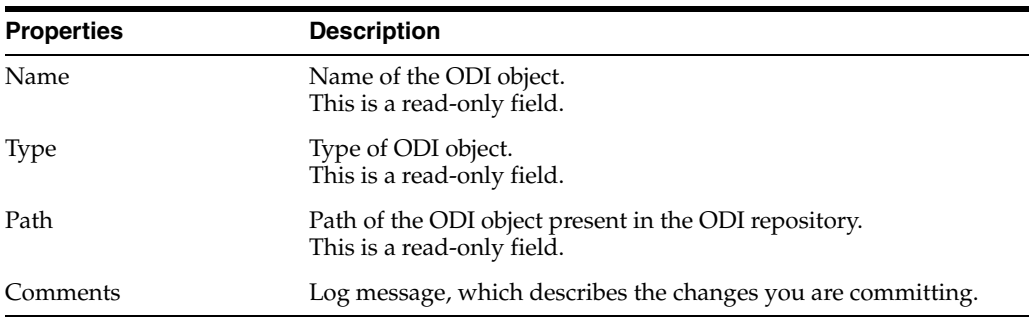

When creating a version of a version controlled parent object, information regarding the child is also displayed in the dialog. This information includes the Name, Type, Path, and if the child object was added, modified, or deleted.

### **Related Topics**

"Integrating ODI with Version Control Systems" in *Oracle Fusion Middleware Developing Integration Projects with Oracle Data Integrator*

## <span id="page-66-2"></span>**4.22 Datasources Deployment Dialog**

Use to deploy datasources in an application server.

You can deploy datasources from the Topology Navigator into an application server (Oracle WebLogic Server) for which a Java EE agent is configured.

**Deploy Server**: The application server on which you want to deploy the data sources. The datasources can only be deployed on the following JAVA EE server:

Oracle WebLogic (WLS)

### **Deployment Server Details**

Host: Host name or IP address of the application server.

- **Port**: Port of the application server.
- **User**: Server user name.
- Password: Server user password.

#### **Datasource Deployment**

**Target**: The server instance on which the data source will be deployed. For example: odi\_server1

Click **OK** to deploy the datasources.

**Note:** This operation only creates the Datasources definition in WebLogic Server. It does not install the drivers or library files needed for these datasources to work. Additional drivers added to the Studio classpath can be included in the Agent Template.

#### **Related Topics**

"Create a Server Template for the Java EE Agent" in the "Setting Up a Topology" chapter in *Oracle Fusion Middleware Administering Oracle Data Integrator*

## <span id="page-67-0"></span>**4.23 Debugger**

Use to execute a session in Oracle Data Integrator debugger by manually performing the steps and tasks of the session.

You can view the values of variables as well as uncommitted data through [Debug](#page-68-0)  [Variables](#page-68-0) and [Debug Data](#page-71-1) views, only if the editor is displaying a debuggable session to which that instance of studio is connected. You can set breakpoints that are listed in the [Debug Breakpoint](#page-68-1) view.

Active debug sessions are displayed in the [Debug Session](#page-70-0) view, while threads within these sessions are listed in the [Debug Session Threads](#page-71-2) view.

Start the Oracle Data Integrator debugger for a mapping, procedure, package, or scenario. These objects have a Debug... command in the context menu or toolbar. When the debug session is started, the [Start Debug Session... Dialog](#page-107-0) is first opened. Then the session editor in its Blueprint view opens, if **Associate with this client** option is selected. In the Blueprint view, all steps and tasks of the given scenario are displayed and this allows you to go through individual commands. The debug execution can be controlled by the debug commands in the debug toolbar:

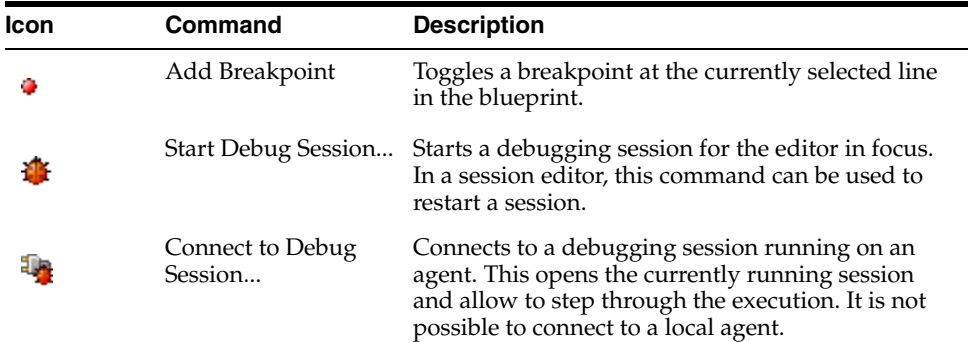

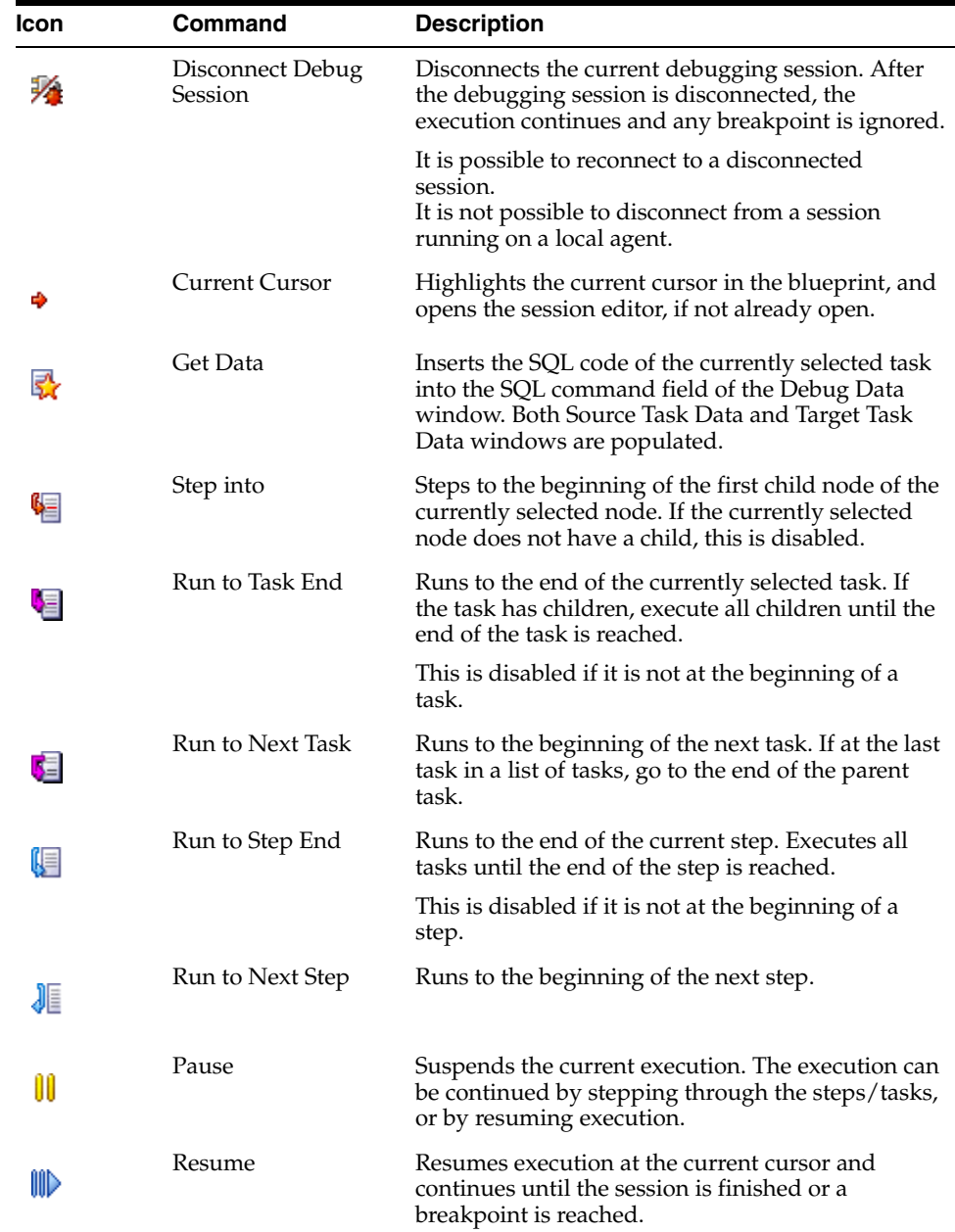

## <span id="page-68-0"></span>**4.23.1 Debug Variables**

Use to view all the variables used in the current session.

Variable values can be modified to change the execution of the session.

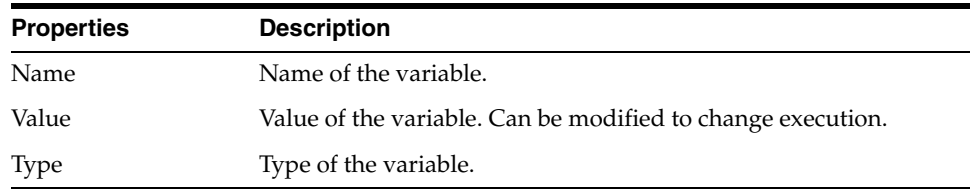

## <span id="page-68-1"></span>**4.23.2 Debug Breakpoint**

Use to view the list of all breakpoints.

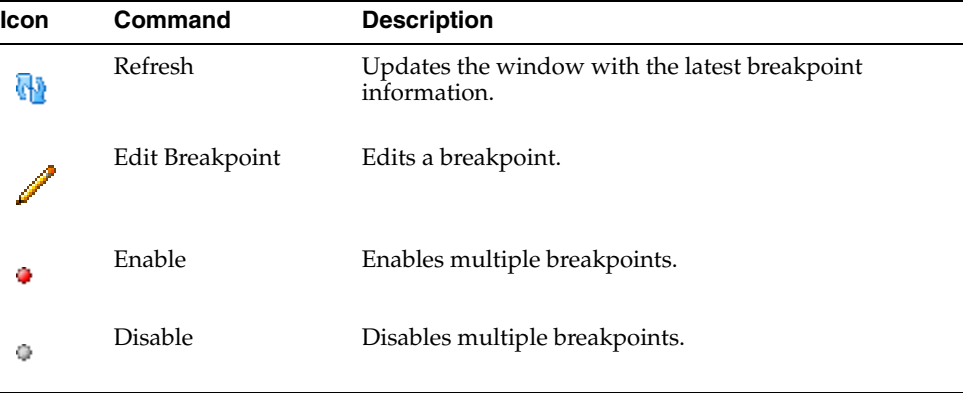

The breakpoint execution can be controlled by the breakpoint commands in the main menu:

This list can be used to edit or remove breakpoints throughout the repository. Two lists of breakpoints are shown:

Runtime Breakpoints: Defined in a blueprint. Runtime breakpoints can be added in the blueprint tab of a session editor.

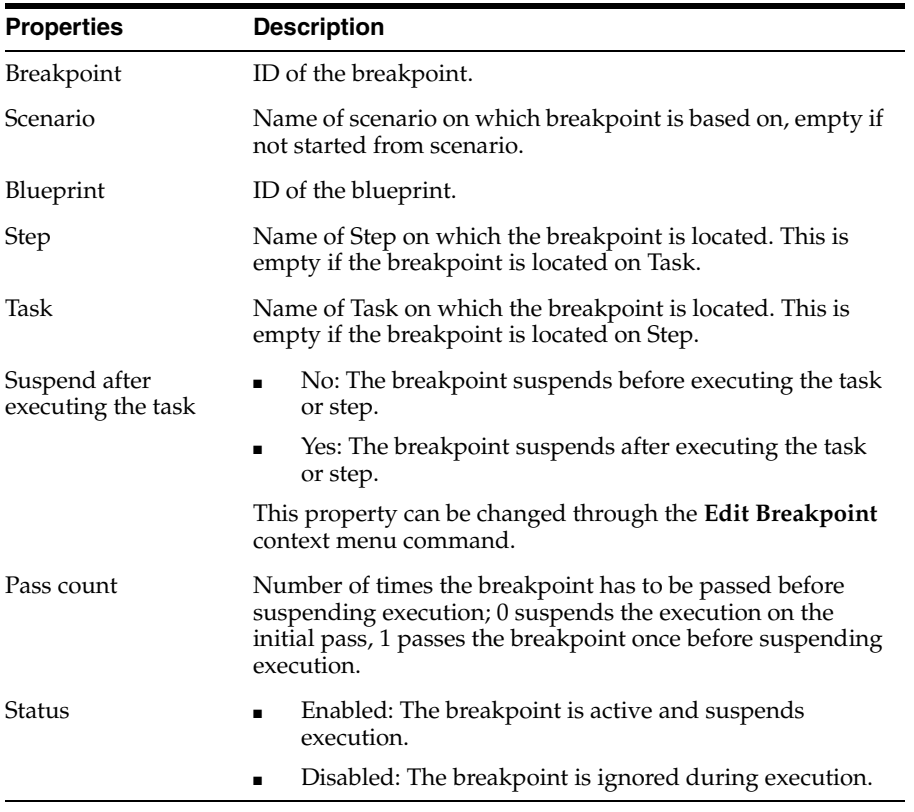

■ Design Breakpoints: Defined in a design artifact such as package or procedure. When executing, a design breakpoint generates a runtime breakpoint in the blueprint it is associated with. Design breakpoints can be added in [Package Editor](#page-234-0) or [Procedure Editor](#page-241-0).

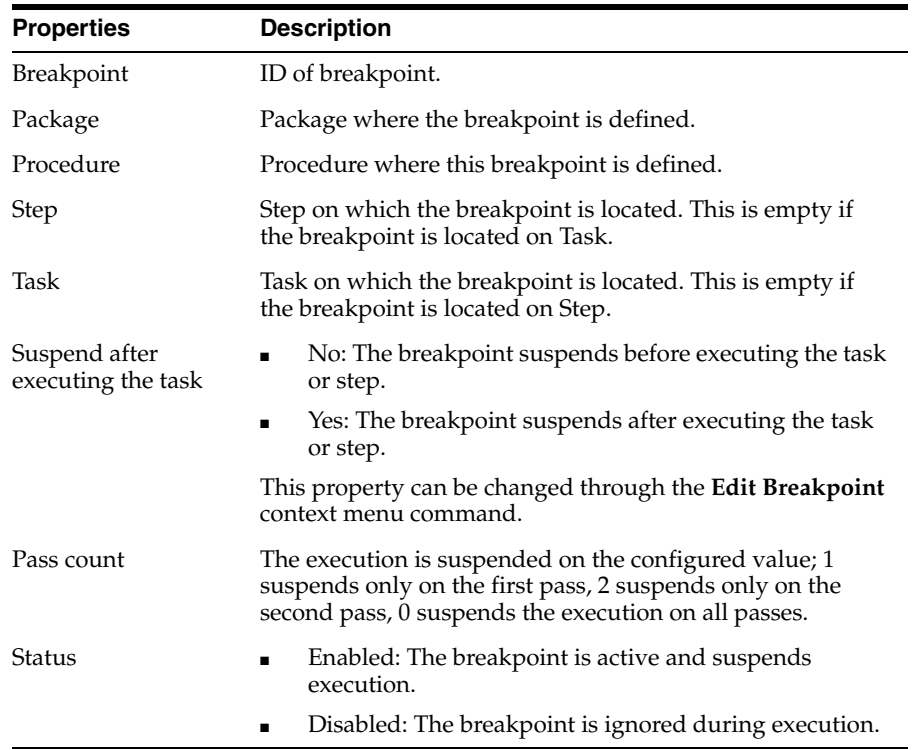

### **4.23.2.1 Breakpoint Properties**

Start Breakpoint properties through Breakpoint view or Edit Breakpoint in the blueprint tab. Edit breakpoint properties on the breakpoint icon on the step/task in the Blueprint view.

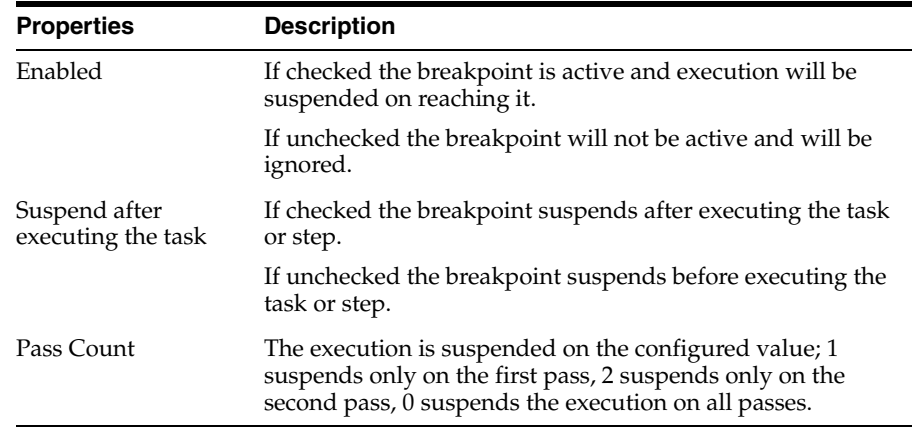

## <span id="page-70-0"></span>**4.23.3 Debug Session**

Use to see the list of all active debug sessions.

It allows you to connect or disconnect the listed sessions.

#### **Session List**

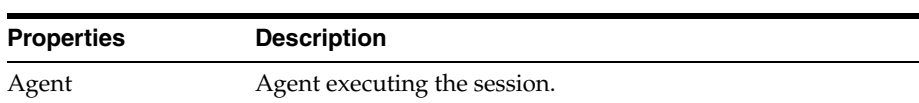

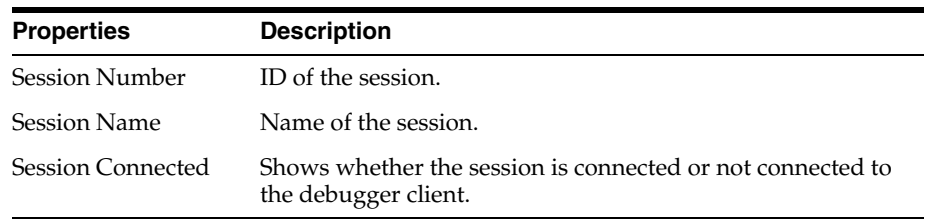

## <span id="page-71-2"></span>**4.23.4 Debug Session Threads**

Use to see all threads for the connected session editor in focus.

The icon of the thread shows whether the thread is suspended or executing. The Go To Source context menu command on each thread jumps to the thread location inside the blueprint.

## <span id="page-71-1"></span>**4.23.5 Debug Data**

Allows querying of data in the context of the current debugger task.

The data window has two tabs, Source Task Data and Target Task Data, to query the data servers associated with source and target for the current task. The window provides a field to enter a SQL command and execute it by clicking the **Run SQL Code** button. The Get Data command in the main toolbar inserts the SQL code of the current task into both Source Task Data and Target Task Data fields.

All SQL commands use the transaction context of the current session, uncommitted data can be queried.

### **Related Topics**

"About Sessions and Blueprints" in the chapter "Debugging Integration Processes" in *Oracle Fusion Middleware Administering Oracle Data Integrator*

"Stepping through a Blueprint in the Session Editor" in the chapter "Debugging Integration Processes" in *Oracle Fusion Middleware Administering Oracle Data Integrator*

## <span id="page-71-0"></span>**4.24 Deployment Archive Details Dialog**

Use to view the details of a Deployment Archive before applying it to an ODI repository. In the Deployment Archive Folder Path field, specify the deployment archive's location and a list of deployment archives is displayed. This includes the following information.

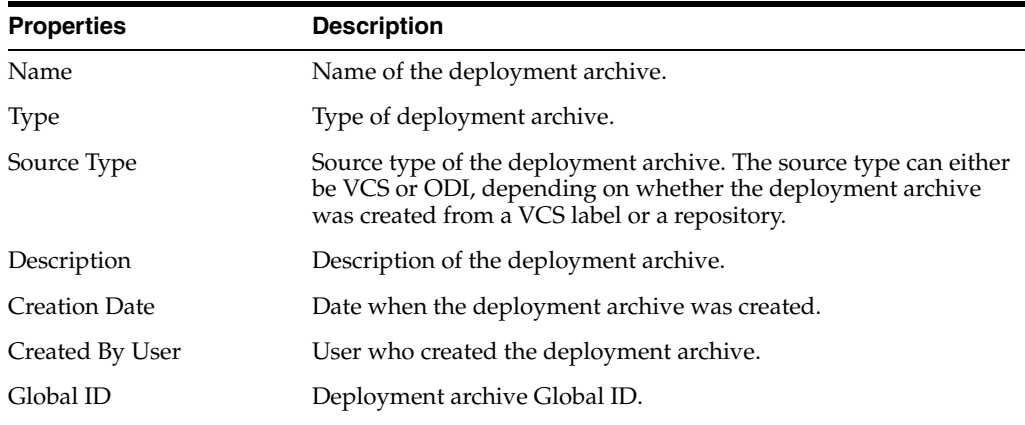
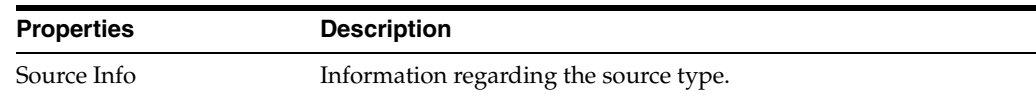

To view information regarding the objects that are updated or deleted when the deployment archive is applied, select the Deployment Archive and click the **View** icon on the toolbar.

#### **Related Topics**

"Release Management"*Oracle Fusion Middleware Developing Integration Projects with Oracle Data Integrator*

## <span id="page-72-0"></span>**4.25 Display Options Dialog**

Use to view or update the options that determine which object or field is displayed in the Version Compare Results dialog.

#### **Reset All Filters**

Click to reset all filters. By default, all the check boxes are selected and this results in all the objects and fields being displayed in the Version Compare Results dialog.

To change the color assigned to a particular object or field, click the arrow on the bottom left corner of the color box.

> **Note:** Colors assigned to the objects and fields are retrieved from Preferences. If you want to change the colors permanently, go to Preferences> ODI>User Interface>Versioning. For more information see ["Preferences Dialog - ODI - User Interface - Versioning".](#page-47-0)

#### **Related Topics**

"Integrating ODI with Version Control Systems" in *Oracle Fusion Middleware Developing Integration Projects with Oracle Data Integrator*

## **4.26 Drivers Dialog**

Use to display the selected driver's details.

#### **Name**

Name of the driver used for connecting to the data server.

#### **Syntax**

Class name of the driver.

#### **Description**

Description of the driver.

#### **Related Topics**

*Oracle Fusion Middleware Developing Integration Projects with Oracle Data Integrator*

## **4.27 Enter Export Key Dialog for Multiple Files Import**

Use to import multiple files.

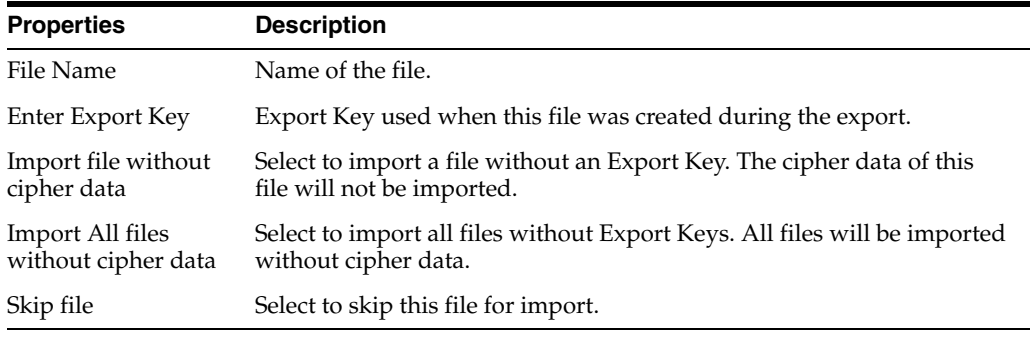

"Export Keys" in the "Exporting and Importing" chapter in *Oracle Fusion Middleware Developing Integration Projects with Oracle Data Integrator*

## **4.28 Enter Export Key Dialog for Single File Import**

Use to import a single file.

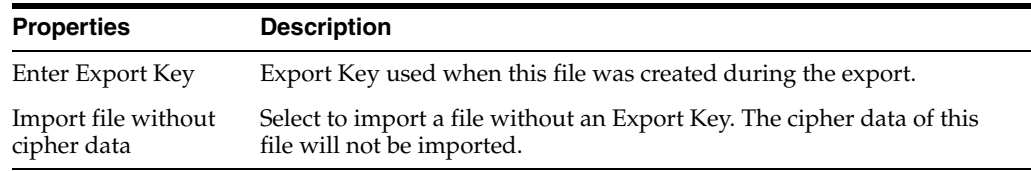

### **Related Topics**

"Export Keys" in the "Exporting and Importing" chapter in *Oracle Fusion Middleware Developing Integration Projects with Oracle Data Integrator*

# **4.29 Enter Export Key Dialog to Compare with Export File**

Use to provide an export key when comparing the repository object with an export file that contains cipher text.

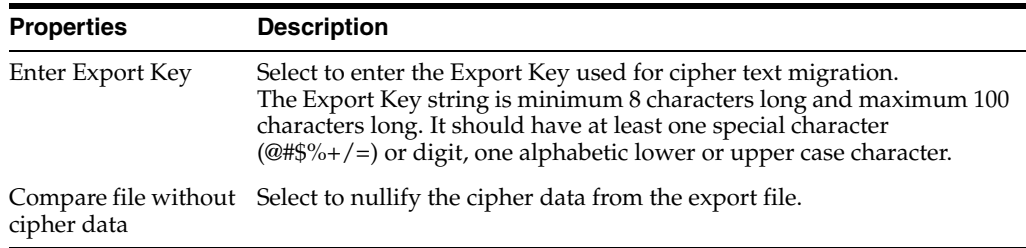

#### **Related Topics**

"Export Keys" in the "Exporting and Importing" chapter in *Oracle Fusion Middleware Developing Integration Projects with Oracle Data Integrator*

## **4.30 Enter Wallet Password Dialog**

Use to enter the wallet password.

This dialog shows up when a user connects to a repository in Oracle Data Integrator Studio and login credentials have been stored in a wallet.

The dialog also shows up when deselecting the preference **ODI**>**User Interface**>**Save Login Credentials into Wallet**.

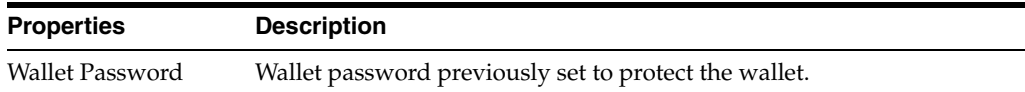

#### **Related Topics**

"Using a Password-Protected Wallet for Storing Login Credentials" in the "Managing Security in Oracle Data Integrator" chapter in *Oracle Fusion Middleware Administering Oracle Data Integrator*

# <span id="page-74-0"></span>**4.31 Export Key fields in Export Dialog**

Use to enter the export key for sensitive encryption data.

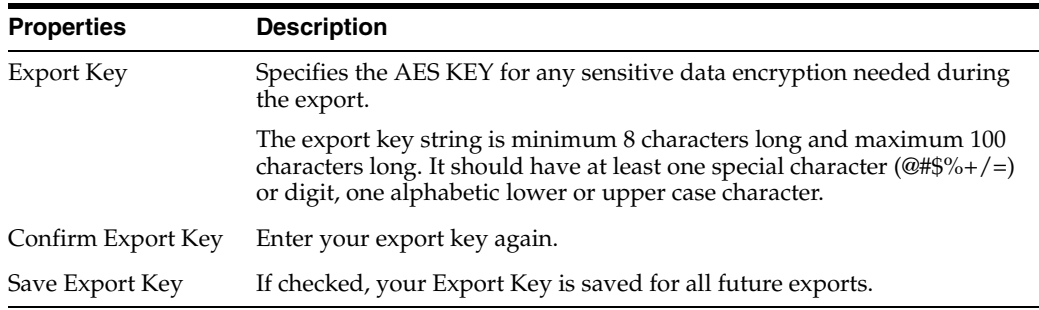

#### **Related Topics**

"Export Keys" in the "Exporting and Importing" chapter in *Oracle Fusion Middleware Developing Integration Projects with Oracle Data Integrator*

## **4.32 Export of <Object> Dialog**

Use to export one single object.

In the Export <Object> Dialog, set the export parameters as follows:

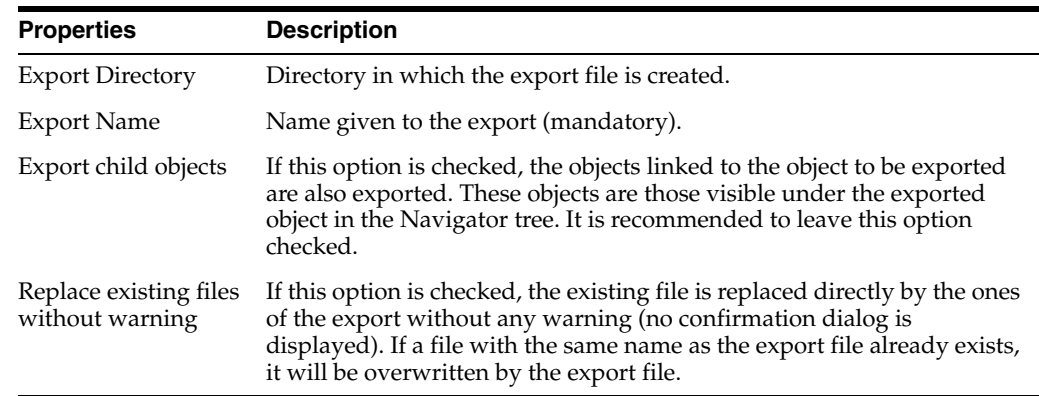

#### **Encryption**

For more information about Encryption see, [Export Key fields in Export Dialog](#page-74-0)

#### **Advanced Options**

Use these options to customize the XML output file format. It is recommended that you use the default values.

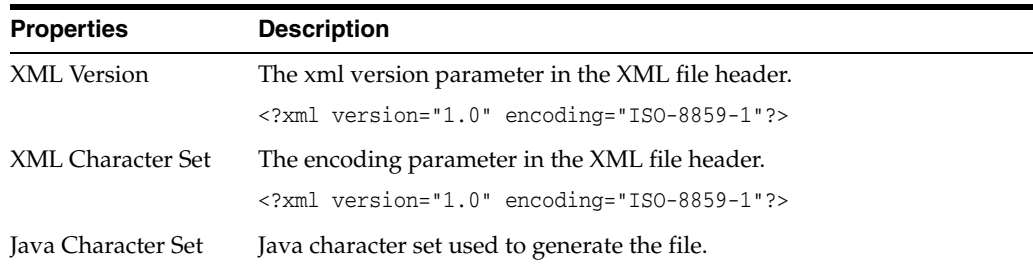

#### **Related Topics**

"Exporting an Object with its Child Components" in the "Exporting and Importing Objects" chapter in *Oracle Fusion Middleware Developing Integration Projects with Oracle Data Integrator*

## **4.33 Export of <Version> Dialog**

Use to export a version of an object.

The version is exported to a file without restoring it. The exported version can be imported to another repository.

> **Note:** When you export a version of an object, only the object contained in the version is exported and not version information. This allows you too export an old version without having to restore it in the repository.

In the Export of <Version> Dialog, set the export parameters as follows:

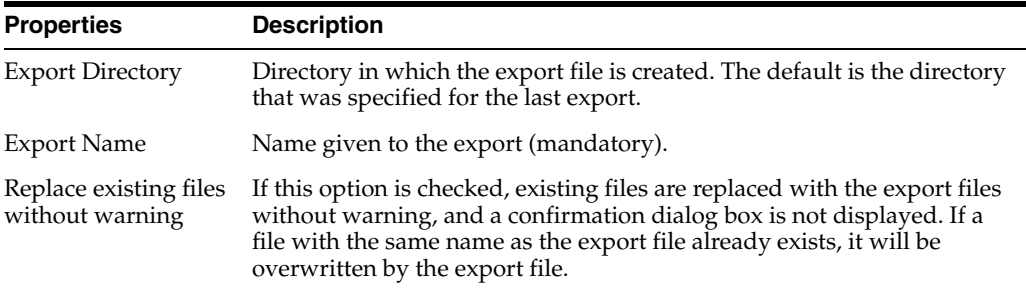

### **Encryption**

For more information about Encryption see, [Export Key fields in Export Dialog](#page-74-0)

### **Related Topics**

"Exporting a Version with the Version Browser" in the "Using Version Control" chapter in *Oracle Fusion Middleware Developing Integration Projects with Oracle Data Integrator*

# **4.34 Export Multiple Objects Dialog**

Use to export one or more ODI objects at the same time to a zip file or a directory.

The objects are either exported as .xml files directly into the directory, or as a zip file containing .xml files.

In the Export Multiple Objects Dialog, set the export parameters as follows:

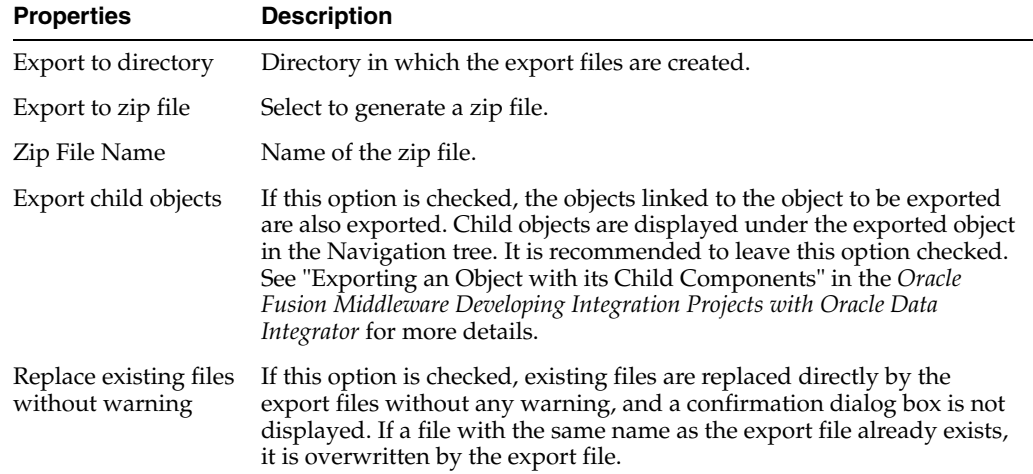

#### **Encryption**

For more information about Encryption see, [Export Key fields in Export Dialog](#page-74-0)

#### **Advanced Options**

Use these options to customize the XML output file format. It is recommended that you use the default values.

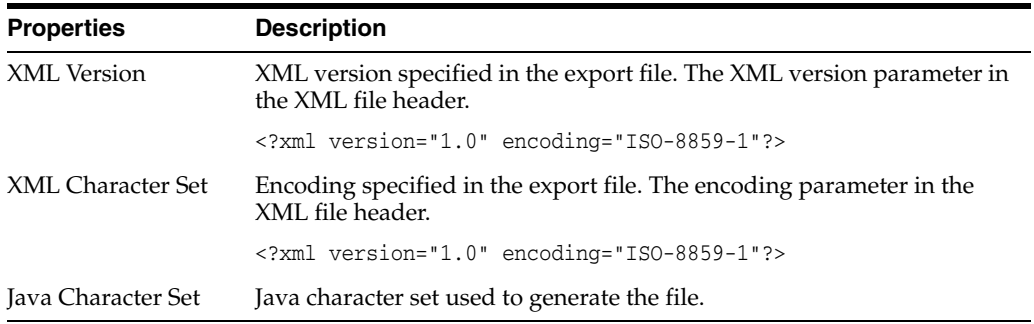

#### **Export List**

Use the export list to specify the list of objects to export:

- **1.** Drag and drop the objects from the Oracle Data Integrator Navigators into the Export list. Note that you can export objects from different Navigators at the same time.
- **2.** Click **Load a list of objects...** to load a previously saved list of objects. This is useful if you regularly export the same list of objects.
- **3.** To save the current list of objects, click **Save Export List** and specify a file name. If the file already exists, it will be overwritten without any warning.

A more powerful mechanism for exporting and importing multiple objects are Solutions.

"Exporting an Object with its Child Components" in the "Exporting and Importing Objects" chapter in *Oracle Fusion Middleware Developing Integration Projects with Oracle Data Integrator*

"Working with Solutions" in the "Using Version Control" chapter in *Oracle Fusion Middleware Developing Integration Projects with Oracle Data Integrator*

# **4.35 Export Selection Dialog**

Use to select an export operation.

The following export operations can be launched from this dialog box:

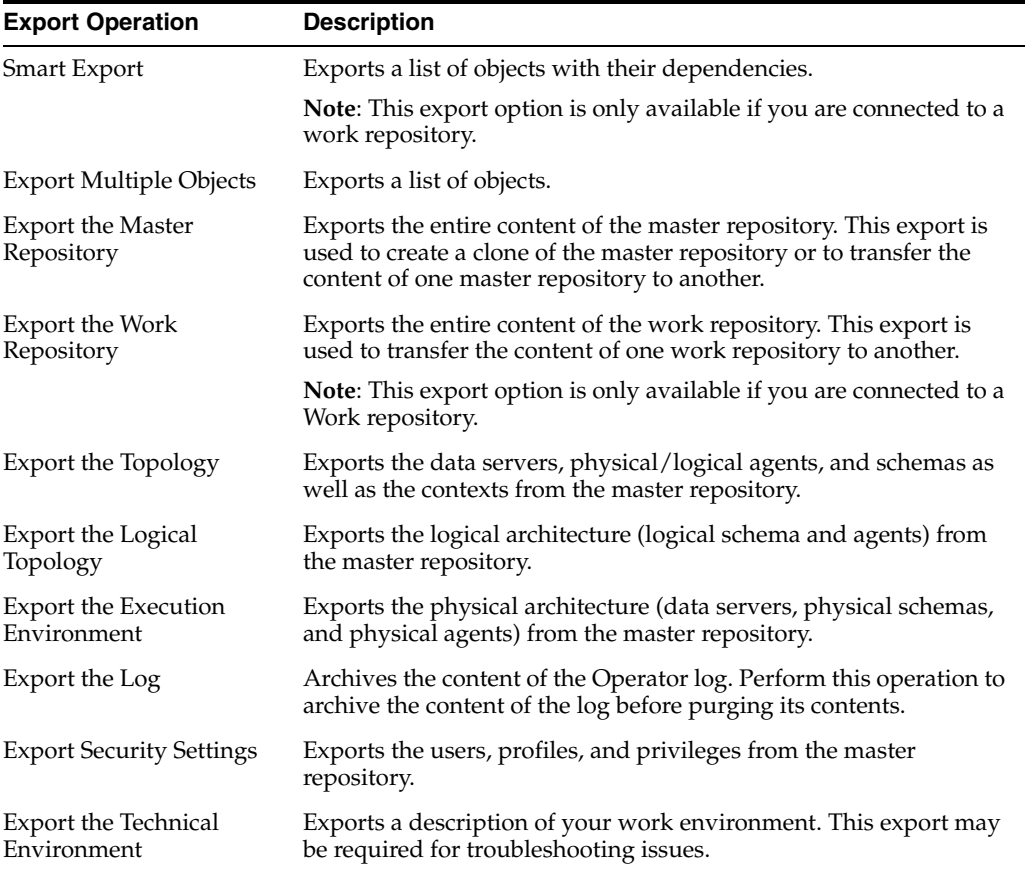

From the action list, select the export operation you want to perform and click **OK**.

### **Related Topics**

"Exporting an Object with its Child Components" in the "Exporting and Importing Objects" chapter in *Oracle Fusion Middleware Developing Integration Projects with Oracle Data Integrator*

# **4.36 Groovy Editor**

Use to create, edit, and execute Groovy scripts within the ODI Studio context.

The Groovy Editor contains one tab, the **Source** tab. You can enter or modify the Groovy script on this tab and execute a Groovy script when it is opened in the Groovy Editor.

Each Groovy script execution launces its own [Log Window](#page-28-0) and you can follow the script execution in the [Log Window.](#page-28-0) The [Log Window](#page-28-0) is named according to the following format: *Running <script\_name>*.

The Groovy Editor provides all standard features of a code editor such as syntax highlighting and common code editor commands except for debugging. The following commands are supported and accessed through the context menu and the main Source tab:

- Show Whitespace
- Text Edits
	- **–** Join Line
	- **–** Delete Current Line
	- **–** Trim Trailing Whitespace
	- **–** Convert Leading Tabs to Spaces
	- **–** Convert Leading Spaces to Tabs
- Indent Block
- Unindent Block
- Move Up
- Move Down

#### **Related Topics**

"Introduction to the Groovy Editor" in "Appendix C Using Groovy Scripting with Oracle Data Integrator" in *Oracle Fusion Middleware Developing Integration Projects with Oracle Data Integrator*

## **4.37 Import Report**

Use to view the report of your import operation.

Displays the import mode. Possible values are: Duplication, Synonym Mode INSERT, Synonym Mode UPDATE, and Synonym Mode INSERT\_UPDATE.

#### **Imported Objects**

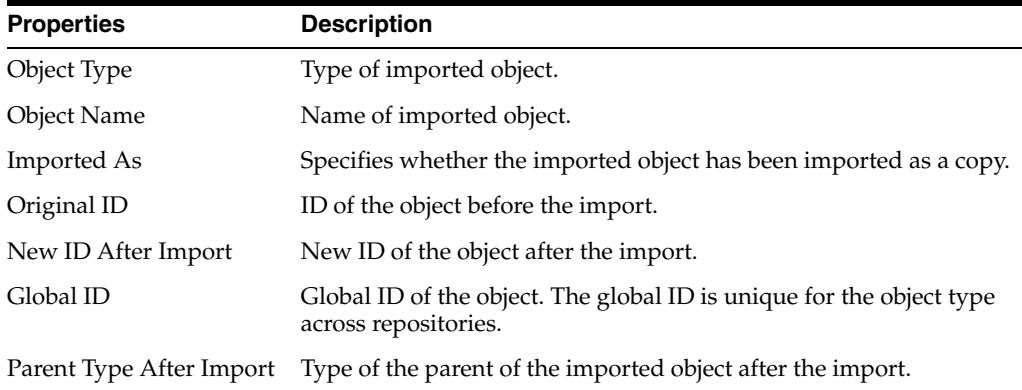

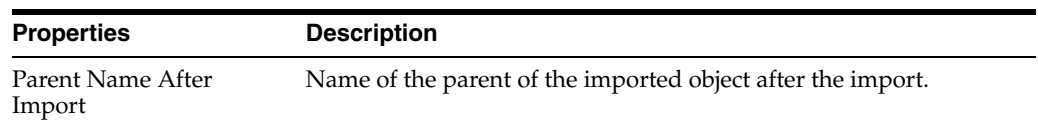

### **Deleted Objects**

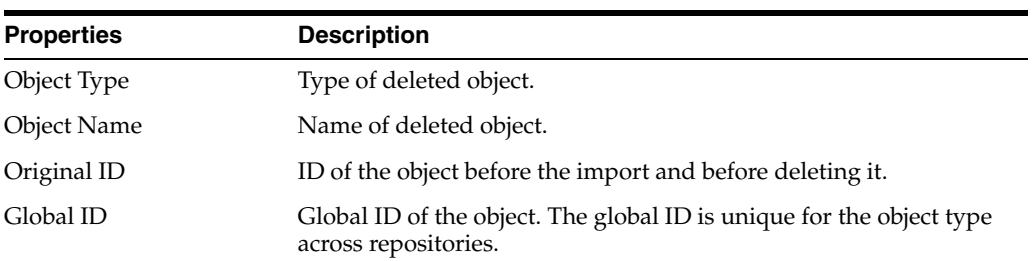

## **Not Imported Objects**

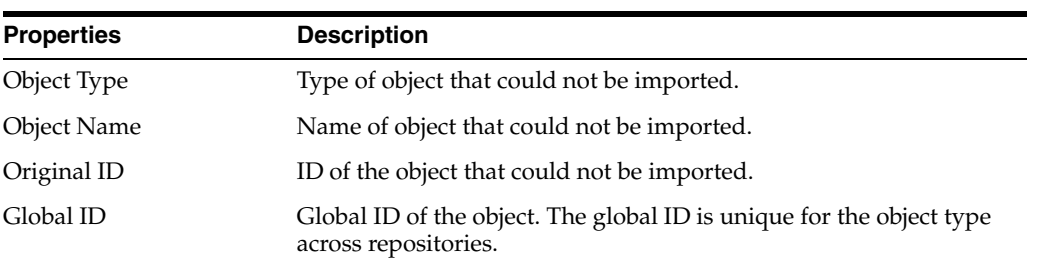

### **Created Missing References**

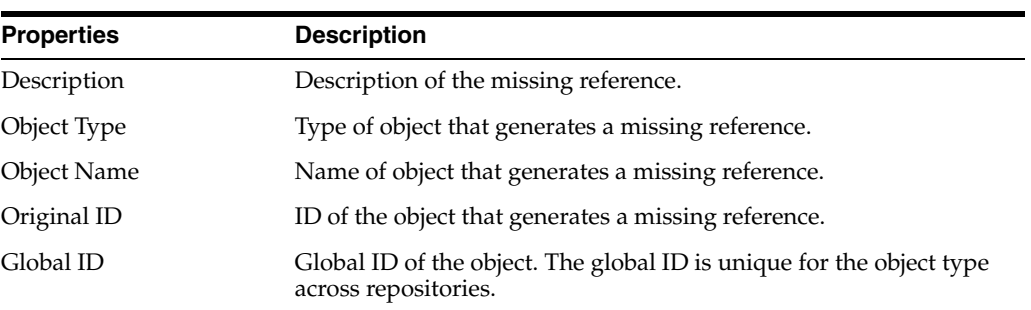

## **Fixed Missing References**

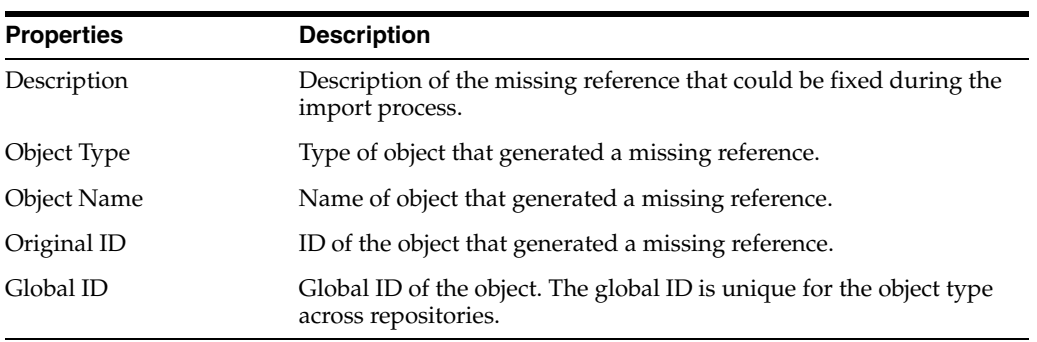

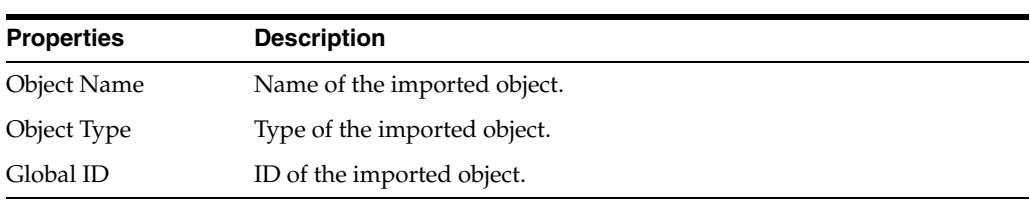

**Imported Objects With Cipher Text Nullified (due not specifying correct export key)**

#### **Related Topics**

"Import Modes" in the "Exporting and Importing Objects" chapter in *Oracle Fusion Middleware Developing Integration Projects with Oracle Data Integrator*

# **4.38 Import Scenario Dialog**

Use to import a scenario.

In the Import Scenario Dialog, set the import parameters as follows:

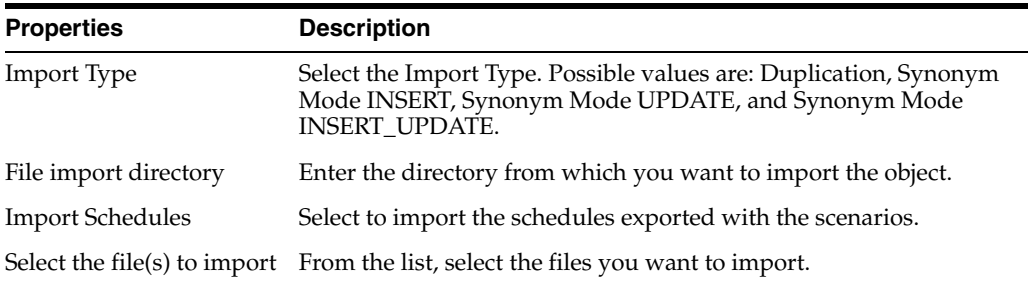

#### **Related Topics**

"Import Modes" in the "Exporting and Importing Objects" chapter in *Oracle Fusion Middleware Developing Integration Projects with Oracle Data Integrator*

## **4.39 Import Selection Dialog**

Use to select an import operation.

The following import operations can be launched from this dialog:

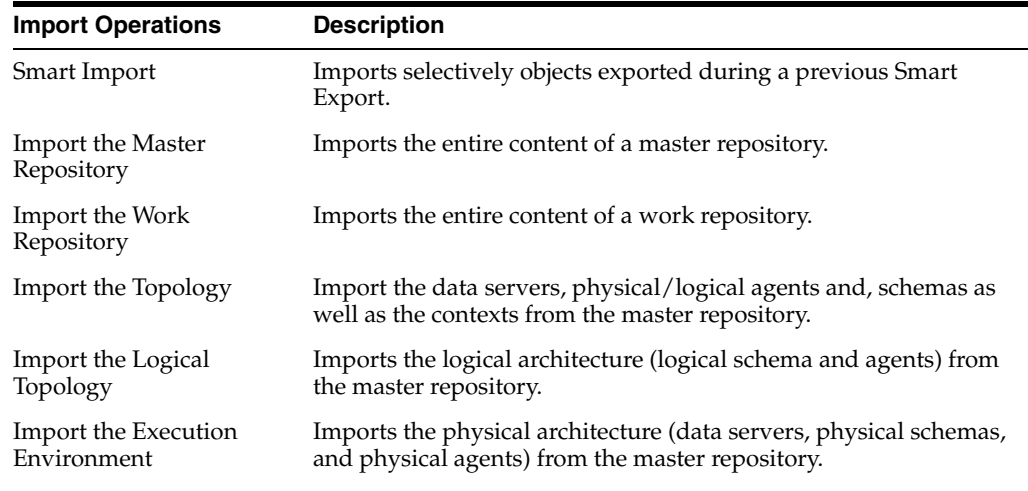

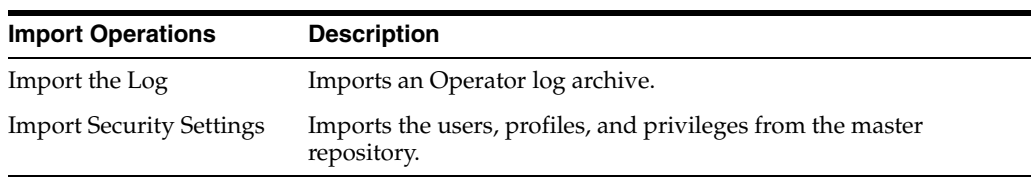

From the action list, select the import operation you want to perform and click **OK**.

### **Related Topics**

"Exporting an Object with its Child Components" in the "Exporting and Importing Objects" chapter in *Oracle Fusion Middleware Developing Integration Projects with Oracle Data Integrator*

# **4.40 Initialize Deployment Repository Dialog**

Use to initialize an ODI repository with the contents of the selected Initial Deployment Archive. This can only be done on an empty work repository. For more information, see the "Initializing an ODI Repository Using an Initial Deployment Archive" section in the *Oracle Fusion Middleware Developing Integration Projects with Oracle Data Integrator*.

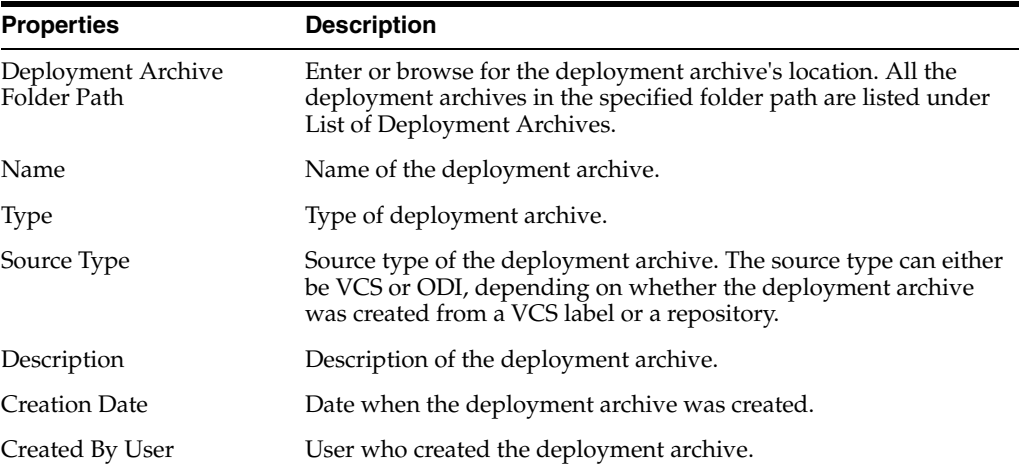

**Note:** If the deployment archive contains cipher data, you will be prompted to enter the Export Key entered when first creating the deployment archive.

### **Related Topics**

"Release Management" in *Oracle Fusion Middleware Developing Integration Projects with Oracle Data Integrator*

# **4.41 Inventory Dialog**

Use to view a list of the Deployment Archives applied in an ODI repository.

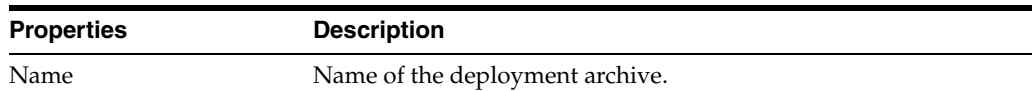

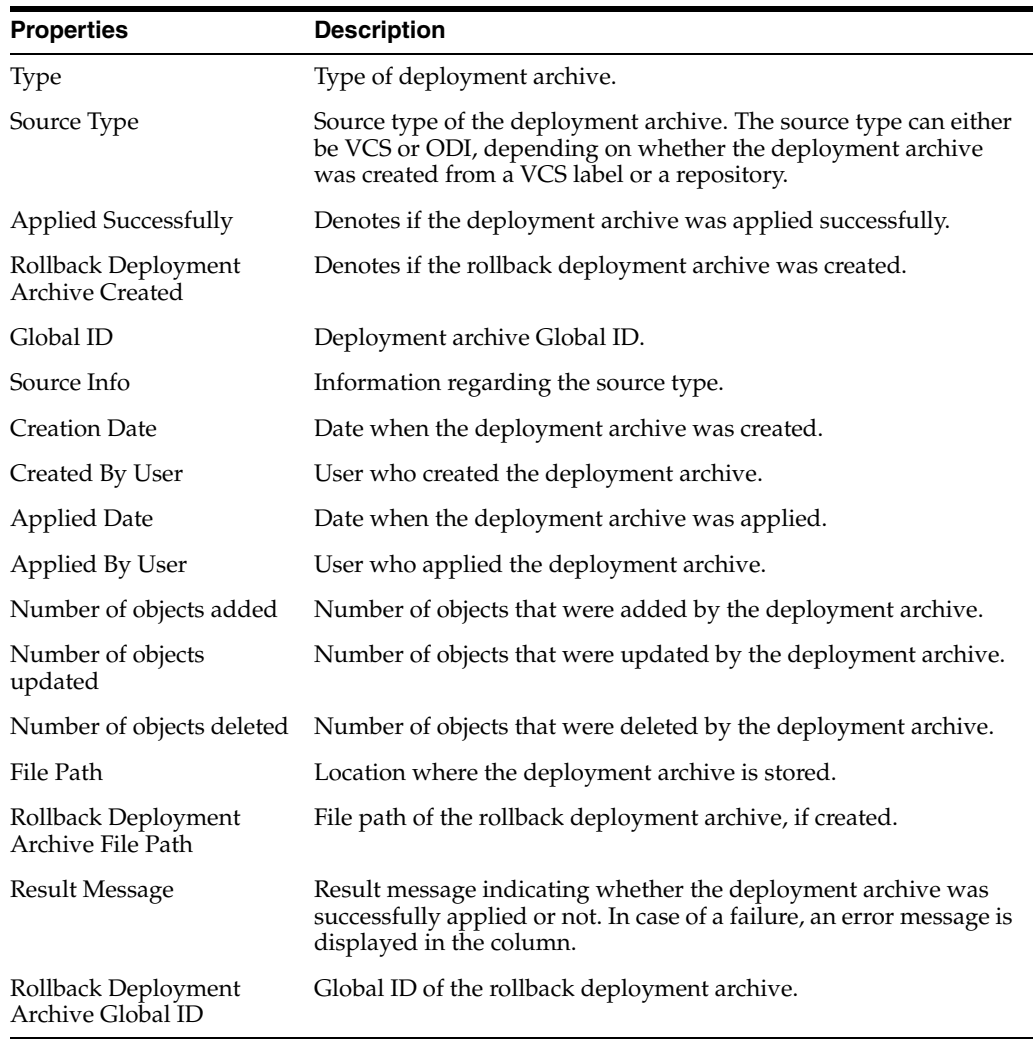

"Release Management" in *Oracle Fusion Middleware Developing Integration Projects with Oracle Data Integrator*

# **4.42 Master Repository Creation Wizard**

Use to create the Oracle Data Integrator Master Repository.

How?

The Master Repository Creation Wizard has the following steps:

- **[Step 1 Repository Connection](#page-82-0)**
- [Step 2 Authentication](#page-83-0)
- [Step 3 Password Storage](#page-83-1)

## <span id="page-82-0"></span>**4.42.1 Step 1 - Repository Connection**

Use to enter the database connection and the repository configuration details.

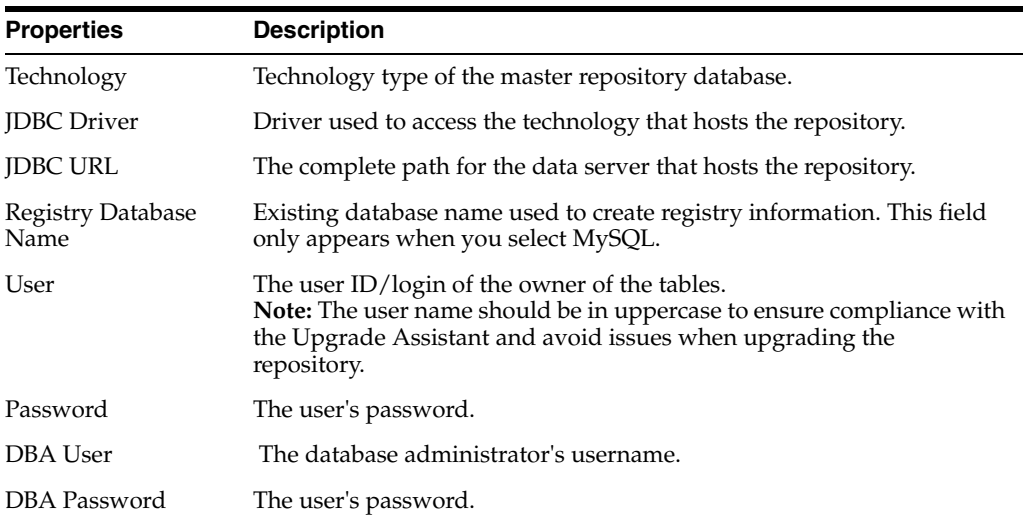

#### **Database Connection**

Click **Test Connection** to test the connection to your Master Repository.

Click **Next** to move to the next step of the Master Repository Creation Wizard.

### <span id="page-83-0"></span>**4.42.2 Step 2 - Authentication**

Use to select the authentication mode that the Master Repository uses.

Do one of the following:

Select Use ODI Authentication to manage users using ODI's internal security system and enter the following supervisor login information:

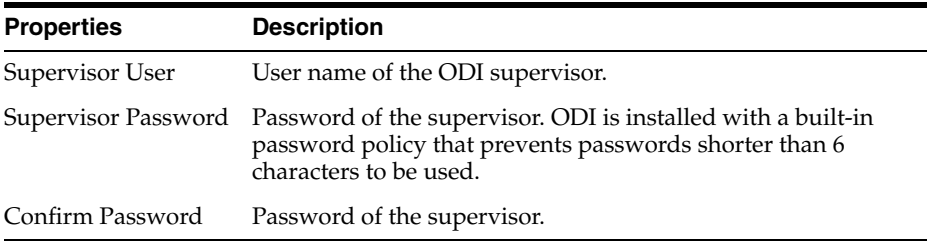

Select Use External Authentication to use an external enterprise identity store, such as Oracle Internet Directory, to manage user authentication and enter the following supervisor login information:

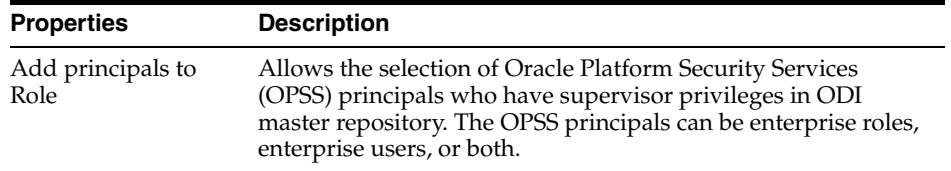

Click **Next** to move to the next step of the Master Repository Creation Wizard.

## <span id="page-83-1"></span>**4.42.3 Step 3 - Password Storage**

Use to select the password storage mode. Do one of the following:

- Select **Internal Password Storage** to store passwords in the Oracle Data Integrator repository.
- Select **External Password Storage** to use JPS Credential Store Framework (CSF) to store the data server and context passwords in a remote credential store. Indicate the **MBean Server Parameters** to access the credential store.

Enter the following MBean Server Parameters:

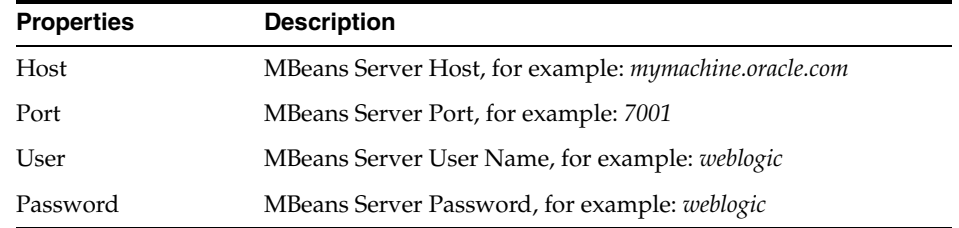

Click **Test Connection** to test the connection to your MBean Server.

Click **Finish** to complete the Master Repository Creation Wizard and create the Master Repository.

#### **Related Topics**

"Setting Up External Password Storage" in the "Managing Security in Oracle Data Integrator" chapter in *Oracle Fusion Middleware Administering Oracle Data Integrator*

## **4.43 Master Repository Import Wizard**

Use to create a new Master Repository by exporting another Master Repository.

How?

The Master Repository Import Wizard has the following steps:

- **[Step 1 Repository Connection](#page-84-0)**
- [Step 2 Password Storage](#page-85-0)

## <span id="page-84-0"></span>**4.43.1 Step 1 - Repository Connection**

Use to enter the database connection and the repository configuration details.

#### **Database Connection**

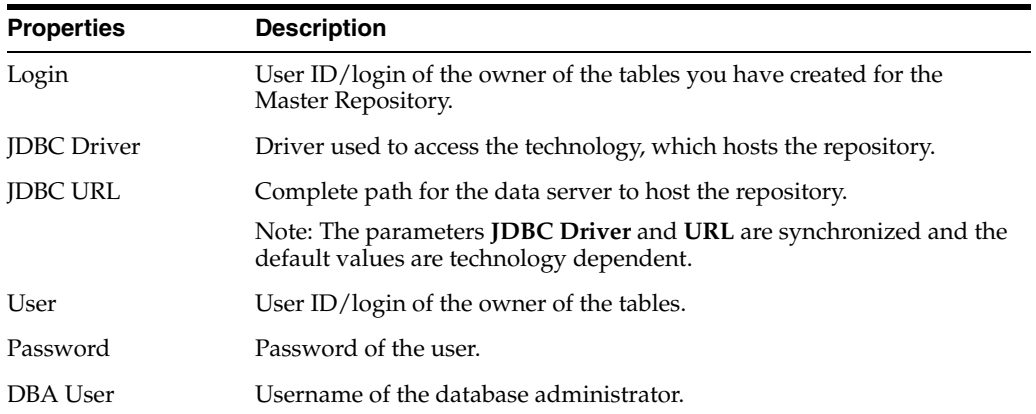

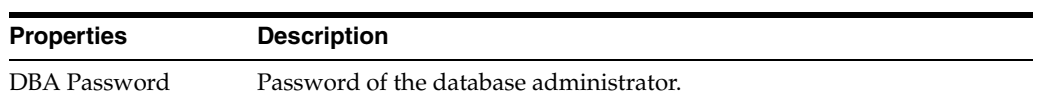

Click **Test Connection** to test the connection to your Master Repository.

#### **Repository Configuration**

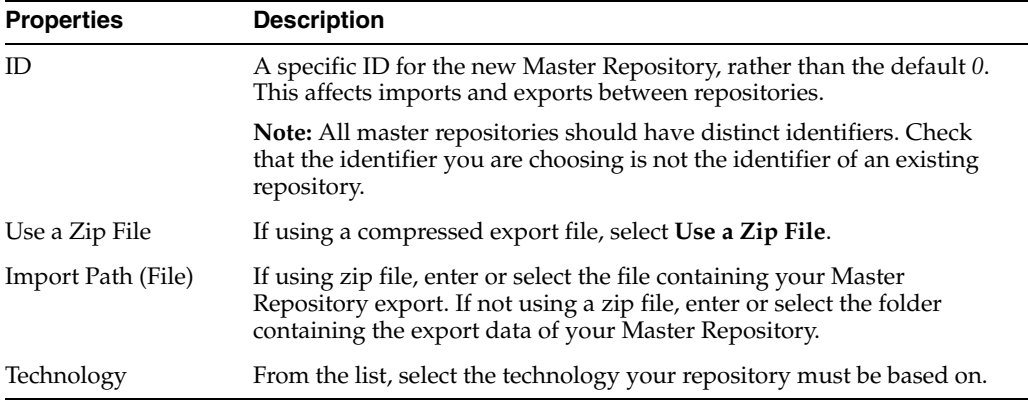

Click **Next** to move to the next step of the Master Repository Import Wizard.

## <span id="page-85-0"></span>**4.43.2 Step 2 - Password Storage**

Use to select the password storage mode. Do one of the following:

- Select Use Password Storage Configuration specified in Export to reuse the same password storage mode as the exported Master Repository.
- Select Use New Password Storage Configuration to configure a new password storage mode and do one of the following:
	- **–** Select **Internal Password Storage** to store passwords in the Oracle Data Integrator repository.
	- **–** Select **External Password Storage** to use JPS Credential Store Framework (CSF) to store the data server and context passwords in a remote credential store. Indicate the **MBean Server Parameters** to access the credential store.

Enter the following MBean Server Parameters:

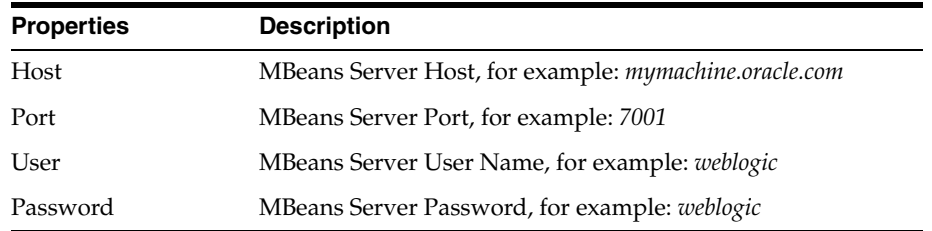

Click **Test Connection** to test the connection to your MBean Server.

Click **Finish** to complete the Master Repository Import Wizard and create a new Master Repository by exporting another Master Repository.

"Setting Up External Password Storage" in the "Managing Security in Oracle Data Integrator" chapter in *Oracle Fusion Middleware Administering Oracle Data Integrator*

## **4.44 Merge Dialog**

Use to merge a VCS branch, tag, or trunk with an ODI repository, which is mapped to a VCS branch.

**Note:** Admin privileges are required to perform a merge and the client must be connected to the VCS system. For information on the privileges required, see "Managing Security in Oracle Data Integrator" in *Oracle Fusion Middleware Administering Oracle Data Integrator*.

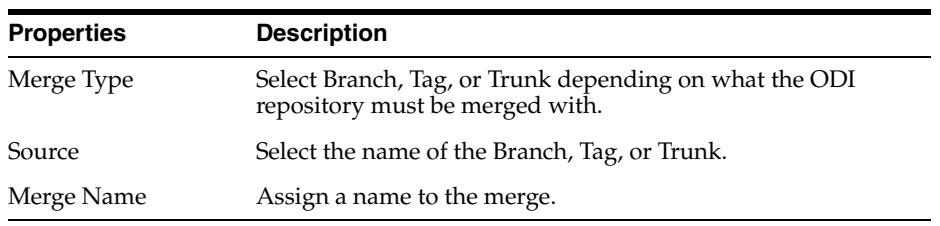

#### **Related Topics**

"Integrating ODI with Version Control Systems" in *Oracle Fusion Middleware Developing Integration Projects with Oracle Data Integrator*

## **4.45 Merge Results Window**

Use to view merge results and resolve merge conflicts.

The Merge Results window has the following tabs:

- **[Merge Object Selection](#page-86-0)**
- **[Merge Conflict Resolution](#page-87-0)**

To select a branch merge and view the associated merge summary, click **Merge Summary Selection** icon on the top left corner of the window.

### <span id="page-86-0"></span>**4.45.1 Merge Object Selection**

Use to select the object to be used to resolve merge conflicts.

#### **Merge Filters**

Use to filter results by the name of the merge.

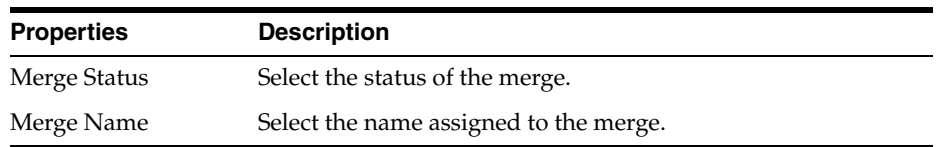

#### **Merge Object Filters**

Use to filter results by merge object.

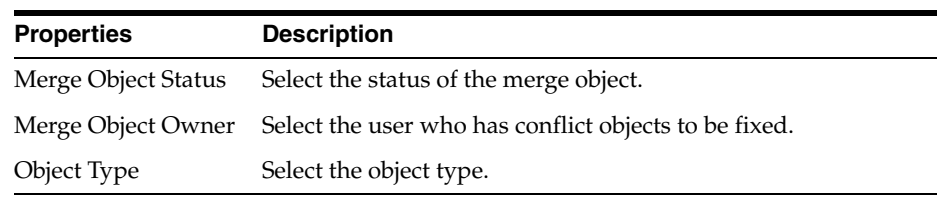

### **Merge Objects**

Use to view merge information that is displayed based on the selected filter parameters.

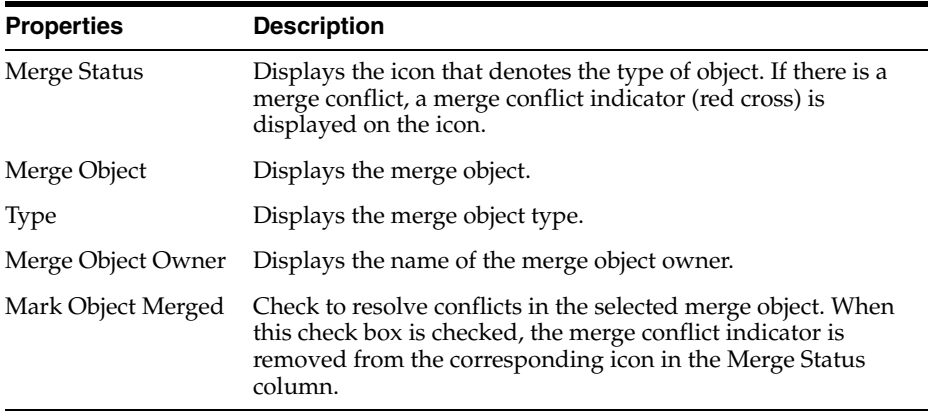

## **Toolbar**

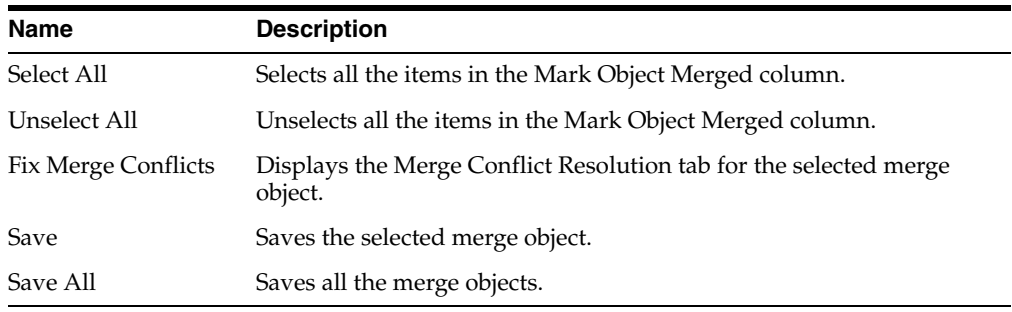

## <span id="page-87-0"></span>**4.45.2 Merge Conflict Resolution**

Use to resolve merge conflicts.

### **Toolbar**

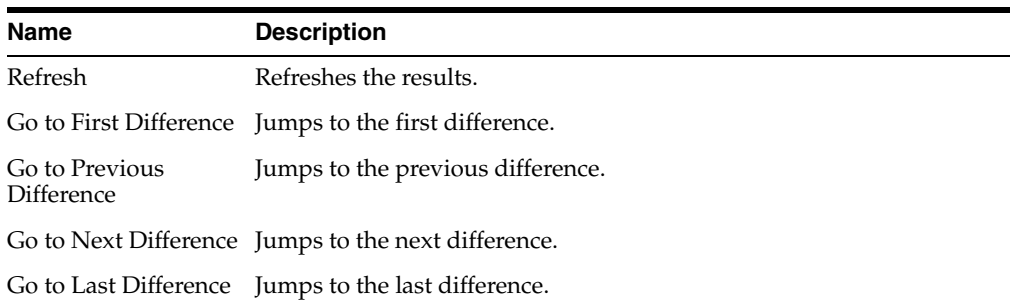

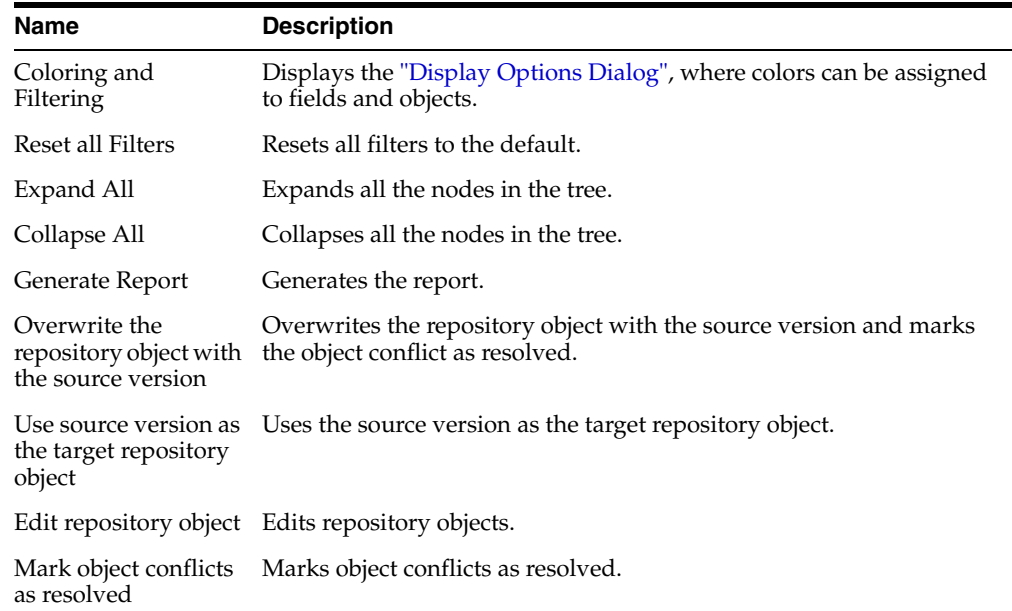

"Integrating ODI with Version Control Systems" in *Oracle Fusion Middleware Developing Integration Projects with Oracle Data Integrator*

# **4.46 Merge Summary Dialog**

Use to view and save the summary of a merge action.

#### **Merge**

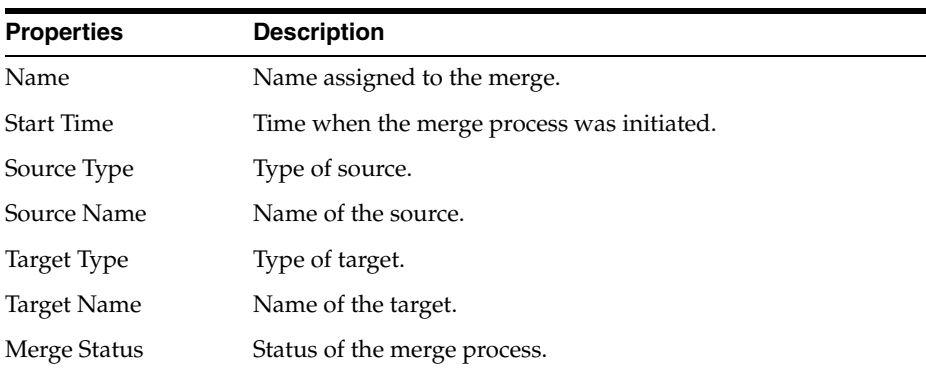

### **Merge Object**

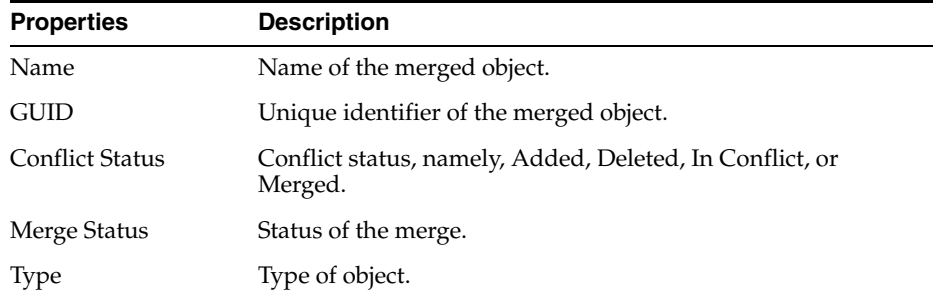

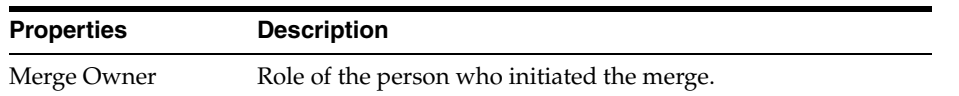

"Integrating ODI with Version Control Systems" in *Oracle Fusion Middleware Developing Integration Projects with Oracle Data Integrator*

# **4.47 Merge Summary Selection Dialog**

Use to select a branch merge and view the associated summary.

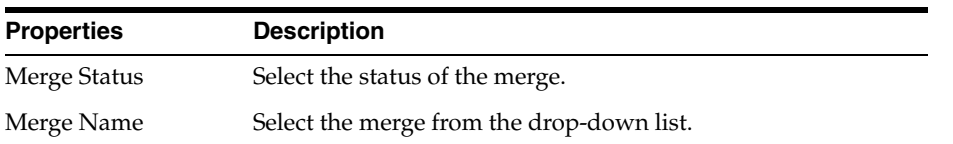

### **Related Topics**

"Integrating ODI with Version Control Systems" in *Oracle Fusion Middleware Developing Integration Projects with Oracle Data Integrator*

# **4.48 New Password Dialog**

Use to create a new password for the SUPERVISOR user when you import a file for a master repository, which was exported without an Export Key.

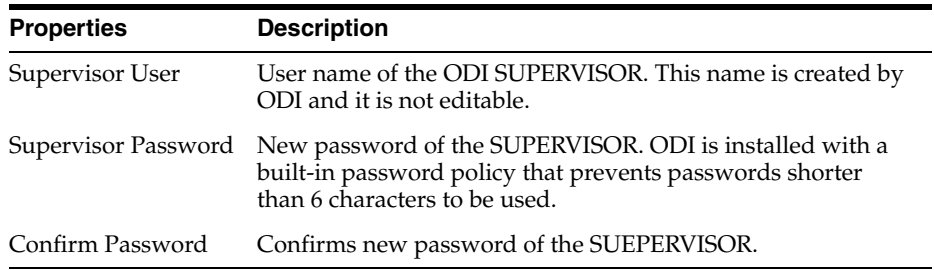

### **Related Topics**

"Enforcing Password Policies" in the "Managing Security in Oracle Data Integrator" chapter in *Oracle Fusion Middleware Administering Oracle Data Integrator*

# **4.49 New Wallet Password Dialog**

Use to set a wallet password.

If a wallet password is set, passwords for repository database users and Oracle Data Integrator logins are encrypted and stored in an Oracle secured wallet.

Use the wallet password as the encryption key. This is the recommended approach for a secure environment.

If passwords are stored without a secure wallet, a fixed encryption mechanism is used. This approach is recommended for environments without sensitive data.

Change wallet passwords using the menu command **ODI**>**Change Wallet Password...**

To change the decision of using a wallet password use the preferences dialog at menu command **Tools**>**Preferences**... in the preference **ODI**>**User Interface**>**Save Login Credentials into Wallet**.

 To decide whether to store passwords at all use the preference **ODI**>**User Interface**>**Save Login Credentials**.

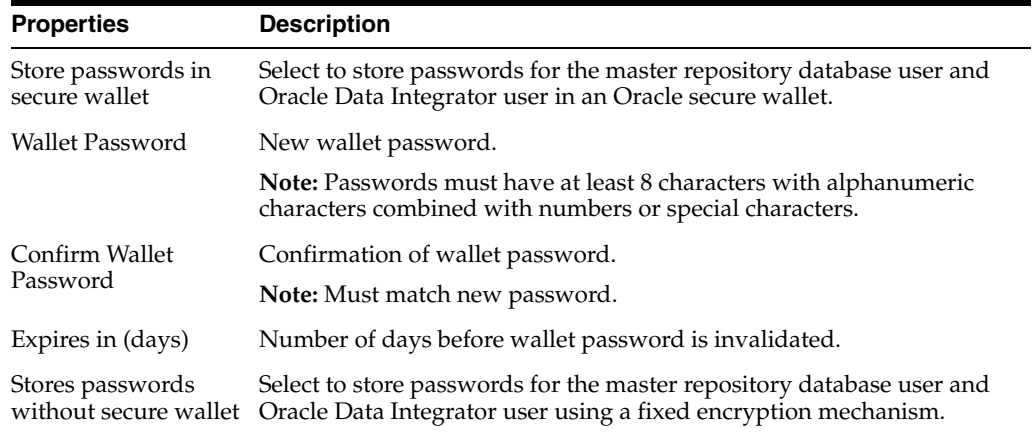

#### **Recover Wallet Password**

Use to reset your wallet password.

If you forget your Oracle Data Integrator wallet password, remove the wallet directory file on disk. You will lose all the stored passwords.

When you open Oracle Data Integrator Studio again, you will be asked for a new wallet password.

#### **Related Topics**

"Using a Password-Protected Wallet for Storing Login Credentials" in the "Managing Security in Oracle Data Integrator" chapter in *Oracle Fusion Middleware Administering Oracle Data Integrator*

## **4.50 OPSS Enterprise Roles Dialog**

Use to retrieve the Enterprise Roles and Users.

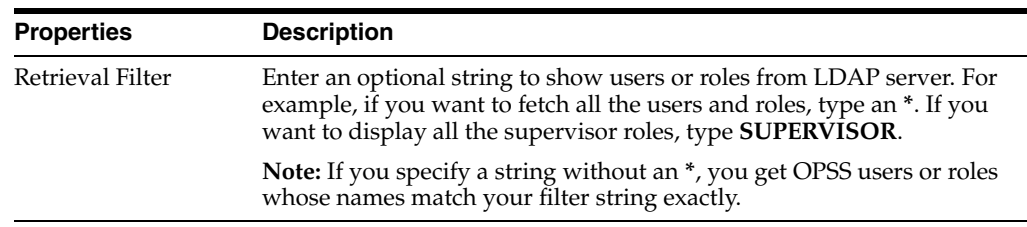

#### **Related Topics**

*Oracle Fusion Middleware Developing Integration Projects with Oracle Data Integrator*

## **4.51 Oracle Data Integrator Login Dialog**

Use to connect to Oracle Data Integrator.

The required connection details are:

- Login Name: Name of the login defined to the Master or Work Repository.
- **User**: Oracle Data Integrator user name.
- Password: Oracle Data Integrator user password.

These parameters have been specified in the [Repository Connection Information](#page-93-0)  [Editor.](#page-93-0)

Click **New** to create a new Oracle Data Integrator login and **Edit** to modify the existing Oracle Data Integrator login with the [Repository Connection Information Editor.](#page-93-0) Click **Copy** to copy a current login definition.

Click **Delete** to delete the existing Oracle Data Integrator login.

#### **Related Topics**

*Oracle Fusion Middleware Developing Integration Projects with Oracle Data Integrator*

## <span id="page-91-0"></span>**4.52 Patch Deployment Repository Dialog**

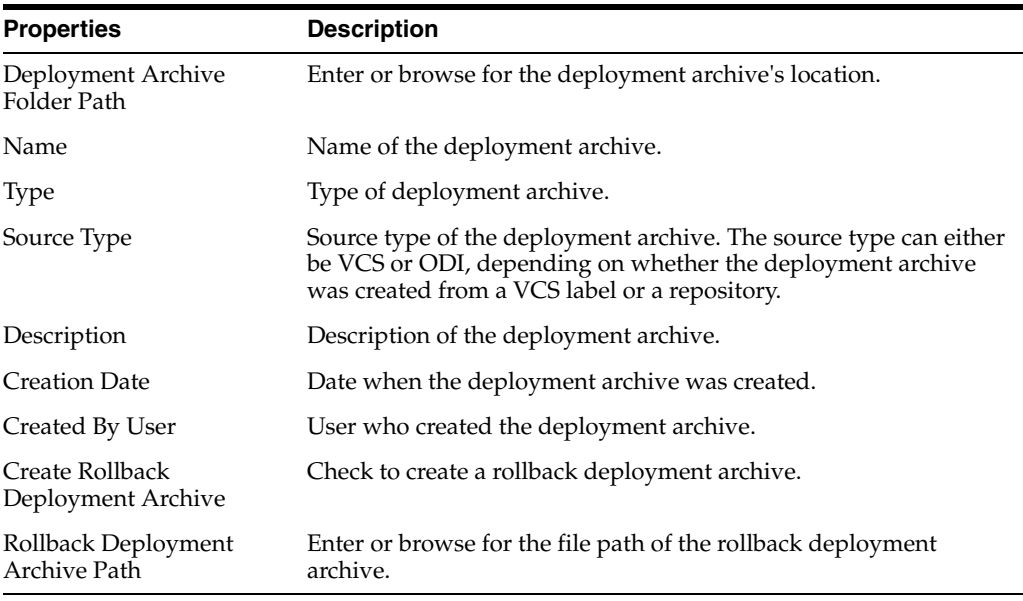

Use to apply a Patch Deployment Archive.

**Note:** If the deployment archive contains cipher data, you will be prompted to enter the Export Key entered during the creating of the deployment archive.

#### **Related Topics**

"Release Management" in *Oracle Fusion Middleware Developing Integration Projects with Oracle Data Integrator*

## **4.53 Preferences Dialog**

Use to configure the Oracle Data Integrator user parameters.

Open from **Tools** in the menu bar.

*Oracle Fusion Middleware Developing Integration Projects with Oracle Data Integrator*

## **4.54 Recover Password Storage Wizard**

Use to start the password recovery process.

Oracle Data Integrator offers a password recovery service that should be used only in case of an external password storage crash. Using this procedure, password storage is forced to Internal Password Storage as the external storage is no longer available. This operation should be performed by a Supervisor user.

**Caution:** When performing a password storage recovery, context and data server passwords are lost and need to be reentered manually in the Topology Navigator.

#### **Step 1 - Login**

Use to specify the JDBC connectivity details of your Oracle Data Integrator Master Repository as defined when connecting to the Master Repository.

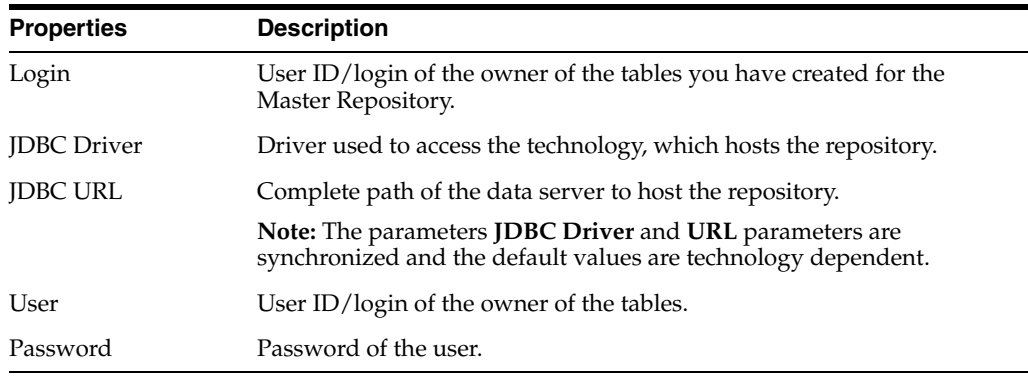

Click **Finish** to complete the Recover Password Storage Wizard.

#### **Related Topics**

"Recovering the Password Storage" in the "Managing Security in Oracle Data Integrator" chapter in *Oracle Fusion Middleware Administering Oracle Data Integrator*

## **4.55 Release Tag Selection Dialog**

Use to select a release tag to add to the Smart Export.

From the release tag list, select a release tag. All objects of the selected release tag are added to the Smart Export and do not have to be added individually.

The Release Tag Selection dialog displays the list of release tags that have been already added to the Smart Export.

Click **OK** to add the objects of the selected release tag to the Smart Export.

#### **Related Topics**

"Using Release Tags" in the "Using Shortcuts" chapter in *Oracle Fusion Middleware Developing Integration Projects with Oracle Data Integrator*

# **4.56 Release Tag Wizard**

Use to manage release tags.

You can add release tags to folders and model folders.

The Release Tag Wizard has the following steps:

- [Step 1](#page-93-1)
- [Step 2](#page-93-2)

## <span id="page-93-1"></span>**4.56.1 Step 1**

Select an existing release tag or enter a new release tag name from the **Release Tag Name** list that you want to add to a given folder.

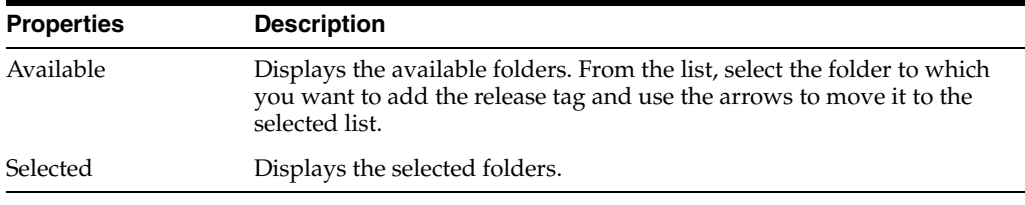

Click **Next** to move to the next step of the Release Tag Wizard.

Click **Finish** if you do not want to add the release tag to a model.

## <span id="page-93-2"></span>**4.56.2 Step 2**

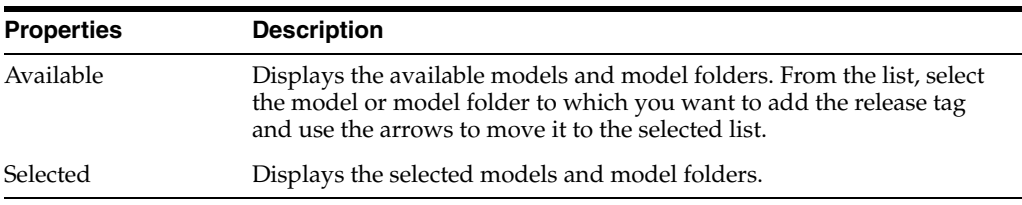

Click **Finish** to add the release tag to the selected models and project folders and to close the Release Tag Wizard.

#### **Related Topics**

"Using Release Tags" in the "Using Shortcuts" chapter in *Oracle Fusion Middleware Developing Integration Projects with Oracle Data Integrator*

# <span id="page-93-0"></span>**4.57 Repository Connection Information Editor**

Use to view and define the connection details of the following components:

- **Oracle Data Integrator Connection:** Specified by the Oracle Data Integrator Login name, user name, and user password.
- Database Connection (Master Repository): Specified by the database user name, user password, driver list, driver name, and driver URL to connect to the master repository.
- Work Repository: Select Master Repository Only if this connection addresses only a master repository. If not, select a work repository to which you want to connect.

#### **Default Connection**

If this check box is selected, the displayed connection details are used by default.

Click **Test** to check a connection when creating it.

You can connect to the master repository and test this connection. How?

You can also connect to a work repository and test this connection. How?

#### **Related Topics**

*Oracle Fusion Middleware Developing Integration Projects with Oracle Data Integrator*

## **4.58 Restart Debug Session Dialog**

Use to restart a debug session for mapping, procedure, package, or scenario.

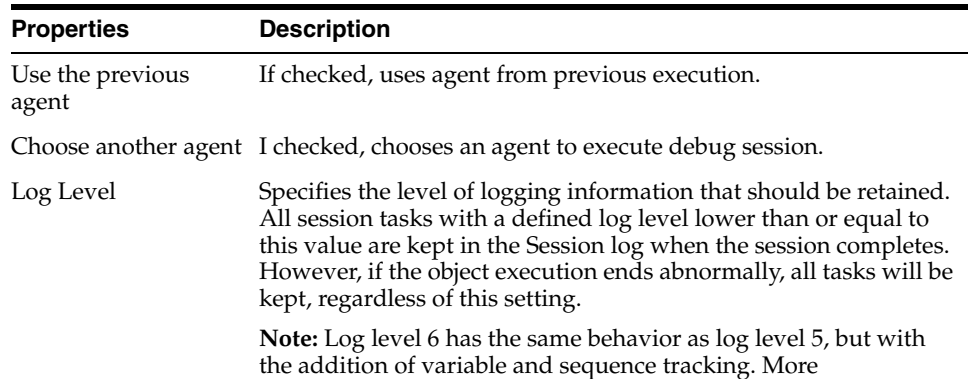

#### **Debug Properties**

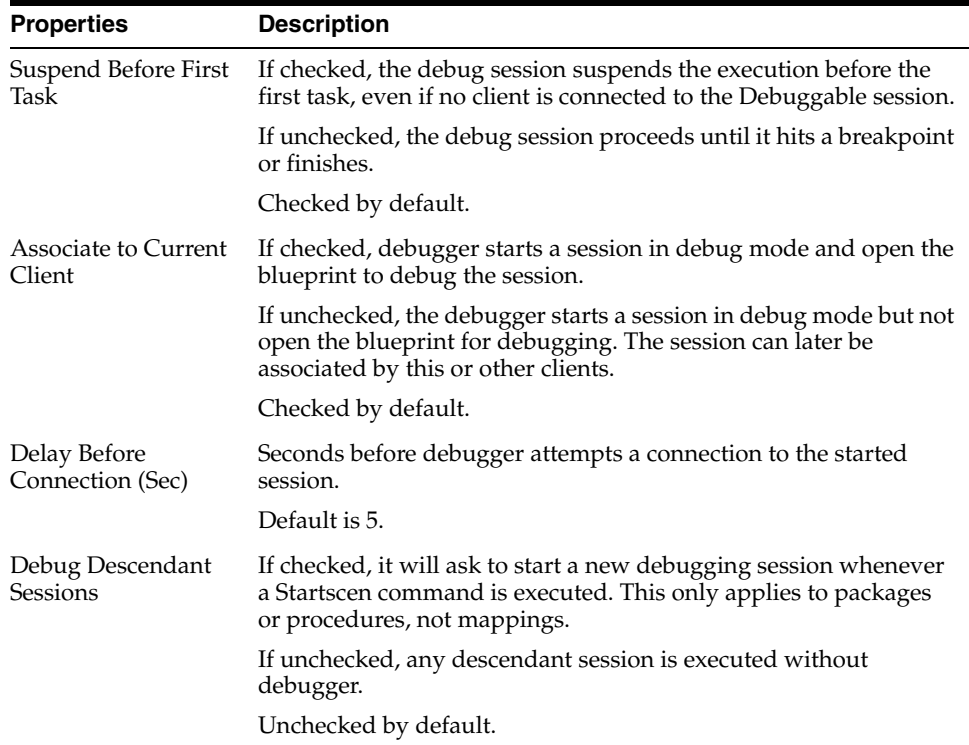

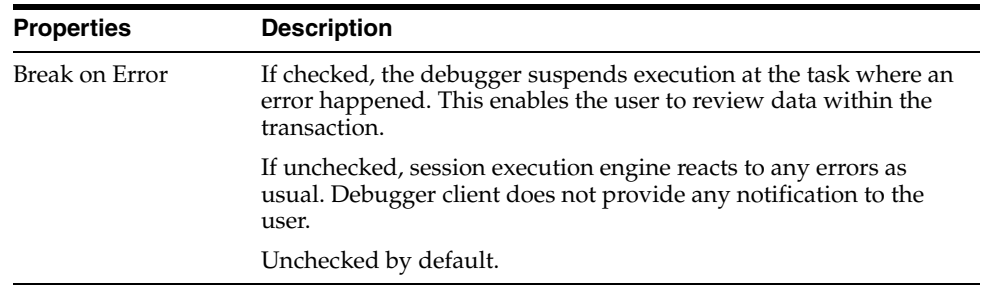

"Restart Execution" in the "Debugging Integration Processes" chapter in *Oracle Fusion Middleware Administering Oracle Data Integrator*

## **4.59 Restart Session Dialog**

Use to select the restart mode of a session.

- **1.** To select the agent to execute the session, select one of the following options:
	- Select **Use the previous agent: <agent name>** to use the agent that was used to execute a previous session.
	- Select **Choose another agent** to select the agent that you want to use to execute the session.

**Note:** Select **Internal** to use the ODI Studio built-in agent.

**2.** Select the **Log Level**.

**Note:** Log level 6 has the same behavior as log level 5, but with the addition of variable and sequence tracking. More

**3.** Click **OK** to restart the indicated session and to close the dialog.

Click **Cancel** if you do not want to restart session.

### **Related Topics**

"Restarting a Session from ODI Studio" in the "Running Integration Processes" chapter in *Oracle Fusion Middleware Administering Oracle Data Integrator*

# **4.60 Restore Deleted ODI Object**

Use to restore a deleted ODI object from the Subversion repository.

### **Version Search Criteria**

Enter Version Search Criteria to search for the deleted ODI object.

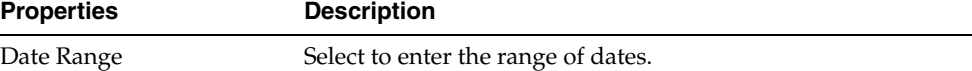

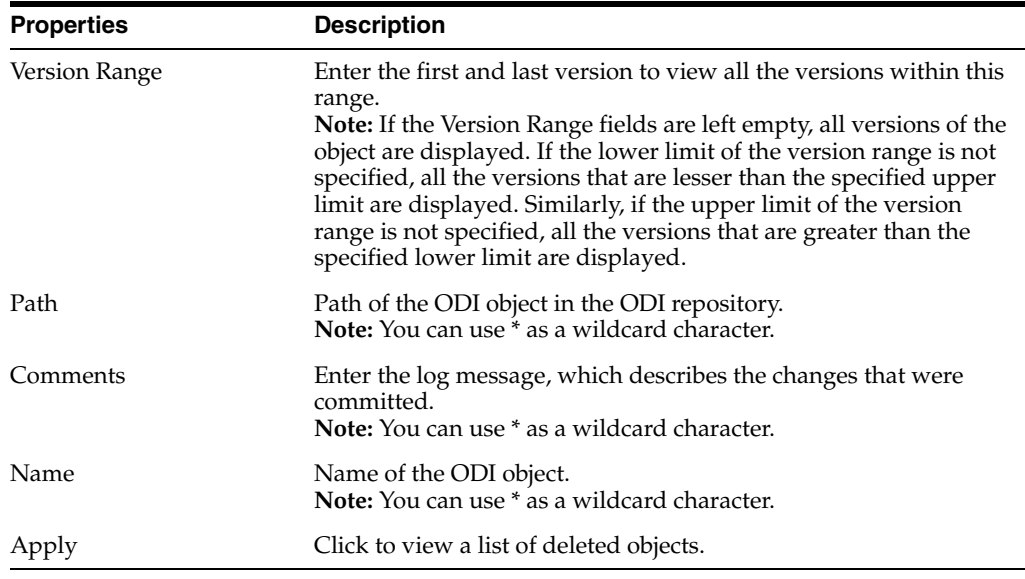

#### **Versions**

After you enter Version Search Criteria, search results are filtered to display relevant versions. Select the deleted ODI object that you want to restore and click the **Restore...**  icon on the toolbar.

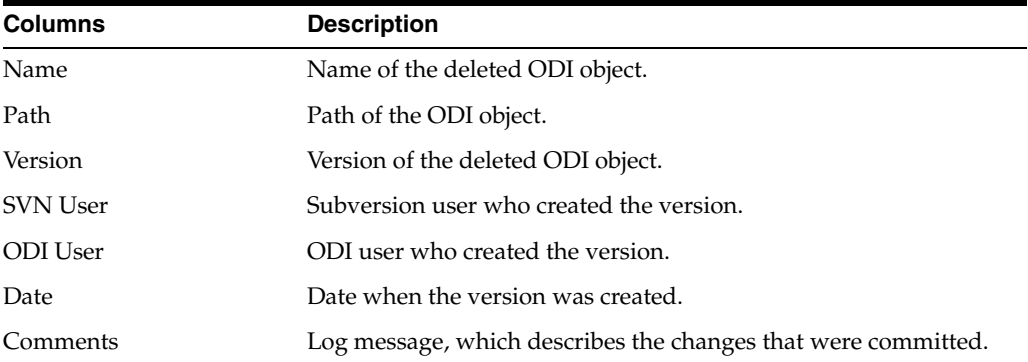

#### **Related Topics**

"Integrating ODI with Version Control Systems" in *Oracle Fusion Middleware Developing Integration Projects with Oracle Data Integrator*

## **4.61 Restore Object from Subversion Repository Dialog**

Use to restore an object from the Subversion repository to the ODI repository.

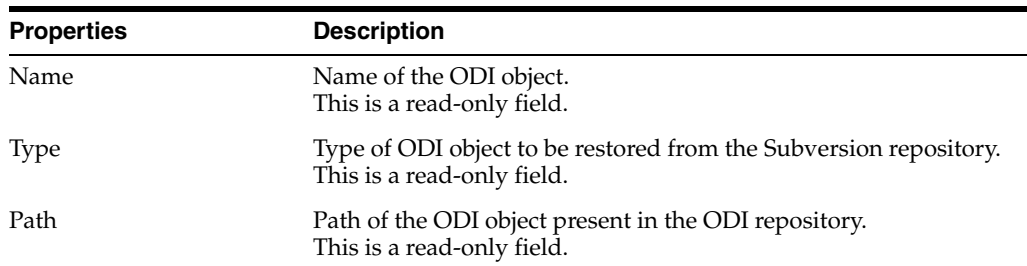

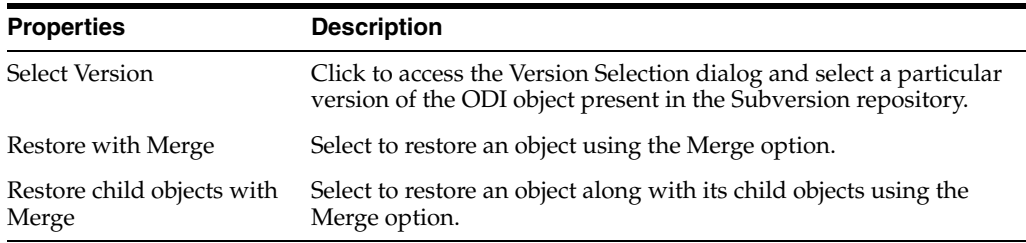

"Integrating ODI with Version Control Systems" in *Oracle Fusion Middleware Developing Integration Projects with Oracle Data Integrator*

## **4.62 Rollback the Patch Dialog**

Use to rollback the last applied Patch Deployment Archive.

**Note:** The Create Rollback Deployment Archive check box in the [Patch Deployment Repository Dialog](#page-91-0) must be checked for you to rollback a patch deployment archive.

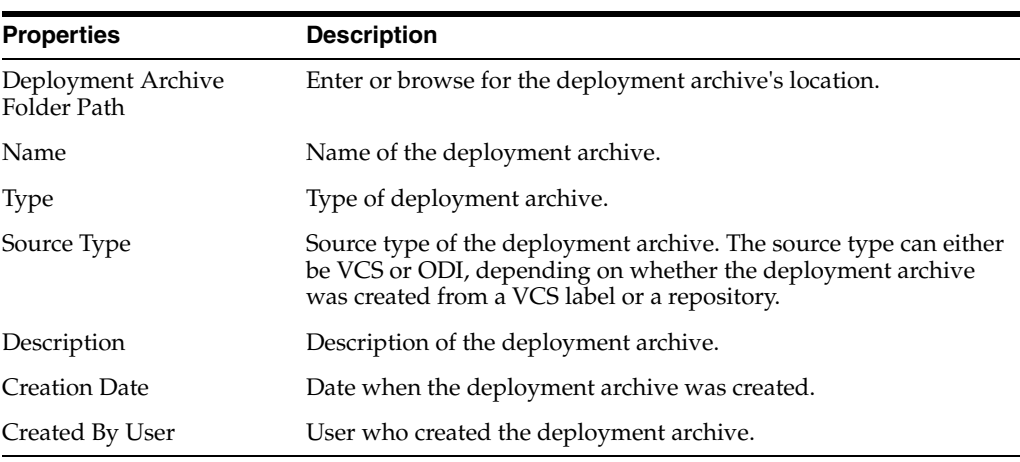

**Note:** If the deployment archive contains cipher data, you will be prompted to enter the Export Key entered during the creating of the deployment archive.

#### **Related Topics**

"Release Management" in *Oracle Fusion Middleware Developing Integration Projects with Oracle Data Integrator*

## **4.63 Search Messages Log Dialog**

Use to search for text in the Message Log.

The first match is highlighted in blue, and the subsequent matches are highlighted in yellow. Use the **Previous** and **Next** buttons to browse through the occurrences.

*Oracle Fusion Middleware Developing Integration Projects with Oracle Data Integrator*

## **4.64 Select Version Control Management System Dialog**

Use to select the Version Control System (VCS) for versioning an Oracle Data Integrator object.

From the list of VCS supported by ODI, select the VCS you want to use and click **OK**. After you select a VCS, you must disconnect and connect to the ODI repository again. Also, you can disable VCS and select the legacy version management system from this dialog. For more information, see *Oracle Fusion Middleware Developing Integration Projects with Oracle Data Integrator*.

#### **Related Topics**

"Integrating ODI with Version Control Systems" in *Oracle Fusion Middleware Developing Integration Projects with Oracle Data Integrator*

## **4.65 Simulation Report**

Use to view the report of your simulated execution.

Simulating an execution generates and displays the code corresponding to the execution without running the code. Execution simulation provides this report.

**Level of detail:** Shows the level of details to display in the simulation report.

- **Full:** If selected, all the fields are displayed in the simulation report.
- No generated code: If selected, the generated code is not displayed in the simulation report.
- **Only generated code:** If selected, only the generated code along with fewer important fields is displayed in the simulation report.

**Hide empty fields:** If selected, the empty fields are hidden in the simulation report.

Use the search box to search for text in the Simulation Report.

**Note:** No session is created in the log when the execution is started in simulation mode.

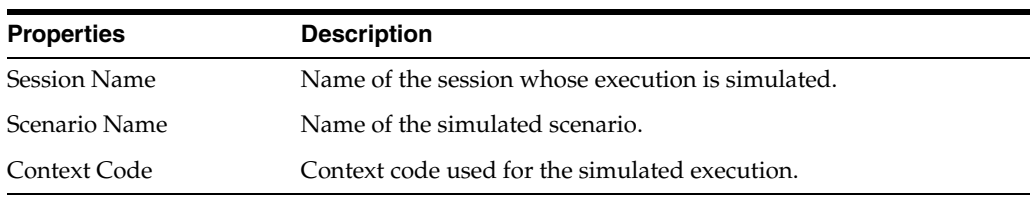

#### **Step**

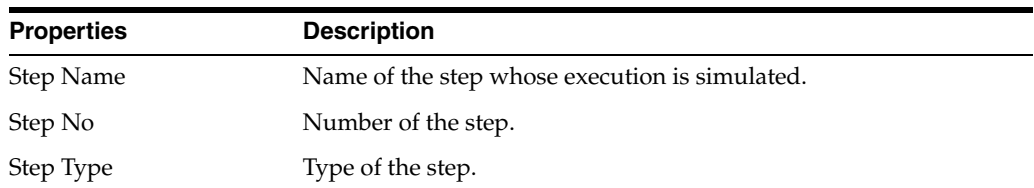

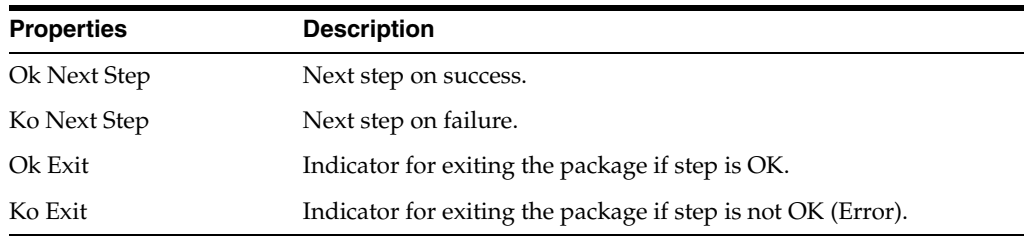

### **Task**

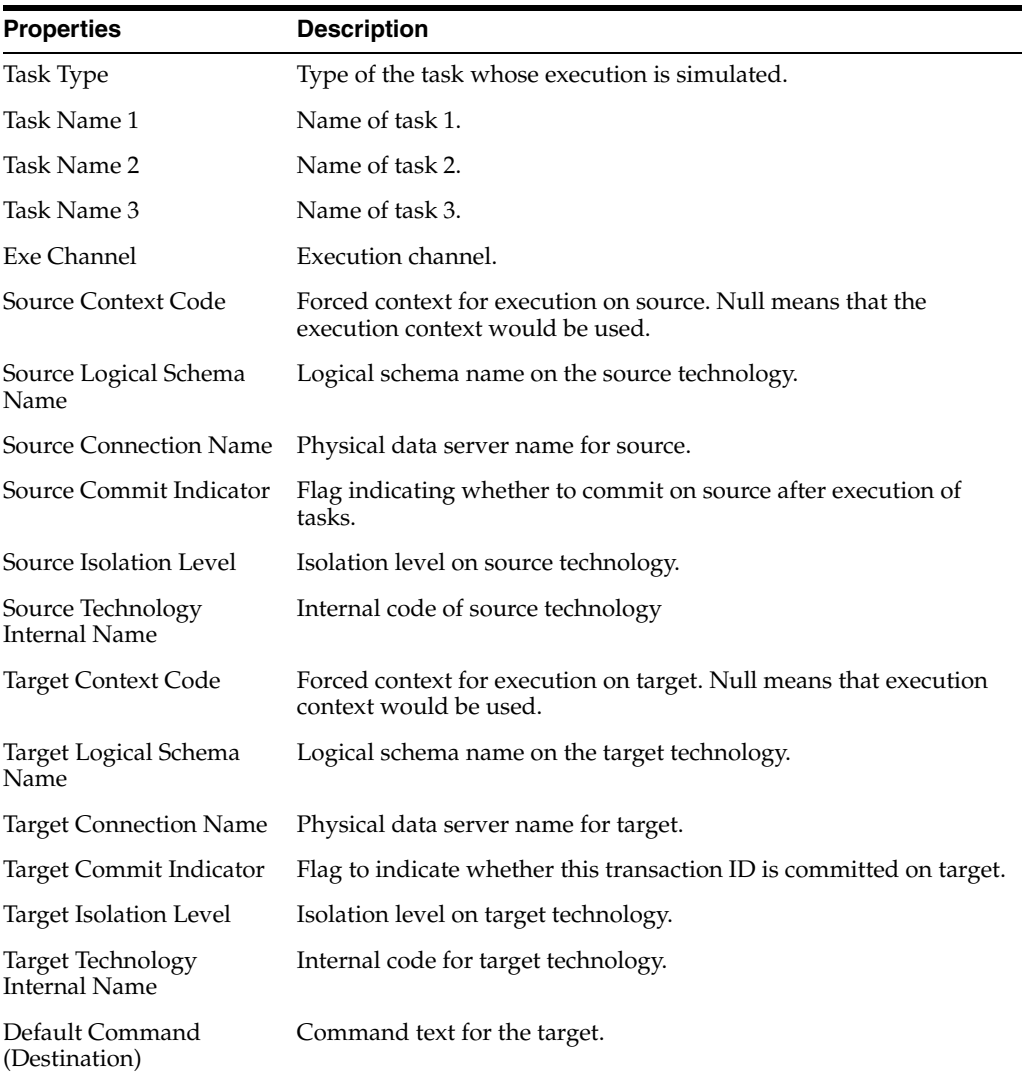

#### **Related Topics**

"Simulating an Execution" in the "Running Integration Processes" chapter in *Oracle Fusion Middleware Administering Oracle Data Integrator*

# **4.66 Smart Export Dialog**

Use to perform a Smart Export.

**Note:** You must be connected to a work repository to be able to use the Smart Export feature.

In the Smart Export Dialog, set the export parameters as follows:

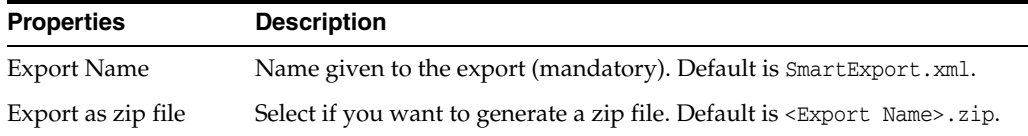

#### **Encryption**

For more information about Encryption see, [Export Key fields in Export Dialog](#page-74-0)

#### **Encoding Options**

Use these options to customize the XML output file format. It is recommended that you use the default values.

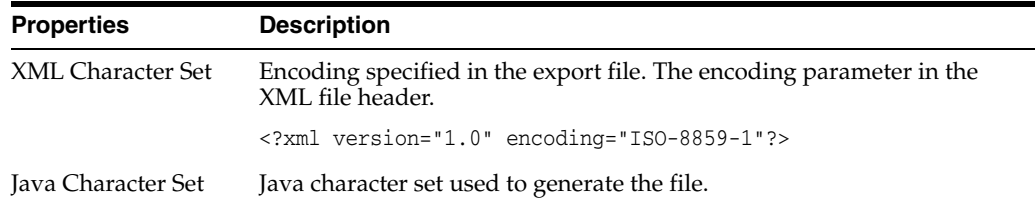

#### **Objects to be Exported**

Use to specify the list of objects to be exported to the Selected Objects list and to manage dependencies.

**1.** Drag and drop the objects from the Oracle Data Integrator Navigators into the Selected Objects list on the left.

**Note:** You can export objects from different Navigators at once. Repeat this step if required.

- **2.** The object to be exported appears in a tree with its related parent and child objects. **Notes:**
	- A bold object name indicates that the object has been specifically added to the Smart Export. Only objects that appear in bold can be removed. Removing an object also removes its child objects and the dependent objects. Child objects of a specifically added object also appear in bold and can be removed. To remove an object from the export tree, right-click the object and select **Remove Object**. If the removed object is dependent on another object, remains in the tree but the font changed to a standard font.
	- A grayed out object name indicates that the object is a dependent object that is not exported, as for example, a technology.
- **3.** If there are any cross-referenced objects, they are displayed in the **Dependencies** list on the right side of the dialog. Parent objects will not be shown under the *Uses* node and child objects will not be shown under User by node.

The Smart Export toolbar provides tools for managing the objects to export and for viewing dependencies. [Table](#page-101-0) 4–1 details the different toolbar components.

<span id="page-101-0"></span>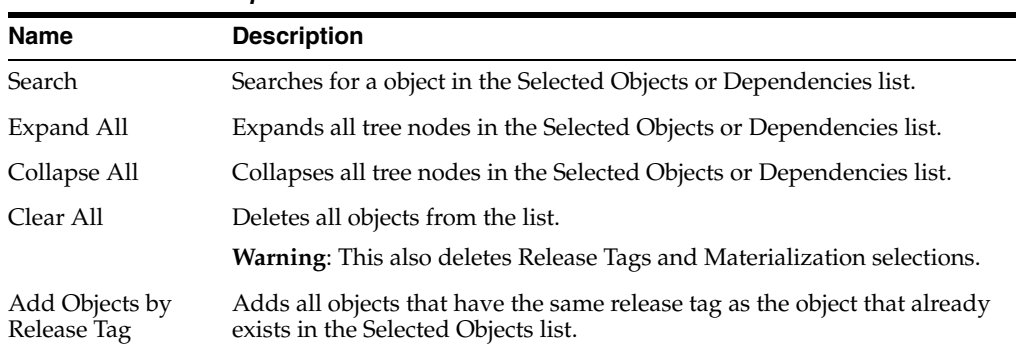

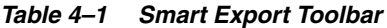

**4.** Click **Export** to start the export process.

#### **Related Topics**

"Exporting an Object with its Child Components" in the "Exporting and Importing Objects" chapter in *Oracle Fusion Middleware Developing Integration Projects with Oracle Data Integrator*

## **4.67 Smart Export Report**

Use to view the report of your Smart Export operation.

Displays the objects that have been exported from the Master Repository.

**Note:** A smart export exports an object with all its related parent and child objects that are required to support.

**Level of detail:** Change detail of report. Only the default level of reporting is available.

Use the search bar to search for text in the Smart Export Report.

#### **User Added Objects**

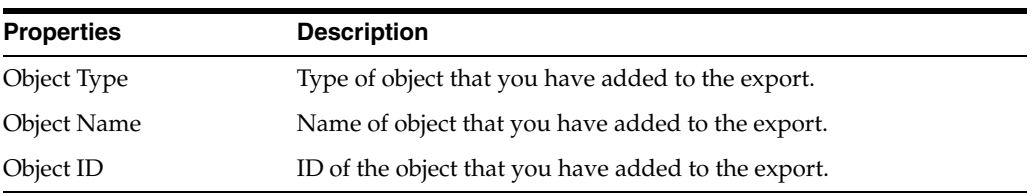

### **Dependent Objects**

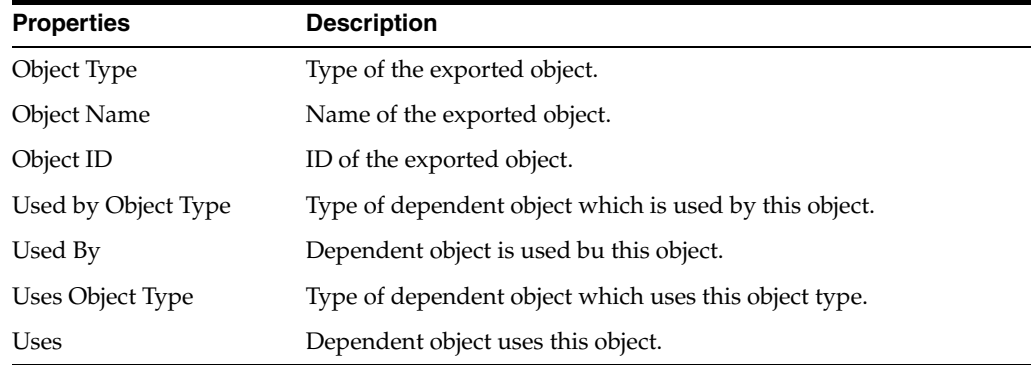

Displays the objects that have been exported from the work repository.

**Note:** A smart export exports an object with all its related parent and child objects that are required to support.

#### **User added Objects**

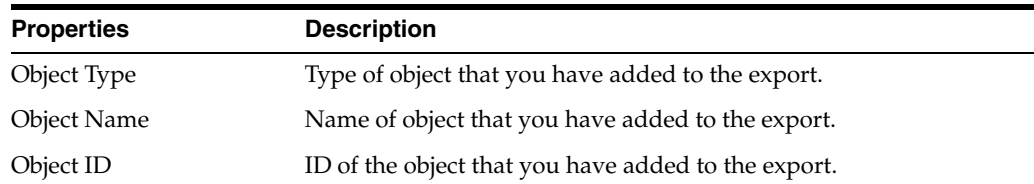

#### **Dependent Objects**

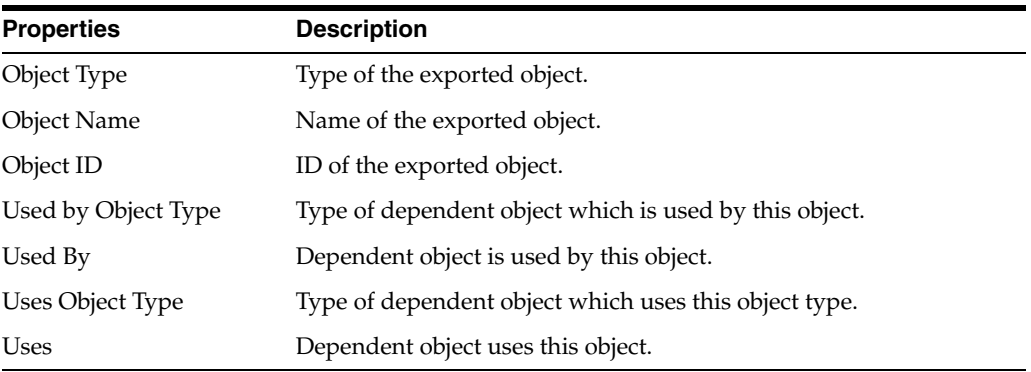

#### **Related Topics**

"Exporting an Object with its Child Components" in the "Exporting and Importing Objects" chapter in *Oracle Fusion Middleware Developing Integration Projects with Oracle Data Integrator*

## <span id="page-102-0"></span>**4.68 Smart Import Report**

Use to view the report of your Smart Import operation.

Displays the objects that have been imported into both the master and work repositories.

**Note:** A Smart Import imports an object with all its related parent and child objects that are required to support.

#### **Create Copy Imported Objects**

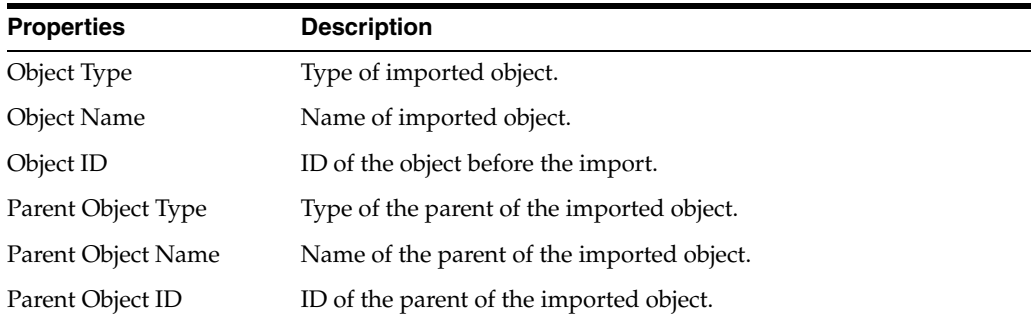

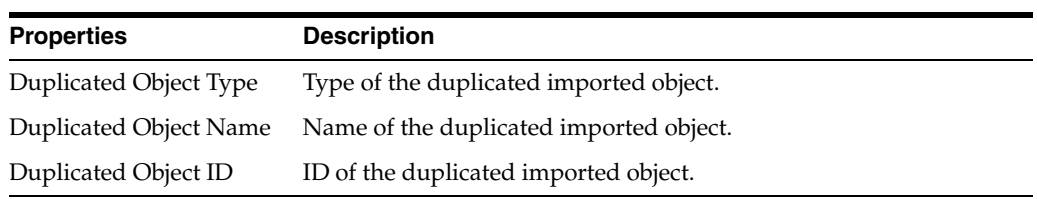

## **Merge Imported Objects**

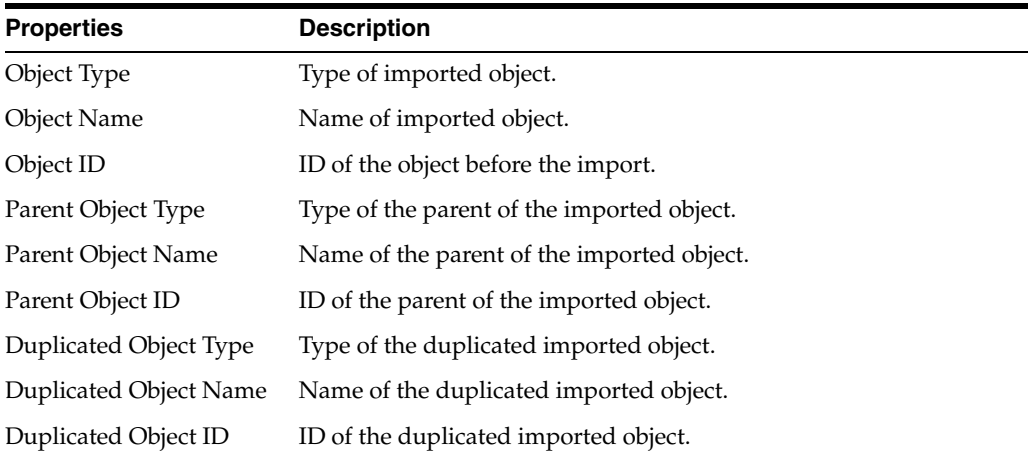

## **Overwrite Imported Objects**

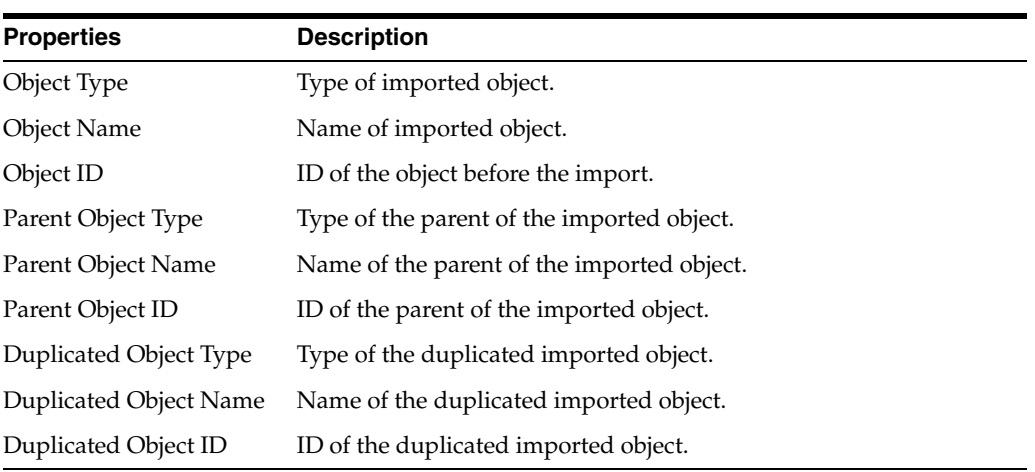

## **Deleted Objects**

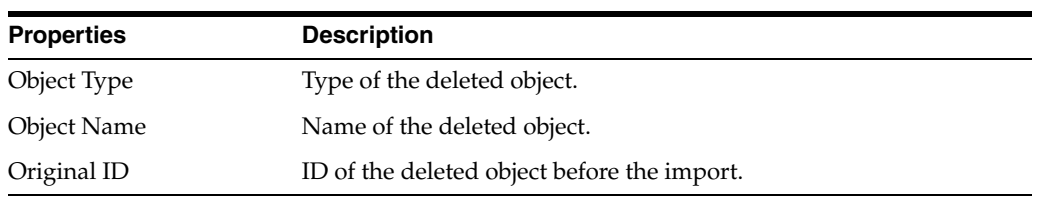

### **Reused Objects**

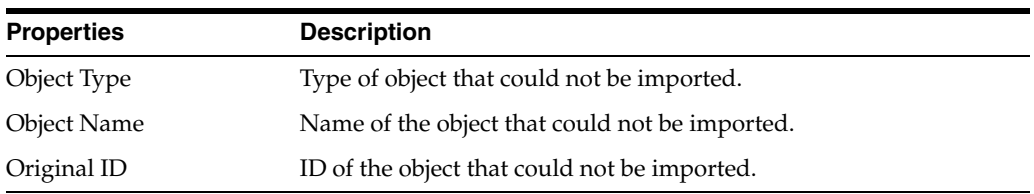

### **Ignored Objects**

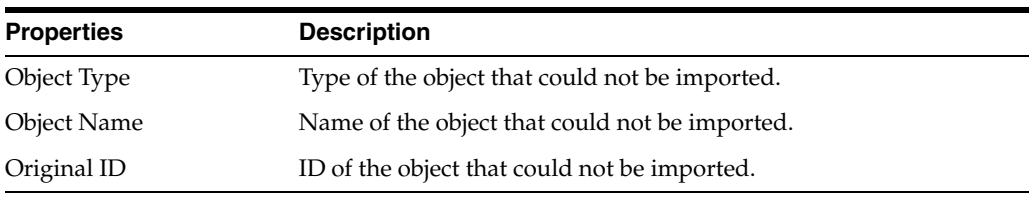

#### **Created Missing References**

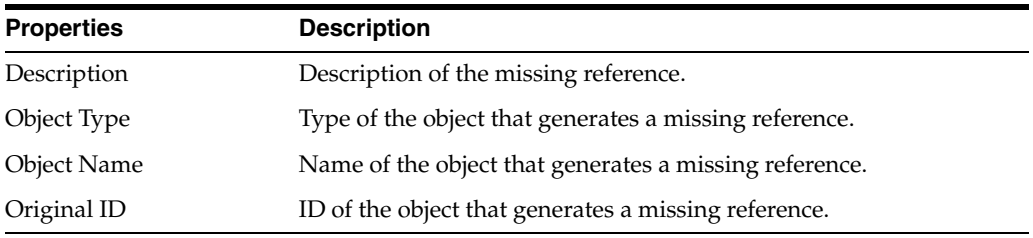

### **Deleted Missing References**

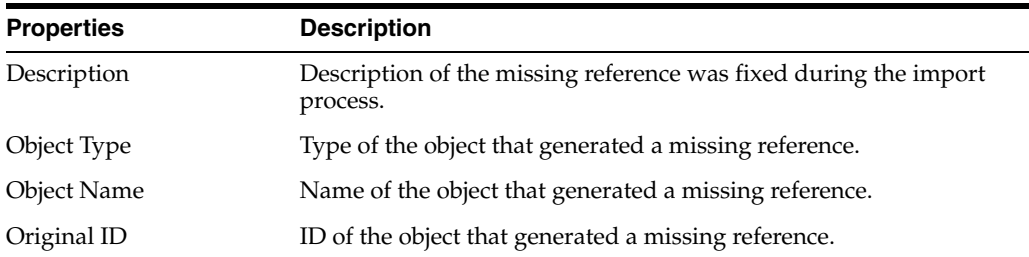

### **Imported Objects With Cipher Text Nullified (due not specifying correct export key)**

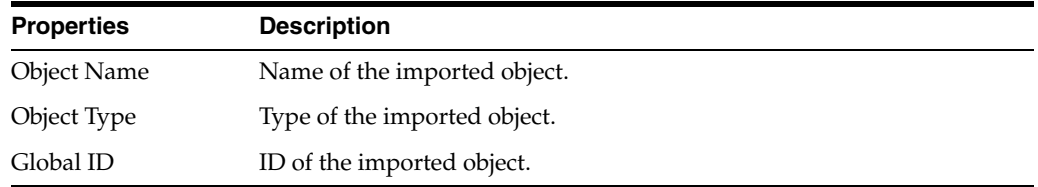

### **Related Topics**

"Exporting an Object with its Child Components" in the "Exporting and Importing Objects chapter in *Oracle Fusion Middleware Developing Integration Projects with Oracle Data Integrator*

# **4.69 Smart Import Wizard**

Use to selectively import objects exported using the Smart Export.

The Smart Import wizard guides you through the process of importing objects into Oracle Data Integrator.

The Smart Import wizard has the following steps:

- **[Step 1 File Selection](#page-105-0)**
- **[Step 2 Import Actions](#page-105-1)**
- [Step 3 Summary](#page-106-0)

### <span id="page-105-0"></span>**4.69.1 Step 1 - File Selection**

Use to specify the import settings.

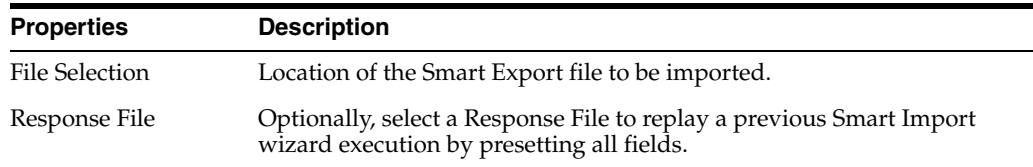

Click **Next** to move to the next step of the Smart Import Wizard.

Oracle Data Integrator (ODI) starts a matching process that verifies whether the repository contains matching objects for each of the potential objects being imported. ODI also performs an issue detection process to check for any issues that would prevent a successful import.

## <span id="page-105-1"></span>**4.69.2 Step 2 - Import Actions**

Use to verify the result of the matching process and to fix potential issues.

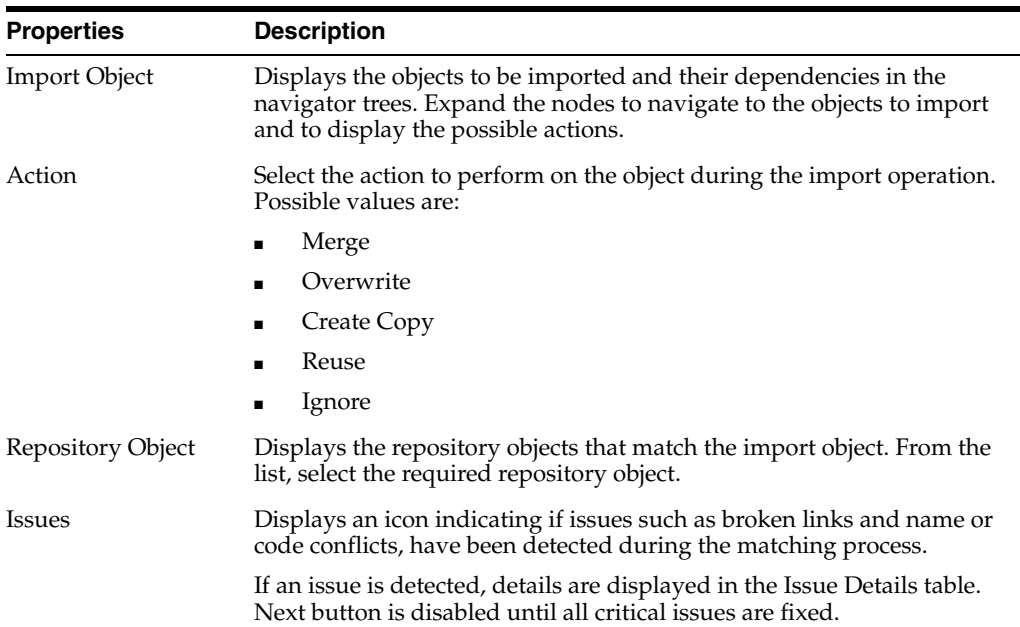

### **Object Match Details**

#### **Issue Details**

This table lists the issues that have been detected during the matching process. To fix an issue, select the action to perform in the Action column.

**Note:** Oracle Data Integrator provides a default working solution for every issue. However, missing references may still occur during the actual import process depending on the selected import actions.

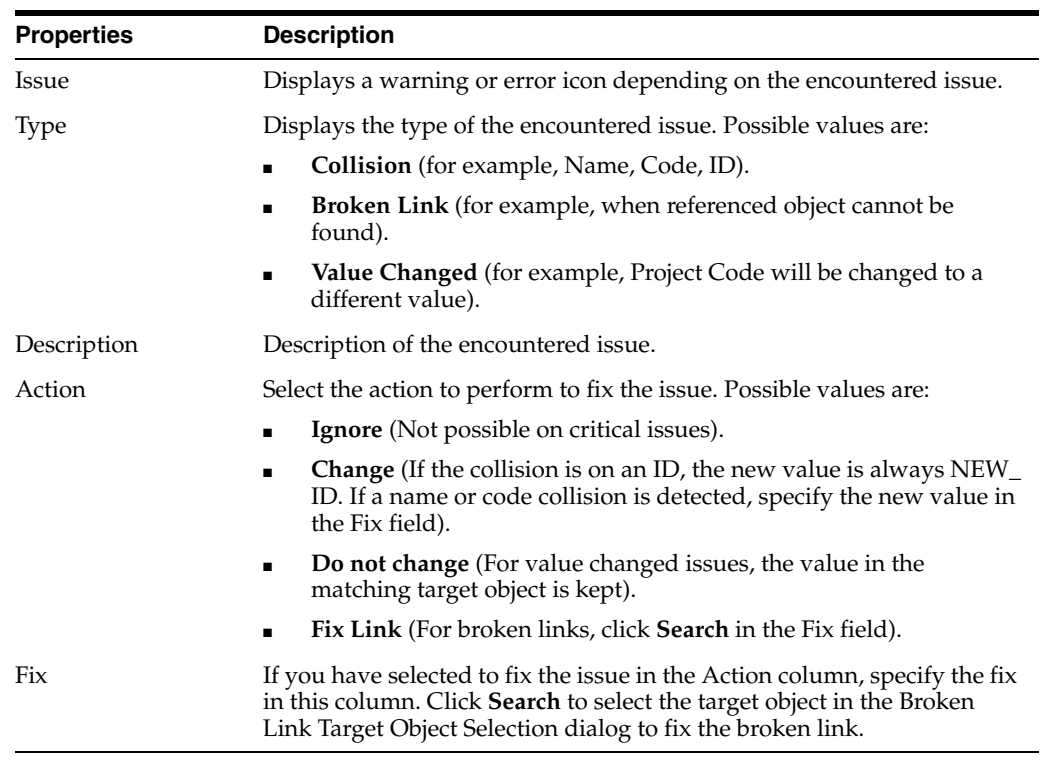

Click **Next** to move to the next step of the Smart Import Wizard.

### <span id="page-106-0"></span>**4.69.3 Step 3 - Summary**

Use to review the import file name and eventual issues. You can also create a response file that you can reuse in another import to replay the same selections.

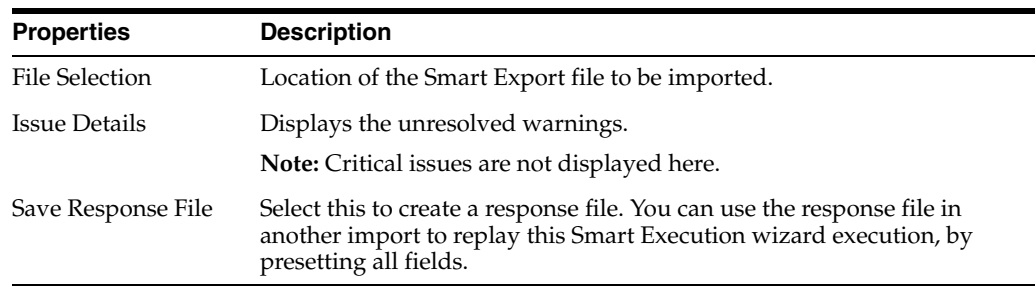

Click **Finish** to run the Smart Import and to complete the Smart Import Wizard.

The [Smart Import Report](#page-102-0) is displayed at the end of the Smart Import process.

"Exporting an Object with its Child Components" in the "Exporting and Importing Objects" chapter in *Oracle Fusion Middleware Developing Integration Projects with Oracle Data Integrator*

# **4.70 Start Debug Session... Dialog**

Use to start a debug session for mapping, procedure, package, or scenario. Use it also to rerun a completed session.

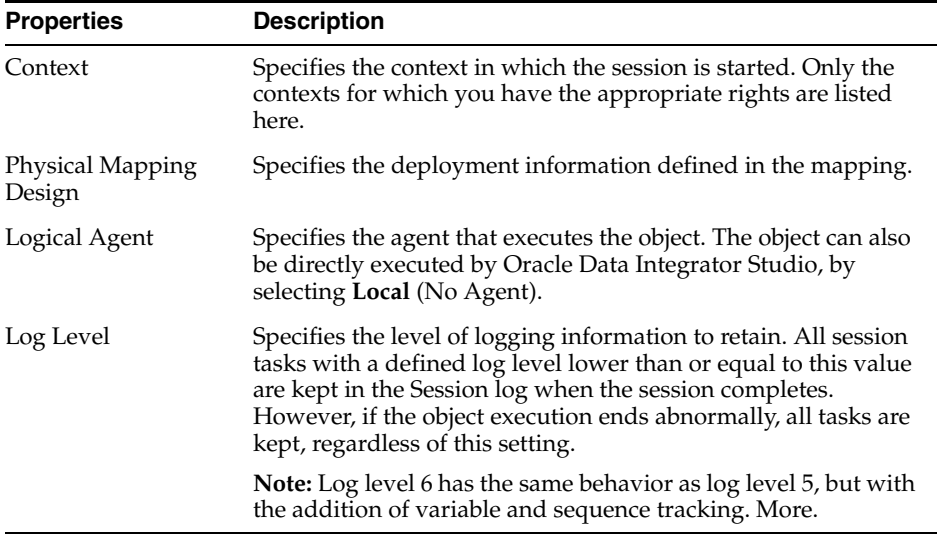

### **Debug Properties**

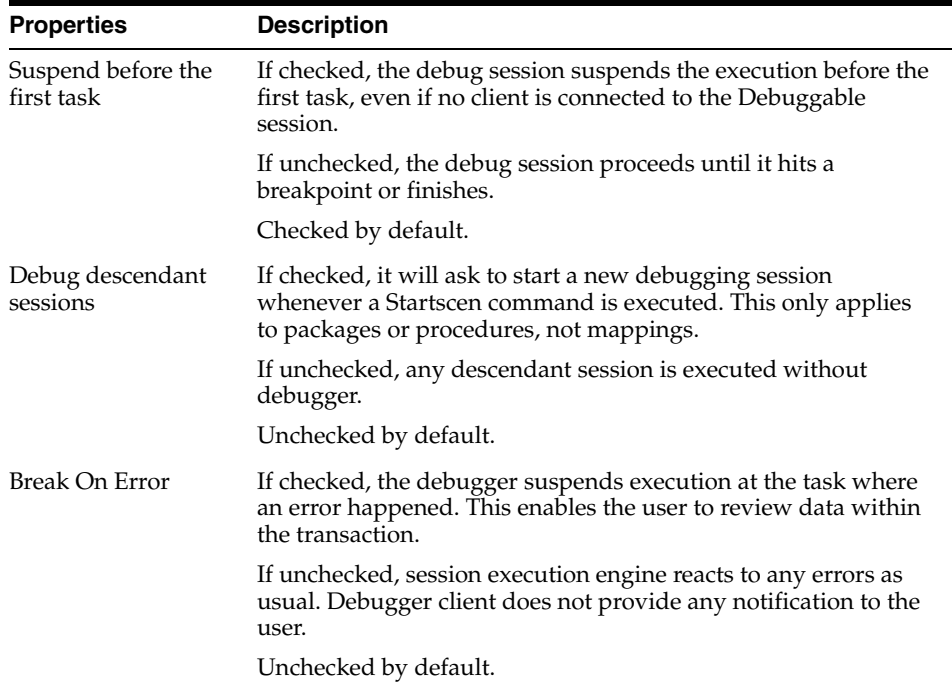
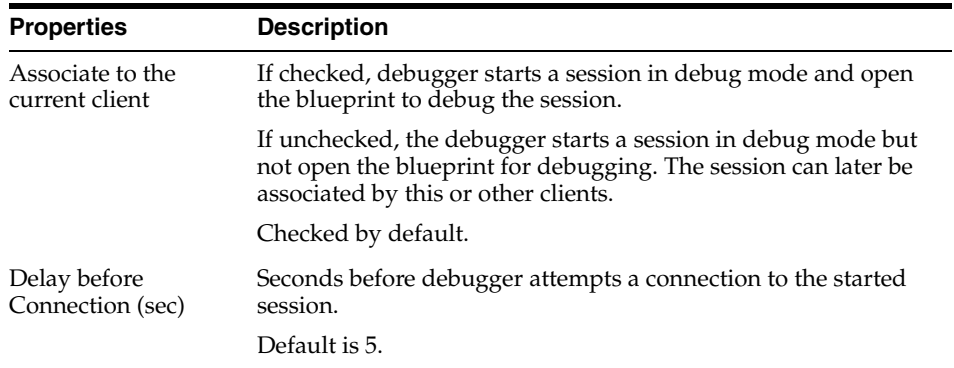

"Starting a Debugging Session" in the "Debugging Integration Processes" chapter in *Oracle Fusion Middleware Administering Oracle Data Integrator*

### **4.71 Stop Session Dialog**

Use to confirm that you want to stop a specific running session.

Click **OK** to stop the indicated session and to close the dialog.

Click **Cancel** if you do not want to stop the indicated session.

#### **Related Topics**

"Stopping a Session" in the "Running Integration Processes" chapter in *Oracle Fusion Middleware Administering Oracle Data Integrator*

### **4.72 Structure Pane**

Use to view components from the mapping editor in focus in a tree view.

Container components such as the [Dataset Component](#page-201-0) show enclosed components as children. All [Projector Components](#page-196-0) show their [Component Attributes](#page-197-0) as children.

Selection of a node in the structure pane changes the selection in the Property Inspector. This makes it possible to modify components without using the mapping diagram.

#### **Related Topics**

"Using the Structure Panel" in the "Creating and Using Mappings" chapter in *Oracle Fusion Middleware Developing Integration Projects with Oracle Data Integrator*

## **4.73 SVN Connection Dialog**

Use to create and edit a Subversion repository connection from ODI Studio. ODI provides the following types of authentication options when connecting to the Subversion repository:

- **HTTP Basic Authentication**
- **Subversion Basic Authentication**
- **SSH** Authentication
- **SSL Authentication**

■ File Based Authentication

Based on the selected authentication option, different properties are displayed in the SVN Connection Dialog. The configuration properties that appear for more than one authentication option are described below:

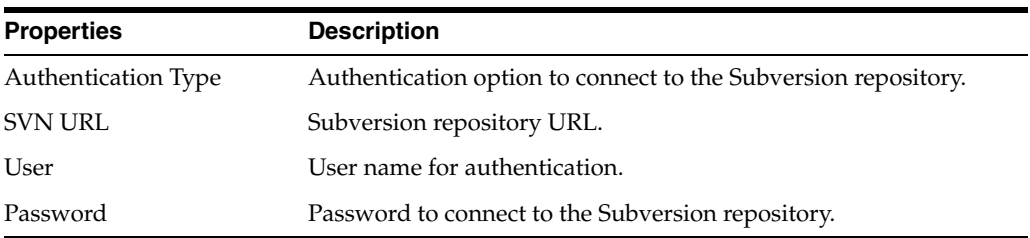

Properties specific to authentication options are described in the following sections:

### **HTTP Basic Authentication**

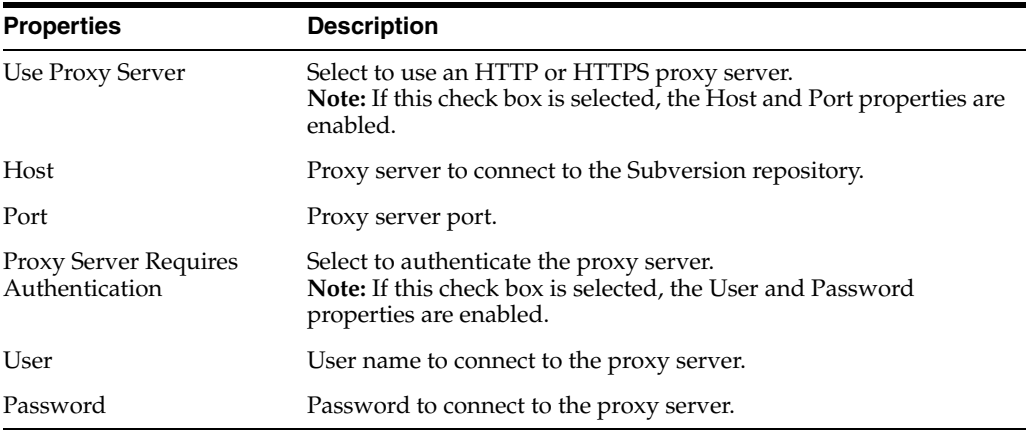

### **SSH Authentication**

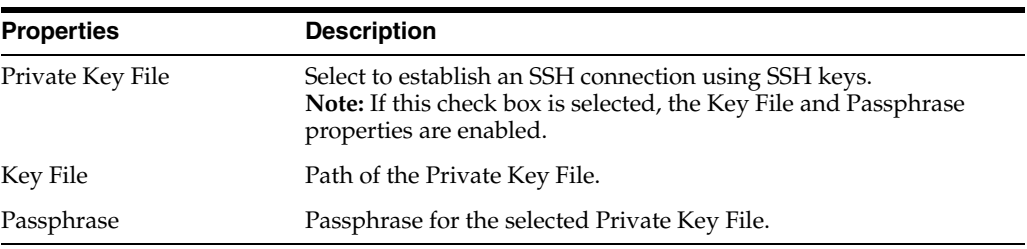

### **SSL Authentication**

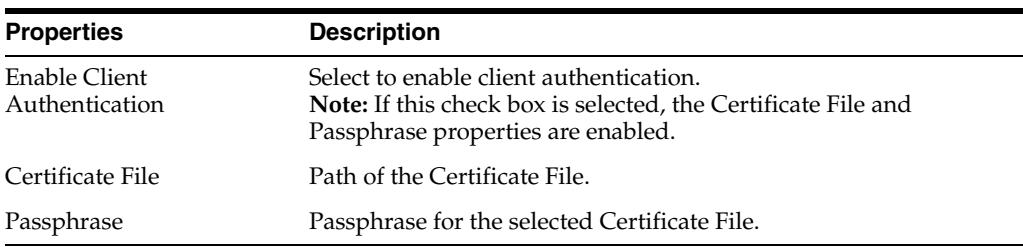

"Integrating ODI with Version Control Systems" in *Oracle Fusion Middleware Developing Integration Projects with Oracle Data Integrator*

### **4.74 Switch Authentication Mode Wizard**

Use to switch the user authentication mode for a Master Repository.

Switching the authentication mode of the Oracle Data Integrator Master Repository changes the way users authenticate. This operation must be performed by a Supervisor user.

**WARNING: When switching from an external to internal authentication, user passwords are not copied from the identity store to the repository. The passwords are nullified. All the user accounts are marked as expired and must be reactivated by a SUPERVISOR that is created during the switch.**

**When switching from internal to external authentication, the users who exist in the repository and match a user in the identity store are automatically mapped. Users who do not match a user in the identity store are disabled. A Supervisor must edit the users so that their name has a match in the identity store.**

Before launching the Switch Authentication Mode wizard perform the following tasks:

- Disconnect Oracle Data Integrator Studio from the repository.
- Shut down every component using the Oracle Data Integrator repository.

The Switch Authentication Mode wizard has the following steps:

- [Step 1 Login](#page-110-0)
- [Step 2 Credentials](#page-111-0)

### <span id="page-110-0"></span>**4.74.1 Step 1 - Login**

Use to specify the JDBC connectivity details of your Oracle Data Integrator Master Repository as defined when connecting to the Master Repository.

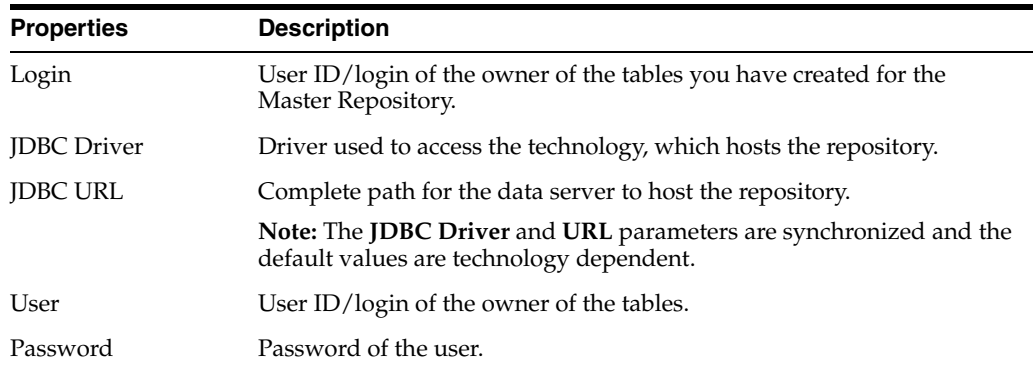

Click **Next** to move to the next step of the Switch Authentication Mode Wizard.

### <span id="page-111-0"></span>**4.74.2 Step 2 - Credentials**

Use to review the changes that are made when switching the authentication mode.

The next action varies depending on the current Authentication Mode in use:

- If currently using Internal Authentication, you are prompted to switch to external authentication.
- If currently using External Authentication, you are prompted to switch to internal authentication. You must provide and confirm a password for the SUPERVISOR user that the wizard automatically creates in the repository.

Click **Finish** to complete the Switch Authentication Mode Wizard.

#### **Related Topics**

"Switching an Existing Master Repository to External Authentication Mode" in the "Managing Security in Oracle Data Integrator" chapter in *Oracle Fusion Middleware Administering Oracle Data Integrator*

### **4.75 Password Storage Wizard**

Use to switch to change the password storage options of the data server passwords.

Switching the password storage of the Oracle Data Integrator repository changes how data servers and contexts passwords are stored. This operation must be performed by a supervisor user.

Before launching the Password Storage wizard perform the following tasks:

- Disconnect Oracle Data Integrator Studio from the repository.
- Shut down every component using the Oracle Data Integrator repository.

The Password Storage wizard has the following steps:

- [Step 1 Login](#page-111-1)
- [Step 2 Password Storage](#page-112-0)

### <span id="page-111-1"></span>**4.75.1 Step 1 - Login**

Use to specify the JDBC connectivity details of your Oracle Data Integrator Master Repository as defined when connecting to the Master Repository.

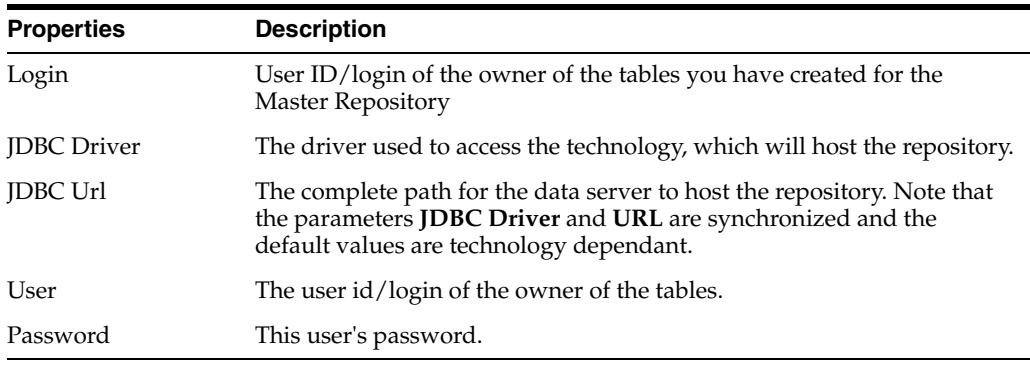

Click **Next** to move to the next step of the Password Storage wizard.

### <span id="page-112-0"></span>**4.75.2 Step 2 - Password Storage**

Use to select the password storage mode. Do one of the following:

- Select **Internal Password Storage** to store passwords in the Oracle Data Integrator Repository.
- Select **External Password Storage** to use JPS Credential Store Framework (CSF) to store the data server and context passwords in a remote credential store. Indicate the **MBean Server Parameters** to access the credential store.

Enter the following MBean Server Parameters:

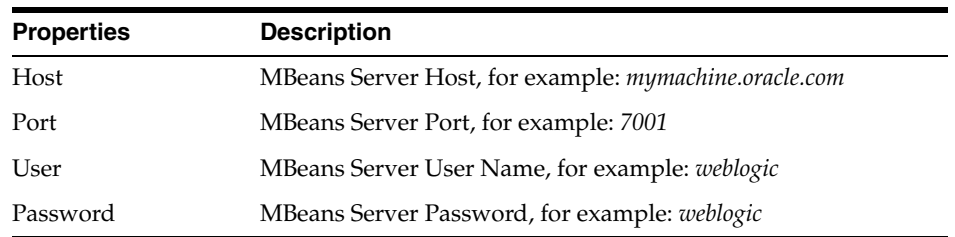

Click **Test Connection** to test the connection to your MBean Server.

Click **Finish** to finalize the Password Storage wizard.

#### **Related Topics**

"Import Modes" in the "Exporting and Importing Objects" chapter in *Oracle Fusion Middleware Developing Integration Projects with Oracle Data Integrator*

"Switching the Password Storage" in the "Managing Security in Oracle Data Integrator" chapter in *Oracle Fusion Middleware Administering Oracle Data Integrator*

### **4.76 Switch Repository Compatibility Mode Wizard**

Use to upgrade your version to a compatibility mode.

In the 12.1.2 version you started using Global Unique Identifiers (GUIDs) instead of numeric identifiers. The compatibility mode allows you to continue using numeric identifiers.

The compatibility mode allows the customers to migrate the Knowledge Modules, procedures, and any code using odiRef substitution APIs to the new APIs taking GUIDs as arguments. After the migration is completed, you can switch off the repository compatibility mode, in order to take full advantage of the global identifiers. This is a one time operation, once the repository compatibility mode is switched off, there is no turning back as the menu option becomes disabled. From that point on the repository will only function in full GUID mode.

#### **Related Topics**

"About Compatibility Mode" in the "Using Compatibility Mode" chapter in *Oracle Fusion Middleware Developing Integration Projects with Oracle Data Integrator*

## **4.77 Target Object Selection Dialog**

Use to select the target object for a broken link.

From the tree, select the target object to fix the broken link.

Click **OK** to establish the link to the target object.

#### **Related Topics**

*Oracle Fusion Middleware Developing Integration Projects with Oracle Data Integrator*

### **4.78 URL Examples Dialog**

Use to select a valid URL for your driver.

**Name**

Name of the template for your URL.

#### **Description**

Description of the URL and its parameters.

#### **Related Topics**

"Driver Configuration" in "Appendix B Oracle Data Integrator Driver for XML Reference" in *Oracle Fusion Middleware Connectivity and Knowledge Modules Guide for Oracle Data Integrator*

## **4.79 Version Browser Dialog**

Use to browse for versions stored in the repository.

Use the Type and Name drop-down lists to filter the objects for which you want to display the list of versions.

From the Version Browser dialog, you can:

- Restore a version.
- Export a version as an XML file.
- Delete an existing version.
- Compare two versions for identical objects.
- Refresh the list.

**Note:** The Version Browser displays the versions that existed when you opened it. Click **Refresh** to view all new versions created since then.

#### **Related Topics**

"Browsing Versions" in the "Using Version Control" chapter in *Oracle Fusion Middleware Developing Integration Projects with Oracle Data Integrator*

## **4.80 Version Compare Results Window**

Use to determine the differences between two versions of an object or a selected version and repository object and merge the changes, if required.

### **Toolbar**

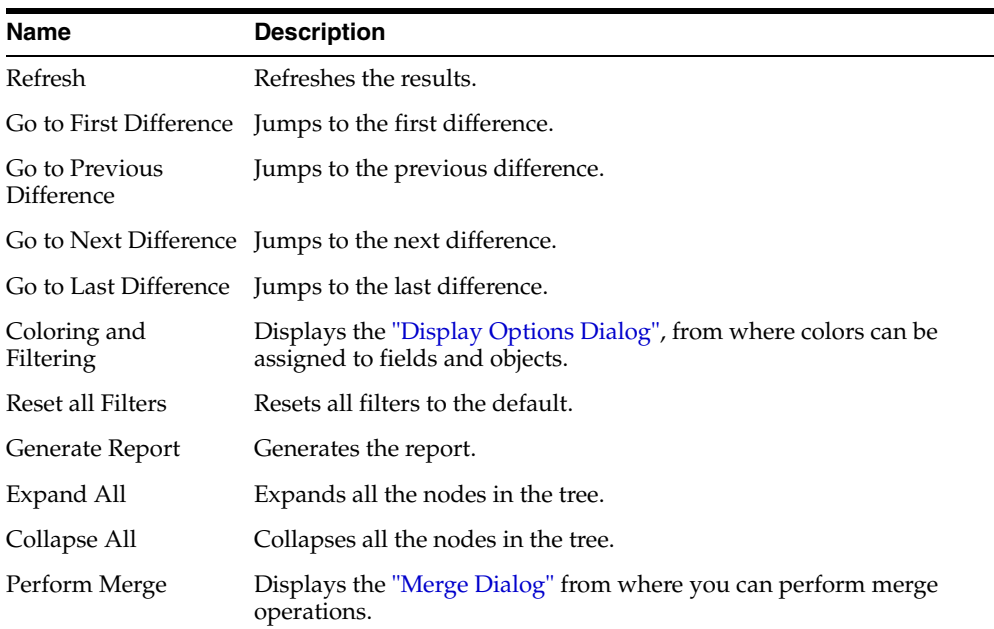

### **Related Topics**

"Integrating ODI with Version Control Systems" in *Oracle Fusion Middleware Developing Integration Projects with Oracle Data Integrator*

## **4.81 Version History Dialog**

Use to view the Version History of an ODI object selected in the Subversion repository.

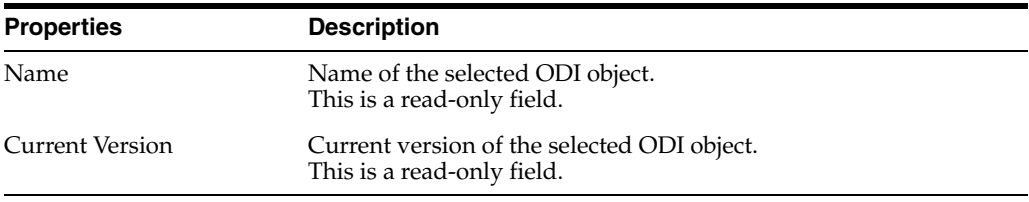

### **Version Search Criteria**

Enter Version Search Criteria to search for a particular version of the selected ODI object.

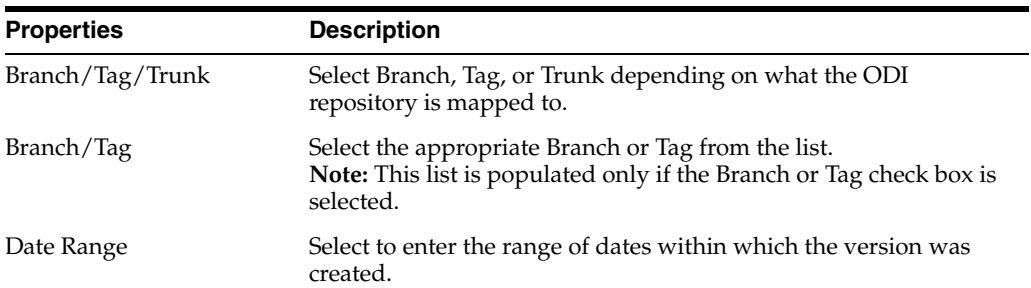

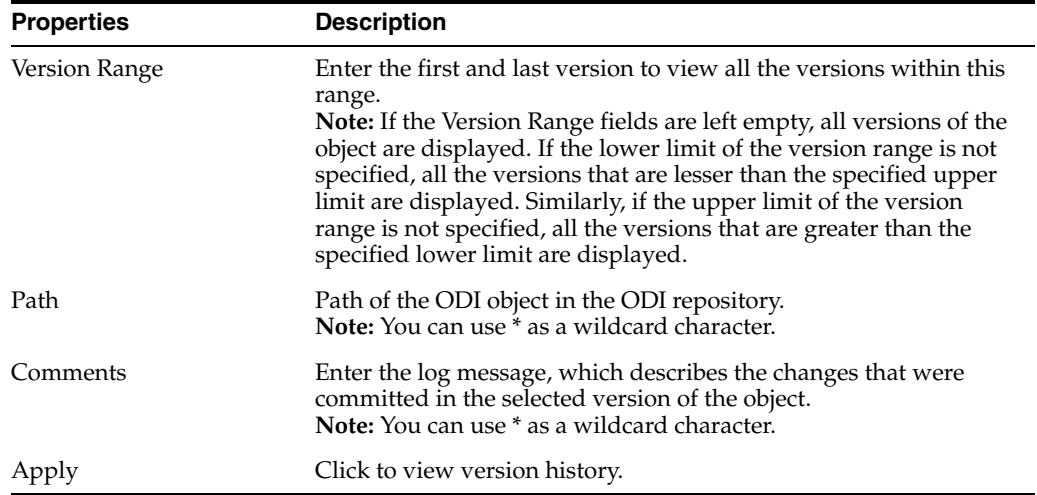

### **Versions**

View the Version History of the selected ODI object. If you have entered Version Search Criteria, search results are filtered to display relevant versions. To compare selected versions or a selected version with a repository object, click the **Compare Versions** icon on the toolbar. Similarly, to restore an ODI object from an existing version to the repository, click the **Restore...** icon.

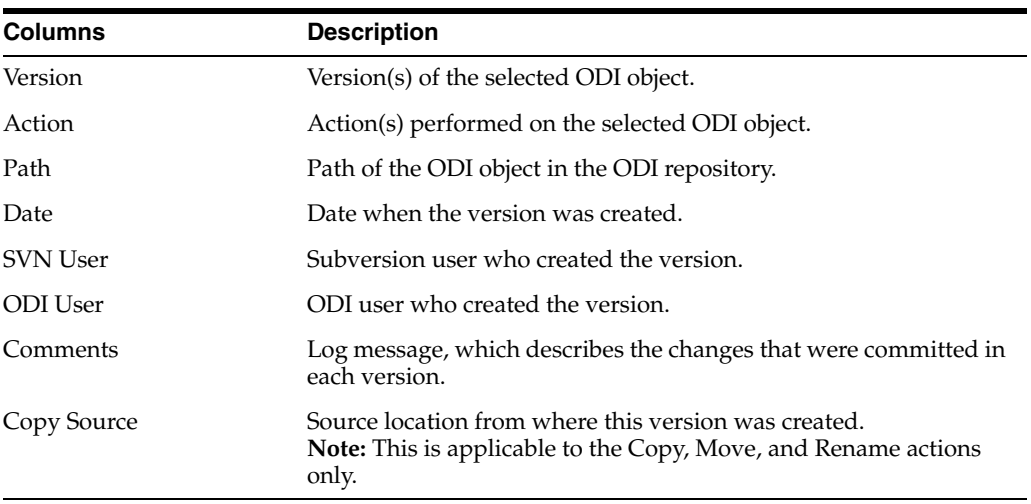

#### **Related Topics**

"Integrating ODI with Version Control Systems" in *Oracle Fusion Middleware Developing Integration Projects with Oracle Data Integrator*

## **4.82 Version Selection Dialog**

Use to view the versions of an ODI object and select the version that must be restored. When you select a version and click **OK**, the [Restore Object from Subversion](#page-96-0)  [Repository Dialog](#page-96-0) is populated with the version number.

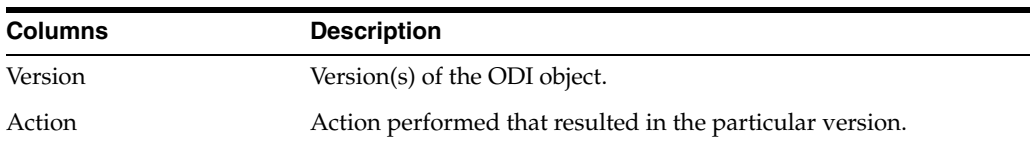

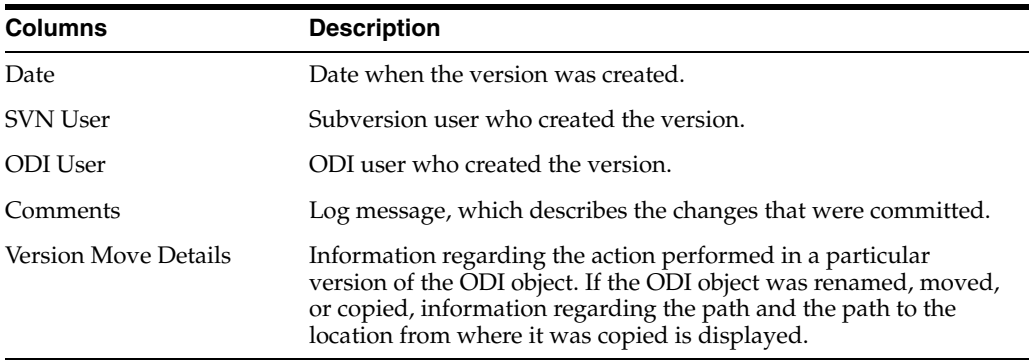

### **Version Move Details**

This section is populated when you select a version.

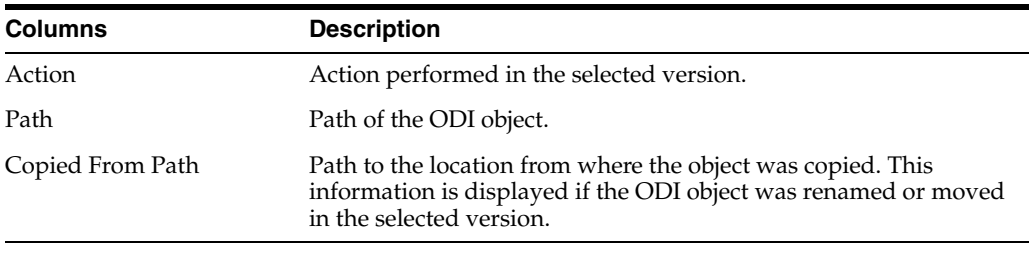

**Note:** The OK button on this dialog is enabled only after you select a version in the Version Move Details section.

#### **Related Topics**

"Integrating ODI with Version Control Systems" in *Oracle Fusion Middleware Developing Integration Projects with Oracle Data Integrator*

## **4.83 Version Tree Editor**

Use to view the version history of a version controlled ODI artifact across multiple branches, tags, or trunk present in the Subversion repository. To generate the graph, ODI fetches all the log messages from the integration project root and each revision graph node in the version tree graph represents a revision in the repository. The different nodes are distinguished by different colors, for example, the items that were deleted are red in color. Right-click a version to view the corresponding log in the Version Properties section.

### **Toolbar**

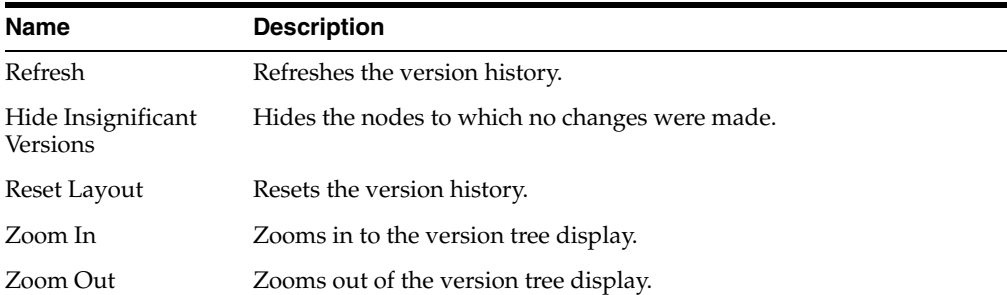

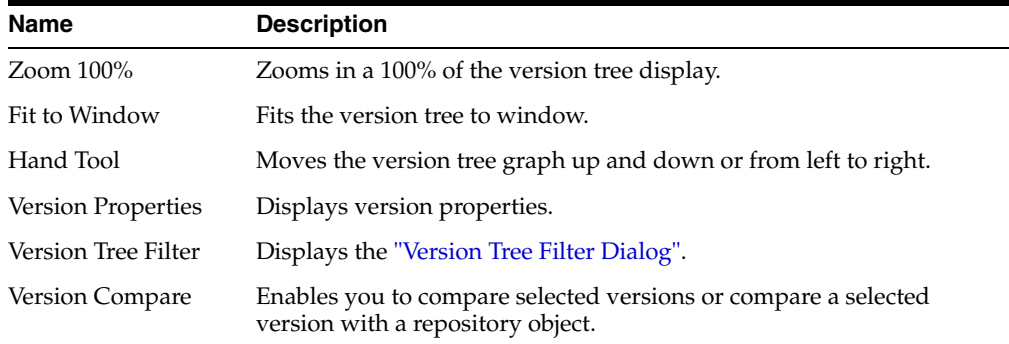

### **Version Properties**

Use to view the properties of the version and the corresponding value. For example, the Property column displays Version Creation Date and the corresponding Value column displays the date and time when the version was created.

### **Related Topics**

"Integrating ODI with Version Control Systems" in *Oracle Fusion Middleware Developing Integration Projects with Oracle Data Integrator*

## <span id="page-117-0"></span>**4.84 Version Tree Filter Dialog**

Use to filter the versions from the version tree based on the selected criteria.

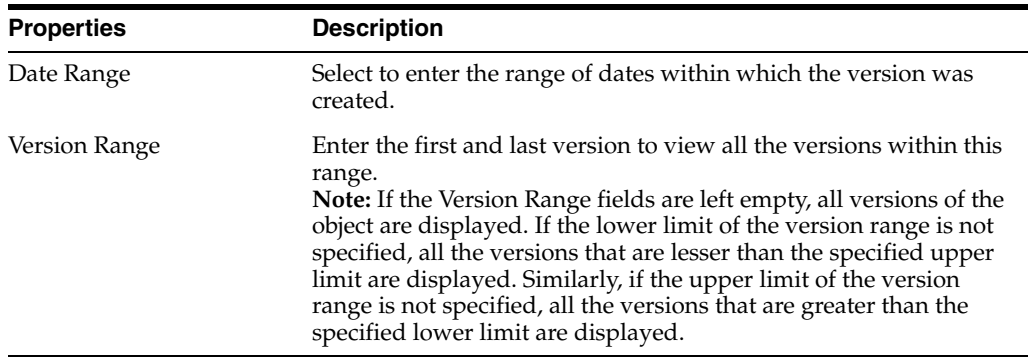

### **Related Topics**

"Integrating ODI with Version Control Systems" in *Oracle Fusion Middleware Developing Integration Projects with Oracle Data Integrator*

# **Operator Navigator Editors**

This chapter lists the Oracle Data Integrator help topics for the Operator Navigator. This chapter includes the following topics:

- [Define Filter Dialog](#page-118-0)
- **[Export the Log Dialog](#page-119-0)**
- [Import of the Log Dialog](#page-120-0)
- **[Load Plan and Scenario Folder](#page-120-1)**
- [Load Plan Run Editor](#page-121-0)
- [Operator Navigator](#page-125-0)
- [Purge Log Dialog](#page-126-0)
- [Remove Temporary Objects Dialog](#page-127-0)
- [Regenerate Scenario Dialog](#page-127-1)
- **[Restart Load Plan Dialog](#page-128-0)**
- [Scenario Variable Editor](#page-128-1)
- **[Session Editor](#page-129-0)**
- **[Session Folder Editor](#page-132-0)**
- **[Session Step Editor](#page-133-0)**
- **[Session Task Editor](#page-135-0)**
- **[Session Variable Editor](#page-139-0)**
- **[Start Load Plan Dialog](#page-140-0)**
- **[Stop Load Plan Dialog](#page-140-1)**

## <span id="page-118-0"></span>**5.1 Define Filter Dialog**

Use to define the filters for the sessions that are displayed in Operator Navigator.

In the Define Filter Dialog, set the filter parameters as follows:

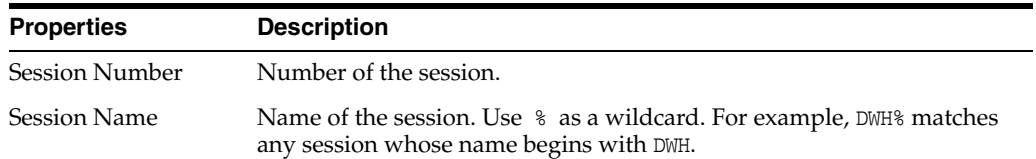

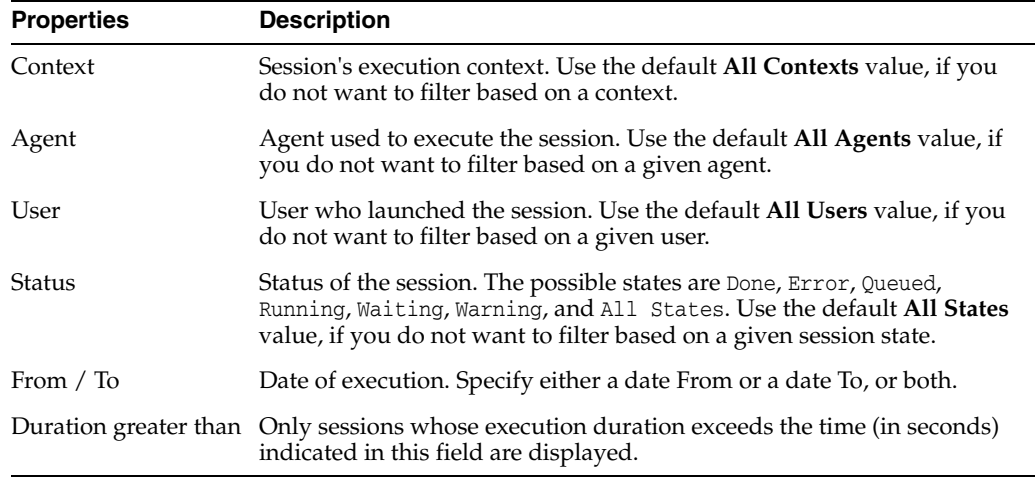

"Filtering Sessions" in the "Monitoring Integration Processes" chapter in *Oracle Fusion Middleware Administering Oracle Data Integrator*

## <span id="page-119-0"></span>**5.2 Export the Log Dialog**

Use to export log data for archiving purposes.

In the Export the Log Dialog, set the export parameters as follows:

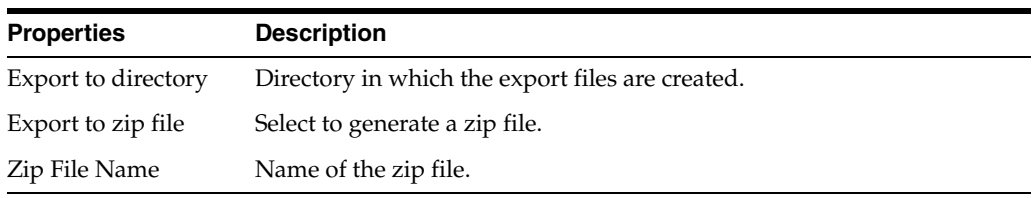

#### **Filters**

This set of options allows you to filter the log files to export, according to the specified parameters.

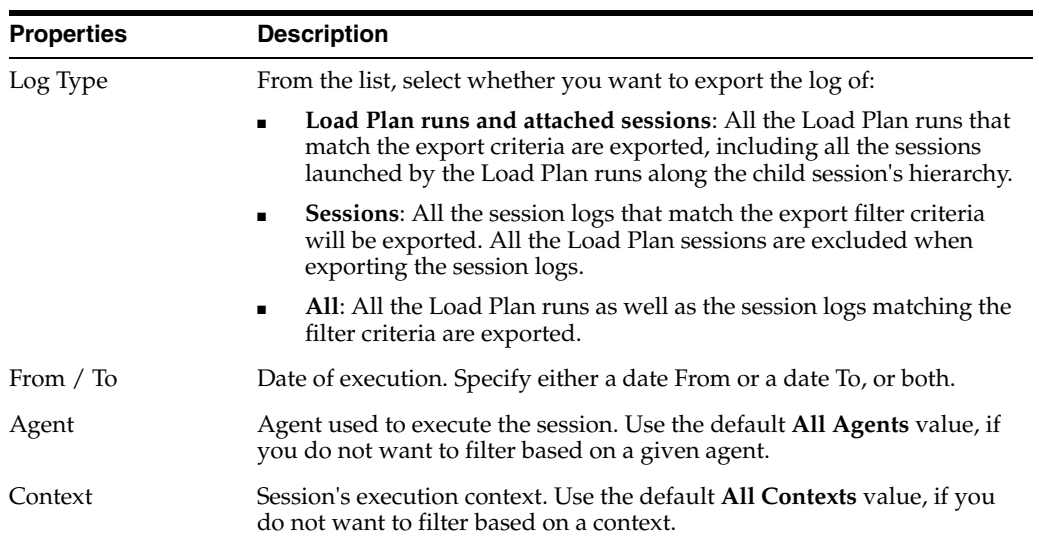

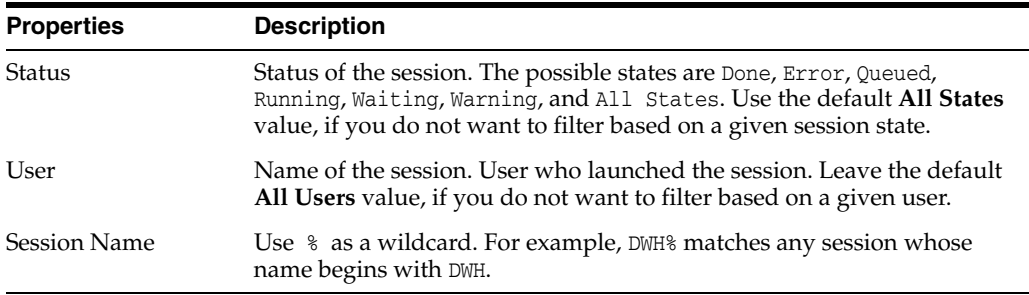

#### **Advanced Options**

Use these options to customize the XML output file format. It is recommended that you leave the default values.

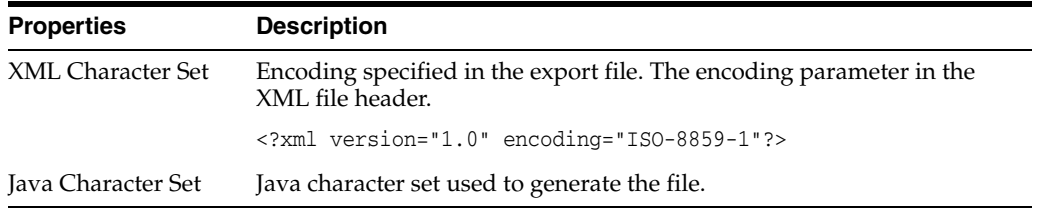

#### **Related Topics**

"Exporting and Importing Log Data" in the "Monitoring Integration Processes" chapter in *Oracle Fusion Middleware Administering Oracle Data Integrator*

## <span id="page-120-0"></span>**5.3 Import of the Log Dialog**

Use to import log data.

Importing log data allows you to import into your work repository log files that have been exported for archiving purposes.

In the Import of the Log Dialog, set the import parameters as follows:

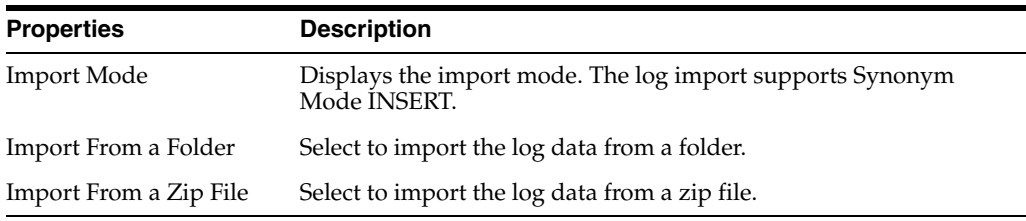

In the text field, enter the file import folder or zip file. You can browse for the import folder or zip file.

#### **Related Topics**

"Exporting and Importing Log Data" in the "Monitoring Integration Processes" chapter in *Oracle Fusion Middleware Administering Oracle Data Integrator*

## <span id="page-120-1"></span>**5.4 Load Plan and Scenario Folder**

Use to group scenarios.

Scenario folders can contain other scenario folders.

The Scenario Folder Editor has the following tabs:

- **[Definition](#page-121-1)**
- **[Version](#page-248-0)**
- **[Privileges](#page-249-0)**

### <span id="page-121-1"></span>**5.4.1 Definition**

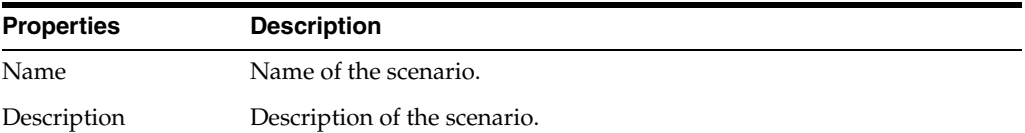

### **Related Topics**

"Using Scenarios" and "Using Load Plans" in *Oracle Fusion Middleware Developing Integration Projects with Oracle Data Integrator*

## <span id="page-121-0"></span>**5.5 Load Plan Run Editor**

Use to monitor Load Plan runs and to view the results of a Load Plan run.

Executing a Load Plan creates a Load Plan instance and the first Load Plan run for the instance. Every time a Load Plan instance is restarted, a Load Plan run is created for the Load Plan instance. A Load Plan run corresponds to an attempt to execute the instance.

When running, a Load Plan run starts sessions corresponding to the scenarios sequenced in the Load Plan.

The Load Plan Run Editor has the following tabs:

- **[Execution](#page-121-2)**
- **[Load Plan](#page-122-0)**
- **[Steps](#page-123-0)**
- **[Variables](#page-125-1)**
- **[Privileges](#page-249-0)**

### <span id="page-121-2"></span>**5.5.1 Execution**

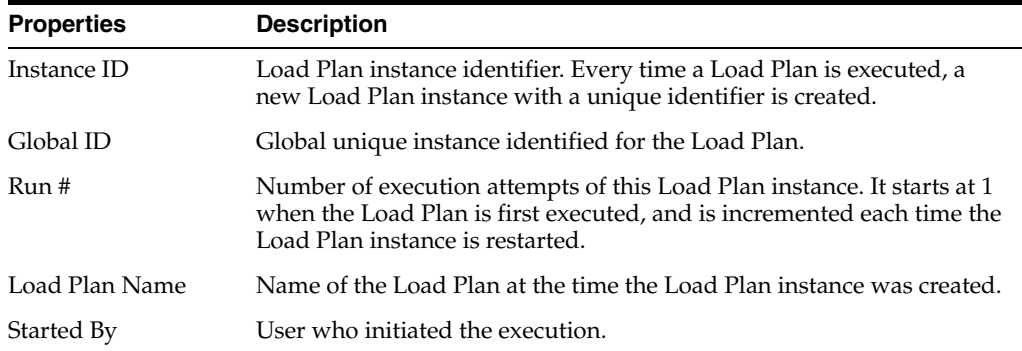

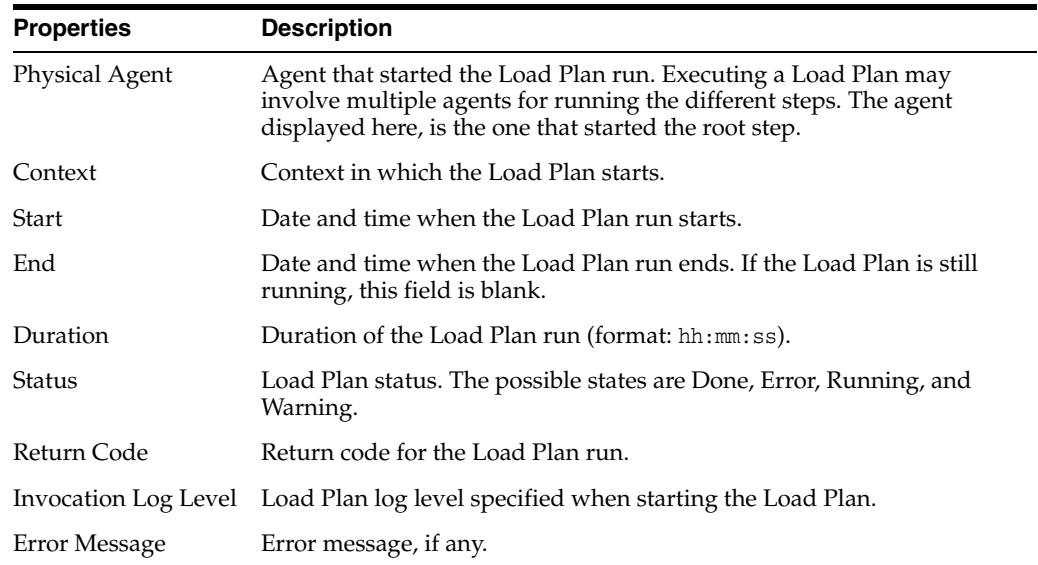

### <span id="page-122-0"></span>**5.5.2 Load Plan**

Use to view the Load Plan settings.

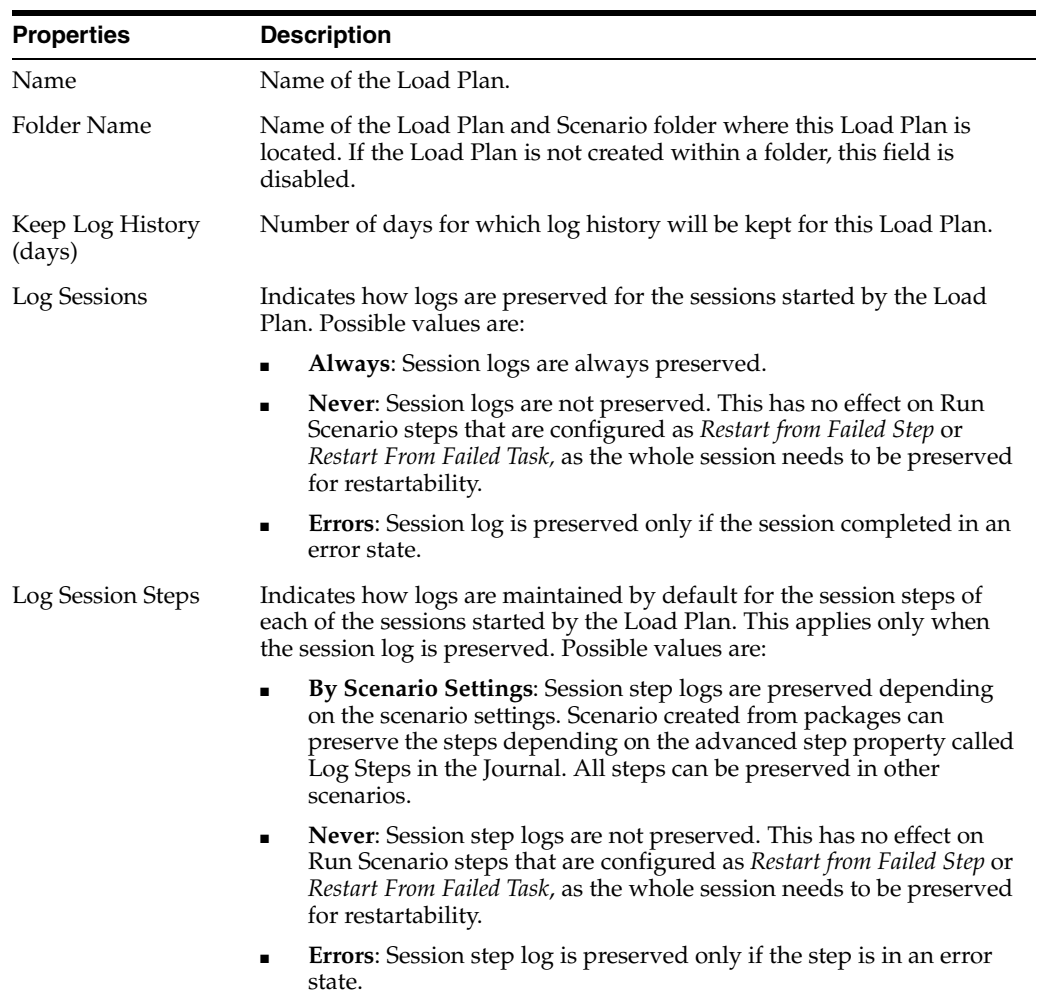

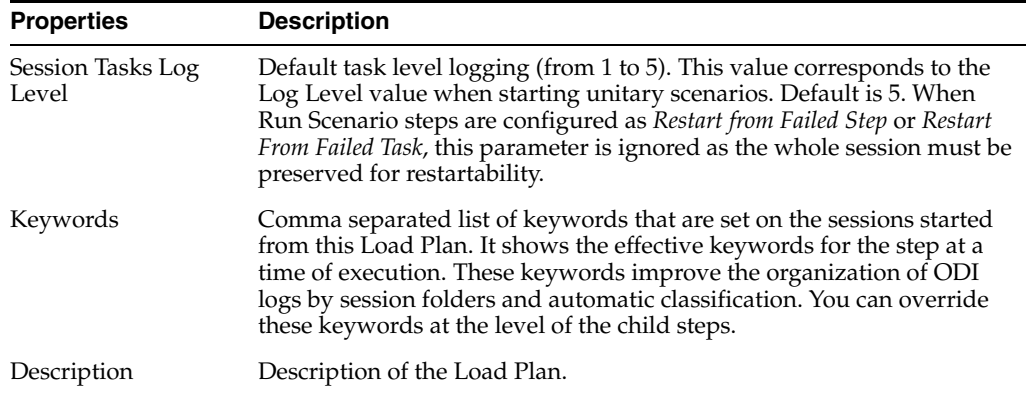

### **Concurrent Execution Controller**

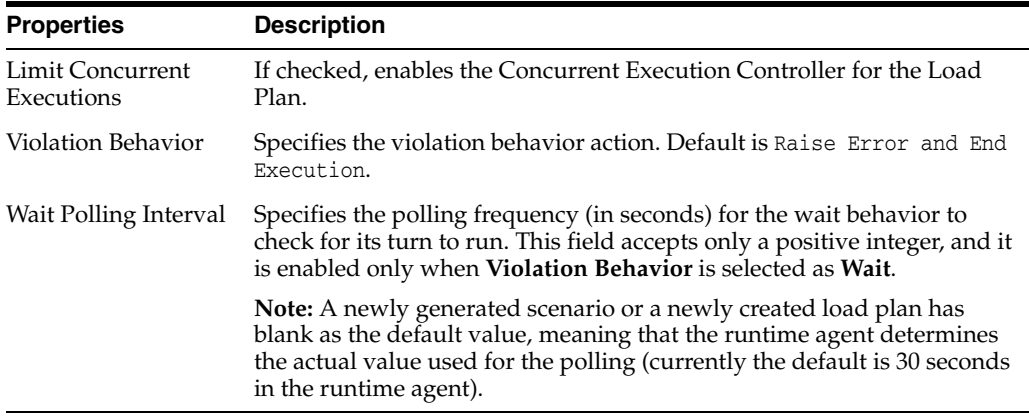

### <span id="page-123-0"></span>**5.5.3 Steps**

Use to view the Load Plan execution details at step level.

The Steps Hierarchy table shows the organization of the steps in the Load Plan. Each row in this table represents a step.

The Steps Hierarchy table contains the following columns:

- **Steps Hierarchy**: Displays the steps hierarchy in a tree showing the name of each step.
- **Status**: Depending on the step type:
	- **–** Displays the session status, which may be Queued or Running, for a running Run Scenario step
	- **–** Displays the step status, which may be Error, Warning, Done, or Done in previous run, for other step types

**Note:** You can change the status of a failed Load Plan step from Error to Done to ignore this particular Load Plan step the next time the Load Pan run is restarted. This might be useful, for example, when the error causing this Load Plan step to fail cannot be fixed at the moment, and you want to execute the rest of the Load Plan regardless of this Load Plan step.

- **Start:** Depending on the step type:
	- **–** Displays the start session for a Run Scenario step. The session start will be *after* the step start if the step was Queued and it will be before the step start if the step was Done in previous run.
		- **–** Displays the start step for other step types.
- **End**: Depending on the step type:
	- **–** Displays the session end for a Run Scenario step.
	- **–** Displays the step end for other step types.
- **Duration**: Depending on the step type:
	- **–** Displays the duration of the session for a Run Scenario step.
	- **–** Displays the duration of the step for other step types.
- **Scenario/Variable**: Displays the name of the scenario for Run Scenario steps or the name of the variable evaluated in a Case step.
- **Session ID**: For Run Scenario steps only: Click the Session ID to open the session started by the Load Plan for this step.
- **Return Code: Return code for step.**
- Error Message: Error message, if the step encountered an error.
- **Row Count:** Overall number of rows processed.
- **Insert Count: Number of inserts processed.**
- **Update Count:** Number of updates processed.
- **Delete Count:** Number of deletes processed
- **Error Count:** Number of errors encountered.
- **Step Status**: Status of the step. The possible states are Done, Done in previous run, Error, Running, and Warning.
- **Step Start:** Start time of the execution of the step.
- **Step End:** End time of the execution of the step.
- **Step Duration**: Time taken for the execution of the step, showing the number of minutes and seconds between Step Start and Step End.
- **Step ID:** ID of the step. Useful for debugging purposes.
- **Session Status**: Status of the session. The possible states are Done, Error, Running, Waiting, Queued, and Warning.
- **Session Start:** Start time of the execution of the session.
- **Session End:** End time of the execution of the session.
- **Session Duration:** Time taken for the execution of the session, showing the number of minutes and seconds between Session Start and Session End.

In the Editor toolbar, click **Refresh** to update the content of the Steps Hierarchy table.

If you want to show or hide columns in the table, click **Select Columns...** in the Steps toolbar.

Using the Steps toolbar, you can also perform the following:

- Click **Expand All** or **Collapse All** to expand or collapse the nodes in the Steps Hierarchy table.
- Click **Show Exceptions** to view exception steps of this Load Plan run. The minimum number of tree nodes are expanded to display all exception steps that were invoked during this Load Plan run. This feature is only enabled if at least one exception step exists.

The Property Inspector displays the step properties for the step that is selected in the Steps Hierarchy table. See [Steps](#page-181-0) for more information on the step properties.

Note that the properties are read-only.

### <span id="page-125-1"></span>**5.5.4 Variables**

Use to view the startup values and settings of the variables used in the Load Plan.

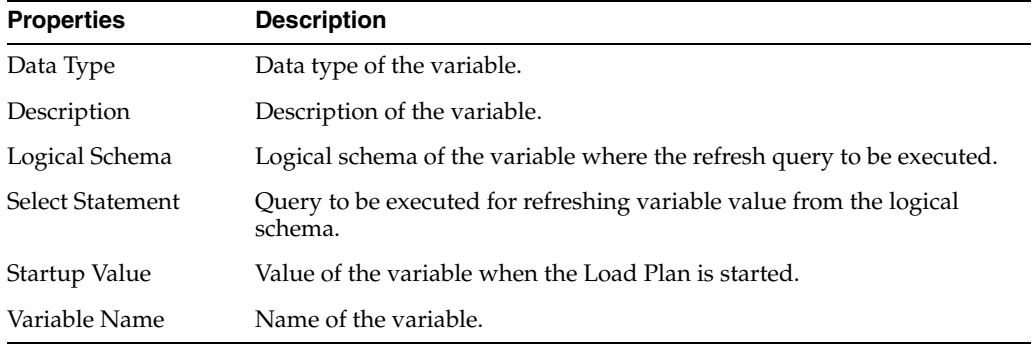

### **Related Topics**

"Introduction to the Load Plan Editor" in the "Using Load Plans" chapter in *Oracle Fusion Middleware Developing Integration Projects with Oracle Data Integrator*

## <span id="page-125-0"></span>**5.6 Operator Navigator**

Use to work with your load plans, scenarios, sessions, and schedules in Oracle Data Integrator.

The Operator Navigator stores this information in a work repository.

The Operator Navigator has the following navigation trees:

- **[Session List](#page-125-2)**
- **[Hierarchical Sessions](#page-125-3)**
- **[Scheduling](#page-126-1)**
- **[Load Plans and Scenarios](#page-126-2)**
- **[Solutions](#page-126-3)**

### <span id="page-125-2"></span>**Session List**

The Session List navigation tree displays all sessions organized per date, physical agent, sessions, status, keywords, user, and all executions.

#### <span id="page-125-3"></span>**Hierarchical Sessions**

The Hierarchical Sessions navigation tree displays the execution sessions organized in a hierarchy with their child sessions.

### **Load Plan Executions**

The Load Plan Executions navigation tree displays the Load Plan runs of the Load Plan instances.

### <span id="page-126-1"></span>**Scheduling**

The Scheduling navigation tree displays the list of physical agents and schedules.

### <span id="page-126-2"></span>**Load Plans and Scenarios**

The Scenarios navigation tree displays the list of scenarios and available Load Plans.

### <span id="page-126-3"></span>**Solutions**

The Solutions navigation tree contains the Solutions that have been created when working with version management.

### **Related Topics**

"Running and Monitoring Integration Processes" in *Oracle Fusion Middleware Administering Oracle Data Integrator*

"Developing Integration Projects" in *Oracle Fusion Middleware Developing Integration Projects with Oracle Data Integrator*

## <span id="page-126-0"></span>**5.7 Purge Log Dialog**

Use to specify the purge parameters. Sessions and/or Load Plan runs are deleted based on the following parameters.

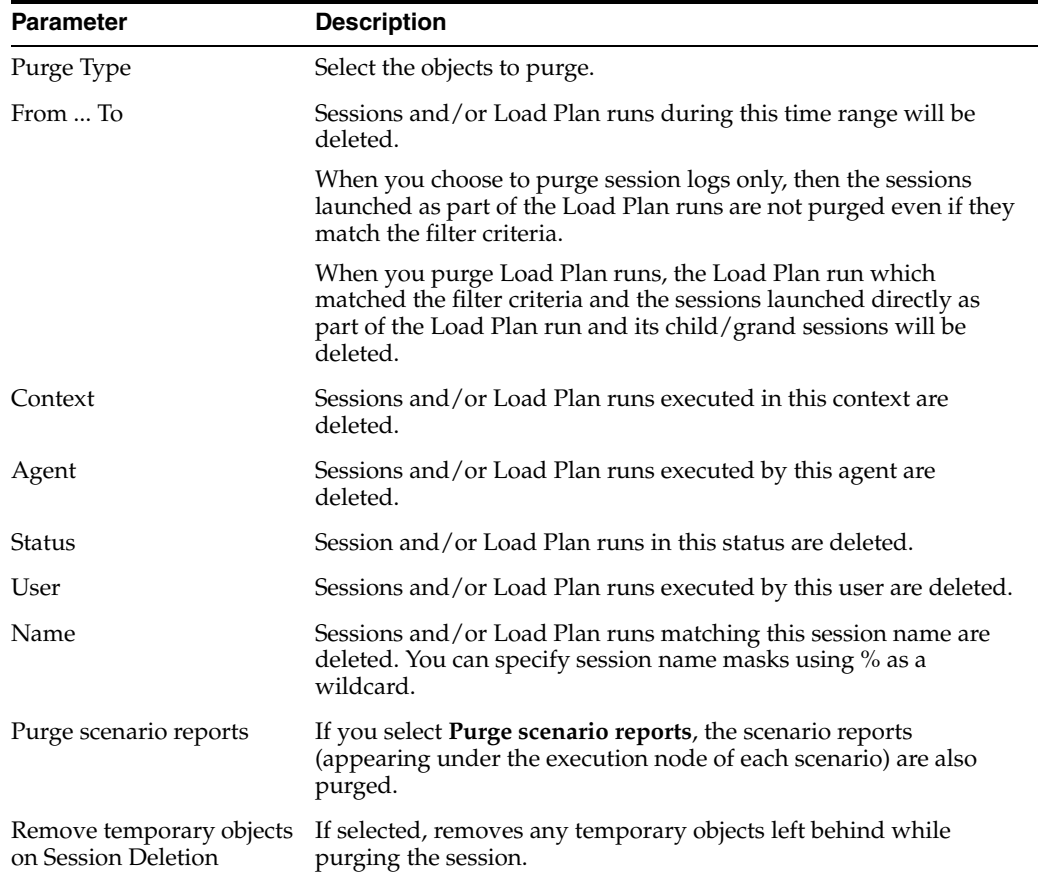

"Purging the Log" in the "Monitoring Integration Processes" chapter in *Oracle Fusion Middleware Administering Oracle Data Integrator*

## <span id="page-127-0"></span>**5.8 Remove Temporary Objects Dialog**

Use to remove temporary objects that could remain between executions.

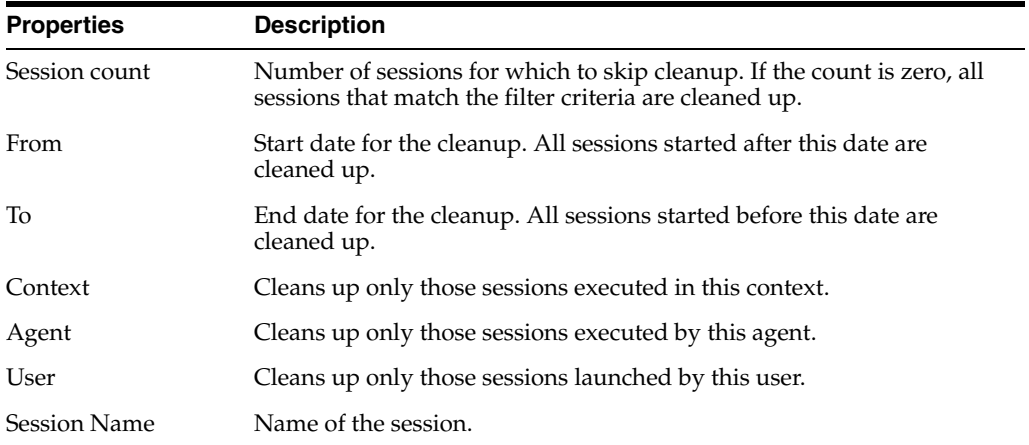

### **Related Topics**

"Removing Temporary Objects" in the "Monitoring Integration Processes" chapter in *Oracle Fusion Middleware Administering Oracle Data Integrator*

## <span id="page-127-1"></span>**5.9 Regenerate Scenario Dialog**

Use to regenerate an existing scenario with the same name and version number.

The existing scenario is replaced by a scenario generated from the source object contents. Schedules attached to this scenario are preserved.

> **Caution:** Regenerating a scenario cannot be undone. For important scenarios, it is better to generate a scenario with a new version number.

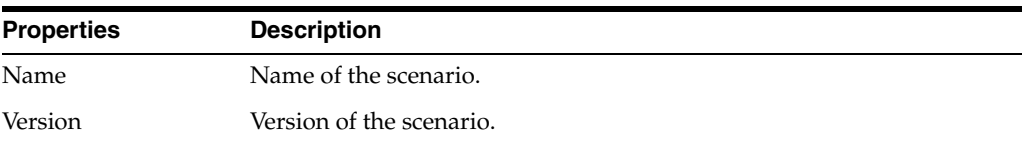

Select **Generate scenario as if all underlying objects are materialized** to generate the scenario as if the shortcuts were real objects.

**Note:** The logical schema of the model containing the shortcut(s) is used for the scenario generation.

Click **OK** to regenerate the scenario.

"Using Scenarios" in *Oracle Fusion Middleware Developing Integration Projects with Oracle Data Integrator*

## <span id="page-128-0"></span>**5.10 Restart Load Plan Dialog**

Use to select the Physical Agent and a Log Level to restart the Load Plan.

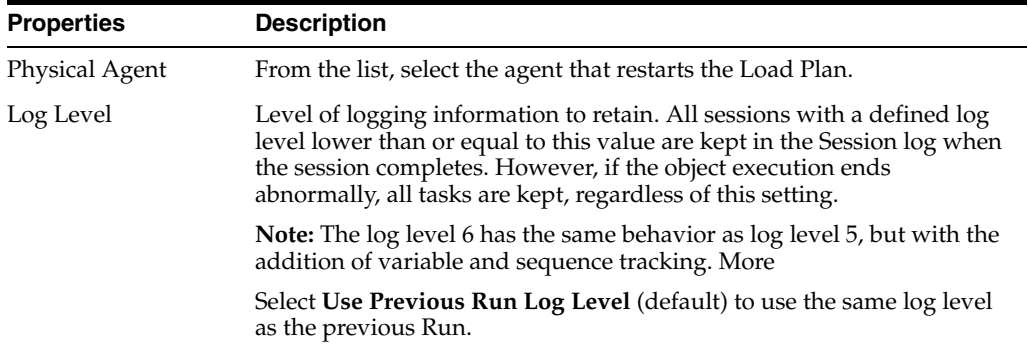

Click **OK** to restart the Load Plan.

### **Related Topics**

"Restarting a Load Plan from ODI Studio" in the "Running Integration Processes" chapter in *Oracle Fusion Middleware Administering Oracle Data Integrator*

## <span id="page-128-1"></span>**5.11 Scenario Variable Editor**

Use to view the scenario variable settings.

Scenario Variables are variables used in the scenario that should be set when executing the scenario to parameterize its behavior.

The Scenario Variable Editor has the following tabs:

- **[Definition](#page-128-2)**
- **[History](#page-269-0)**
- **[Version](#page-248-0)**
- **[Privileges](#page-249-0)**

### <span id="page-128-2"></span>**5.11.1 Definition**

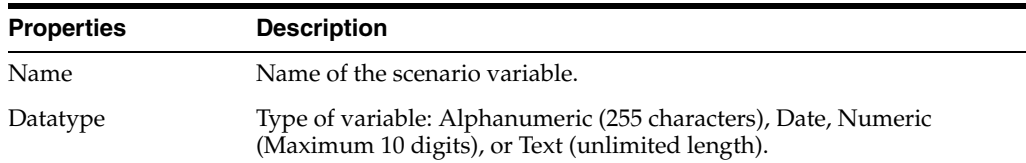

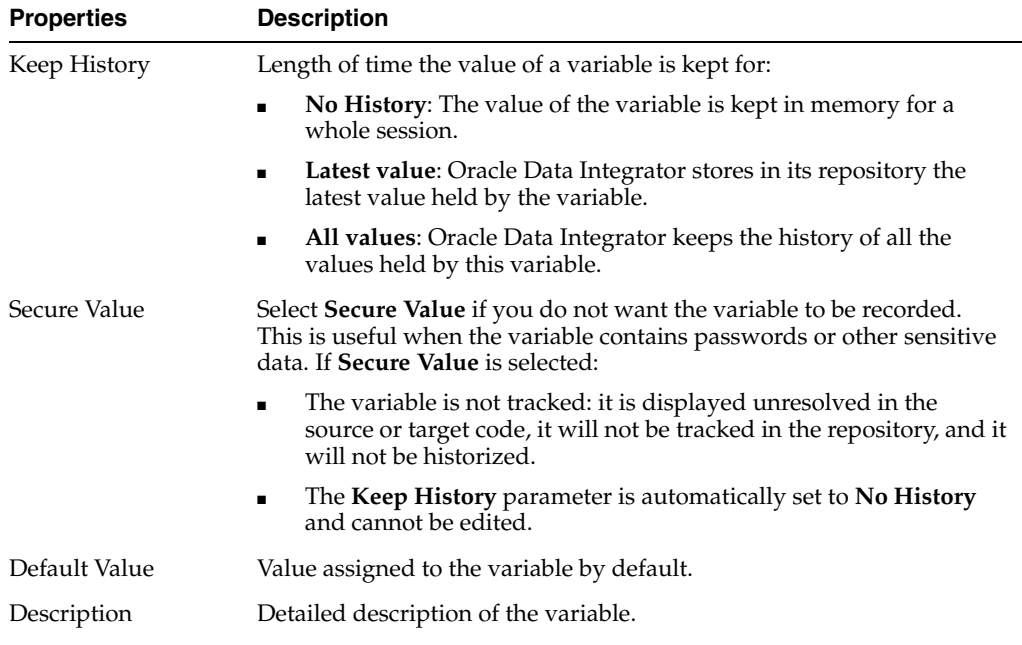

"Executing a Scenario" in the "Running Integration Processes" chapter in *Oracle Fusion Middleware Administering Oracle Data Integrator*

"Using Scenarios" in *Oracle Fusion Middleware Developing Integration Projects with Oracle Data Integrator*

## <span id="page-129-0"></span>**5.12 Session Editor**

Use to view the running or completed sessions.

A session is an execution (of a scenario, a mapping, a package, or a procedure) undertaken by an execution agent. A session is made up of steps which are made up of tasks.

The Session Editor has the following tabs:

- **[Definition](#page-129-1)**
- **[Steps](#page-131-0)**
- [Blueprint](#page-131-1)
- **[Privileges](#page-249-0)**
- **[Details](#page-132-1)**

### <span id="page-129-1"></span>**5.12.1 Definition**

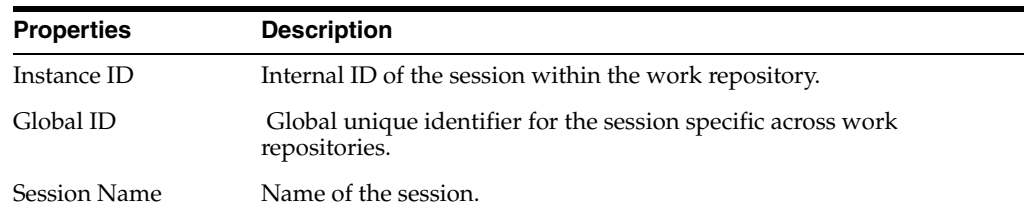

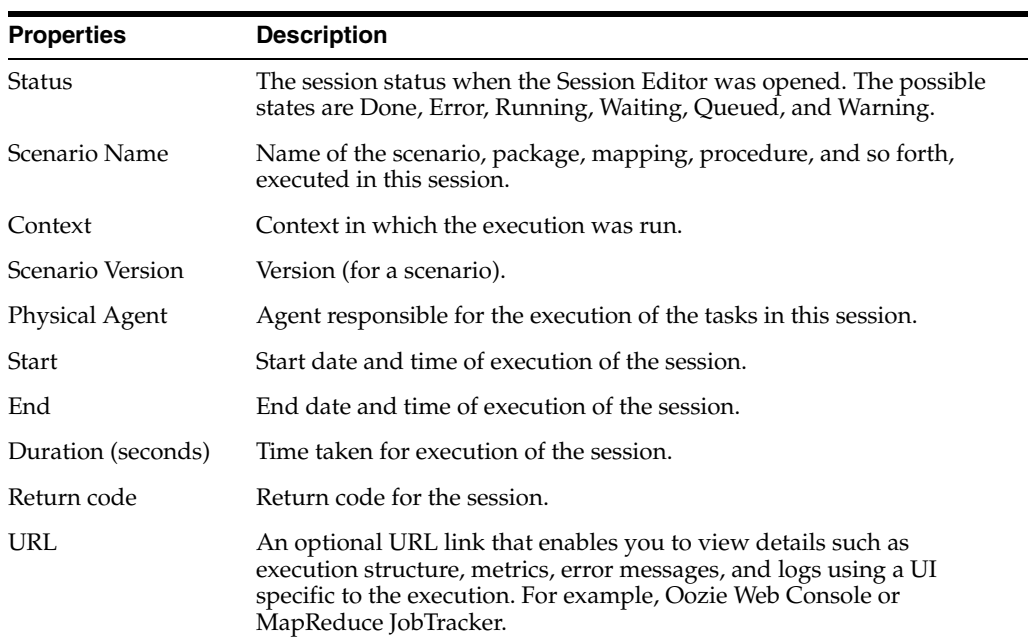

### **Concurrent Execution Controller**

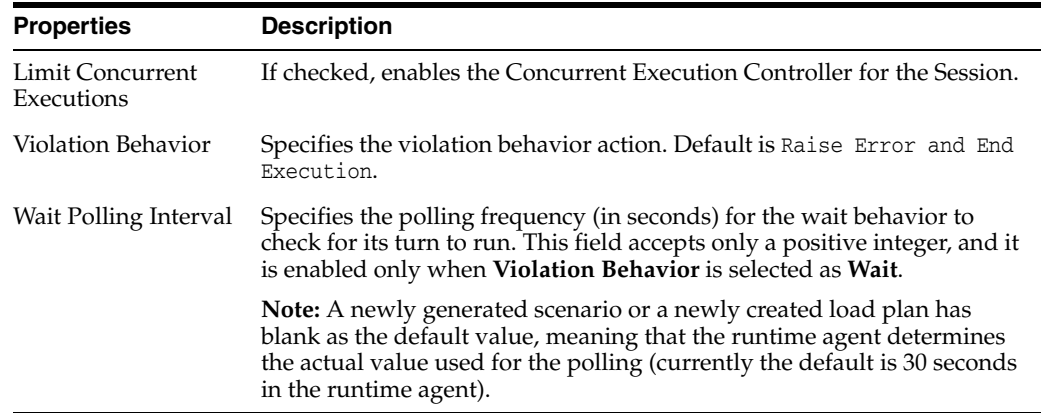

### **Record Statistics**

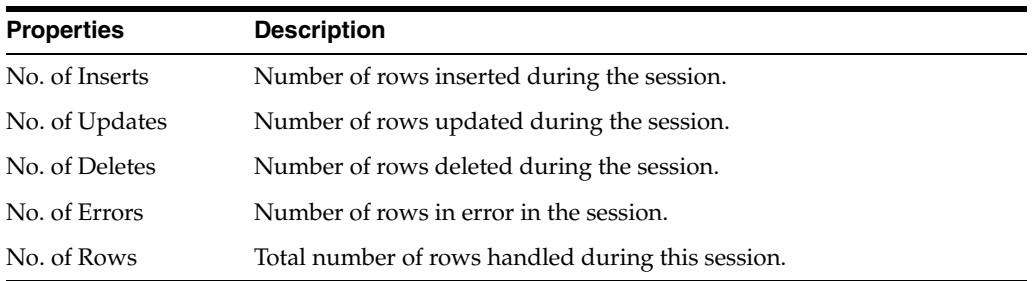

### **Message and Execution Details**

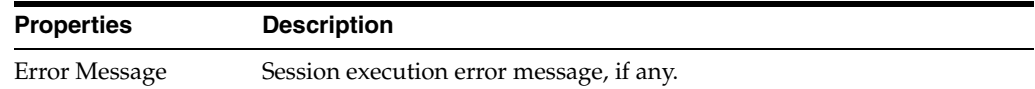

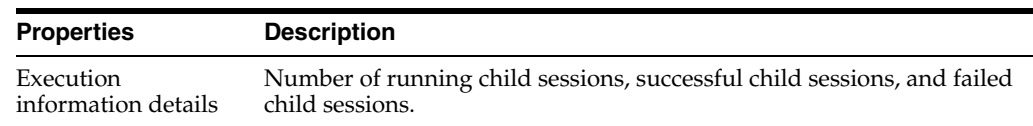

### <span id="page-131-0"></span>**5.12.2 Steps**

Use to view steps and executions statistics of a given session.

In the *Steps Hierarchy table,* each row represents a step. For more details on the properties displayed in this table and the actions you can perform, see the [Steps](#page-123-0) section in the Load Plan Run Editor.

To bring up the Session Task Editor, double-click on a task. Select a task, to show the **Source Code** and **Target Code** fields. A Code Type field appears. Select the **Executed Code** value when you want to see the code that was executed as part of the task execution. As this is historic information of a particular task, execution cannot be edited.

### **Pre-Executed Code Dialog**

Select the **Pre-execution Code** value to set the code that would be used by the agent/runtime at the next execution of the task. You can edit this information.

Click **Edit and use as Pre-execution Code** to open the Pre-executed Code dialog.

In the Pre-execution Code dialog, enter or edit code in the Query box. Click **Save Pre-executed Code** to save code you have entered. Click **Cancel** to reject all changes and return to the Property Inspector.

In the Property Inspector, click **Revert to original Pre-execution Code** to undo any changes or new code you have entered and restore the original Pre-execution code.

### <span id="page-131-1"></span>**5.12.3 Blueprint**

Blueprints show all the steps and task hierarchy of the selected session. You can also view and edit the source and target code for any task within the session.

You can only see a blueprint on the tab of the properties of a session. You see the same blueprint in different sessions based on a given mapping. If you make edits to a blueprint, the edited code is used for all sessions run from a mapping. Even if you delete all of the sessions, the cached blueprint survives and is reused when you next start a session from the unchanged mapping.

After you edit a mapping, new sessions that run based on it, do not use a previously cached blueprint; instead, a new blueprint is generated. If you want to preserve a blueprint, you must either create a scenario from the current mapping, or make a copy of your mapping before editing it (to preserve the blueprint for sessions run on that mapping).

In the Steps Hierarchy table, each row represents a step. You can set break points on blueprint steps and tasks for debugging purposes. See [Debugger](#page-67-0) for more details.

For more details on the properties displayed in this table and the actions you can perform, see the [Steps](#page-123-0) section in the Load Plan Run editor.

Select a task to show the Property Inspector with **Source Code** and **Target Code** fields.

Click **Edit and use as Pre-execution Code** to open the Pre-executed Code dialog.

In the Pre-execution Code dialog, enter or edit code in the Query box. Click **Save Pre-executed Code** to save code you have entered. Click **Cancel** to reject all changes and return to the Property Inspector.

In the Property Inspector, click **Revert to original Pre-execution Code** to undo any changes or new code you have entered and restore the original Pre-execution code.

### <span id="page-132-1"></span>**5.12.4 Details**

Use to view a summary of the Oozie or MapReduce job details when a session is executed within a Hadoop cluster.

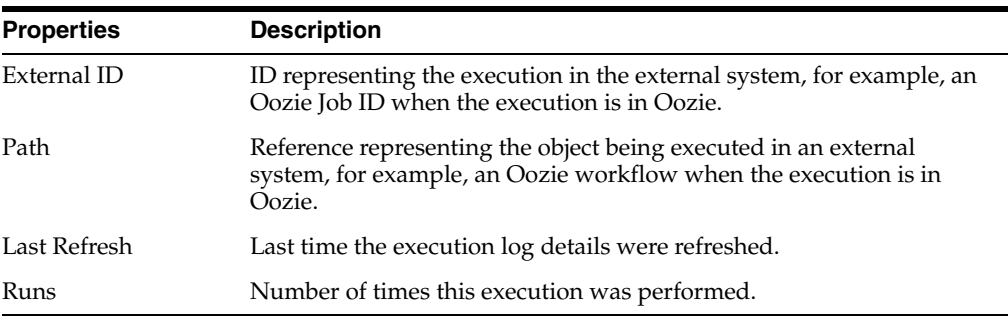

### **Execution Details**

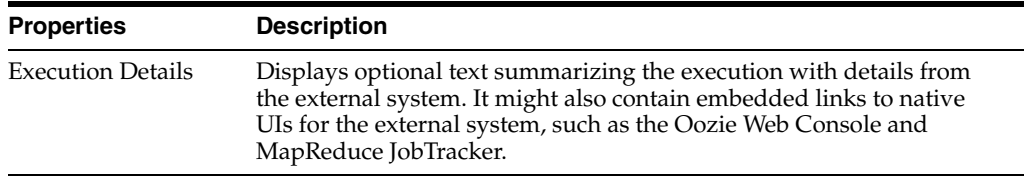

#### **Related Topics**

*Oracle Fusion Middleware Integrating Big Data with Oracle Data Integrator*

*Oracle Fusion Middleware Developing Integration Projects with Oracle Data Integrator*

## <span id="page-132-0"></span>**5.13 Session Folder Editor**

Use to group sessions that were started with certain keywords.

You can use session folders to organize the log. Session folders automatically group sessions that were started with certain keywords. Session folders are created under the Keywords node on the Session List navigation tree.

Each session folder has one or more keywords associated with it. Any session launched with all the keywords of a session folder is automatically categorized beneath it.

The Session Folder Editor has the following tabs:

- **[Definition](#page-133-1)**
- **[Version](#page-248-0)**
- **[Privileges](#page-249-0)**

### <span id="page-133-1"></span>**5.13.1 Definition**

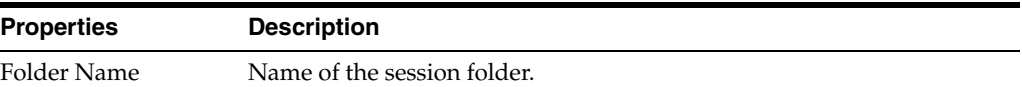

From the Session Folder toolbar menu:

- Select Add to add a keyword to the list. Repeat this step for every keyword you wish to add.
- Select **Delete** to remove the selected keyword from the list.

### **Related Topics**

"Organizing the Log with Session Folders" in the "Monitoring Integration Processes" chapter in *Oracle Fusion Middleware Administering Oracle Data Integrator*

## <span id="page-133-0"></span>**5.14 Session Step Editor**

Use to view the session step details.

A session step is the unit of execution found between a task and a session. It corresponds to a step in a package or in a scenario. When executing a mapping or a single variable, for example, a session has only one session step.

The Session Step Editor has the following tabs:

- **[Definition](#page-133-2)**
- **[Details](#page-135-1)**
- **[Privileges](#page-249-0)**

### <span id="page-133-2"></span>**5.14.1 Definition**

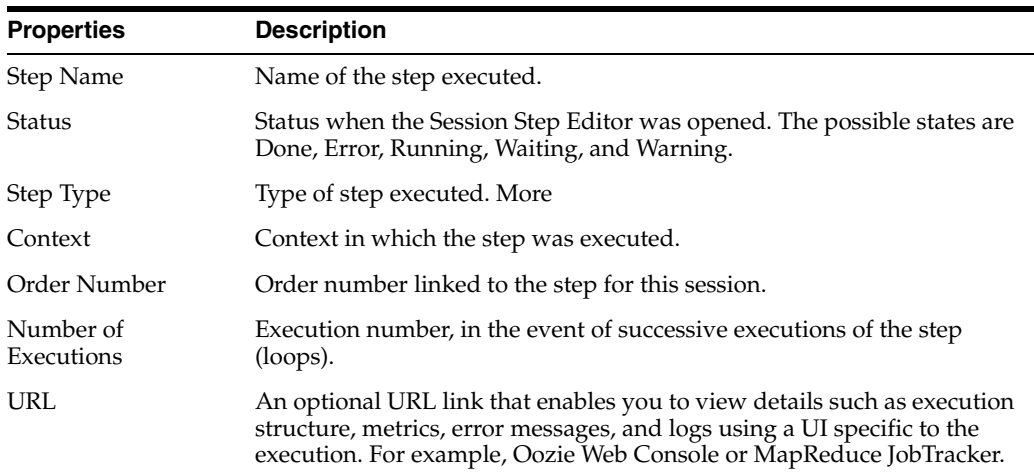

### **Record Statistics**

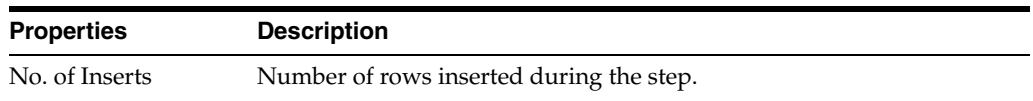

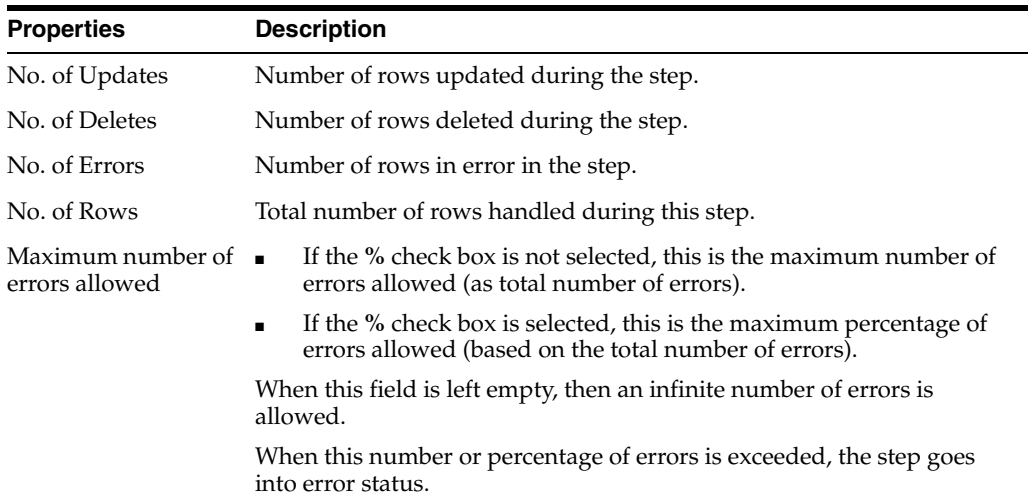

#### **Execution Statistics**

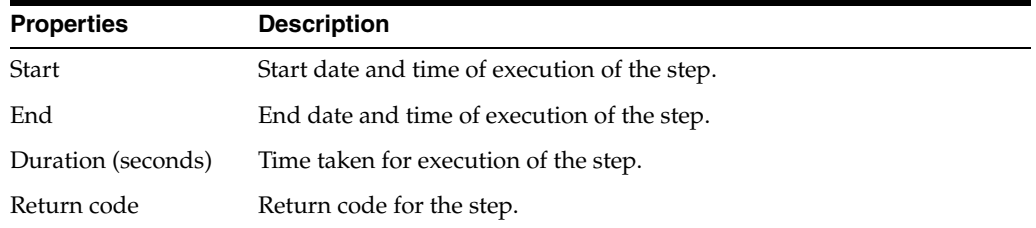

### **Target Table Details**

**Note:** The target table details are only provided for session steps in which a mapping has been executed or a datastore check has been performed.

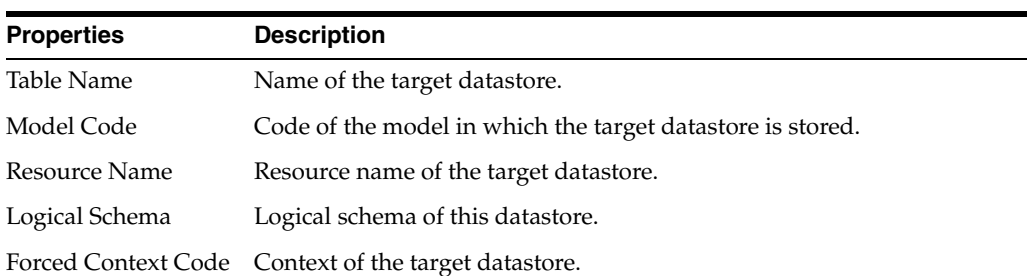

### **Variable and Sequence Values**

**Note:** If tracking was not enabled for this session, this section will be empty.

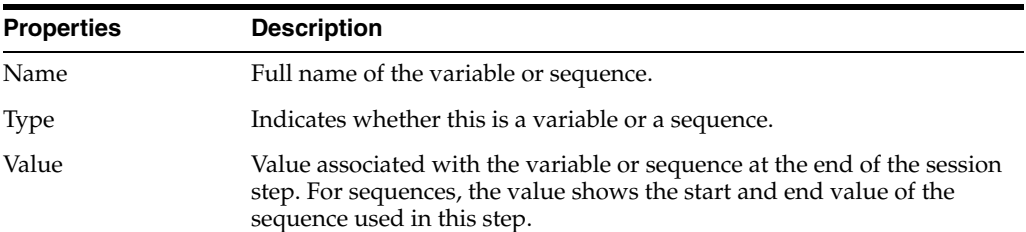

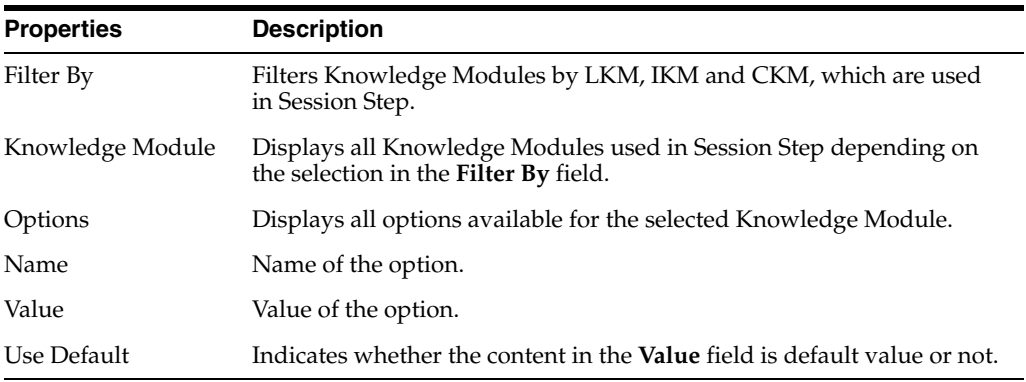

### **Knowledge Module Details**

#### **Error Message**

Step execution error message, if any.

### <span id="page-135-1"></span>**5.14.2 Details**

Use to view a summary of the Oozie or MapReduce job details when a session step is executed within a Hadoop cluster.

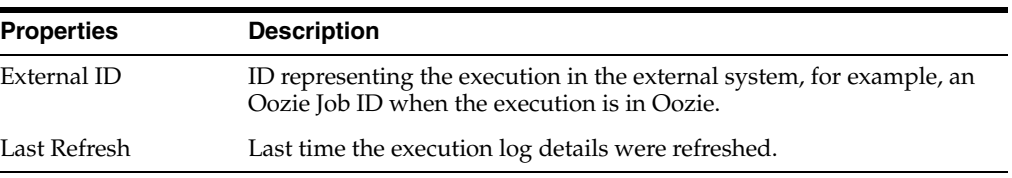

#### **Execution Details**

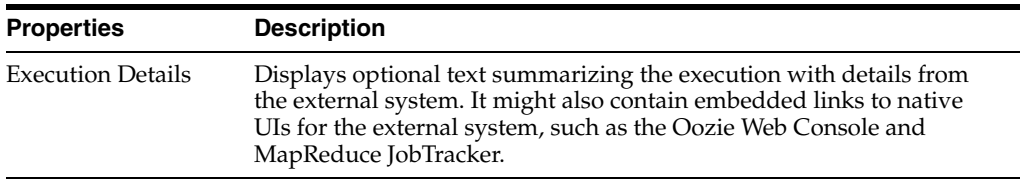

#### **Related Topics**

"Monitoring Integration Processes" in *Oracle Fusion Middleware Administering Oracle Data Integrator*

*Oracle Fusion Middleware Integrating Big Data with Oracle Data Integrator*

### <span id="page-135-0"></span>**5.15 Session Task Editor**

Use to view the session task details.

A session task is the smallest execution unit. It corresponds for example to a procedure command in a KM, a procedure task, assignment of a variable, or a connect/disconnect command.

The Session Task Editor has the following tabs:

- **[Definition](#page-136-0)**
- **[Code](#page-137-0)**
- [Connection](#page-138-0)
- [Details](#page-138-1)
- [Privileges](#page-249-0)

## <span id="page-136-0"></span>**5.15.1 Definition**

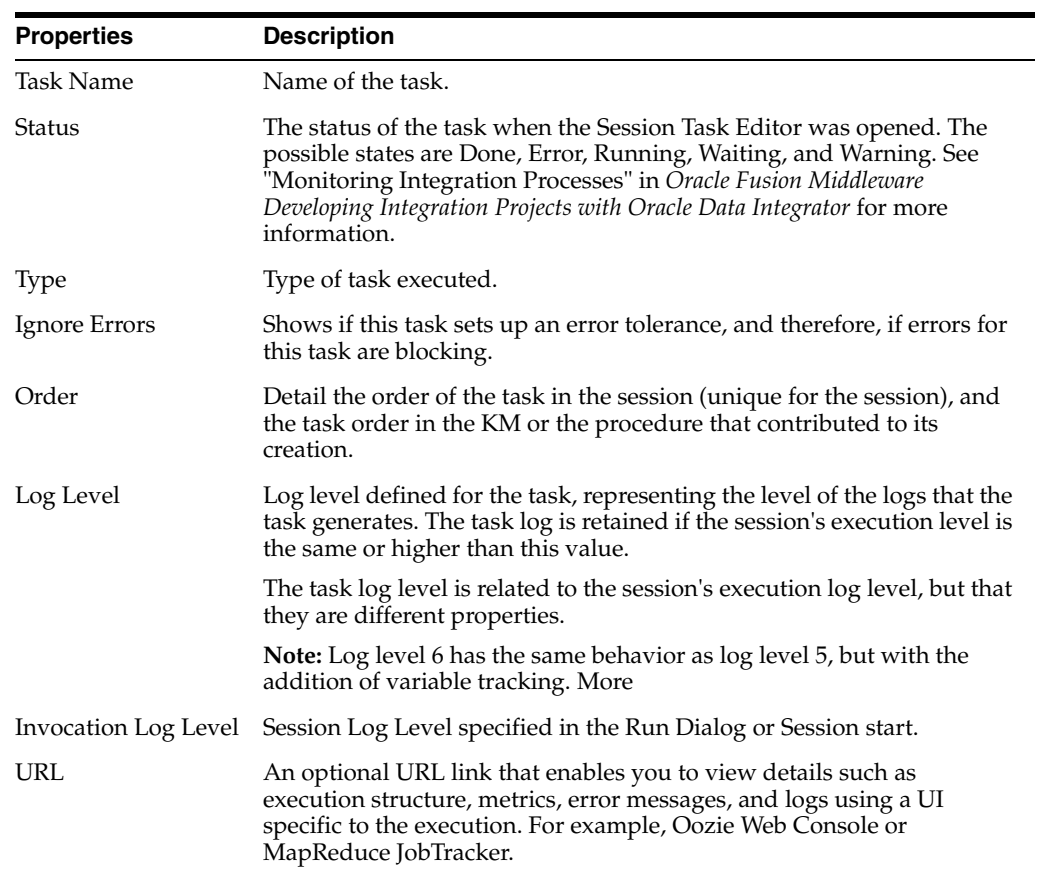

### **Record Statistics**

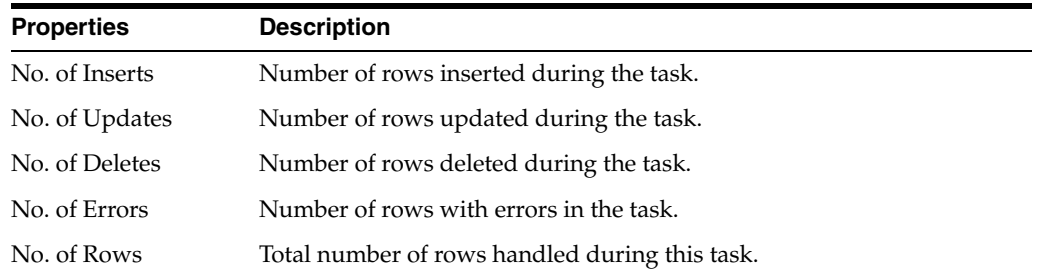

### **Execution Statistics**

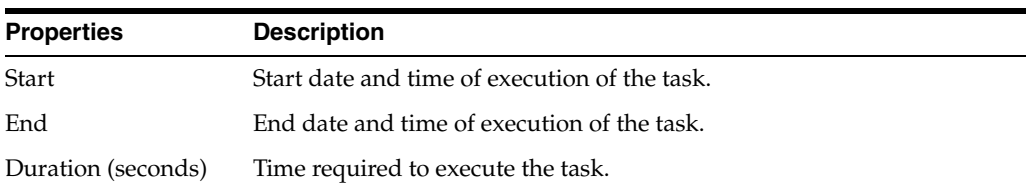

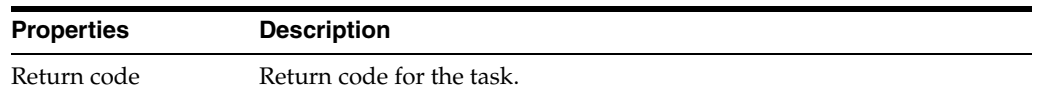

### **Execution Details**

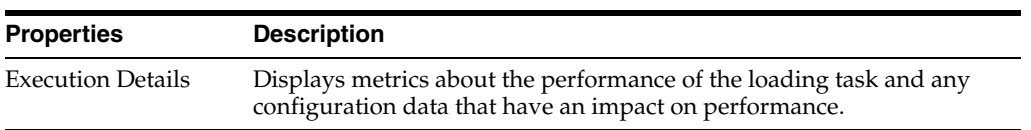

#### **Variable and Sequence Values**

**Note:** If tracking was not enabled for this session, this section will be empty.

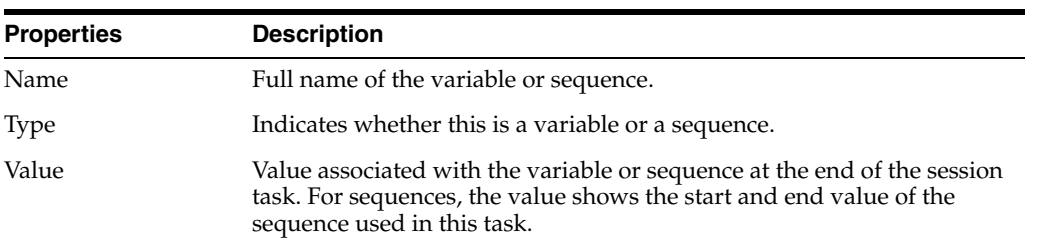

#### **Error Message**

Task execution error message, if any.

### <span id="page-137-0"></span>**5.15.2 Code**

This tab contains the code of the commands launched on the target connection and in the source connection, if any. You can edit this code and save changes before restarting a session. Changes performed in this tab do not alter the original object which needs to be edited from its own editor.

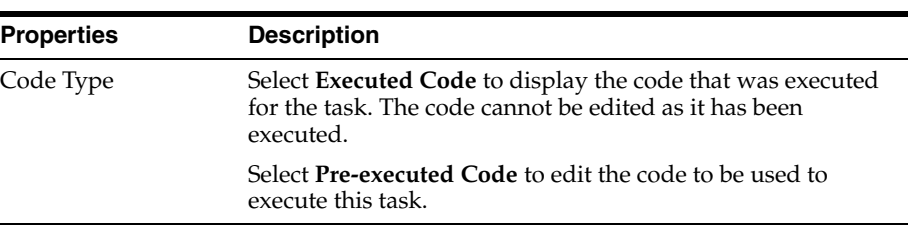

### **Source Code/Target Code**

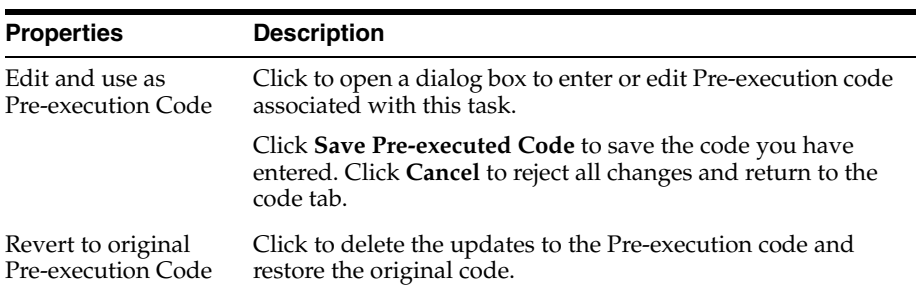

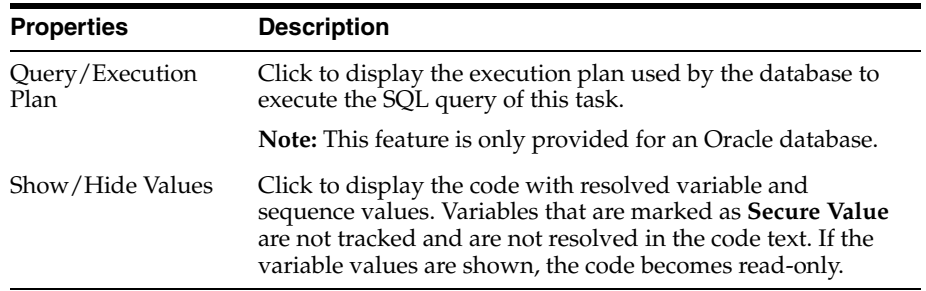

### <span id="page-138-0"></span>**5.15.3 Connection**

This tab displays the details of source and target connections on which the code is being executed.

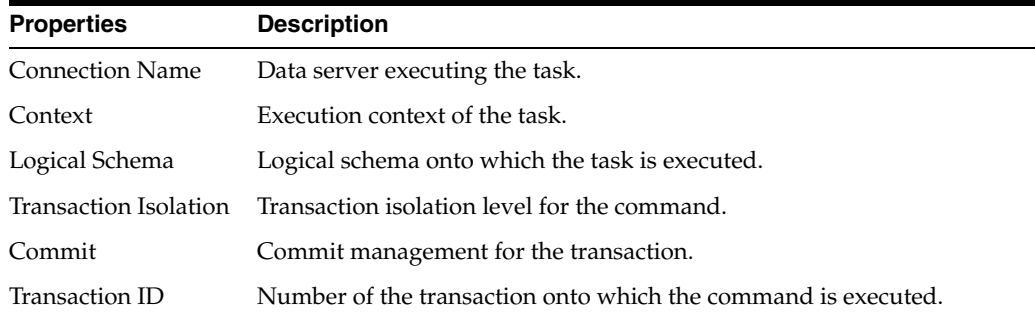

### <span id="page-138-1"></span>**5.15.4 Details**

Use to view a summary of the Oozie or MapReduce job details when a session task is executed within a Hadoop cluster.

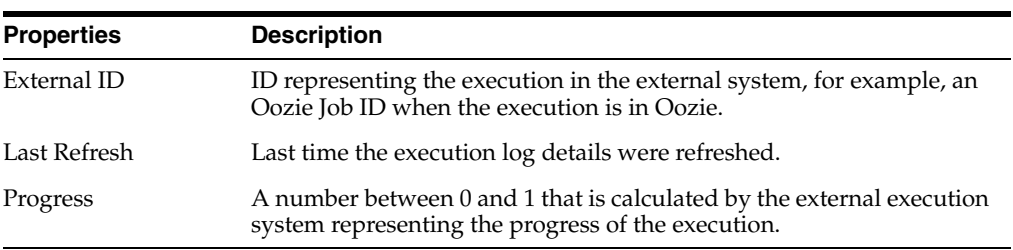

### **Execution Details**

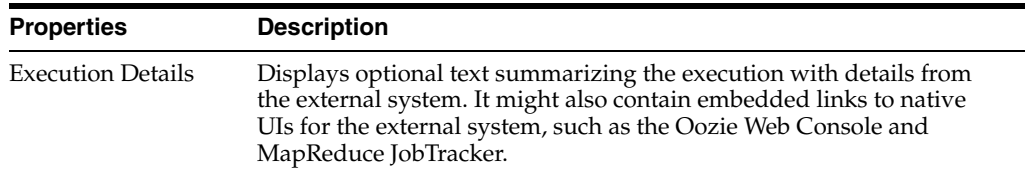

#### **Related Topics**

"Monitoring Integration Processes" in *Oracle Fusion Middleware Administering Oracle Data Integrator*

*Oracle Fusion Middleware Integrating Big Data with Oracle Data Integrator*

## <span id="page-139-0"></span>**5.16 Session Variable Editor**

Use to view the session variable details.

A session variable displays the values taken by a variable during the execution sessions.

The Session Variable Editor has the following tabs:

- **[Definition](#page-139-1)**
- **[History](#page-139-2)**
- **[Version](#page-248-0)**
- **[Privileges](#page-249-0)**

### <span id="page-139-1"></span>**5.16.1 Definition**

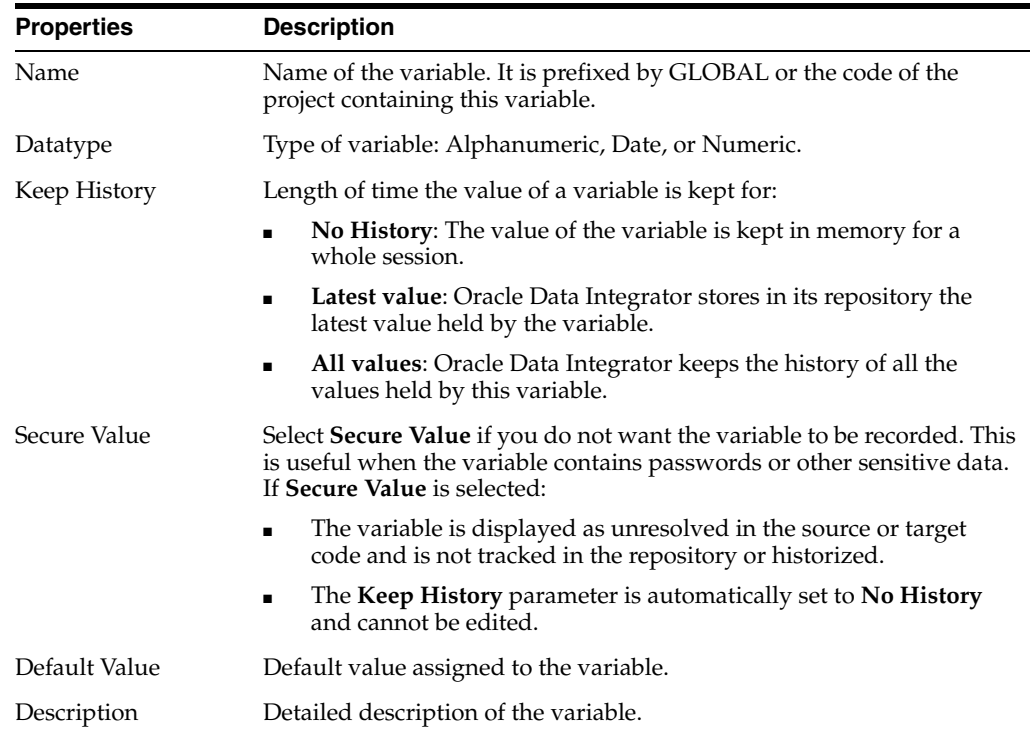

### <span id="page-139-2"></span>**5.16.2 History**

This tab displays the history of the values of the variable.

Note that each value is attached to the context in which the session was executed:

- Click **Delete** to remove a line from the history.
- Click **Context Filter** field to filter the entries for a given context.

### **Related Topics**

"Working with Variables" in the "Creating and Using Procedures, Variables, Sequences, and User Functions" chapter in *Oracle Fusion Middleware Developing Integration Projects with Oracle Data Integrator*

## <span id="page-140-0"></span>**5.17 Start Load Plan Dialog**

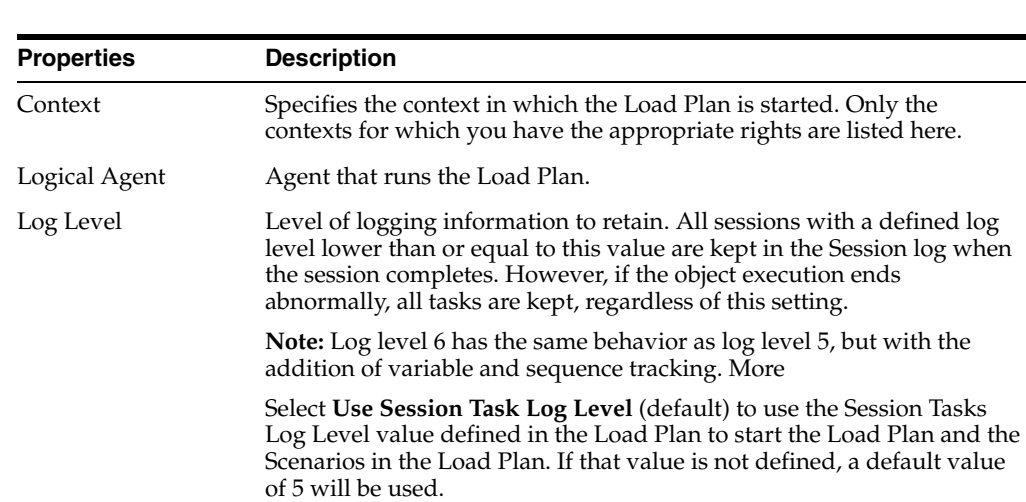

Use to specify the execution parameters of the Load Plan run.

In the Variables table, enter the **Startup values** for the variables used in this Load Plan.

Click **OK** to start the Load Plan.

### **Related Topics**

"Executing a Load Plan from ODI Studio" in the "Running Integration Processes" chapter in *Oracle Fusion Middleware Administering Oracle Data Integrator*

## <span id="page-140-1"></span>**5.18 Stop Load Plan Dialog**

Use to select the agent that stops the Load Plan.

From the Physical Agent list, select the agent that stops the Load Plan.

Click **OK** to stop the Load Plan.

#### **Related Topics**

"Stopping a Load Plan from ODI Studio" in the "Running Integration Processes" in *Oracle Fusion Middleware Administering Oracle Data Integrator*

**6**

# **Designer Navigator Editors**

Oracle Data Integrator objects are created and edited in object editors. Oracle Data Integrator Studio provides several navigator-specific object Editors. This section lists the Oracle Data Integrator help topics for the object editors displayed in Designer Navigator.

This chapter includes the following topics:

- **[Add Step Wizard](#page-144-0)**
- **[Attribute Editor](#page-146-0)**
- **[Attribute Matching Dialog](#page-150-0)**
- **[Condition Editor](#page-151-0)**
- **[Connection Path Selection Dialog](#page-152-0)**
- [Create a Lookup or a Join Dialog](#page-153-0)
- [Create <Version> Dialog](#page-153-1)
- [Cross Reference Editor](#page-153-2)
- [Datastore Editor](#page-154-0)
- [Designer Navigator](#page-160-0)
- [Diagram Editor](#page-160-1)
- **[Edit Choice Dialog](#page-161-0)**
- **[Export All Scenarios Dialog](#page-162-0)**
- **[Export Work Repository Dialog](#page-162-1)**
- **[Expression Editor](#page-163-0)**
- [Fetch Data for Reverse Engineering Dialog](#page-164-0)
- **[Filter Editor](#page-164-1)**
- **[Folder Editor](#page-165-0)**
- [Generate DDL Editor](#page-167-0)
- **[Generate Mappings IN Editor](#page-168-0)**
- [Generate Mappings OUT Editor](#page-168-1)
- [New <Object> Dialog](#page-169-0)
- [Import <Object> Dialog](#page-169-1)
- **[Import Work Repository Dialog](#page-170-0)**
- **[Key Editor](#page-170-1)**
- [Knowledge Module Editor](#page-172-0)
- [Load Plan Editor](#page-179-0)
- [Locked Objects Dialog](#page-188-0)
- [Lookup Scenario Dialog](#page-188-1)
- [Lookup Variable Dialog](#page-189-0)
- [Mapping Editor](#page-189-1)
- [Reusable Mapping Editor](#page-190-0)
- [11g-Compatible Mapping Editor](#page-191-0)
- [Mapping Editor Overview Tab](#page-191-1)
- **[Mapping Editor Concepts](#page-195-0)**
- [Mapping Editor Validation Results Tab](#page-198-0)
- [Mapping Editor Logical Tab](#page-198-1)
- [Mapping Editor Physical Tab](#page-220-0)
- **[Marker Group Editor](#page-225-0)**
- [Model Editor](#page-226-0)
- [Model Folder Editor](#page-231-0)
- **[Modify Case Step](#page-232-0)**
- [Modify Run Scenario Step 1](#page-232-1)
- [Modify Run Scenario Step 2](#page-233-0)
- [New Mapping Dialog](#page-233-1)
- [New Scenario Dialog](#page-233-2)
- [Package Editor](#page-234-0)
- [Procedure Editor](#page-241-0)
- [Project Editor](#page-247-0)
- [Run <Object> Dialog](#page-250-0)
- [Reference Editor](#page-250-1)
- **[Replace Object Dialog](#page-253-0)**
- [Sequence Editor](#page-253-1)
- [Scheduling Editor](#page-255-0)
- [Run... Dialog](#page-256-0)
- [Scenario Editor](#page-257-0)
- **[Scenario Generation Editor](#page-258-0)**
- **[Scenario Execution Report Editor](#page-259-0)**
- [Scenario Variable Dialog](#page-260-0)
- **[Shortcut Conflicts Dialog](#page-260-1)**
- **[Shortcut Editor](#page-260-2)**
- [Sign In Dialog](#page-262-0)
- [Label Editor](#page-262-1)
- [Path Selection Dialog](#page-263-0)
- **[Step Report Editor](#page-264-0)**
- [Sub-Model Editor](#page-264-1)
- [Synchronizing Label Dialog](#page-266-0)
- **[Target Load Order Dialog](#page-266-1)**
- **[User Function Editor](#page-266-2)**
- [Variable Editor](#page-268-0)
- **[HTTP Analyzer](#page-270-0)**
- **[HTTP Analyzer Test Window](#page-270-1)**
- **[HTTP Analyzer Instances Window](#page-273-0)**
- **[HTTP Analyzer Dialog](#page-273-1)**
- **[Proxy Settings Dialog](#page-274-0)**
- [Rule Settings Dialog](#page-275-0)
- **[HTTP Keystore Dialog](#page-275-1)**
- [Rename Credentials Dialog](#page-276-0)
- **[Select Web Service Description Dialog](#page-277-0)**
- **[Certificate Error Dialog](#page-277-1)**
- [Dimension and Cube Accordion](#page-277-2)
- **[Dimension Editor](#page-277-3)**
- [Cube Editor](#page-282-0)
- **[Dimension Component Properties](#page-284-0)**
- **[Cube Component Properties](#page-286-0)**

# **6.1 Add Step Wizard**

Use to add a step to a Load Plan.

How?

The Add Step Wizard has the following steps that vary depending on the type of step you are adding:

- [Step 1 Select a type and location of the step](#page-145-0)
- [Step 2 Select Step Name \(for Serial, Parallel, Else, and Exception steps\)](#page-145-1)
- [Step 2 Select Scenario \(for Run Scenario steps\)](#page-145-2)
- [Step 2 Select Variable to Evaluate \(for Case steps\)](#page-145-3)
- [Step 2 When Clause Evaluation \(for When steps\)](#page-146-0)
- [Step 3 Select Scenario Variables \(for Run Scenario steps\)](#page-146-1)

## <span id="page-145-0"></span>**6.1.1 Step 1 - Select a type and location of the step**

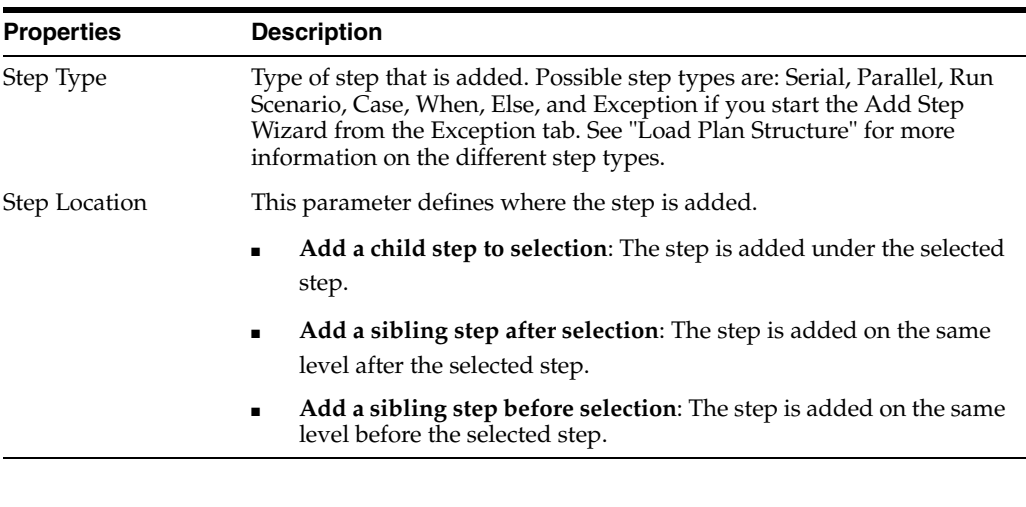

Use to specify the step type and the location of the step.

**Note:** Only values that are valid for the current selection are displayed for **Step Type** and **Step Location**.

Click **Next** to move to the next step of the Add Step Wizard.

### <span id="page-145-1"></span>**6.1.2 Step 2 - Select Step Name (for Serial, Parallel, Else, and Exception steps)**

Use to specify the name of the Load Plan step.

Enter a **Step Name** for the new Load Plan step.

Click **Finish** to complete the Add Step Wizard and add a new Load Plan step.

### <span id="page-145-2"></span>**6.1.3 Step 2 - Select Scenario (for Run Scenario steps)**

Use to select the scenario you want to add to your Load Plan.

Click **Lookup Scenario** to select the scenario.

The **Step Name** is automatically populated with the name of the scenario and the **Version** field with the version number of the scenario. The Step Name is editable and you can change it.

**Tip:** At design time, you may want to create a Run Scenario step using a scenario that does not exist. In this case, instead of selecting an existing scenario, enter a Scenario Name and Version directly and click **Finish**. Later, you can select the scenario using the [Modify Run](#page-232-0)  [Scenario Step 1](#page-232-0) wizard.

Note that when you use the version number -1, the latest version of the scenario is used.

Click **Next** to move to the next step of the Add Step Wizard.

### <span id="page-145-3"></span>**6.1.4 Step 2 - Select Variable to Evaluate (for Case steps)**

Use to select the variable to evaluate.

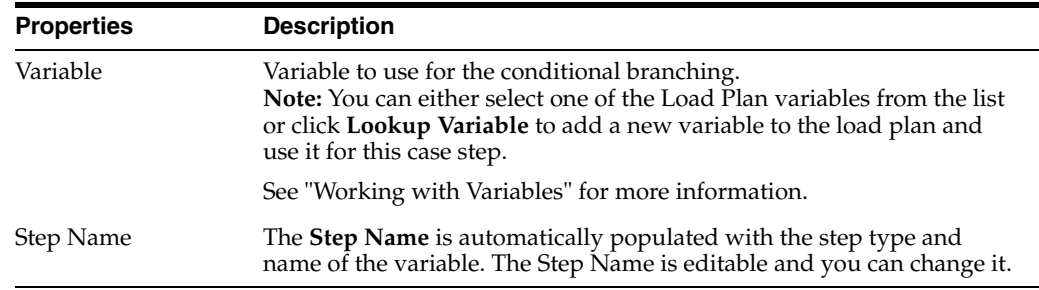

Click **Finish** to complete the Add Step Wizard and add a new Load Plan step.

### <span id="page-146-0"></span>**6.1.5 Step 2 - When Clause Evaluation (for When steps)**

Use to define the When clause.

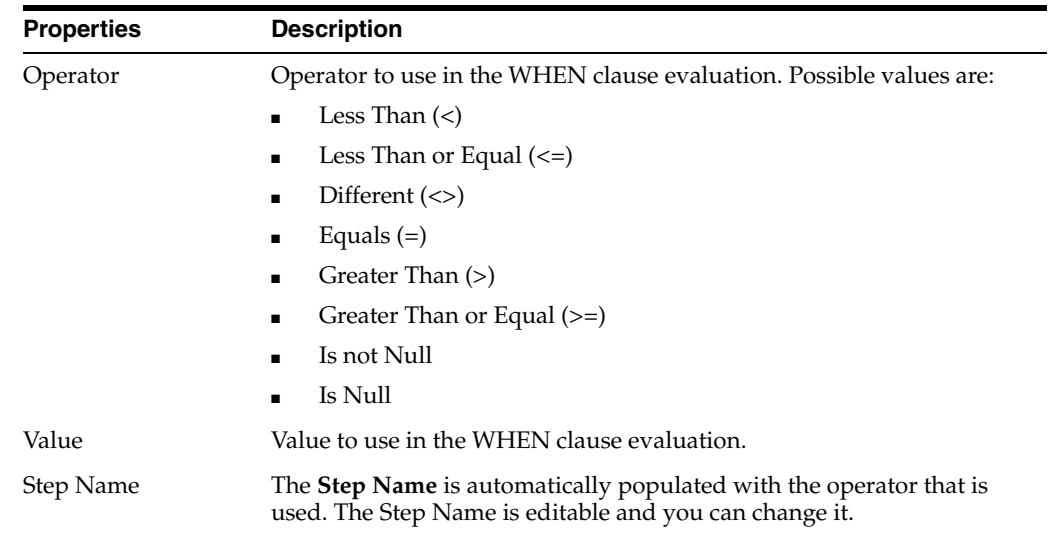

Click **Finish** to complete the Add Step Wizard and add a new Load Plan step.

### <span id="page-146-1"></span>**6.1.6 Step 3 - Select Scenario Variables (for Run Scenario steps)**

Use to select variables that will be added to the Load Plan step.

In the Add to Load Plan column, select the scenario variables that you want to add to the Load Plan variables. If the scenario uses certain variables as its startup parameters, they are automatically added to the Load Plan variables.

Click **Finish** to complete the Add Step Wizard and add a new Load Plan step.

#### **Related Topics**

"Adding Load Plan Steps" in the "Creating a Load Plan" chapter in *Oracle Fusion Middleware Developing Integration Projects with Oracle Data Integrator*

# **6.2 Attribute Editor**

Use to create and configure attributes of your datastores.

Datastores describe data accessed by Oracle Data Integrator through two-dimensional tabular structures. Oracle Data Integrator contains the metadata related to the attributes. The data contained in the applications is stored in rows.

Attribute editors can be invoked by double-clicking the individual attributes or on the attributes tab from the corresponding data store.

The Attribute Editor has the following tabs:

- **[Definition](#page-147-0)**
- **[Description](#page-149-0)**
- **[Control](#page-149-1)**
- **[Markers](#page-247-0)**
- [Memo](#page-248-0)
- **[Version](#page-248-1)**
- **[Privileges](#page-249-0)**
- **[Flexfields](#page-249-1)**

## <span id="page-147-0"></span>**6.2.1 Definition**

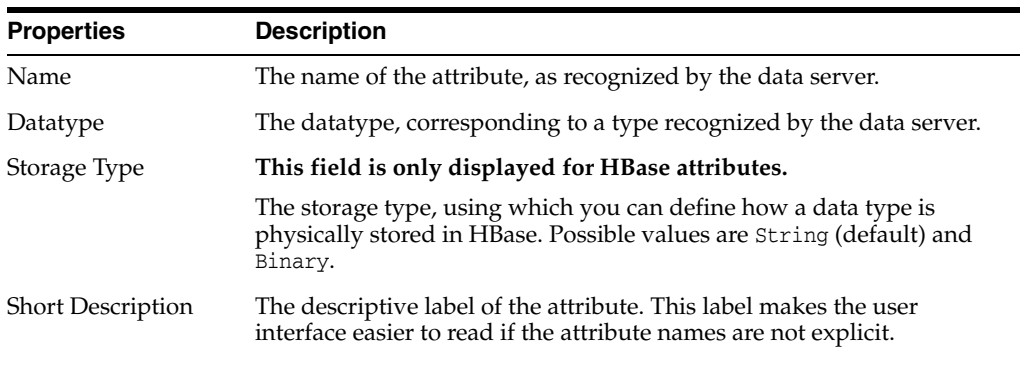

#### **Physical Format**

The description of the physical storage format of the data.

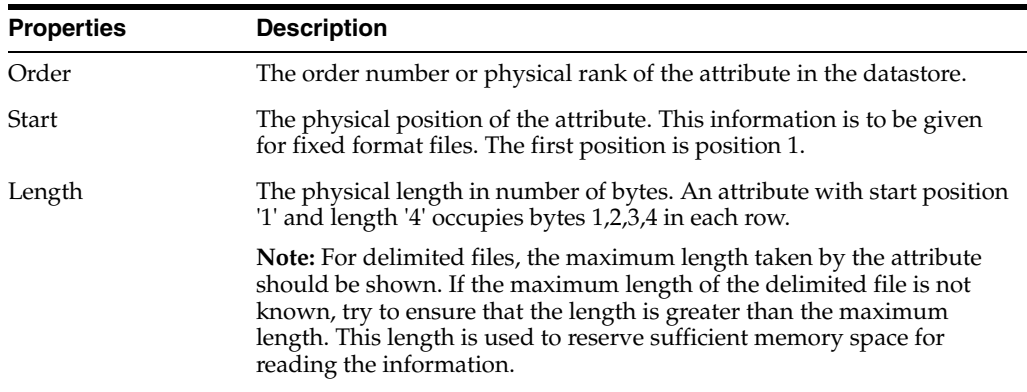

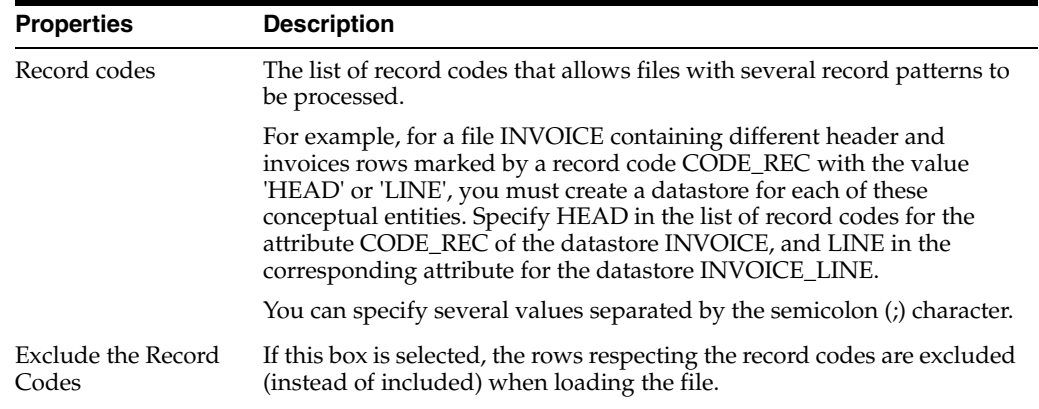

### **Logical Format**

The description of the data representation.

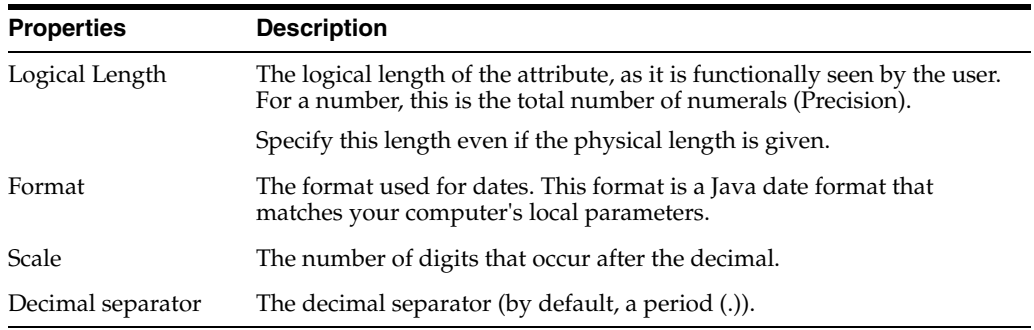

## **Hive Column Type**

**This section is only displayed for Hive attributes.**

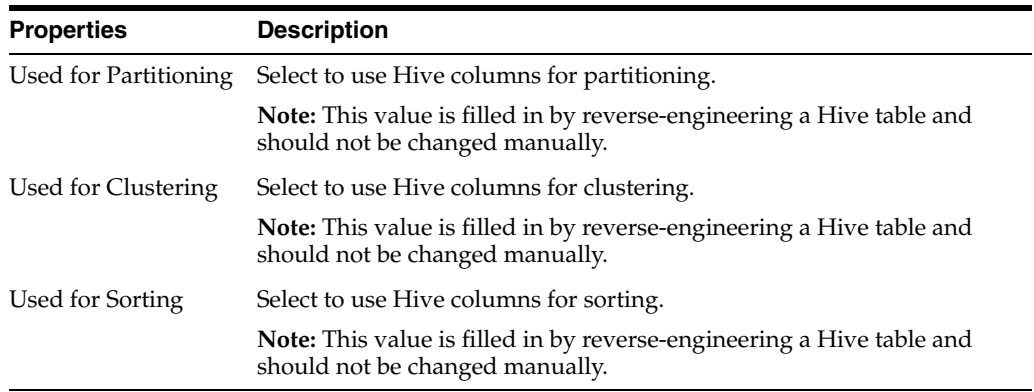

## **Data Service Operations**

Use to configure the generation and the deployment of data services for this attribute. More

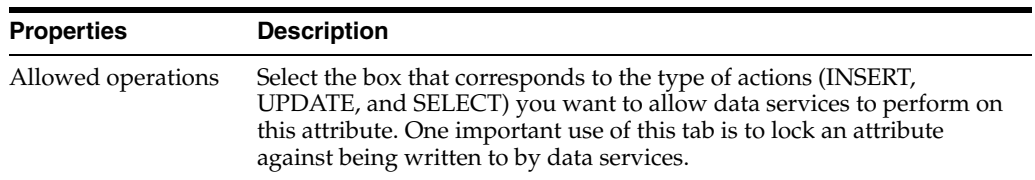

# <span id="page-149-0"></span>**6.2.2 Description**

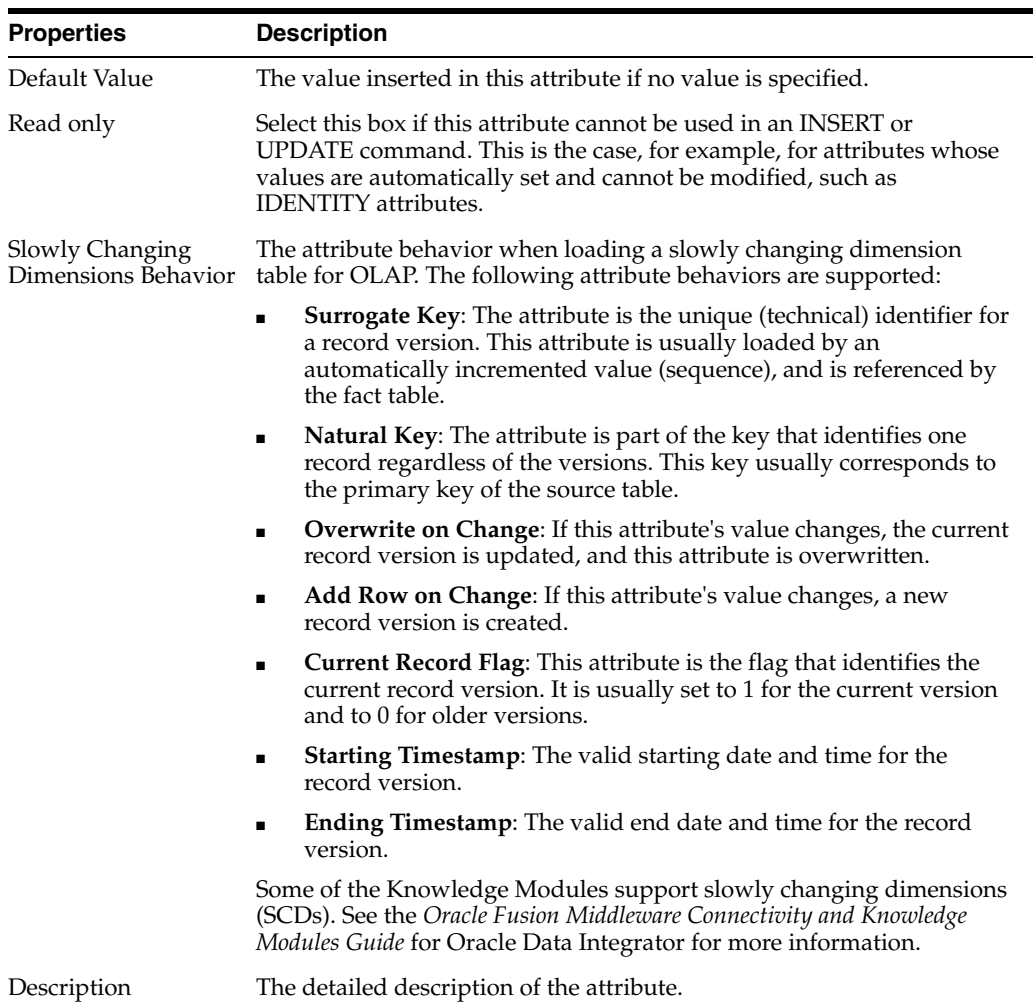

# <span id="page-149-1"></span>**6.2.3 Control**

Use to display and configure the quality control properties.

The quality control properties are taken into account during a flow control, during a static control, or while loading a file.

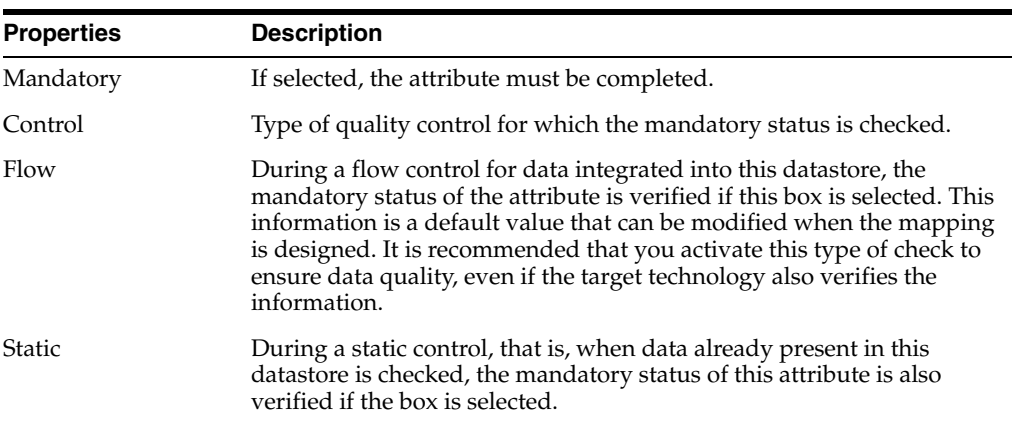

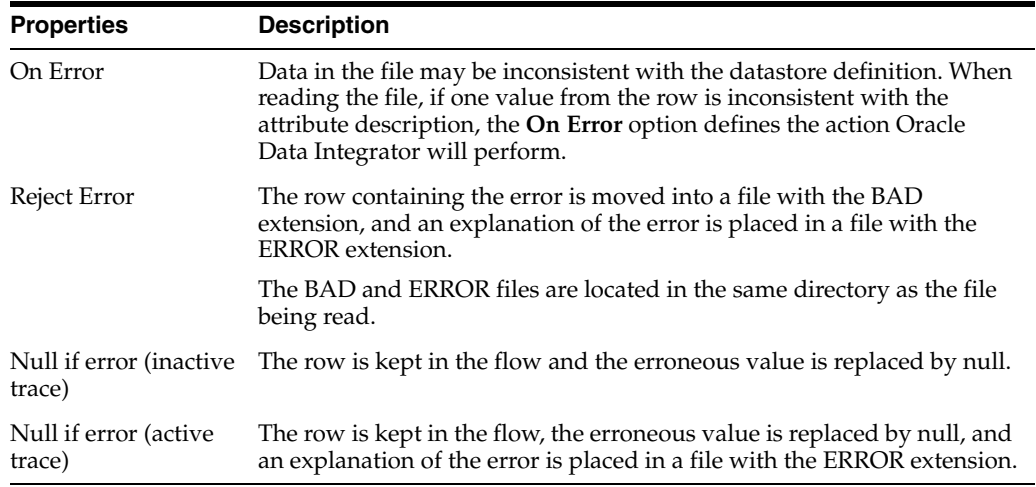

#### **Related Topics**

*Oracle Fusion Middleware Developing Integration Projects with Oracle Data Integrator*

*Oracle Fusion Middleware Integrating Big Data with Oracle Data Integrator*

# **6.3 Attribute Matching Dialog**

The Attribute Matching Dialog is displayed when a connector is drawn to a projector component (see: [Projector Components](#page-196-0)) in the Mapping Editor. The Attribute Matching Dialog gives you an option to automatically create expressions to map attributes from the source to the target (or in some cases, from the target to the source) component based on a matching mechanism. It also gives the option to create new attributes on the target based on the source, or new attributes on the source based on the target.

#### **Connection Path**

Use when the source and/or target connection have multiple connection points.

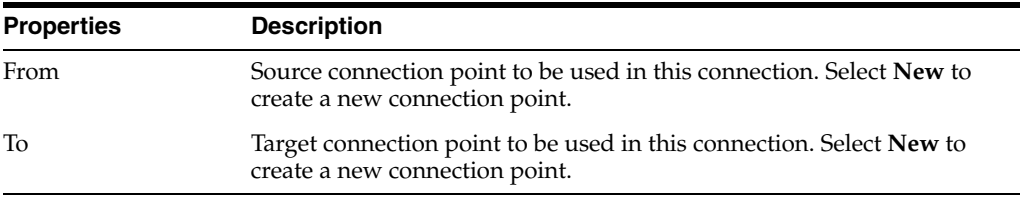

#### **Match Options**

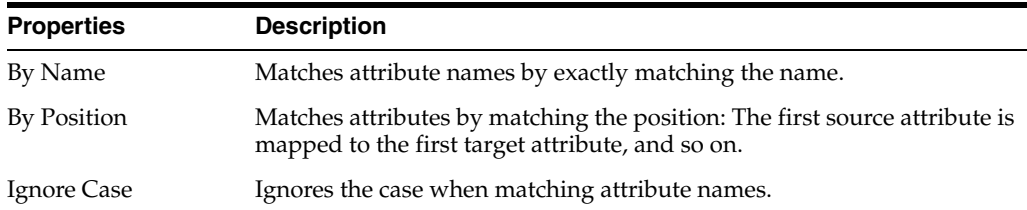

#### **Create Actions**

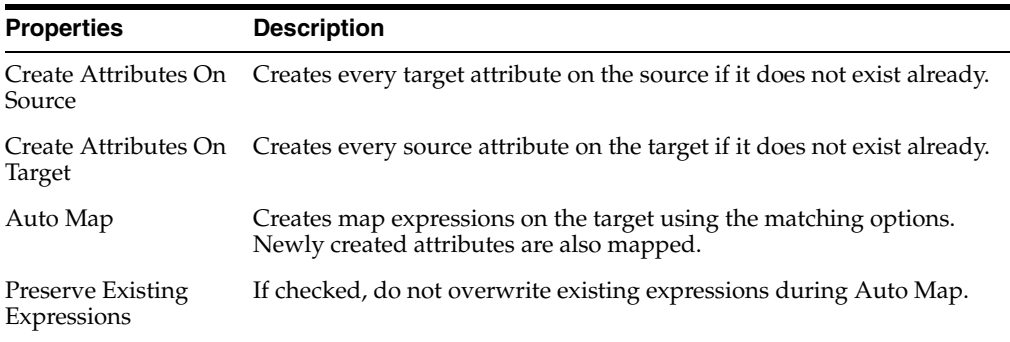

### **Related Topics**

"Attribute Matching" in the "Creating and Using Mappings" chapter in *Oracle Fusion Middleware Developing Integration Projects with Oracle Data Integrator*

*Oracle Fusion Middleware Integrating Big Data with Oracle Data Integrator*

# **6.4 Condition Editor**

Use to define and configure conditions.

A *condition* is a WHERE-type SQL expression attached to a datastore based on an RDBMS that supports SQL. The purpose of this condition is to filter or check the data in the datastore in question.

The Condition Editor has the following tabs:

- **[Definition](#page-151-0)**
- **[Control](#page-152-0)**
- **[Markers](#page-247-0)**
- [Memo](#page-248-0)
- **[Version](#page-248-1)**
- **[Privileges](#page-249-0)**
- **[Flexfields](#page-249-1)**

## <span id="page-151-0"></span>**6.4.1 Definition**

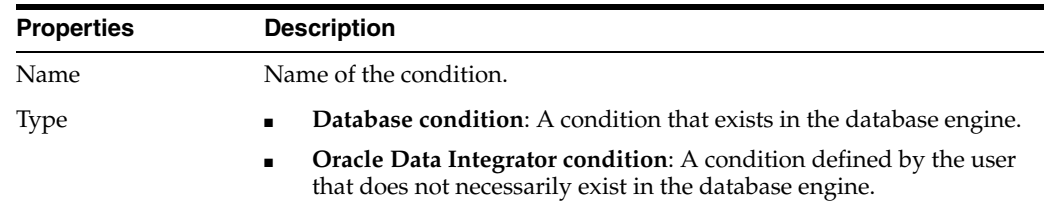

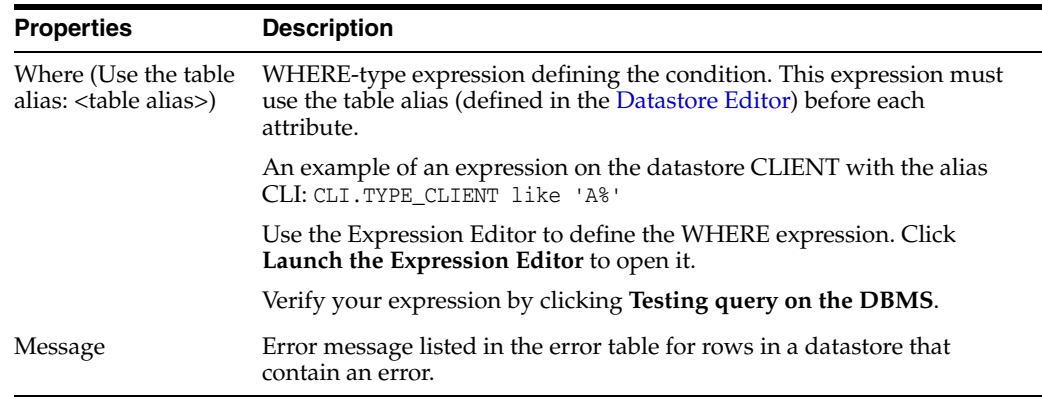

## <span id="page-152-0"></span>**6.4.2 Control**

Use to display and configure the quality control properties.

The quality control properties are taken into account during a flow control or during a static control. Quality control information is not available for filter conditions, because filter conditions are not checked.

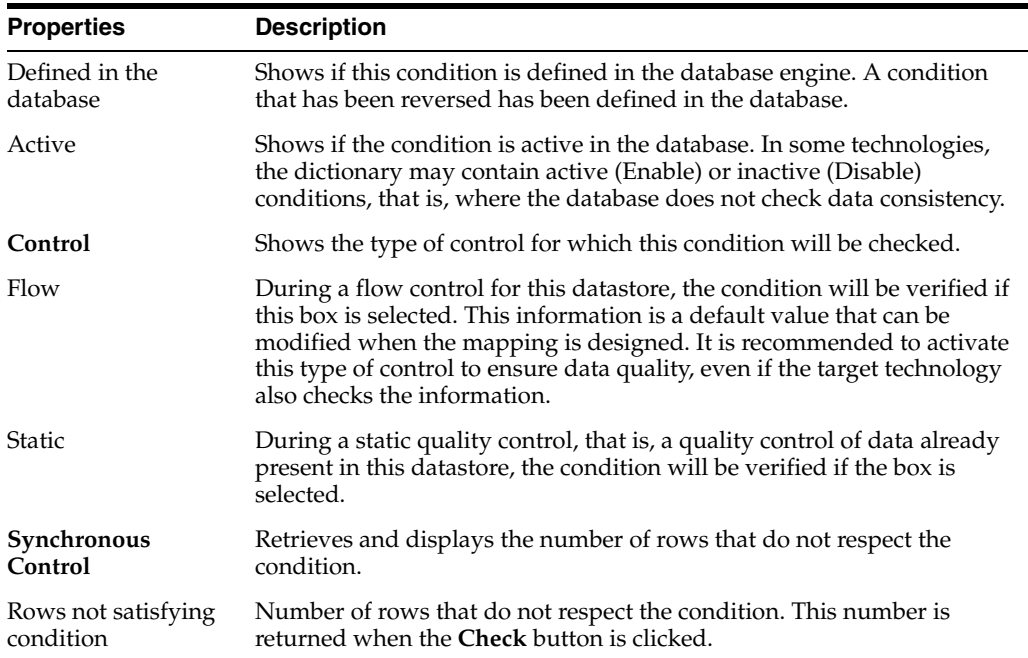

Click the **Check** button to retrieve the number of records that do not respect this constraint. To obtain a list of the rows in error, a static control must be launched from either the Datastore or the Model Editor.

### **Related Topics**

"Conditions" in the "Creating and Using Data Models and Datastores" chapter in *Oracle Fusion Middleware Developing Integration Projects with Oracle Data Integrator*

# **6.5 Connection Path Selection Dialog**

Use to map a selector component, or when the source is not connected to any projector component.

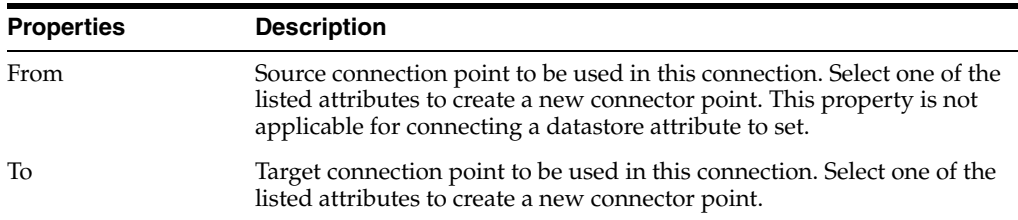

These properties are only shown if multiple connection points are possible.

#### **Related Topics**

"Connecting and Configuring Components" in the "Creating and Using Mappings" chapter in *Oracle Fusion Middleware Developing Integration Projects with Oracle Data Integrator*

## **6.6 Create a Lookup or a Join Dialog**

Use to specify if the relationship in the dataset will be a lookup or a join. More

See [Lookups](#page-202-0) and [Joins](#page-202-1) for more information on these components.

This dialog can be restored by using the Bypass Create Lookup or Join user parameter.

**Note:** Without this dialog, dragging between attributes creates a join by default. To create a lookup, hold the Shift key while dragging between attributes.

#### **Related Topics**

"Create a Join or a Lookup" in the "Creating Joins and Lookups" section in *Oracle Fusion Middleware Developing Integration Projects with Oracle Data Integrator*

# **6.7 Create <Version> Dialog**

Use to check in a version for the selected object.

**Version**: Displays the version number of this object. A version number is automatically generated in the Version field. Modify this version number if necessary.

**Description**: The details for this version.

Click **Hide/Unhide Previous Versions** next to the Version field to expand the list of versions already checked in for this object.

#### **Related Topics**

"Working with Versions" in *Oracle Fusion Middleware Developing Integration Projects with Oracle Data Integrator*

## **6.8 Cross Reference Editor**

Use to view a cross-reference.

Objects in Oracle Data Integrator are interlinked by relationships varying from simple usage associations to complex ones such as code-interpretation relationships. These relationships are implemented as *cross-references*. They are used to check and maintain consistency between related objects within a work repository.

The Cross Reference Editor has the following tabs:

- **[Definition](#page-154-1)**
- **[Version](#page-248-1)**
- **[Privileges](#page-249-0)**

## <span id="page-154-1"></span>**6.8.1 Definition**

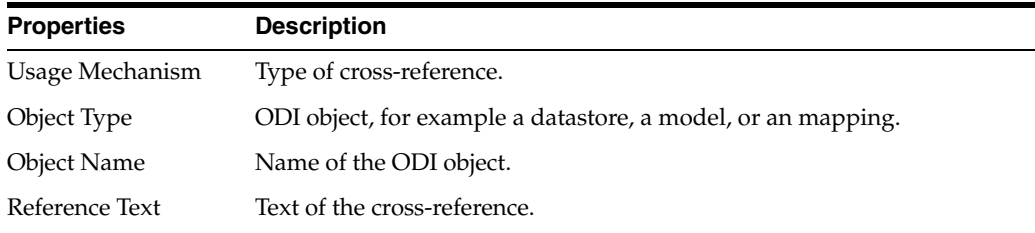

Click **Display the original object** to display the Object Editor of the referenced object.

#### **Related Topics**

"Using Cross-References" in the "Organizing and Documenting Integration Processes" chapter in *Oracle Fusion Middleware Developing Integration Projects with Oracle Data Integrator*

## <span id="page-154-0"></span>**6.9 Datastore Editor**

Use to create and configure your datastores in Oracle Data Integrator.

A datastore describes data as a table structure. Datastores are composed of attributes.

The Datastore Editor toolbar has the following tabs:

Datastore Static Control: Executes Static Control on the current datastore.

The Datastore Editor has the following tabs:

- **[Definition](#page-155-0)**
- **[Attributes](#page-155-1)**
- [Files](#page-158-0) (this tab appears only for File datastores)
- **[Journalizing](#page-158-1)**
- **[Partitions](#page-158-2)**
- **[Markers](#page-247-0)**
- **[Services](#page-159-0)**
- **[Memo](#page-248-0)**
- **[Version](#page-248-1)**
- **[Privileges](#page-249-0)**
- **[Flexfields](#page-249-1)**

The data of a datastore can be viewed or edited by using two specific editors. Right-click the datastore and selecting the appropriate editor:

[View Data Editor](#page-159-1): This Editor is for viewing purposes only.

■ [Data... Editor:](#page-159-2) This Editor is for viewing and editing purposes.

# <span id="page-155-0"></span>**6.9.1 Definition**

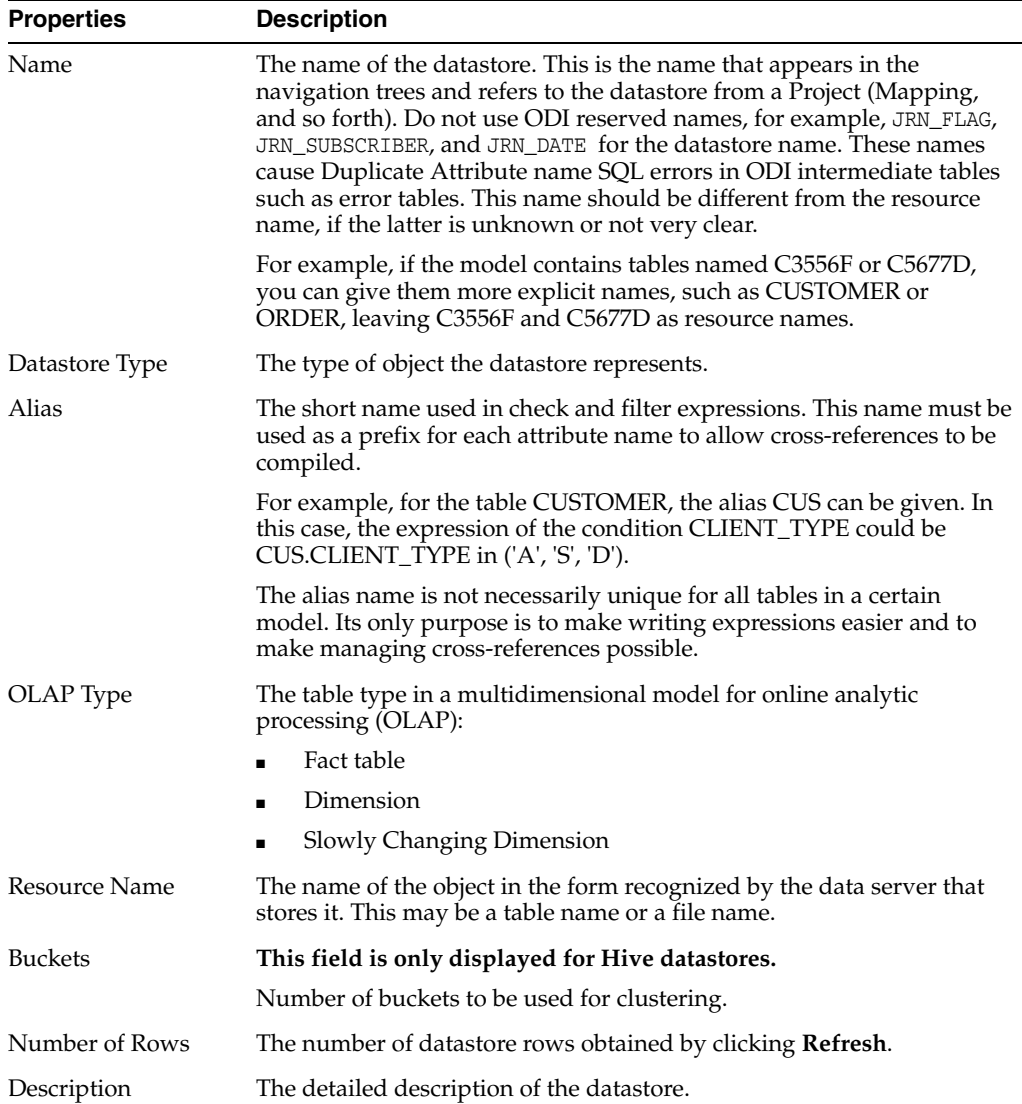

## <span id="page-155-1"></span>**6.9.2 Attributes**

Use to provide an overall view of the datastore attributes to be displayed, added, or deleted.

The **Reverse Engineer** and **Reverse COBOL Copybook** buttons allow you to reverse-engineer the attributes of a file in the following conditions:

#### **Reverse Engineer**

This button launches a standard reverse-engineering process for the current datastore. This reverse-engineering process is also possible for a delimited file. The attribute names are retrieved on the header line of the file, or are automatically generated. The length of the attributes are set with default values, and must be redefined manually.

### **Attribute Setup Wizard**

If the file is a fixed file, the reverse button opens a wizard for defining the attributes.

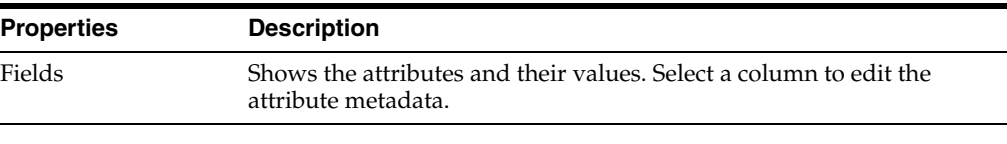

### **Definition**

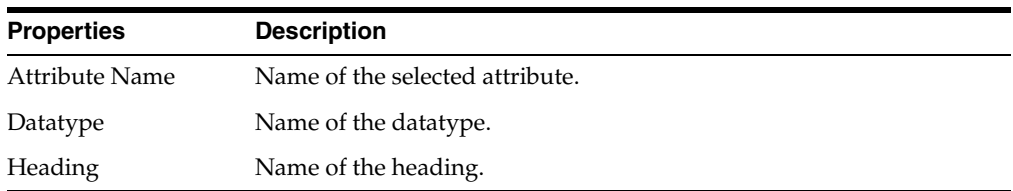

## **Physical Format**

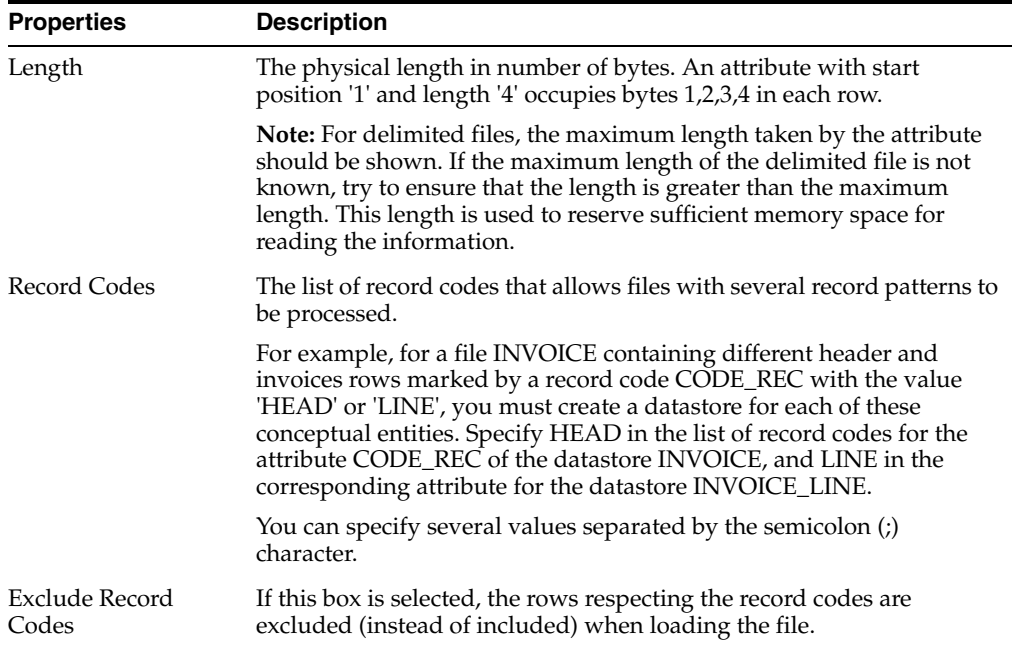

## **Logical Format**

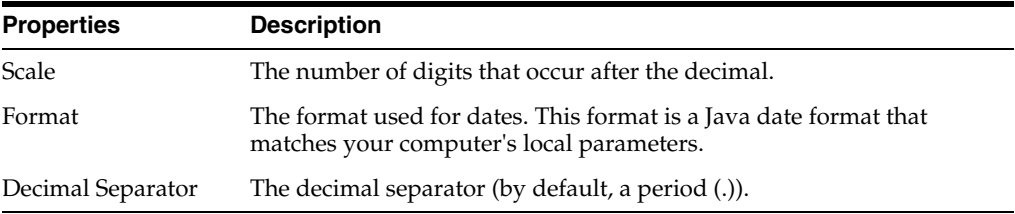

### **Miscellaneous**

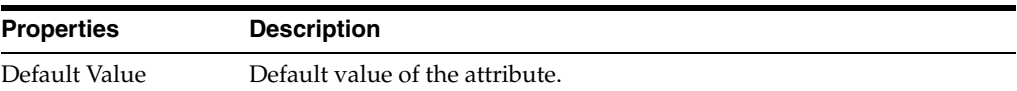

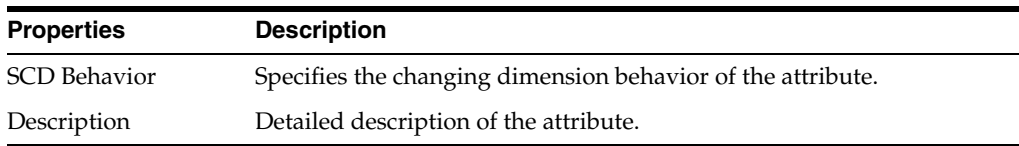

#### **Check**

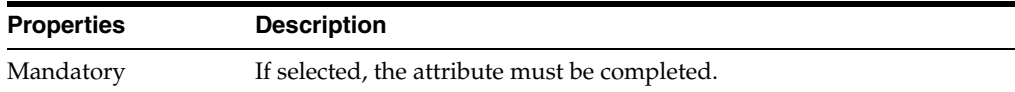

#### **Version**

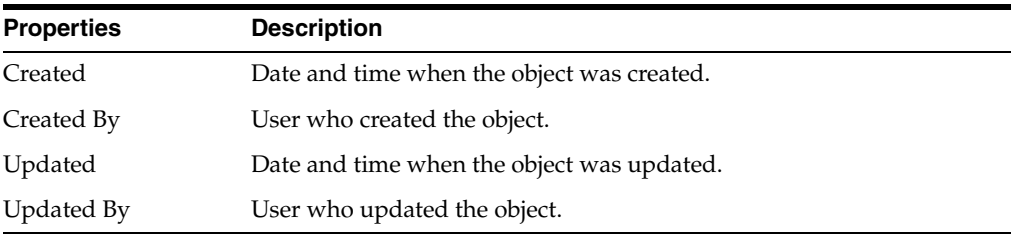

#### **Reverse COBOL Copybook**

This button launches a reverse-engineering process for a Fixed file when you have its description file as a COBOL Copybook format.

#### **Automatic Adjustment**

For a fixed file only, toggle to adjust starting positions automatically, as a function of column widths, to avoid gaps, and overlaps. It is not possible to manually specify the starting position of a column when Automatic Adjustment is enabled.

More

Click **Add Attributes** to add an attribute to the end of the list.

Click **Delete Attribute** to delete a selected attribute from the list.

You can use the arrows to move the range forward or backward.

This properties might change depending on the Source Technology selection.

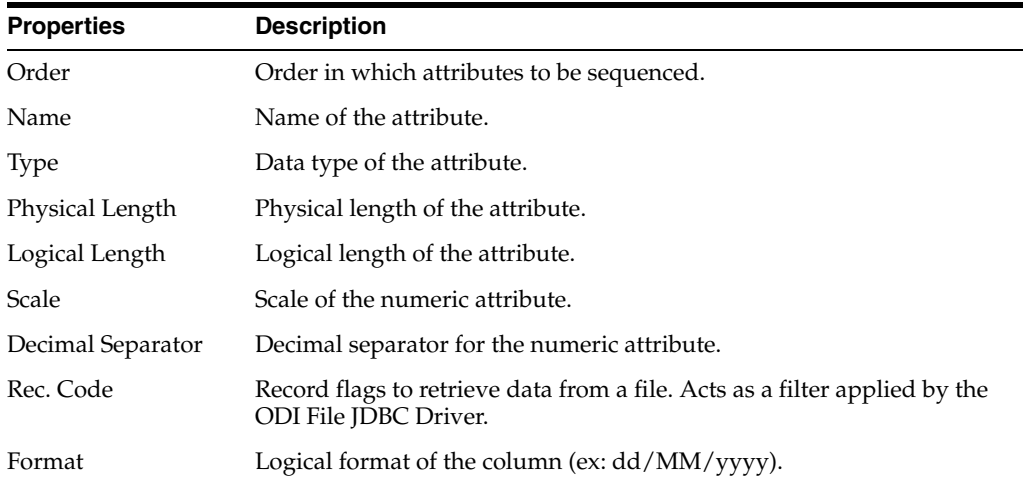

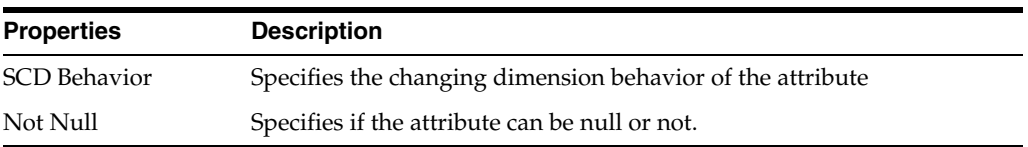

## <span id="page-158-0"></span>**6.9.3 Files**

Use to describe the datastores attached to a File technology.

This tab appears only for datastores attached to a File technology.

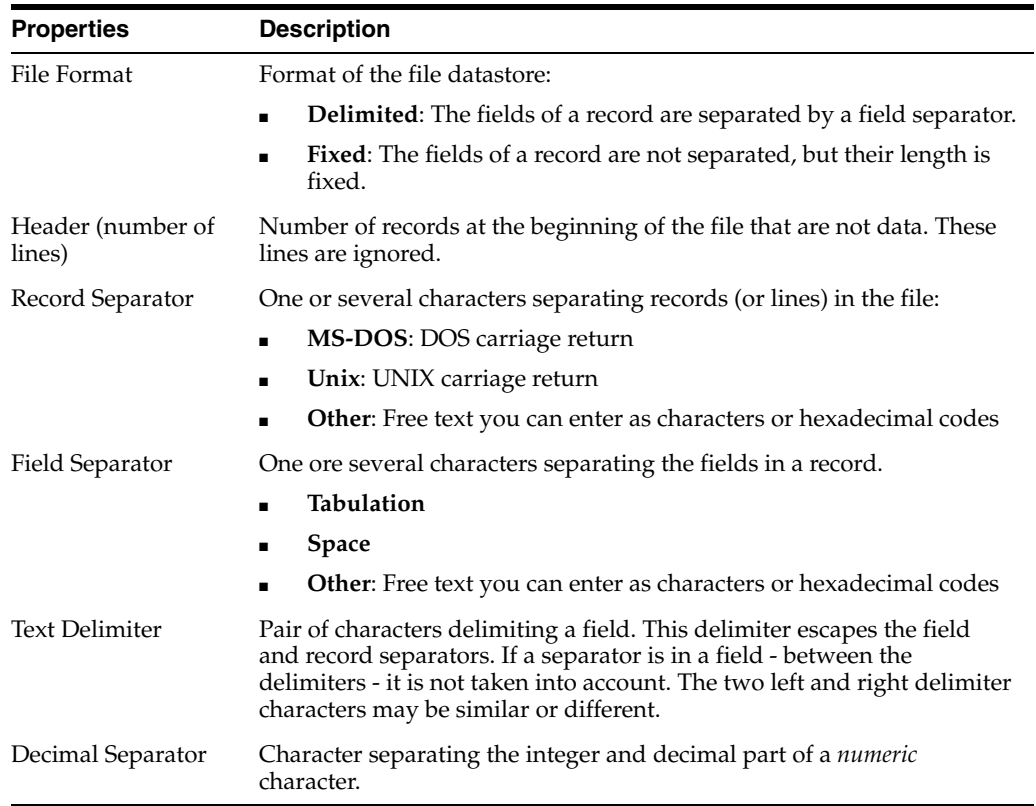

## <span id="page-158-1"></span>**6.9.4 Journalizing**

Use to display the journalizing status of the datastore and the list of subscribers tracking changes on this datastore, along with their subscription creation dates.

See "Introduction to Changed Data Capture" in the "Using Journalizing" chapter in *Oracle Fusion Middleware Developing Integration Projects with Oracle Data Integrator* for more information.

## <span id="page-158-2"></span>**6.9.5 Partitions**

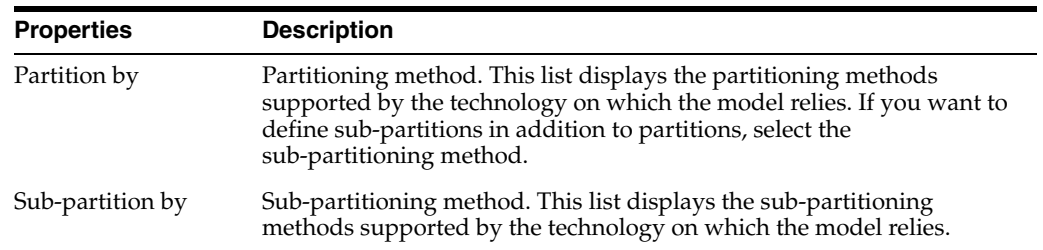

#### **Toolbar Items**

- Add Partition: Adds a partition at the end of the list
- Add Sub-Partition: Adds a sub-partition at the end of the list
- **Delete Partition**: Deletes the selected partition or sub-partition from the list

### <span id="page-159-0"></span>**6.9.6 Services**

Use to configure the generation and the deployment of data services for this datastore. More

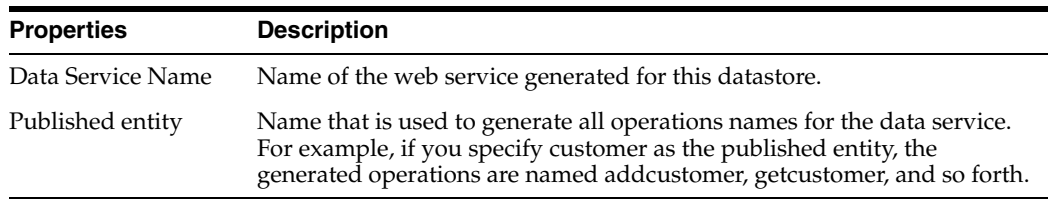

### <span id="page-159-1"></span>**6.9.7 View Data Editor**

Use to view the data of a specific datastore.

The data is displayed in the form of a table.

If you want to narrow the displayed data, modify the SQL query by clicking **New Query** in the toolbar.

You can use the arrows in the toolbar to navigate through the records.

### <span id="page-159-2"></span>**6.9.8 Data... Editor**

Use to view and edit the data of a specific datastore.

The data is displayed in the form of a table.

If you want to narrow the displayed data, modify the SQL query by clicking **New Query** in the toolbar.

Using the toolbar, you can perform the following:

- Use the arrows to navigate through the records.
- Click **Insert new row** to insert a new row and **Delete current row** to delete the selected row.
- Click **Post changes to current row** to apply changes made to the current row and **Cancel the changes to current row** to cancel them.
- Click **Copy current row** to duplicate the selected row.
- Click **Save changes** to apply the changes you made to the data server.
- Click **Refresh data** to update the datastore's data from the data server.

#### **Related Topics**

"Reverse-engineering a File Model" in the "Creating and Reverse-Engineering a File Model" chapter in *Oracle Fusion Middleware Connectivity and Knowledge Modules Guide for Oracle Data Integrator*

"Creating a Model" in the "Creating and Reverse-Engineering a Model" chapter in *Oracle Fusion Middleware Developing Integration Projects with Oracle Data Integrator*

*Oracle Fusion Middleware Integrating Big Data with Oracle Data Integrator*

# **6.10 Designer Navigator**

Use to work with projects, models, and labels in Oracle Data Integrator. The Designer Navigator stores this information in a work repository. The Designer Navigator has the following accordions:

- **[Projects](#page-160-0)**
- **[Models](#page-160-1)**
- **[Load Plans and Scenarios](#page-160-4)**
- **[Global Objects](#page-160-2)**
- **[Labels](#page-160-3)**

#### <span id="page-160-0"></span>**Projects**

Contains the developments made with Designer Navigator.

#### <span id="page-160-1"></span>**Models**

Contains the descriptions of the data and applications structures.

#### <span id="page-160-4"></span>**Load Plans and Scenarios**

Contains the Load Plans and Scenarios.

#### <span id="page-160-2"></span>**Global Objects**

Contains the Global Knowledge Modules, User Functions, Variables, Markers, Sequences, and Global Reusable Mappings.

#### <span id="page-160-3"></span>**Labels**

Contains the Labels that have been created when working with version management.

#### **Related Topics**

*Oracle Fusion Middleware Developing Integration Projects with Oracle Data Integrator*

# **6.11 Diagram Editor**

Use to create and configure the diagrams.

A *diagram* is a graphical view of a subset of the datastores contained in a sub-model (or data model). A data model may have several diagrams attached to it.

A diagram is built:

- By assembling datastores from models and sub-models.
- By creating blank datastores into which you either create new attributes or assemble attributes from other datastores.

The Diagram Editor has the following tabs:

- **Overview** 
	- **–** [Definition](#page-161-0)
	- **–** [Markers](#page-247-0)
- **–** [Memo](#page-248-0)
- **–** [Version](#page-248-1)
- **–** [Privileges](#page-249-0)
- [Diagram](#page-161-1)

## <span id="page-161-0"></span>**6.11.1 Definition**

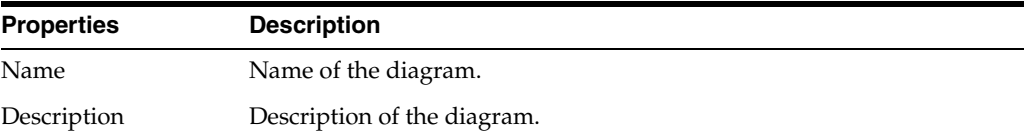

### <span id="page-161-1"></span>**6.11.2 Diagram**

Use to edit all the model elements (datastores, attributes, references, filters, and so forth) visible in this diagram. Double-click the element you wish to edit to open the corresponding editor. Changes performed in the diagram immediately apply to the model. More

#### **Related Topics**

"Creating a New Diagram" in the "Using the Diagram" chapter in *Oracle Fusion Middleware Developing Integration Projects with Oracle Data Integrator*

# <span id="page-161-2"></span>**6.12 Edit Choice Dialog**

Use to edit the default value of the Choice type in the Options tab of the Knowledge Module Editor and the Procedure Editor.

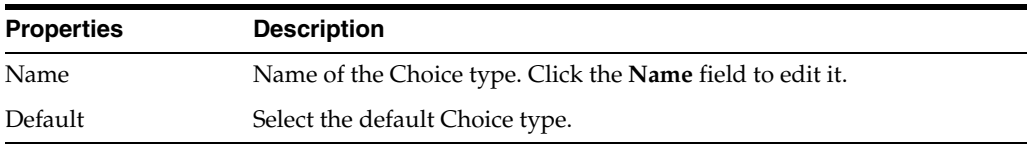

### **Tasks Toolbar**

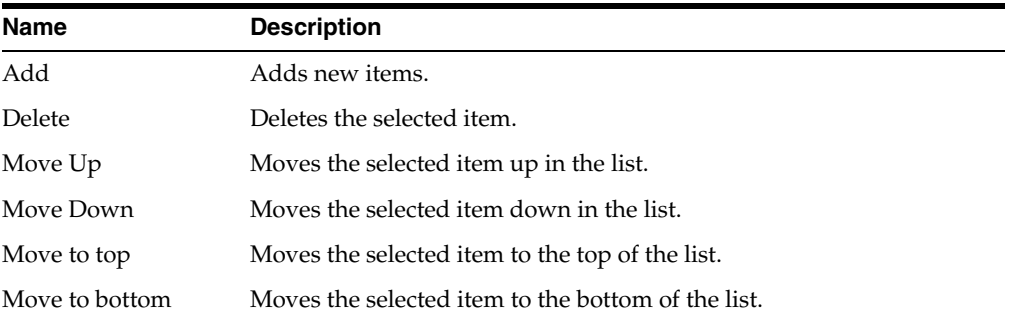

#### **Related Topics**

*Oracle Fusion Middleware Connectivity and Knowledge Modules Guide for Oracle Data Integrator*

*Oracle Fusion Middleware Developing Knowledge Modules with Oracle Data Integrator*

*Oracle Fusion Middleware Integrating Big Data with Oracle Data Integrator*

# **6.13 Export All Scenarios Dialog**

Use to export a group of scenarios.

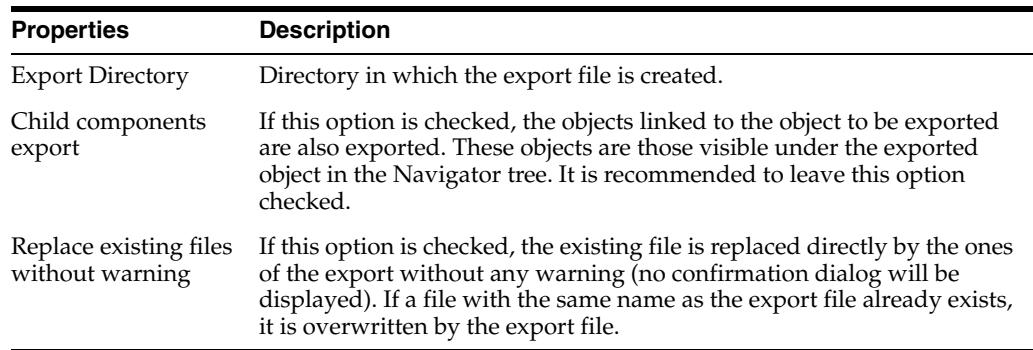

#### **Objects to Export**

Select the type of objects (packages, mappings, procedures, or variables) whose scenarios you want to export.

#### **Encryption**

For more information about Encryption see, [Export Key fields in Export Dialog](#page-74-0)

#### **Advanced Options**

Use these options to customize the XML output file format. It is recommended that you use the default values.

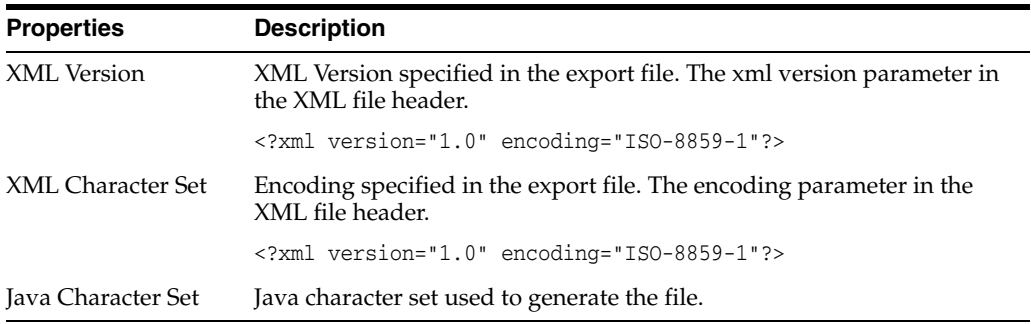

#### **Related Topics**

"Exporting an Object with its Child Components" in the "Exporting and Importing" chapter in *Oracle Fusion Middleware Developing Integration Projects with Oracle Data Integrator*

# **6.14 Export Work Repository Dialog**

Use to export the work repository with its models and projects either as .xml files into a directory or as a zip file that contains the .xml files.

In the Export Work Repository Dialog set the export parameters as follows:

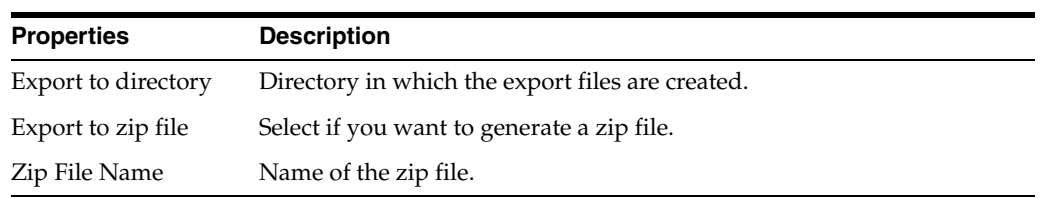

#### **Encryption**

For more information about Encryption see, [Export Key fields in Export Dialog](#page-74-0)

#### **Advanced Options**

Use these options to customize the XML output file format. It is recommended that you use the default values.

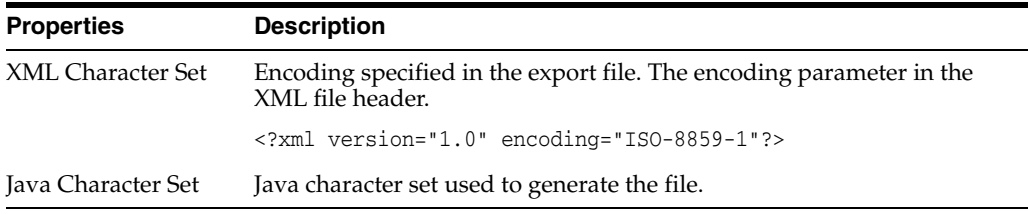

#### **Related Topics**

"Exporting an Object with its Child Components" in the "Exporting and Importing Objects" in *Oracle Fusion Middleware Developing Integration Projects with Oracle Data Integrator*

## **6.15 Expression Editor**

Use to write expressions for mappings, filters, joins, or other queries.

By using the Expression Editor, you can avoid common syntax errors. It also contains a valuable reference for functions and other objects.

Syntax elements available in the Expression Editor are defined by the technology that runs this expression. This is the technology, for example of the source, target, or staging area data server when editing a mapping. The name of the technology currently used is indicated in the toolbar.

The Expression Editor is made up of the following panels:

- **Source datastores**: This panel appears on the left of the Expression Editor. When editing an expression for a mapping, this panel contains the names of source datastores and attributes.
- Expression: This panel appears in the middle of the Expression Editor. It displays the current text of the expression. You can directly type code here, or drag and drop elements from the other panels.
- **Technology functions**: This panel appears below the expression. Lists the language elements and functions appropriate for the given technology.
- **Variable, Sequences, User Functions and odiRef API:** This panel appears at the right of the technology functions and contains:
	- **–** Project and Global Variables.
	- **–** Project and Global Sequences, with the NEXTVAL and CURRVAL operators for each sequence.

**Note:** To use the native sequence's current value, you must select the **Supports native sequences** check box and configure **Local Sequence Current Value Mask** and **Remote Sequence Current Value Mask** in the Definition tab of the Technology Editor. You must also configure the **Sequence Current Value In Non-binded Mode** in the SQL tab of the Technology Editor.

- **–** Project and Global User-Defined Functions.
- **–** OdiRef Substition Methods.

The toolbar buttons include standard editing functions:

- **Cut**
- **Copy**
- **Paste**
- **Undo**
- **Redo**
- **Highlighter drop-down menu:** Highlights the code part that matches the selected option.

#### **Related Topics**

"The Expression Editor" in the "Using Mapping Components" section in *Oracle Fusion Middleware Developing Integration Projects with Oracle Data Integrator*

# **6.16 Fetch Data for Reverse Engineering Dialog**

Use to retrieve data sample for reverse-engineering.

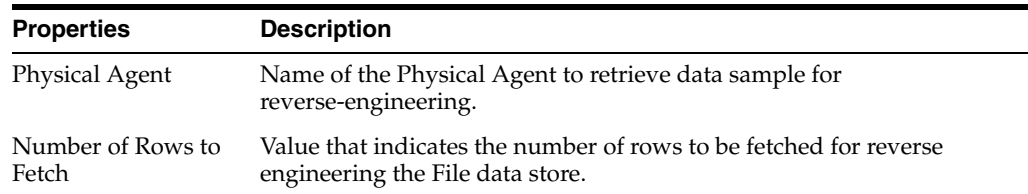

#### **Related Topics**

*Oracle Fusion Middleware Developing Integration Projects with Oracle Data Integrator*

# **6.17 Filter Editor**

Use to define and configure filters.

*Filters* can be placed on the source datastores of mappings to restrict the data to be used as source by the mapping.

**Note:** Filters defined in datastores will usually be used only if the filter is inside a Dataset component of the mapping.

The Filter Editor has the following tabs:

- **[Definition](#page-165-0)**
- **[Markers](#page-247-0)**
- [Memo](#page-248-0)
- **[Version](#page-248-1)**
- **[Privileges](#page-249-0)**
- **[Flexfields](#page-249-1)**

## <span id="page-165-0"></span>**6.17.1 Definition**

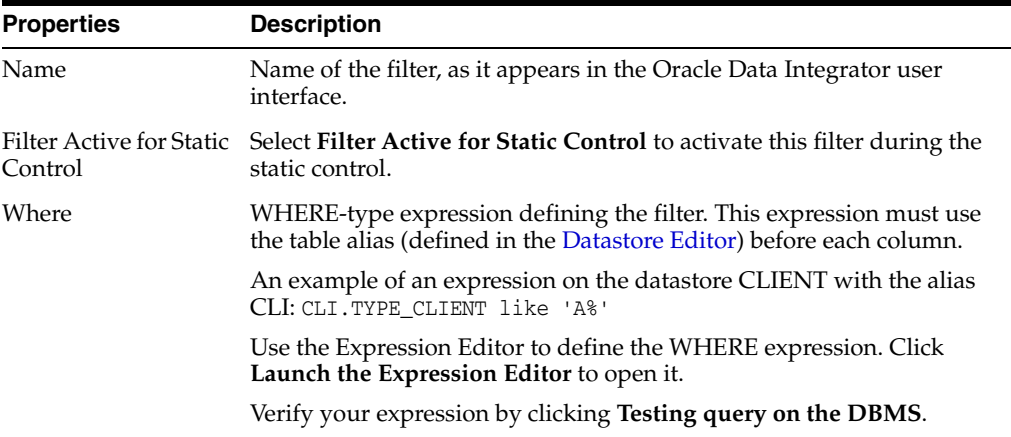

#### **Related Topics**

"Creating Filters" in the "Using Mappings Components" section in *Oracle Fusion Middleware Developing Integration Projects with Oracle Data Integrator*

## **6.18 Folder Editor**

Use to create and configure folders.

A *folder* is a group of packages, mappings, and specific procedures. Folders and sub-folders allow these objects to be grouped and organized according to criteria specific to the project. Sub-folders can be created to an unlimited number of levels.

**Note:** To create a sub-folder, create a folder, then drag and drop it into the parent folder. Alternatively, click on the **New Sub-Folder** context menu item of a Folder or Sub-Folder.

The Folder Editor has the following tabs:

- **[Definition](#page-166-0)**
- **[Markers](#page-247-0)**
- [Memo](#page-248-0)
- **[Version](#page-166-1)**
- **[Privileges](#page-249-0)**

## <span id="page-166-0"></span>**6.18.1 Definition**

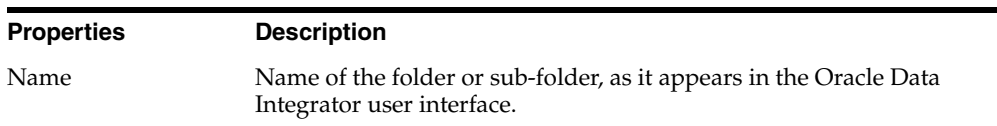

## <span id="page-166-1"></span>**6.18.2 Version**

Use to view and manage versions of your object.

A version is a backup copy of an object and is saved in the master repository. A version is checked in at a given time and may be restored later.

The version management system allows flags on developed objects (such as projects, models, and so forth) to be set automatically to indicate their status (such as new or modified). The version management system also allows these objects to be backed up as stable checkpoints, and later restored from these checkpoints. These checkpoints are created for individual objects in the form of versions.

#### **Creation and Update Information**

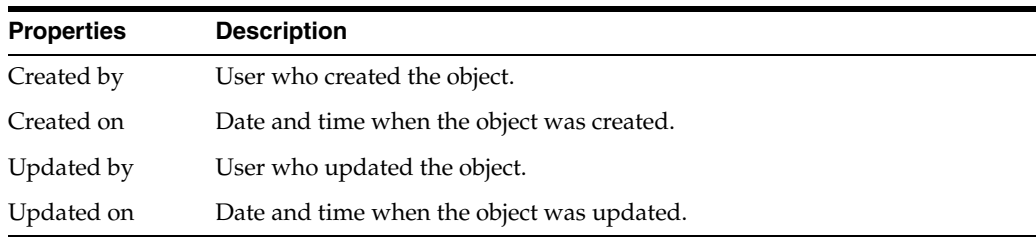

#### **Information**

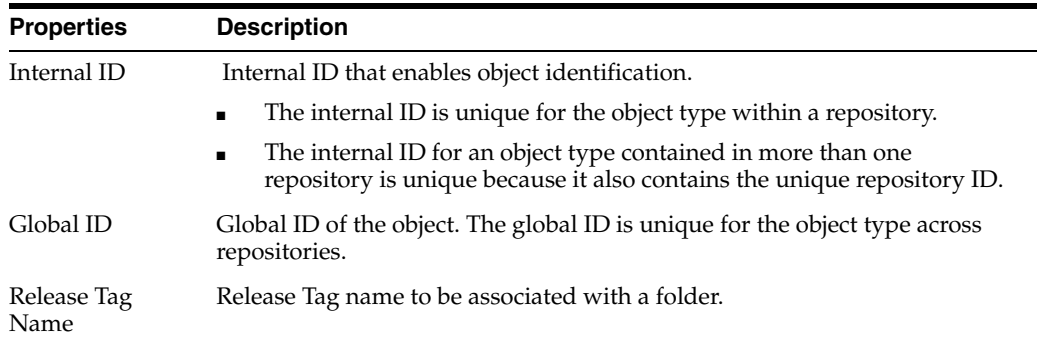

#### **Versions**

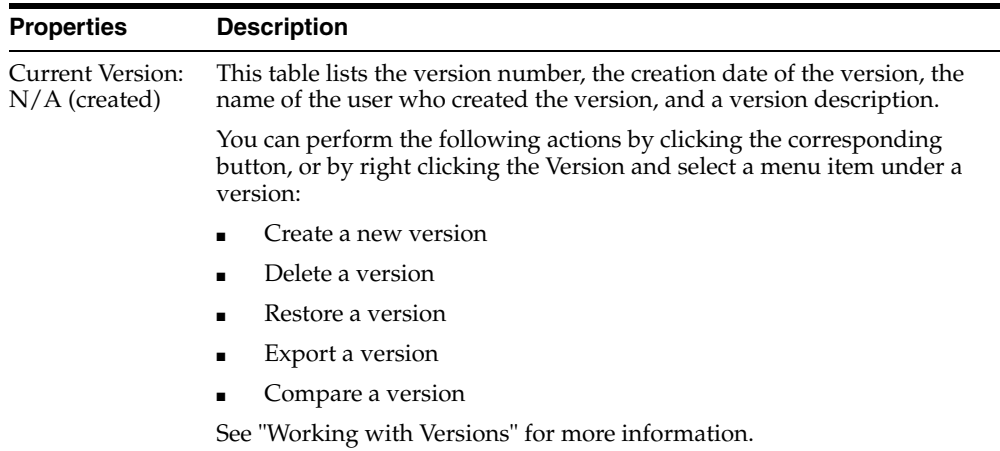

#### **Related Topics**

*Oracle Fusion Middleware Developing Integration Projects with Oracle Data Integrator*

# **6.19 Generate DDL Editor**

Use to generate DDL scripts for your data models.

When a diagram or data model is designed or modified in Oracle Data Integrator, it may be necessary to implement the data model or the changes in the data server that contains the model implementation. This operation can be performed using DDL scripts generated by Oracle Data Integrator. The DDL scripts are generated in the form of procedures that contain DDL commands (create table, alter table, and so forth). This procedure may be executed on the data server to impact the changes.

**Note:** DDL scripts are generated based on the Action Group templates. Check that your have the appropriate action group for the technology of the model before starting DDL scripts generation. The action groups appear in the Topology Navigator.

Specify the following parameters in the Generate DDL Editor:

#### **Action Group**

The action group to be used to generate the DDL script.

#### **Procedure Name**

The name of the generated procedure.

#### **Generation Folder**

Oracle Data Integrator project folder in which the procedure is created.

You can click **Search**, to search for the project folder or click **Clear Folder Selection** if you want to remove the folder specified in this field.

#### **Hierarchical/Linear View**

The differences (new, deleted or modified) that exist between the data model defined in Oracle Data Integrator and the data server appear in a hierarchical or flattened view. In the hierarchical view, for example, a new column appears under a table node, and this table appears with a modified marker. In the flatten view, all the changes appear at the same level.

The differences that appear in these views depend on the filters that are checked in the **Filters** option group.

Select the changes you want to apply by checking the **Synchronization** column check box. You can also select or unselect all the differences currently displayed by using the buttons on top of the views.

#### **Filters**

Check boxes to filter the type of changes you want to display

For more information on how to create DDL Scripts, see "Generating DDL Scripts" in the "Creating Data Models with Common Format Designer" chapter in *Oracle Fusion Middleware Developing Integration Projects with Oracle Data Integrator*.

#### **Related Topics**

"Generating DDL Scripts" in *Oracle Fusion Middleware Developing Integration Projects with Oracle Data Integrator*

# **6.20 Generate Mappings IN Editor**

Use to generate mappings to load a data model created using Common Format Designer.

Mappings IN are mappings that are used to load the model's datastores assembled from other datastores or attributes in a model diagram. They are the integration processes merging data from the original datastores into the composite datastores.

Specify the following parameters in the Generate Mappings IN editor:

#### **Generation**

- **Optimization Context**: The context used for creating the mappings. This context is used to automatically generate the flow of the mappings.
- **Generation Folder:** Oracle Data Integrator project folder into which the mappings are generated.

You can click **Search**, to search for the project folder or click **Clear Folder Selection** if you want to remove the folder specified in this field.

#### **Candidate Datastores**

- Select the **Generate Mapping** check box for the datastores that you want to load. Click **Select all the suggested mappings** if you want to select all mappings.
- Edit the **Mapping Name** attribute to rename the generated mappings.

#### **Related Topics**

"Generating Mapping IN/OUT" in *Oracle Fusion Middleware Developing Integration Projects with Oracle Data Integrator*

# **6.21 Generate Mappings OUT Editor**

Use to automatically generate mappings to extract data from the datastores of a given data model. The automatically generated mappings are based on the existing mappings used to load data into these datastores.These mappings invert the existing data flows targeting this model.

Mappings OUT are generated using the mappings (including the mappings IN) that are already loading the model's datastores. They invert the integration process to propagate the data from the composite datastore to the original datastores.

For a given model or datastore assembled using Common Format Designer, Oracle Data Integrator is able to generate mappings OUT.

**Note:** The Generate Mappings OUT command does not take shortcuts into account.

Specify the following parameters in the Generate Mappings OUT editor:

#### **Generation**

- **Optimization Context:** The context used for creating the mappings. This context is used to automatically generate the flow of the mappings.
- **Generation Folder:** Oracle Data Integrator project folder into which the mappings are generated.

You can click **Search**, to search for the project folder or click **Clear Folder Selection** if you want to remove the folder specified in this field.

#### **Candidate Datastores**

This list displays the datastores from the current model as the **Target Tables**. For each of these datastores, if Oracle Data Integrator is able to find a datastore for which the data flow can be inverted, it presents it as a **Candidate Datastore**.

- Select the **Generation/Generate Mapping** check box to generate mappings for all or some of the candidate datastores attached to a given target table. Click **Select all the suggested mappings** if you want to select all mappings.
- Edit the **Mapping Name** attribute to rename the generated mappings.

#### **Related Topics**

"Generating Mapping IN/OUT" in *Oracle Fusion Middleware Developing Integration Projects with Oracle Data Integrator*

# **6.22 New <Object> Dialog**

Use to create a new object.

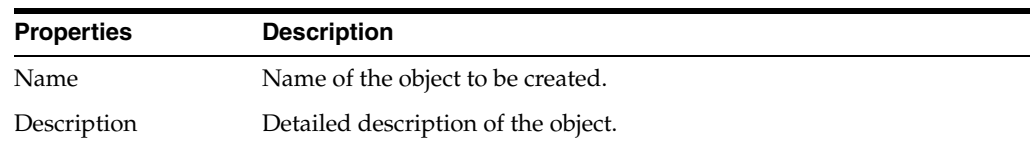

#### **Related Topics**

*Oracle Fusion Middleware Developing Integration Projects with Oracle Data Integrator*

# **6.23 Import <Object> Dialog**

Use to import an object.

In the Import <Object> Dialog, set the import parameters as follows:

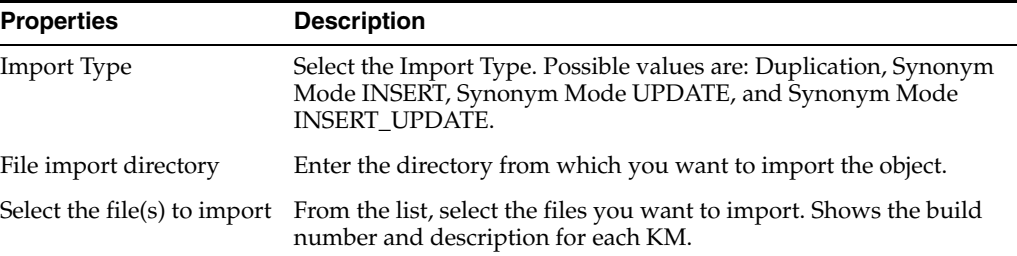

#### **Global ID Upgrade Key Dialog**

Use to convert old IDs to a global unique identifier.

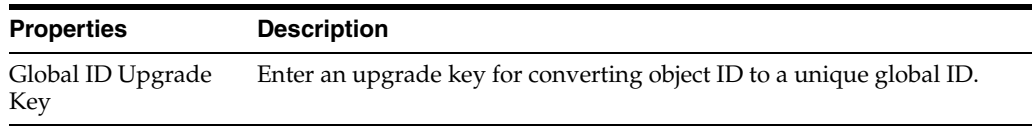

#### **Related Topics**

"Importing Objects" in the "Exporting and Importing Objects" chapter in *Oracle Fusion Middleware Developing Integration Projects with Oracle Data Integrator*

# **6.24 Import Work Repository Dialog**

Use to import a work repository.

In the Import Work Repository Dialog, set the import parameters as follows:

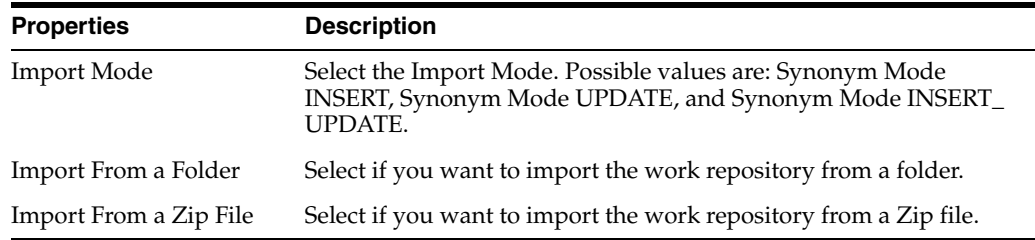

In the text field, enter the file import folder or zip file. Note that you can browse for the import folder or zip file.

#### **Related Topics**

"Importing Objects" in the "Exporting and Importing Objects" chapter in *Oracle Fusion Middleware Developing Integration Projects with Oracle Data Integrator*

# **6.25 Key Editor**

Use to create and configure keys.

A *key* is a set of datastore attributes that enables each datastore row to be uniquely identified. If the key is also an index, it may also allow row access to be optimized. Some drivers retrieve key descriptions during the reverse-engineering process. It is also possible to define keys directly in the repository.

The Key Editor has the following tabs:

**[Description](#page-171-0)** 

- **[Attributes](#page-171-1)**
- **[Control](#page-171-2)**
- **[Markers](#page-247-0)**
- [Memo](#page-248-0)
- **[Version](#page-248-1)**
- **[Privileges](#page-249-0)**
- **[Flexfields](#page-249-1)**

### <span id="page-171-0"></span>**6.25.1 Description**

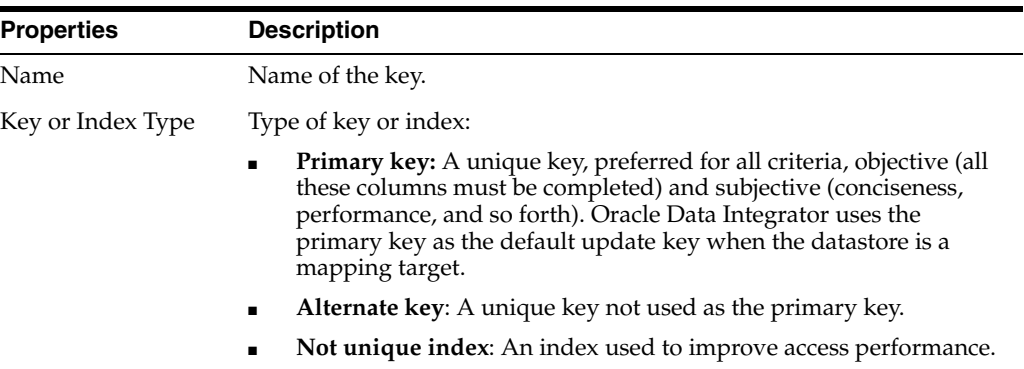

## <span id="page-171-1"></span>**6.25.2 Attributes**

Use to select the attributes of the table participating in the key.

### <span id="page-171-2"></span>**6.25.3 Control**

Use to display and configure the quality control properties.

The quality control properties are taken into account during a flow control, a static control, or while loading a file.

**Defined in the Database**: Shows if this key has been defined in the database dictionary (or in the described application). A key that has been reverse-engineered has been defined in the database. Datastore keys are generated ONLY when **Defined in the Database** is selected.

**Active**: Shows if the key is active in the database. In some technologies, the dictionary may contain active keys (Enable) or inactive keys (Disable), that is, where the data server does not check data consistency.

#### **Control**

Shows the type of quality control for which this key is checked.

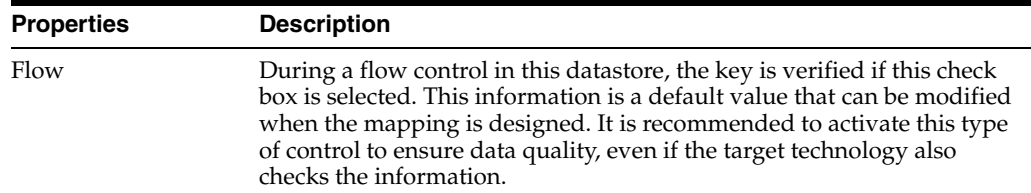

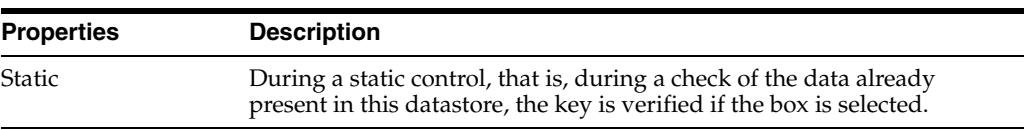

#### **Synchronous Control**

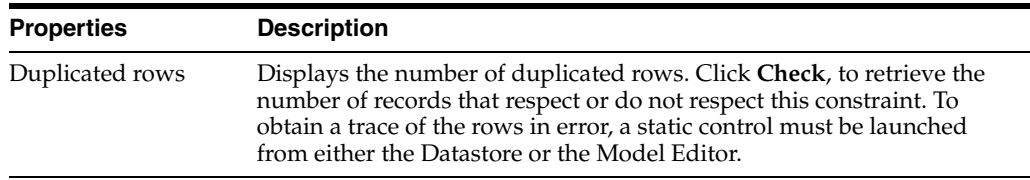

#### **Related Topics**

"Managing Security Settings" in *Oracle Fusion Middleware Administering Oracle Data Integrator*

# **6.26 Knowledge Module Editor**

Use to create and customize your knowledge modules.

Knowledge Modules (KMs) are components of Oracle Data Integrator Open Connector technology. KMs contain the knowledge required by Oracle Data Integrator to perform a specific set of tasks against a specific technology or set of technologies.

The Knowledge Modules Editor has the following tabs:

- **[Definition](#page-172-0)**
- **[Tasks](#page-173-0)**
- [Options](#page-177-0) (not for SKM)
- **[Markers](#page-247-0)**
- **[Memo](#page-248-0)**
- **[Version](#page-178-0)**
- **[Privileges](#page-249-0)**
- **[Flexfields](#page-249-1)**

### <span id="page-172-0"></span>**6.26.1 Definition**

For an LKM, IKM, RKM, JKM, and CKM, the definition tab appears with the following fields.

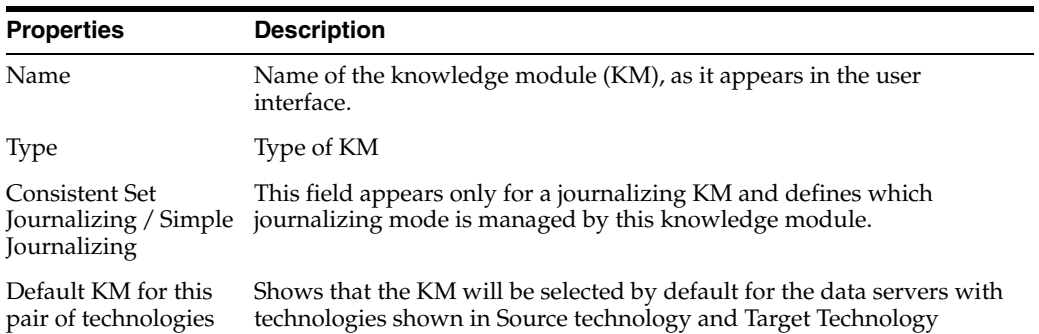

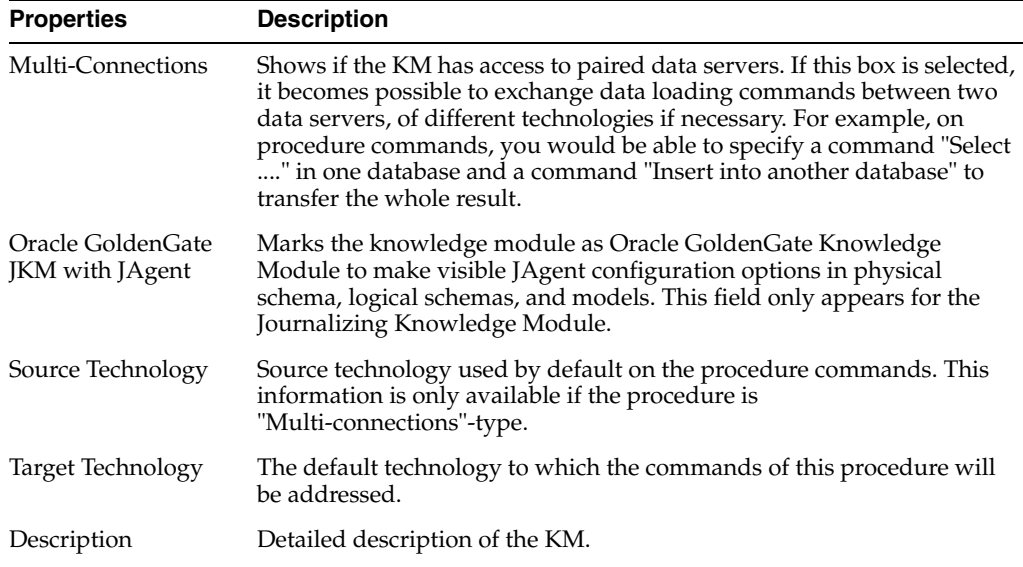

For an SKM, the tab appears with the following fields:

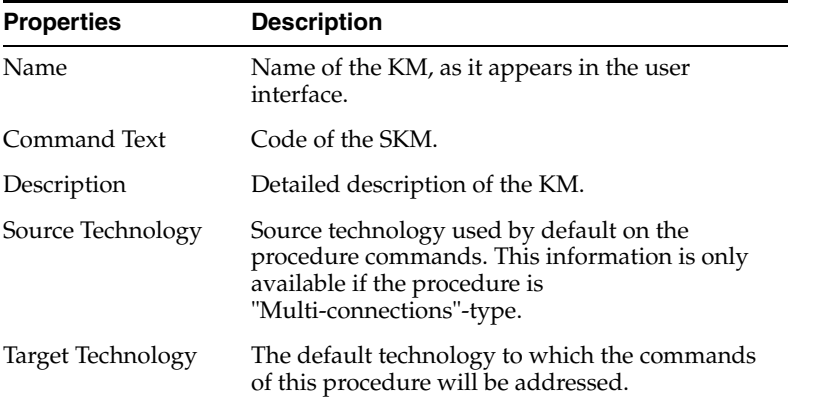

There is no Details or Options tab for an SKM.

## <span id="page-173-0"></span>**6.26.2 Tasks**

A Knowledge Module task is the unit of command in the execution in the Knowledge Module task list. Each task contains information about the operation to be performed on the source and target.

#### **General**

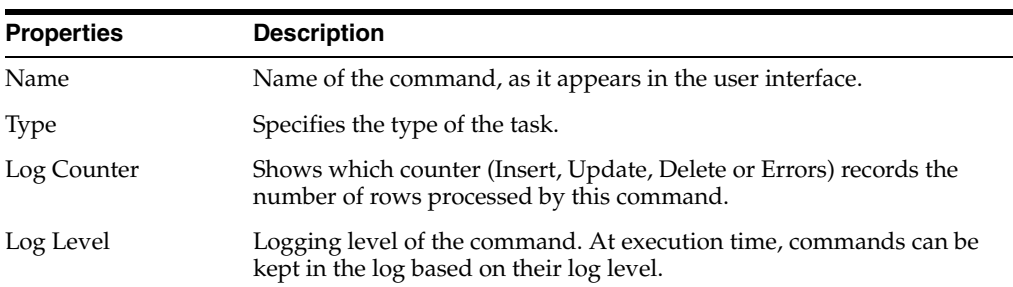

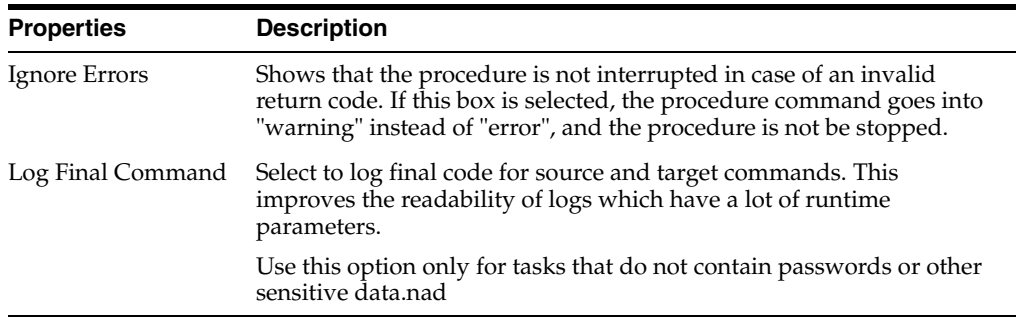

### **Journalizing**

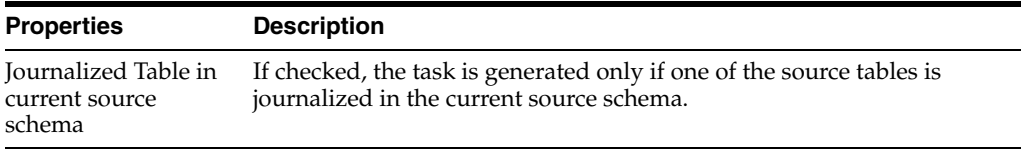

## **Create Temporary Indexes**

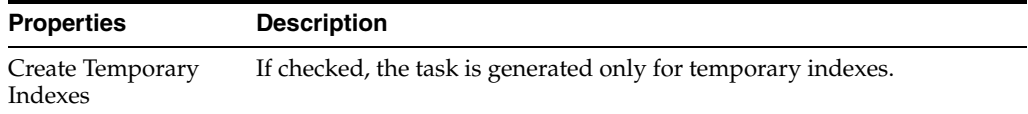

## **Target Command**

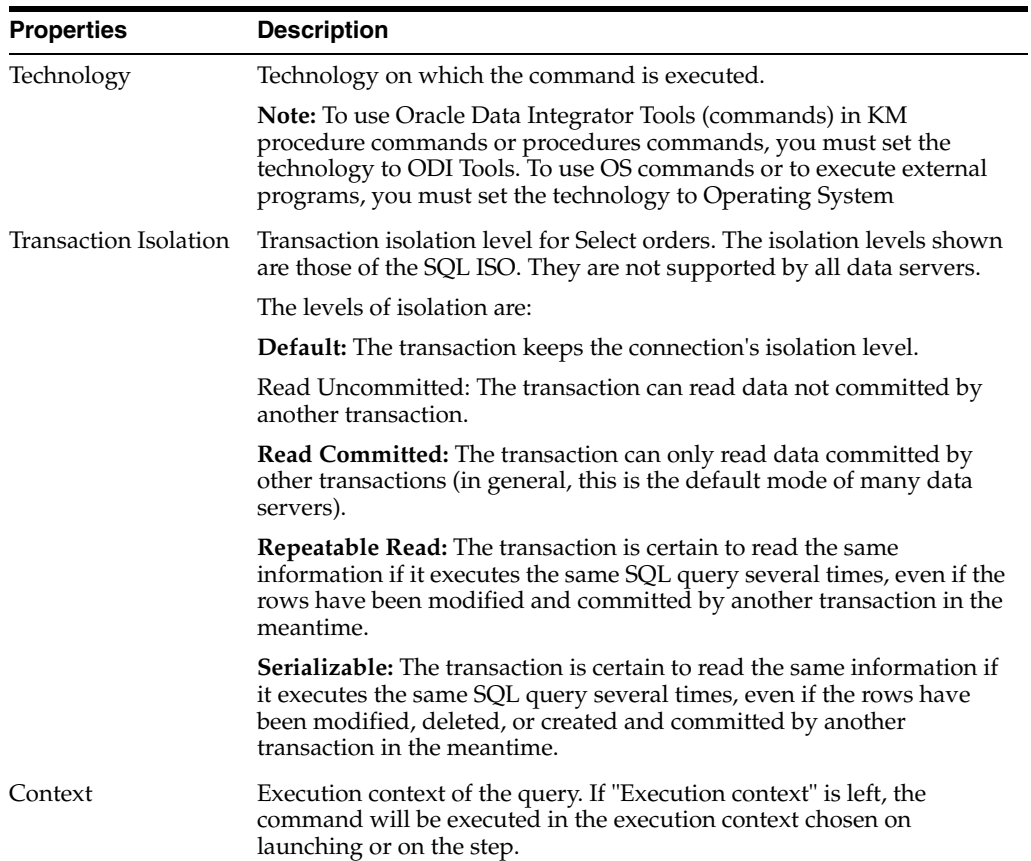

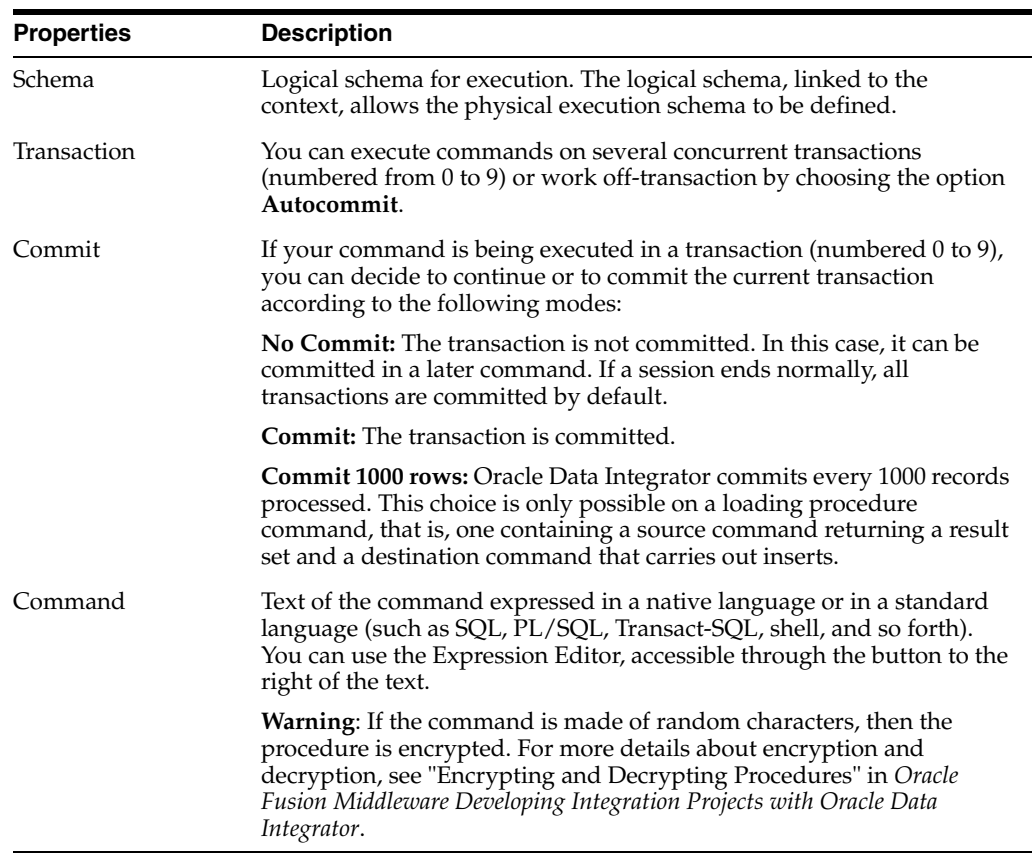

### **Source Command**

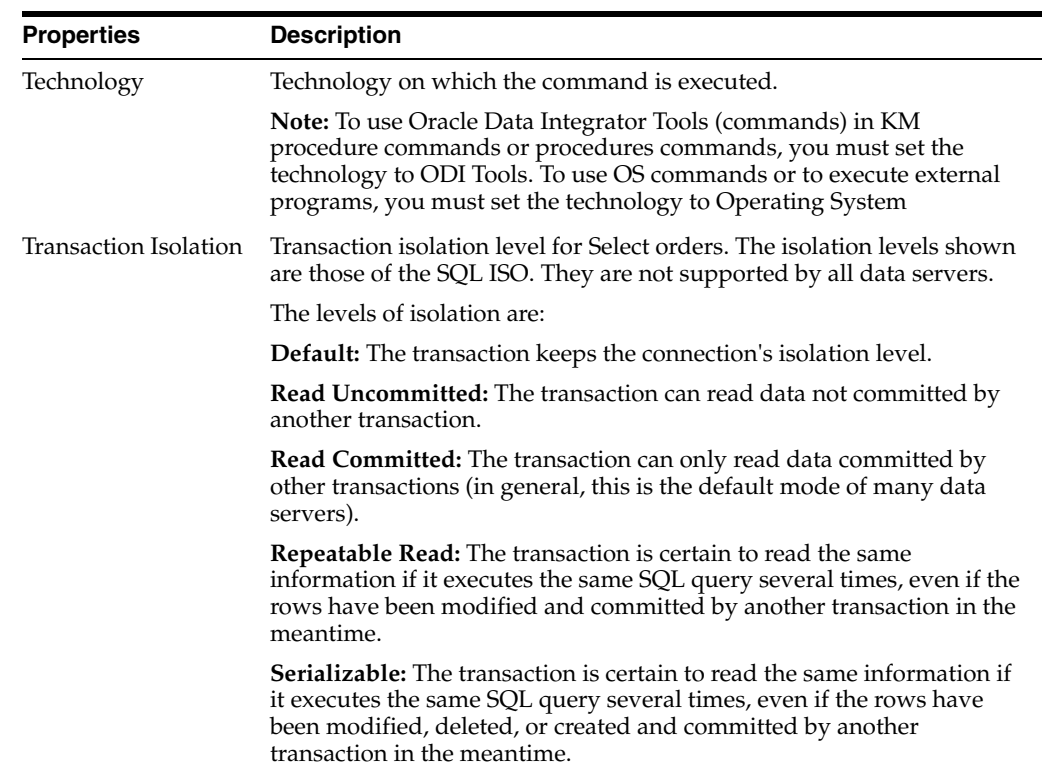

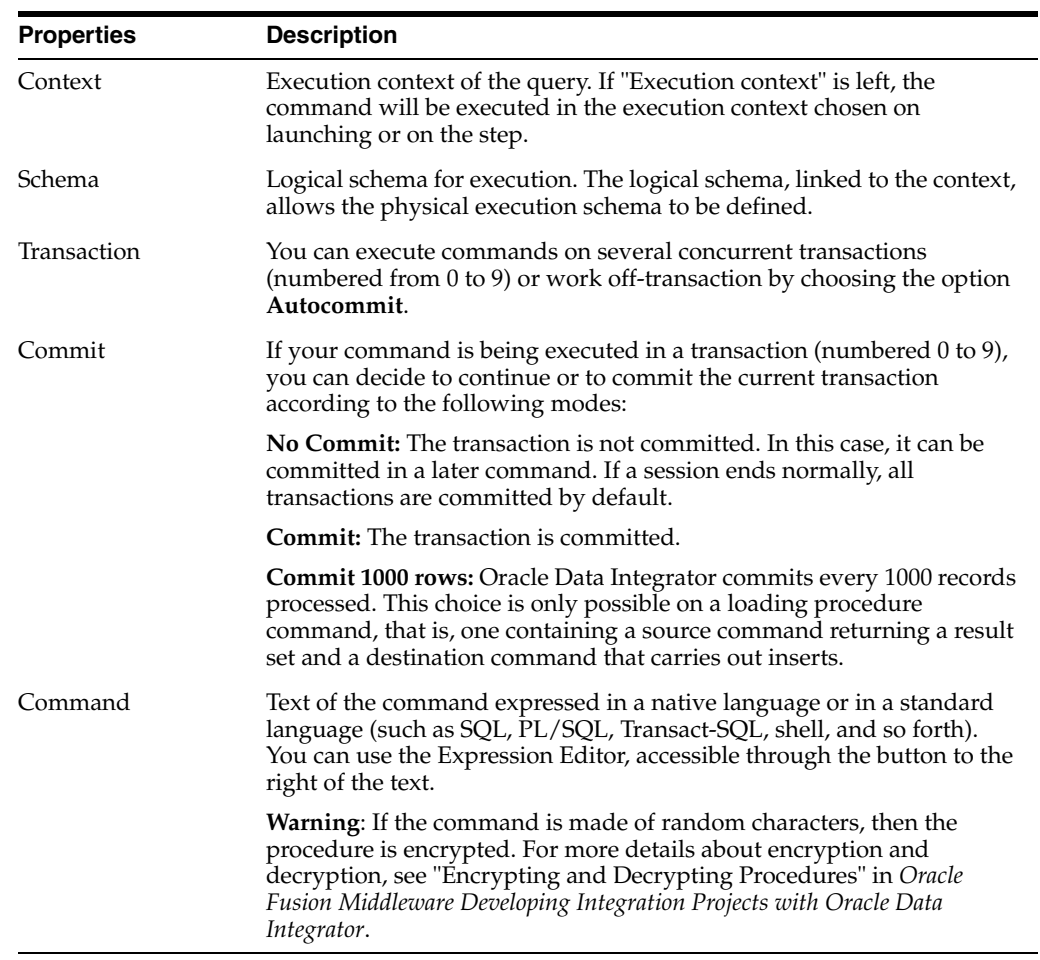

# **Options**

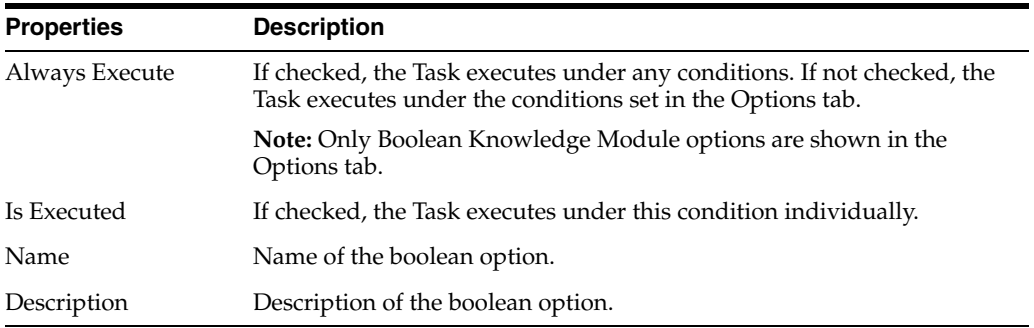

### **Tasks Toolbar**

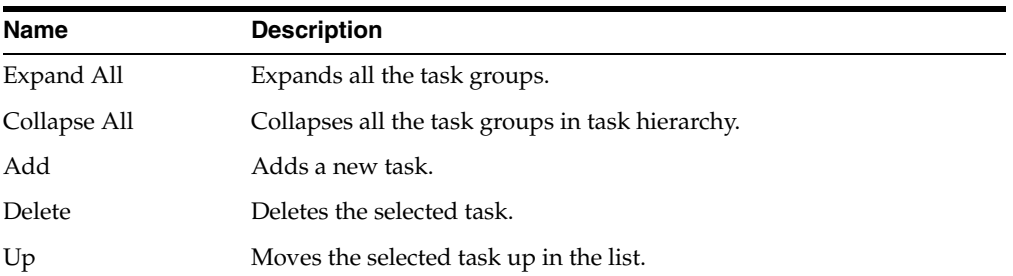

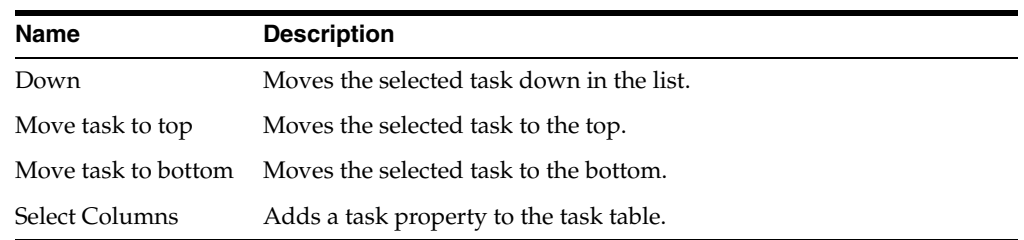

# <span id="page-177-0"></span>**6.26.3 Options**

A KM can be parameterized when executed with options. The Options tab allows all options to be displayed, as well as their default values. The options values specified on this tab are only used during execution of the KM.

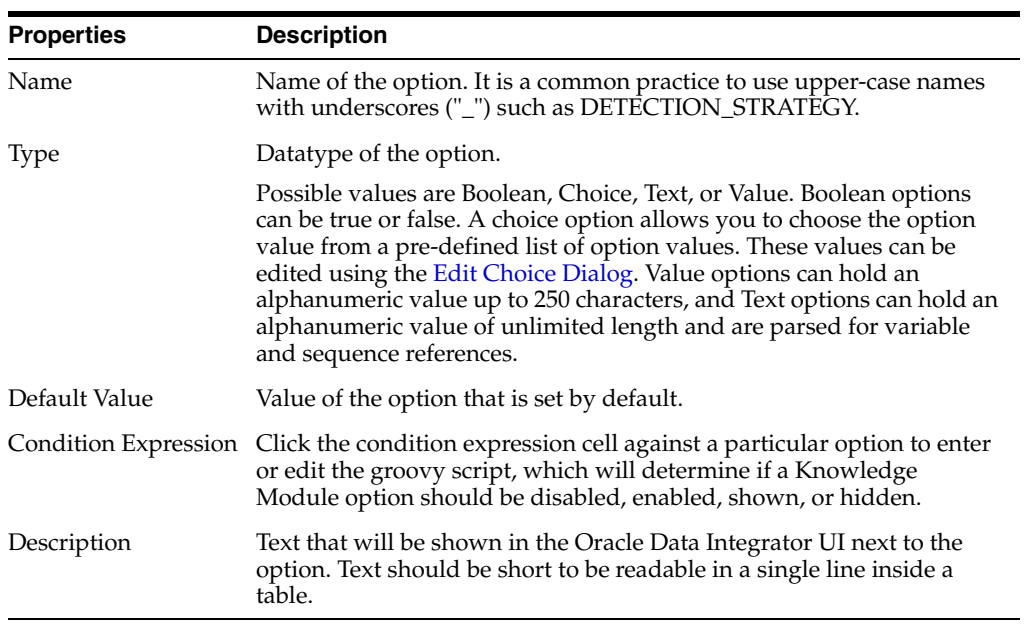

### **Options Toolbar**

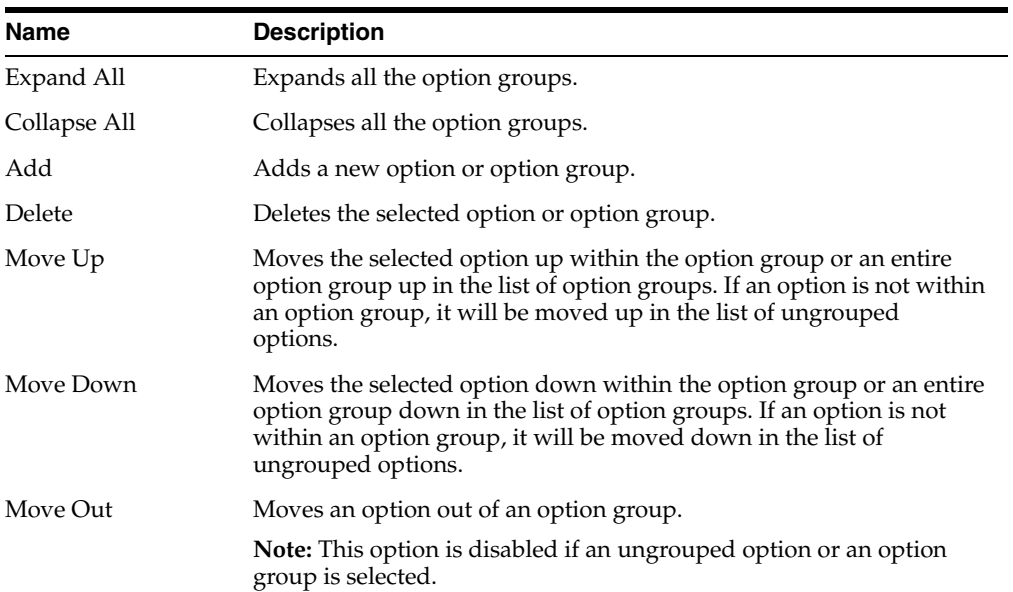

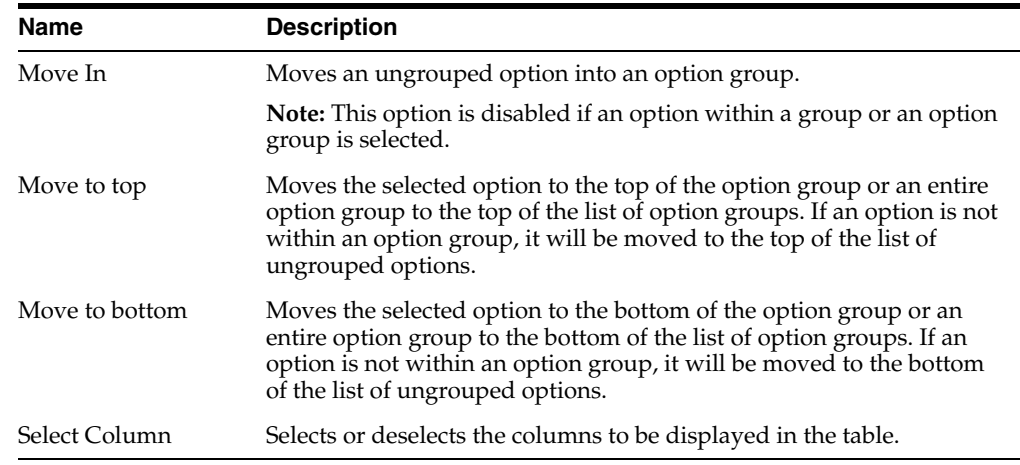

### <span id="page-178-0"></span>**6.26.4 Version**

Use to view and manage versions of your Knowledge Module.

A version is a backup copy of an object and is checked in at a given time and may be restored later. Versions are saved in the Master Repository.

The version management system allows flags on developed objects (such as projects, models, and so forth) to be set automatically to indicate their status (such as new or modified). The version management system also allows these objects to be backed up as stable checkpoints, and later restored from these checkpoints. These checkpoints are created for individual objects in the form of versions.

#### **Creation and Update Information**

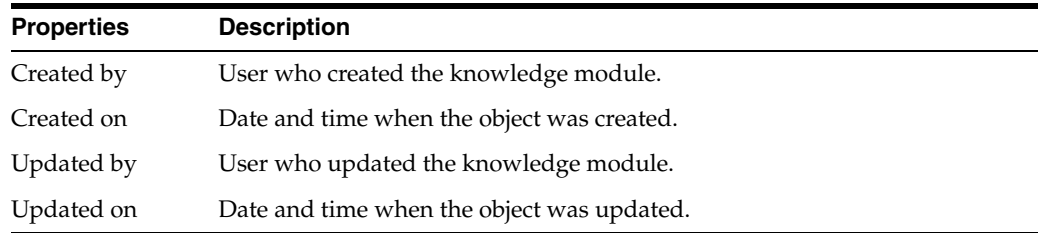

#### **Information**

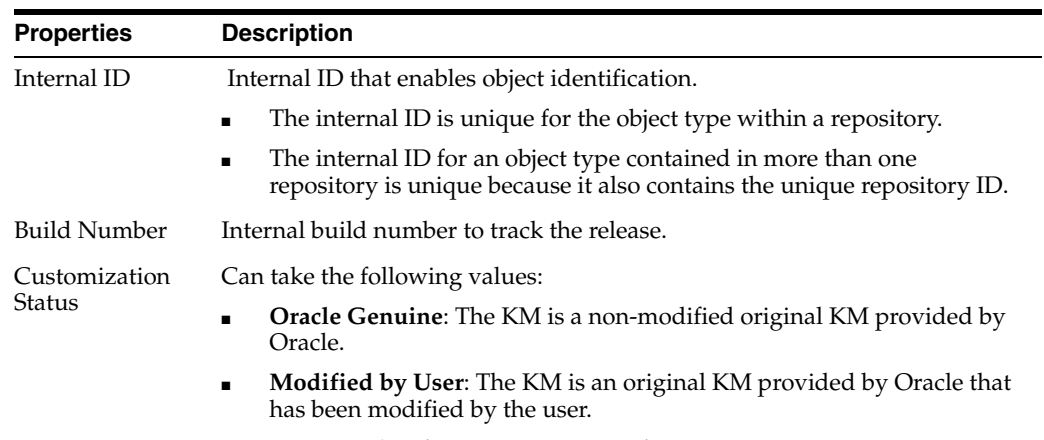

Non-Oracle: The KM is a non-Oracle KM.

#### **Versions**

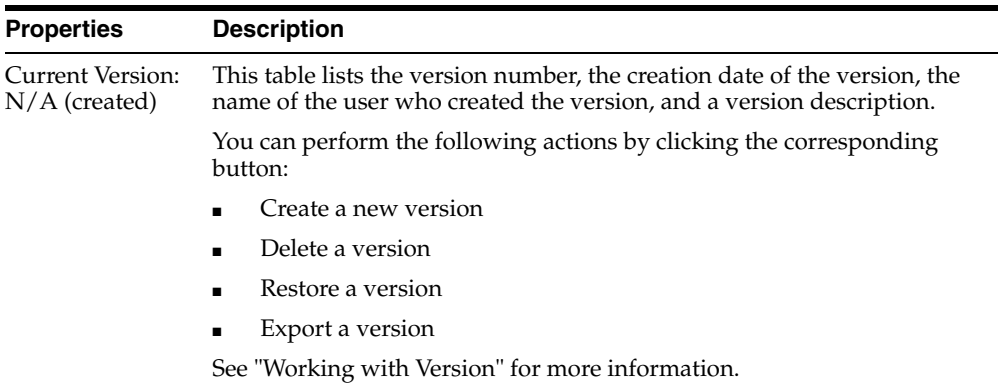

#### **Related Topics**

*Oracle Fusion Middleware Developing Integration Projects with Oracle Data Integrator*

*Oracle Fusion Middleware Connectivity and Knowledge Modules Guide for Oracle Data Integrator*

*Oracle Fusion Middleware Developing Knowledge Modules with Oracle Data Integrator*

*Oracle Fusion Middleware Integrating Big Data with Oracle Data Integrator*

# **6.27 Load Plan Editor**

Use to create and configure a Load Plan.

The Load Plan is the largest execution unit in Oracle Data Integrator. It contains a hierarchy of steps that can be executed conditionally, in parallel or in series. The leaves of this hierarchy are scenarios. Packages, mappings, variables, and procedures are started by Load Plans in the form of scenarios. More

In the Load Plan editor toolbar, click **Validate** to verify whether the Load PLan contains any errors and click **Execute** to start the Load Plan.

The Load Plan Editor has the following tabs:

- **[Definition](#page-179-0)**
- **[Steps](#page-181-0)**
- **[Exceptions](#page-187-0)**
- **[Variables](#page-187-1)**
- **[Privileges](#page-249-0)**
- **[Version](#page-248-1)**
- [Flexfields](#page-249-1)

## <span id="page-179-0"></span>**6.27.1 Definition**

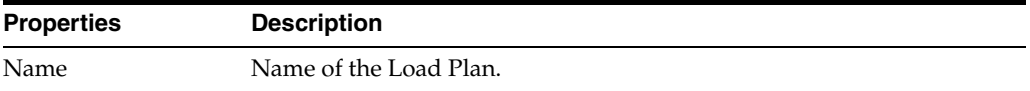
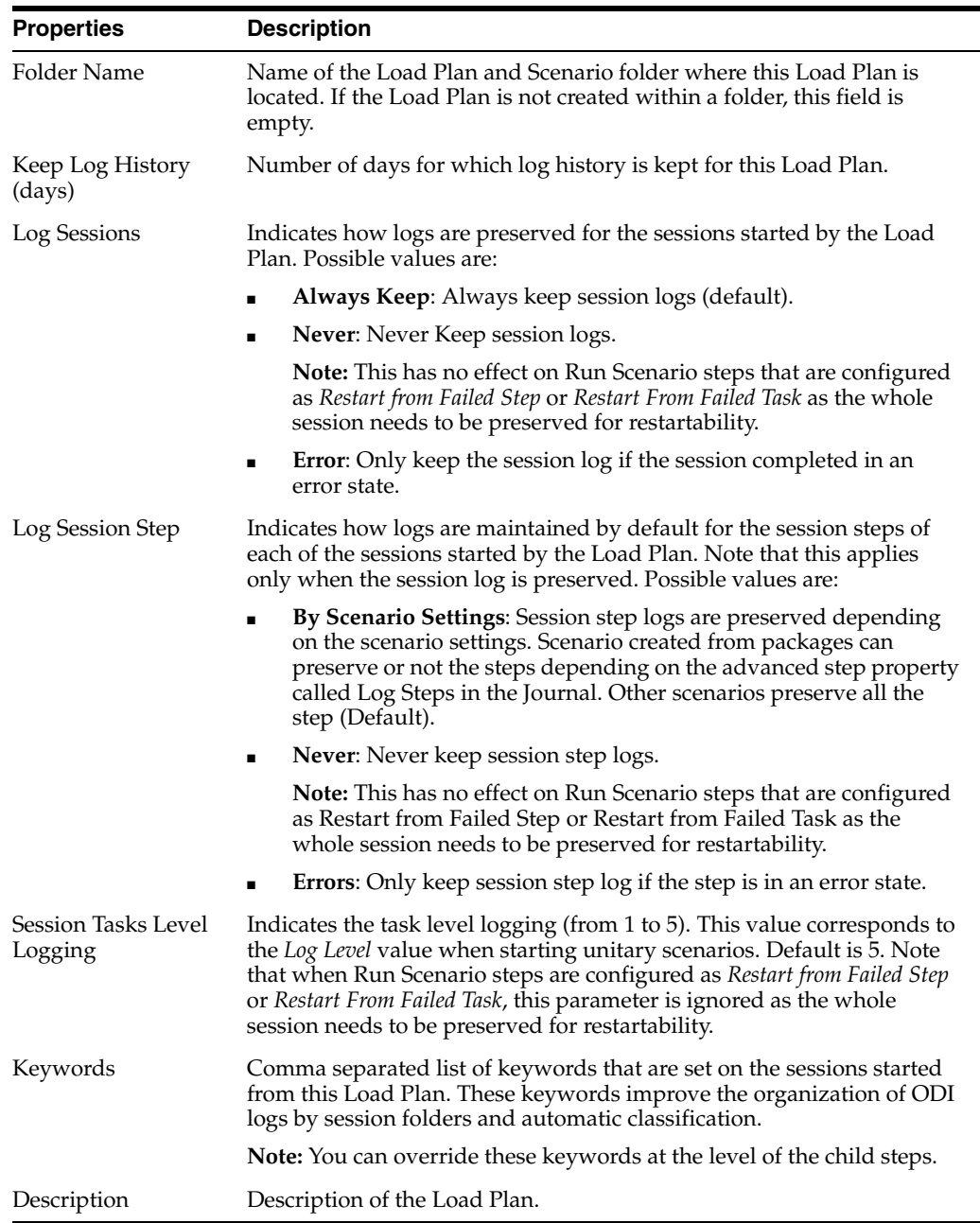

# **Concurrent Execution Controller**

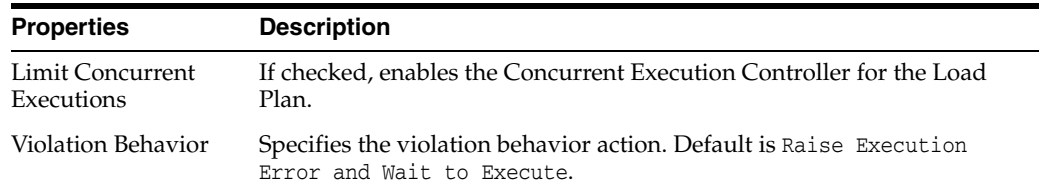

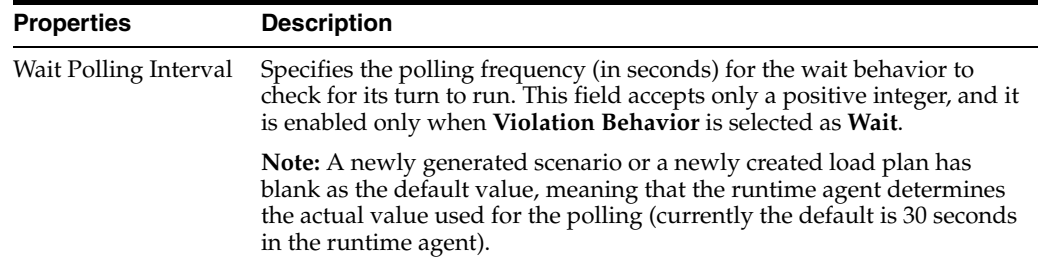

# <span id="page-181-1"></span>**6.27.2 Steps**

Use to define and view the steps hierarchy and step properties.

The *Steps Hierarchy* table defines the organization of the steps in the Load Plan. Each row in this table represents a step. You can drag components such as packages, mappings, variables, procedures, or scenarios from the Designer Navigator into the Steps Hierarchy table for creating Run Scenario steps for these components.

The Steps Hierarchy table contains the following columns:

- **Steps Hierarchy**: Displays the steps hierarchy in a tree showing the name of each step.
- **Enabled**: Defines whether a step is enabled or disabled. Disabling a step also disables all its child steps. Disabled steps and all their child steps are not executed when you run the Load Plan.
- **Scenario/Variable**: Displays the name of the scenario for Run Scenario steps or the name of the variable evaluated in a Case step.
- **Restart**: Defines the restart behavior of a step when the Load Plan is restarted. More
- **Context**: Displays the context that is used for the step execution. Default context is the Load Plan context that is defined in the Start Load Plan Dialog when executing a Load Plan.
- **Logical Agent:** Displays the logical agent that is used for the step execution. By default, the logical agent, which is defined in the Start Load Plan Dialog when executing a Load Plan, is used.

The Load Plan Editor toolbar, located on top of the Steps Hierarchy table, provides tools for creating, organizing, and sequencing the steps in the Load Plan. [Table](#page-181-0) 6–1 details the different toolbar components.

| Name         | <b>Description</b>                                                                                                    |
|--------------|----------------------------------------------------------------------------------------------------|
| Search       | Searches for a step in the Steps Hierarchy table.                                                                                                    |
| Expand All   | Expands all tree nodes in the Steps Hierarchy table.                                                                                                    |
| Collapse All | Collapses all tree nodes in the Steps Hierarchy table.                                                                                                    |
| Add Step     | Opens an Add Step menu. You can either select the Add Step Wizard<br>or a Quick Step tool to add a step. See "Adding Load Plan Steps" for<br>more information. |
| Remove Step  | Removes the selected step and all its child steps.                                                                                                    |

<span id="page-181-0"></span>*Table 6–1 Load Plan Editor Toolbar*

| <b>Name</b>                                                       | <b>Description</b>                                                               |
|-------------------------------------------------------------------|----------------------------------------------------------------------------------|
| Navigation arrows:<br>Move Up, Move<br>Down, Move Out,<br>Move In | Use the navigation arrows to move the selected step to the required<br>position. |

*Table 6–1 (Cont.) Load Plan Editor Toolbar*

The *Property Inspector* displays the step properties for the step that is selected in the Steps Hierarchy table.

The following sections describe the Load Plan Step properties displayed in the Property Inspector:

- **[Common Properties](#page-182-0)**
- **[Serial Step Properties](#page-184-0)**
- **[Parallel Step Properties](#page-184-1)**
- **[Run Scenario Step Properties](#page-184-2)**
- **[Case Step Properties](#page-186-0)**
- **[When Step Properties](#page-186-1)**
- **[Else Step Properties](#page-186-2)**

#### <span id="page-182-0"></span>**6.27.2.1 Common Properties**

This section describes the following properties common to all Load Plan steps:

- **[Steps Properties](#page-182-1)**
- **[Exception Handling](#page-183-0)**
- **[Advanced](#page-183-1)**
- **[Variables](#page-183-2)**

#### **Steps Properties**

<span id="page-182-1"></span>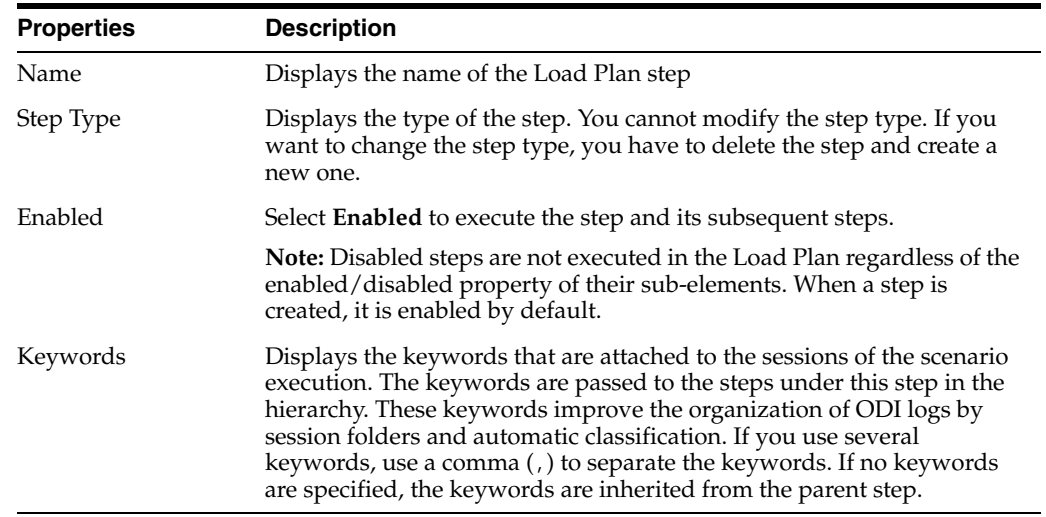

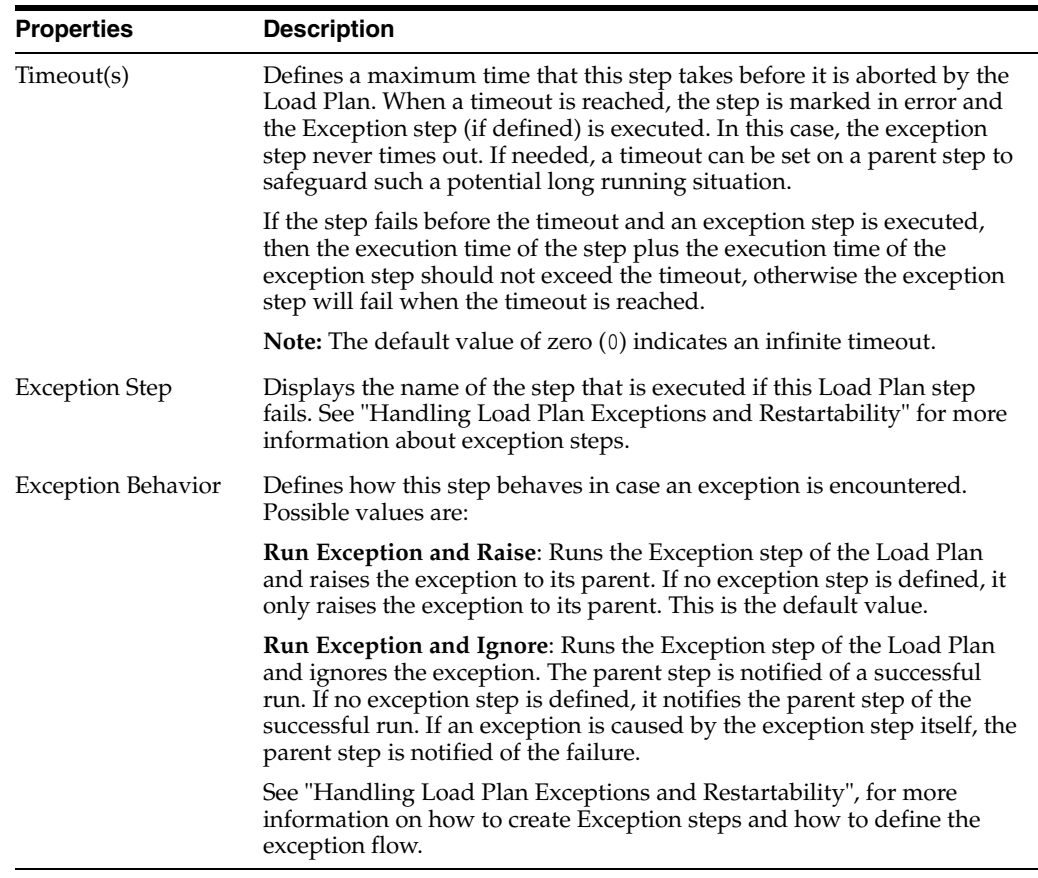

# <span id="page-183-0"></span>**Exception Handling**

### <span id="page-183-1"></span>**Advanced**

**• Order**: Displays the execution order of this step within the parent step.

#### <span id="page-183-2"></span>**Variables**

This section is only displayed for Serial, Parallel, Run Scenario, and Case steps. The Variables section displays and defines how the variables are handled in this step.

**Note:** When starting a Run Scenario step, all the variables that are common to the closest parent step and the scenario are passed to the scenario and overwrite the variable default values of this scenario.

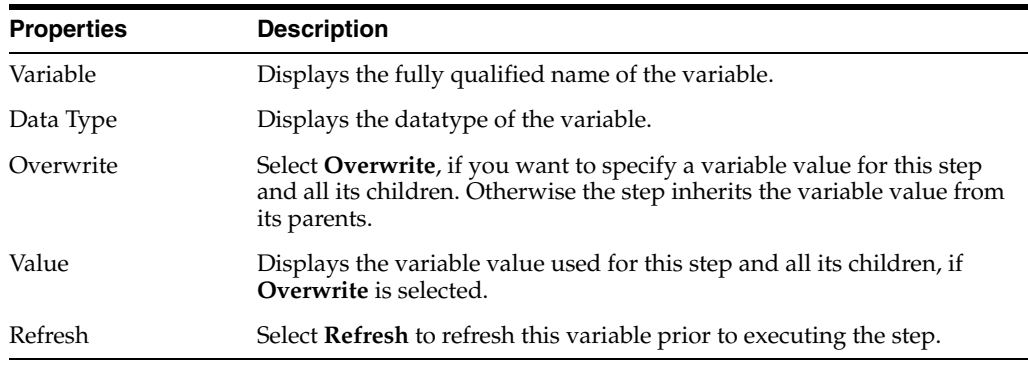

See "Working with Variables in Load Plans" in the "Using Load Plans" chapter in *Oracle Fusion Middleware Developing Integration Projects with Oracle Data Integrator* for more information.

# <span id="page-184-0"></span>**6.27.2.2 Serial Step Properties**

This section describes the step properties that are specific to Serial steps.

#### **Exception Handling**

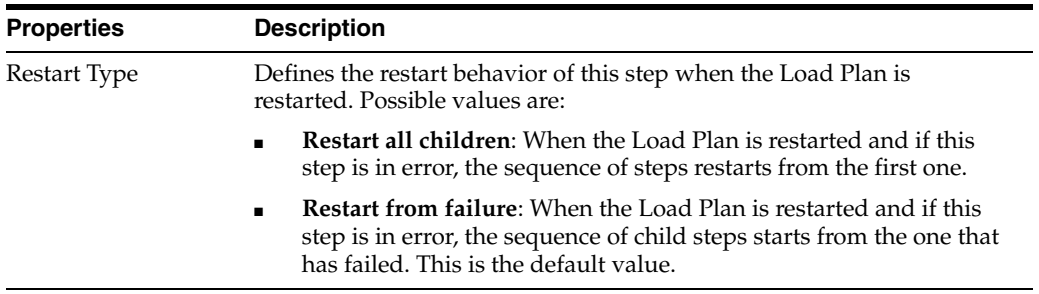

#### <span id="page-184-1"></span>**6.27.2.3 Parallel Step Properties**

This section describes the step properties that are specific to Parallel steps.

## **Exception Handling**

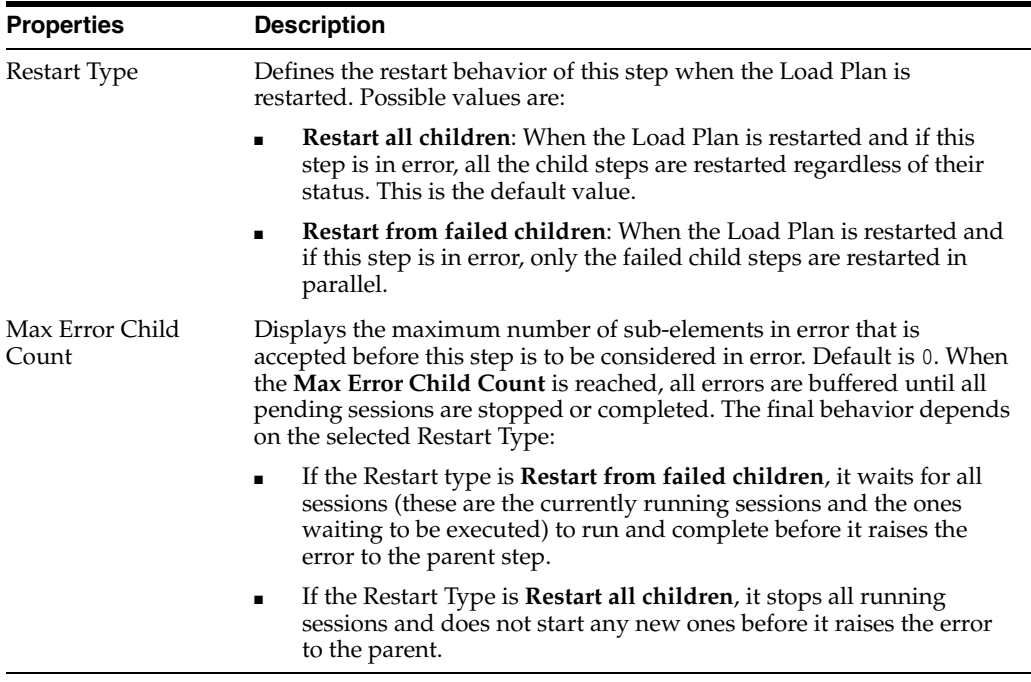

### <span id="page-184-2"></span>**6.27.2.4 Run Scenario Step Properties**

This section describes the step properties that are specific to Run Scenario steps.

### **Step Properties**

**Scenario**: Displays the scenario name and version that is executed in this step.

Click **Lookup Scenario** to launch the [Modify Run Scenario Step 1](#page-232-0) Wizard and change the scenario.

# **Exception Handling**

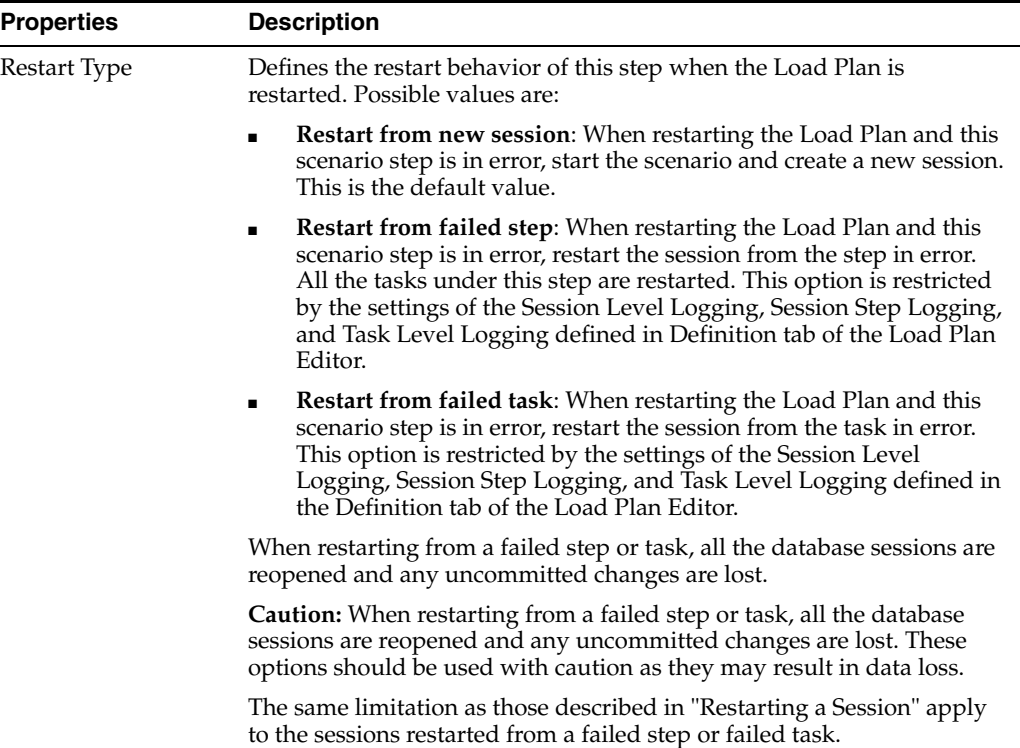

### **Advanced**

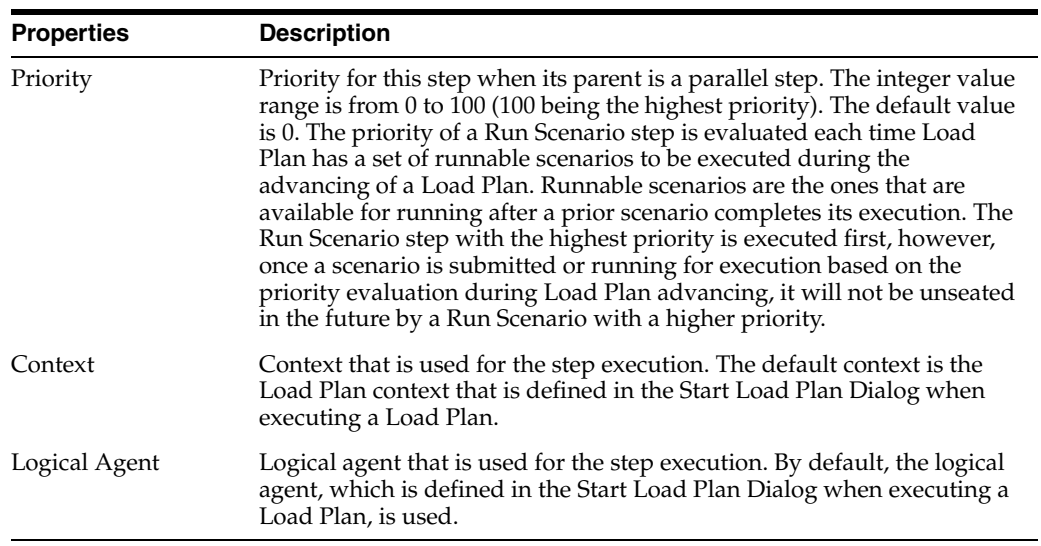

# **Scenario Variables**

This section displays the scenario variables used in this step.

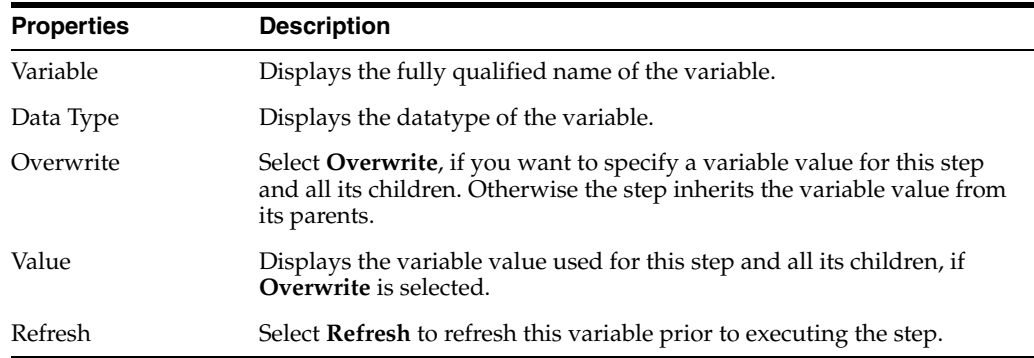

#### **Other Load Plan Variables**

This section displays the variables that are available for this step but that are not used in this step.

The properties are the same as for Scenario Variables.

#### <span id="page-186-0"></span>**6.27.2.5 Case Step Properties**

This section describes the step properties that are specific to Case steps.

**Test Variable**: Displays the fully qualified name of the variable that is used for evaluating the tests defined in the WHEN statements.

Click **Lookup Variable** to launch the [Modify Case Step](#page-232-1) Wizard and change the test variable.

#### <span id="page-186-1"></span>**6.27.2.6 When Step Properties**

This section describes the step properties that are specific to WHEN steps.

**Case Statement Variable**: Displays the fully qualified name of the variable that is used in the WHEN clause evaluation. This variable is the one defined in the parent Case step.

Select the **Operator** to use in the WHEN clause evaluation. Possible values are:

- Less Than  $(\le)$
- Less Than or Equal  $(\leq)$
- $Different \left( \text{&}\right)$
- Equals  $(=)$
- Greater Than  $(>)$
- Greater Than or Equal  $(>=)$
- Is not Null
- Is Null

**Value**: Displays the value of the variable that is used in the WHEN clause evaluation.

#### <span id="page-186-2"></span>**6.27.2.7 Else Step Properties**

This section describes the step properties that are specific to Else steps.

**Case Statement Variable**: Displays the fully qualified name of the variable that is used in the WHEN clause evaluation. This variable is the one defined in the parent Case step.

# **6.27.3 Exceptions**

Use to define and view the exception steps.

This tab displays the list of *Exception Steps* in the Steps Hierarchy table. Each Exception Step consists of a hierarchy of Load Plan steps. When a step of the Load Plans results in an error, the associated exception step is executed automatically. You can associate a given exception step to one or more steps in the Load Plan Editor.

The Exceptions tab is similar to the Steps tab in the Load Plan editor. The main differences are:

- There is no root step for the Exception Step hierarchy. Each exception step is a separate root step. An Exception step contains only common step properties. See [Common Properties](#page-182-0) for more information on these properties.
- The Serial, Parallel, Run Scenario, and Case steps have the same properties as on the Steps tab but do not have an Exception Handling properties group. An exception step that results in an error cannot raise another exception step. See [Steps](#page-181-1) for more information on the step properties

See "Handling Load Plan Exceptions and Restartability" for more information on how to define the exception flow and how to use exceptions in Load Plans.

# **6.27.4 Variables**

Use to declare and edit the Load Plan variables.

Project and Global Variables used in a Load Plan are declared as Load Plan variables. Load Plan variables are automatically available in all steps and their value passed to the Load Plan steps.

The value of the variables are passed to the Load Plan on startup. At a step level, you can override the variable value (by setting it or forcing a refresh) for this step and its child steps.

You can use variables in Run Scenario steps - the value of the variable are passed as startup parameters to the scenario - or in Case/When/Else steps for conditional branching.

See "Working with Variables in Load Plans" in the "Using Load Plans" chapter in *Oracle Fusion Middleware Developing Integration Projects with Oracle Data Integrator* for more information.

The Variable table displays the Load Plan variables and contains the following columns:

- **Variable**: Displays the fully qualified name of the variable
- **Data Type:** Displays the datatype of the variable
- **Logical Schema**: Displays the logical schema where the SELECT statement for refreshing the variable value is executed
- **Description**: Displays the description of the variable
- **Select Statement:** Displays the SELECT statement of a Refresh variable.

#### **Related Topics**

"Introduction to the Load Plan Editor" in the "Using Load Plans" chapter in *Oracle Fusion Middleware Developing Integration Projects with Oracle Data Integrator*

"Executing a Load Plan" in *Oracle Fusion Middleware Administering Oracle Data Integrator*

# **6.28 Locked Objects Dialog**

Use to lock and unlock objects.

The object locking mechanism is automatically activated in Oracle Data Integrator when closing Oracle Data Integrator Studio, or it must be activated manually.

When an object is locked, only the user owning the lock can perform modifications on the object, such as editing or deleting. Other operations, such as executing, can be performed by other users, but with a warning displayed.

**Note**: You can keep objects locked even if you are not connected to Oracle Data Integrator. This allows you to prevent other users from editing them.

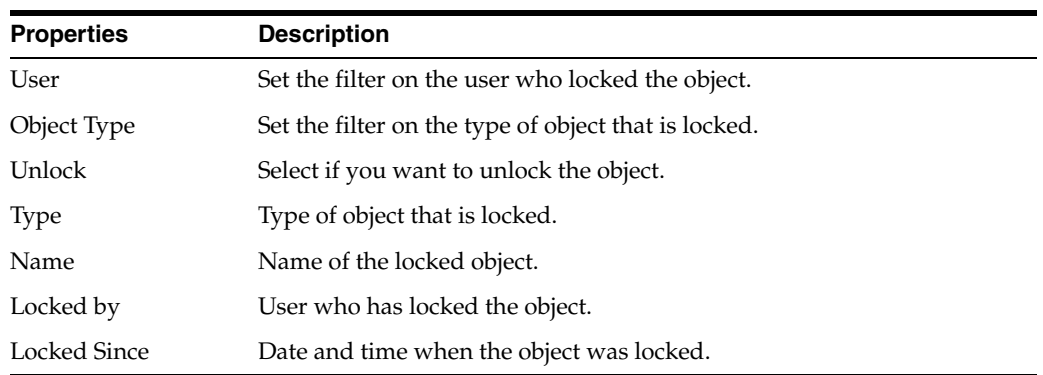

In the Locked Objects Dialog, set the locking parameters as follows:

You can lock or unlock all displayed objects at the same time by clicking **Lock all** or **Unlock all**.

#### **Related Topics**

"Object Locking" in the "Organizing and Documenting Integration Projects" chapter in the *Oracle Fusion Middleware Developing Integration Projects with Oracle Data Integrator*

# **6.29 Lookup Scenario Dialog**

Use to look up a scenario or an executable object.

This dialog box displays all the available scenarios and executable objects in a tree. From the tree, select the scenario or executable object you want to use in the Load Plan step and click **OK**.

This dialog box displays cached object names. If you modify an object name while the Lookup Scenario Dialog is open, the dialog box still displays the original name. To update the dialog box, close and reopen it. The latest object names are loaded when the Lookup Scenario dialog box is reopened.

**Note:** If you select an executable object, as for example a Package or a Mapping, ODI generates automatically a new scenario for it.

#### **Related Topics**

"Defining the Load Plan Step Sequence" in the "Using Load Plans" chapter in *Oracle Fusion Middleware Developing Integration Projects with Oracle Data Integrator*

# **6.30 Lookup Variable Dialog**

Use to find a variable.

This dialog box displays all the available (global and project) variables in a tree. From the tree, select the variable you want to use in the Load Plan step and click **OK**.

**Find**: Enter all or part of the variable name to narrow your search.

# **Related Topics**

"Defining the Load Plan Step Sequence" in the "Using Load Plans" chapter in *Oracle Fusion Middleware Developing Integration Projects with Oracle Data Integrator*

# **6.31 Mapping Editor**

Use to create and configure your mappings in Oracle Data Integrator.

A mapping consists of a set of rules that defines the loading of one or more target data stores, from one or more source data stores.

More

The Mapping Editor is organized into three main tabs. Each main tab is made up of several tabs and components:

- [Mapping Editor Overview Tab](#page-191-0)
- [Mapping Editor Logical Tab](#page-198-0), also called the Logical Diagram
- [Mapping Editor Physical Tab,](#page-220-0) also called the Physical Diagram

# <span id="page-189-0"></span>**6.31.1 Connector Points**

Connector points define the connections between components inside a mapping. Each component can have input and output connector points. The component type might place limitations on how many connector points are allowed.

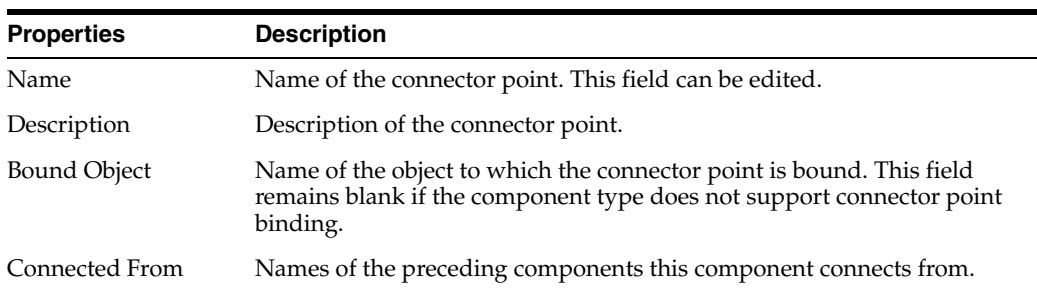

# **Input Connector Points**

# **Output Connector Points**

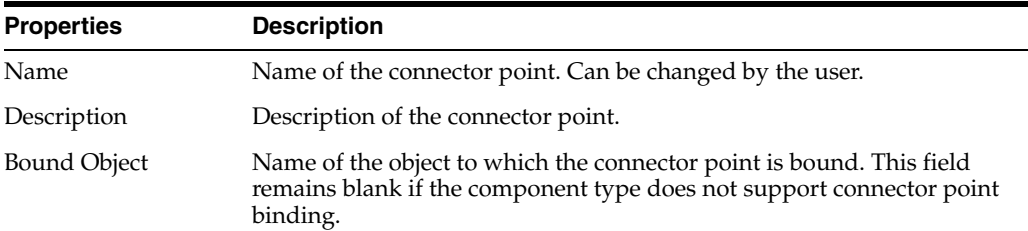

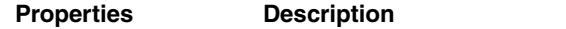

Connected To Names of the succeeding components this component connects to.

#### **Related Topics**

"Creating and Using Mappings" in *Oracle Fusion Middleware Developing Integration Projects with Oracle Data Integrator*

# <span id="page-190-1"></span>**6.32 Reusable Mapping Editor**

Use to create and configure reusable mappings in Oracle Data Integrator.

A reusable mapping is a mapping fragment that can be included in mappings or other reusable mappings. A reusable mapping can define zero to many input and output signatures to pass data from and to the included mapping. Similar to a regular mapping, a reusable mapping can also include datastores as sources and targets, as well as other components.

#### More

The Reusable Mapping Editor is organized into three main tabs. Each main tab is made up of several sub-tabs and components:

- [Mapping Editor Overview Tab](#page-191-0)
- [Reusable Mapping Editor Logical Tab,](#page-190-0) also called the Logical Diagram

# <span id="page-190-0"></span>**6.32.1 Reusable Mapping Editor Logical Tab**

The logical mapping rules from input to output signatures are defined in the Logical tab of the Reusable Mapping Editor.

More

The Logical Diagram contains components that are linked through connectors with arrow heads pointing the direction of the flow from source to target. Each component has left and right connector ports to anchor incoming and outgoing connectors.

In order to create a Logical Diagram perform the following steps:

- **1.** Drag and drop input and output signature components from the Component Palette into the appropriate areas. Add attributes to signatures as necessary. You might use the attribute matching capabilities (see: [Attribute Matching Dialog](#page-150-0)) later to populate the signatures with attributes from other components.
- **2.** If applicable, drag and drop datastores or reusable mappings from the designer navigator into the diagram. Source datastores and reusable mappings can also be organized within a [Dataset Component](#page-201-0).
- **3.** Drag and drop components such as joins, filters, or others from the component palette into the component area to define rules for the reusable mapping between input and output signatures. If datasets are used, join, lookup, or filter rules can be defined by dragging attributes between datastores and onto the dataset background.
- **4.** Create connectors between components by dragging from the originating connector port to the destination connector port. Connectors can also be implicitly created by dragging attributes between components. When creating a connector between two ports, an [Attribute Matching Dialog](#page-150-0) may be shown to automatically map attributes based on name or position.

**5.** Set component properties, expressions, and conditions by selecting components and editing the properties in the Property Inspector.

#### **Mapping**

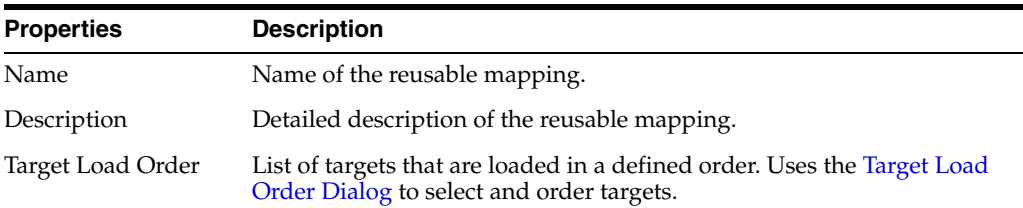

#### **Related Topics**

"Reusable Mappings" in the "Creating and Using Mappings" chapter in *Oracle Fusion Middleware Developing Integration Projects with Oracle Data Integrator*

# **6.33 11***g***-Compatible Mapping Editor**

11*g* compatible mappings maintain compatibility to the 11*g* SDK, so that existing programs using the ODI SDK continue working in 12*c*.

11*g*-compatible mappings can only be created in the following ways:

- Upgrade from an 11g work repository, and in the Upgrade Assistant, de-select **Don't Maintain ODI 11g SDK Compatibility**.
- Through commands of the 11*g*-compatible SDK.

11*g*-compatible mappings are presented under the mapping node in the Designer Navigator. 11*g*-compatible mappings cannot be created or modified in ODI Studio; a mapping opened in the mapping editor is read-only. These mappings are distinguished from 12*c* mappings by an 11*g* interface icon.

#### **Related Topics**

"Using Compatibility Mode" in *Oracle Fusion Middleware Developing Integration Projects with Oracle Data Integrator*

# <span id="page-191-0"></span>**6.34 Mapping Editor Overview Tab**

Use to set general properties and review executions, scenarios, markers, memos, versions, privileges, and flexfields of a mapping.

The following tabs are available:

- [Definition Tab](#page-192-0)
- **[Execution Tab](#page-192-1)**
- **[Scenarios Tab](#page-192-2)**
- [Markers Tab](#page-193-0)
- [Memo Tab](#page-193-1)
- [Version Tab](#page-193-2)
- [Privileges Tab](#page-194-0)
- **[Flexfields Tab](#page-195-0)**

# <span id="page-192-0"></span>**6.34.1 Definition Tab**

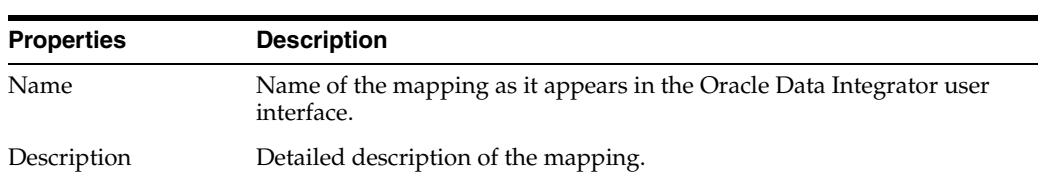

This tab defines the general properties of a mapping.

# <span id="page-192-1"></span>**6.34.2 Execution Tab**

A mapping can be executed directly without generating a scenario. Execution is launched by clicking **Run**... in the menu bar.

The Execution tab is organized into the Direct Executions and Scenario Execution tabs and shows the results of previous executions.

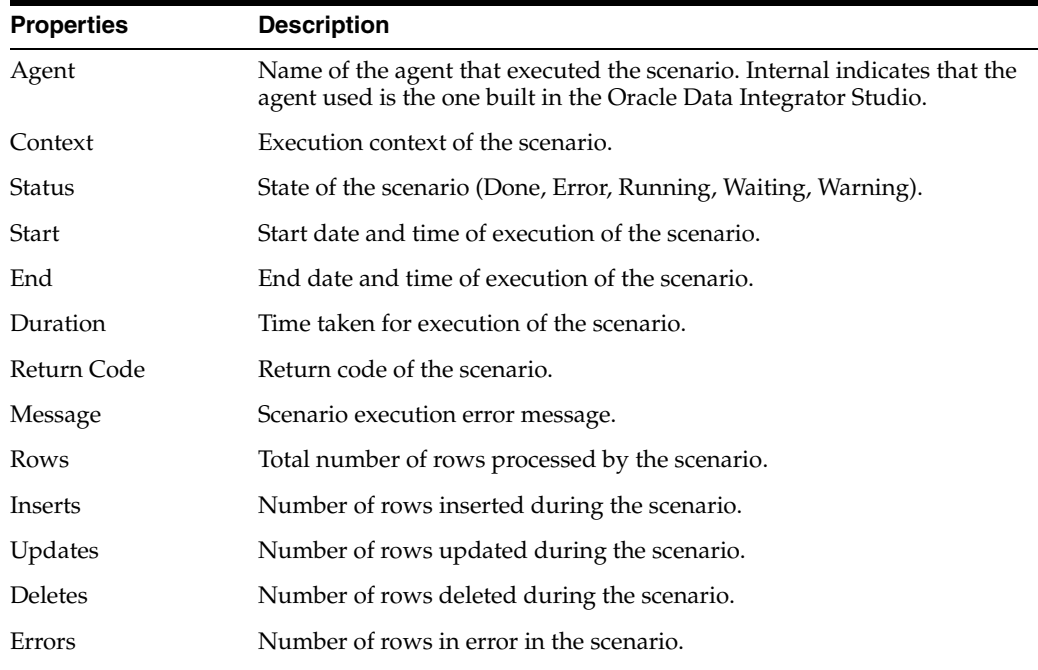

# <span id="page-192-2"></span>**6.34.3 Scenarios Tab**

This tab displays in a table view the scenarios generated for this component, as well as their schedules. Double-click a scenario or a schedule to display its properties.

Create and delete scenarios by clicking the **Generate Scenario** and **Delete** buttons.

The popup menus for scenarios and schedules are also available from this tab.

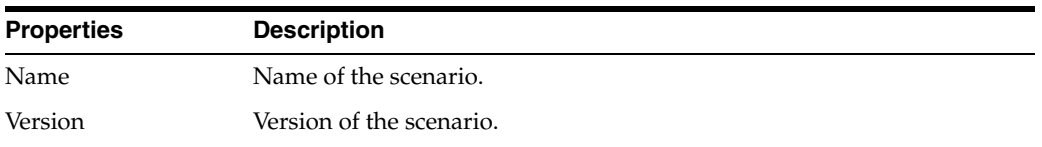

# <span id="page-193-0"></span>**6.34.4 Markers Tab**

Markers can be defined in a Project (Project Markers) or in the Others navigation tree in Designer Navigator (Global Markers). The project markers can be used only on objects of the project, and global markers can be used in all models of the repository.

A marker can be set on an object and can contain a value that will appear in the tooltip of the marker icon in the tree view.

More

The Markers tab lists the markers set on this object.

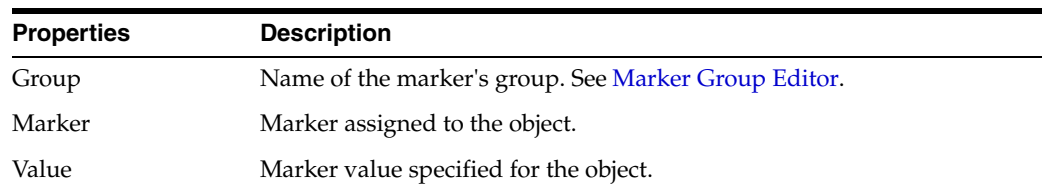

# <span id="page-193-1"></span>**6.34.5 Memo Tab**

Use to attach a descriptive memo to a Project or Model element to reflect your project's methodology or to help with development.

Almost all Project and Model elements can have descriptive memos attached to them.

A memo is an unlimited amount of text attached to virtually any object, visible on its Memo tab. When an object has a memo attached, the Memo icon appears next to it in the Projects navigation tree.

# <span id="page-193-2"></span>**6.34.6 Version Tab**

Use to view and manage versions of your object.

A version is a backup copy of an object; it is checked in at a given time and may be restored later. Versions are saved in the master repository.

The version management system allows flags on developed objects (such as projects, models, and so forth) to be set automatically to indicate their status (such as new or modified). The version management system also allows these objects to be backed up as stable checkpoints, and later restored from these checkpoints. These checkpoints are created for individual objects in the form of versions.

# **Creation and Update Information**

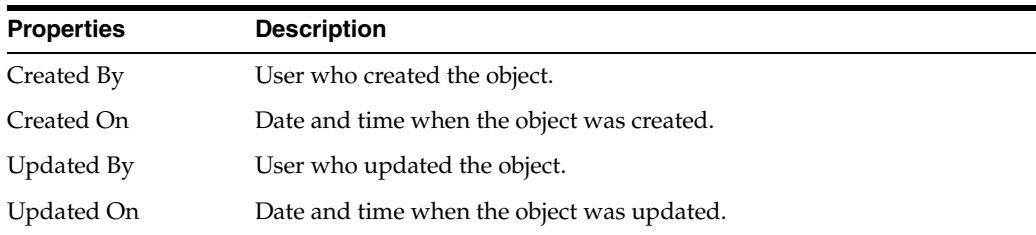

### **Lock Information**

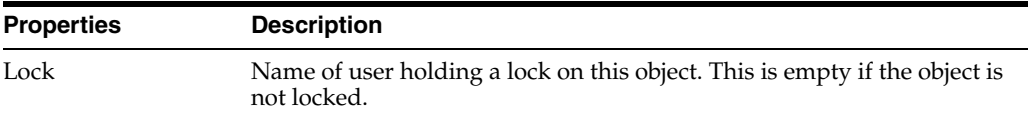

#### **Information**

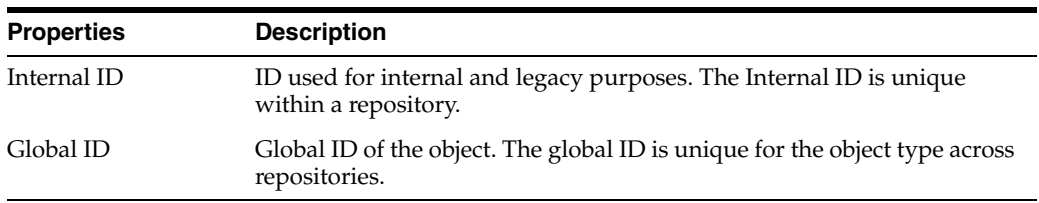

#### **Versions**

This table lists the version number, the creation date of the version, the name of the user who created the version, and a version description.

You can perform the following actions by clicking the corresponding button:

- Create a new version
- Delete a version
- Restore a version
- Export a version

More

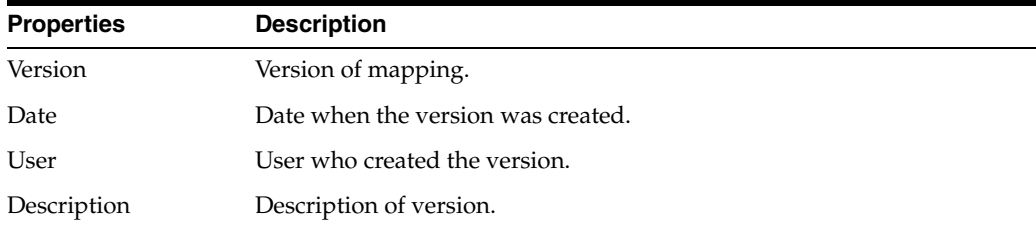

# <span id="page-194-0"></span>**6.34.7 Privileges Tab**

Use to view the authorized methods for a given user on this specific object instance.

An object instance (instance) is attached to an object type (an object). For example, the project MY\_PROJ\_1 is an instance of the project object type (or object). Similarly, another instance of a project object type is YOUR\_PROJ\_2.

Privileges are set up and managed in Security Navigator. The most common actions in Security Navigator are:

- Creating and editing users and profile
- Assigning user rights for methods on ODI objects (such as data server and datatypes)
- Fine-tuning user rights on the object instances

More

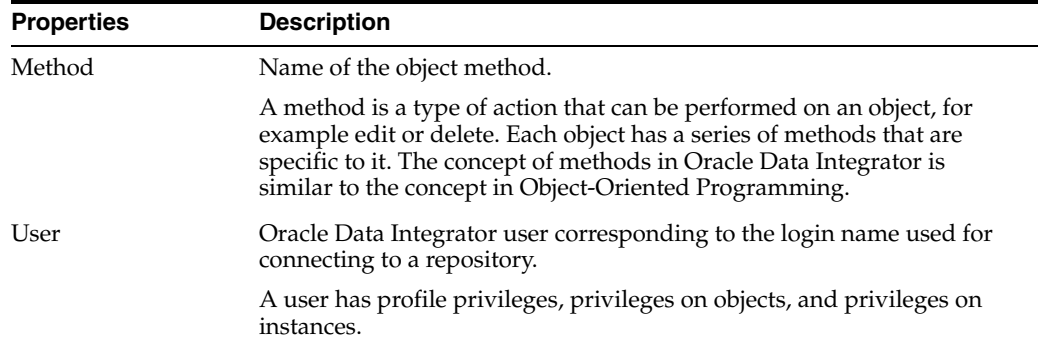

# <span id="page-195-0"></span>**6.34.8 Flexfields Tab**

Use to customize the properties of Oracle Data Integrator objects.

Flexfields are user-defined fields that are set for each object instance through the Flexfield tab of the object editor, and their values are defined for each object instance through the Flexfield tab of the object's instance window. Flexfield values can be used through Oracle Data Integrator substitution methods.

**Note:** Flexfields exist only for certain object types. Objects that do not have a flexfield tab do not support them.

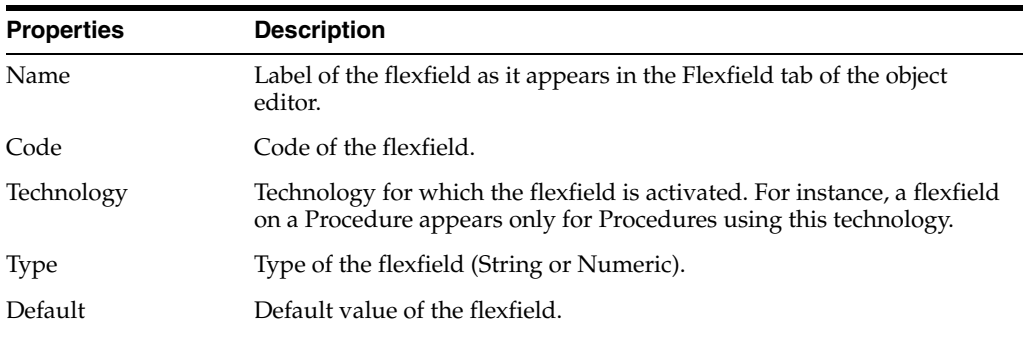

# **Related Topics**

"Using Flexfields" in the "Introduction to the Substitution API" chapter in *Oracle Fusion Middleware Developing Knowledge Modules with Oracle Data Integrator*

"Navigating the Mapping Editor" in the "Creating and Using Mappings" chapter in *Oracle Fusion Middleware Developing Integration Projects with Oracle Data Integrator*

# **6.35 Mapping Editor Concepts**

This section contains information about general concepts applicable to the Mapping Editor. It contains the following topics:

- **[Component Styles](#page-195-1)**
- **[Component Attributes](#page-197-0)**

# <span id="page-195-1"></span>**6.35.1 Component Styles**

Mapping components in the Logical Diagram flow have two different styles that affect how attributes are represented and can be mapped:

- **[Projector Components](#page-196-0)**
- **[Selector Components](#page-196-1)**

#### <span id="page-196-0"></span>**Projector Components**

Projector components define their own attributes. Attributes from preceding components are mapped through expressions to the projector's attributes. A projector hides attributes from preceding components; all succeeding components can only use the attributes from the projector.

More

Built-in projector components:

- [Dataset Component](#page-201-0)
- [Datastore Component](#page-217-0)
- **[Flatten Component](#page-204-0)**
- **[Set Component](#page-212-0)**
- **[Reusable Mapping Component](#page-211-0)**
- [Aggregate Component](#page-200-0)
- [Distinct Component](#page-202-0)
- [Pivot Component](#page-210-0)
- **[Unpivot Component](#page-216-0)**
- **[Subquery Filter Component](#page-214-0)**
- **[Table Function Component](#page-215-0)**

#### <span id="page-196-1"></span>**Selector Components**

Selector components reuse attributes from preceding components. Join and Lookup selectors combine attributes from the preceding components. For example, a Filter component following a datastore component reuses all attributes from the datastore component. As a consequence, with the exception of the Expression component, selector components do not display their own attributes in the diagram and as part of the properties; they are displayed as a round shape. When mapping to a component succeeding the selector component, the attribute can be directly dragged from the source, across a chain of connected selector components, to the target or next projector component.

#### More

Built-in selector components:

- **[Expression Component](#page-203-0)**
- **[Filter Component](#page-203-1)**
- [Join Component](#page-206-0)
- [Lookup Component](#page-208-0)
- **[Sort Component](#page-213-0)**
- **[Split Component](#page-213-1)**

# <span id="page-197-0"></span>**6.35.2 Component Attributes**

An attribute is a data field or column within a component. Depending on the type of component an attribute might have different properties.

### **General**

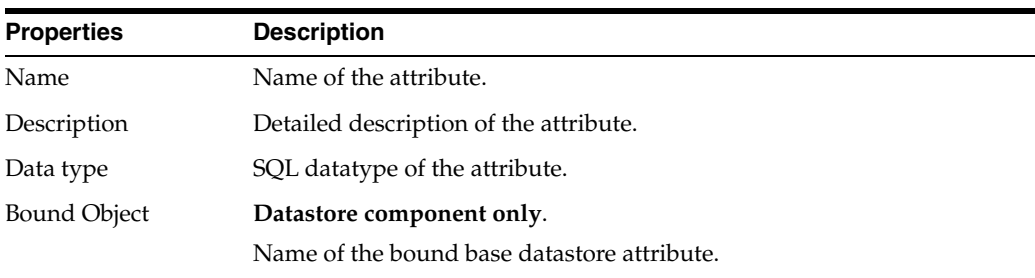

#### **Target**

The target tab is only shown for components accepting expressions, such as aggregate, distinct, expression, output signature, set, reusable mapping, or target datastore.

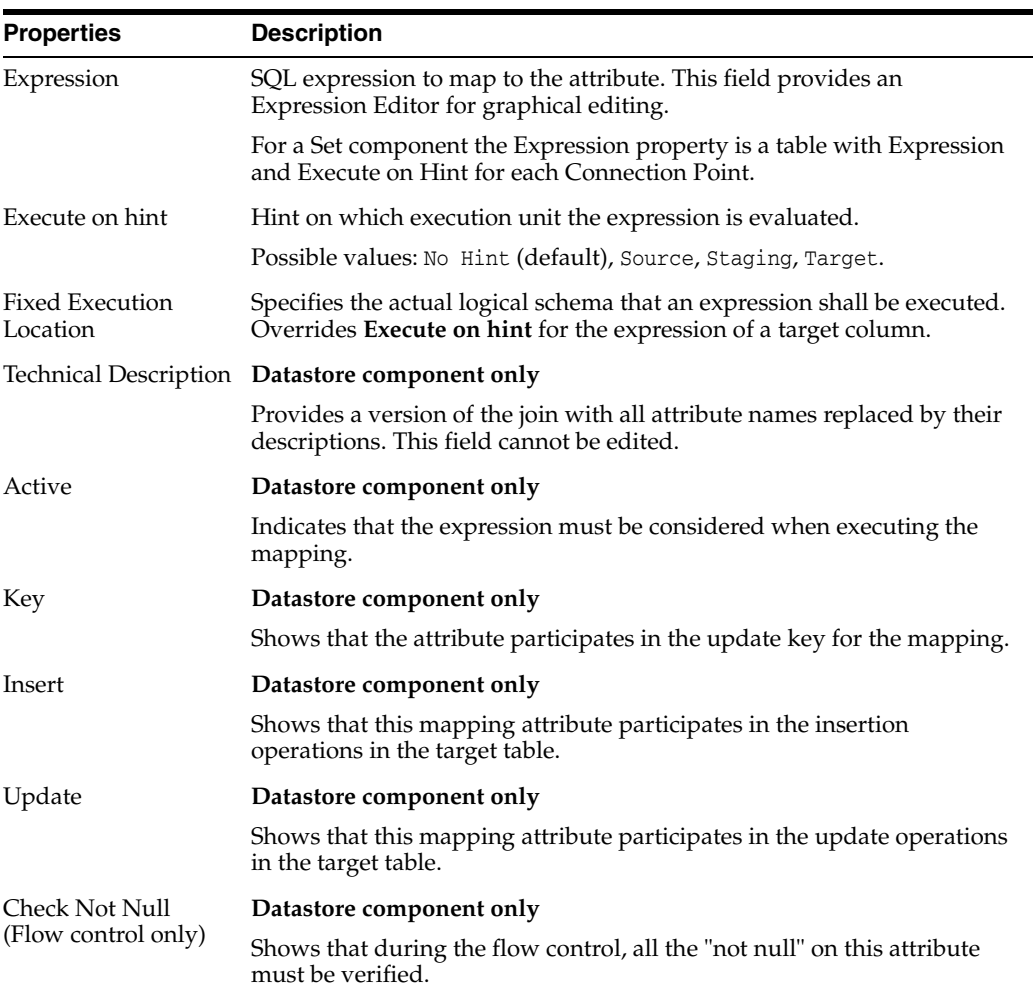

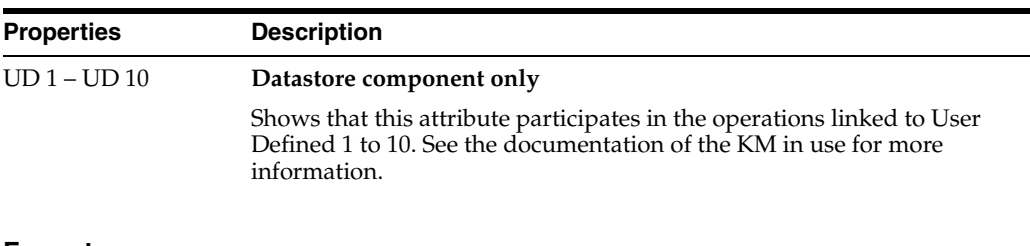

#### **Format**

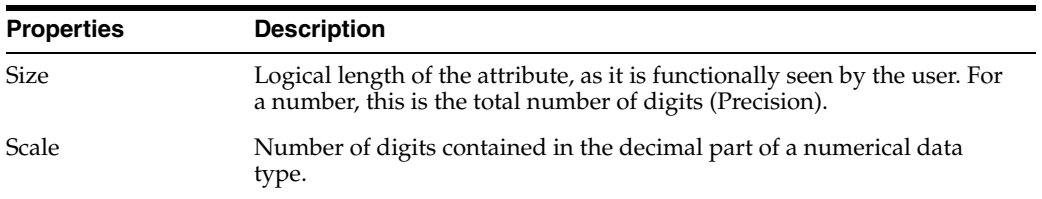

#### **Related Topics**

"Defining New Attributes" in the "Creating and Using Mappings" chapter in *Oracle Fusion Middleware Developing Integration Projects with Oracle Data Integrator*

# <span id="page-198-1"></span>**6.36 Mapping Editor Validation Results Tab**

Use to view the issues that resulted from validating a mapping object.

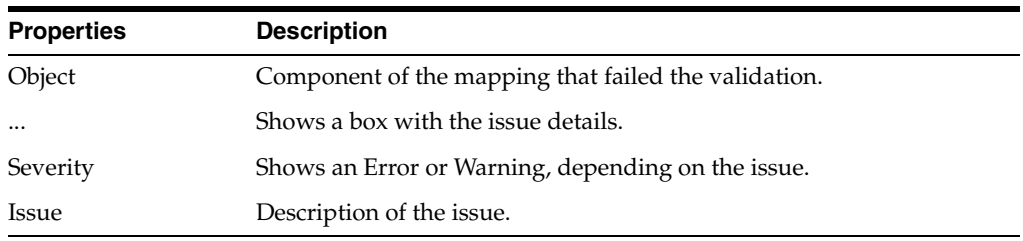

#### **Related Topics**

"Running Mappings" in the "Creating and Using Mappings" chapter in *Oracle Fusion Middleware Developing Integration Projects with Oracle Data Integrator*

# <span id="page-198-0"></span>**6.37 Mapping Editor Logical Tab**

Use this to define the logical mapping rules from source to target datastores.

#### More

The Logical tab consists of a logical diagram which contains components that are linked through connectors with arrow heads pointing the direction of the flow from source to target. Each component has left and right connector ports to anchor incoming and outgoing connectors.

In order to create a Logical Diagram perform the following steps:

- **1.** Drag and drop datastores or reusable mappings from the designer navigator into the source or target areas. Source datastores and reusable mappings can also be organized within a [Dataset Component](#page-201-0).
- **2.** Drag and drop components such as joins, filters, or others from the component palette into the source area to define rules for the mapping between source and

target. If datasets are used, join, lookup, or filter, rules can be defined by dragging attributes between datastores and onto the dataset background.

- **3.** Create connectors between components by dragging from the originating connector port to the destination connector port. Connectors can also be implicitly created by dragging attributes between components. When creating a connector between two ports, an [Attribute Matching Dialog](#page-150-0) can be shown to automatically map attributes based on name or position.
- **4.** Set component properties, expressions, and conditions by selecting components and editing the properties in the Property Inspector.

#### **Toolbar**

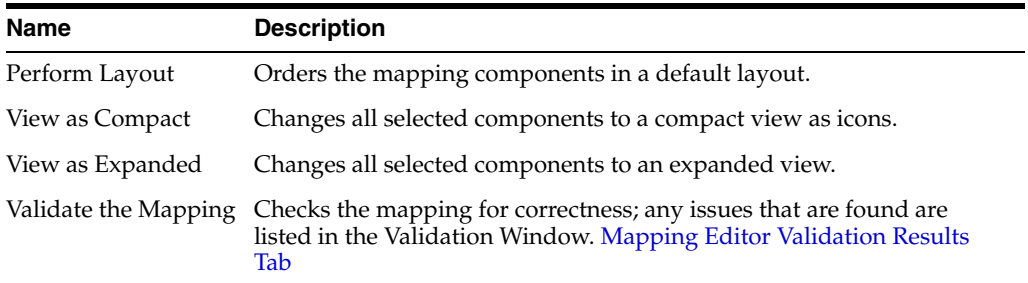

#### **Properties**

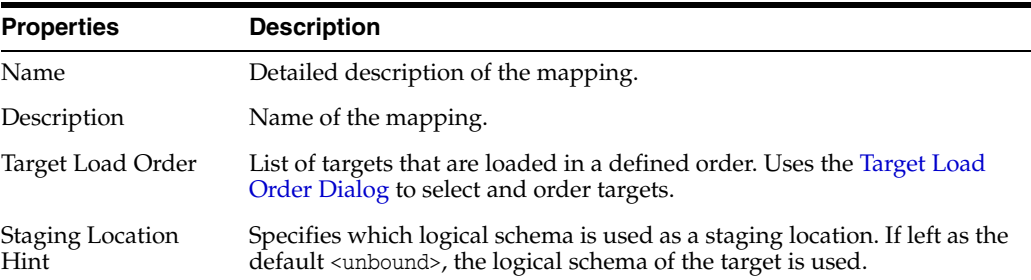

# **6.37.1 Component Palette**

The component palette allows you to pick components and drag and drop them into a logical diagram (see: [Mapping Editor Logical Tab\)](#page-198-0) of a mapping or reusable mapping.

The component palette has the following components:

- [Aggregate Component](#page-200-0)
- [Dataset Component](#page-201-0)
- [Distinct Component](#page-202-0)
- **[Expression Component](#page-203-0)**
- **[Filter Component](#page-203-1)**
- **[Flatten Component](#page-204-0)**
- [Jagged Component](#page-205-0)
- [Join Component](#page-206-0)
- **[Lookup Component](#page-208-0)**
- [Pivot Component](#page-210-0)
- **[Set Component](#page-212-0)**
- **[Sort Component](#page-213-0)**
- **[Split Component](#page-213-1)**
- **[Subquery Filter Component](#page-214-0)**
- **[Table Function Component](#page-215-0)**
- **[Unpivot Component](#page-216-0)**
- [Input and Output Signature Components](#page-205-1) (Reusable Mapping only)

The following options are available on the component palette:

- All Pages Option: Shows components from all Component Palette pages
- **Logical Option**: Shows components from the Mapping Logical view
- **Reusable**: Shows components that can be used in a Reusable Mapping Logical view. Only visible for a [Reusable Mapping Editor](#page-190-1).
- **My Components Option**: Shows a subset of components based on prior use and selection as a favorite
	- **Favorites**: Shows components that were selected as favorite. Favorites can be added to this list by right clicking on a component and choosing the "Add to Favorites" menu item.
	- **Recently Used**: Shows components that were recently used in mappings

**Note:** Because of the new custom component extensibility in ODI there could be other components in the palette.

#### **6.37.1.1 11***g* **Compatible Dataset Component**

An 11*g* compatible dataset component is special case of the [Dataset Component](#page-201-0).

A dataset can be converted into equivalent flow components by using the command **Convert to Flow** in the dataset component context menu.

11*g*-compatible datasets are only present in 11*g*-compatible mappings. 11*g* compatible mappings maintain compatibility to the 11*g* SDK, so that existing programs using the ODI SDK continue working in 12*c*.

- Upgrade from an 11*g* work repository, and in the Upgrade Assistant, deselect **Don't Maintain ODI 11g SDK Compatibility**.
- Through commands of the 11*g*-compatible SDK.

11*g*-compatible maps are presented under the mapping node in the Designer Navigator. 11*g*-compatible mappings cannot be created or modified in the Studio; a mapping opened in a mapping editor is read-only. These mappings are distinguished from 12*c* mappings by an 11*g* interface icon.

The 11*g*-compatible dataset uses the same properties as a standard dataset but it additionally has a list of [Component Attributes](#page-197-0) with expressions and execute-on hints.

#### <span id="page-200-0"></span>**6.37.1.2 Aggregate Component**

Use to group and aggregate attributes using aggregate functions, such as average, count, maximum, sum, and so on. ODI automatically selects attributes without aggregation functions to be used as group-by attributes. You can override this by using the **Is Group By Column** and **Manual Group By Clause** properties.

More

### **Attributes**

See: [Component Attributes](#page-197-0)

#### **General**

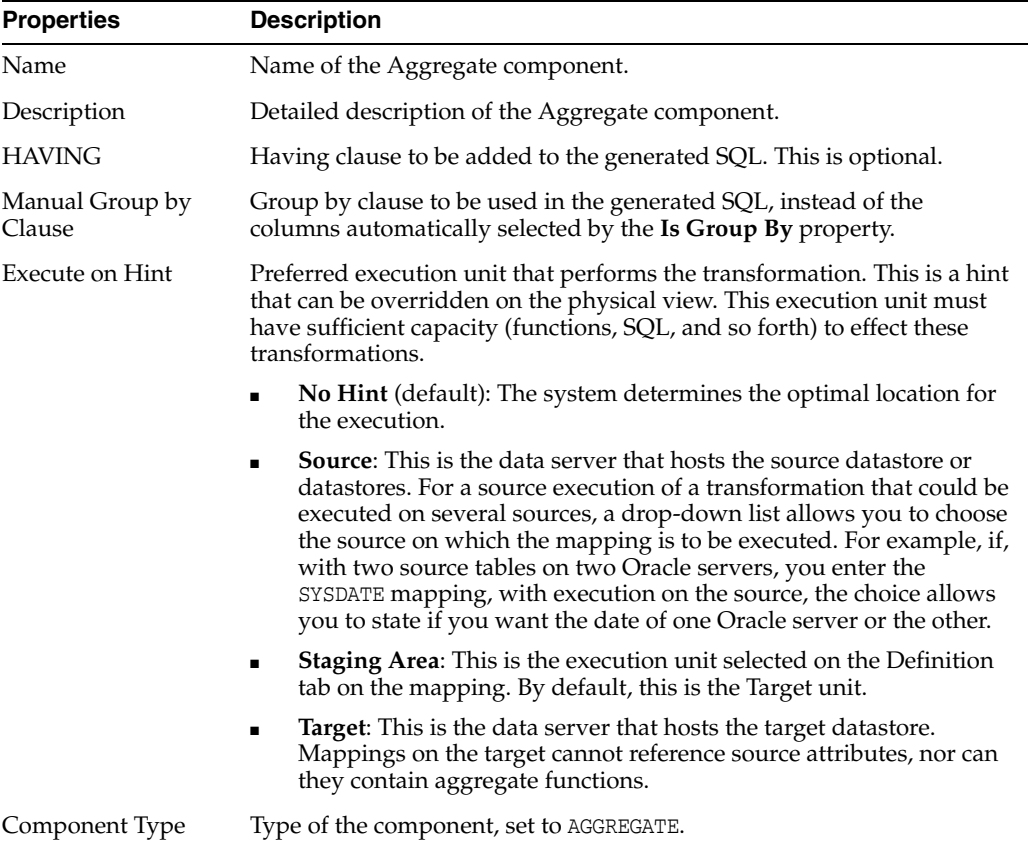

# **Connection Points**

See: [Connector Points](#page-189-0).

# <span id="page-201-0"></span>**6.37.1.3 Dataset Component**

A dataset component is a selector component (see: [Selector Components\)](#page-196-1) that allows the user to group multiple data sources and join them through relationship joins.

More

A dataset contains the following components:

- **[Datastores](#page-202-1)**
- **[Joins](#page-202-2)**
- **[Lookups](#page-202-3)**
- **[Filters](#page-202-4)**
- [Reusable Mappings](#page-202-5): Only reusable mappings with no input signature and one output signature are allowed.

Joins and lookups are created by dragging an attribute from one datastore to another inside the dataset. A dialog box is shown to select if the relationship will be a join or lookup. A filter is created by dragging a datastore or reusable mapping attribute onto the dataset background. Joins, lookups, and filters cannot be dragged from the component palette into the dataset.

#### **General**

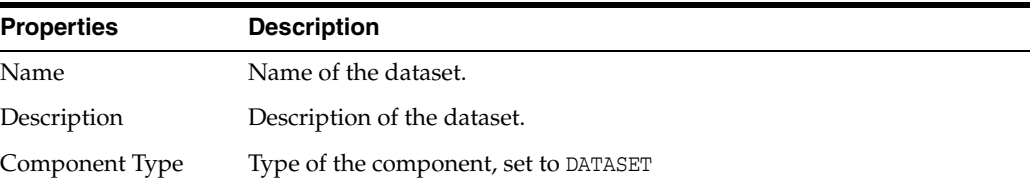

#### <span id="page-202-1"></span>**Datastores**

See the properties in [Datastore Component](#page-217-0).

#### <span id="page-202-2"></span>**Joins**

See the properties in [Join Component](#page-206-0).

#### <span id="page-202-4"></span>**Filters**

See the properties in [Filter Component.](#page-203-1)

#### <span id="page-202-3"></span>**Lookups**

See the properties in [Lookup Component](#page-208-0).

#### <span id="page-202-5"></span>**Reusable Mappings**

See the properties in [Reusable Mapping Component.](#page-211-0)

#### **Connection Points**

See: [Connector Points](#page-189-0).

#### <span id="page-202-0"></span>**6.37.1.4 Distinct Component**

A distinct component is a projector component that projects a subset of attributes in the flow. The values of each row have to be unique; the behavior follows the rules of the SQL DISTINCT clause.

More

#### **Attributes**

See: [Component Attributes](#page-197-0)

#### **General**

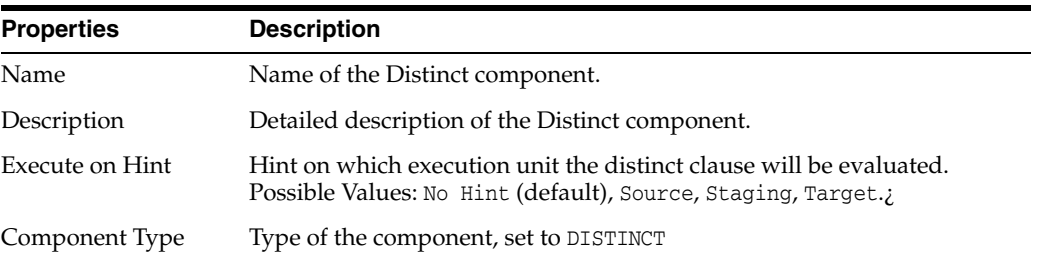

# **Connection Points**

See: [Connector Points](#page-189-0).

# <span id="page-203-0"></span>**6.37.1.5 Expression Component**

An expression component is a selector component (see: [Selector Components](#page-196-1)) that inherits attributes from a preceding component in the flow and adds additional reusable attributes. An expression can be used to define a number of reusable expressions within a single mapping. Attributes can be renamed and transformed from source attributes using SQL expressions. The behavior follows the rules of the SQL SELECT clause.

More

#### **Attributes**

See: [Component Attributes](#page-197-0)

#### **General**

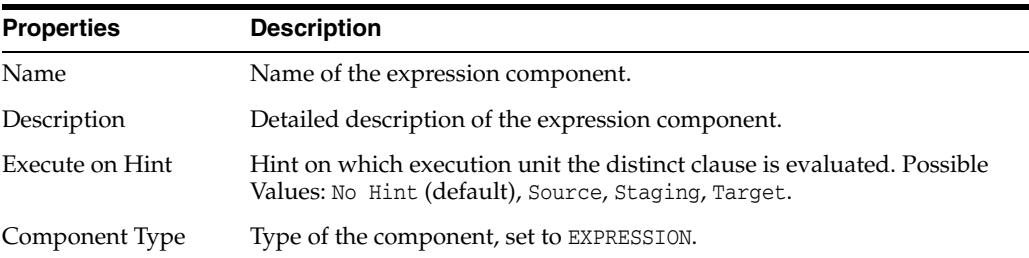

# **Connection Points**

See: [Connector Points](#page-189-0).

# <span id="page-203-1"></span>**6.37.1.6 Filter Component**

A filter is a selector component (see: [Selector Components\)](#page-196-1) that can select a subset of data based on a filter condition. The behavior follows the rules of the SQL WHERE clause.

Filters can be located in a dataset or directly in a mapping as a flow component. When used in a dataset, a filter is connected to one datastore or reusable mapping to filter all projections of this component out of the dataset.

More

#### **Condition**

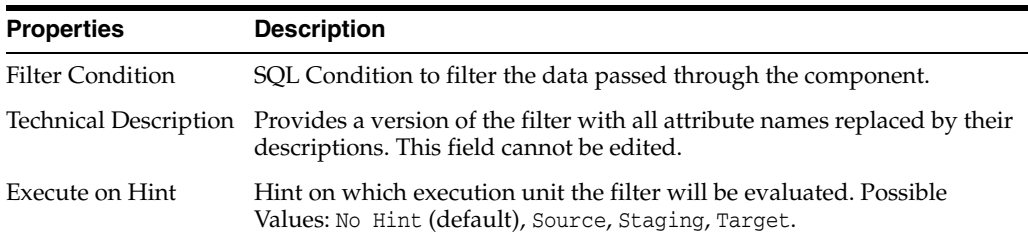

#### **General**

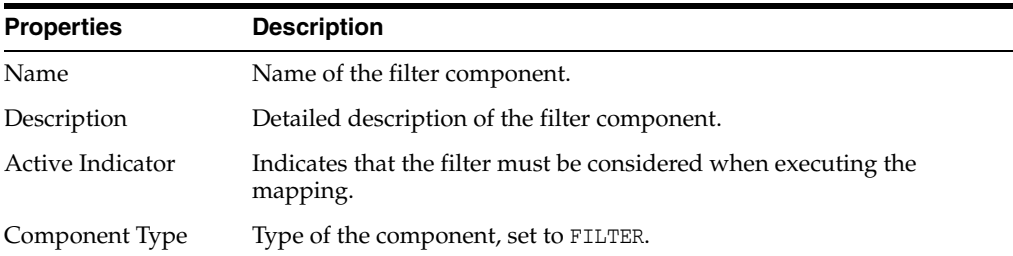

# **Connection Points**

See: [Connector Points](#page-189-0).

**Note:** Connection Points are not shown for components within a dataset.

# <span id="page-204-0"></span>**6.37.1.7 Flatten Component**

The flatten component is a Projector component (see: [Projector Components\)](#page-196-0) that can process input data with complex structure and produce a flattened representation of the same data using standard datatypes.

More

#### **Attributes**

See [Component Attributes](#page-197-0) for information on attributes. In addition to the attributes described in the Component Attributes section, the following attribute is specific to the flatten component.

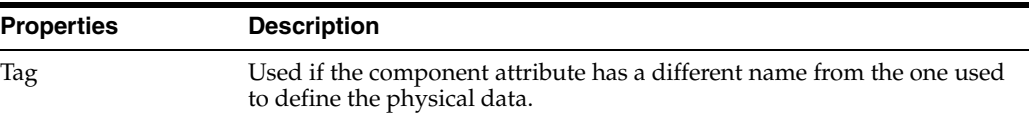

#### **General**

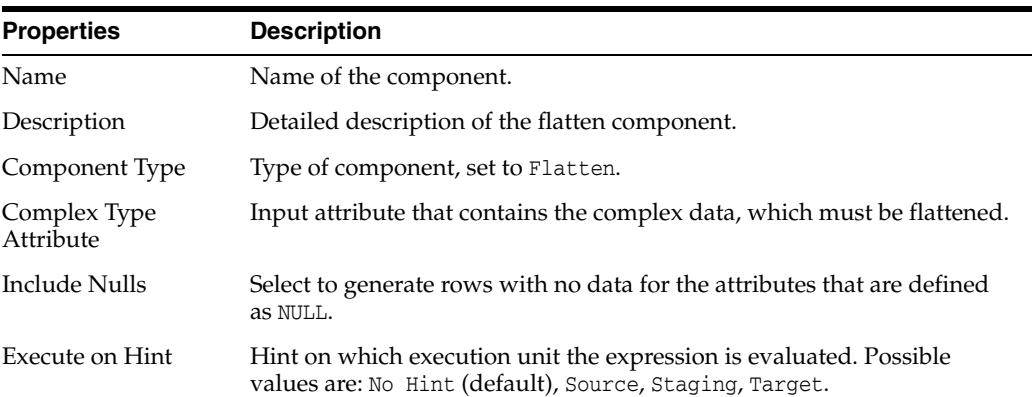

# **Connection Points**

See: [Connector Points](#page-189-0).

# <span id="page-205-1"></span>**6.37.1.8 Input and Output Signature Components**

Input Signature and Output Signature are Projector components (see: [Projector](#page-196-0)  [Components\)](#page-196-0) that define the input and output of reusable mappings. A reusable mapping can have zero to many input and output signatures.

More

### **Attributes**

Attributes are defined by the user to define the data structure of the reusable mapping. Input and output signatures have different sets of attribute properties. See: [Component Attributes](#page-197-0) for details.

# **General**

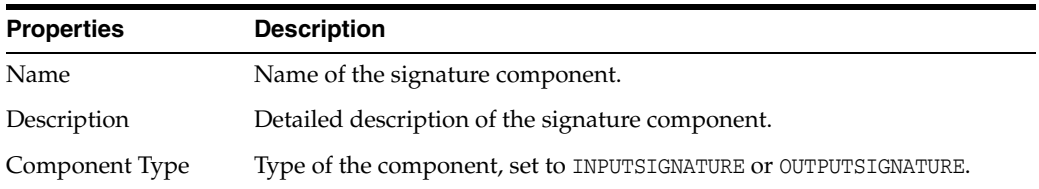

# **Connection Points**

See: [Connector Points](#page-189-0).

# <span id="page-205-0"></span>**6.37.1.9 Jagged Component**

A jagged component processes unstructured data. Source data from sources such as social media or e-commerce businesses are represented in a key-value free format. Using the jagged component, this data can be transformed into structured entities that can be loaded into database tables.

More

# **Attributes and Attribute Groups**

The jagged component has one input group and multiple output groups based on the configuration of the component. Using the jagged component, you can group attributes based on dimensionality. These attribute groups are exposed as output groups. You can specify one or more attribute groups and assign named attributes to these groups. Attribute grouping allows you to specify data or dimensional sectioning. The key, value datasets can contain multiple logical datasets. These can be dimensional data, detail data, or hierarchical data. Cube data require grouping dimensional attributes and complex data require attribute grouping to specify complex type definitions.

See [Component Attributes](#page-197-0) for information on attributes. In addition to the attributes described in the Component Attributes section, the following attributes are specific to the jagged component.

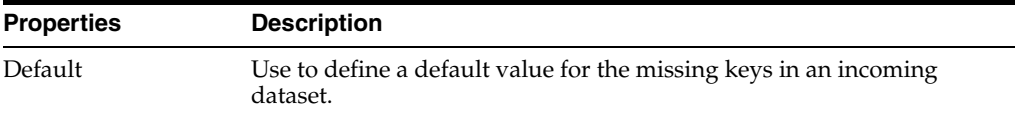

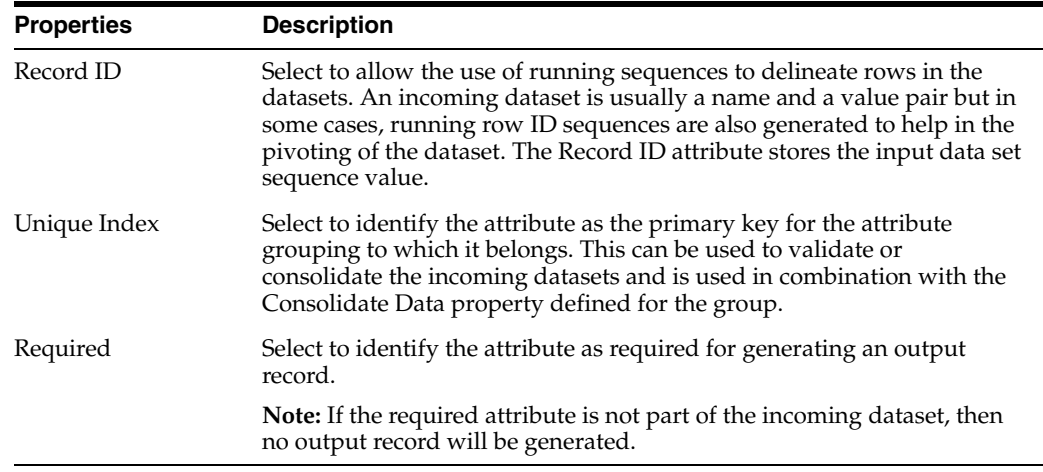

# **General**

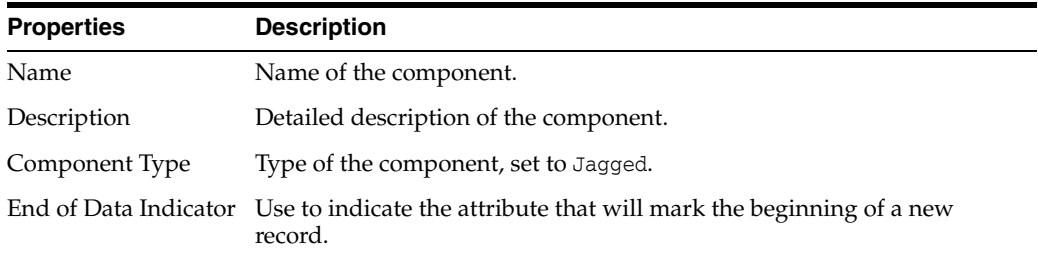

### **Connection Points**

See [Connector Points](#page-189-0) for information on connector points. In addition to the connector points described in the Connection Points section, the following attribute group properties are populated under output connector points.

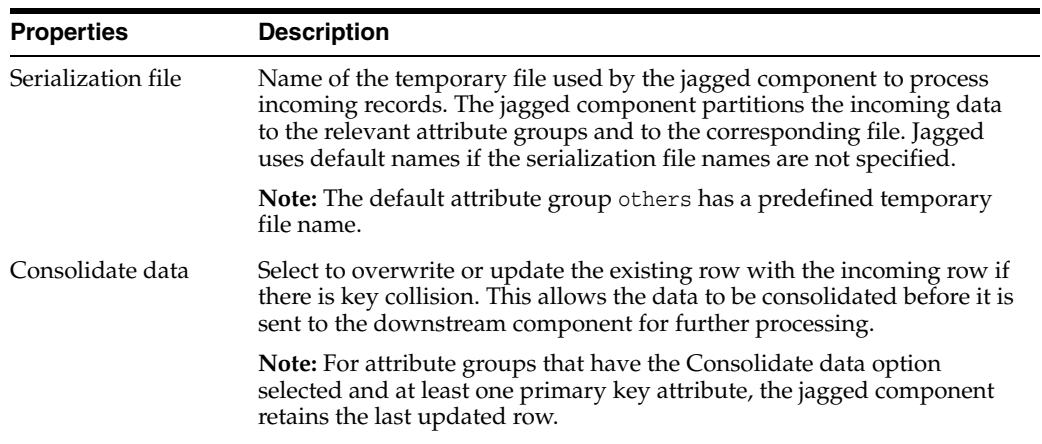

# <span id="page-206-0"></span>**6.37.1.10 Join Component**

A join is a selector component (see [Selector Components\)](#page-196-1) that creates a join between multiple flows. The attributes of all flows are combined as the attributes of the join component.

A join can be located in a dataset or directly in a mapping as a flow component. A join combines data from two or more components, datastores, datasets, or reusable mappings.

When used in a dataset, a join combines the data of the datastores using the selected join type. Joins in a dataset can be created by dragging an attribute from one datastore to another.

A join used as a flow component can join two or more datastores. A join condition can be formed by dragging attributes from two components successively onto a join component in the mapping editor; the join condition is an equi-join between the two attributes.

More

# **Condition**

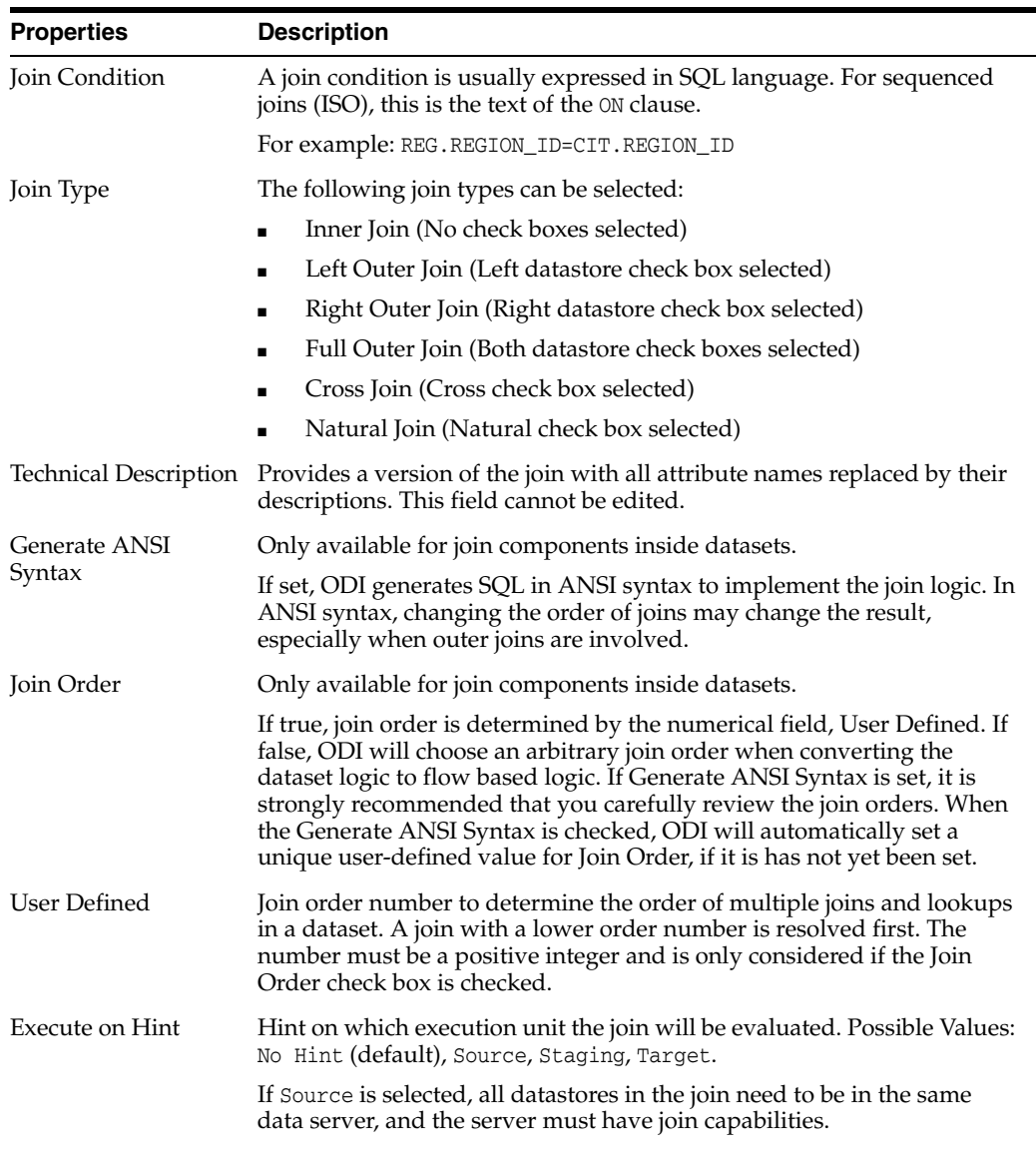

### **General**

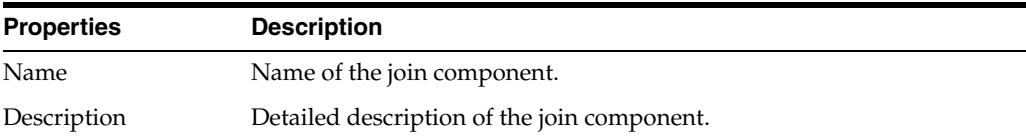

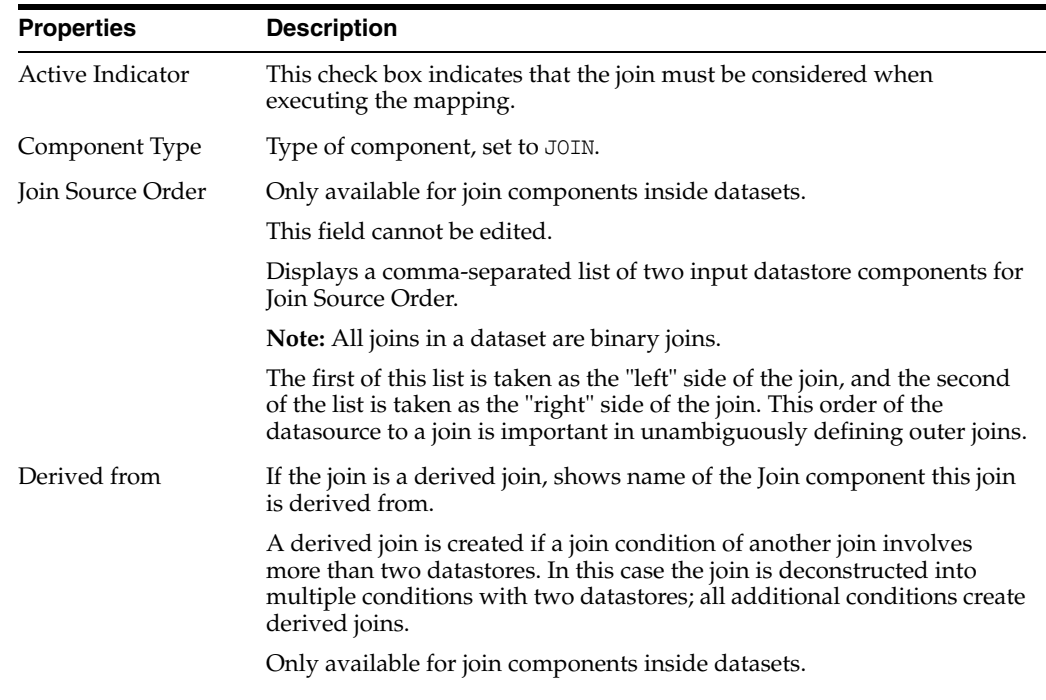

### **Connection Points**

See: [Connector Points](#page-189-0).

**Note:** Connection Points are not shown for components within a dataset.

# <span id="page-208-0"></span>**6.37.1.11 Lookup Component**

A lookup is a selector component (see [Selector Components\)](#page-196-1) that returns data from a lookup flow being given a value from a driving flow. The attributes of both flows are combined, similarly to a join component. A lookup can be implemented in generated SQL either through a Left Outer Join or a nested Select statement.

Lookups can be located in a dataset or directly in a mapping as a flow component.

When used in a dataset, a Lookup is connected to two datastores or reusable mappings combining the data of the datastores using the selected lookup type. Lookups in a dataset can be created by dragging an attribute from the driving datastore to the lookup datastore. The lookup datastore can be identified in the dataset by an arrowhead pointing to it.

Lookups used as flow components can join two flows. A lookup condition can be created by dragging an attribute from the driving flow and then the lookup flow onto the lookup component; the lookup condition is an equi-join between the two attributes.

More

# **Condition**

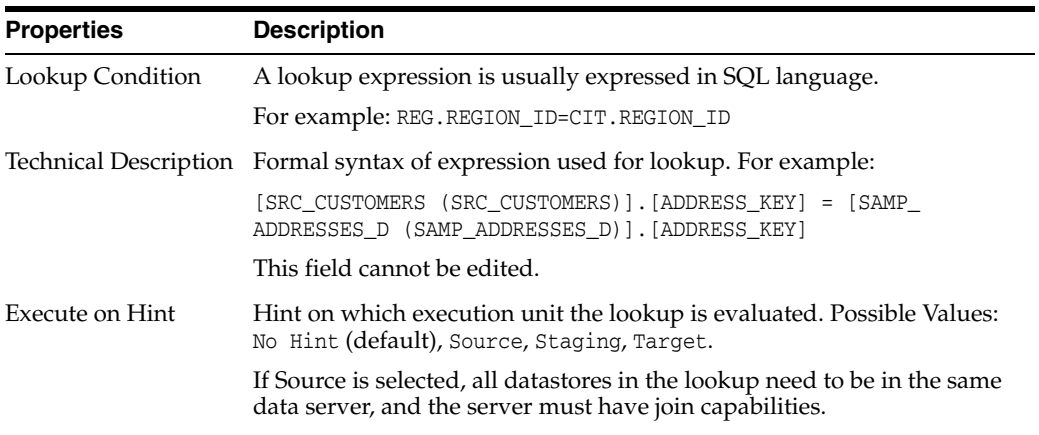

# **Match Row Rules**

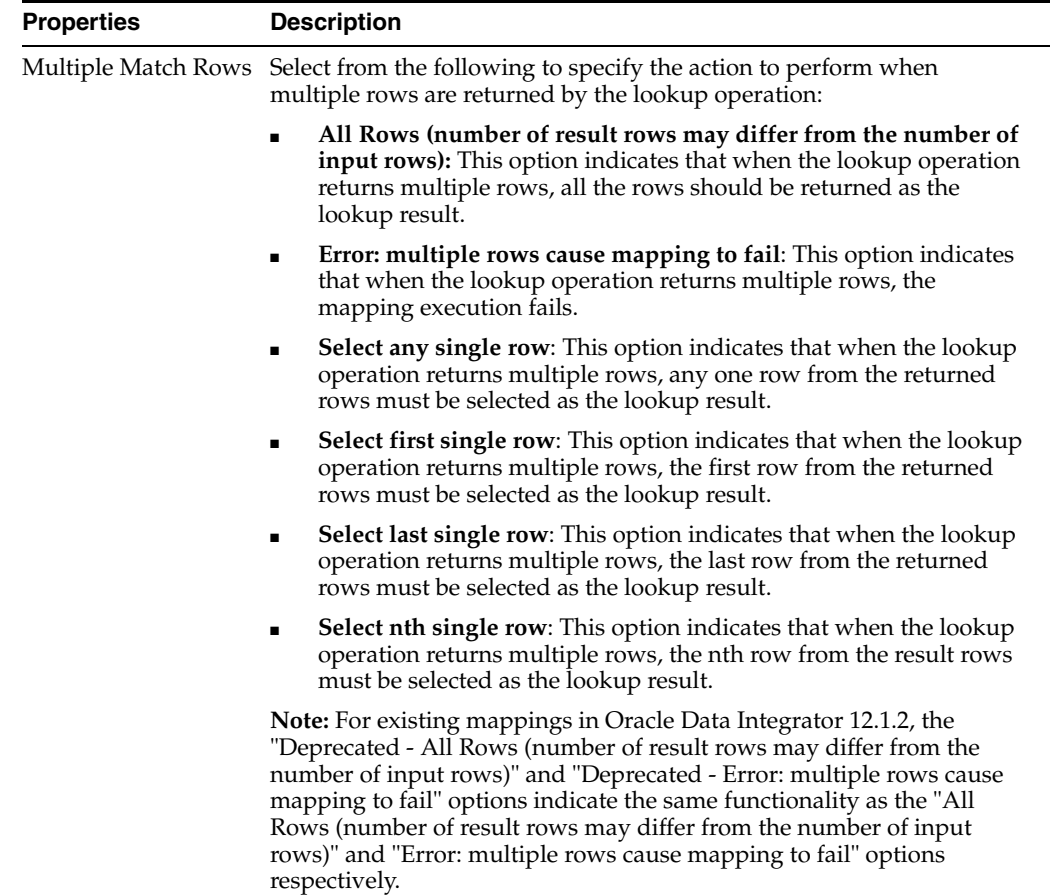

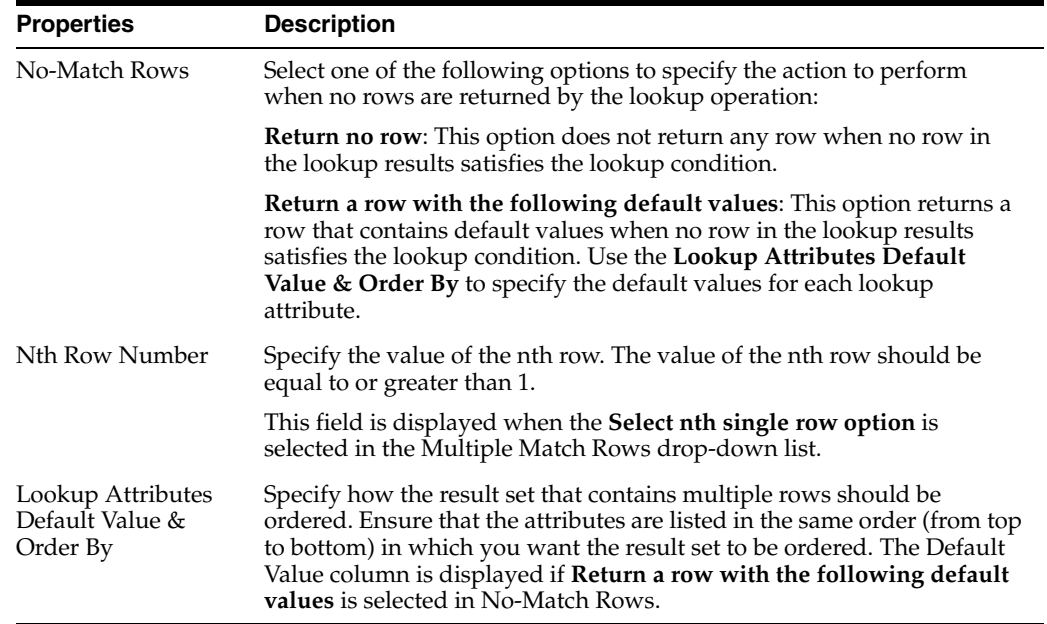

# **General**

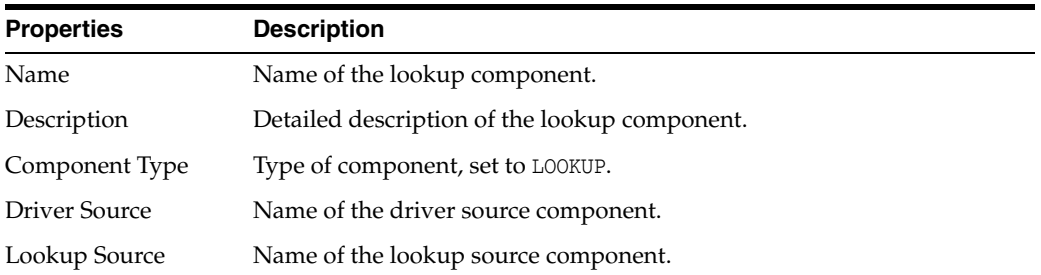

#### **Connection Points**

See: [Connector Points](#page-189-0).

**Note:** Connection Points are not shown for components within a dataset.

#### <span id="page-210-0"></span>**6.37.1.12 Pivot Component**

A pivot component is a projector component (see [Projector Components](#page-196-0)) that transforms data that is contained in multiple input rows into a single output row. The pivot component extracts data from a source once and produces one row from a set of source rows that are grouped by attributes in the source data. The pivot component can be placed anywhere in the data flow of a mapping.

More

#### **Attributes**

See [Component Attributes](#page-197-0) for information on attributes. In addition to the attributes described in the Component Attributes section, the following attribute is specific to the pivot component.

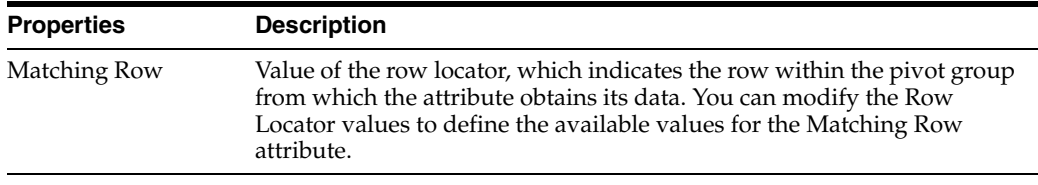

# **General**

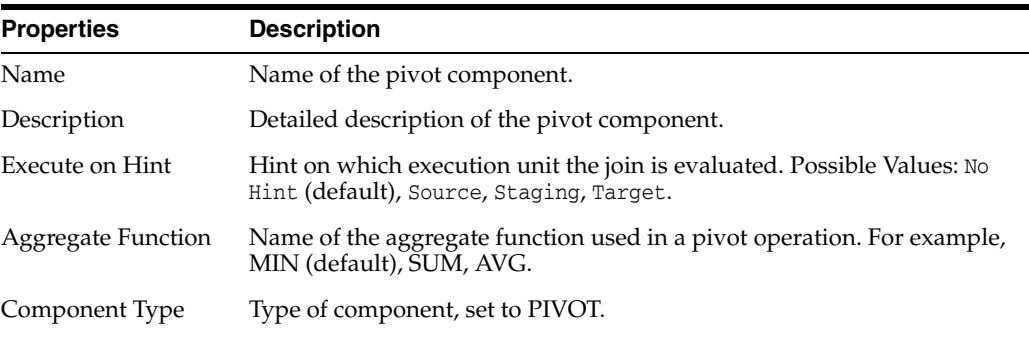

#### **Row Locator**

When using the pivot component, multiple input rows are transformed into a single row based on the row locator. The row locator is an attribute that must be selected from the source to correspond with the set of defined output attributes. The row locator Values specify the possible values of the row locator. It is necessary to specify a row locator to perform the pivot operation.

#### **Connector Points**

See: [Connector Points](#page-189-0).

#### <span id="page-211-0"></span>**6.37.1.13 Reusable Mapping Component**

A reusable mapping component is a projector component (see [Projector Components\)](#page-196-0) that transforms zero or more incoming flows to zero or more outgoing flows, based on a nested reusable mapping (see [Reusable Mapping Editor\)](#page-190-1). A reusable mapping allows the definition of flow logic and expressions that can be reused in multiple mappings.

Select **View As: Expanded** in the context menu of the Reusable Mapping component, to display the embedded reusable mapping.

More

#### **Reusable Mapping Signatures**

This table lists the attributes of input and output signatures (see: [Input and Output](#page-205-1)  [Signature Components\)](#page-205-1) defined in the reusable mapping. The attribute properties are read-only and can only be changed in the reusable mapping itself. Input attributes allow the setting of an expression to map from attributes of the incoming flow, as well as an Execute on Hint for executing the expression.

## **General**

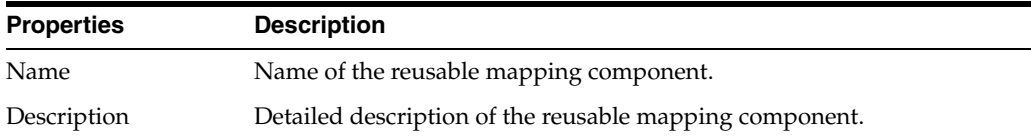

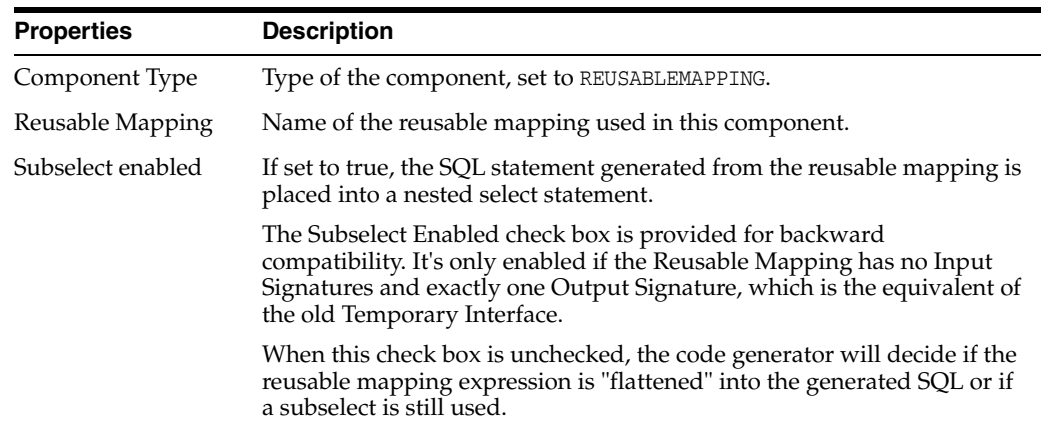

# <span id="page-212-0"></span>**6.37.1.14 Set Component**

A set component is a projector component (see: [Projector Components\)](#page-196-0) that combines multiple input flows into one using set operation such as UNION, INTERSECT, EXCEPT, MINUS, and others. The behavior reflects the SQL operators.

Additional input flows can be added to the set component by connecting new flows to it. The amount of input flows is shown in the list of Input Connection Points in the Operators tab. If an input flow is removed, the input connection point needs to be removed as well.

More

#### **Attributes**

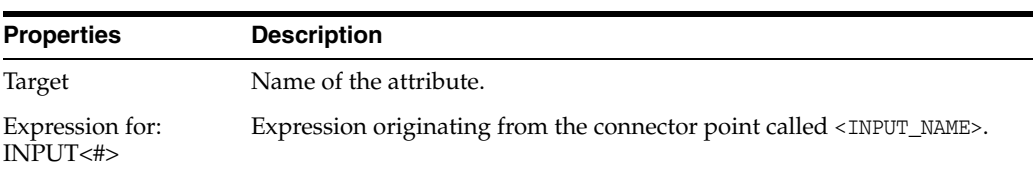

### **General**

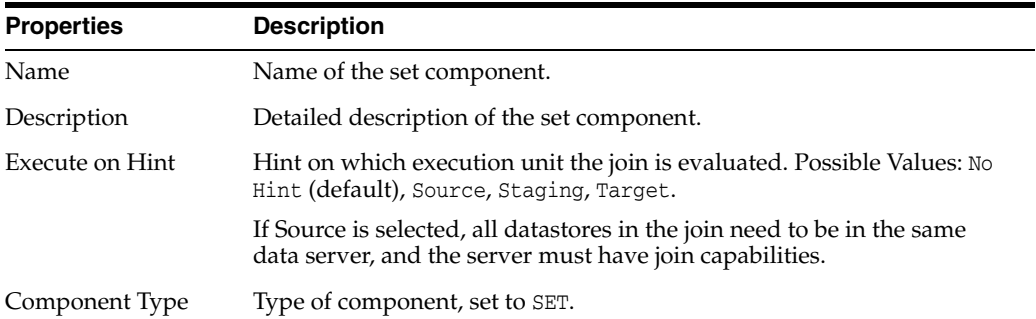

# **Operators Tab**

The operators tab contains the standard [Connector Points](#page-189-0) properties and a set operator for the second and following input connection points. The operator can be one of the following SQL-defined set operations:

- EXCEPT
- EXCEPT ALL
- **INTERSECT**
- INTERSECT ALL
- INTERSECT DISTINCT
- MINUS
- MINUS ALL
- MINUS DISTINCT
- UNION
- UNION ALL
- UNION DISTINCT

# <span id="page-213-0"></span>**6.37.1.15 Sort Component**

A sort is a selector component (see [Selector Components](#page-196-1)) that sorts the incoming flow based on a list of attributes. The functionality is equivalent to the SQL ORDER BY clause.

Sort condition fields can be added by dragging source attributes onto the sort component.

More

# **Condition**

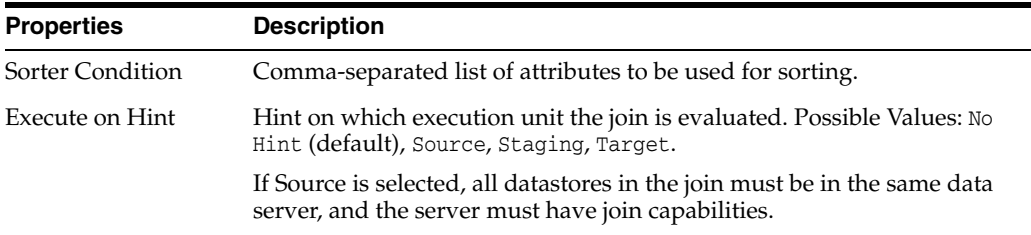

#### **General**

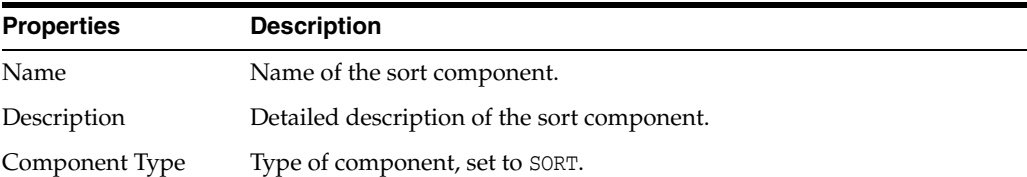

# **Connection Points**

See: [Connector Points](#page-189-0).

# <span id="page-213-1"></span>**6.37.1.16 Split Component**

A Split is a Selector component (see: [Selector Components](#page-196-1)) that divides a flow into two or more flows based on if-then-else conditions. If a flow is divided unconditionally into multiple flows, no split component is necessary. It is sufficient to connect multiple flows to an outgoing connector port of any preceding component.

More

#### **General**

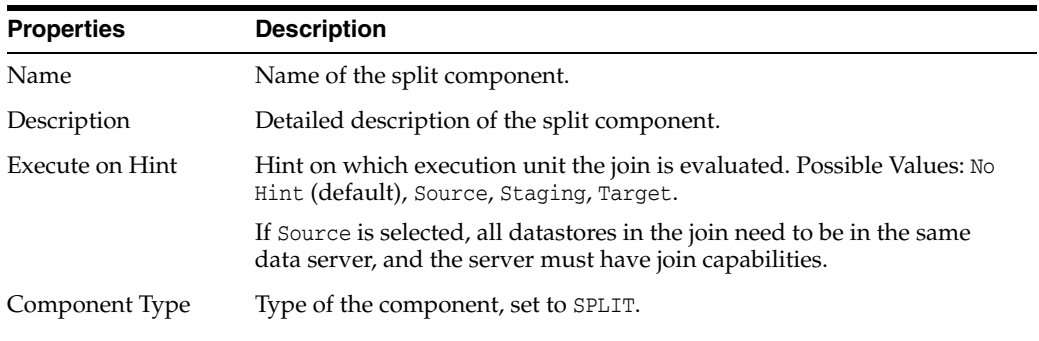

#### **Split Conditions**

The Split Conditions tab contains the standard [Connector Points](#page-189-0) properties as well as expression and remainder properties.

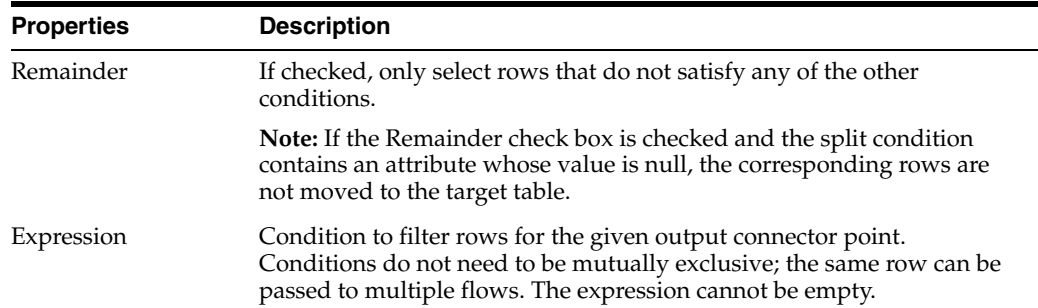

# <span id="page-214-0"></span>**6.37.1.17 Subquery Filter Component**

A subquery filter component is a projector component (see [Projector Components\)](#page-196-0) that filters rows based on the results of a subquery.

More

#### **Attributes**

See [Component Attributes](#page-197-0) for information on attributes. In addition to the attributes described in the Component Attributes section, the following attributes are specific to the subquery filter component.

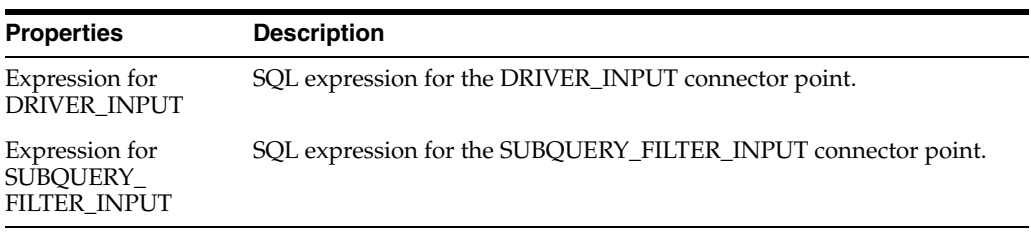

# **Conditions**

The conditions that can be used to filter rows are EXISTS, NOT EXISTS, IN, NOT IN,  $=$ ,  $>$ ,  $<$  ,  $> =$ ,  $< =$  ,  $!=$ ,  $<$  $>$ , and  $\wedge =$ .

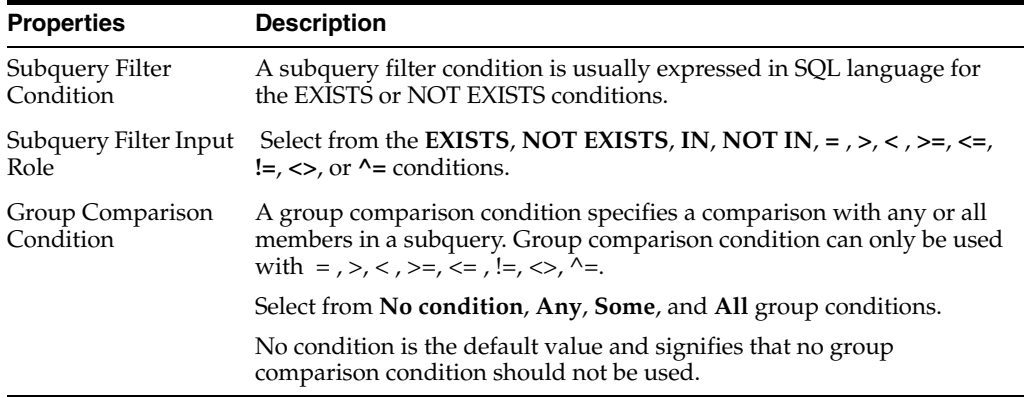

#### **General**

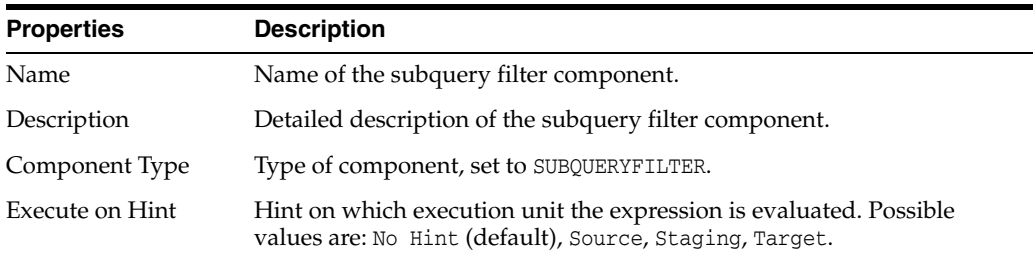

# **Connector Points**

A subquery filter component has two input connector points and one output connector point. The two input connector points are Driver Input connector point and Subquery Filter Input connector point. The Driver Input connector point is where the main datastore is set, which drives the whole query. The Subquery Filter Input connector point is where the datastore that is used in the subquery is set.

See: [Connector Points](#page-189-0).

# <span id="page-215-0"></span>**6.37.1.18 Table Function Component**

A table function component is a projector component (see [Projector Components\)](#page-196-0) that represents a table function in a mapping. Table function components can be used to manipulate a set of input rows and return another set of output rows of the same or different cardinality. The set of output rows can be queried like a physical table. A table function component can be placed anywhere in a mapping, as a source, a target, or a data flow component.

More

# **Attributes**

See: [Component Attributes](#page-197-0)

#### **General**

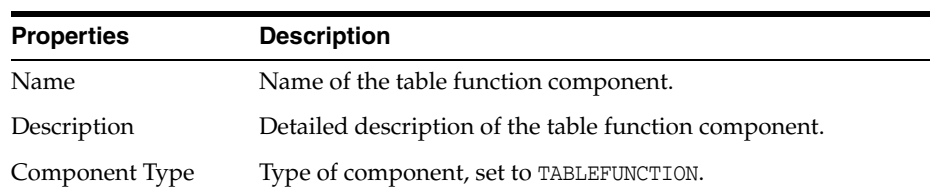
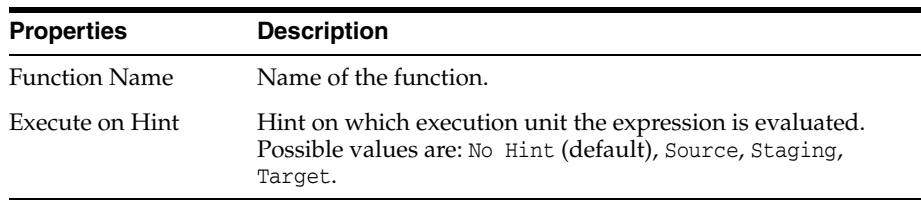

#### **Connector Points**

A table function component can have multiple input connector points and one output connector point. The input connector point attributes act as the input parameters for the table function, while the output connector point attributes are used to store the return values.

For each input connector, you can define the parameter type, REF\_CURSOR or SCALAR, depending on the type of attributes the input connector point will hold.

See: [Connector Points](#page-189-0).

#### **6.37.1.19 Unpivot Component**

An unpivot component is a projector component (see [Projector Components\)](#page-196-0) that transforms data that is contained across attributes into multiple rows.

The unpivot component does the reverse of what the pivot component does. Similar to the pivot component, an unpivot component can be placed anywhere in the flow of a mapping.

The unpivot component is specifically useful in situations when extracting data from non-relational data sources, such as a flat file, which contains data across attributes rather than rows.

More

#### **General**

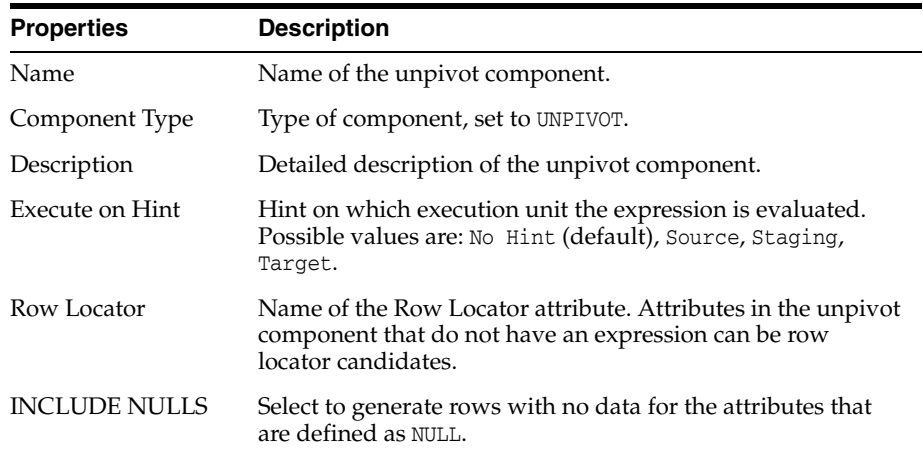

#### **Attributes**

The row locator is an output attribute that corresponds to the repeated set of data from the source. Output attributes that are not assigned an expression are row locator candidates and are displayed in the Row Locator drop-down list. Once an attribute is selected as a row locator, the remaining output attributes are referred to as value locators. The row locator and value locators are displayed in the Unpivot Transforms table.

### See: [Component Attributes](#page-197-0)

#### **Unpivot Transforms**

In the Unpivot Transforms section, the transform rules for each output attribute can be added and the default values of the transform rules can be edited. The appropriate expressions to create the required logic can also be specified. Note that the value attribute expression can also be an arbitrary expression, for example, UNPIVOT\_EMP\_ SALES.Q1\_SALES + 100.

### **6.37.2 Datastore Component**

A datastore component is a projector component (see [Projector Components\)](#page-196-0) that represents a source or target datastore based on a model. A datastore is a table-like data structure based on a physical storage mechanism such as a database, file, API, or other mechanism.

More

Datastores are added to a mapping by dragging and dropping them from the Model Navigator onto the logical mapping diagram. Datastores can be inside a dataset or in the source or target areas. Datastores can also be used as both target and source by connecting input and output connector ports to other components.

A datastore can have multiple output connectors to use the same data in multiple flows. Like other components, a datastore can also be used multiple times in a flow. Only one input connector is permitted; if multiple flows should be combined into one target datastore, a set component should be used.

A datastore is considered a source datastore if it has at least one output connector but no input connectors. When it has no output connectors, a datastore is considered a target datastore.

More

#### **Attributes**

Attributes are fixed and provided by the base datastore. Source and target datastores have different sets of attribute properties. See: [Component Attributes](#page-197-0) for details.

#### **General**

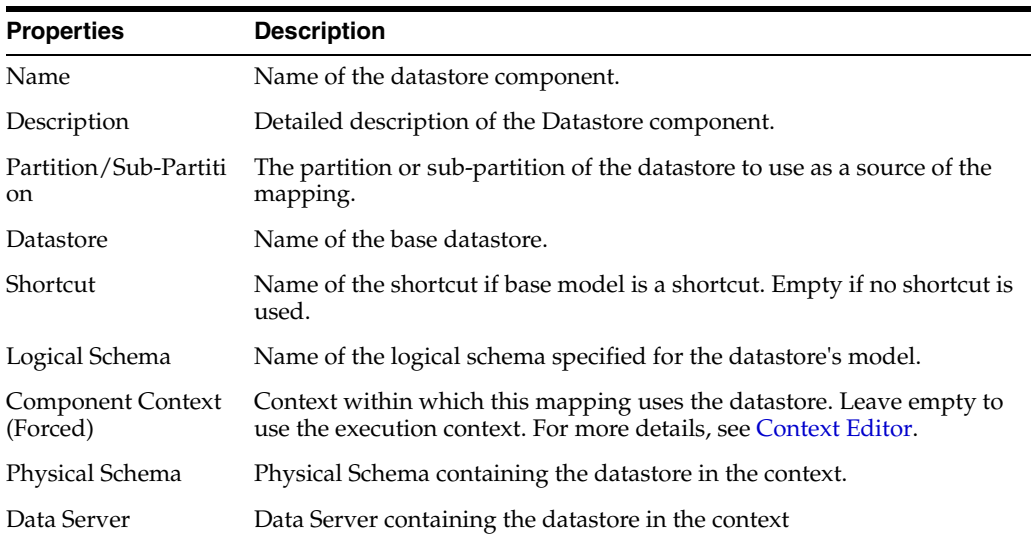

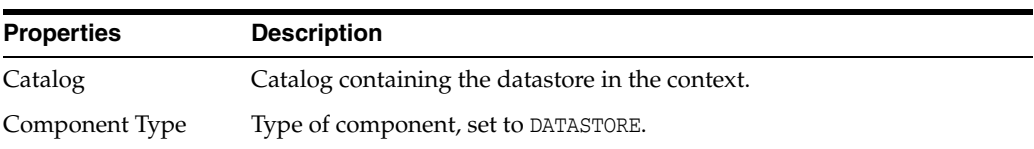

## **Target**

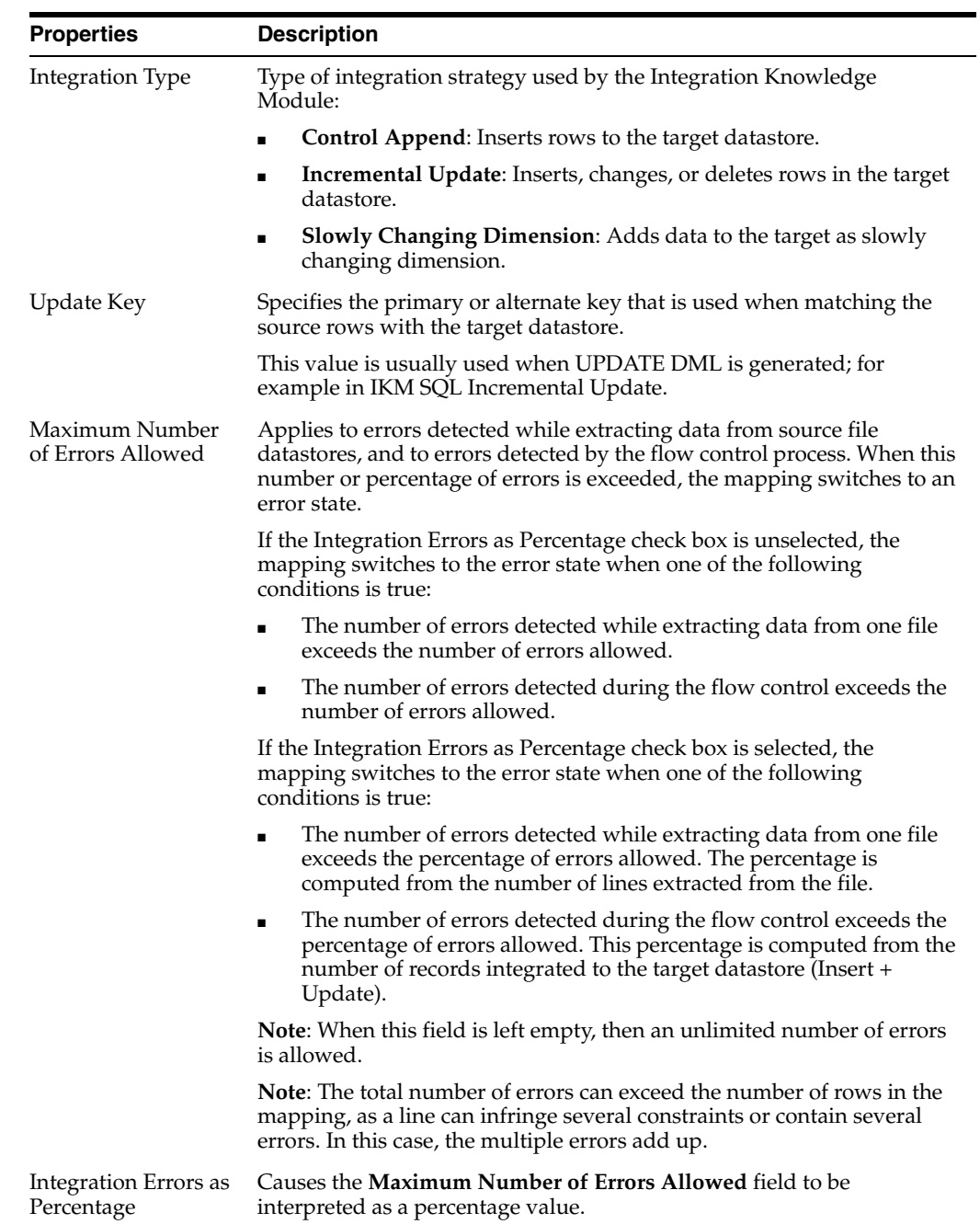

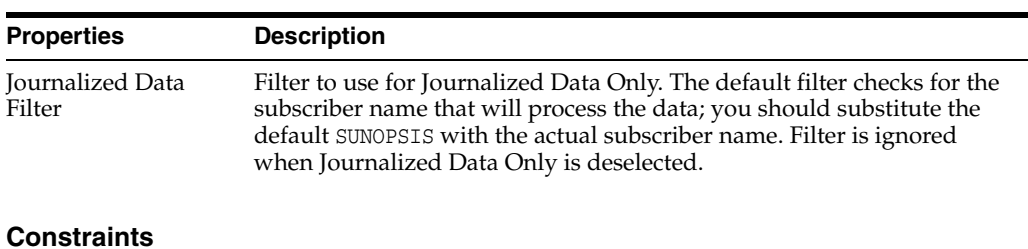

#### **Journalizing**

#### **Constraints**

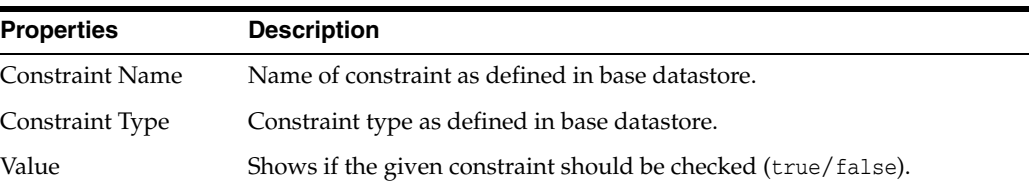

#### **Connection Points**

See: [Connector Points](#page-189-0).

**Note:** Connection Points are not shown for components within a dataset.

### **6.37.3 Mapping Diagram**

Use the mapping diagram to lay out a visual flow of data from source datastores, through intermediate components, and into target datastores. You can view the mapping diagram from the Logical or Physical tabs. The diagram shows either the logical or physical layout of your mapping. The logical tab of the mapping diagram may be referred to as the Logical Diagram, and the physical tab may be referred to as the Physical Diagram.

Right-click an object in the mapping diagram to access a context menu for that object.

| <b>Name</b>                       | <b>Description</b>                                                                                                    |
|-----------------------------------|----------------------------------------------------------------------------------------------------|
| Zoom In                           | Use the zoom buttons and drop-down menu to zoom in and<br>out of the mapping diagram                                                           |
| Zoom Out                          |                                                                                                    |
| Zoom drop-down list               |                                                                                                    |
| Perform Layout                    | Automatically rearranges the components in the mapping<br>diagram in a neat and organized way, with data flowing<br>from the left to the right |
| View As Compact                   | Shows all components in the mapping diagram as small<br>icons.                                                                                 |
| View As Expanded                  | Shows all projector components in the mapping diagram as<br>boxes containing lists of their attributes.                                        |
| Validate the Mapping              | Performs a validation operation on the mapping. The<br>Validation Results pane will list validation errors detected<br>in the mapping.         |
| <b>Expand All Execution Units</b> | Shows execution units as boxes with contained components<br>displayed.                                                                         |

*Table 6–2 Mapping Diagram Toolbar*

| <b>Name</b>                  | <b>Description</b>                                                                                                    |
|------------------------------|----------------------------------------------------------------------------------------------------|
| Collapse All Execution Units | Shows execution units as compact icons.                                                                                                    |
| Synchronize with Logical     | Updates a physical diagram to incorporate changes made to<br>the parent logical diagram.                                                                          |
|                              | Reset Physical Mapping Design Resets the current physical mapping design to remove all<br>changes made since it was generated by ODI from the<br>logical diagram. |

*Table 6–2 (Cont.) Mapping Diagram Toolbar*

#### **Related Topics**

"Navigating the Mapping Editor" in the "Creating and Using Mappings" chapter in *Oracle Fusion Middleware Developing Integration Projects with Oracle Data Integrator*

"Using Mapping Components" in *Oracle Fusion Middleware Developing Integration Projects with Oracle Data Integrator*

## **6.38 Mapping Editor Physical Tab**

Use this to view the distribution of execution among different execution units that represent physical servers. You can use the diagram to move components between execution units or onto the diagram background, which would create a separate execution unit.

A physical diagram is stored as a Physical Mapping Design. A mapping can have multiple physical mapping designs; they are listed in tabs under the diagram. By having multiple physical mapping designs the user can create different execution strategies for the same mapping. In order to create a physical mapping design, click the right-most tab at the bottom of the physical diagram. To delete physical mapping designs, use the context menu on the Physical Mapping Design tabs.

More

#### **6.38.1 Properties**

Shows general properties for the physical design and execution of a mapping.

| <b>Properties</b>                              | <b>Description</b>                                                                                                    |
|------------------------------------------------|----------------------------------------------------------------------------------------------------|
| Description                                    | Detailed description of the Physical Mapping Design.                                                                                                    |
| Use Unique<br>Temporary Object<br><b>Names</b> | If selected, generates unique staging table names to avoid collisions<br>between concurrent scenario executions of the same mapping.                                                         |
| Is Frozen                                      | If selected, prevents recalculation of the execution units based on the<br>logical design. This ensures that the execution units remain the same<br>even if the staging location is changed. |
| Name                                           | Name of the Physical Mapping Design.                                                                                                    |
|                                                | Optimization Context Context used at design time to identify physical details of participating<br>datastores. The execution context is selected separately at runtime.                       |

**6.38.1.1 Physical Mapping Design Tab**

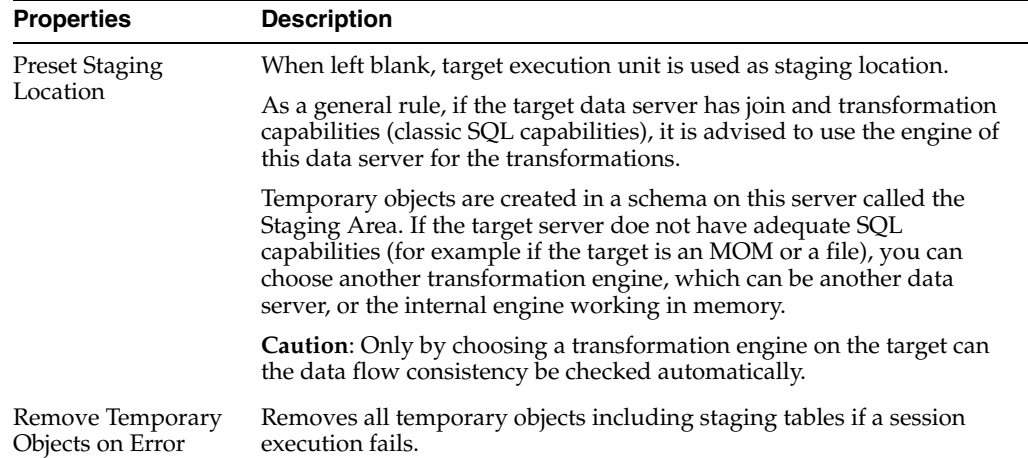

**Note:** To add a second Physical Mapping Design, click on the "new" tab to the right of existing Physical Mapping Design tabs.

## **6.38.2 Source Group and Target Group Properties**

Source Groups and Target Groups contain one or more execution units.

More

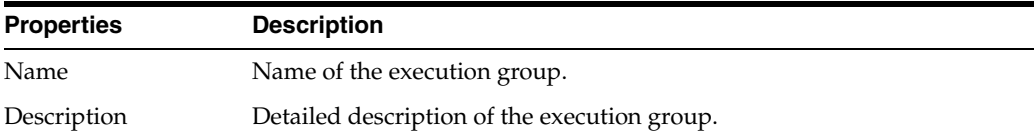

### **6.38.2.1 Execution Unit**

An Execution Unit represents a physical server or process that can execute parts of a mapping.

More

Additional execution units can be created by dragging and dropping components from an existing execution group onto the physical diagram background.

#### **Execution Unit**

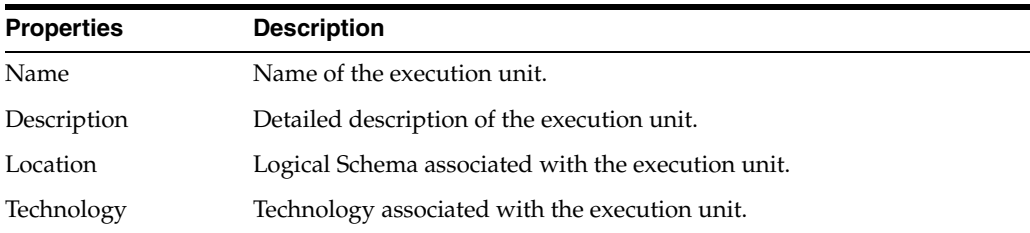

#### **Expressions**

Shows expressions that are either owned by components in the execution unit, or are intended to be executed on the unit.

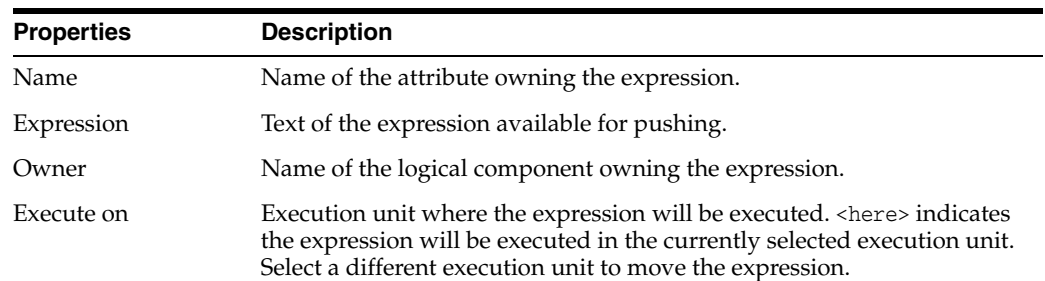

### **6.38.3 Access Point Properties**

In the physical diagram, an Access Point is a physical component that controls the loading of a component that is remote to the target. In a target execution group, whenever the flow of data goes from one execution unit to another there is an access point (shown with a round icon). Loading Knowledge Modules (LKMs) control how data is transferred from one execution unit to another.

#### **General**

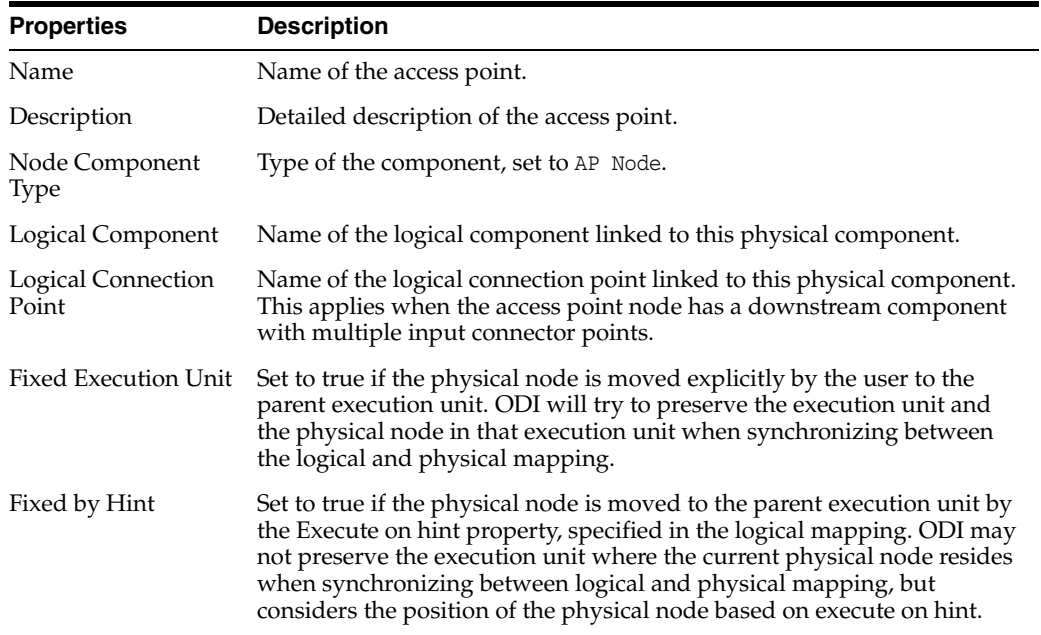

#### **Attributes**

The attributes that need to be made available from the upstream execution unit to this execution unit. If the execution unit containing the access point node is Oracle, ODI creates a staging table with a prefix C\$, and a set of columns to load the necessary data from the upstream execution unit.

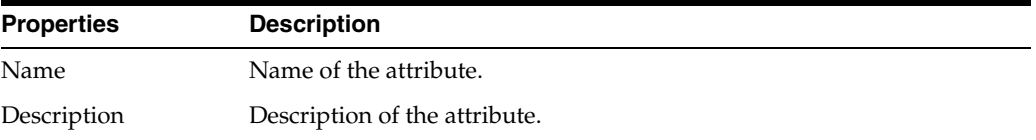

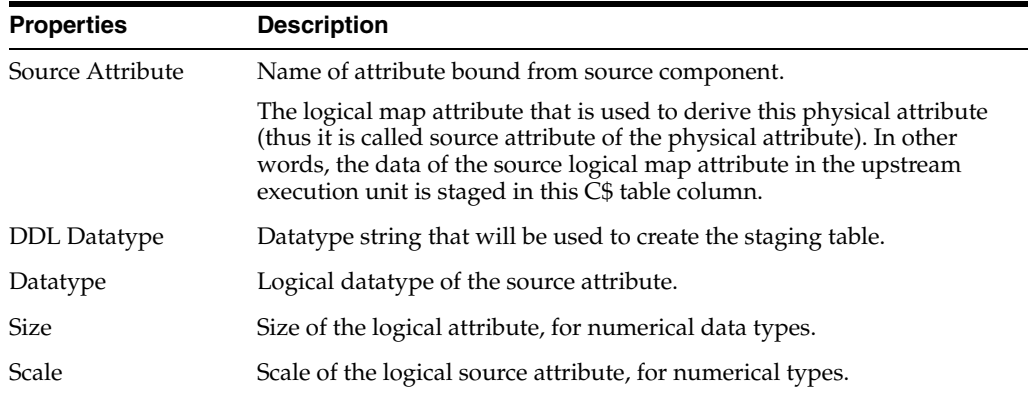

### **Loading Knowledge Module**

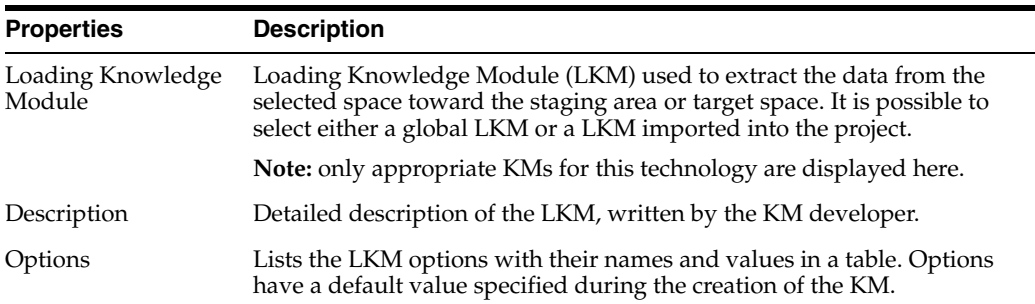

## **6.38.4 Physical Component Properties**

Physical components define how a mapping is executed at runtime; they are the physical representation of logical components. Depending on the logical component a physical component might have a different set of properties.

More

#### **General**

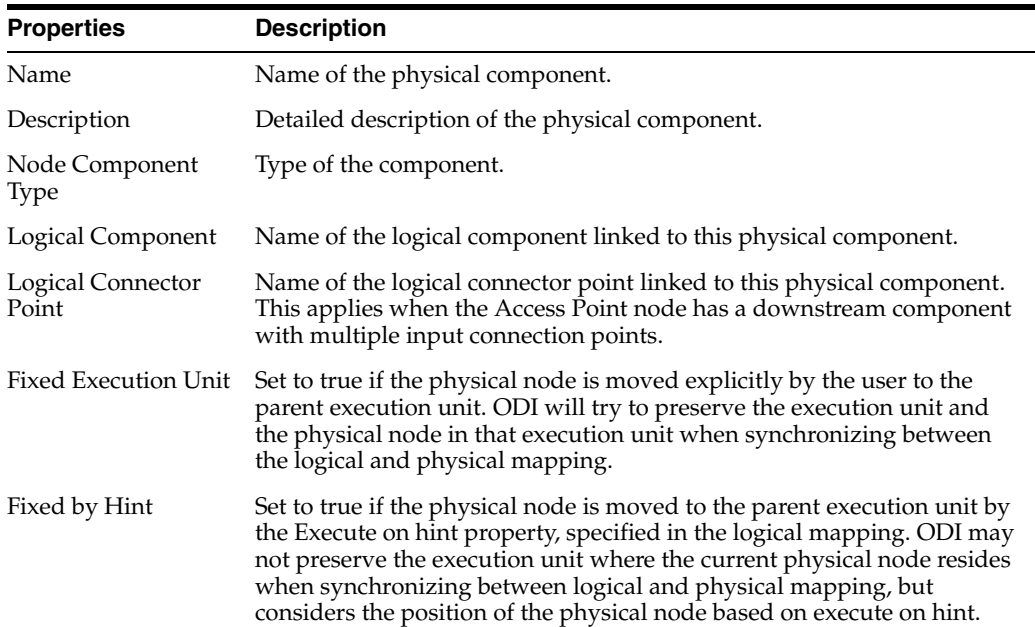

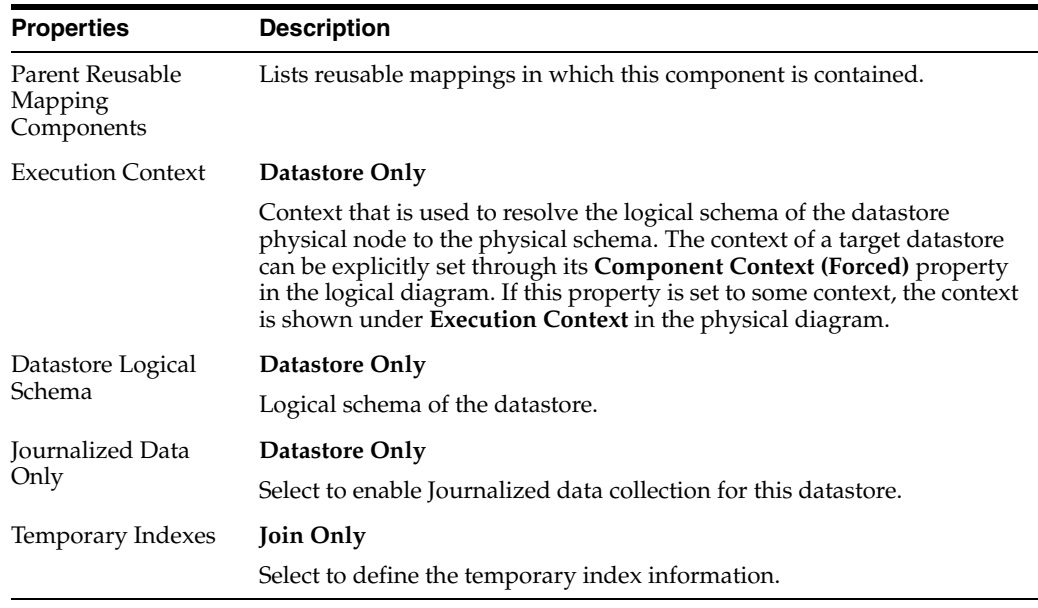

#### **Attributes**

Attributes are fixed and provided by the logical component. The list of attribute properties varies by component. See [Component Attributes](#page-197-0) for details.

In addition to the logical attributes, physical components have the following property:

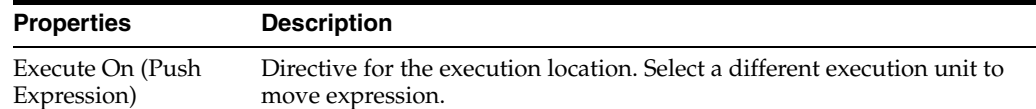

#### **Extract Options**

Defines options for data extraction from source components. Shown for source components only. The properties are divided into three tabs: Options, Description, and Advanced.

- **Options**: lists extract options for this module, in a table. Each option has a Name, Description, Value, and Use Default check box. Select the check box to reset the value to default. See knowledge module documentation for details of options available for each module.
- **Description:** A description of the selected knowledge module, if available.
- Advanced: The Extract Knowledge Module field shows the EKM selected for data extraction. You can select a different EKM from a drop-down list; only EKMs applicable to the underlying datastore type can be selected.

#### **Integration Knowledge Module**

Defines options for data integration into target components. Shown for target components only. The properties include the Integration Knowledge Module field, and two tabs: Options and Description.

**Integration Knowledge Module**: shows the IKM selected for data integration. You can select a different IKM from a drop-down list; only IKMs applicable to the underlying datastore type can be selected.

- **Options**: lists integration options for this module, in a table. Each option has a Name, Description, Value, and Use Default check box. Select the check box to reset the value to default. See knowledge module documentation for details of options available for each module.
- **Description:** A description of the selected knowledge module, if available.

### **Check Knowledge Module**

Defines options for flow control. Shown for datastore components only. The properties include the Check Knowledge Module field, and two tabs: Options and Description.

- **Check Knowledge Module**: shows the CKM selected for flow control. You can select a different CKM from a drop-down list; only CKMs applicable to the underlying datastore type can be selected.
- **Options**: lists checking options for this module, in a table. Each option has a Name, Description, Value, and Use Default check box. Select the check box to reset the value to default. See knowledge module documentation for details of options available for each module.
- **Description:** A description of the selected knowledge module, if available.

### **Loading Knowledge Module**

Defines options for data loading into target components. Shown for target components only. The properties include the Loading Knowledge Module field, and two tabs: Options and Description.

- **Loading Knowledge Module**: shows the LKM selected for data loading. You can select a different LKM from a drop-down list; only LKMs applicable to the underlying datastore type can be selected.
- **Options**: lists integration options for this component type, in a table. Each option has a Name, Description, Value, and Use Default check box. Select the check box to reset the value to default. See component documentation for details of options available for each component.
- **Description**: A description of the selected knowledge module, if available.

### **Related Topics**

"Physical Design" in the "Creating and Using Mappings" chapter in *Oracle Fusion Middleware Developing Integration Projects with Oracle Data Integrator*

# **6.39 Marker Group Editor**

Use to create and define marker groups.

A **marker group** is a set of flags that can be applied to elements of a project or a model to organize the developments.

The Marker Group Editor has the following tabs:

- **[Definition](#page-226-0)**
- **[Memo](#page-248-0)**
- **[Version](#page-248-1)**
- **[Privileges](#page-249-0)**

## <span id="page-226-0"></span>**6.39.1 Definition**

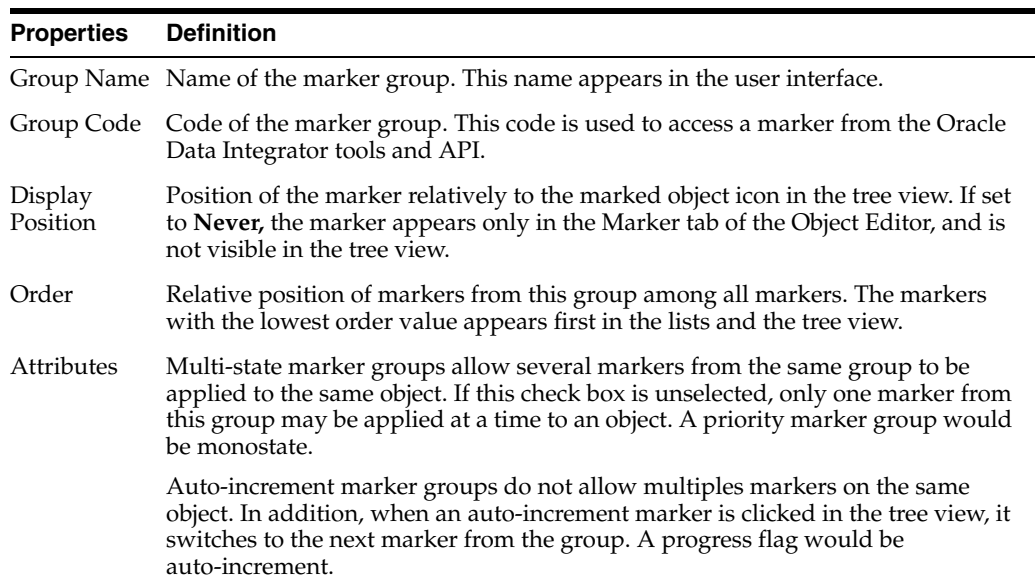

#### **Markers**

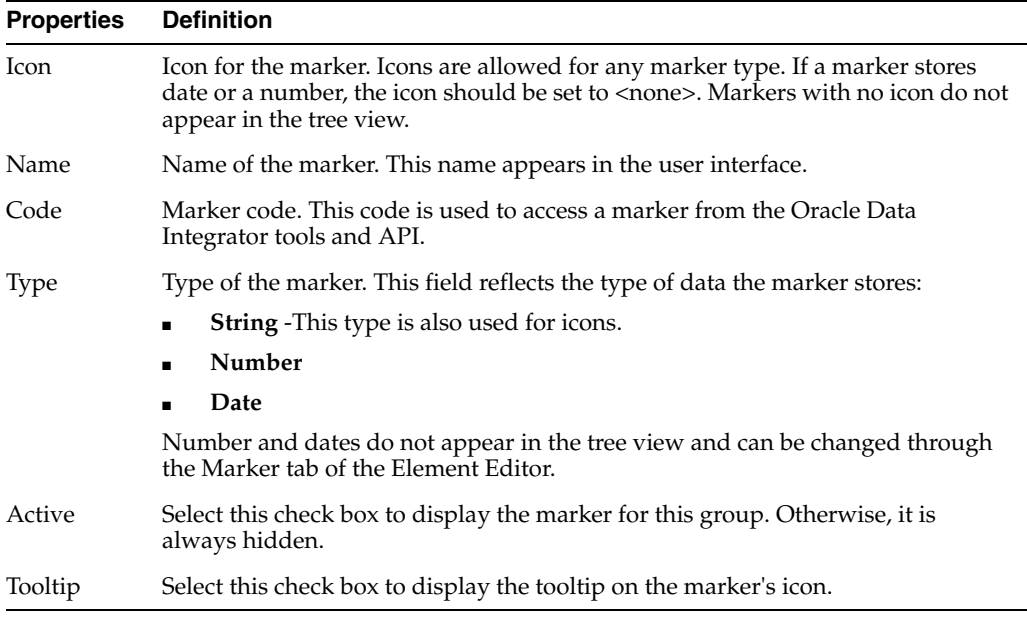

#### **Related Topics**

"Using Markers and Memos" in the "Organizing and Documenting Integration Projects" chapter in *Oracle Fusion Middleware Developing Integration Projects with Oracle Data Integrator*

# **6.40 Model Editor**

Use to create and configure your data models in Oracle Data Integrator.

A model is a set of datastores corresponding to data structures contained in a physical schema. Models can be organized into model folders.

The Model Editor toolbar has the following items:

- **Reverse-Engineer**: Click to launch the reverse-engineering process.
- **Check Model**: Click to perform a static check on the model.
- **Generate and Deploy:** Click to deploy this datastore as a data service.

The Model Editor has the following tabs:

- **[Definition](#page-227-0)**
- [Reverse Engineer](#page-228-0)
- [Selective Reverse Engineering](#page-228-1)
- **[Control](#page-229-0)**
- **[Journalizing](#page-229-1)**
- [Journalized Tables](#page-231-0)
- **[Services](#page-231-1)**
- [Memo](#page-248-0)
- **[Version](#page-166-0)**
- **[Privileges](#page-249-0)**
- **[Flexfields](#page-249-1)**

## <span id="page-227-0"></span>**6.40.1 Definition**

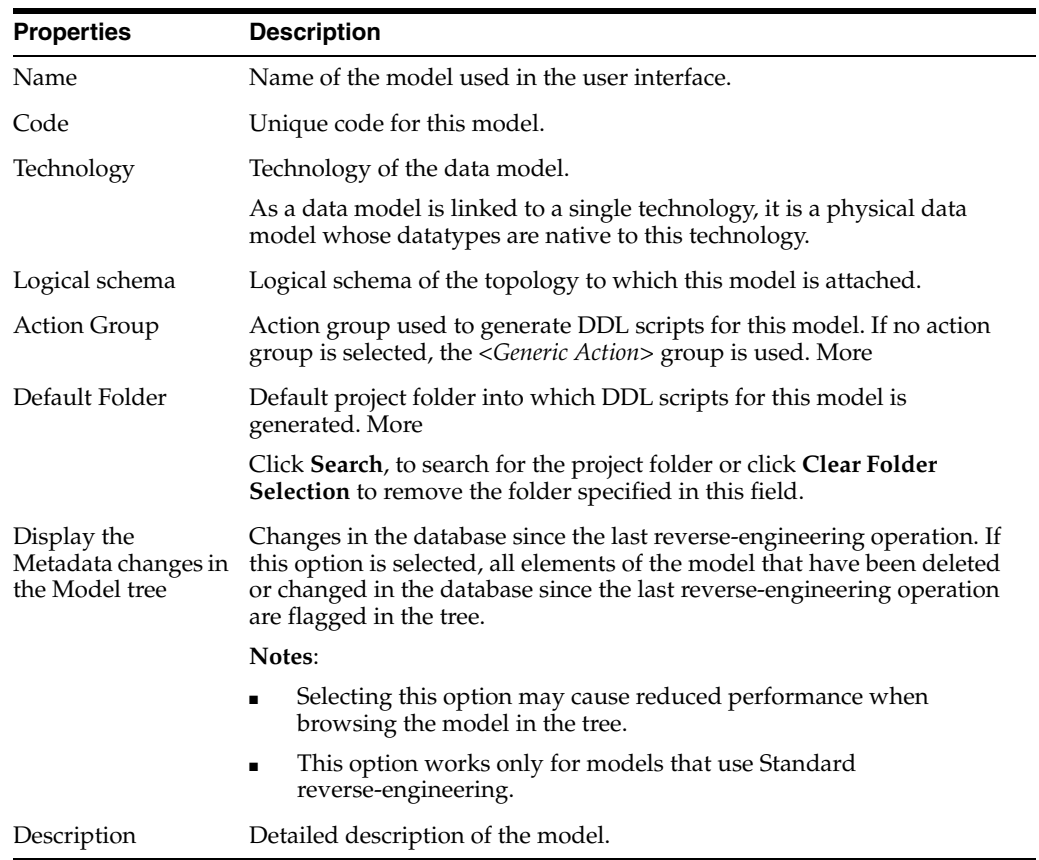

**Note:** If you duplicate a model, the Technology field changed to read-only in both models.

## <span id="page-228-0"></span>**6.40.2 Reverse Engineer**

Use to reverse-engineer.

Reverse-engineering consists in recovering the metadata (the description of the data structure) of an application from the dictionary of the technology that stores this information, and storing it in the Oracle Data Integrator repository.

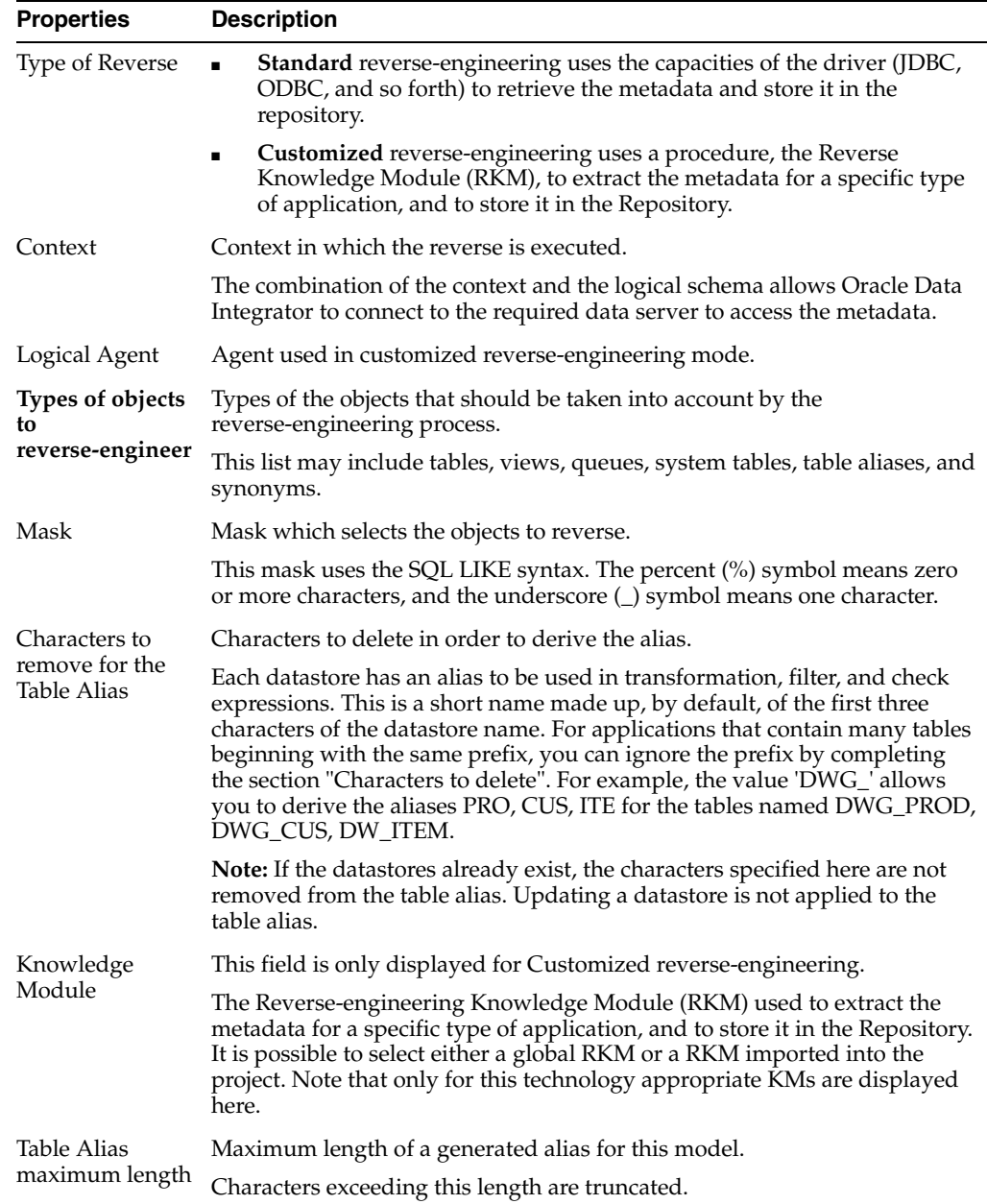

## <span id="page-228-1"></span>**6.40.3 Selective Reverse Engineering**

Use to select the datastores to reverse from a list.

This list takes into account the mask and the type of object to reverse that have been defined on the Reverse Engineer tab.

This functionality is only available for Standard reverse-engineering.

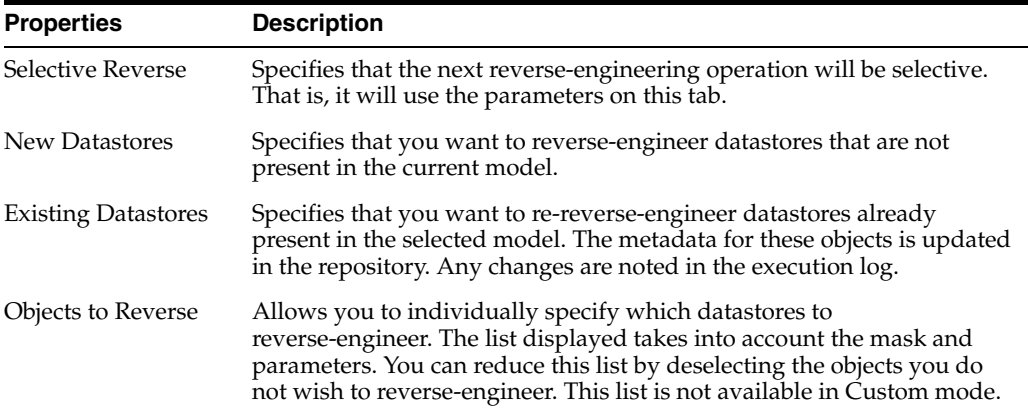

### <span id="page-229-0"></span>**6.40.4 Control**

Use to perform a static control.

The static control (also known as the data quality audit) determines if all the data in a model meets the integrity constraints defined on the datastores. These constraints include references, primary keys, alternate keys, conditions, and mandatory columns. Specifying the appropriate Check Knowledge Module (CKM) is mandatory in order to perform the control.

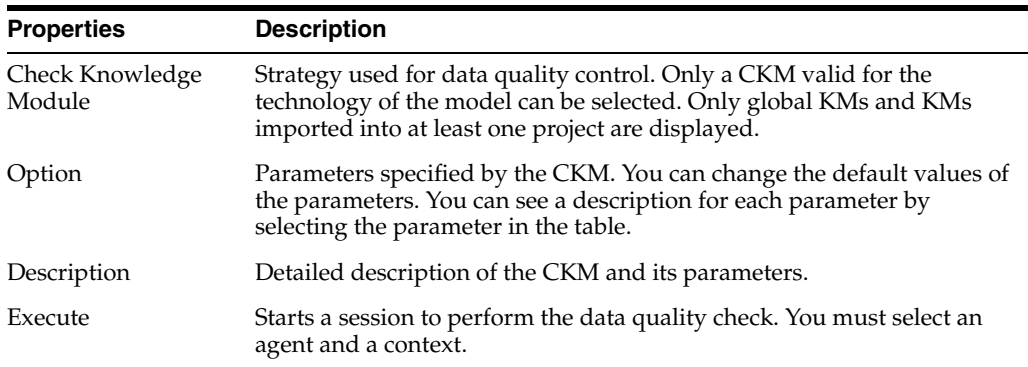

### <span id="page-229-1"></span>**6.40.5 Journalizing**

Use to track data changes (Insert/Delete/Update) in the datastores of a model.

This tab allows you to define and configure the journalizing method used for this model.

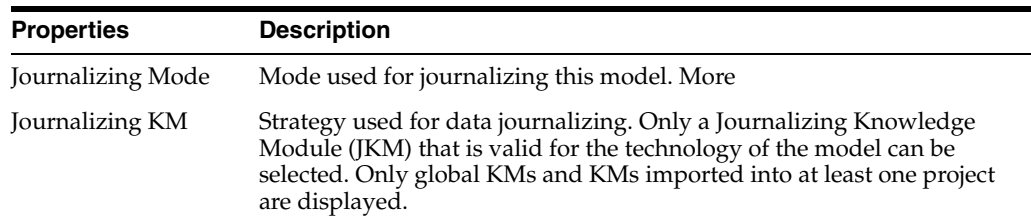

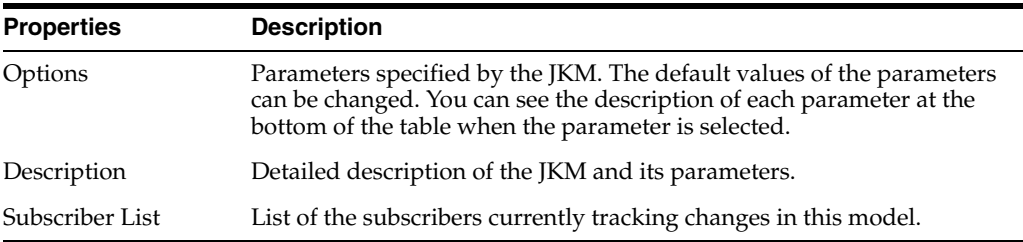

### **GoldenGate Process Selection**

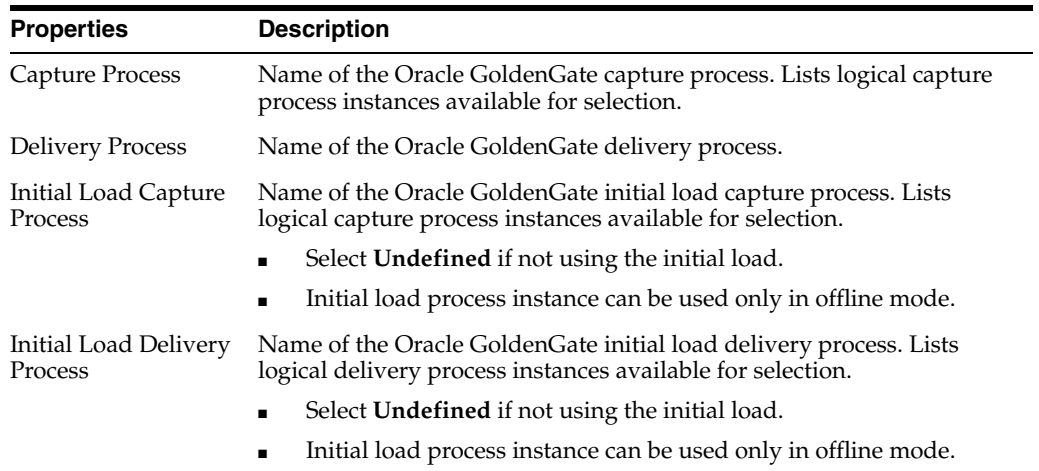

### **Create Capture Process Properties**

Click **Create** on the Capture Process to modify its properties.

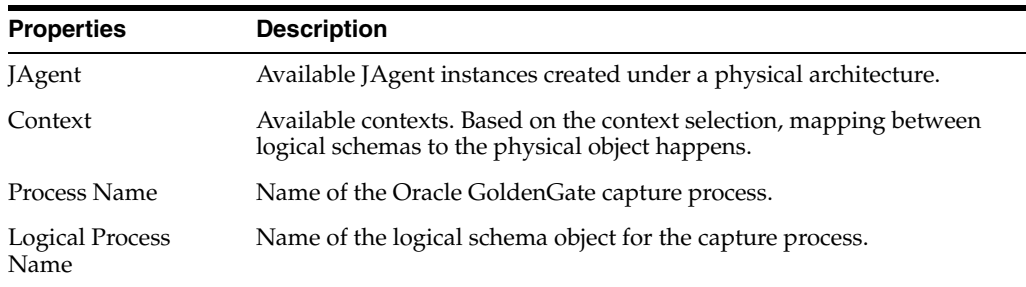

#### **Create Delivery Process Properties**

Click **Create** on the Delivery Process to modify its properties.

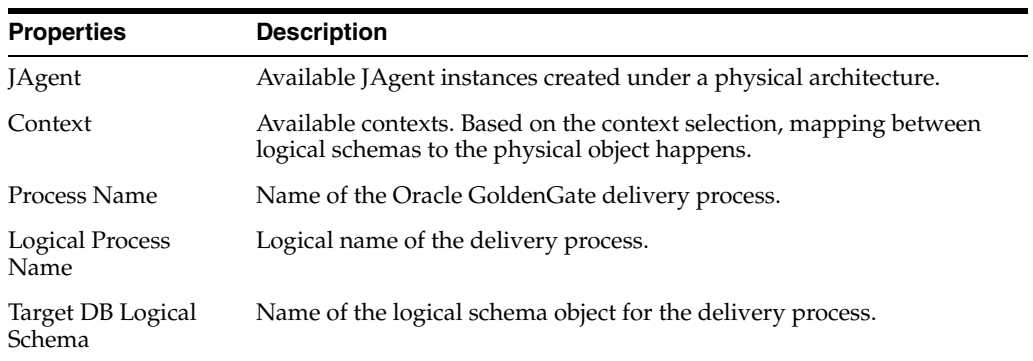

### <span id="page-231-0"></span>**6.40.6 Journalized Tables**

Use to list the datastores from the model included in the Changed Data Capture (CDC).

This table allows you organize the datastores in the CDC set. More

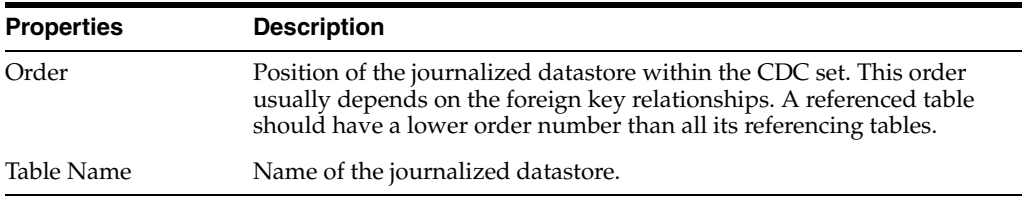

### <span id="page-231-1"></span>**6.40.7 Services**

Use to configure the generation and the deployment options of data services for this model. More

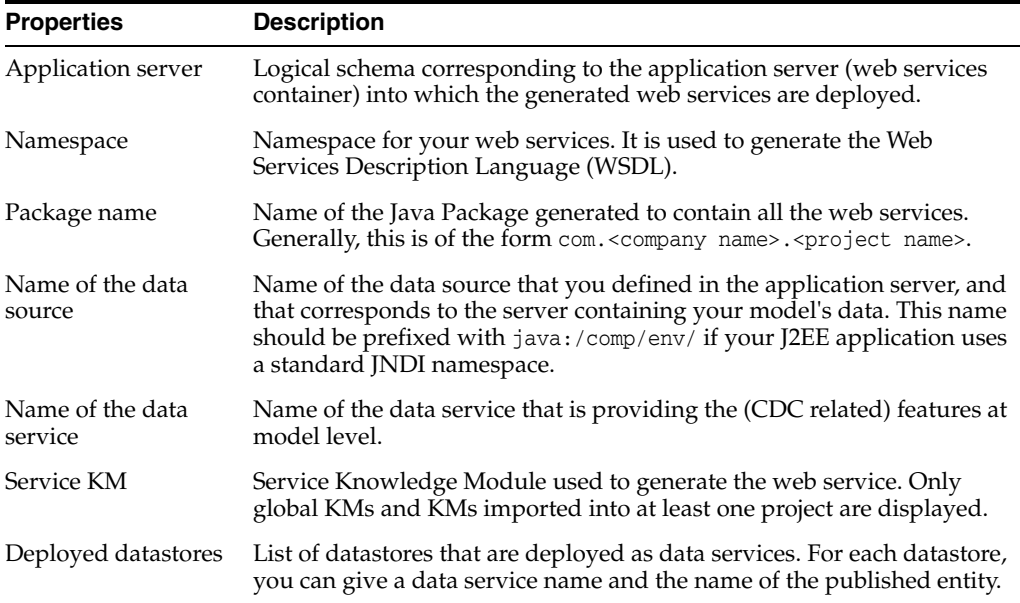

#### **Related Topics**

"Creating and Using Data Models and Datastores" in *Oracle Fusion Middleware Developing Integration Projects with Oracle Data Integrator*

"Configuring the Model" in the "Setting Up Data Services" chapter in *Oracle Fusion Middleware Administering Oracle Data Integrator*

# **6.41 Model Folder Editor**

Use to create and edit model folders.

A model folder is an object that groups models together. For example, you can group all models based on a particular technology, located at a particular site, or used in a particular project.

The Model Folder Editor has the following tabs:

**[Definition](#page-232-0)** 

- **[Markers](#page-247-0)**
- **[Memo](#page-248-0)**
- **[Version](#page-248-1)**
- **[Privileges](#page-249-0)**

### <span id="page-232-0"></span>**6.41.1 Definition**

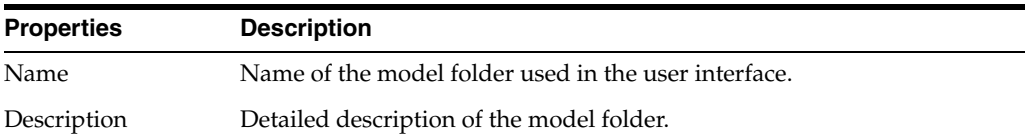

#### **Related Topics**

"Creating a New Model Folder" in the "Organizing and Documenting Integration Projects" chapter in *Oracle Fusion Middleware Developing Integration Projects with Oracle Data Integrator*

# **6.42 Modify Case Step**

Use to modify the variable to evaluate in the Case step.

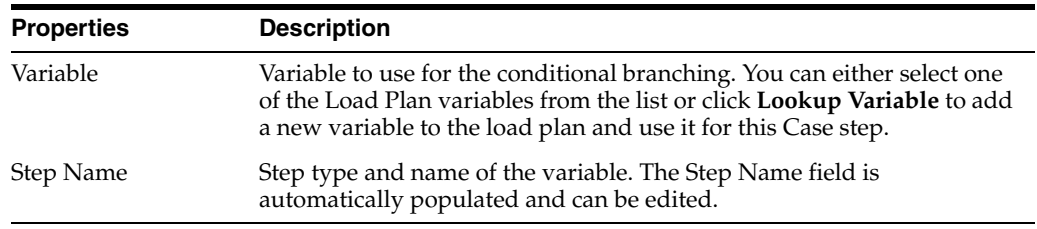

Click **Finish** to change the variable in the Case step.

#### **Related Topics**

"Working with Variables in Load Plans" in the "Using Load Plans" chapter in *Oracle Fusion Middleware Developing Integration Projects with Oracle Data Integrator*

# <span id="page-232-1"></span>**6.43 Modify Run Scenario Step 1**

Use to modify the scenario used in the Run Scenario step.

Click **Lookup Scenario** to select the scenario.

**Tip:** At design time, you may want to create a Run Scenario step using a scenario that does not exist yet. In this case, instead of selecting an existing scenario, enter a Scenario Name and a Version number and click **Finish**. Later on, you can select the scenario using the [Modify Run Scenario Step 1](#page-232-1) wizard.

Note that when you use the version number -1, the latest version of the scenario is used.

If your scenario uses variables, click **Next**. Otherwise, click **Finish** to replace the scenario.

### **Related Topics**

"Change the Scenario of a Run Scenario Step" in the "Using Load Plans" chapter in *Oracle Fusion Middleware Developing Integration Projects with Oracle Data Integrator*

# **6.44 Modify Run Scenario Step 2**

Use to select the scenario variables that are added to the Load Plan.

The **Step Name** is automatically populated with the name and version number of the scenario. You can change the Step Name.

Click **Finish** to change the variable to evaluate.

#### **Related Topics**

"Change the Scenario of a Run Scenario Step" in the "Using Load Plans" chapter in *Oracle Fusion Middleware Developing Integration Projects with Oracle Data Integrator*

# **6.45 New Mapping Dialog**

Use to create a new mapping in the selected project and folder.

The New Reusable Mapping Dialog creates a new reusable mapping in the selected project and folder.

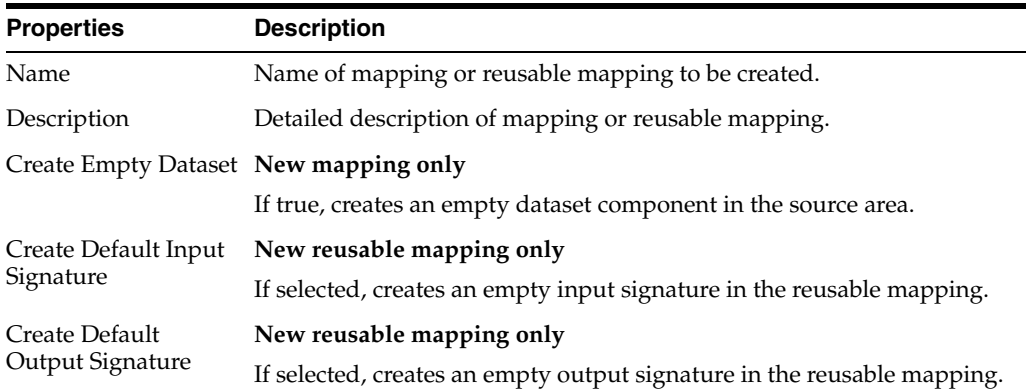

#### **Related Topics**

"Creating a Mapping" in the "Creating and Using Mappings" chapter in *Oracle Fusion Middleware Developing Integration Projects with Oracle Data Integrator*

# **6.46 New Scenario Dialog**

Use to generate new scenarios.

A scenario is designed to put a source component (mapping, package, procedure, variable) into production. A scenario results from the generation of code (SQL, shell, and so forth) for this component.

#### **Notes:**

Once generated, the scenario is stored inside the work repository. The scenario can be exported then imported to another repository (remote or not) and used in different contexts.

- The scenario code (the language generated) is frozen, and all subsequent modifications of the components that contributed to creating it will not change it in any way.
- The **Name** and **Version** fields of the Scenario are preset with the following values:
	- **– Name**: The same name as the latest scenario generated for the component
	- **Version**: The version number is automatically incremented, if the latest version number ends with an integer. If the latest version does not end with an integer, the latest version number is displayed in the Version field. Please change the version number according to your needs. Note that you cannot use the same version number and version name for a scenario.

If no scenario has been created yet for the component, a first version of the scenario is automatically created.

New scenarios are named after the component according to the Scenario Naming Convention user parameter.

Specify the following parameters for the scenario generation:

**Name**: Name of scenario.

**Version**: Version of the scenario.

**Physical Mapping Design:** Physical Mapping Design defined in the mapping. Used for mappings only.

Select **Generate scenario as if all underlying objects were materialized** to generate the scenario as if the shortcuts were real objects.

**Note:** The logical schema of the model containing the shortcut(s) is used for the scenario generation.

The scenario properties are displayed and can be configured in the [Scenario Editor](#page-257-0).

#### **Related Topics**

"Generating a Scenario" in the "Using Scenarios" chapter in *Oracle Fusion Middleware Developing Integration Projects with Oracle Data Integrator*

## **6.47 Package Editor**

Use to create and configure your packages in Oracle Data Integrator.

A Package is made up of a sequence of steps organized into an execution diagram. More

The Package Editor has the following tabs:

- Overview
	- **–** [Definition](#page-235-0)
	- **–** [Execution](#page-235-1)
	- **–** [Scenarios](#page-236-0)
	- **–** [Markers](#page-247-0)
	- **–** [Memo](#page-248-0)
	- **–** [Version](#page-248-1)
	- **–** [Privileges](#page-249-0)
- **–** [Flexfields](#page-249-1)
- [Diagram](#page-236-1)

## <span id="page-235-0"></span>**6.47.1 Definition**

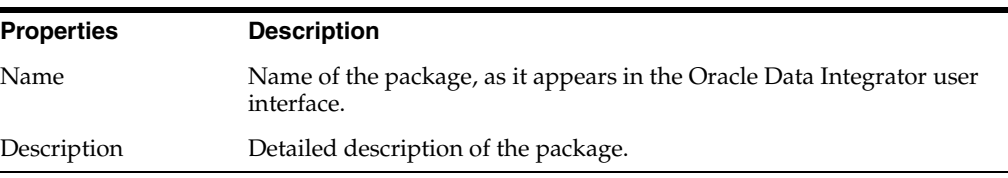

## <span id="page-235-1"></span>**6.47.2 Execution**

Use to view the execution results of the Package.

A Package can be executed directly without generating a scenario. By executing a Package, the sequence of steps that make it up can be tested. Click **Execute** in the menu bar to start the execution.

The Execution tab is organized into the Direct Executions and the Scenario Executions and the **Scenario Execution** tabs and shows the results of previous executions.

The **Direct Executions** tab contains the following elements:

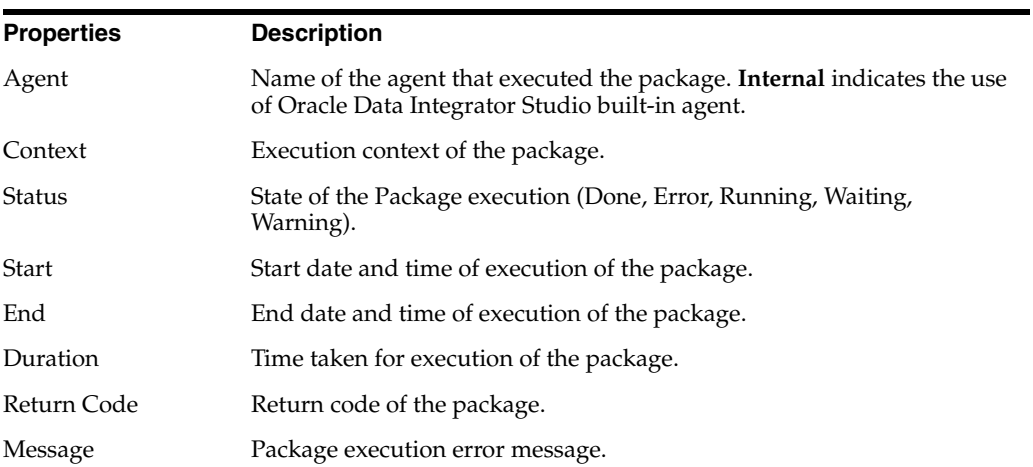

The **Scenario Execution** tab contains the following elements:

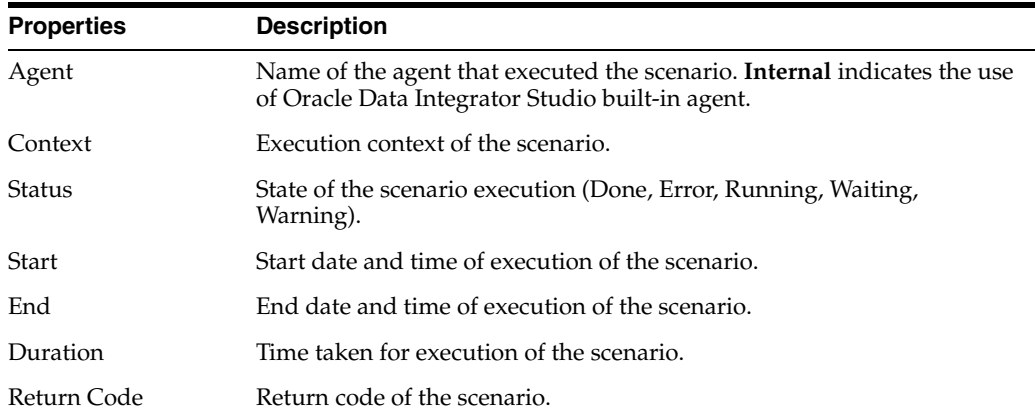

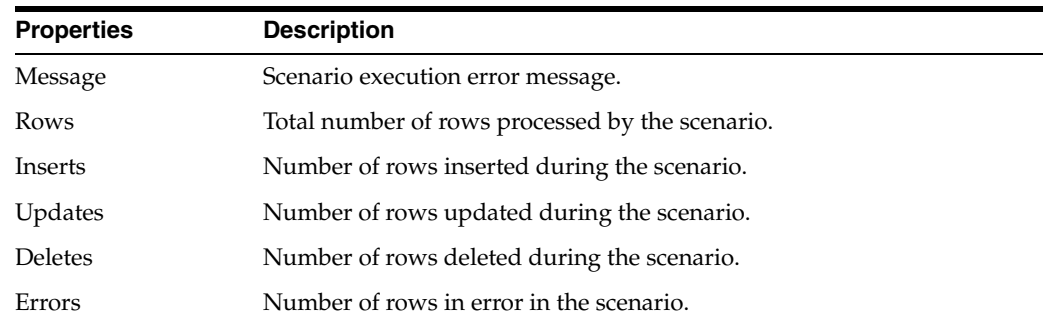

### <span id="page-236-0"></span>**6.47.3 Scenarios**

Use to display in a table the scenarios generated for this component, and their schedules.

Double-click a scenario or a schedule to display its properties.

Click **Generate Scenario** and **Delete** to create and delete scenarios.

The context menus for scenarios and schedules are also available from this tab.

### <span id="page-236-1"></span>**6.47.4 Diagram**

Use to define the sequence of Steps within a package in a graphical way.

The Diagram tab has three main components:

- The Package toolbar
- The Package diagram that contains a graphical view of the steps and the sequence of steps
- The Properties panel that displays information about the selected step

In a Package, a step is always, upon success or failure, followed either by another step (linked by an ok (green) or a ko (red) arrow), or by the end of the Package (not represented). More

#### **Package Toolbar**

The tools in the Package toolbar can do the following:

- Select a link or a step.
- View/Hide links between Steps after successful Step.
- View/Hide links between Steps after failed Step.
- View/Hide the OK links between Steps.
- View/Hide KO links between Steps.
- Define the next step upon step success.
- Define the next step upon step failure.
- Duplicate the selected step.
- Delete the selected steps or links.
- Reorganize the diagram.
- Edit the linked object to a selected step.
- Debug Step
- Execute the selected step.
- Execute the whole package.
- Printing options.
- Page configuration.

The **Errors** button changes color when there is an error in the package organization (for instance, an unlinked step). Click **Errors** to view a detail of the errors. If there are no errors in the package, the Errors button is disabled.

#### **The Package Diagram**

You can add steps to the Package by dragging and dropping an object (a mapping, variable, datastore, and so forth) from the Designer Navigator or a tool from the toolbox into the Package diagram.

In the Package diagram, each step is displayed as an icon specific to the step type. The sequence of steps appear as ok (green) arrows (for success), and ko (red) arrows (for failure). For Evaluate Variable steps, both arrows are green with a marker indicating if the next step that is executed in the condition is true or false.

It is also possible to rearrange the steps in a Package diagram by dragging and dropping steps and links, or clicking **Reorganize** to automatically rearrange the position of the steps.

You can open a step's Properties panel by clicking its icon in the Package diagram. You can also open the linked object (such as a mapping for a flow step, a variable for an evaluate variable step) by double-clicking the **Step** icon.

You can execute, duplicate, edit, or delete a step by right-clicking it and selecting the appropriate option from the context menu.

#### **The Properties Panel**

The Properties panel describes the information about the selected step.

Use the Properties panel to configure the steps of your Oracle Data Integrator Packages. The properties on this tab depend on the step type. More

The Properties panel has the following tabs:

- **[General](#page-237-0)**
- [Additional Variables](#page-239-0) (only for OdiStartScen and OdiStartLoadPlan tools)
- **[Command](#page-239-1)**
- **[Advanced](#page-240-0)**
- **[Options](#page-240-1)**
- [Memo](#page-248-0)
- **[Version](#page-248-1)**
- **[Privileges](#page-249-0)**

#### <span id="page-237-0"></span>**6.47.4.1 General**

Use to display the properties of the selected step.

The following properties appear for most step types. The properties on this tab depend on the selected step type.

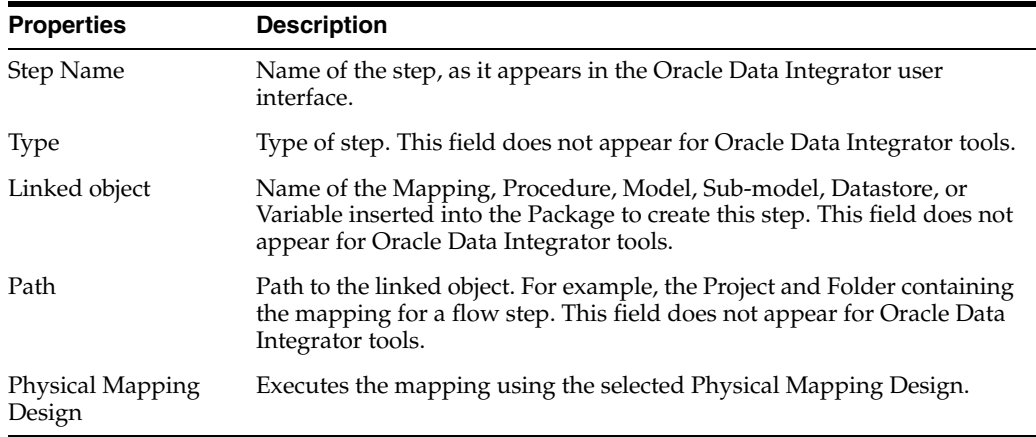

The following tables detail the properties specific to each type of step. The steps that do not have specific properties are omitted from these tables.

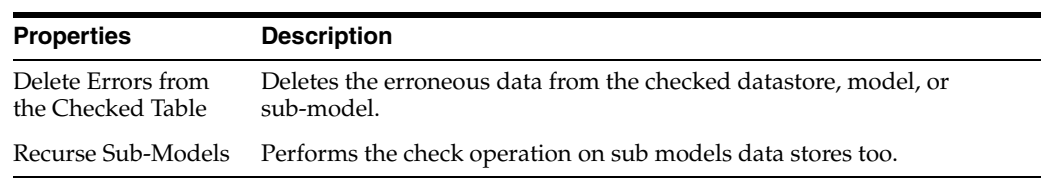

For **Check type steps**, one additional element is displayed:

For **Oracle Data Integrator tool steps**, the tool's parameters are displayed for editing purposes.

For a **Journalizing step**, the following properties appear in addition to the common properties. The fields that are described vary depending on the object being processed (datastore or model) and on the type of journalizing mode (Consistent Set or Simple).

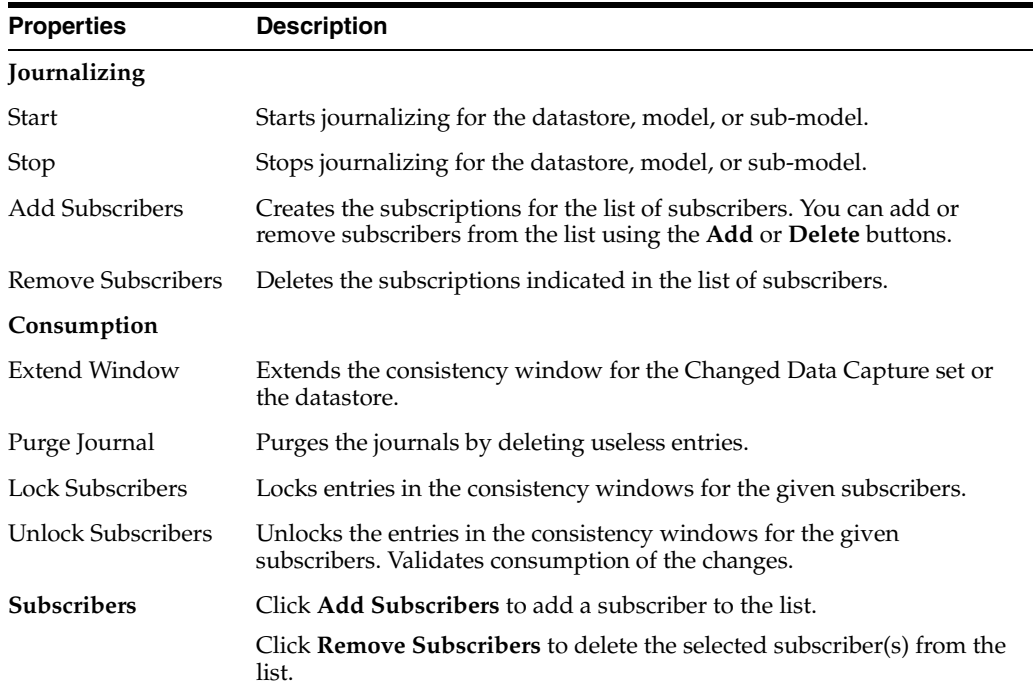

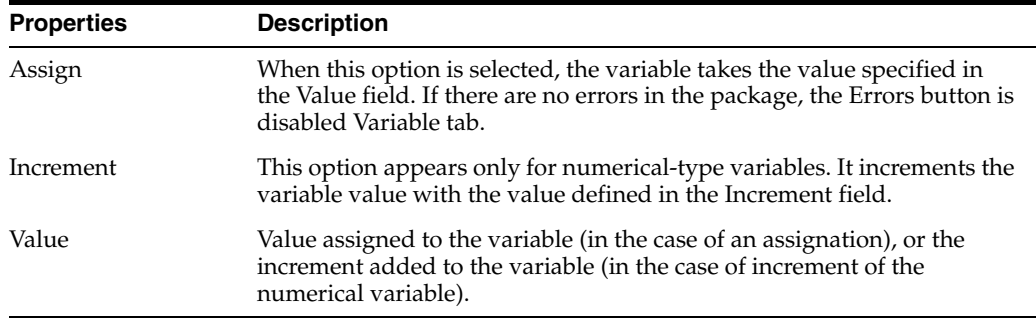

For a **Set variable step**, the following properties appear in addition to the common properties:

For an **Evaluate variable step**, the following properties appear:

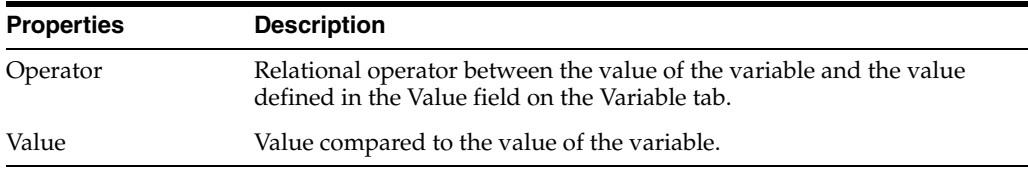

Note: You can compare two variables by entering in the Value field the name of the variable to which a comparison is to be made. The variable name must be prefixed with GLOBAL or the code of the project containing this variable.

**Note:** When using the IN operator, the variable value is searched for in a semicolon-separated list, such as AB;AC;AA;AE or 66;33;88;11;22;92.

For **Execute OS command type steps**, one additional property is displayed:

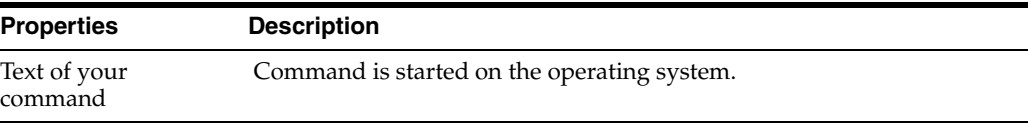

**Note:** OS Commands are started by an agent in a given environment (OS, machine, and so forth), and therefore, the environment-specific restrictions and features should be considered (file access path, shell command syntax, and so forth) in the command text.

#### <span id="page-239-0"></span>**6.47.4.2 Additional Variables**

This tab appears when using the OdiStartScen and OdiStartLoadPlan tools. You can specify in this tab the list of variable values for this scenario.

### <span id="page-239-1"></span>**6.47.4.3 Command**

This tab appears when using an Oracle Data Integrator tool. It contains the command corresponding to the tool call. You can use the **General** tab in the Package properties pane to define this command. More

#### <span id="page-240-0"></span>**6.47.4.4 Advanced**

This tab allows you to determine the behavior of the package according to whether the step succeeds or fails. More

#### **Default Behavior**

The default behavior of steps in a package is as follows:

- If the step is successful, it moves on to the following step within the Package.
- If the step ends abnormally, execution of the Package is stopped.

#### **Behavior following success or failure**

You can define the behavior following success or failure by specifying the following parameters:

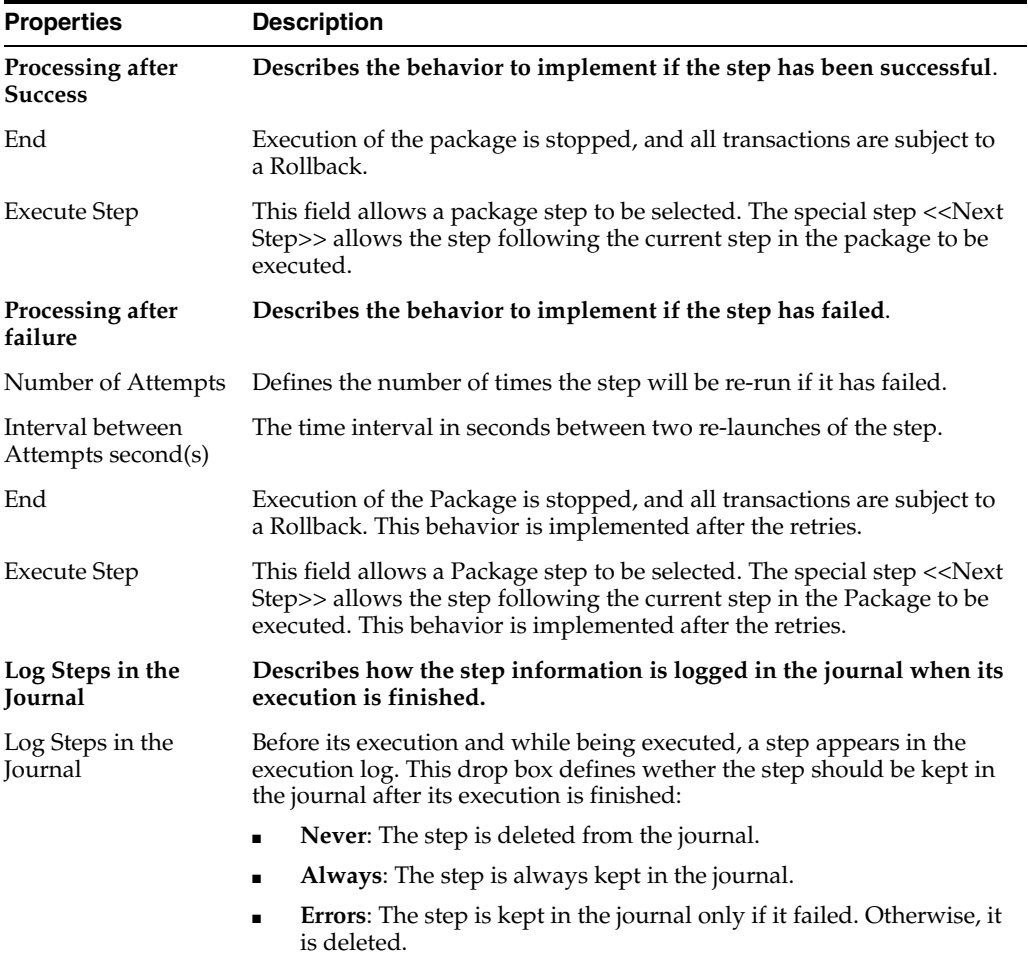

### <span id="page-240-1"></span>**6.47.4.5 Options**

This tab allows you to set the values of the options of a procedure or Knowledge Module (for journalizing, checking or reverse-engineering steps).

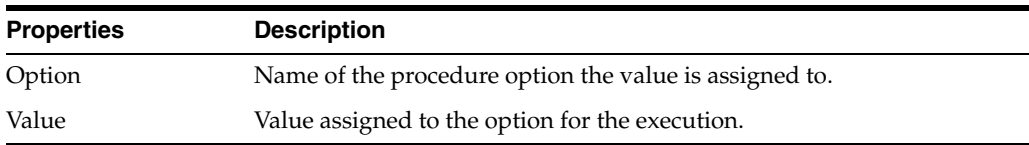

#### **Related Topics**

"Creating a New Package" in the "Creating and Using Packages" chapter in *Oracle Fusion Middleware Developing Integration Projects with Oracle Data Integrator*

## **6.48 Procedure Editor**

Use to create and configure your procedures in Oracle Data Integrator.

A procedure is a set of commands that can be executed by an agent. These commands concern all technologies accessible by Oracle Data Integrator (OS, JDBC, JMS commands, and so forth).

The Procedure Editor has the following tabs:

- **[Definition](#page-241-0)**
- **[Tasks](#page-242-0)**
- **[Options](#page-245-0)**
- **[Execution](#page-246-0)**
- **[Scenarios](#page-236-0)**
- **[Markers](#page-247-0)**
- [Memo](#page-248-0)
- [Version](#page-248-1)
- **[Privileges](#page-249-0)**
- **[Flexfields](#page-249-1)**

## <span id="page-241-0"></span>**6.48.1 Definition**

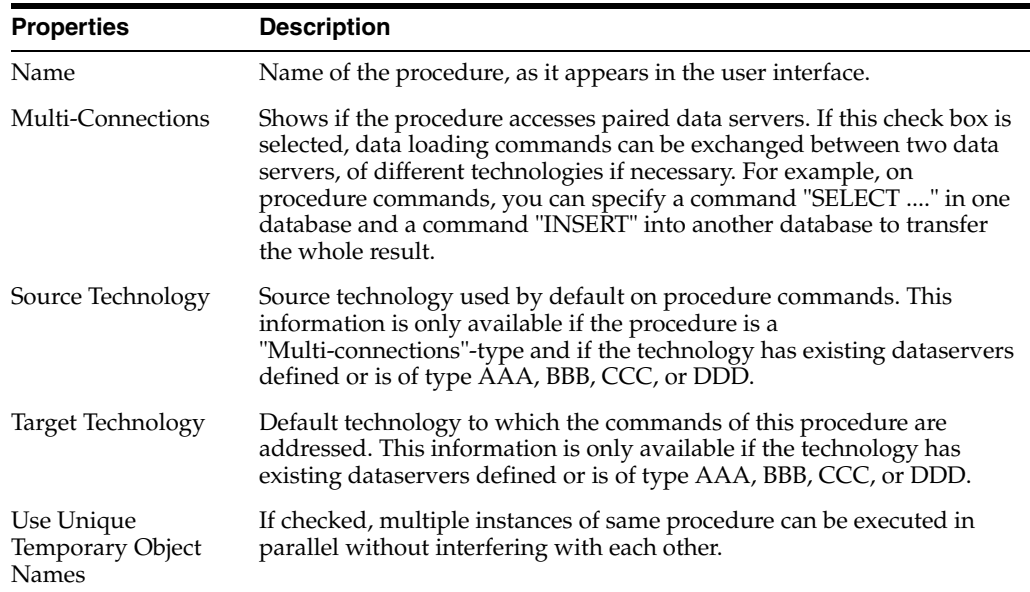

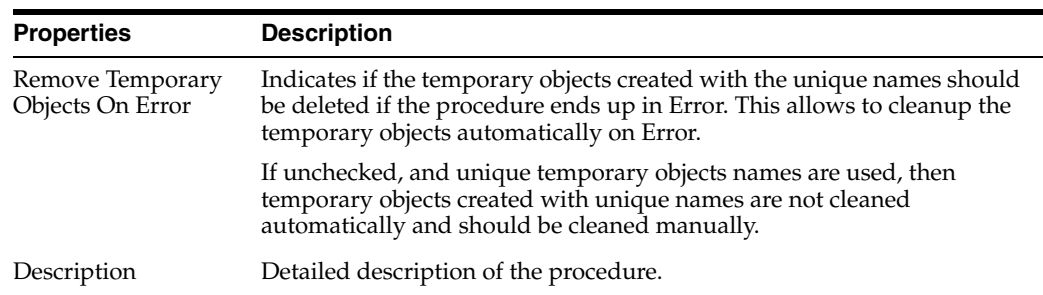

## <span id="page-242-0"></span>**6.48.2 Tasks**

A procedure is made up of several commands. The Tasks tab shows a list of these commands, which you can create, delete, and arrange by using the buttons in the toolbar. To edit a task, select the task, and edit in the Properties Editor. To update any information directly in the task list, click a particular field and update it.

#### **General**

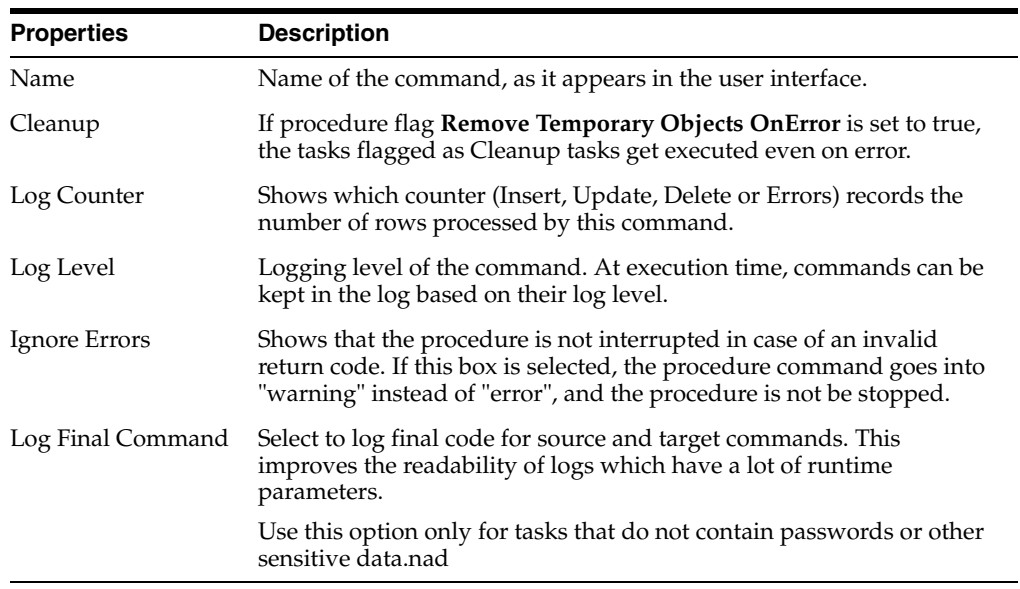

### **Target Command**

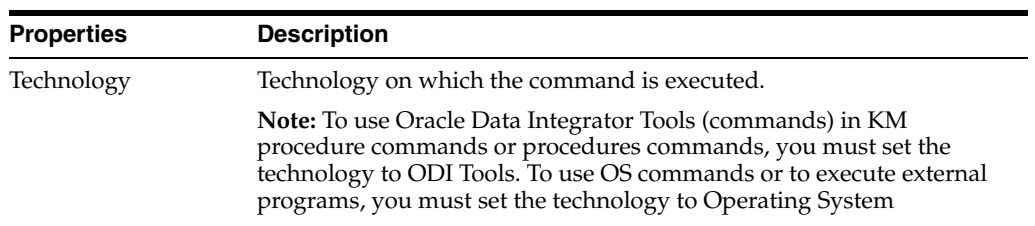

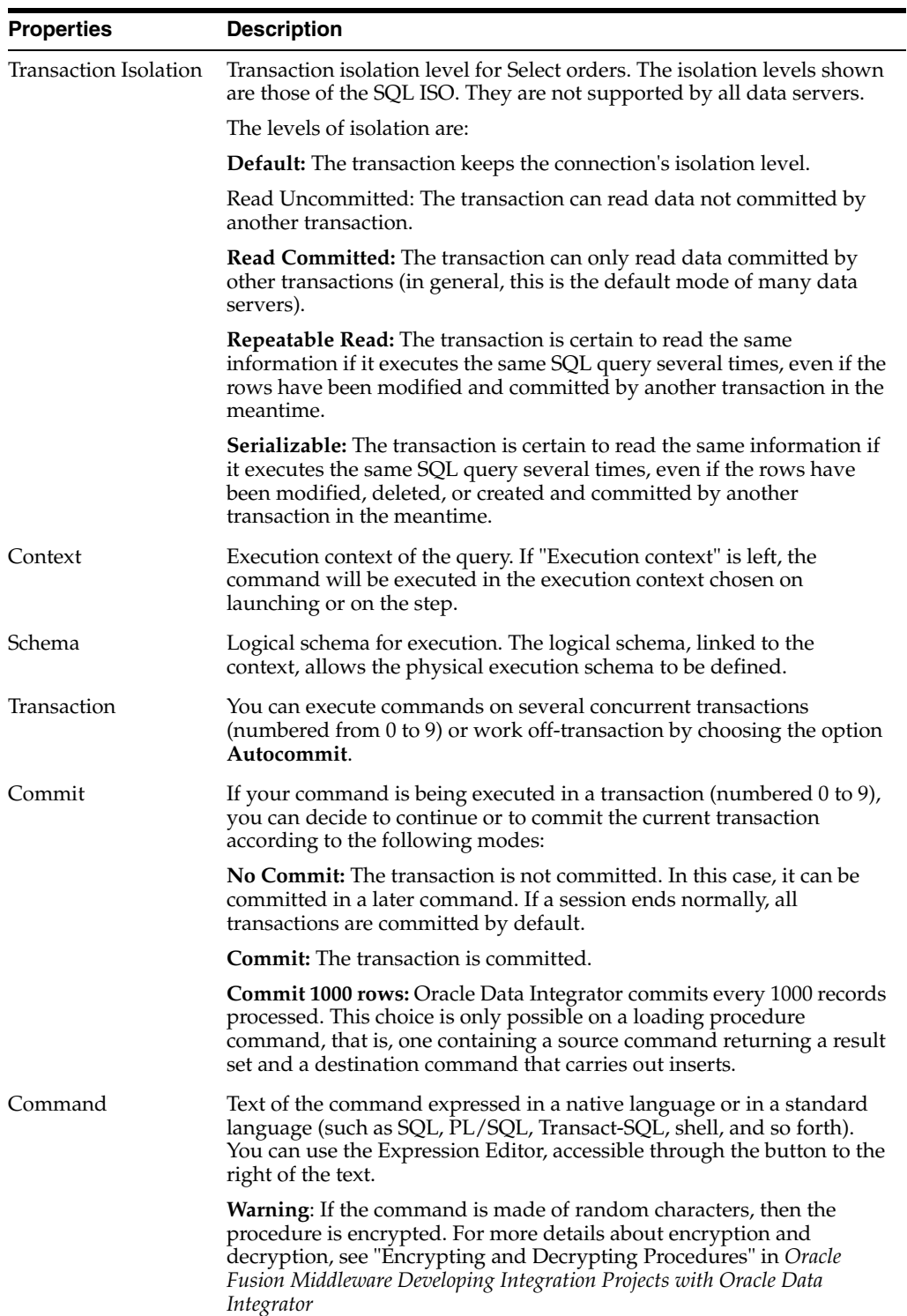

### **Source Command**

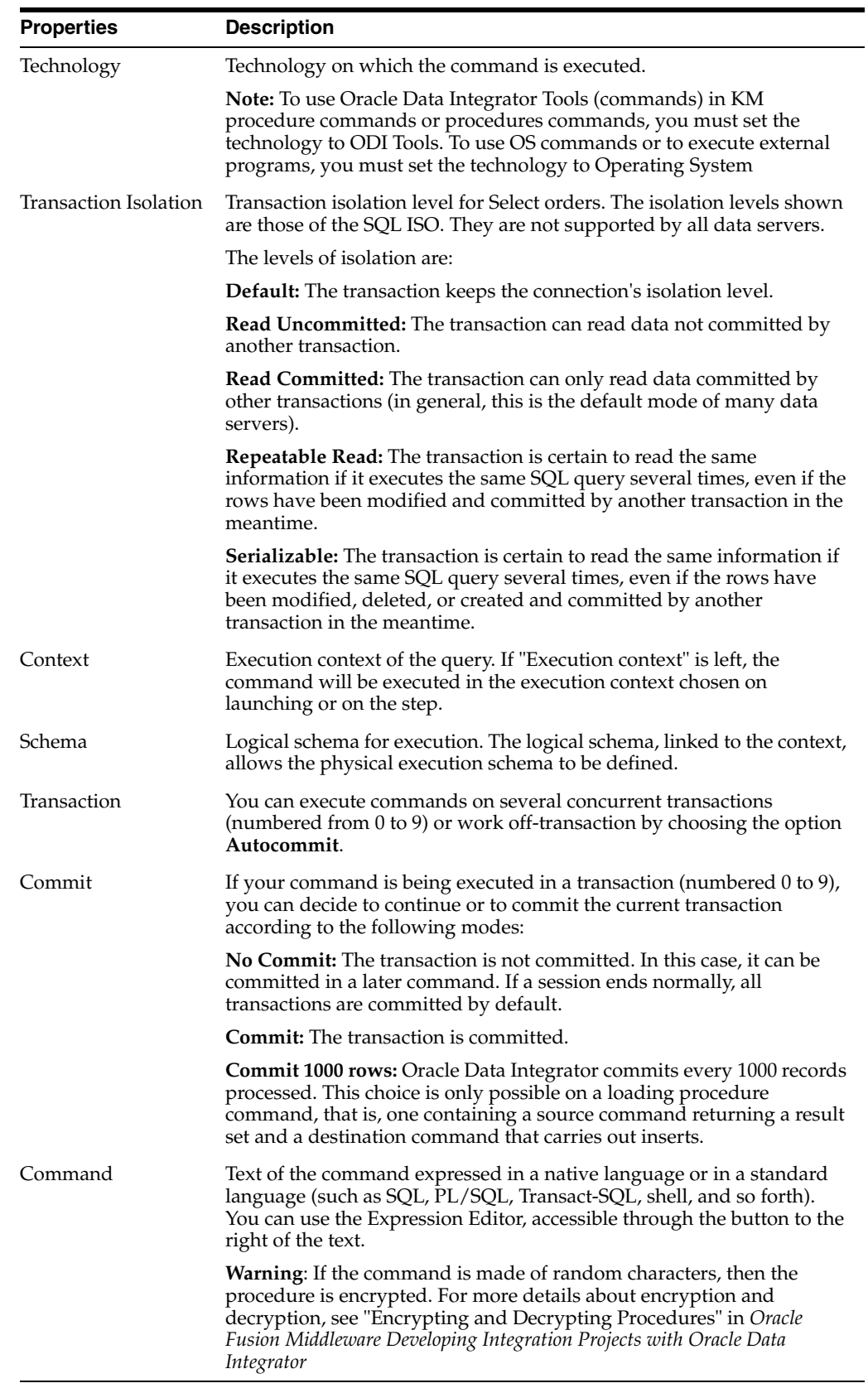

#### **Options**

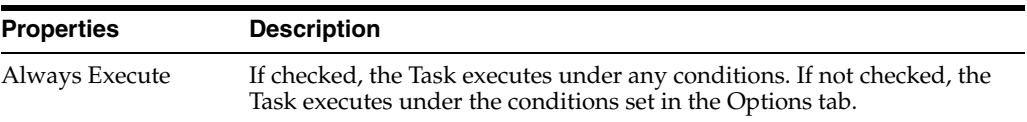

#### **Tasks Toolbar**

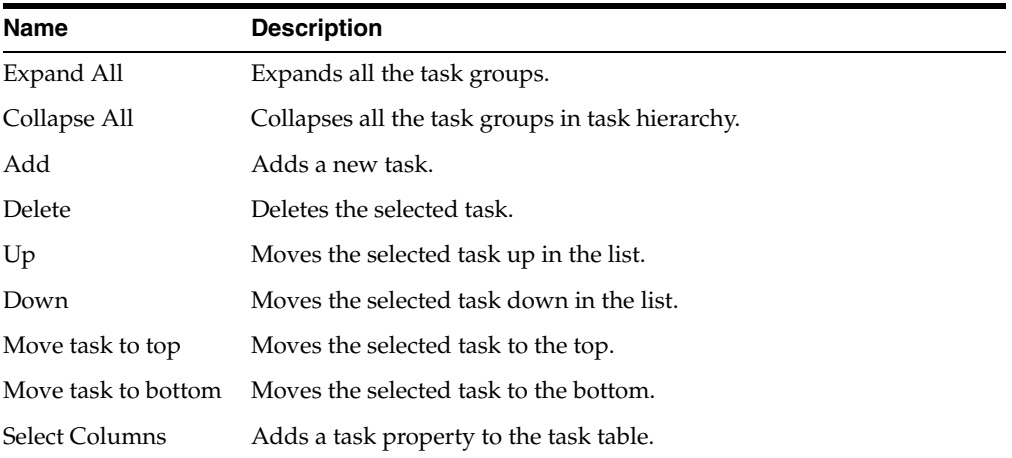

## <span id="page-245-0"></span>**6.48.3 Options**

A procedure may be parameterized when executed, by means of options. The Options tab allows all options to be displayed, as well as their default values. The options values specified in this tab are only used during the execution of the procedure.

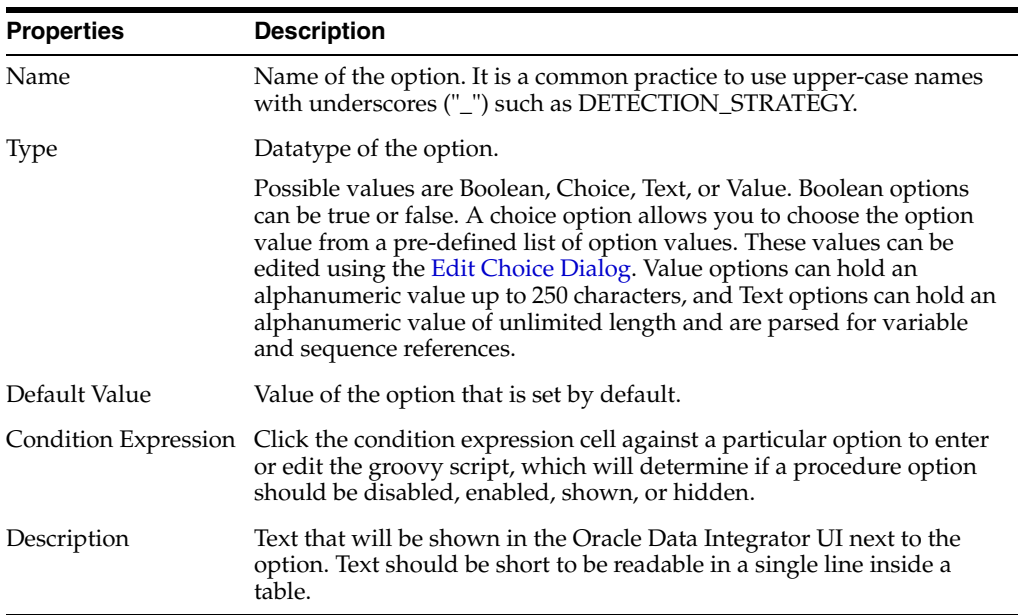

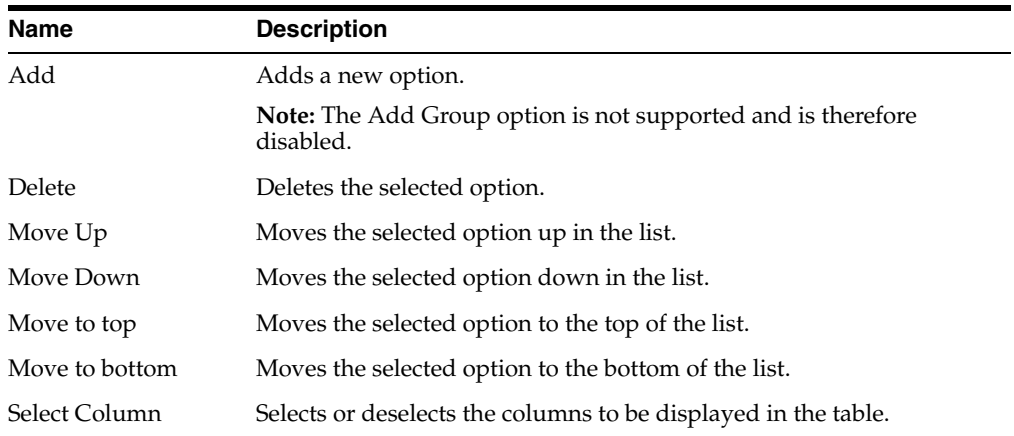

#### **Options Toolbar**

## <span id="page-246-0"></span>**6.48.4 Execution**

A procedure is executed on a context and an agent. Click **Run** in the menu bar to start the execution process.

The Execution tab is organized into the Direct Executions and the Scenario Execution tabs and shows the results of previous executions.

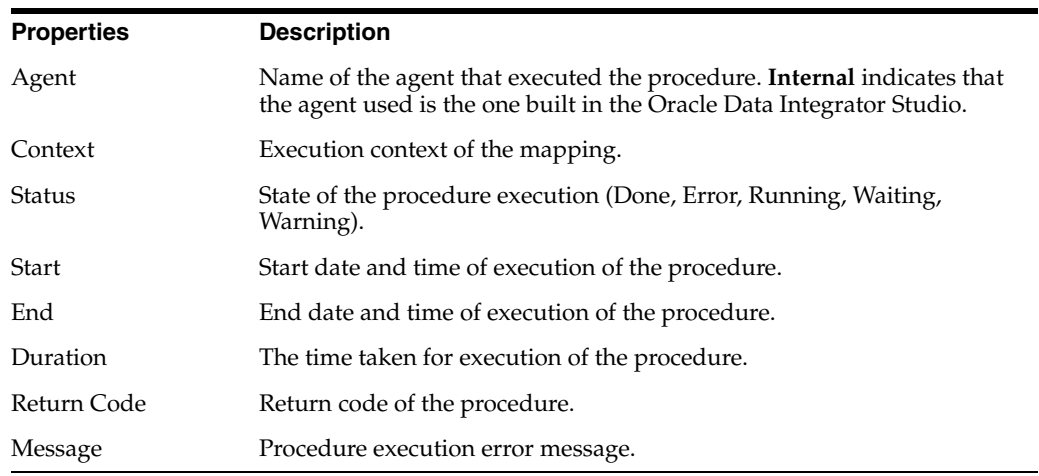

The **Direct Executions** tab contains the following elements:

The **Scenario Execution** tab contains the following elements:

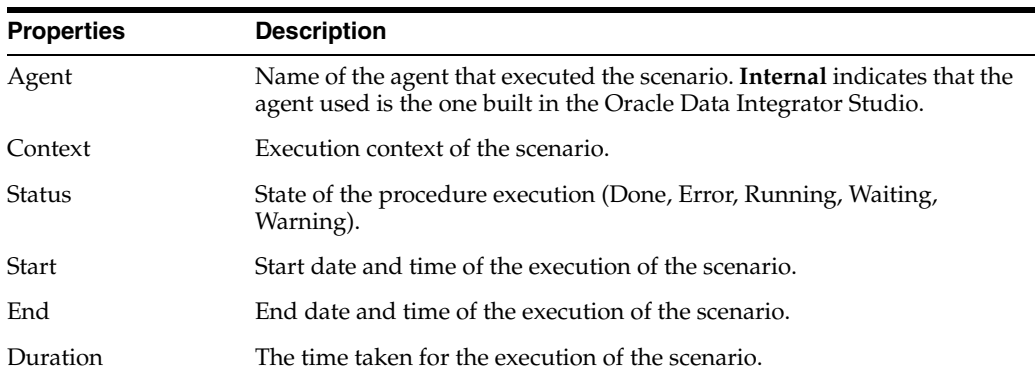

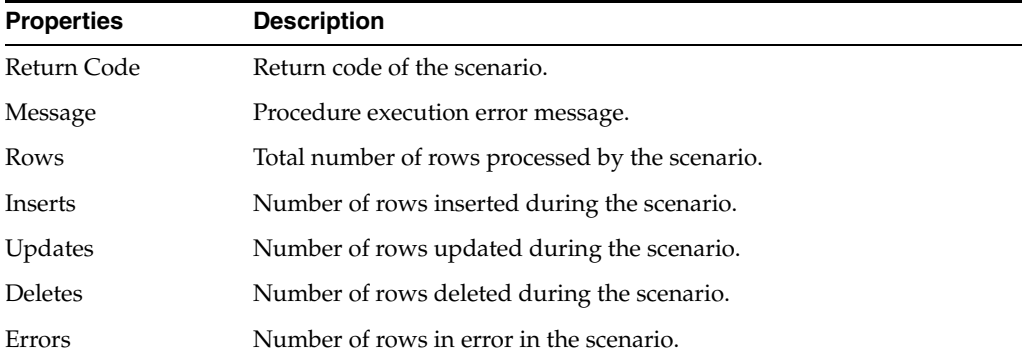

#### **Related Topics**

"Creating Procedures" in the "Creating and Using Procedures, Variables, Sequences, and User Functions" chapter in *Oracle Fusion Middleware Developing Integration Projects with Oracle Data Integrator*.

*Oracle Fusion Middleware Integrating Big Data with Oracle Data Integrator*

## **6.49 Project Editor**

Use to create and define a project.

A project is a group of objects developed using Oracle Data Integrator.

The Project Editor has the following tabs:

- **[Definition](#page-247-1)**
- **[Markers](#page-247-0)**
- [Memo](#page-248-0)
- **[Version](#page-248-1)**
- **[Privileges](#page-249-0)**
- **[Flexfields](#page-249-1)**

### <span id="page-247-1"></span>**6.49.1 Definition**

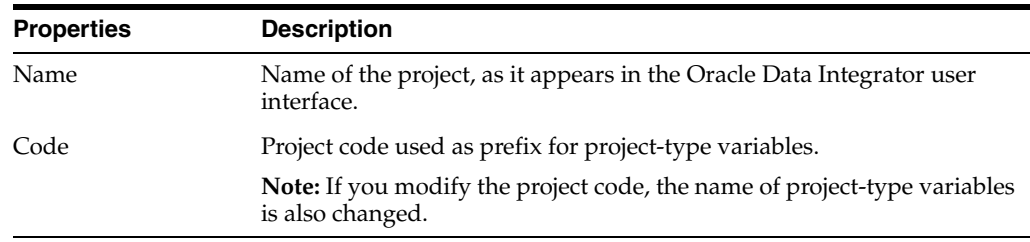

## <span id="page-247-0"></span>**6.49.2 Markers**

Markers can be defined in a Project (Project Markers) or in the Others navigator tree in Designer Navigator (Global Markers). The project markers can be used only on objects of the project, and global markers can be used in all models of the repository.

A marker can be set on an object and can contain a value that will appear in the tooltip of the marker icon in the tree view. More

The Markers tab lists the markers set on this object.

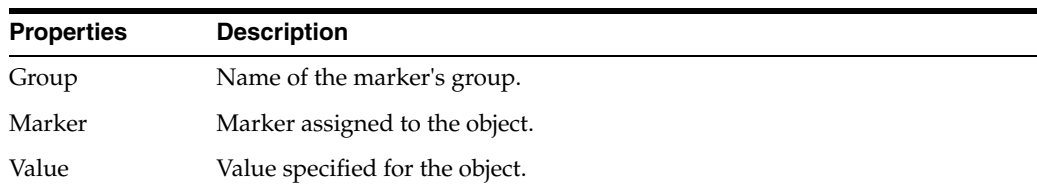

Click **Insert a Marker** to add a marker to your object.

Select a marker and click **Delete a Marker** to remove a marker.

### <span id="page-248-0"></span>**6.49.3 Memo**

Use to attach a descriptive memo to a Project or Model element to reflect your project's methodology or to help with development.

Almost all Project and Model elements can have descriptive memos attached to them.

A memo is an unlimited amount of text attached to virtually any object, visible on its Memo tab. When an object has a memo attached, the Memo icon appears next to it in the Projects tree. More

### <span id="page-248-1"></span>**6.49.4 Version**

Use to view and manage versions of your object.

A version is a backup copy of an object and is checked in at a given time and may be restored later. Versions are saved in the Master Repository.

The version management system allows flags on developed objects (such as projects, models, and so forth) to be set automatically to indicate their status (such as new or modified). The version management system also allows these objects to be backed up as stable checkpoints, and later restored from these checkpoints. These checkpoints are created for individual objects in the form of versions.

#### **Creation and Update Information**

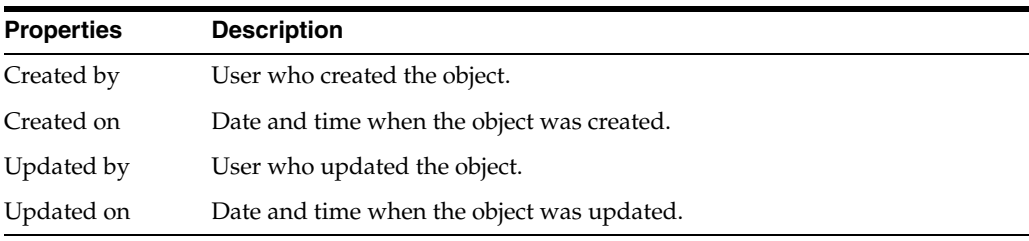

#### **Information**

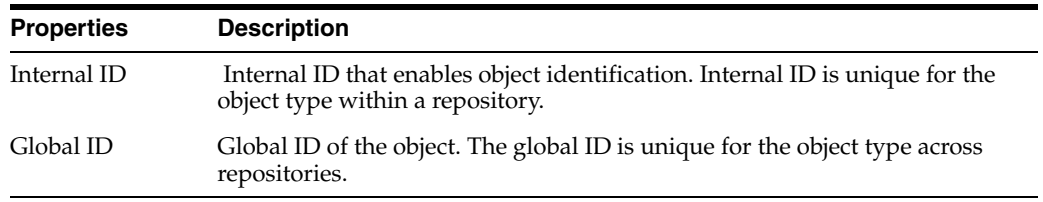

#### **Versions**

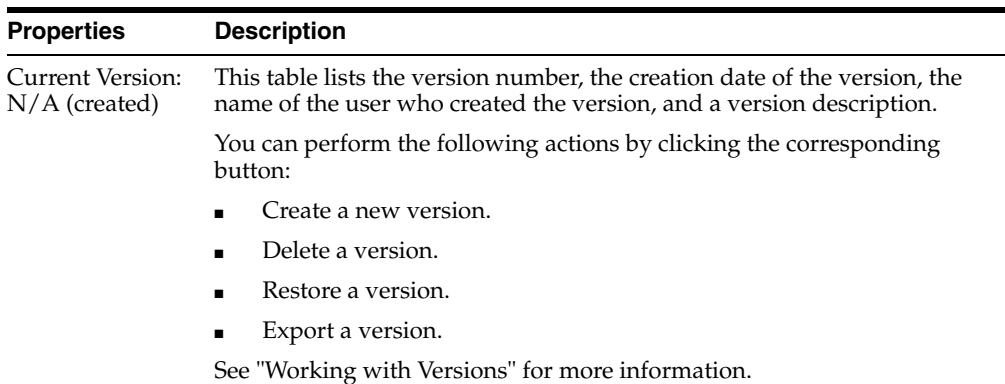

### <span id="page-249-0"></span>**6.49.5 Privileges**

Use to view the authorized methods for a given user on this specific object instance.

An object instance (instance) is attached to an object type (an object). For example, the project MY\_PROJ\_1 is an instance of the project object type (or object). Similarly, another instance of a project object type is YOUR\_PROJ\_2.

Privileges are set up and managed in Security Navigator. The most common actions in Security Navigator are:

- Creating and editing users and profiles.
- Assigning user rights for methods on ODI objects (such as data server and datatypes).
- Fine-tuning user rights on the object instances.

See "Managing the Security in Oracle Data Integrator" for more information.

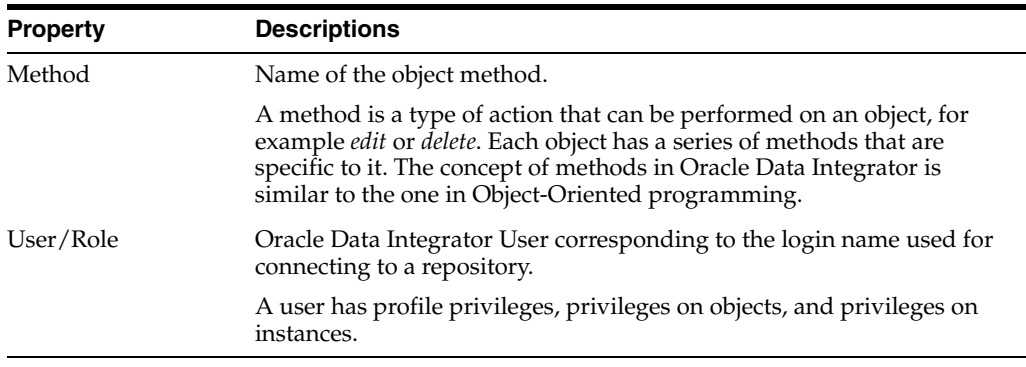

## <span id="page-249-1"></span>**6.49.6 Flexfields**

Use to customize the properties of Oracle Data Integrator objects.

Flexfields are user-defined fields that are set for each object instance through the Flexfield tab of the object editor, and their values are defined for each object instance through the Flexfield tab of the object's instance window. Flexfield values can be used through Oracle Data Integrator substitution methods.

**Note**: Flexfields exist only for certain object types. Objects that do not have a Flexfield tab do not support them.

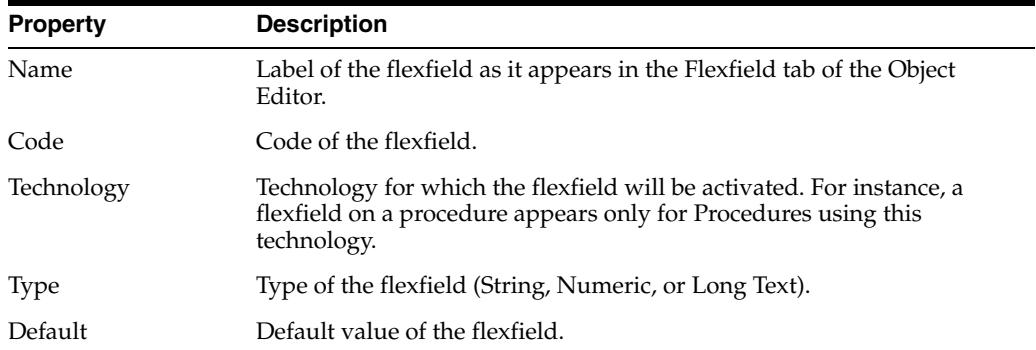

#### **Related Topics**

"Creating a New Project" in the "Creating an Integration Project" chapter in *Oracle Fusion Middleware Developing Integration Projects with Oracle Data Integrator*

## **6.50 Run <Object> Dialog**

Use to specify the run parameters of any object.

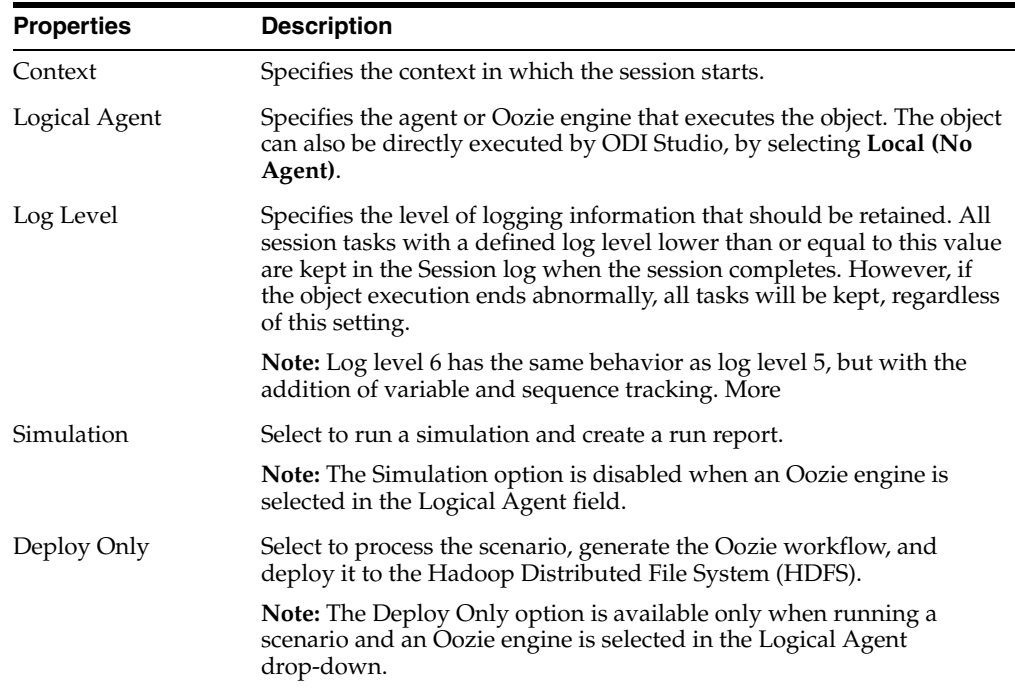

#### **Related Topics**

*Oracle Fusion Middleware Developing Integration Projects with Oracle Data Integrator*

*Oracle Fusion Middleware Administering Oracle Data Integrator*

*Oracle Fusion Middleware Integrating Big Data with Oracle Data Integrator*

# **6.51 Reference Editor**

Use to create and configure the references of your datastores.

A reference is a functional link between two datastores. It corresponds to a foreign key in a relational model. For example: The INVOICE datastore references the CUSTOMER datastore through the customer number.

The Reference Editor has the following tabs:

- **[Definition](#page-251-0)**
- [Columns](#page-251-1) (for user or database references)
- [Expression](#page-251-2) (for complex user references)
- [Behavior](#page-252-0) (for database references)
- **[Control](#page-252-1)**
- **[Markers](#page-247-0)**
- **[Memo](#page-248-0)**
- **[Version](#page-248-1)**
- **[Privileges](#page-249-0)**
- **[Flexfields](#page-249-1)**

## <span id="page-251-0"></span>**6.51.1 Definition**

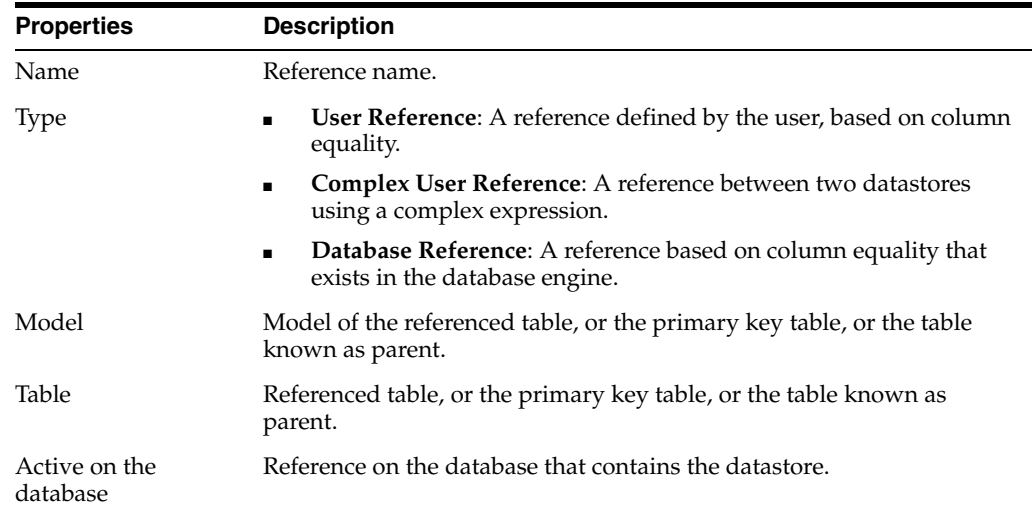

## <span id="page-251-1"></span>**6.51.2 Columns**

Use to view and define user or database references.

For user or database references, a list of the correspondence between the foreign key table columns (child table) and the primary key table (parent or referenced table) must be defined. In accordance with the ISO standard for relational models, only the rows in the foreign key table that include all the non-null foreign key columns are checked.

This tab is only displayed for user or database references.

### <span id="page-251-2"></span>**6.51.3 Expression**

Use to view and define complex user references.

The criterion for connecting two tables may be complex. In this case, a free expression may be entered in this tab.
Use the Expression Editor to define the free expression. Click **Launch the Expression Editor** to open it.

Verify your expression by clicking **Testing query on the DMBS**.

This tab is only displayed for complex user references.

### **6.51.4 Behavior**

Use to view indicative metadata information.

This information shows what action is launched by the data server if a row is deleted from the primary key table, or if the primary key value for a row is modified in the primary key table.

This tab is only displayed for database references.

### **6.51.5 Control**

Use to display and configure the quality control properties.

The quality control properties are taken into account during a flow control or during a static control.

#### **Control**

This section shows the type of quality control for which this reference will be checked.

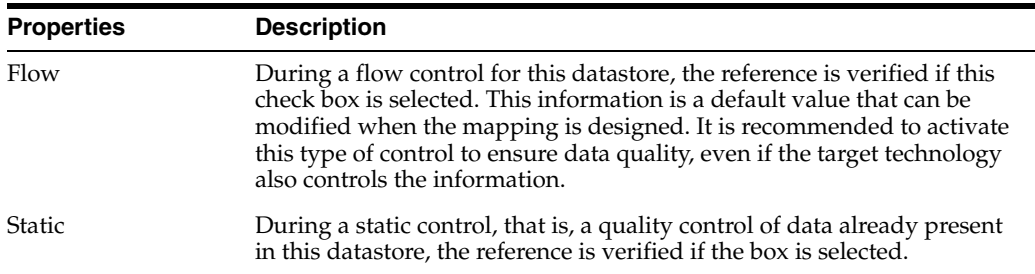

### **Synchronous Control**

This section shows the quality control statistics.

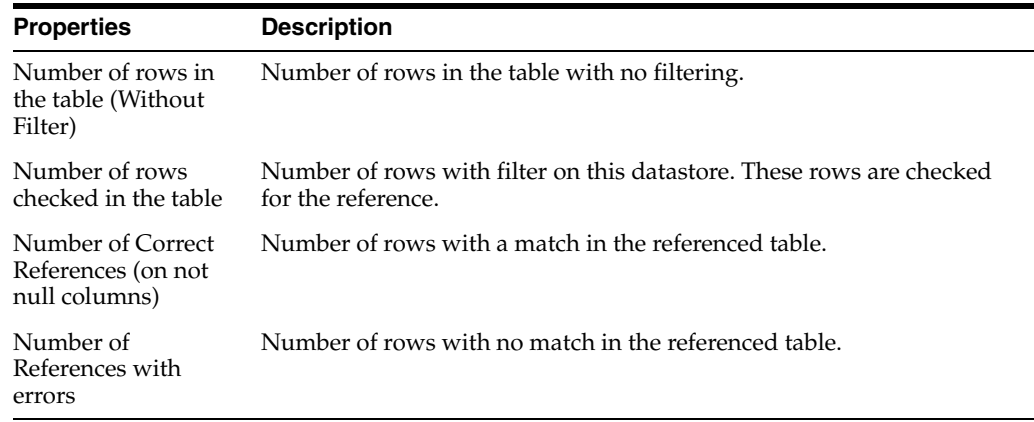

Click **Check** to retrieve the number of records that respect or do not respect this constraint. To obtain a trace of the rows in error, a static control must be launched from either the Datastore or the Model Editor.

"Adding and Deleting Constraints and Filters" in the "Creating and Using Data Models and Datastores" chapter in *Oracle Fusion Middleware Developing Integration Projects with Oracle Data Integrator*

# **6.52 Replace Object Dialog**

Use to import an object in replace mode.

In the Replace Object Dialog, specify the .xml file that contains the replacement object.

Note the following when using the Import Replace mode:

- If your object is currently used by another ODI component, such as a KM used by a mapping, this relationship is not impacted by the import. The mappings automatically use this new KM in the project.
- When replacing a Knowledge Module with another, Oracle Data Integrator sets the options in the new module using option name matching with the old module's options. New options are set to the default value. It is advised to check the values of these options in the mappings.
- Replacing a KM with another one may lead to issues if the KMs are radically different. It is advised to check the mapping's design and execution with the new KM.

### **Related Topics**

"Import Modes" in the "Exporting and Importing Objects" chapter in *Oracle Fusion Middleware Developing Integration Projects with Oracle Data Integrator*

# **6.53 Sequence Editor**

Use to define sequences.

A sequence is a variable that increments itself each time it is used. Between two uses, the value can be stored in the repository or managed within an external RDBMS table.

Oracle Data Integrator supports three types of sequences:

- **Standard sequences**: The last value is stored in the repository.
- **Specific sequences:** The last value is stored in an RDBMS table cell. Oracle Data Integrator undertakes to read the value, to lock the row (for concurrent updates), and to update the row after the last increment.
- **Native sequences**: This type of sequence maps to a sequence defined in and managed by a database engine.

The Sequence Editor has the following tabs:

- **[Definition](#page-254-0)**
- [Values](#page-254-1)
- **[Markers](#page-247-0)**
- **[Memo](#page-248-0)**
- **[Version](#page-248-1)**
- **[Privileges](#page-249-0)**

## <span id="page-254-0"></span>**6.53.1 Definition**

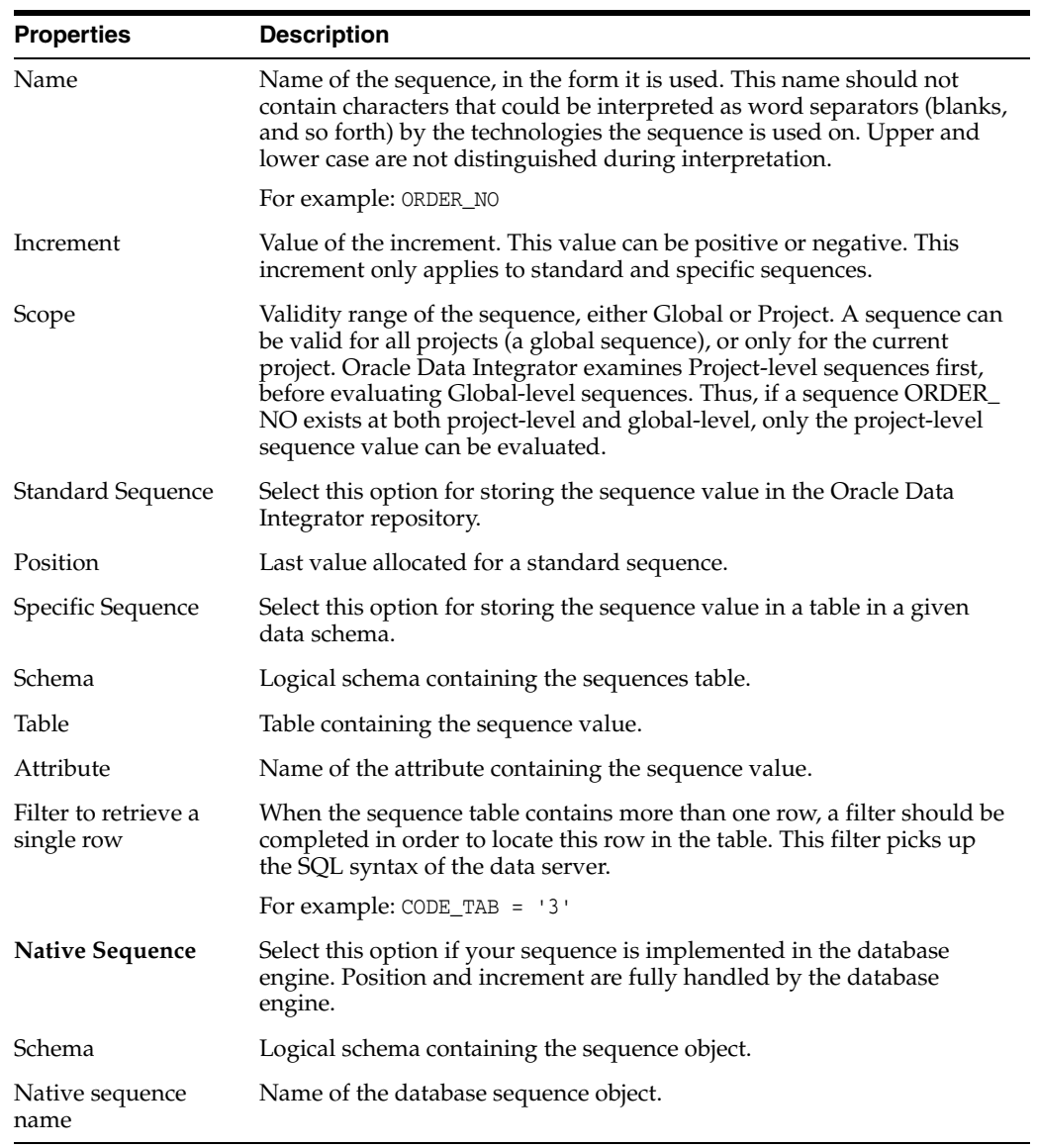

# <span id="page-254-1"></span>**6.53.2 Values**

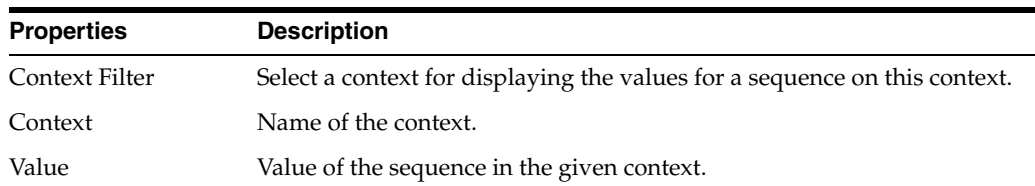

### **Related Topics**

"Creating Sequences" in the "Creating and Using Procedures, Variables, Sequences, and User Functions" chapter in *Oracle Fusion Middleware Developing Integration Projects with Oracle Data Integrator*

# **6.54 Scheduling Editor**

Use to schedule the executions of your scenarios using the Oracle Data Integrator built-in scheduler.

A schedule concerns only one scenario, but a scenario can be scheduled in several ways, and can have several schedules. Each enables a start date and a repetition cycle to be specified.

For example:

- **Schedule 1**: Every Thursday at 9 PM, once only.
- Schedule 2: Every day from 8 AM to 12 noon, repeated every 5 seconds.
- Schedule 3: Every day from 2 PM to 6 PM, repeated every 5 seconds, with a maximum cycle duration of 5 hours.

The Scheduling Editor has the following tabs:

- [Definition](#page-255-0)
- **[Execution Cycle](#page-256-0)**
- **[Variables](#page-256-1)**
- **[Privileges](#page-249-0)**
- **[Version](#page-248-1)**

## <span id="page-255-0"></span>**6.54.1 Definition**

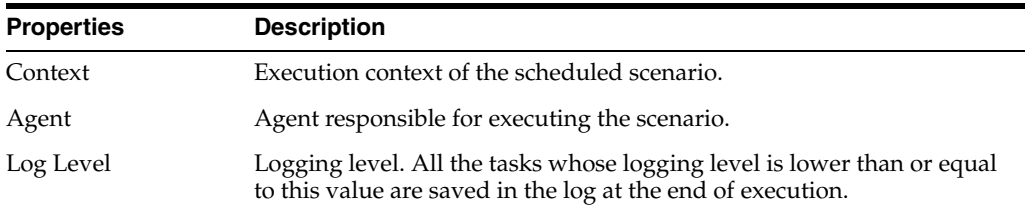

### **Status**

Defines the activation of the schedule.

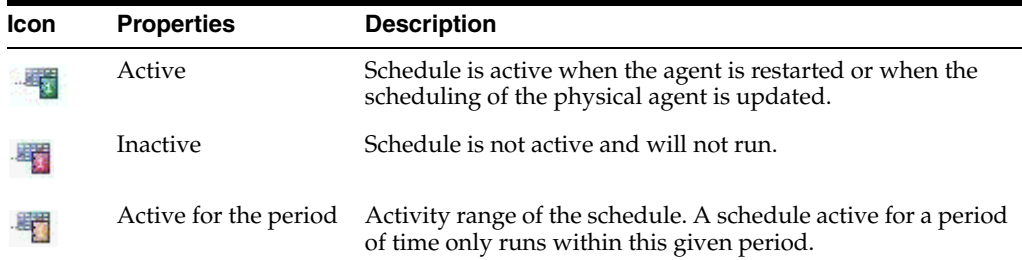

### **Execution**

Defines the frequency of execution of each execution cycle

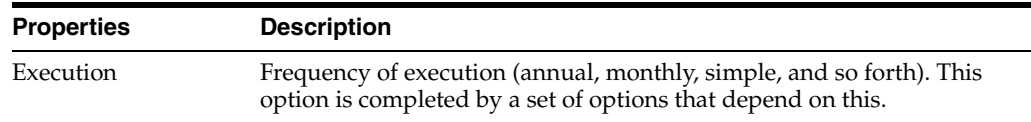

# <span id="page-256-0"></span>**6.54.2 Execution Cycle**

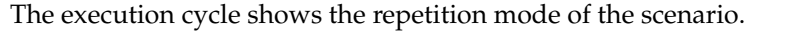

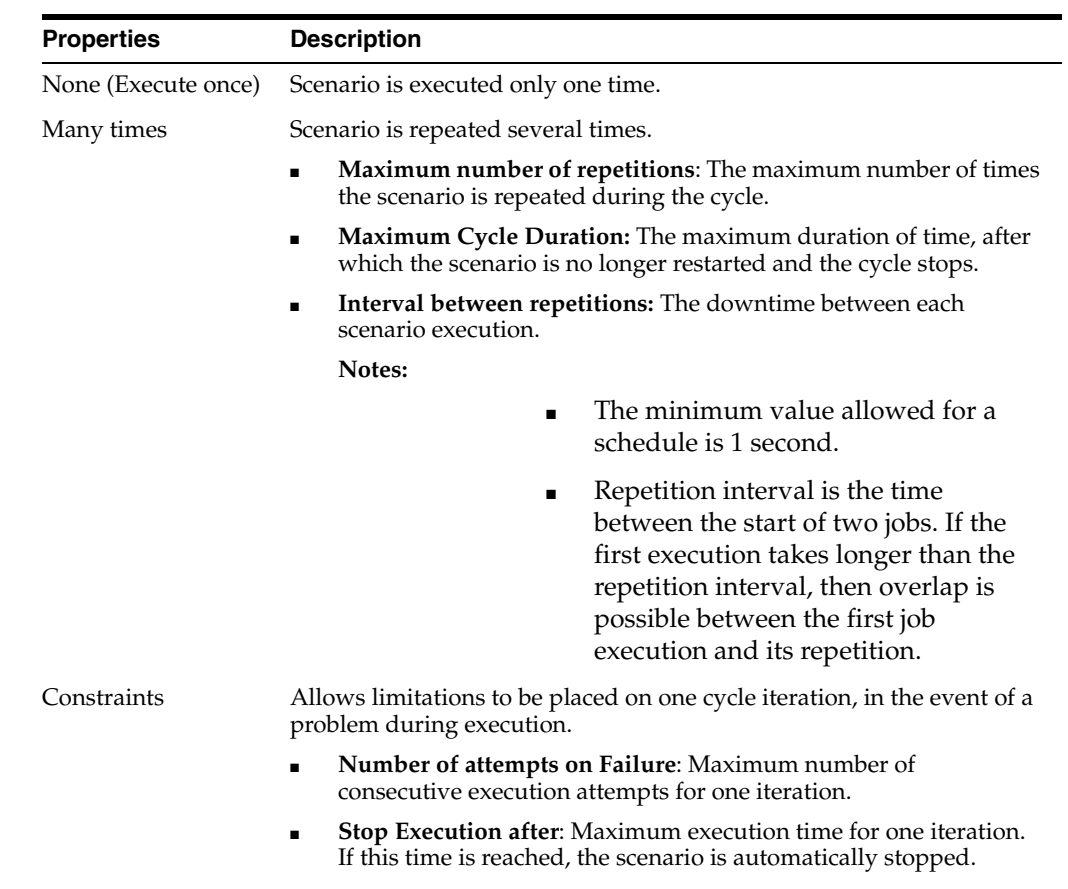

## <span id="page-256-1"></span>**6.54.3 Variables**

When you create a schedule for a scenario or Load Plan, you can define the values taken by the parameter variables for the scheduled executions.

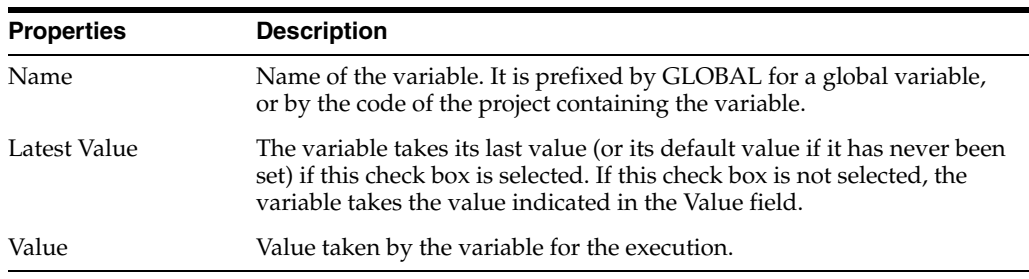

### **Related Topics**

"Scheduling Scenarios and Load Plans" in the "Running Integration Processes" chapter in *Oracle Fusion Middleware Administering Oracle Data Integrator*

# **6.55 Run... Dialog**

Use to specify the run parameters.

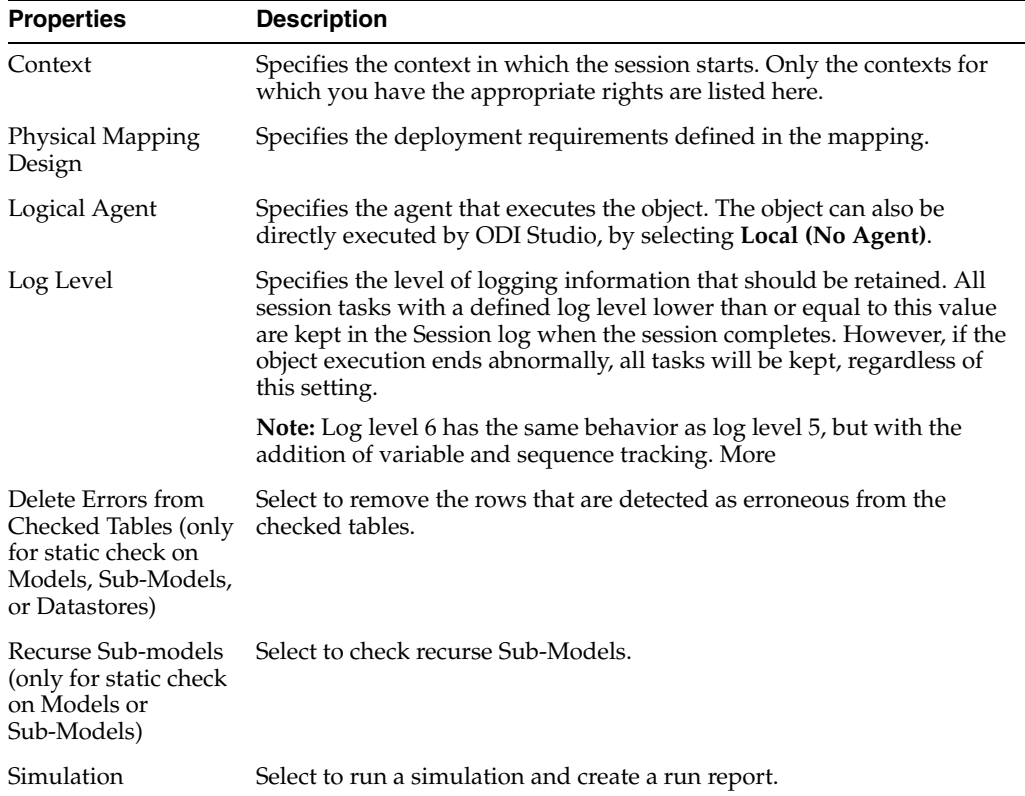

Click **OK** to start the run.

#### **Related Topics**

"Simulating an Execution" in the "Running Integration Processes" chapter in *Oracle Fusion Middleware Administering Oracle Data Integrator*

# **6.56 Scenario Editor**

Use to configure and execute scenarios.

A scenario is designed to put a source component (mapping, package, procedure, variable) into production. A scenario results from the generation of code (SQL, shell, and so forth) for this component.

The Scenario Editor has the following tabs:

- **[Definition](#page-258-0)**
- **[Variables](#page-258-1)**
- **[Privileges](#page-249-0)**
- **[Version](#page-248-1)**
- [Flexfields](#page-249-1)

## <span id="page-258-0"></span>**6.56.1 Definition**

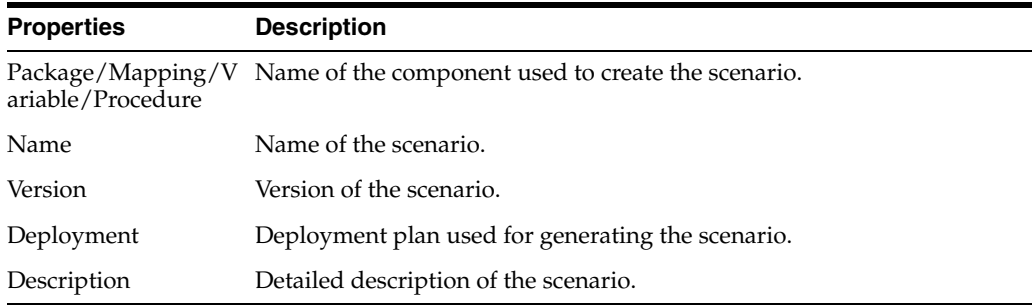

#### **Concurrent Execution Controller**

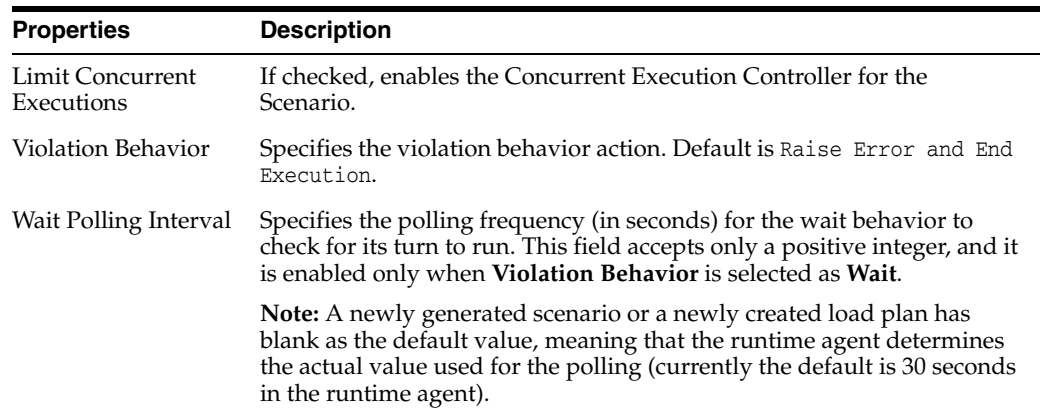

Click **Execute** to launch the scenario. The editor for selecting the execution options opens.

### <span id="page-258-1"></span>**6.56.2 Variables**

This tab allows you to select the scenario variables. They are displayed as parameters when starting the scenario or when creating a schedule. Selecting parameter variables enables you to hide the user variables that cannot be considered as parameters.

If the **Use All** value is selected, then all variables are considered as parameters. If the **Use Selected** value is selected, you can select the variables to use as parameters.

#### **Related Topics**

"Introduction to Scenarios" in the "Using Scenarios" chapter in *Oracle Fusion Middleware Developing Integration Projects with Oracle Data Integrator*

# **6.57 Scenario Generation Editor**

Use to replace, regenerate, or create new scenarios in the selected folder or project.

#### **Scenario Source Objects**

Select the objects for which you want to generate a scenario: packages, mappings, procedures, and variables.

**Note:** Variables object is enabled at project level only.

### **Marker Filter**

Set the filters for the scenario generation based on markers.

Select a group filter from the Group list and a marker from the Marker list.

### **Generation Mode**

Select one of the following generation modes:

- **Replace** to replace the old existing scenarios with the new generated scenarios. New scenarios are created for objects which do not have old existing scenarios.
- **Re-generate** to overwrite the latest scenario version and preserve the schedules.
- Creation to generate a new version of the scenarios for all objects.

Select **Generate scenario as if all underlying objects were materialized** to generate the scenario as if the shortcuts were real objects.

Click **OK** to launch the scenario generation.

### **Related Topics**

"Generating a Scenario" in the "Using Scenarios" chapter in *Oracle Fusion Middleware Developing Integration Projects with Oracle Data Integrator*

# **6.58 Scenario Execution Report Editor**

Use to view the report of your scenario executions.

The Scenario Execution Report Editor has the following tab:

**[Definition](#page-259-0)** 

## <span id="page-259-0"></span>**6.58.1 Definition**

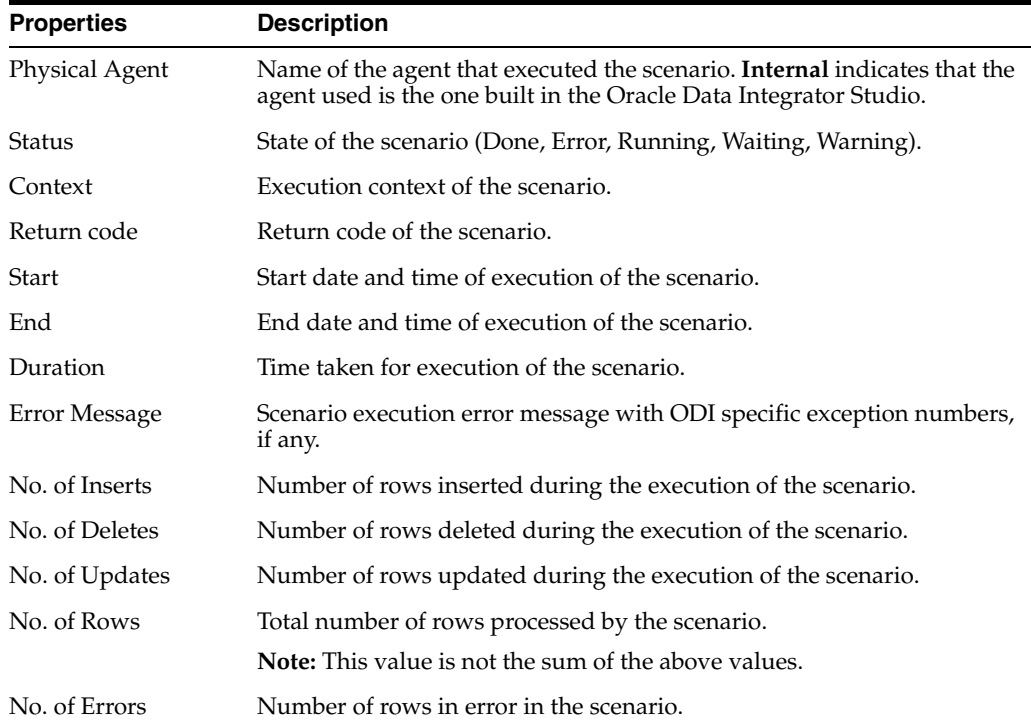

*Oracle Fusion Middleware Developing Integration Projects with Oracle Data Integrator Oracle Fusion Middleware Administering Oracle Data Integrator*

## **6.59 Scenario Variable Dialog**

Use to select the variables as startup parameters.

The selected variables are considered as parameters for the scenario. From the Startup Parameters list, select:

- **Use All**, if you want all variables to be startup parameters.
- Use Selected, if you want to use the selected variables as parameters and define the variables to use by selecting the variables in the Startup Parameter column.
- **None**, if you do not want to use the variables as startup parameters.

You can use the **Move up** and **Move Down** arrows to change the order of the variables.

Click **OK** to validate the selection and close the dialog box.

#### **Related Topics**

"Generating a Scenario" in the "Using Scenarios" chapter in *Oracle Fusion Middleware Developing Integration Projects with Oracle Data Integrator*

# **6.60 Shortcut Conflicts Dialog**

Use to view and fix shortcut conflicts that have been detected during the reverse-engineering process.

The errors occur when the reversed datastore differs from the base datastore referenced by a shortcut in the model.

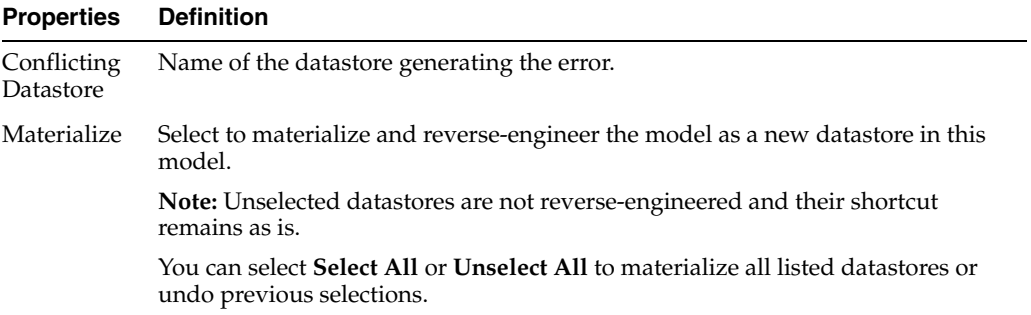

Click **OK** to apply the changes and close the dialog box.

#### **Related Topics**

"Using Shortcuts" in *Oracle Fusion Middleware Developing Integration Projects with Oracle Data Integrator*

## **6.61 Shortcut Editor**

Use to view and configure shortcuts in Oracle Data Integrator.

The Shortcut Editor has the following tabs:

- **[Definition](#page-261-0)**
- [Execution](#page-261-1) (only for shortcuts of packages, mappings, and procedures)
- [Scenarios](#page-236-0) (only for shortcuts of packages, mappings, and procedures)
- **[Version](#page-248-1)**

Click **View Referenced Object** to display the editor of the referenced object. Click **View Base Object** to display the editor of the base object.

## <span id="page-261-0"></span>**6.61.1 Definition**

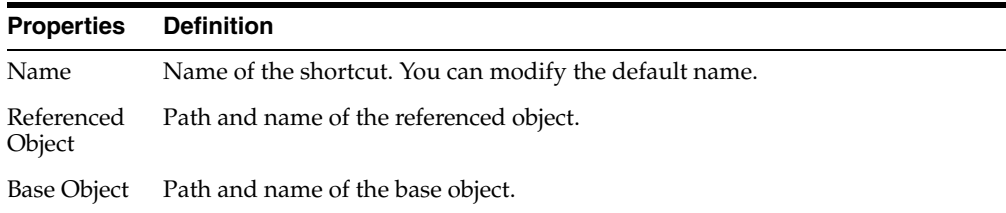

## <span id="page-261-1"></span>**6.61.2 Execution**

This tab is only displayed for shortcuts of Packages, mappings, and procedures.

These objects can be executed directly without having to generate a scenario. The execution of these objects is started by clicking **Execute** in the menu toolbar.

The Execution tab is organized into the Direct Executions and the Scenario Execution tabs and shows the results of previous executions.

The Direct Executions tab contains the following elements:

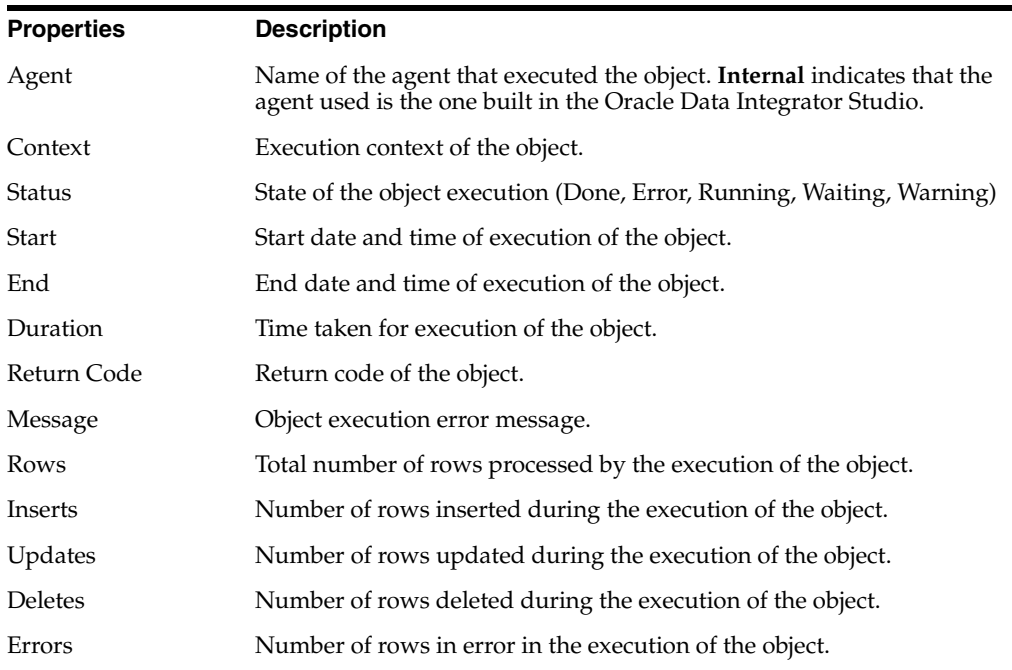

The **Scenario Execution** tab contains the following elements:

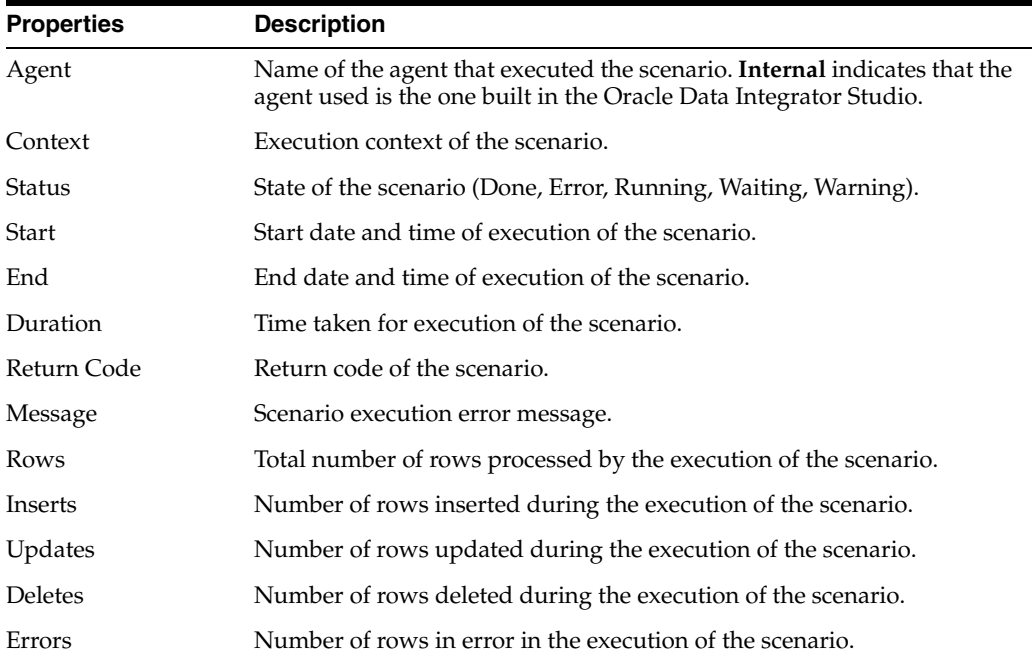

"Introduction to Shortcuts" in the "Using Shortcuts" chapter in *Oracle Fusion Middleware Developing Integration Projects with Oracle Data Integrator*

# **6.62 Sign In Dialog**

Use to provide credentials for WebLogic Server.

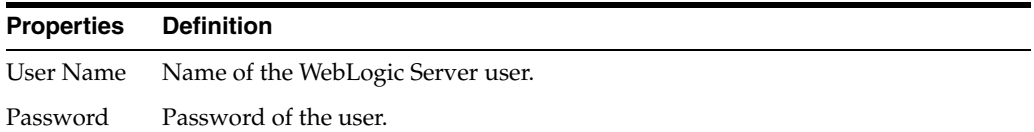

#### **Related Topics**

*Oracle Fusion Middleware Administering Oracle Data Integrator*

## **6.63 Label Editor**

Use to create and configure labels in Oracle Data Integrator.

A label is a comprehensive and consistent set of interdependent versions of objects. Like other objects, it can be selected at a given time as a version, and may be restored at a later date. Labels are saved in the master repository. A label assembles a group of versions called the label's elements.

A **label** is automatically assembled using cross-references. By scanning cross-references, a label automatically includes all dependant objects required for a particular object. For example, when adding a project to a label, versions for all the models used in this project's mappings are automatically checked in and added to the label. You can also manually add or remove elements into and from the label.

The following objects may be added into labels:

- **Projects**
- Load Plans
- Models
- **Scenarios**
- Global Variables, User Functions and Sequences

The Label Editor has the following tabs:

- **[Definition](#page-263-0)**
- **[Version](#page-248-1)**
- **[Privileges](#page-249-0)**

## <span id="page-263-0"></span>**6.63.1 Definition**

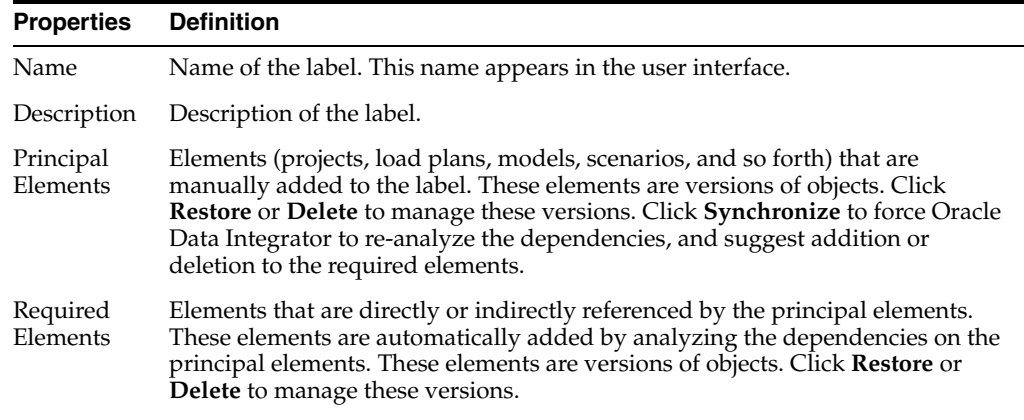

### **Related Topics**

"Working with Labels" in the "Using Version Control" chapter in *Oracle Fusion Middleware Developing Integration Projects with Oracle Data Integrator*

# **6.64 Path Selection Dialog**

Use to pick an existing path for an outgoing connection from any component with multiple inputs or outputs, for example, the Split component and Subquery Filter component.

In order to change the number of connection points or set a SQL condition, open the properties of the split component.

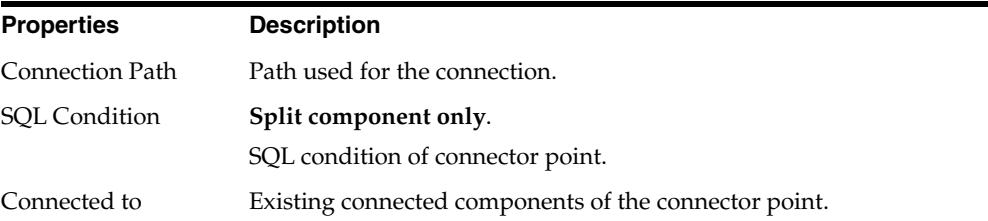

#### **Related Topics**

*Oracle Fusion Middleware Developing Integration Projects with Oracle Data Integrator*

# **6.65 Step Report Editor**

Use to view the report for a specific step of your scenario executions.

The Step Report Editor has the following tabs:

**[Definition](#page-264-0)** 

## <span id="page-264-0"></span>**6.65.1 Definition**

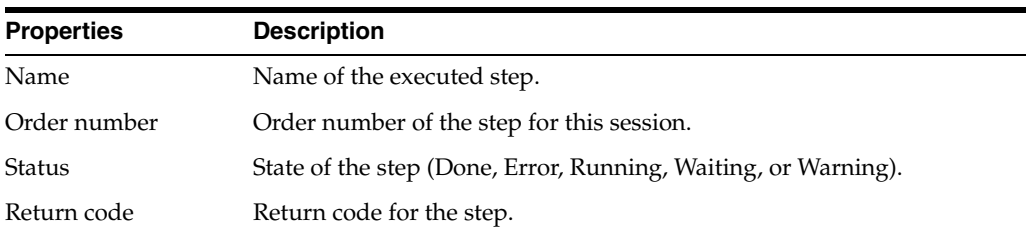

### **Record Statistics**

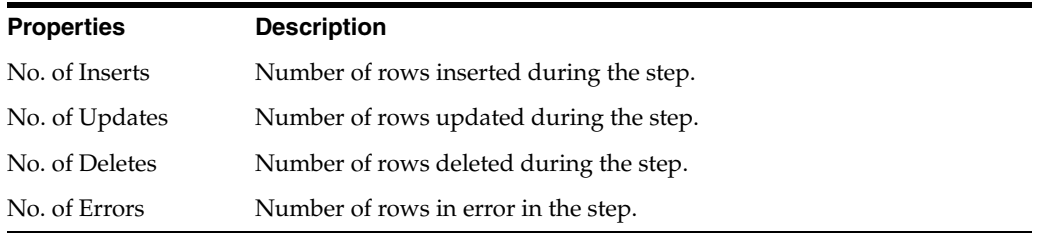

### **Execution Statistics**

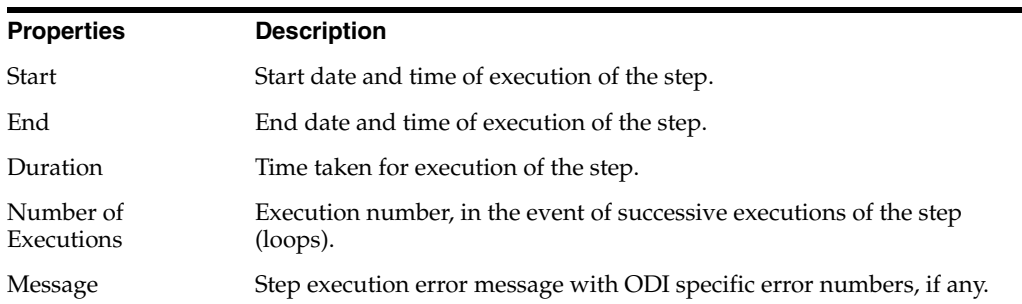

#### **Related Topics**

*Oracle Fusion Middleware Developing Integration Projects with Oracle Data Integrator*

# **6.66 Sub-Model Editor**

Use to create sub-models.

A sub-model is a group of functionally homogeneous datastores within a model. The datastores of a model can be inserted into a sub-model using drag-and-drop, or by automatic distribution.

The Sub-Model Editor has the following tabs:

- **[Definition](#page-265-0)**
- [Distribution](#page-265-1)
- **[Version](#page-248-1)**
- **[Privileges](#page-249-0)**

Click **Sub-Model Check** to perform an immediate static check of the datastores in the sub-model. This check uses the Check Knowledge Module (CKM) shown at the model level.

## <span id="page-265-0"></span>**6.66.1 Definition**

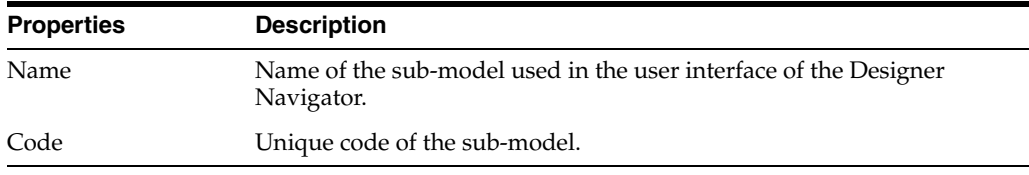

## <span id="page-265-1"></span>**6.66.2 Distribution**

Use to define a distribution rule of the datastores in your sub-models.

Datastores, depending on the datastores distribution rule for each sub-model, are compared to the automatic assignment mask. If they match this pattern, then they are moved into the sub-model.

There are two methods to classify:

- Click **Distribution** to apply the current rule to the datastores.
- At the end of the reverse-engineering process, all rules are applied in the order specified in the **Order of mask application after a Reverse** field.

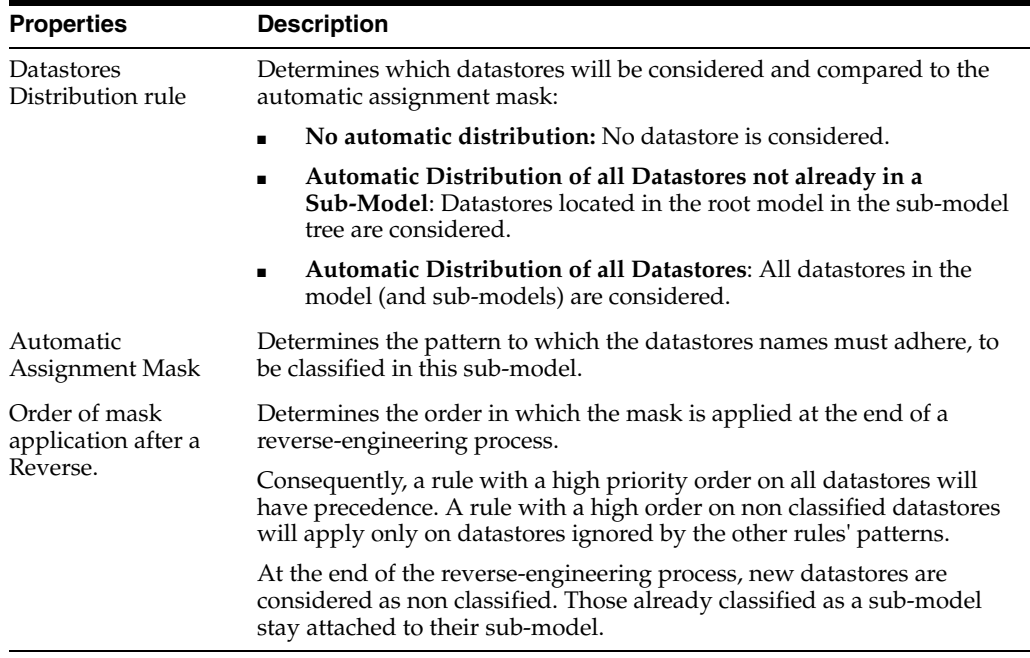

#### **Related Topics**

"Creating and Organizing Sub-Models" in the "Organizing and Documenting Integration Projects" chapter in *Oracle Fusion Middleware Developing Integration Projects with Oracle Data Integrator*

# **6.67 Synchronizing Label Dialog**

Use to specify the elements to add or remove from the label.

These elements are grouped into the following:

- Principal Elements, which are added manually.
- Required Elements, which are directly or indirectly referenced by the principal elements.
- Unused Elements, which are no longer referenced by the principal elements.

Select **Accept** to version and include the required elements or delete the unused ones.

Click **OK** to synchronize your label.

#### **Related Topics**

"Synchronizing Labels" in the "Using Version Control" chapter in *Oracle Fusion Middleware Developing Integration Projects with Oracle Data Integrator*

# **6.68 Target Load Order Dialog**

Use to define the load order of targets.

It can be defined in the properties of the logical mapping diagram (see [Mapping Editor](#page-198-0)  [Logical Tab\)](#page-198-0). If no targets are selected to be ordered, ODI determines a load order.

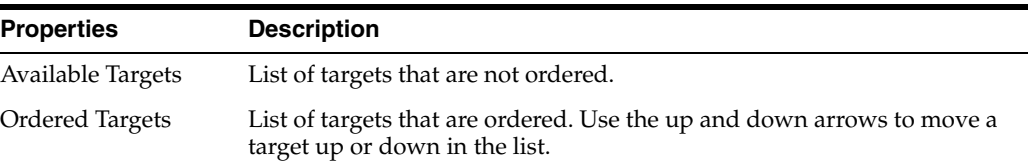

#### **Related Topics**

"Configuring Parallel Target Table Load" in the "Creating and Using Mappings" chapter in *Oracle Fusion Middleware Developing Integration Projects with Oracle Data Integrator*

"Specifying Target Order" in the "Creating and Using Mappings" chapter in *Oracle Fusion Middleware Developing Integration Projects with Oracle Data Integrator*

## **6.69 User Function Editor**

Use to define your customized functions.

User functions enable you to define customized functions that can be used in mappings or procedures. These functions are implemented in one or more technologies.

A function can be created as a global function or in a project. In the first case, it is common to all projects, and in the second, it is attached to the project in which it is defined.

The User Function Editor has the following tabs:

- **[Definition](#page-267-0)**
- **[Implementations](#page-267-1)**
- **[Markers](#page-247-0)**
- [Memo](#page-248-0)
- [Version](#page-248-1)
- [Privileges](#page-249-0)

## <span id="page-267-0"></span>**6.69.1 Definition**

This tab lets you declare the generic properties for the user function

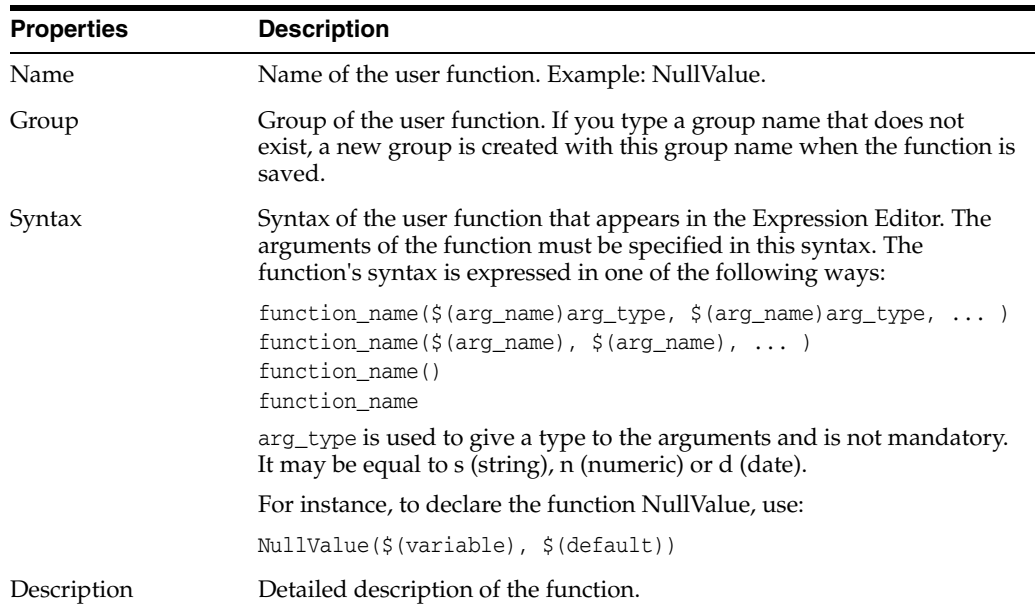

## <span id="page-267-1"></span>**6.69.2 Implementations**

This tab enables you define the implementations of the function for each technology, or for groups of technologies.

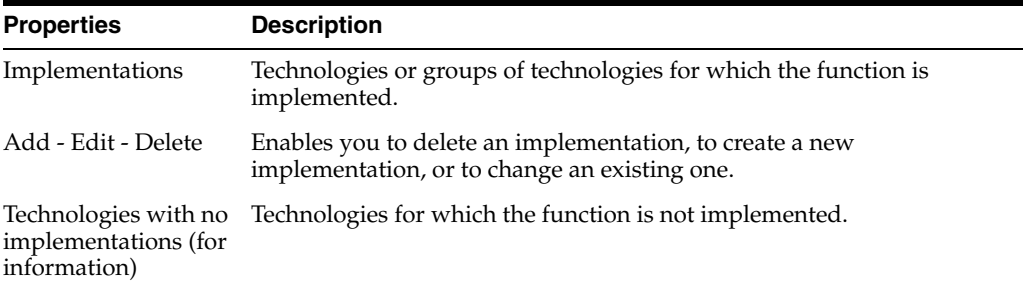

If you change or create an implementation the Implementation Editor opens.

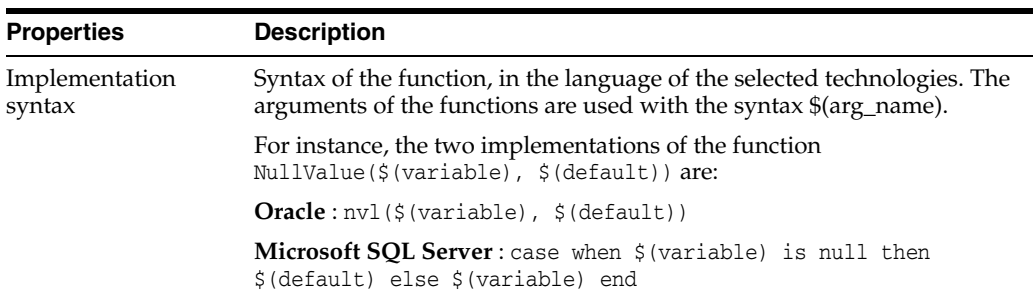

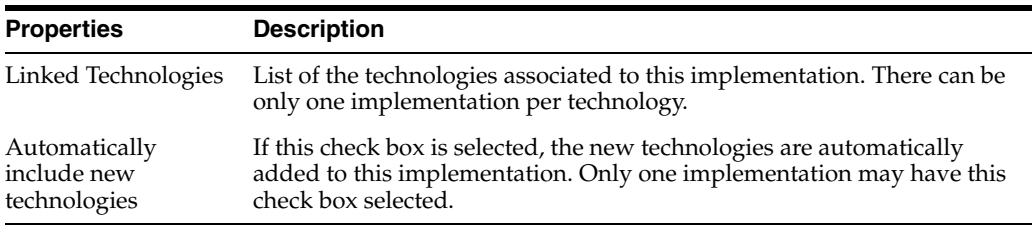

"Working with User Functions" in the "Creating and Using Procedures, Variables, Sequences, and User Functions" chapter in *Oracle Fusion Middleware Developing Integration Projects with Oracle Data Integrator*

# **6.70 Variable Editor**

Use to create and configure variables.

Variables can be used in any expression (SQL or others), as well as within the metadata of the repository. A variable is resolved when the command containing it is executed by the agent or the user interface.

The Variable Editor has the following tabs:

- **[Definition](#page-268-0)**
- **[Refreshing](#page-269-0)**
- **[History](#page-269-1)**
- **[Markers](#page-247-0)**
- [Memo](#page-248-0)
- **[Version](#page-248-1)**
- **[Privileges](#page-249-0)**

## <span id="page-268-0"></span>**6.70.1 Definition**

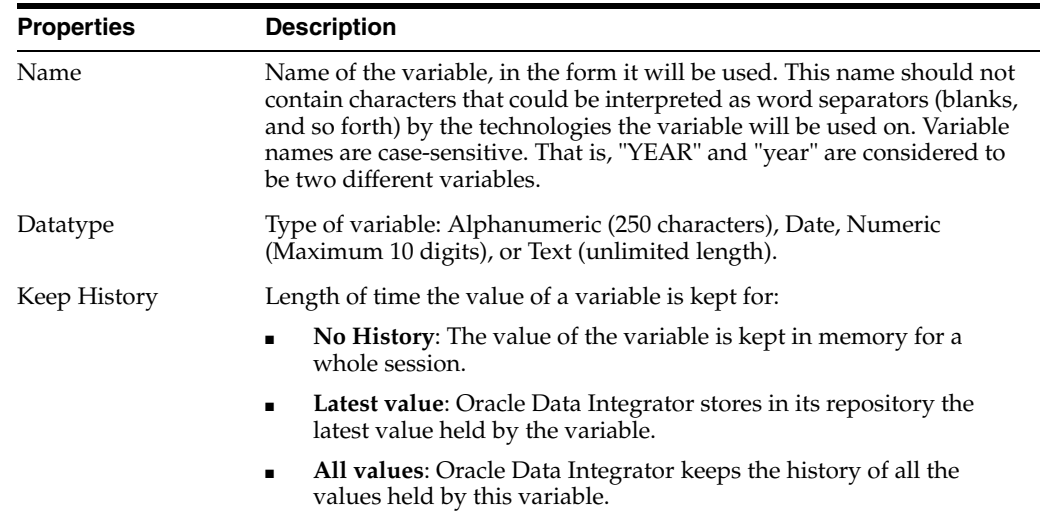

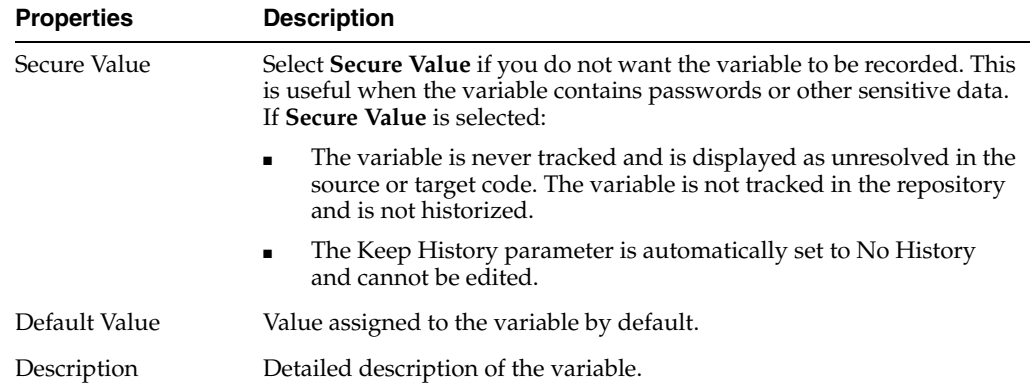

## <span id="page-269-0"></span>**6.70.2 Refreshing**

Refreshing a variable allows assigning a new value based on the result of a SQL-type query. All expressions using this variable are subsequently executed with the new value until a new refresh is done.

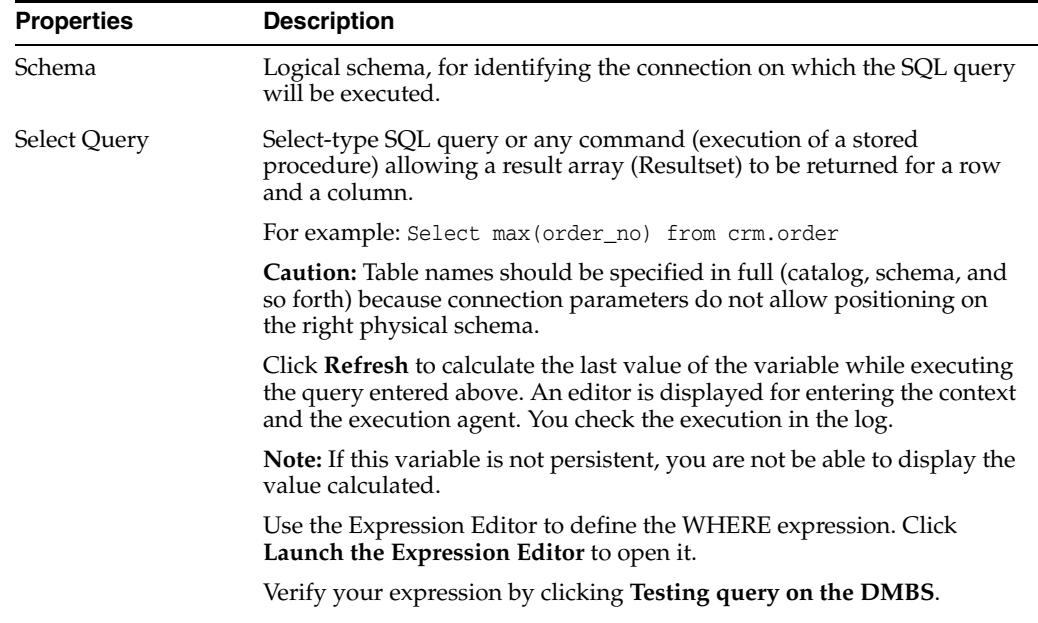

## <span id="page-269-1"></span>**6.70.3 History**

This tab displays the history of the values of the variable with the context for variables with the "Historize" action, or the last value for a variable with the "last value" action.

**Note:** Each value is attached to the context in which the session was executed:

- The **Context Filter** field lets you filter the entries for a given context.
- Click **Refresh** to update the history.
- Click **Delete** to delete a line of the history.

### **Related Topics**

"Working with Variables" in the "Creating and Using Procedures, Variables, Sequences, and User Functions" chapter in *Oracle Fusion Middleware Developing Integration Projects with Oracle Data Integrator*

# **6.71 HTTP Analyzer**

The HTTP Analyzer allows you to examine the content of HTTP request/response package pairs. You can edit the content of a request package, resend it and observe the response packet returned. More

The following buttons are available on the HTTP Analyzer toolbar.

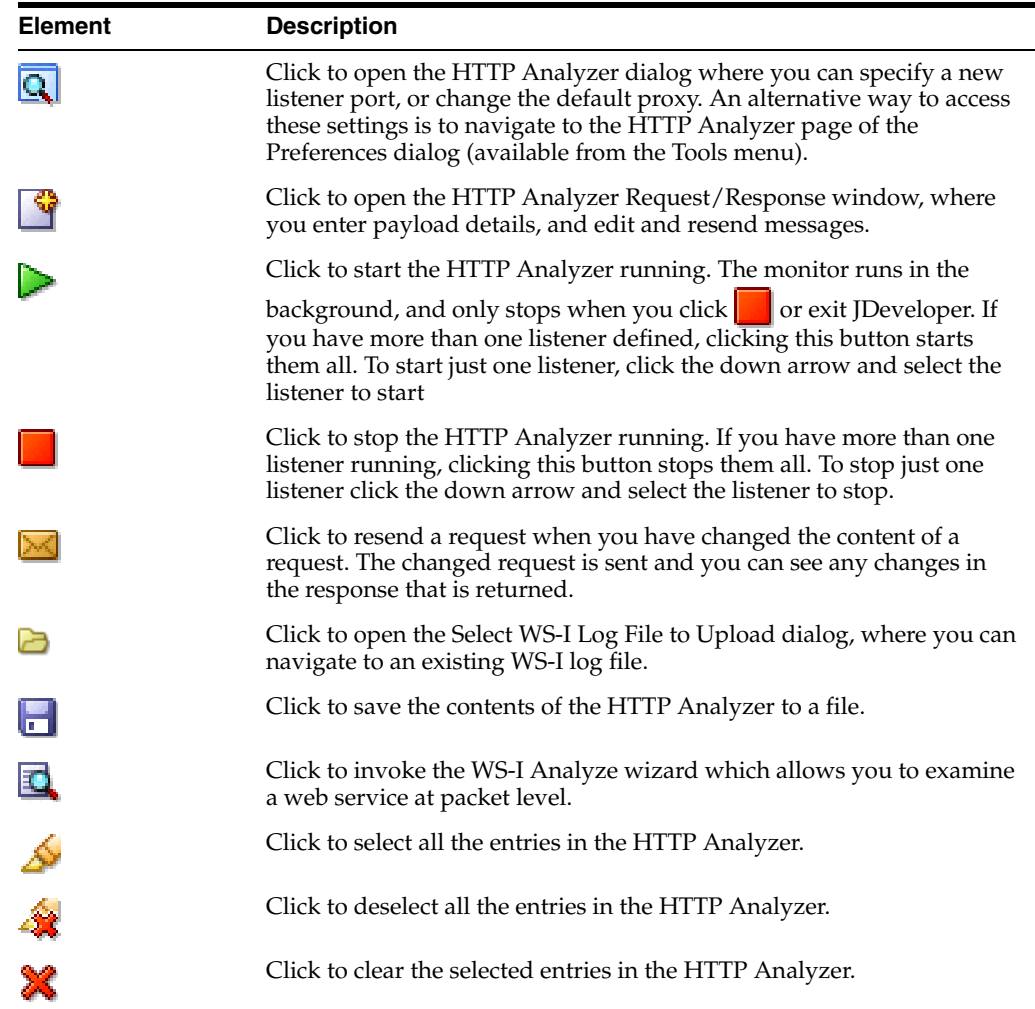

### **Related Topics**

"Using the ODIInvokeWebService tool" in *Oracle Fusion Middleware Developing Integration Projects with Oracle Data Integrator*

"Monitoring HTTP Using the HTTP Analyzer" in *Oracle Fusion Middleware Developing Applications with Oracle JDeveloper*

"Working with JDeveloper" in *Oracle Fusion Middleware Developing Applications with Oracle JDeveloper*

# **6.72 HTTP Analyzer Test Window**

Use to examine and alter the content of request and response HTTP packets passing through instances of the HTTP Analyzer. More

A separate Request/Response Window is opened each time you click  $\mathbb{I}$  in the HTTP Analyzer window.

## **6.72.1 HTTP Analyzer Test Window**

The buttons along the top of the window allow you to work with the HTTP Analyzer Test Window.

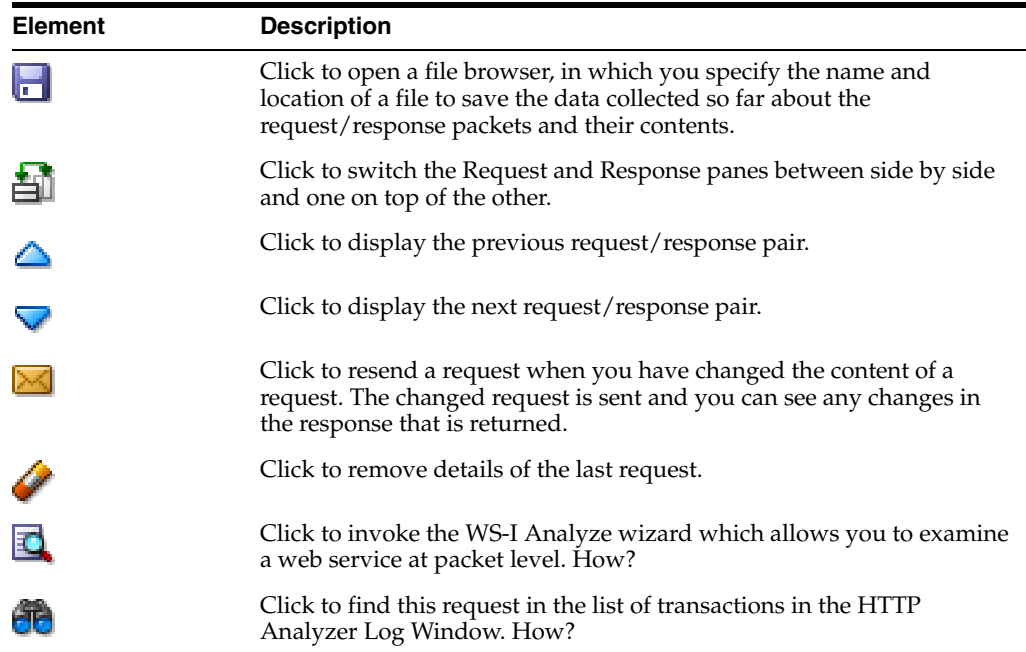

## **6.72.2 HTTP Analyzer Request/Response Area**

As well as resizing the panes by grabbing the bars with the mouse and dragging them, you can quickly maximize and minimize the panes using the up and down arrows for the URL pane, and the left and right arrows for the Request and Response panes.

The elements available depend on the tab at the bottom of the HTTP Analyzer Test window:

- SOAP Structure. Displays the SOAP structure of the data packet of a SOAP web service.
- HTTP Content. The HTTP Analyzer tries to reformat the message and use code highlighting to make the message more readable, for example with JSON it will use JSON code hightlighting. It is commonly used for RESTful web services.
- Hex Content. Displays the data as hex values.
- Raw Message. Displays the pure data as text. This text does not wrap, and you may find it easier to copy the message and paste it into a text editor to examine it.
- WADL Structure. The Web Application Description Language (WADL) is an XML-based file format that describes a RESTful web services application. More

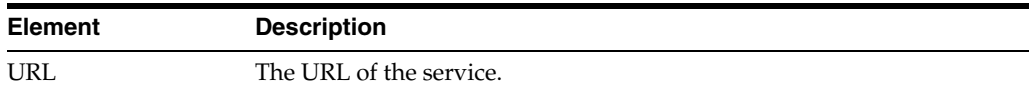

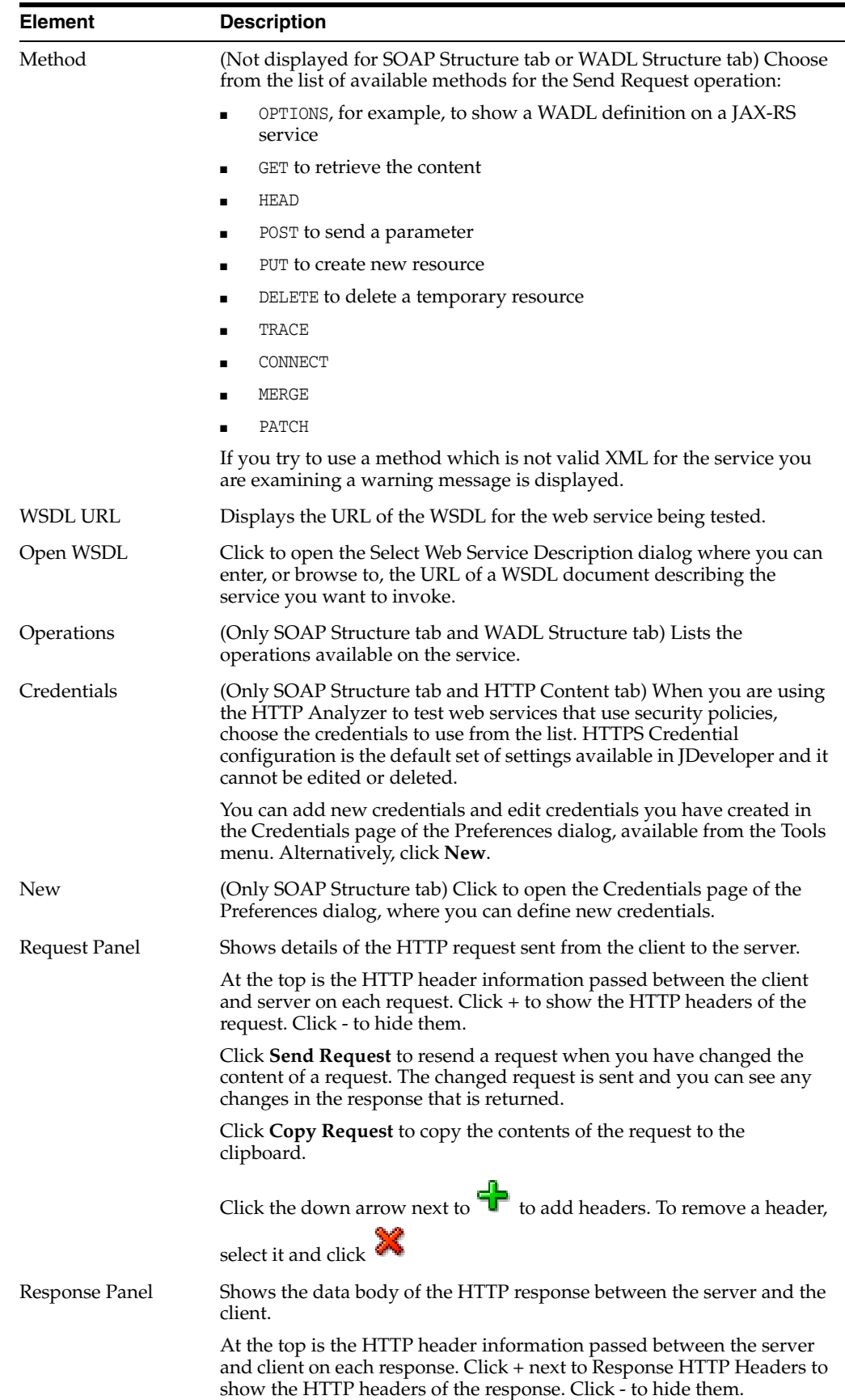

"Monitoring HTTP Using the HTTP Analyzer" in *Oracle Fusion Middleware Developing Applications with Oracle JDeveloper*

"Working with JDeveloper" in *Oracle Fusion Middleware Developing Applications with Oracle JDeveloper*

# **6.73 HTTP Analyzer Instances Window**

Use to see details of the HTTP Analyzer instances currently open in JDeveloper. There will be one tab for each instance. More

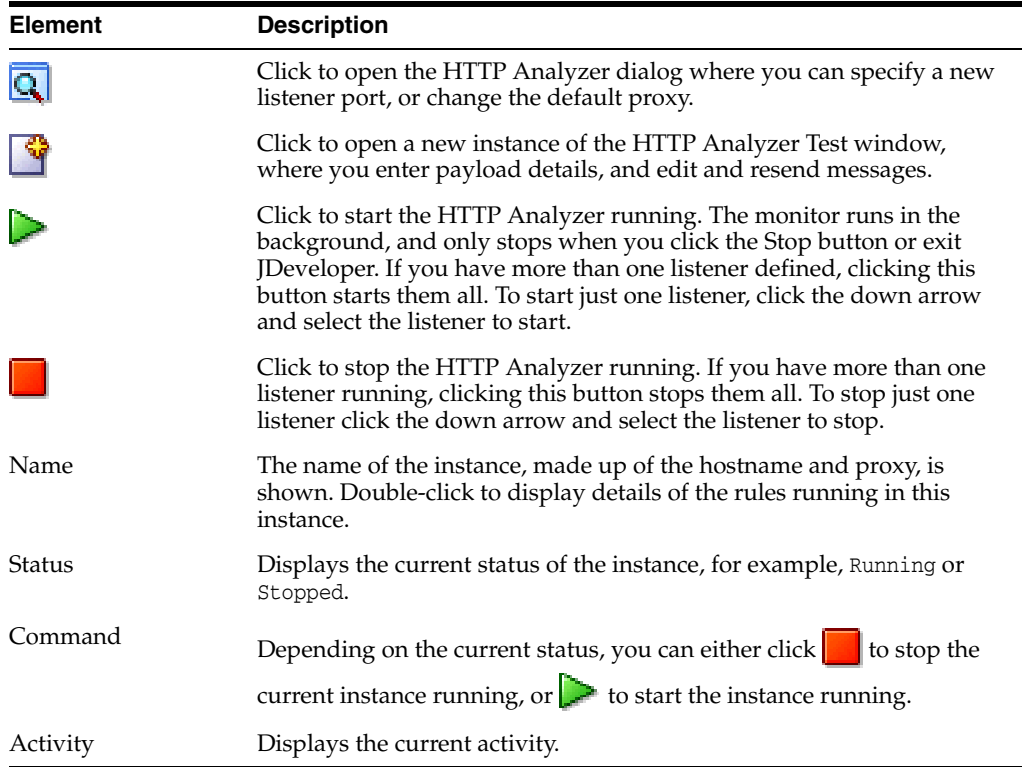

#### **Related Topics**

"Monitoring HTTP Using the HTTP Analyzer" in *Oracle Fusion Middleware Developing Applications with Oracle JDeveloper*

"Working with JDeveloper" in *Oracle Fusion Middleware Developing Applications with Oracle JDeveloper*

# **6.74 HTTP Analyzer Dialog**

Use to set preferences for the HTTP Analyzer. More

You can use the default settings, or you can set rules and filters for each listener. You can also define outgoing HTTP proxy details for each configured proxy item.

The HTTP Analyzer can be used to examine, or replay the messages of anything that makes use of the HTTP protocol.

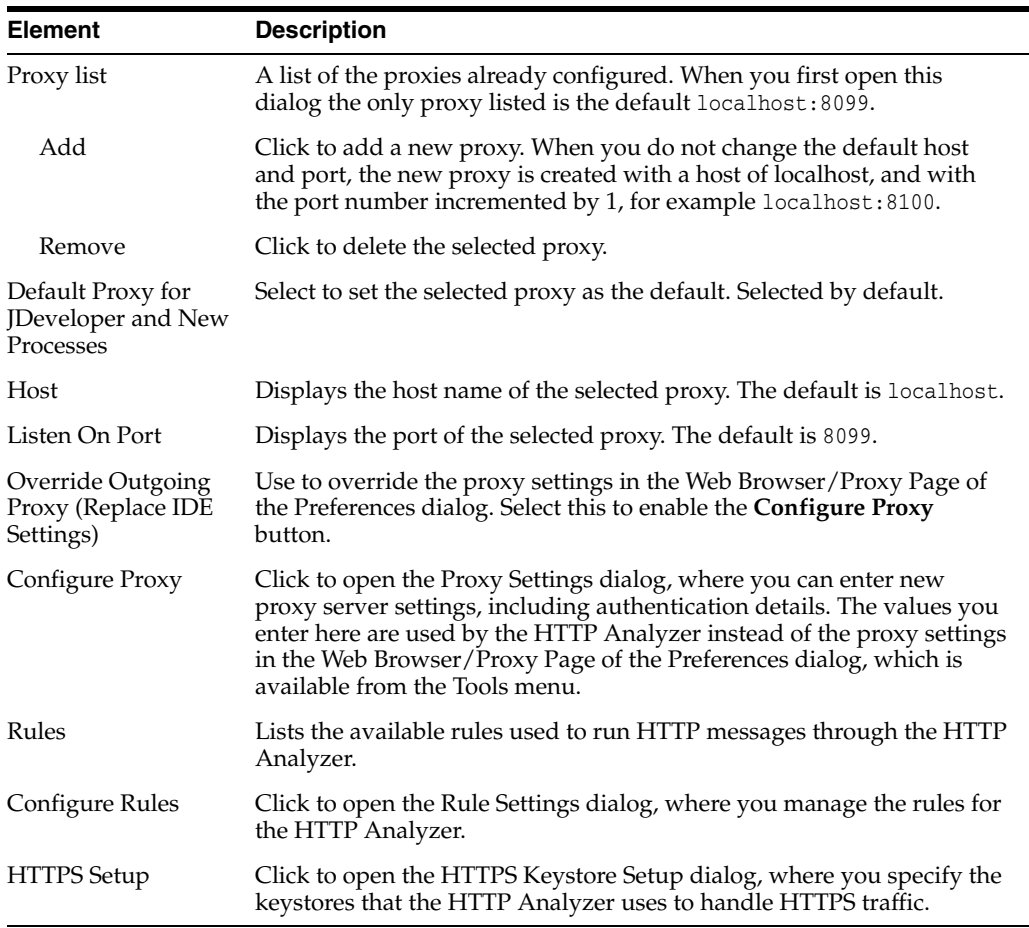

"Monitoring HTTP Using the HTTP Analyzer" in *Oracle Fusion Middleware Developing Applications with Oracle JDeveloper*

"Working with JDeveloper" in *Oracle Fusion Middleware Developing Applications with Oracle JDeveloper*

# **6.75 Proxy Settings Dialog**

Use to enable a proxy server to be used by the HTTP Analyzer. These settings are specific to the HTTP Analyzer, and override the settings for the IDE which are set on the Web Browser/Proxy Page of the Preferences dialog. More

If enabled, the HTTP Analyzer will use these settings to access the Internet through your organization's proxy server. If you do not enable these proxy server settings, then the HTTP Analyzer will use the IDE proxy settings.

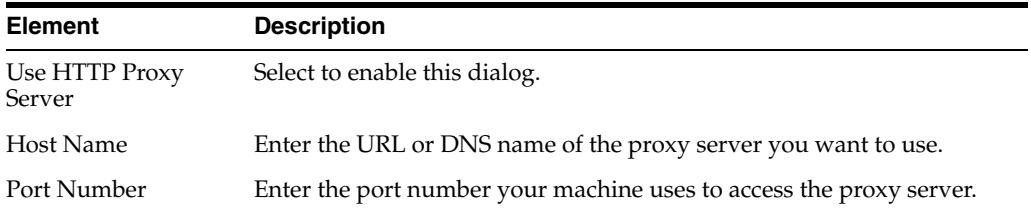

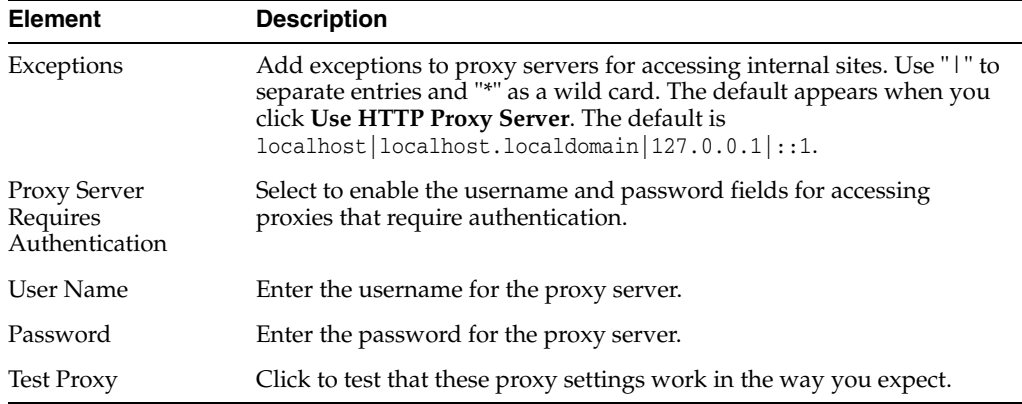

"Monitoring HTTP Using the HTTP Analyzer" in *Oracle Fusion Middleware Developing Applications with Oracle JDeveloper*

"Working with JDeveloper" in *Oracle Fusion Middleware Developing Applications with Oracle JDeveloper*

# **6.76 Rule Settings Dialog**

Use to set the rules for running the HTTP Analyzer. The fields available depend on the type of rule. More

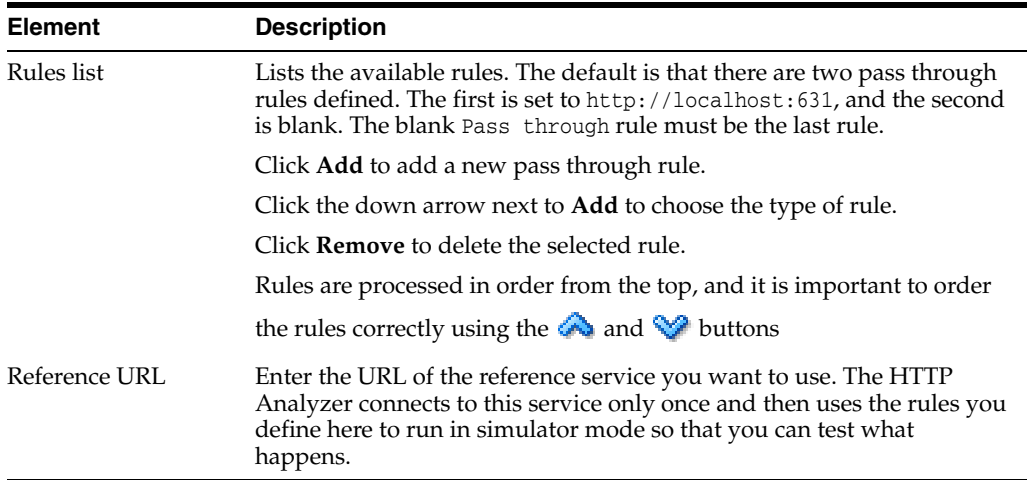

### **Related Topics**

"Monitoring HTTP Using the HTTP Analyzer" in *Oracle Fusion Middleware Developing Applications with Oracle JDeveloper*

"Working with JDeveloper" in *Oracle Fusion Middleware Developing Applications with Oracle JDeveloper*

# **6.77 HTTP Keystore Dialog**

Use to specify the keystores that the HTTP Analyzer uses to handle HTTPS traffic. More

When the Integrated WebLogic Server starts for the first time it generates a DemoIdentity that is unique to your machine, and the key in it is used to set up the HTTPS channel. Most of the defaults are already provided in this dialog.

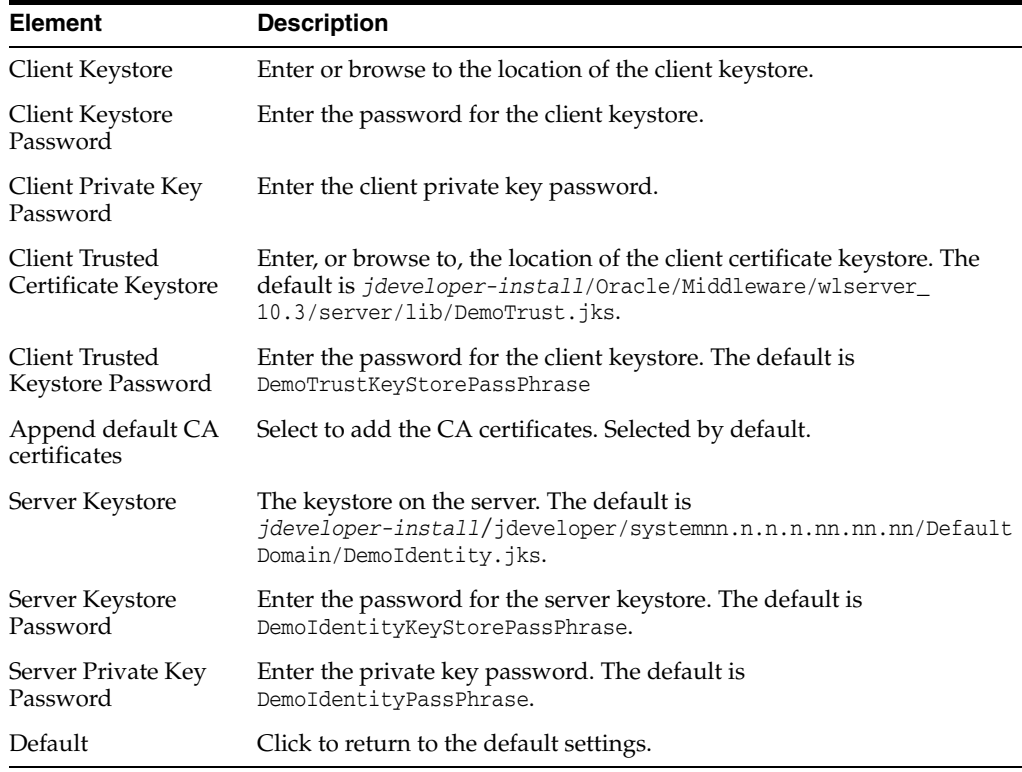

#### **Related Topics**

"Monitoring HTTP Using the HTTP Analyzer" in *Oracle Fusion Middleware Developing Applications with Oracle JDeveloper*

"Working with JDeveloper" in *Oracle Fusion Middleware Developing Applications with Oracle JDeveloper*

# **6.78 Rename Credentials Dialog**

Use to rename a credential that you have created. More

**Note:** You cannot rename the default credential of HTTPS Credential.

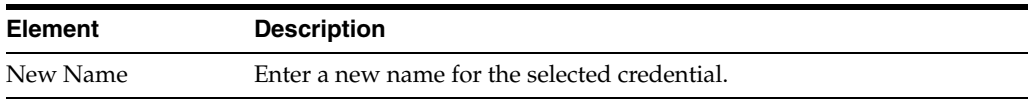

#### **Related Topics**

"Monitoring HTTP Using the HTTP Analyzer" in *Oracle Fusion Middleware Developing Applications with Oracle JDeveloper*

"Working with JDeveloper" in *Oracle Fusion Middleware Developing Applications with Oracle JDeveloper*

# **6.79 Select Web Service Description Dialog**

Use to enter or browse to the URL of the WSDL you want to examine in the HTTP Analyzer. More

You can also use this window to quickly copy to the clipboard the WSDL URL of a web service deployed to Integrated WebLogic Server or to Oracle WebLogic Server.

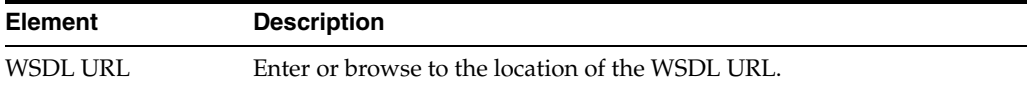

#### **Related Topics**

"Monitoring HTTP Using the HTTP Analyzer" in *Oracle Fusion Middleware Developing Applications with Oracle JDeveloper*

"Working with JDeveloper" in *Oracle Fusion Middleware Developing Applications with Oracle JDeveloper*

# **6.80 Certificate Error Dialog**

This error message is displayed when the certification chain is invalid. More

### **Related Topics**

"Monitoring HTTP Using the HTTP Analyzer" in *Oracle Fusion Middleware Developing Applications with Oracle JDeveloper*

"Working with JDeveloper" in *Oracle Fusion Middleware Developing Applications with Oracle JDeveloper*

# **6.81 Dimension and Cube Accordion**

Dimension and Cube accordion enables a more flexible and customizable dimensional data loading.

A Dimension Model serves as a folder to contain Dimensions and Cubes objects. The Dimension and Cube objects constitute a separate accordion in the Designer Navigator.

Double-clicking the Dimension object node opens the Dimension Editor.

Double-clicking the Cube object node opens the Cube Editor.

#### **Related Topics**

*Oracle Fusion Middleware Developing Applications with Oracle JDeveloper*

# **6.82 Dimension Editor**

Use Dimension Editor to create a dimension from the start, or to edit a previously created dimension.

#### **Related Topics**

*Oracle Fusion Middleware Developing Applications with Oracle JDeveloper*

## **6.82.1 Definition Tab**

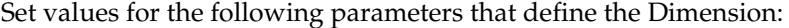

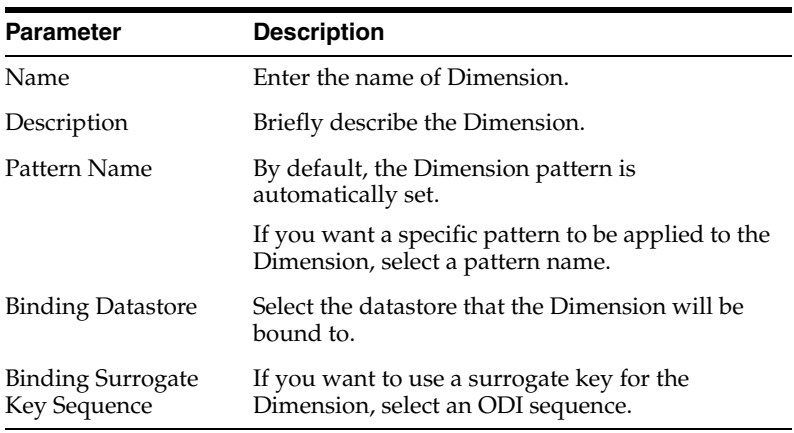

#### **Related Topics**

*Oracle Fusion Middleware Developing Applications with Oracle JDeveloper*

## **6.82.2 Levels Tab**

Level represents a collection of dimension values that share similar characteristics. The Levels tab displays a table at the top, listing levels of the Dimension.

### **6.82.2.1 Levels of Dimension**

Levels can be created in any order. Levels can be re-ordered either top-to-bottom or vise versa for better viewing/reporting. It is recommended to create levels in a top-to-bottom manner, that is level without any parent level in Dimension first.

Levels can be created or removed, using the "+" or "x" buttons.

Set values for the following parameters in the table:

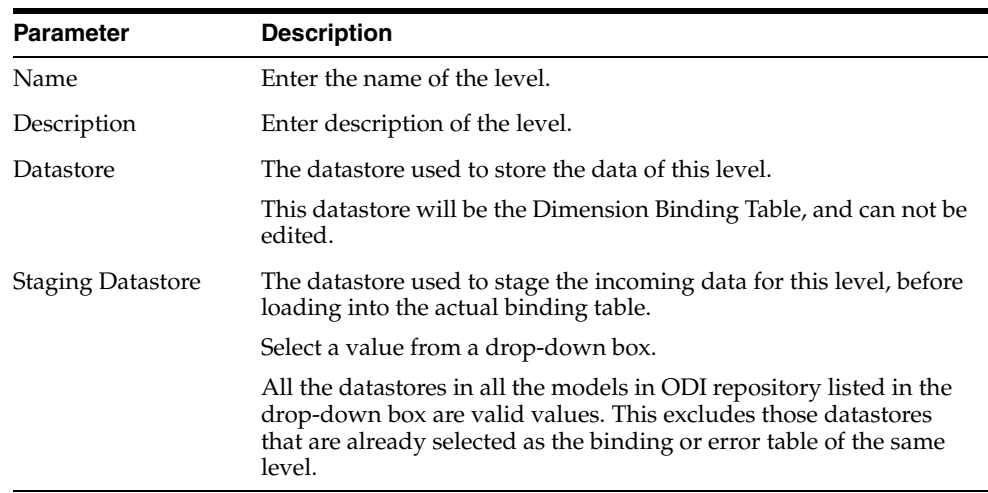

### **6.82.2.2 Level Attributes Table**

The Level Attributes table displays the attributes of the level selected in the Levels table. Level Attributes can be:

- Created or removed using the " $+$  "or " $x$ " buttons.
- Reordered within the current level using the up or down buttons.

Set values for the following parameters in the table:

**Note:** Within the same level, only one level attribute can act as the Surrogate Key, Type 2 Setting Start Date, Type 2 Setting End Date.

Dimension Validation has multiple rules to make sure that Level Attributes properties are set correctly.

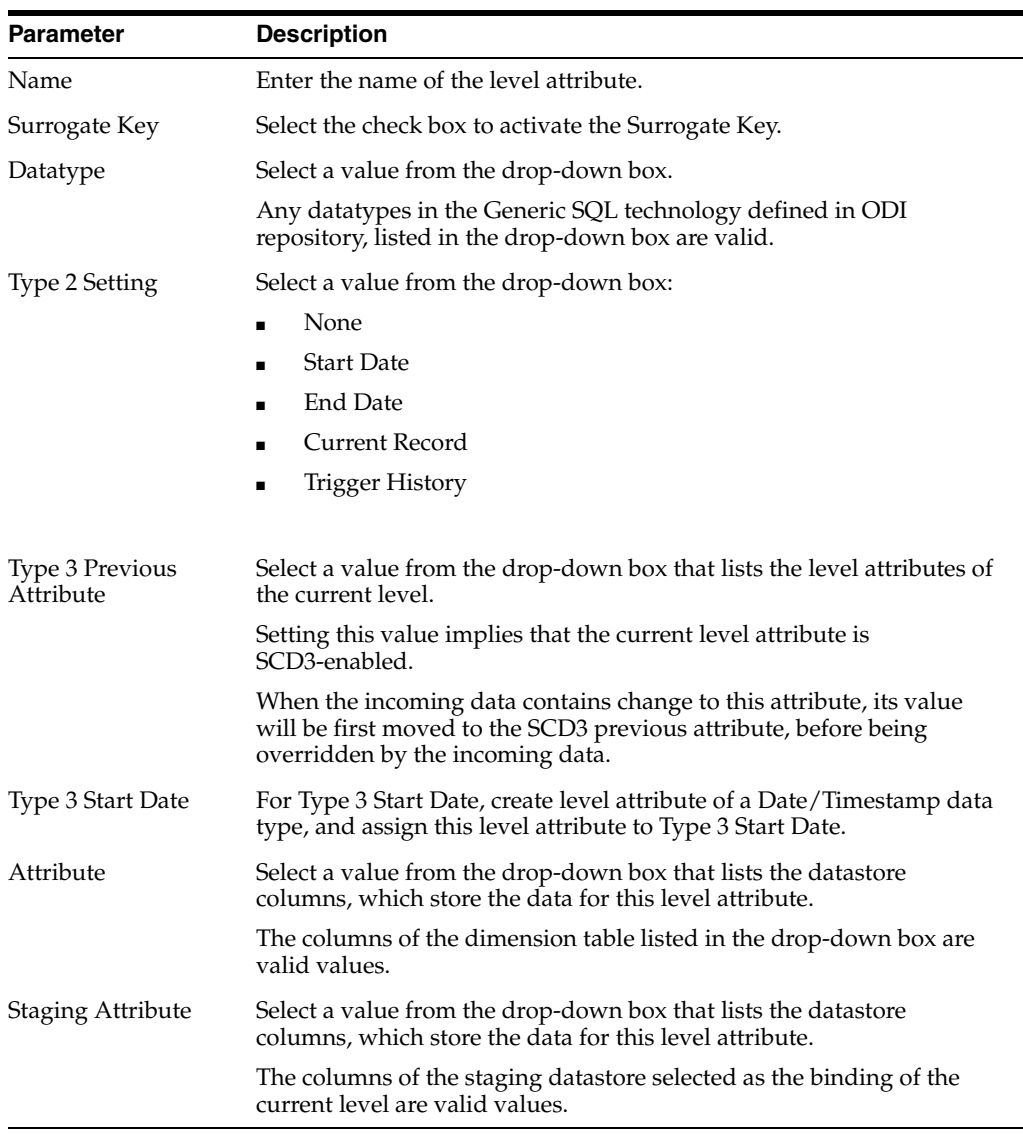

### **6.82.2.3 Natural Key Members Table**

The Natural Key Members table displays the key members for the Natural key of the level selected in the Levels table. The Natural key is also called "Business Key" or "Application Key." This key is usually used to store the key value(s) that can uniquely identify a particular record in the source systems.

The Natural Key Members can be created or removed using the "+" or "x" buttons.

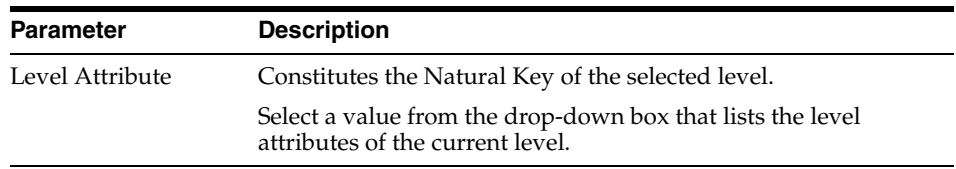

Set values for the following parameter in the table:

### **6.82.2.4 Parent Level References Table**

The Parent Level References table defines the list of references from the selected level in the Level table to some other parent level. This table is driven from the Level table. The Parent Level Reference can be created or removed using the "+" or "x" buttons.

Functionally, a Parent Level Reference defines how to retrieve the parent level record from the current record. One or more attributes in the current record will be used as a foreign key to match the corresponding application key attributes in the parent level.

Set values for the following parameters in the table:

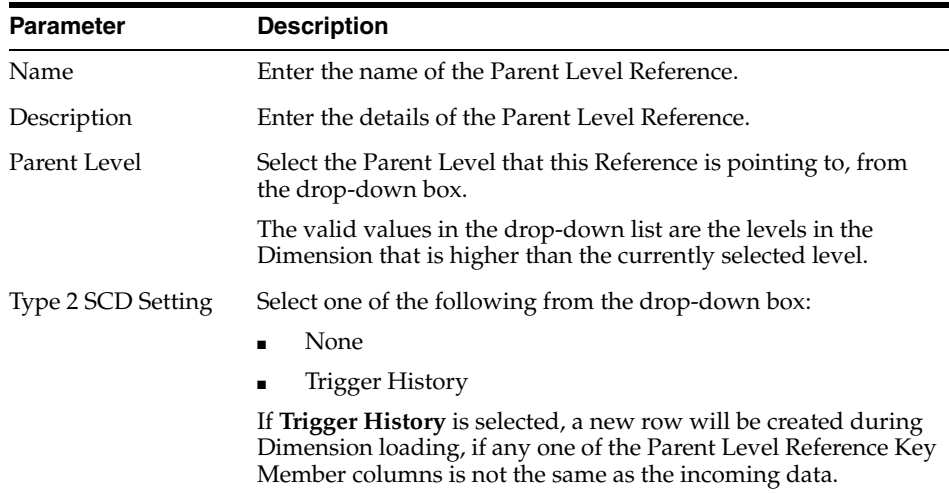

### **6.82.2.5 Parent Level Reference Key Members Table**

This table is driven from the parent level reference that is selected in the Parent Level References table. Each row in this table represents how a key member of the natural key of the parent level matches with the columns in the current level record. The rows in this table are automatically populated with the key members of the parent level.

Set values for the following parameters in the table:

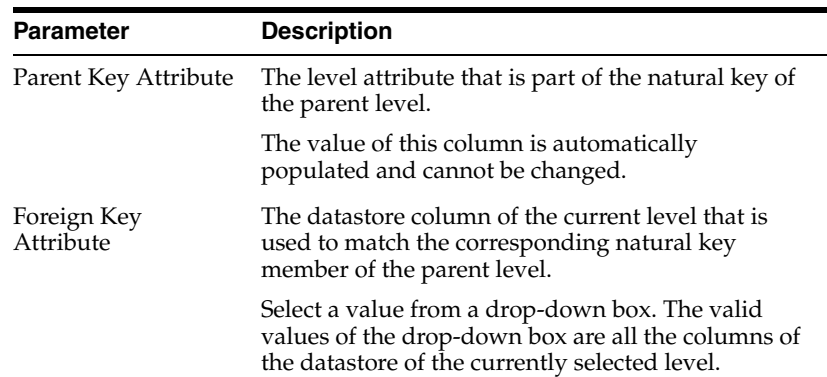

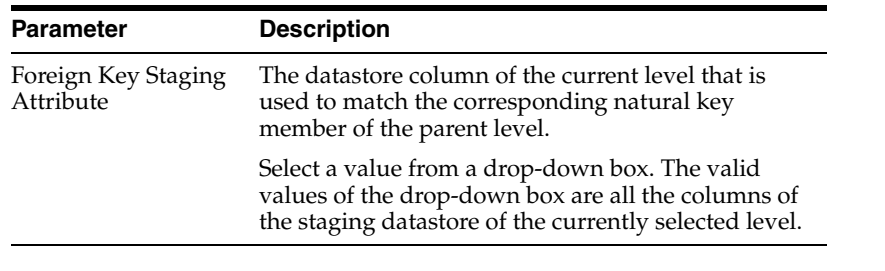

**Note:** For a star dimension, the key members of a parent level reference do not need to be specified, because a dimension record is stored in the same database row, which includes all information of the parent level.

## **6.82.3 Hierarchies Tab**

Hierarchy defines how dimension data is summarized and rolled up in BI reporting tools.

### **6.82.3.1 Hierarchies Table**

The Hierarchies table shows the list of hierarchies that are defined for this dimension.

Hierarchy can be created or removed using "+" or "x" buttons.

Set values for the following parameters in the table:

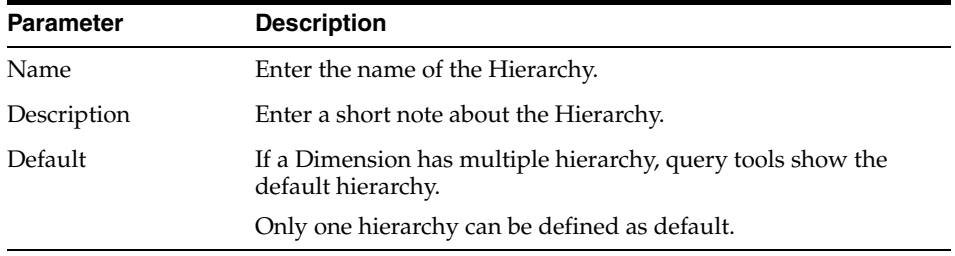

#### **6.82.3.2 Hierarchy Members Table**

The Hierarchy Members table shows the list of level members in the Hierarchy selected in the Hierarchies table.

Hierarchy Members can be:

- Added or removed using the  $+$ " or "x" buttons.
- Sorted using the up and down buttons, for better viewing/reporting.

Set values for the following parameters in the table:

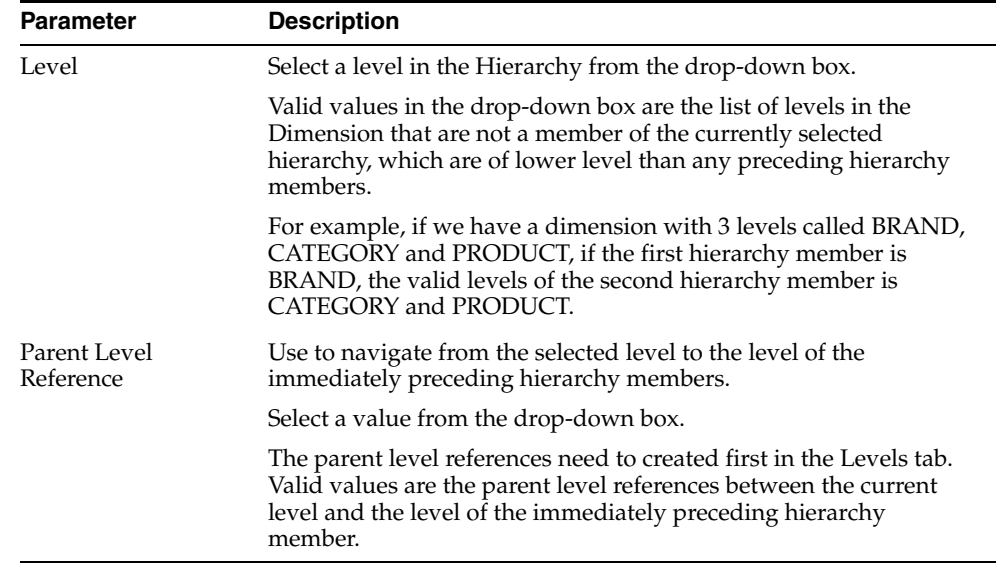

#### **6.82.3.3 Skip Levels Table**

The Skip Levels table shows the list of skip level members in the hierarchy member selected in the Hierarchy Members table. This allows level data to have multiple paths to roll up to different parent levels, where some paths may skip one or more parent levels in the same hierarchy.

For example, assume that we have a hierarchy STORE -> CITY -> REGION -> STATE -> COUNTRY in a STORE Dimension of a retail company. In this company, some stores are more important and they report directly to the regional office. As a result, a store can have two parent levels, CITY and REGION, where CITY is optional. To describe this hierarchy, we have a hierarchy member for STORE level and its parent level is CITY. This hierarchy member also has a skip level and its parent level reference is pointing to REGION level.

As there may be multiple paths that parent levels can be skipped, the  $+$  or  $-$  buttons can be used to describe these different roll-up paths. The Skip Levels table contains only one column:

Parent Level Reference: The parent level reference that is used to skip to some preceding level in the hierarchy, listed in a drop-down box. Its valid values include:

- Parent level references defined for the level of the currently selected hierarchy member.
- Those parent level references that do not point to the immediately preceding level.

## **6.83 Cube Editor**

Use Cube Editor to create a Cube from the start, or to edit a previously created Cube.

#### **Related Topics**

*Oracle Fusion Middleware Developing Applications with Oracle JDeveloper*

### **6.83.1 Definition Tab**

Enter values for the following parameters in the table:

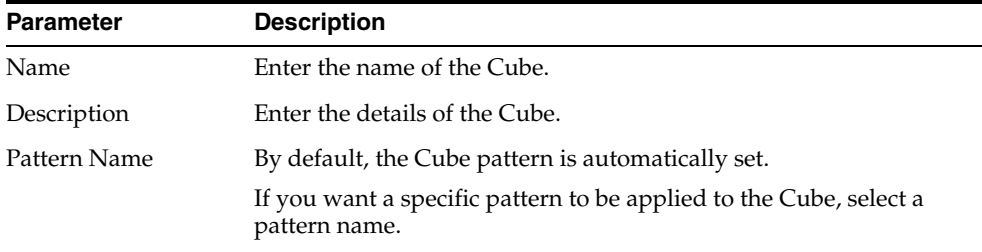

### **6.83.1.1 Binding Table**

Set values for the following parameters in the table:

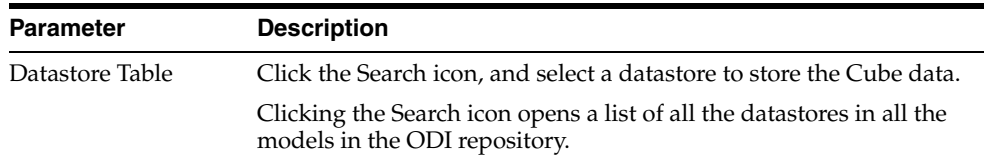

## **6.83.2 Details Tab**

The Details tab contains the following:

- Dimensions Table
- Key Binding Table
- Measures Table

### **6.83.2.1 Dimensions Table**

 The Dimensions table displays the list of Dimensions being used by the Cube. You can add or delete a Dimension, using the **+** or **x** icons at the top right corner.

Set value for the following parameter in the table:

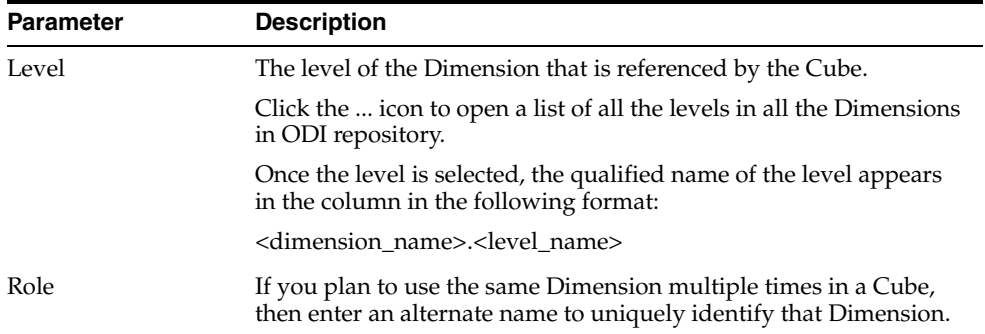

### **6.83.2.2 Key Binding Table**

The Key binding table is related to the Dimension table.

Set values for the following parameters in the table:

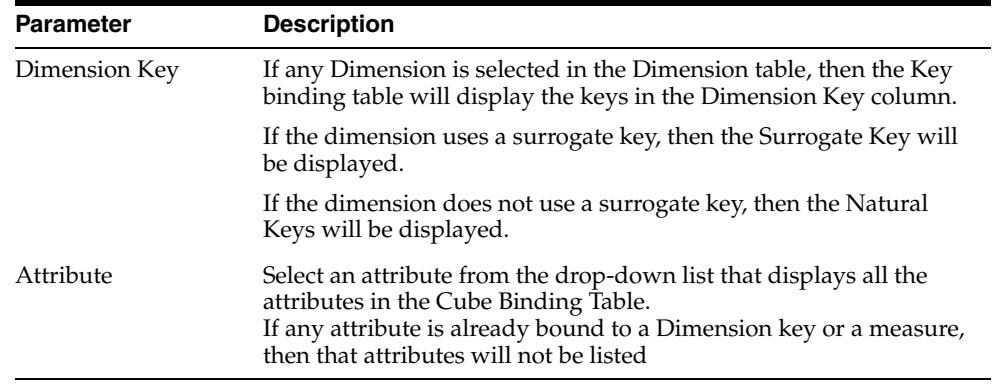

## **6.83.2.3 Measures Table**

Use the Measures Table to:

- Add or delete new measures.
- Bind the measure to a Cube Binding Table attribute and Cube Binding Error Table attribute.

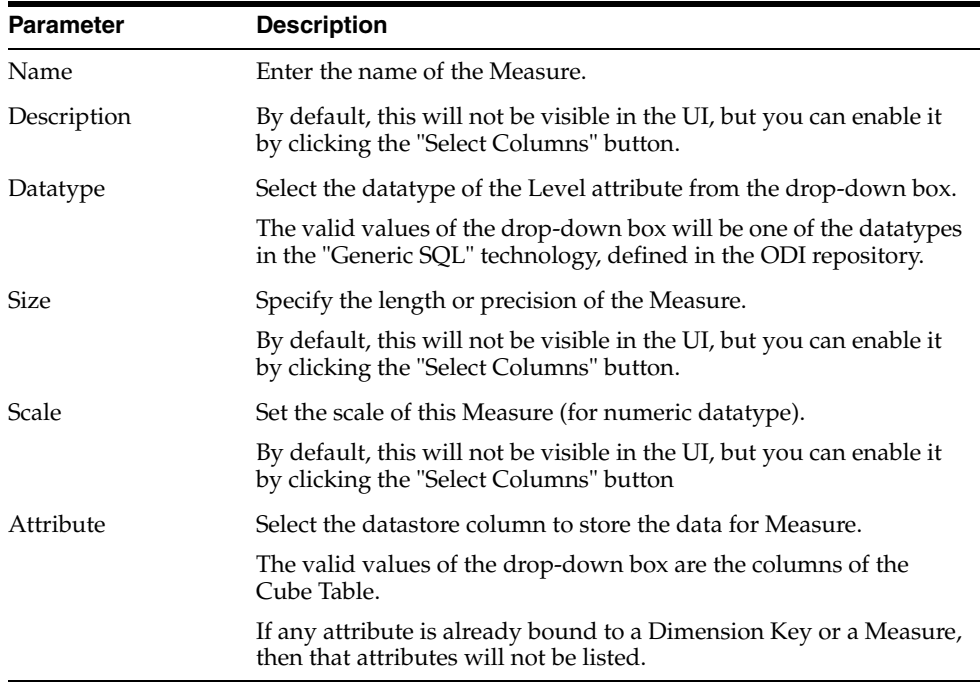

Set values for the following parameters in the table:

# **6.84 Dimension Component Properties**

The Dimension smart component is used in a mapping to load data into Dimensions and Slowly Changing Dimensions

The Dimension operator contains one group for each level in the Dimension. The groups use the same name as the Dimension Levels. The Level attributes of each Level are listed under the group that represents the Level.

To use a Dimension component in a Mapping, drag the Dimension from the Dimensions and Cubes Model and drop it in the Mapping Editor Canvas.

*Oracle Fusion Middleware Developing Applications with Oracle JDeveloper*

# **6.84.1 General Properties**

The following are the General Properties of the Dimension Component:

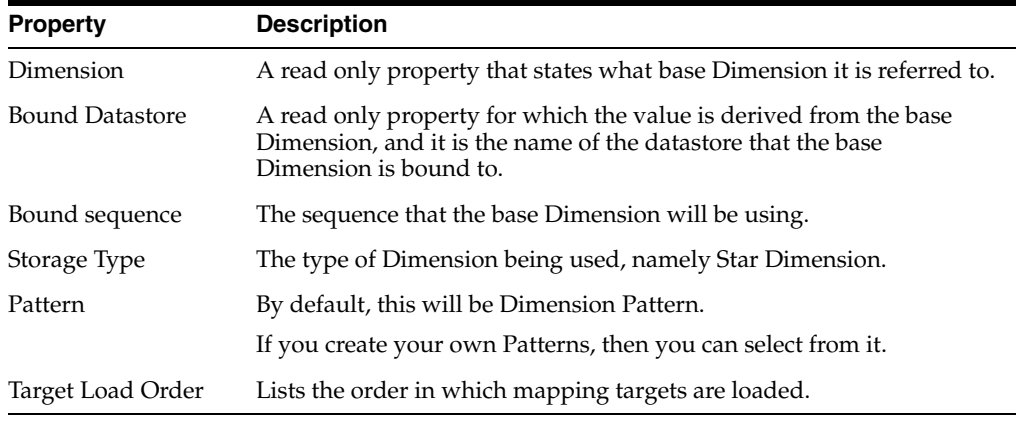

# **6.84.2 History Properties**

The following are the History Properties of the Dimension Component:

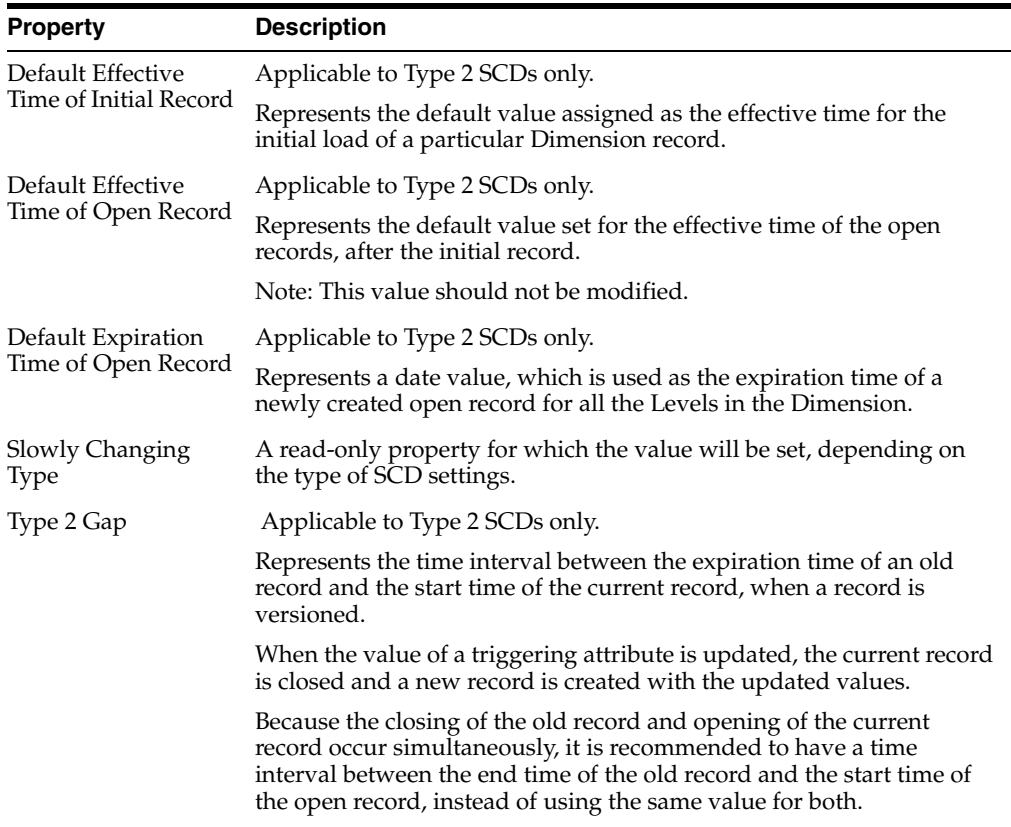

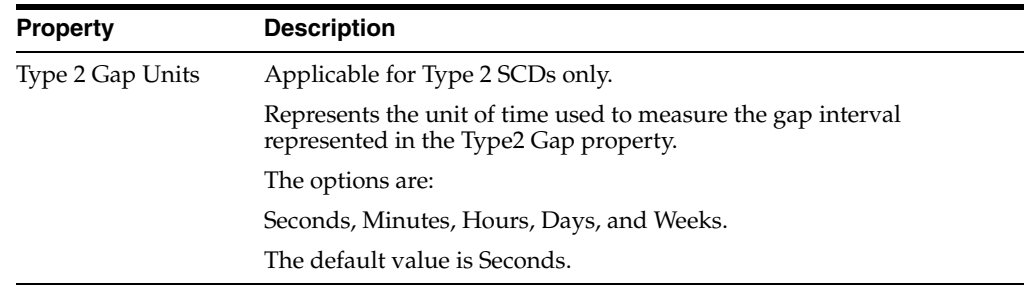

# **6.85 Cube Component Properties**

The Cube component is a smart component, based on a Cube object. This component has a set of attributes according to the base Cube.

When you drag a Cube object onto the mapping editor, a smart Cube component will be created based on that Cube.

The Cube component only works as a Target and cannot be sourced from.

#### **Related Topics**

*Oracle Fusion Middleware Developing Applications with Oracle JDeveloper*

## **6.85.1 General Properties**

The Cube component has the following General Properties:

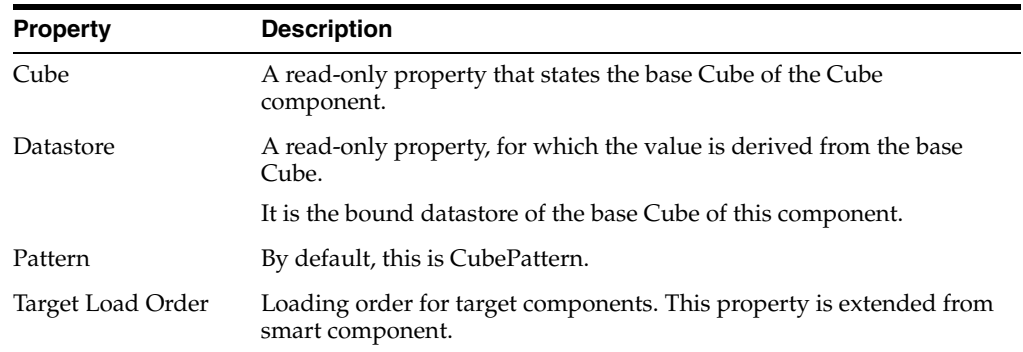

## **6.85.2 Target Properties**

The following are the Target Properties of the Cube component:

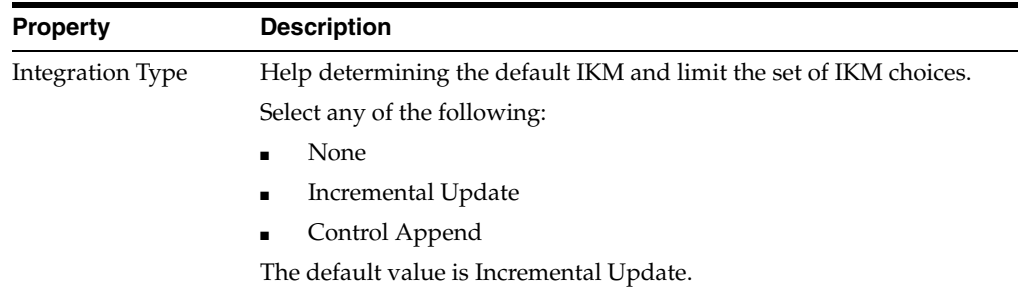

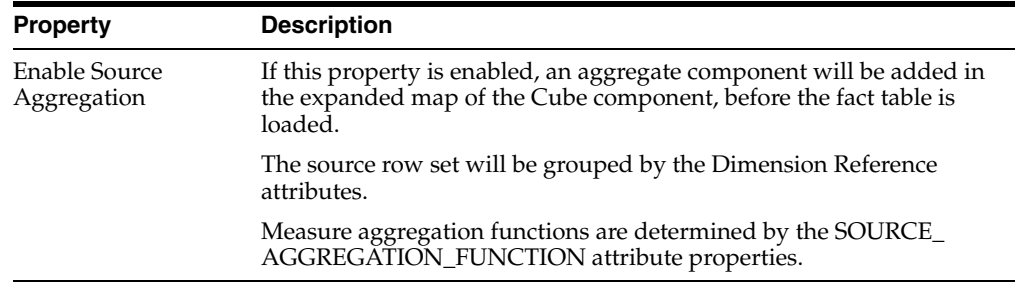

## **6.85.3 Connector Points**

The Cube component can only be used as target, so it has only one input connector point and has no output connector point.

## **6.85.4 Cube Component Attribute Properties**

Cube component has a set of input map attributes derived from the base Cube.

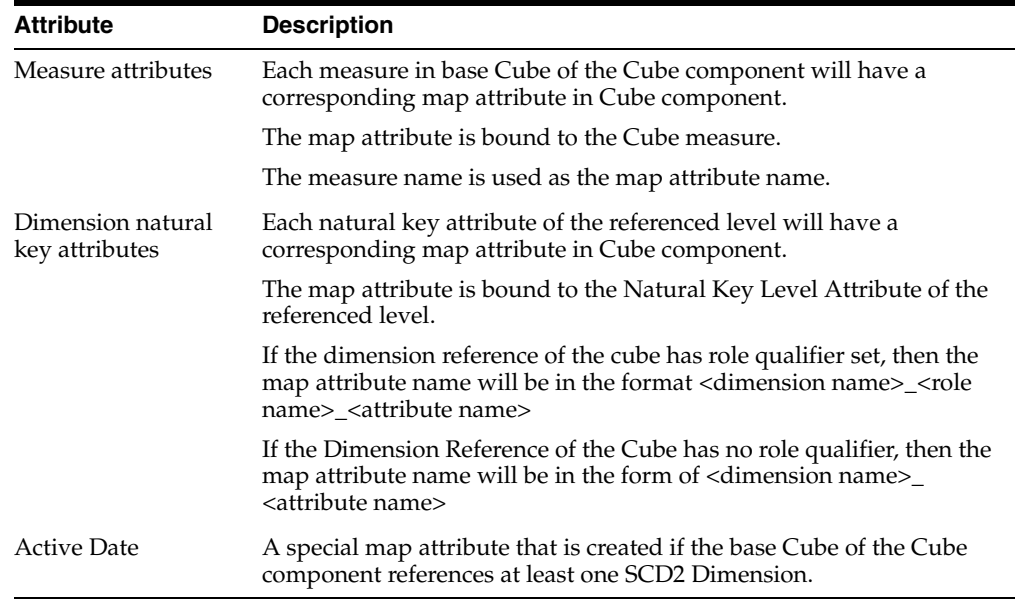

### **6.85.4.1 Target Properties**

If the map attribute in Cube component represents as a Natural Key Identifier of the referenced Dimension, it has the following properties:

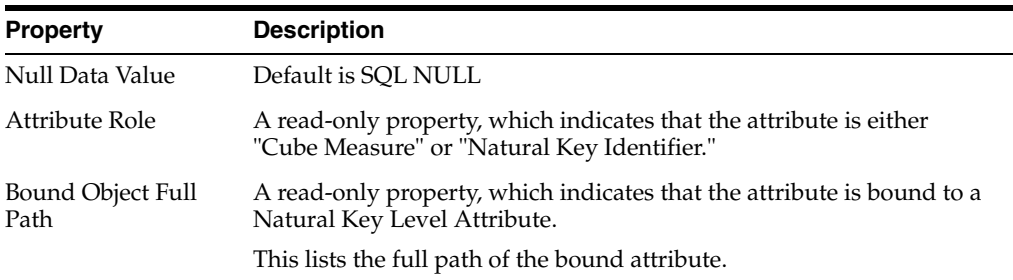

If the map attribute in Cube component represents as a Cube measure, it has the following properties:
### **Target Properties:**

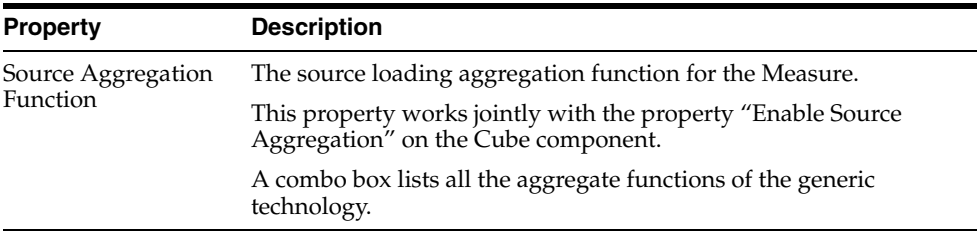

### **General Properties:**

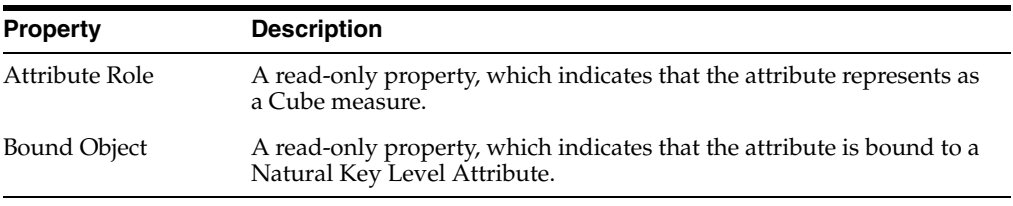

The Active Date attribute in cube component has following properties:

### **General Properties:**

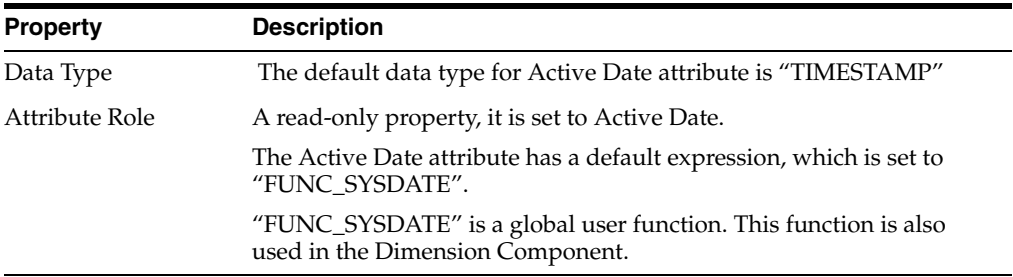

**7**

# **Topology Navigator Editors**

This chapter lists the Oracle Data Integrator help topics for the Topology Navigator. This chapter includes the following topics:

- **[Action Editor](#page-291-0)**
- **[Action Group Editor](#page-292-0)**
- [Change Work Repository Password Dialog](#page-293-0)
- **[Context Editor](#page-293-1)**
- [Create ODI Work Repository Wizard](#page-295-0)
- [Data Server Editor](#page-297-0)
- [Datatype Editor](#page-306-0)
- **[Enterprise Scheduler Dialog](#page-309-0)**
- **[Export Execution Environment Dialog](#page-309-1)**
- **[Export Logical Topology Dialog](#page-310-0)**
- **[Export Master Repository Dialog](#page-311-0)**
- **[Export Topology Dialog](#page-312-0)**
- **[Import Execution Environment Dialog](#page-312-1)**
- **[Import Logical Topology Dialog](#page-313-0)**
- **[Import Master Repository Dialog](#page-313-1)**
- **[Import Topology Dialog](#page-314-0)**
- **[Index Type Editor](#page-314-1)**
- **[Language Editor](#page-315-0)**
- **[Language Element Editor](#page-316-0)**
- **[Logical Agent Editor](#page-317-0)**
- [Logical Oozie Engine](#page-318-0)
- [Logical Schema Editor](#page-319-0)
- **[Master Repository Editor](#page-320-0)**
- [New Action Line Dialog](#page-321-0)
- [Oozie Runtime Engine](#page-321-1)
- [Physical Agent Editor](#page-323-0)
- [Physical Schema Editor](#page-326-0)
- **[Schedule Dialog](#page-332-0)**
- **[Select Repository Dialog](#page-332-1)**
- **[Select Repositories Dialog](#page-333-0)**
- **[Server Template Generation Wizard](#page-333-1)**
- [Sub-language Editor](#page-334-0)
- **[Technical Environment Dialog](#page-335-0)**
- **[Technology Editor](#page-336-0)**
- **[Test Connection Dialog](#page-345-0)**
- [Test Connection Dialog for Enterprise Scheduler](#page-346-0)
- [Topology Navigator](#page-346-1)
- **[Work Repository Editor](#page-347-0)**

## <span id="page-291-0"></span>**7.1 Action Editor**

Use to create and configure actions.

Actions are templates for Data Definition Language (DDL) commands. They are used by the Common Format Designer to generate the scripts that implement a data model into a data server or synchronize the differences between a data model described in Oracle Data Integrator and its implementation in the data server.

An action corresponds to a DDL operation (create table, drop reference, and so forth).

The Action Editor has the following tabs:

- **[Definition](#page-291-1)**
- **[Details](#page-291-2)**
- **[Version](#page-248-0)**
- **[Privileges](#page-249-0)**
- [Lines:](#page-292-1) One tab per Action Line

## <span id="page-291-1"></span>**7.1.1 Definition**

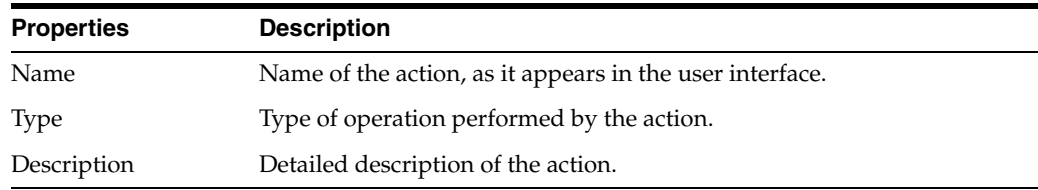

### <span id="page-291-2"></span>**7.1.2 Details**

Each action contains several Action Lines, corresponding to the commands required to perform the DDL operation (for example, dropping a table requires dropping all its constraints first). The Detail tab lists these action lines, which you can create, delete, and organize using the buttons beside the grid.

To edit an existing action, select the tab that corresponds to the action line. The action lines details are described in the [Lines](#page-292-1) section.

### <span id="page-292-1"></span>**7.1.3 Lines**

You can add or delete an action line by clicking the corresponding icon in the Lines toolbar of the Action Editor. You can arrange the order of the action lines by using the arrows to move the range forward or backward.

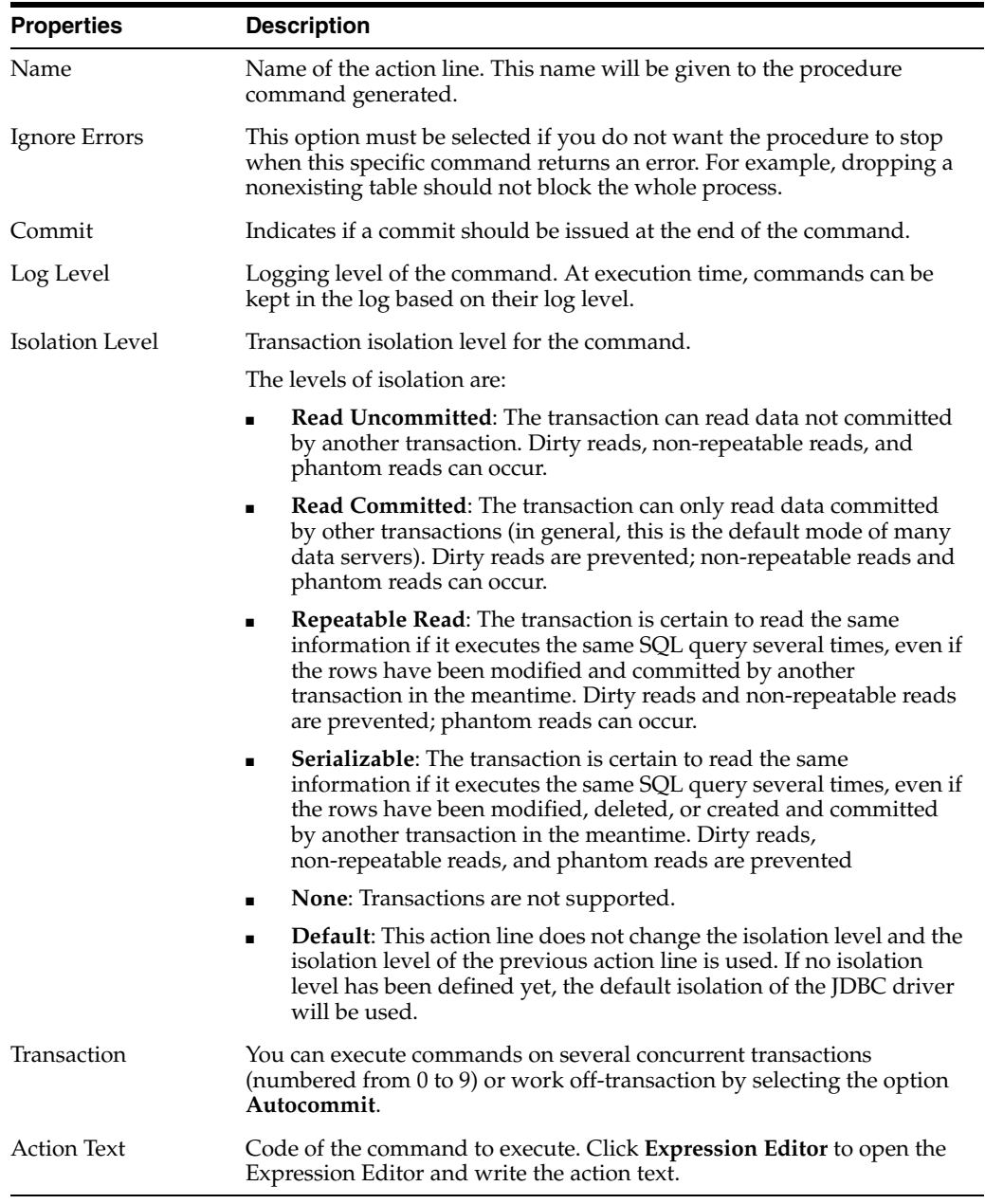

### **Related Topics**

"Using Substitution Methods in Actions" in the "Introduction to the Substitution API" chapter in *Oracle Fusion Middleware Developing Knowledge Modules with Oracle Data Integrator*

## <span id="page-292-0"></span>**7.2 Action Group Editor**

Use to create and configure action groups.

Actions (templates for DDL commands) are organized into Action Groups. An action group corresponds to a given syntax or purpose (Oracle, SQL-92, and so forth).

The Action Group Editor has the following tabs:

- **[Definition](#page-293-2)**
- **[Version](#page-248-0)**
- **[Privileges](#page-249-0)**

### <span id="page-293-2"></span>**7.2.1 Definition**

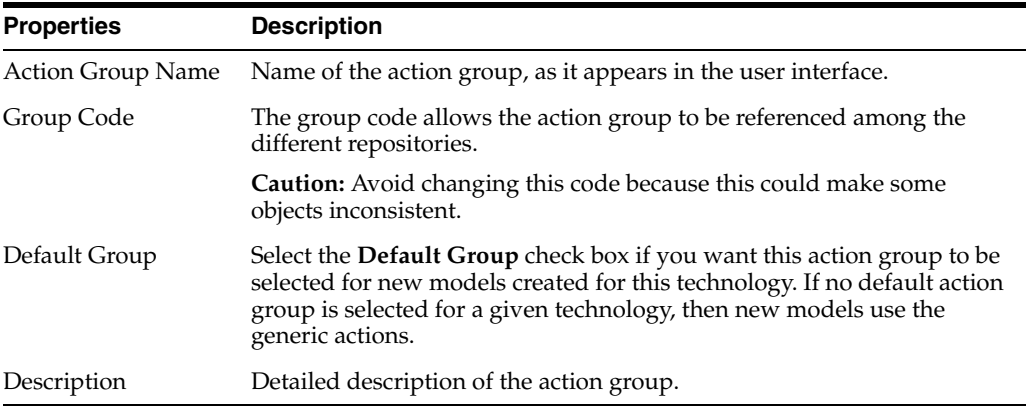

### **Related Topics**

"Generating DDL scripts" in the "Creating Data Models with Common Format Designer" chapter in *Oracle Fusion Middleware Developing Integration Projects with Oracle Data Integrator*

## <span id="page-293-0"></span>**7.3 Change Work Repository Password Dialog**

Use to change the password of the selected work repository.

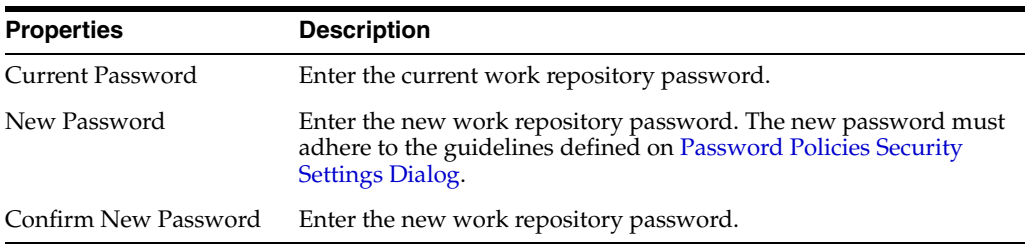

Click **OK** to apply the changes and close the dialog box.

#### **Related Topics**

"Changing a Work Repository Password" in the "Administering Repositories" chapter in *Oracle Fusion Middleware Administering Oracle Data Integrator*

## <span id="page-293-1"></span>**7.4 Context Editor**

Use to create and configure a context.

A context is a set of resources allowing the operation or simulation of one or more data processing applications. Contexts allow the same jobs (Reverse, Data Quality Control, Package, and so forth) to be executed on different databases or schemas.

In Oracle Data Integrator, a context allows logical objects (logical agents, logical Oozie engines, logical schemas) to be linked with physical objects (physical agents, physical Oozie engines, physical schemas).

Examples:

- The contexts *New York*, *Boston,* and *San Francisco* represent three data processing sites that use the same software with similar data structures that concern sales and marketing management and logistics. New York also operates an accounting package and a data warehouse.
- The *Development* and *Test* contexts allow procedures to be simulated, on replicated databases if necessary.

The Context Editor has the following tabs:

- **[Definition](#page-294-0)**
- **[Agents](#page-294-1)**
- **[Schemas](#page-295-1)**
- **[Version](#page-248-0)**
- **[Privileges](#page-249-0)**
- **[Flexfields](#page-249-1)**

### <span id="page-294-0"></span>**7.4.1 Definition**

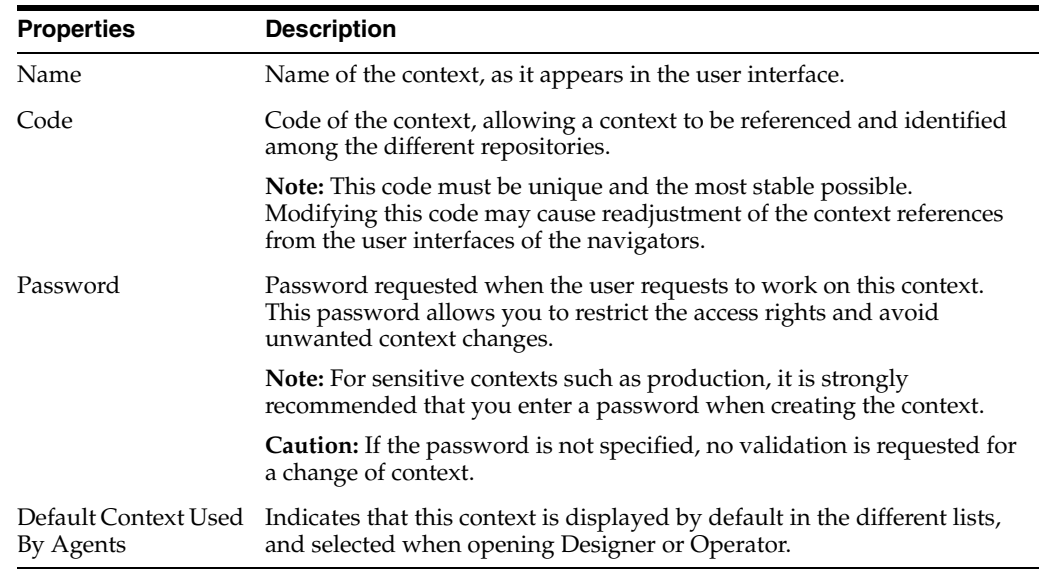

### <span id="page-294-1"></span>**7.4.2 Agents**

This tab allows all the logical agents and logical Oozie engines accessible in this context to be displayed and updated.

The left column in the list contains all existing logical agents and logical Oozie engines. To be able to use a logical agent or logical Oozie engine in the given context, select the corresponding physical agent or physical Oozie engine in the right column. **Note:** A logical agent can only be associated with a physical agent and a logical Oozie engine can only be associated with a physical Oozie engine.

### <span id="page-295-1"></span>**7.4.3 Schemas**

This tab allows all the logical schemas accessible in this context to be displayed and updated.

The left column in the list contains all existing logical schemas. To be able to use a logical schema in a given context, you must select in the right column the physical schema corresponding to this logical schema in the context.

### **Related Topics**

"Creating a Context" in the "Setting Up a Topology" chapter in *Oracle Fusion Middleware Administering Oracle Data Integrator*

*Oracle Fusion Middleware Integrating Big Data with Oracle Data Integrator*

## <span id="page-295-0"></span>**7.5 Create ODI Work Repository Wizard**

Use to create a new work repository.

Several work repositories can be designated with several master repositories, if necessary. However, a work repository can be linked with only one master repository for version management purposes.

**Note:** If an existing work repository is detected on this connection, you will be asked if you want to attach the work repository to the master repository or if you prefer to recreate the work repository.

How?

The Create Work Repository Wizard has the following steps:

- [Step 1 Specify ODI Work Repository Connection Properties](#page-295-2)
- [Step 2 Specify ODI Work Repository Properties](#page-296-0)
- [Step 3 Specify the Password of the ODI Work Repository to attach](#page-296-1)
- [Step 4 Specify the name of the ODI Work Repository to attach](#page-297-1)

### <span id="page-295-2"></span>**7.5.1 Step 1 - Specify ODI Work Repository Connection Properties**

Use to specify the Oracle Data Integrator work repository connection details.

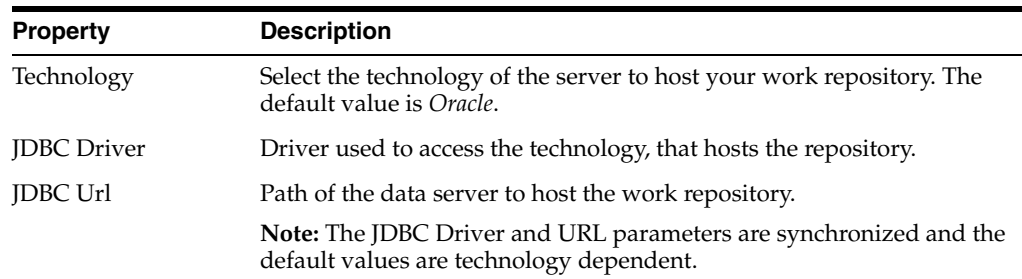

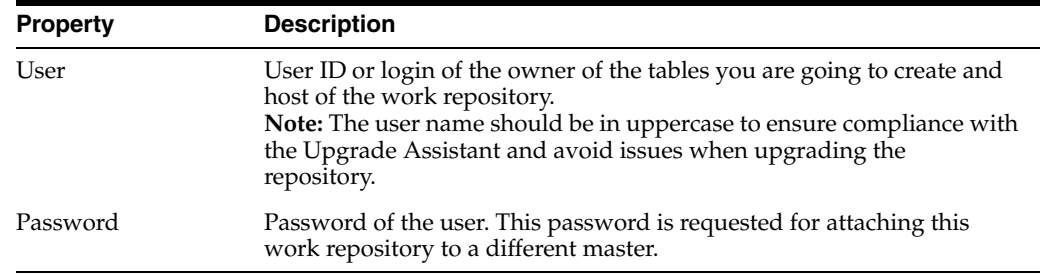

Click **Test Connection** to verify that the connection is working.

Click **Next** to move to the next step of the Create Work Repository Wizard.

Oracle Data Integrator verifies whether a work repository already exists on the specified connection.

If a work repository already exists on the specified schema a confirmation message opens.

### <span id="page-296-0"></span>**7.5.2 Step 2 - Specify ODI Work Repository Properties**

Use to specify the ODI work repository properties.

If no work repository is found, a new work repository will be created.

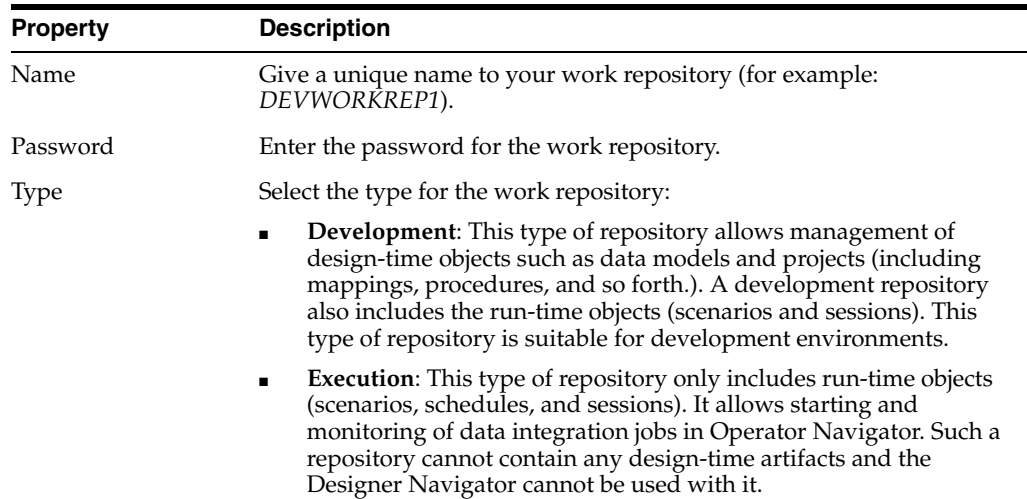

Click **Test Connection** to verify that the connection is working.

Click **Finish** to create a new work repository and close the wizard.

### <span id="page-296-1"></span>**7.5.3 Step 3 - Specify the Password of the ODI Work Repository to attach**

Use to specify the password of the ODI work repository to attach.

When an existing work repository has been detected on this connection, the next steps consist in attaching the work repository to the master repository.

In the **Password** field, enter the password of the Oracle Data Integrator work repository to attach.

Click **Next** to move to the next step of the Create Work Repository Wizard.

## <span id="page-297-1"></span>**7.5.4 Step 4 - Specify the name of the ODI Work Repository to attach**

Use to specify the name of the ODI work repository to attach.

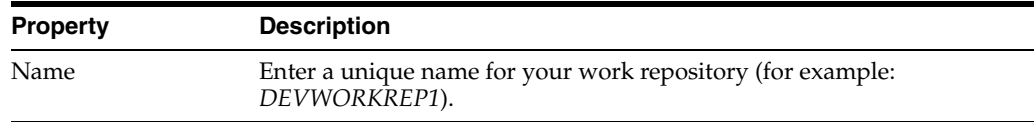

Click **Finish** to create a new work repository and close the wizard.

#### **Related Topics**

"Creating a Work Repository" in the "Administering Repositories" chapter in *Oracle Fusion Middleware Administering Oracle Data Integrator*

## <span id="page-297-0"></span>**7.6 Data Server Editor**

Use to create and configure a data server.

A data server is a data processing resource that stores and serves data in the form of tables. It can be a database, a MOM, a connector or a file server.

A data server is always linked with only one technology. The data server is physically identified: it is located on a physical machine accessible by a TCP/IP network.

**Caution:** It is recommended that you define each data server only once. If the same data server is declared several times (possibly with different connection parameters), Oracle Data Integrator could generate unnecessary data loading phases that waste execution time.

After you have specified the data server details, you can test the data server connection by clicking **Test Connection** in the top left-hand corner of the Data Server Editor. To initialize the data server, click **Initialize**.

The Data Server Editor has the following tabs:

- **[Definition](#page-298-0)**
- Depending on the access method selected for the data server:
	- **–** [JDBC](#page-302-0)
	- **–** [JNDI](#page-303-0)
- [On Connect/Disconnect](#page-304-1) only for data servers with technology type Database (JDBC)
- **[Properties](#page-304-0)**
- **[DataSources](#page-305-0)**
- [JAgent](#page-305-1)
- **[Version](#page-248-0)**
- **[Privileges](#page-249-0)**
- **[Flexfields](#page-249-1)**

### <span id="page-298-0"></span>**7.6.1 Definition**

The Definition tab contains the following generic fields.

**Note:** For information specific to the File, Hadoop, HBase, Hive, Pig, SOAP Web Service, and Spark data servers, see the corresponding sections. For data servers based on a technology that is a web service container, such as JAX-WS, see [Web Service Container Parameters.](#page-301-0)

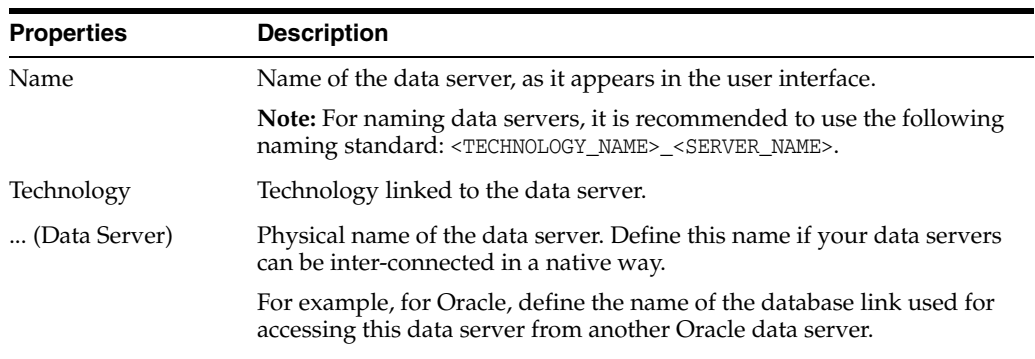

### **Connection**

The following table details the authentication method on the data server.

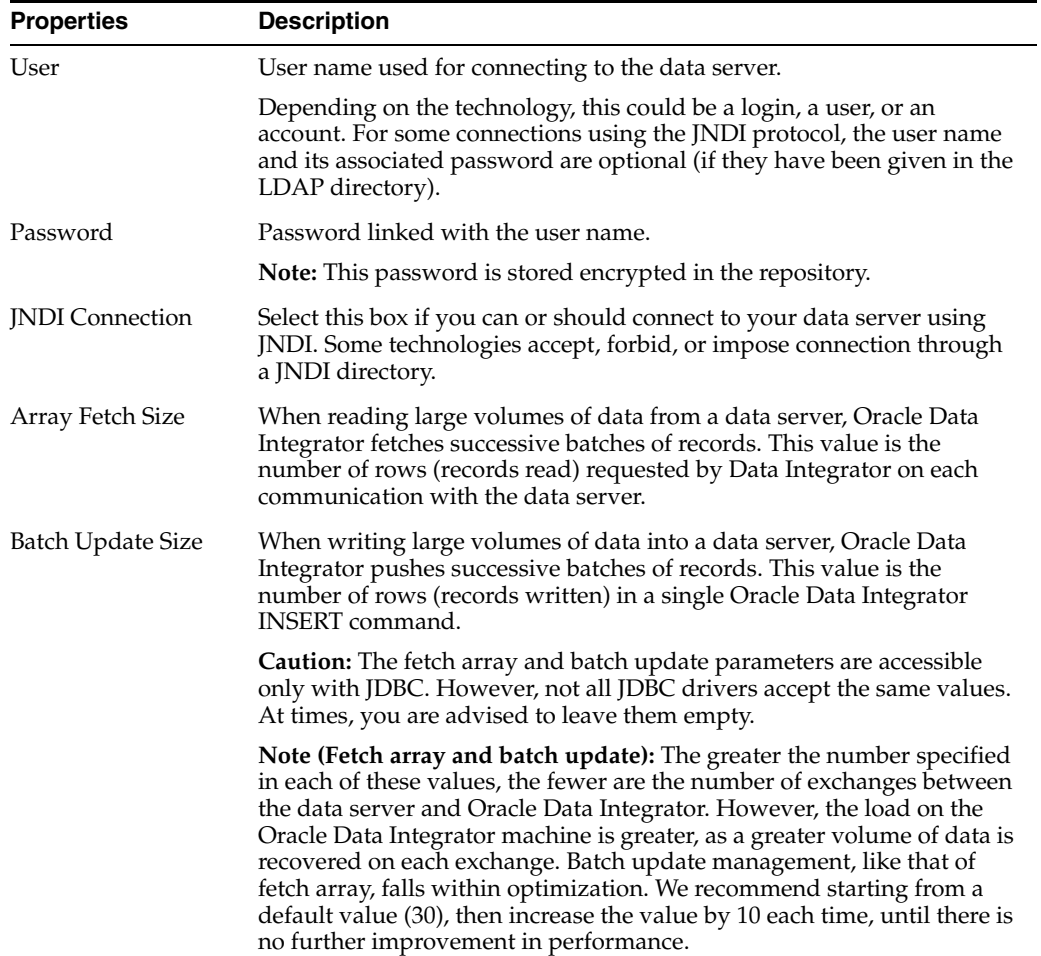

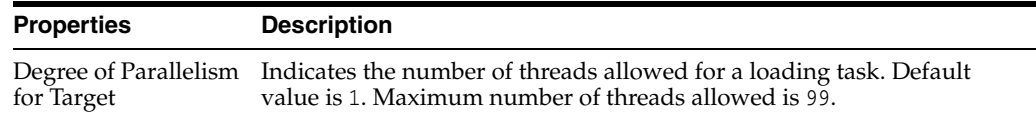

### **File**

The following table describes the options to be used to specify a Hadoop data server in the File data server.

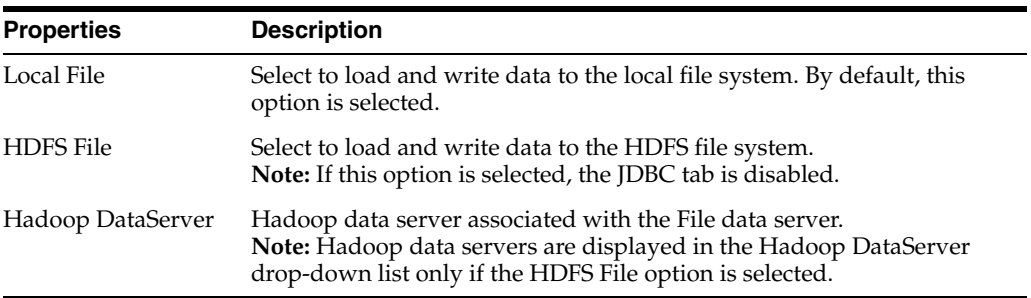

#### **Hadoop**

The following table describes the fields specific to the Hadoop data server.

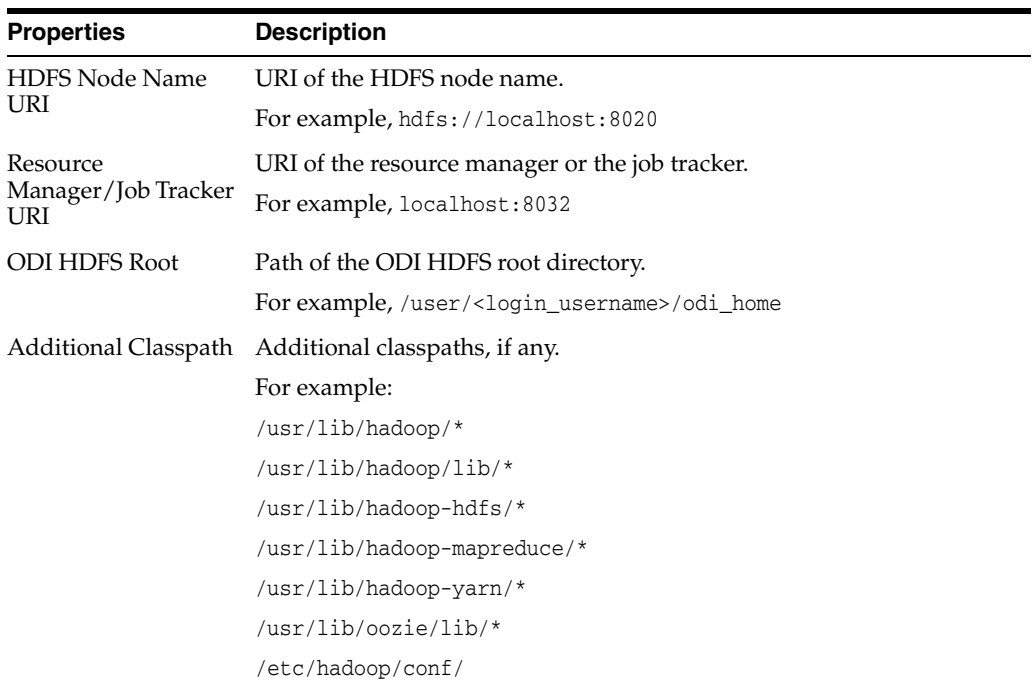

**Note:** For more information regarding the Hadoop data server, see the "Creating and Initializing the Hadoop Data Server" section in *Oracle Fusion Middleware Integrating Big Data with Oracle Data Integrator*.

### **HBase**

The following table describes the fields specific to the HBase data server.

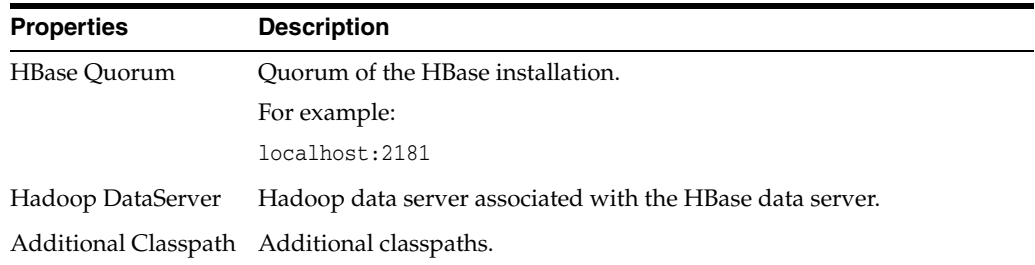

**Note:** For more information regarding the HBase data server, see the "Setting Up HBase Data Sources" section in *Oracle Fusion Middleware Integrating Big Data with Oracle Data Integrator*.

#### **Hive**

The following table describes the fields specific to the Hive data server.

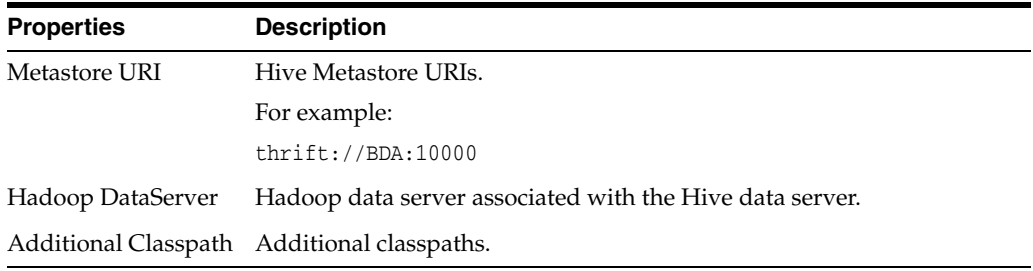

**Note:** For more information regarding the Hive data server, see the "Setting Up Hive Data Server" section in *Oracle Fusion Middleware Integrating Big Data with Oracle Data Integrator*.

### **Pig**

The following table describes the fields specific to the Pig data server.

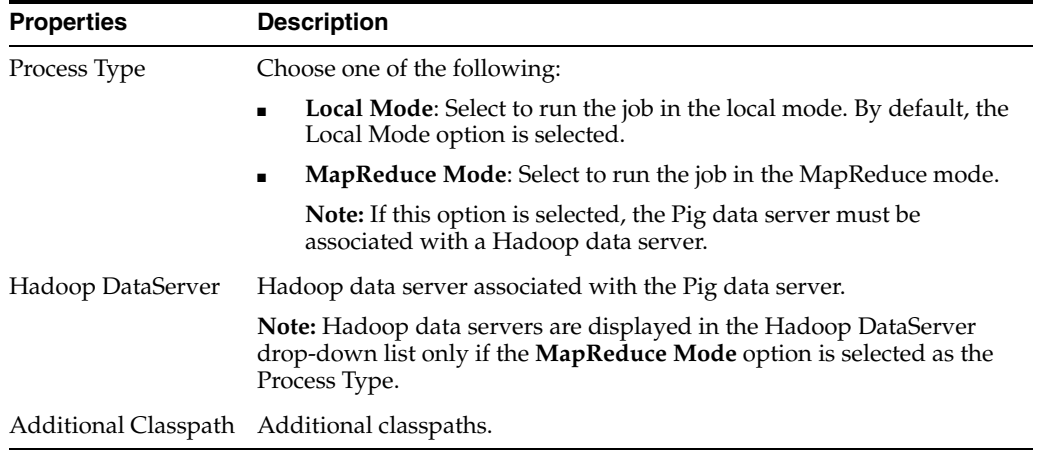

**Note:** For information regarding the Pig data server, its properties, and additional classpaths, see the "Setting Up Pig Data Server" section in *Oracle Fusion Middleware Integrating Big Data with Oracle Data Integrator*.

### **SOAP Web Service**

The SOAP Web Service data server represents the mapping to a Web Services Description Language (WSDL). The following table describes the field specific to the SOAP Web Service data server.

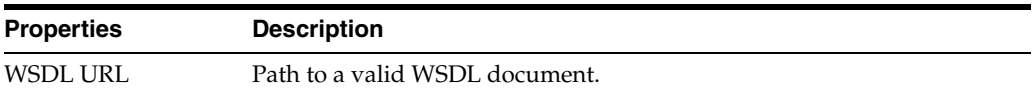

### **Spark**

The following table describes the field specific to the Spark Python data server.

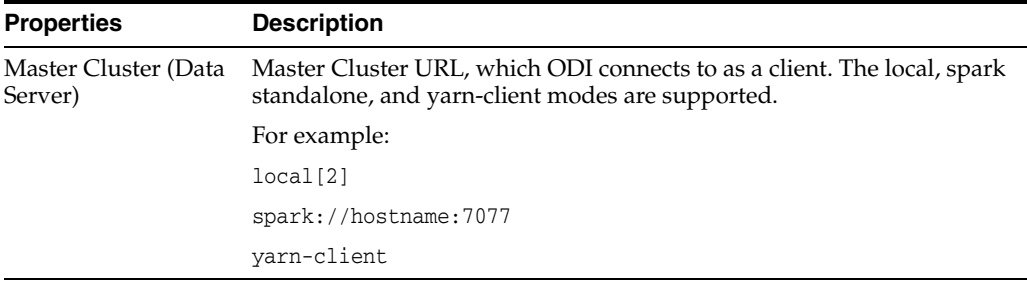

**Note:** For more information regarding the Spark data server, see the "Setting Up Spark Data Server" section in *Oracle Fusion Middleware Integrating Big Data with Oracle Data Integrator*.

### <span id="page-301-0"></span>**Web Service Container Parameters**

The following table details the field specific to web service containers.

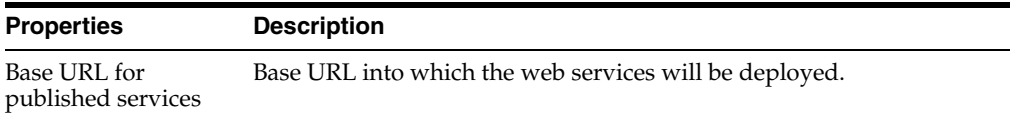

### **Deployment Options**

The following table details the deployment method for the web services in this container.

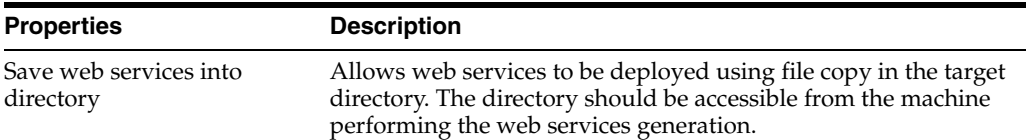

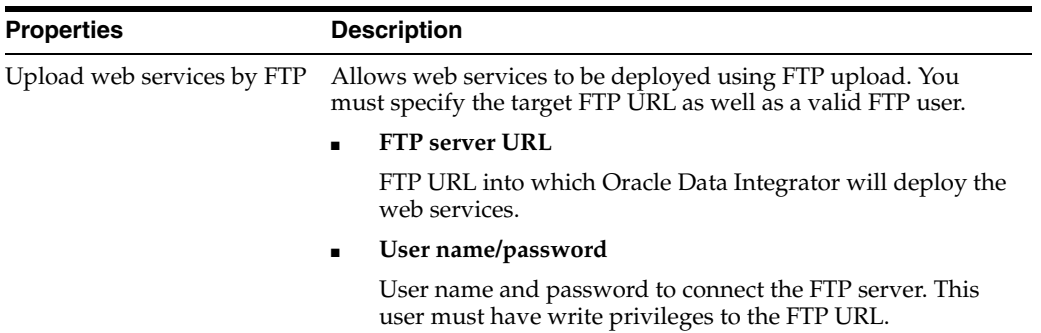

### <span id="page-302-0"></span>**7.6.2 JDBC**

A direct JDBC connection allows you to access a data server without using a JNDI directory.

This tab is only displayed if the JNDI Connection box on the Definition tab is not selected.

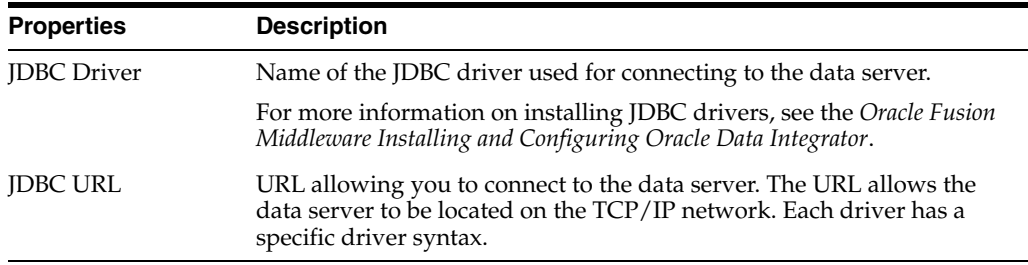

You can get a list of pre-defined JDBC drivers and URLs by clicking **Display Driver Chooser...**.

**Note:** When creating a data server under the Complex File technology, click **Edit nXSD** to launch the Native Format Builder wizard and create or edit an nXSD file.

### **Properties**

Use to customize ODI Special Drivers. ODI Special Drivers are JDBC drivers that are used to interface with technologies that cannot be handled as relational sources. These technologies are listed below:

- XML
- Complex File
- JMS XML
- JMS
- **File**
- LDAP

**Note:** The Properties section on the JDBC tab is only displayed for data servers using the technologies mentioned above.

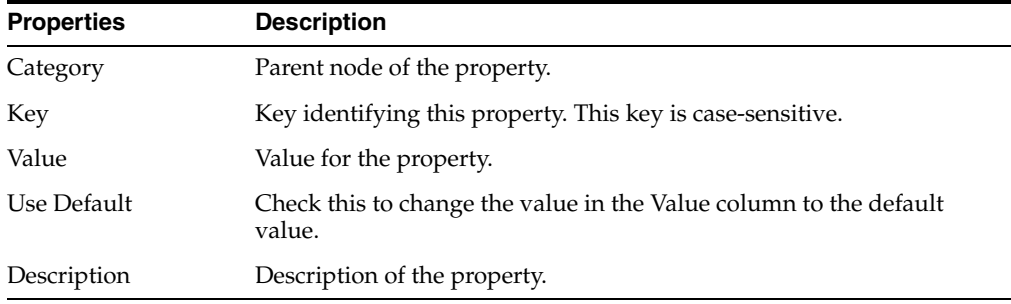

**Note:** For information regarding the Properties section on the JDBC tab of the Hive data server, see the "Hive Data Server Connection Details" section in *Oracle Fusion Middleware Integrating Big Data with Oracle Data Integrator*.

### <span id="page-303-0"></span>**7.6.3 JNDI**

A Java Naming and Directory Interface (JNDI) connection is used for fetching a data server connection, identified by its JNDI Resource name, in a naming or directory service. This directory can be LDAP, Novell Netware NDS, CORBA Naming Service, or the File System. This naming or directory service is accessed through the JNDI protocol. The JNDI connection can be used to fetch connections to databases (JDBC), and is compulsory for accessing Message Oriented Middleware (MOM) through Java Messaging Service (JMS).

This tab only appears if the JNDI Connection check box on the Definition tab has been selected.

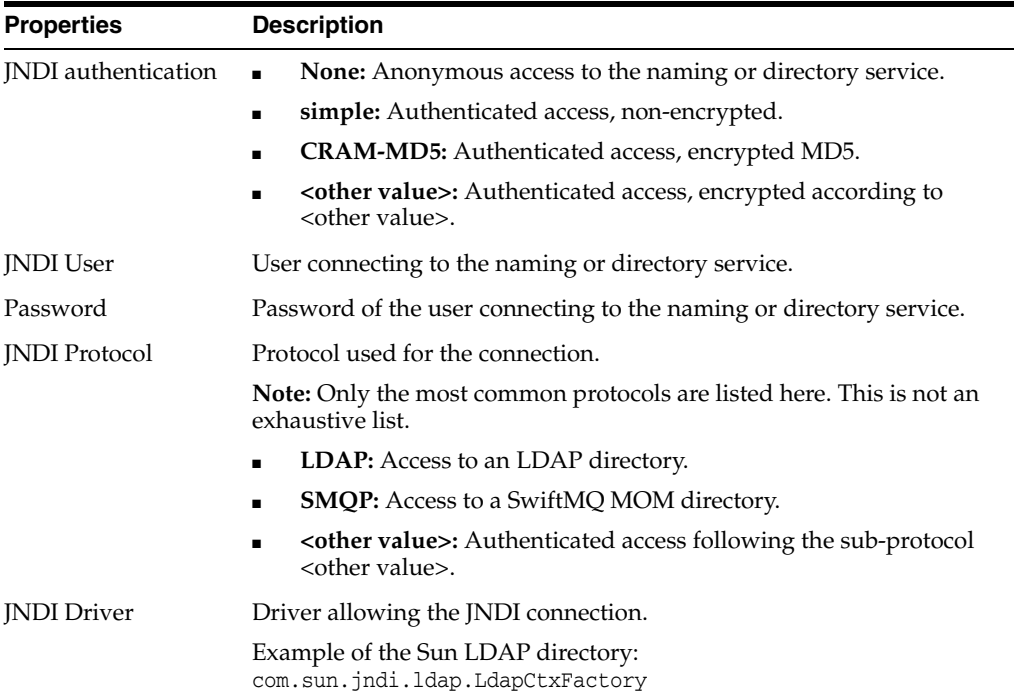

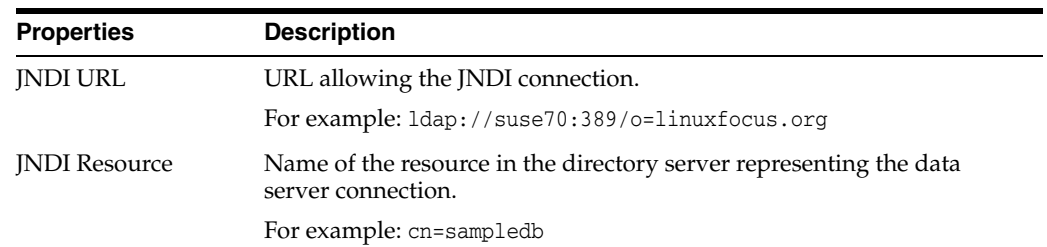

### <span id="page-304-1"></span>**7.6.4 On Connect/Disconnect**

Use to specify the SQL commands to execute when the data server connection is created or closed. How?

#### **On Connect**

The parameters in this section specify the SQL command and execution settings that is executed when the data server connection is created.

### **On Disconnect**

The parameters in this section specify the SQL command and execution settings that is executed when the data server connection is closed.

Both sections include the properties described in the following table.

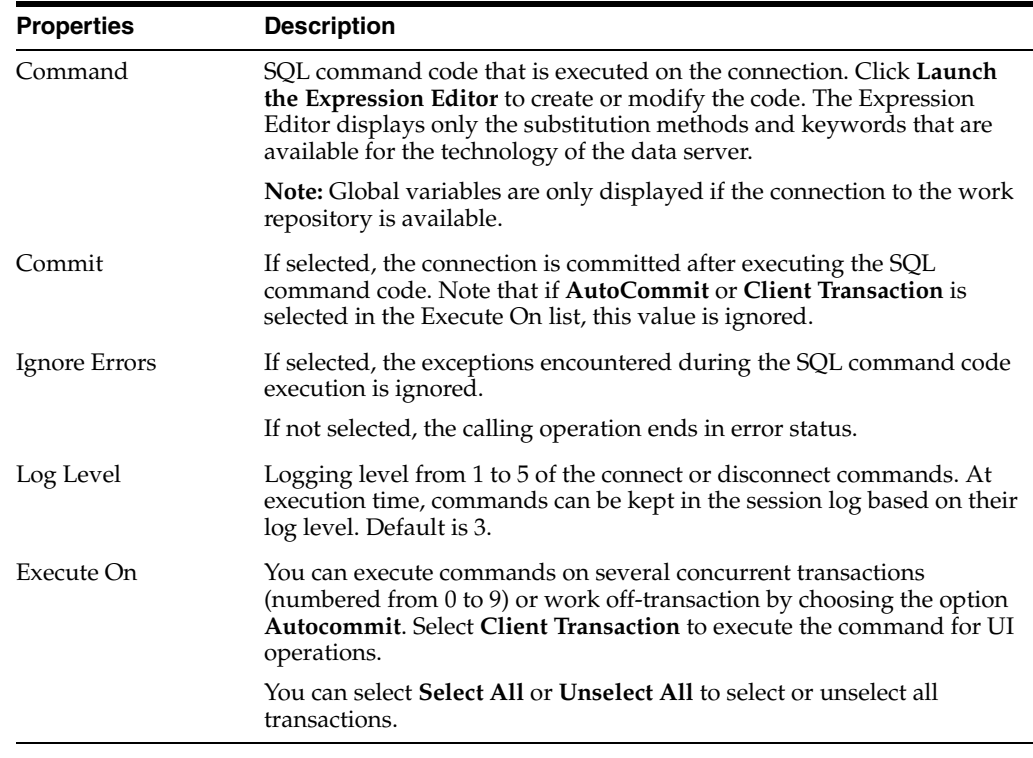

### <span id="page-304-0"></span>**7.6.5 Properties**

These properties are passed when creating the connection, in order to provide optional configuration parameters. Each property is a (key, value) pair.

■ For JDBC: These properties depend on the driver used. For a list of available properties, see the driver documentation.

■ For JNDI: These properties depend on the resource used.

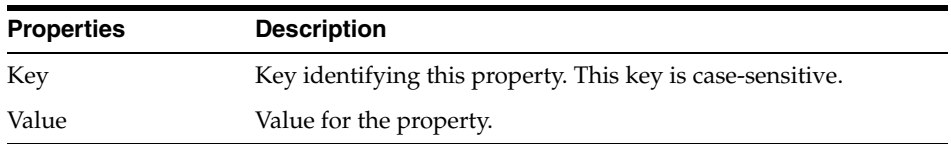

### <span id="page-305-0"></span>**7.6.6 DataSources**

On the DataSources tab you can define JDBC datasources that will be used by Oracle Data Integrator run-time agent deployed on a Java EE server to connect to this data server.

These datasources can be defined separately in the Java EE server, or automatically deployed from Oracle Data Integrator.

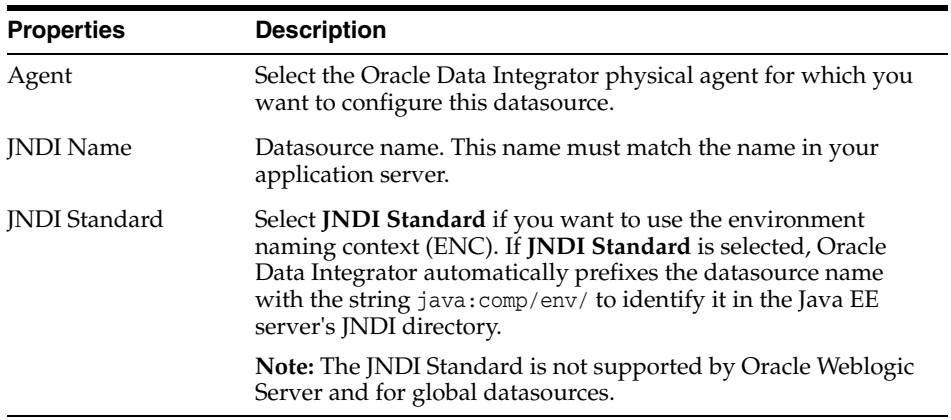

### <span id="page-305-1"></span>**7.6.7 JAgent**

### **Oracle Enterprise Data Quality (EDQ)**

The following table details the JAgent properties that must be specified when creating an EDQ data server.

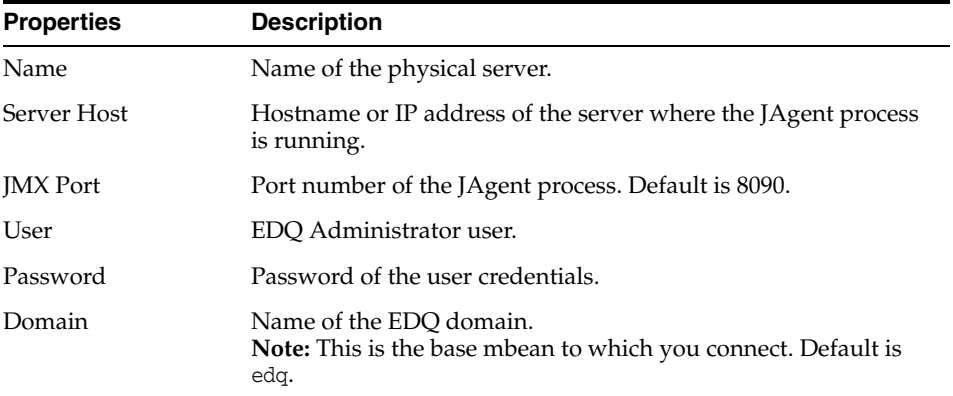

### **Oracle GoldeGate**

JAgent issues the commands to control Oracle GoldenGate processes and modify its settings. External applications use APIs provided by JAgent to adopt the different functionalities offered by Oracle GoldenGate.

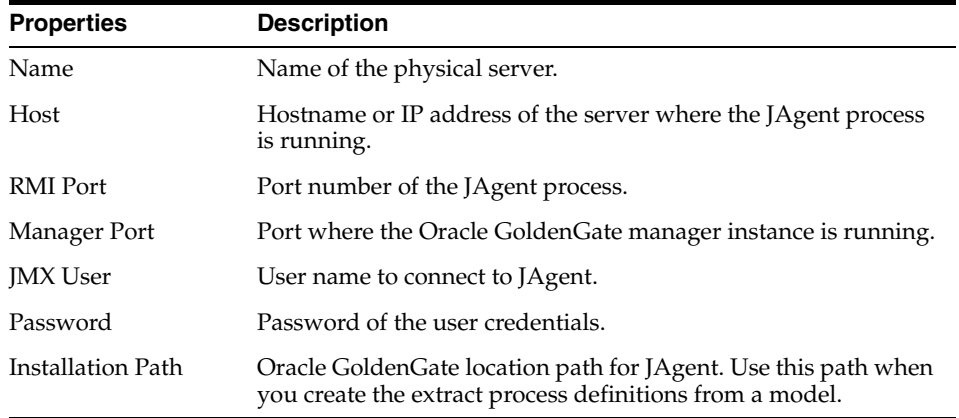

#### **Related Topics**

"Creating a Data Server" in the "Setting Up a Topology" chapter in *Oracle Fusion Middleware Administering Oracle Data Integrator*

*Oracle Fusion Middleware Integrating Big Data with Oracle Data Integrator*

*Oracle Fusion Middleware Connectivity and Knowledge Modules Guide for Oracle Data Integrator*

## <span id="page-306-0"></span>**7.7 Datatype Editor**

Use to define the datatypes associated with the technology.

These datatypes allow Oracle Data Integrator to generate handling scripts.

The technologies that store the formatted data allocate to each of them a type that defines their nature. For example: numeric, character, date, and so forth.

Some data server access drivers allow you to reverse the datatypes automatically from the Technologies tree in Topology Navigator.

To reverse the datatypes from the Technologies tree in Topology Navigator:

- **1.** Right-click the technology.
- **2.** Select **Datatypes Reverse-engineering...**

The Datatype Editor has the following tabs:

- **[Definition](#page-307-0)**
- [Converted to](#page-307-1)
- [Converted from](#page-308-0)
- **[Version](#page-248-0)**
- **[Privileges](#page-249-0)**
- **[Flexfields](#page-249-1)**

## <span id="page-307-0"></span>**7.7.1 Definition**

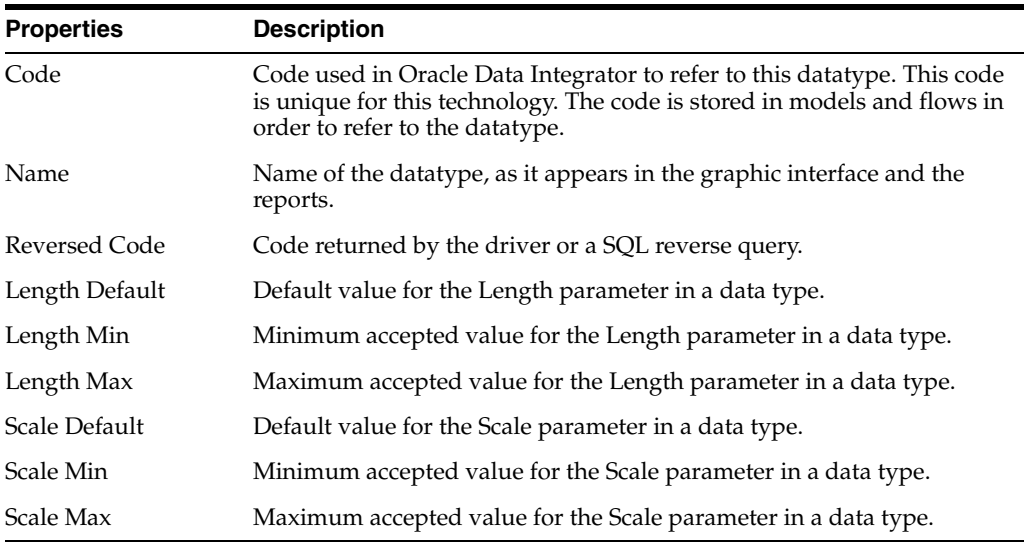

### **SQL Generation Parameters**

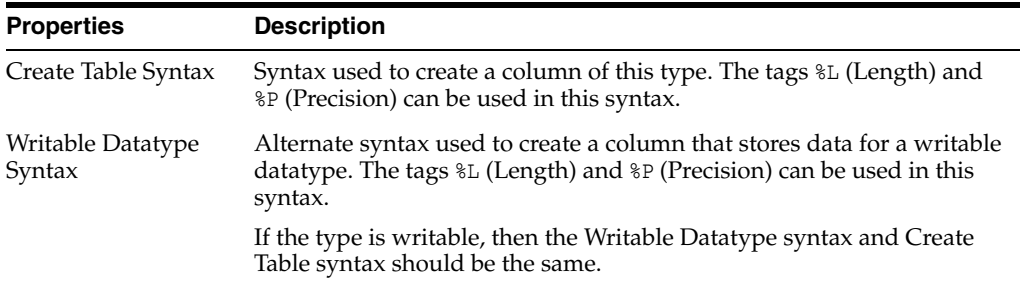

#### **Graphical Parameter**

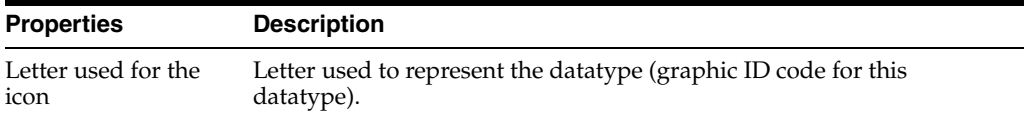

#### **Writable**

Select this check box if this datatype can be used in an INSERT or UPDATE command. This is not the case, for example, for datatypes for which values are automatically set and cannot be modified such as IDENTITY columns.

Columns that are reversed with a datatype that is not writable are flagged read-only.

A datatype that is not writable should have an alternate Writable Datatype syntax defined, to enable Oracle Data Integrator to create temporary tables that store data of this type.

### <span id="page-307-1"></span>**7.7.2 Converted to**

The Converted to tab allows you to specify for the other technologies, the datatype corresponding to the current type. This datatype will be used if Oracle Data Integrator needs to create a work table on another technology that is a reflection of a datastore in the current technology.

For example:

The Oracle datatype VARCHAR2 will be transformed into VARCHAR on a Microsoft SQL Server data server.

For the data flow of an Oracle instance towards a SQL Server instance, the language generation engine may require conversion in both directions (for example, from Oracle to SQL Server and from SQL Server to Oracle).

### **New Datatype Conversion Rule Dialog**

Use to create a new datatype conversion rule.

Click the green plus sign to open the New Datatype Conversion Rule dialog.

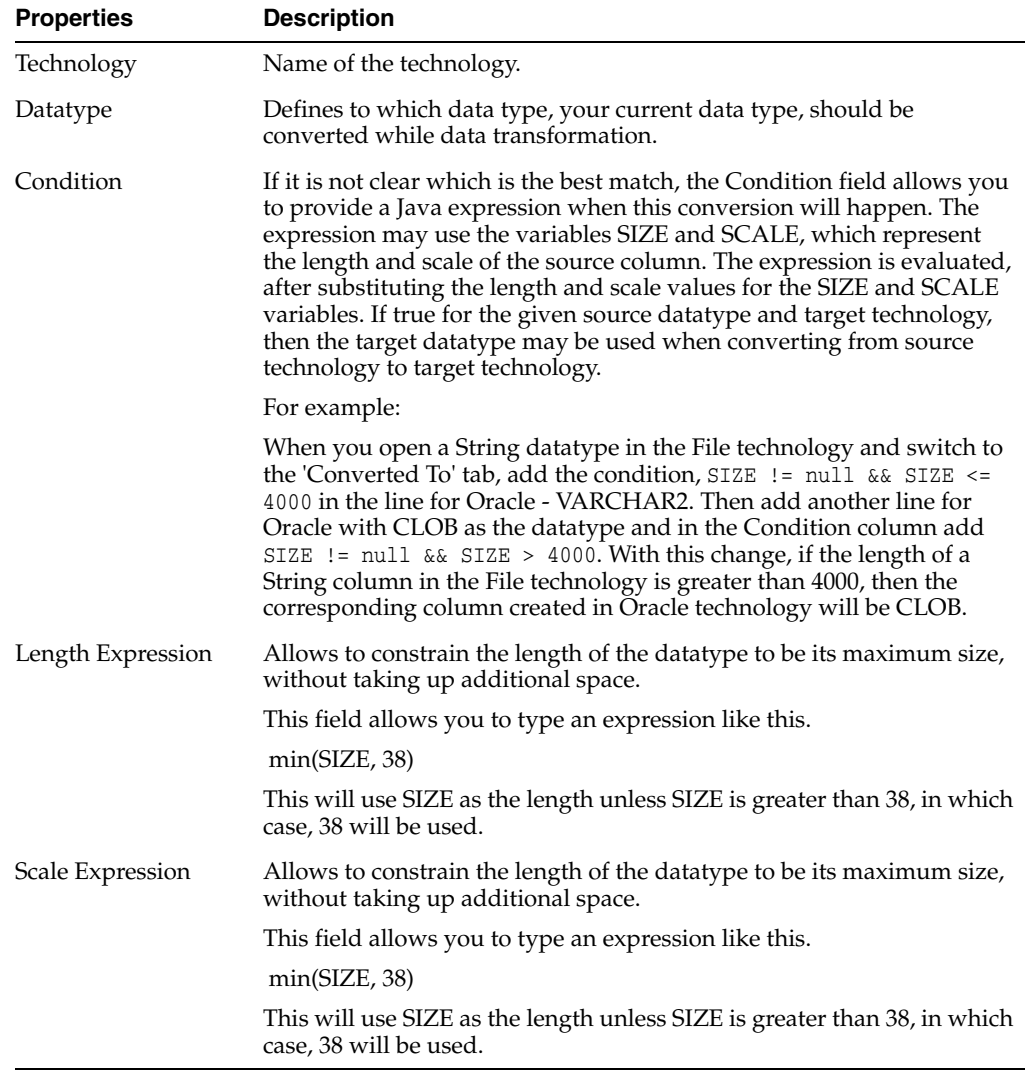

### <span id="page-308-0"></span>**7.7.3 Converted from**

This tab is used to view, in read-only mode, the data types of the other technologies that correspond to the current data types.

### **Related Topics**

*Oracle Fusion Middleware Connectivity and Knowledge Modules Guide for Oracle Data Integrator*

*Oracle Fusion Middleware Developing Integration Projects with Oracle Data Integrator*

## <span id="page-309-0"></span>**7.8 Enterprise Scheduler Dialog**

Use to define an enterprise scheduler.

Use the button **Test Connection** on the toolbar to test the connection of the enterprise scheduler.

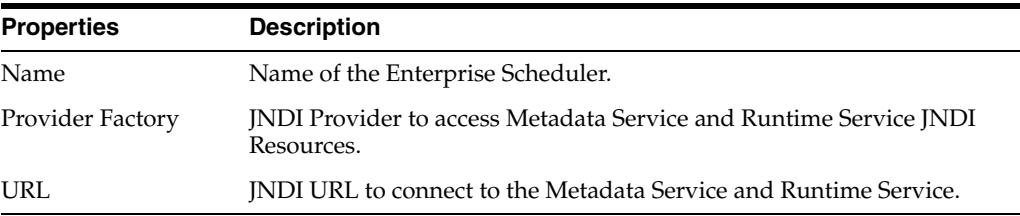

### **Design JNDI Parameters**

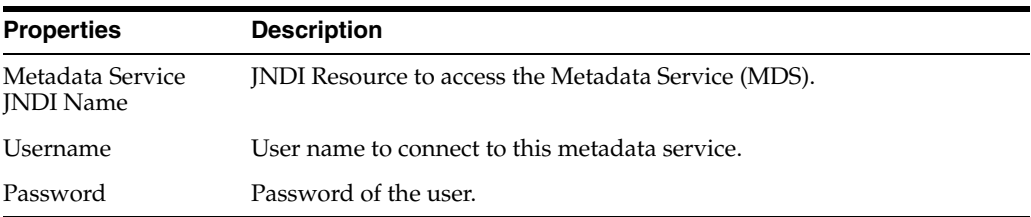

### **Execution JNDI Parameters**

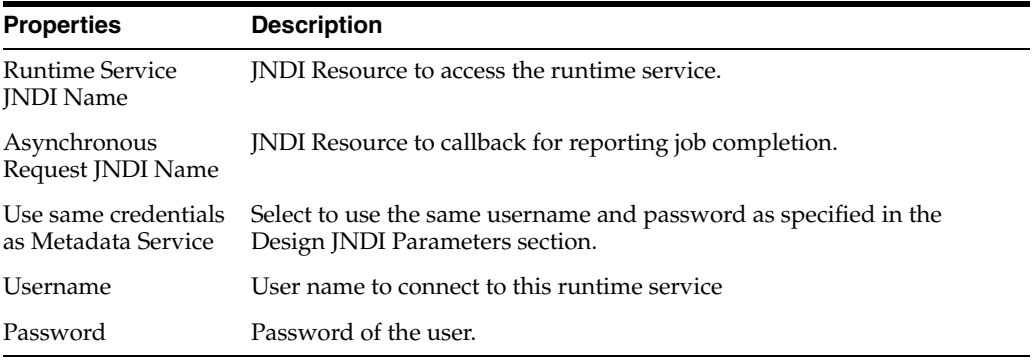

#### **Related Topics**

*Oracle Fusion Middleware Administering Oracle Data Integrator*

## <span id="page-309-1"></span>**7.9 Export Execution Environment Dialog**

Use to export the execution environment either as .xml files into a directory or as a zip file that contains the .xml files.

The export of the execution environment includes the technologies, data servers, contexts, generic actions, load balanced agents, physical schemas, and agents.

In the Export Execution Environment Dialog, set the export parameters as follows:

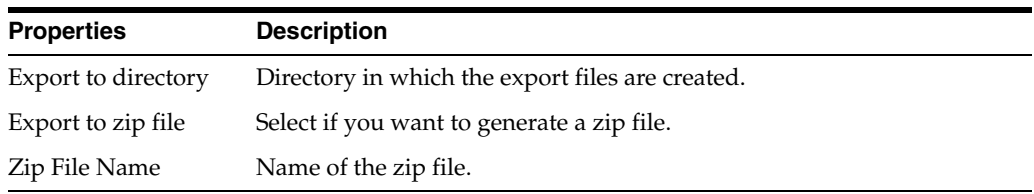

#### **Encryption**

For more information about Encryption see, [Export Key fields in Export Dialog](#page-74-0)

#### **Advanced Options**

Use these options to customize the XML output file format. It is recommended that you use the default values.

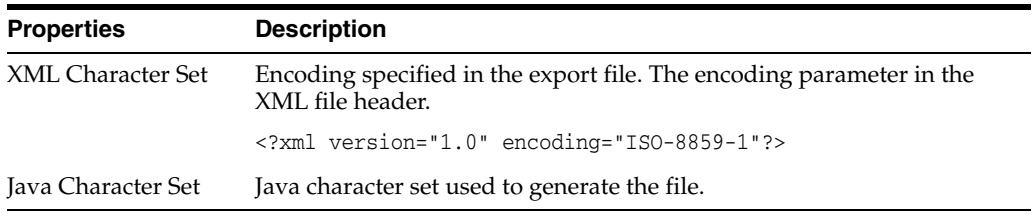

#### **Related Topics**

"Export/Import Topology and Security Settings" in the "Exporting and Importing Objects" chapter in *Oracle Fusion Middleware Developing Integration Projects with Oracle Data Integrator*

## <span id="page-310-0"></span>**7.10 Export Logical Topology Dialog**

Use to export the logical topology either as .xml files into a directory or as a zip file that contains the .xml files.

The export of the logical topology includes the technologies (connection, datatype, or language information), logical agents, logical schemas, actions, and action groups.

In the Export Logical Topology Dialog, set the export parameters as follows:

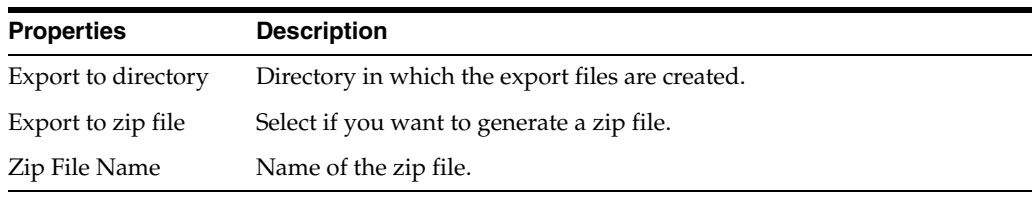

#### **Encryption**

For more information about Encryption see, [Export Key fields in Export Dialog](#page-74-0)

#### **Advanced Options**

Use these options to customize the XML output file format. It is recommended that you use the default values.

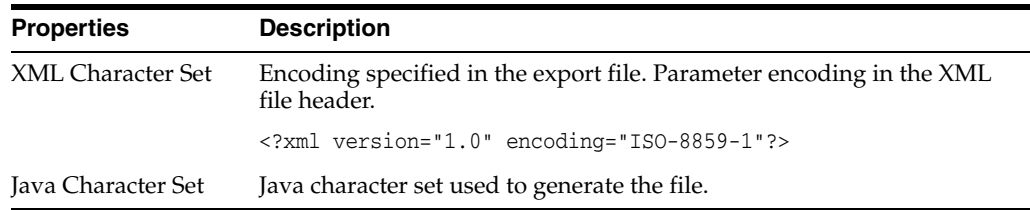

### **Related Topics**

"Export/Import Topology and Security Settings" in the "Exporting and Importing Objects" chapter in *Oracle Fusion Middleware Developing Integration Projects with Oracle Data Integrator*

## <span id="page-311-0"></span>**7.11 Export Master Repository Dialog**

Use to export the master repository and its topology and security settings either as .xml files into a directory or as a zip file that contains the .xml files.

The objects that are exported when exporting the master repository are objects, methods, profiles, users, languages, versions (if option selected), solutions (if option selected), open tools, password policies, entities, links, fields, lookups, technologies, datatypes, datatypes conversions, logical agents, contexts, and the child objects.

In the Export Master Repository Dialog, set the export parameters as follows:

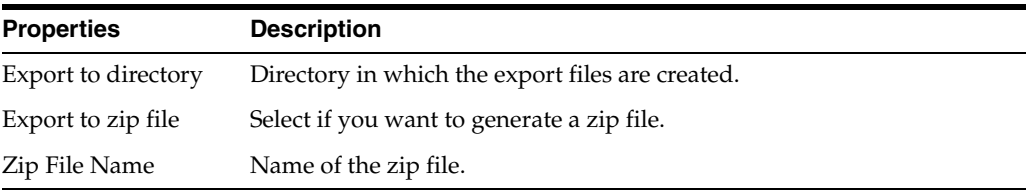

### **Encryption**

For more information about Encryption see, [Export Key fields in Export Dialog](#page-74-0)

### **Advanced Options**

Use these options to customize the XML output file format. It is recommended that you use the default values.

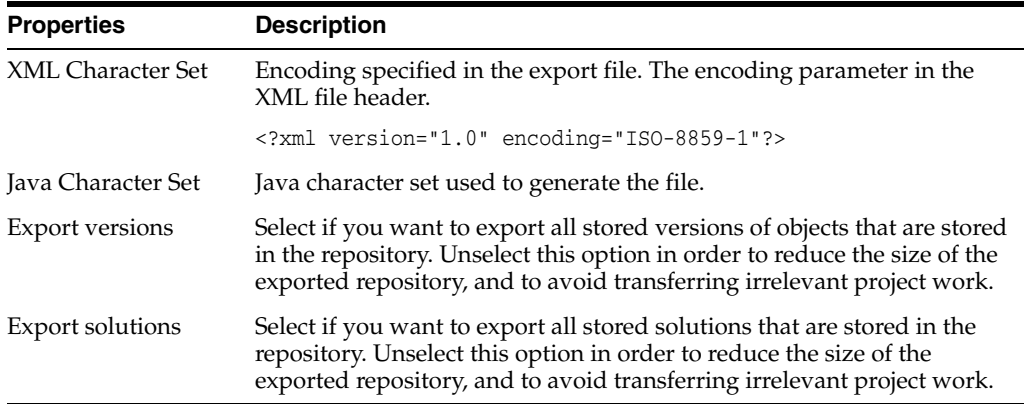

### **Related Topics**

"Exporting and Importing the Master Repository" in the "Exporting and Importing Objects" chapter in *Oracle Fusion Middleware Developing Integration Projects with Oracle Data Integrator*

## <span id="page-312-0"></span>**7.12 Export Topology Dialog**

Use to export the full topology either as . xml files into a directory or as a zip file that contains the .xml files.

The export of the topology includes the full topology (logical and physical architectures including the local repository, data servers, agents, generic actions, technologies, datatypes, logical schemas, and contexts).

In the Export Topology Dialog, set the export parameters as follows:

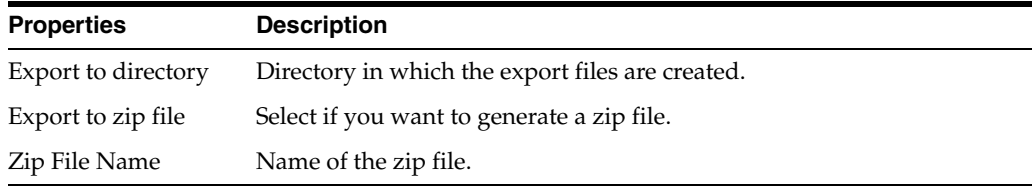

#### **Encryption**

For more information about Encryption see, [Export Key fields in Export Dialog](#page-74-0)

#### **Advanced Options**

Use these options to customize the XML output file format. It is recommended that you use the default values.

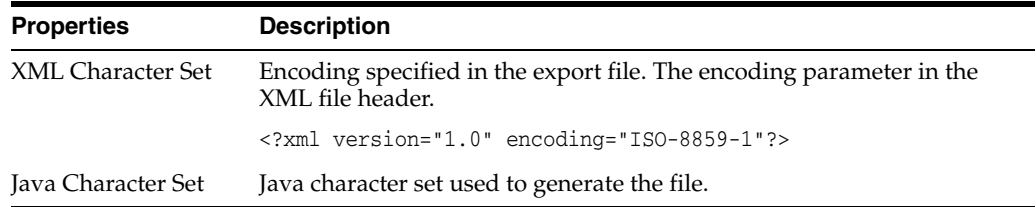

#### **Related Topics**

"Export/Import Topology and Security Settings" in the "Exporting and Importing Objects" chapter in *Oracle Fusion Middleware Developing Integration Projects with Oracle Data Integrator*

## <span id="page-312-1"></span>**7.13 Import Execution Environment Dialog**

Use to import the execution environment.

Importing the execution environment imports the technologies, data servers, contexts, generic actions, load balanced agents, physical schemas, and agents.

In the Import Execution Environment Dialog, set the import parameters as follows:

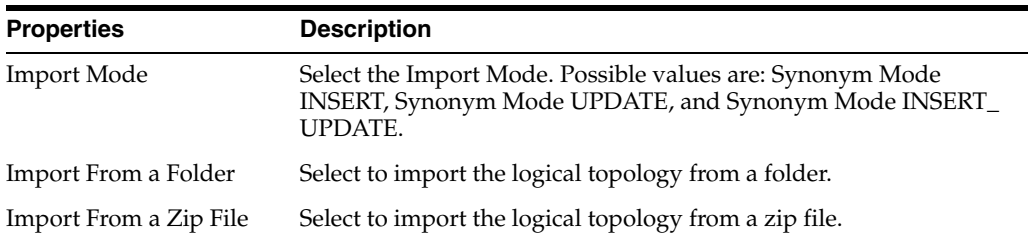

In the text field, enter the file import folder or zip file. Note that you can browse for the import folder or zip file.

### **Related Topics**

"Import Types" and "Export/Import Topology and Security Settings" in the "Exporting and Importing Objects" chapter in *Oracle Fusion Middleware Developing Integration Projects with Oracle Data Integrator*

## <span id="page-313-0"></span>**7.14 Import Logical Topology Dialog**

Use to import the logical topology.

Importing the logical topology imports the technologies (connection, datatype, or language information), logical agents, logical schemas, actions, and action groups.

In the Import Logical Topology Dialog, set the import parameters as follows:

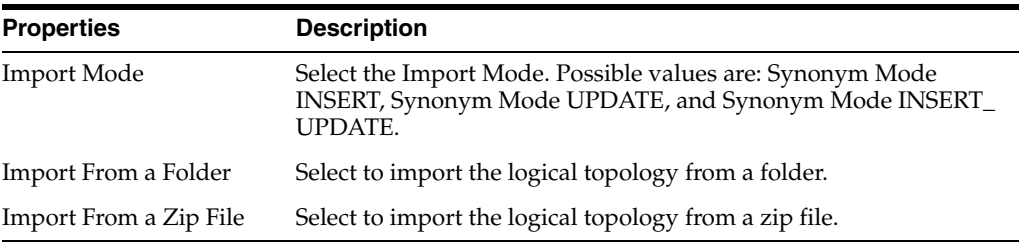

In the text field, enter the file import folder or zip file. Note that you can browse for the import folder or zip file.

### **Related Topics**

"Import Types" and "Export/Import Topology and Security Settings" in the "Exporting and Importing Objects" chapter in *Oracle Fusion Middleware Developing Integration Projects with Oracle Data Integrator*

## <span id="page-313-1"></span>**7.15 Import Master Repository Dialog**

Use to import the master repository.

Importing the master repository imports objects, methods, profiles, users, languages, versions (if option was selected for export), solutions (if option was selected for export), open tools, password policies, entities, links, fields, lookups, technologies, datatypes, datatypes conversions, logical agents, contexts, and the child objects.

In the Import Master Repository Dialog, set the import parameters as follows:

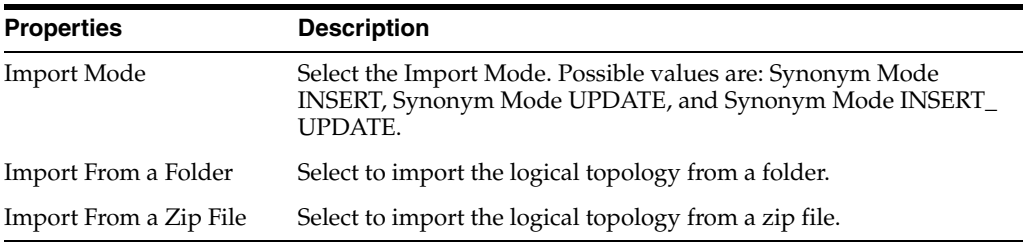

In the text field, enter the file import folder or zip file. Note that you can browse for the import folder or zip file.

### **Related Topics**

"Import Types" and "Exporting and Importing the Master Repository" in the Exporting and Importing Objects" chapter in *Oracle Fusion Middleware Developing Integration Projects with Oracle Data Integrator*

## <span id="page-314-0"></span>**7.16 Import Topology Dialog**

Use to import the topology.

Importing the topology imports the logical and physical architectures including the local repository, data servers, hosts, agents, generic actions, technologies, datatypes, logical schemas, and contexts.

In the Import Topology Dialog, set the import parameters as follows:

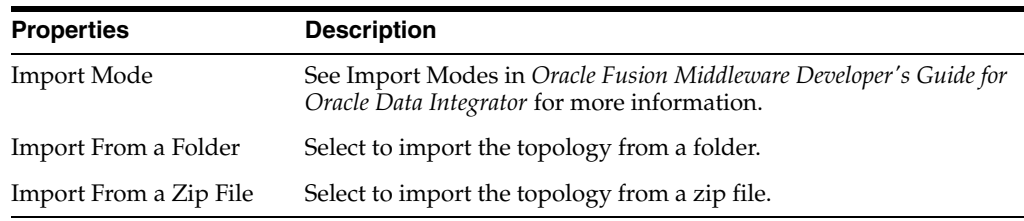

In the text field, enter the file import folder or zip file. Note that you can browse for the import folder or zip file.

#### **Related Topics**

"Import Types" and "Export/Import Topology and Security Settings" in the "Exporting and Importing Objects" chapter in *Oracle Fusion Middleware Developing Integration Projects with Oracle Data Integrator*

## <span id="page-314-1"></span>**7.17 Index Type Editor**

Use to create and edit index types.

The Index Type Editor has the following tabs:

- **[Definition](#page-315-1)**
- **[Version](#page-248-0)**
- **[Privileges](#page-249-0)**

## <span id="page-315-1"></span>**7.17.1 Definition**

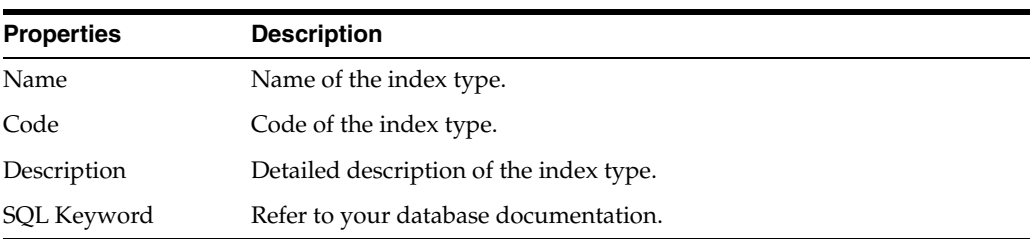

### **Related Topics**

*Oracle Fusion Middleware Developing Integration Projects with Oracle Data Integrator*

## <span id="page-315-0"></span>**7.18 Language Editor**

Use to define the languages used by Oracle Data Integrator.

Oracle Data Integrator uses computer languages to access technologies. These languages are used to generate the procedures executed on these technologies. The correct definition of the characteristics of a language is therefore essential for the correct generation and execution of the procedures.

In Oracle Data Integrator, a language is described by its language elements assembled in sub-languages.

The languages are used for:

- Determining the language elements available in the Expression Editor.
- Managing the separators and delimiters of language words when generating procedures.

### **Concepts**

A language is made up of three types of words:

- Objects: Named entities handled by the language (tables, schemas, columns).
- Literals: Values that the language handles (for example, content of a record column in a table, for SQL language).
- **Reserved words**: Specific to the language, and are usually the names of functions, commands, and so forth.

The Language Editor has the following tabs:

- **[Definition](#page-315-2)**
- **[Version](#page-248-0)**
- **[Privileges](#page-249-0)**

### <span id="page-315-2"></span>**7.18.1 Definition**

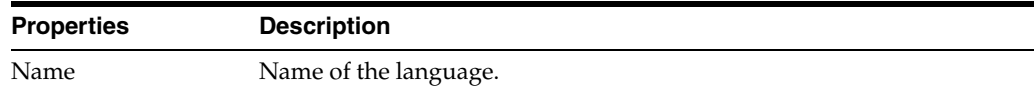

### **Delimiters**

This section allows the characters used as delimiters to be defined for the language.

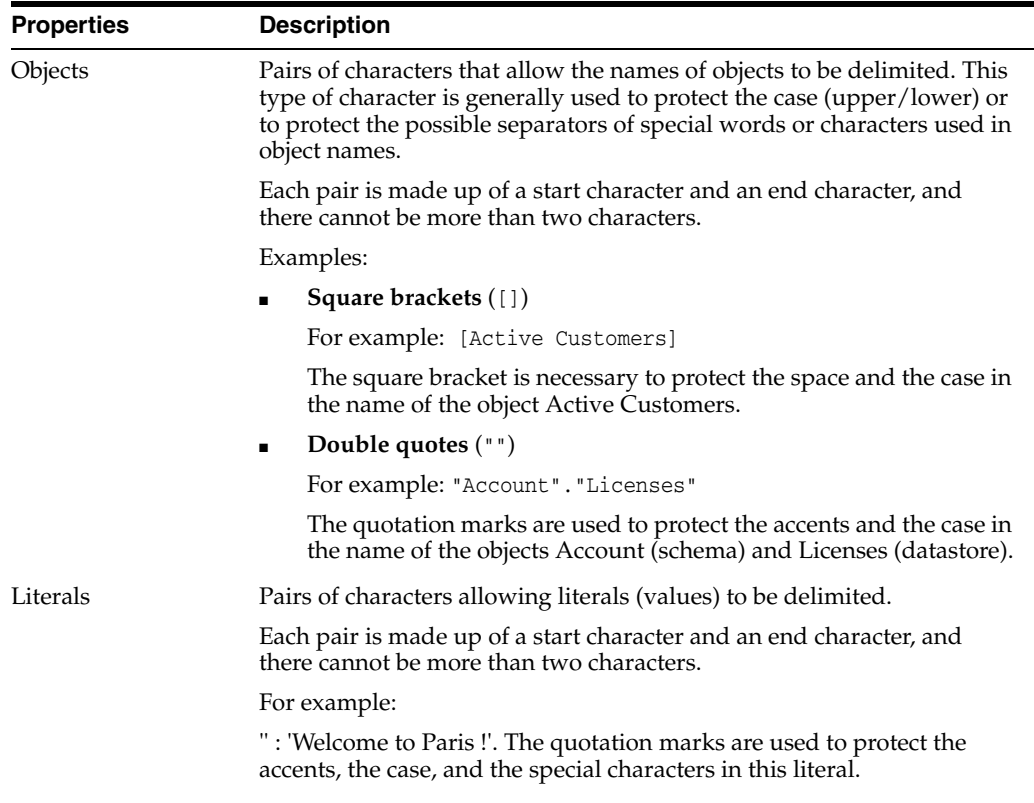

### **Case-Sensitive**

Determines the case-sensitivity for the language.

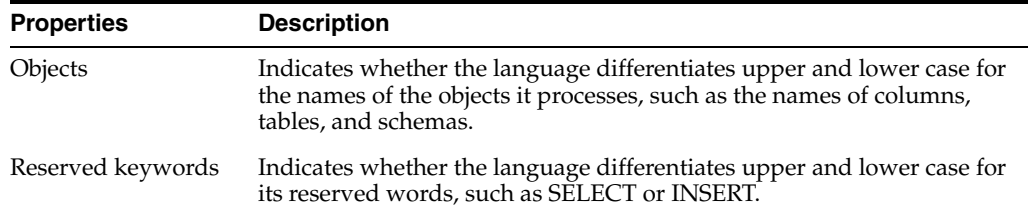

#### **Word Separators**

The characters used to separate the words of the language.

#### **Related Topics**

*Oracle Fusion Middleware Developing Integration Projects with Oracle Data Integrator*

## <span id="page-316-0"></span>**7.19 Language Element Editor**

Use to create and configure language specific elements.

A language element is an operator, a function, or a keyword of a language. This language element can have several implementations depending on the technology the language is implemented on.

For example:

The function that returns the current date in a SQL language query is declared as the language element CURDATE, but is implemented in the technologies supporting SQL language as TODAY (Sybase, Informix) or CURDATE (Progress, DB2/400, and so forth).

The Language Element Editor has the following tabs:

- **[Definition](#page-317-1)**
- **[Implementation](#page-317-2)**
- **[Version](#page-248-0)**
- **[Privileges](#page-249-0)**

### <span id="page-317-1"></span>**7.19.1 Definition**

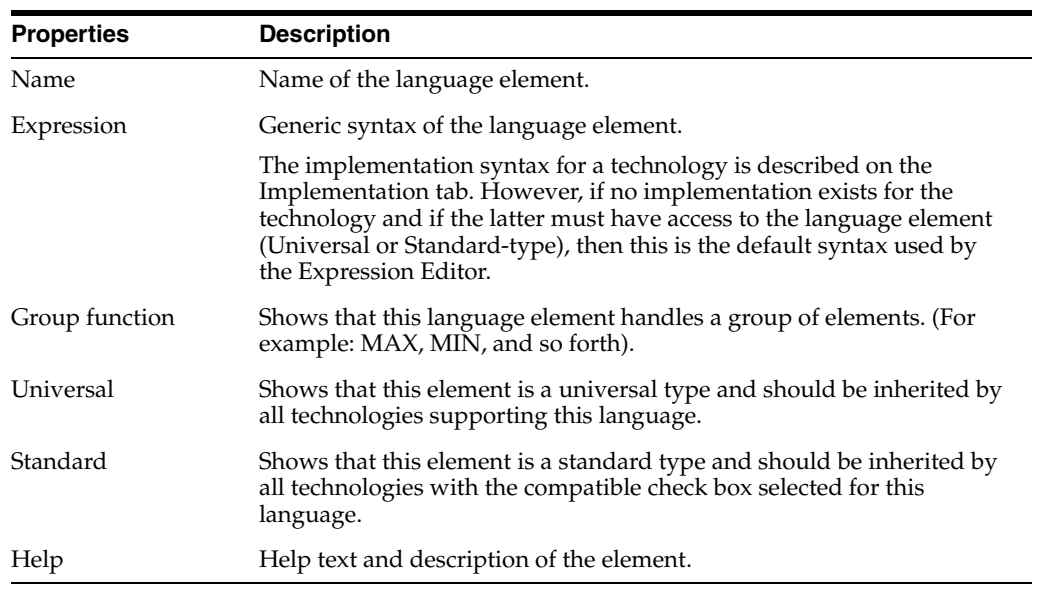

### <span id="page-317-2"></span>**7.19.2 Implementation**

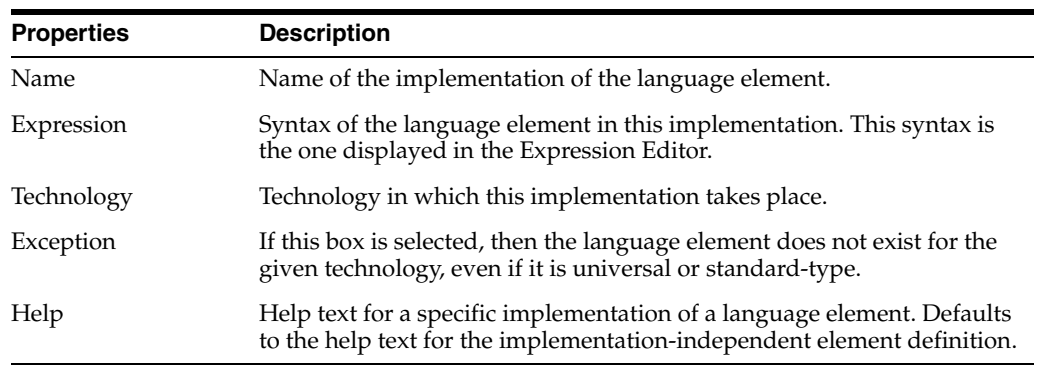

### **Related Topics**

*Oracle Fusion Middleware Developing Integration Projects with Oracle Data Integrator*

## <span id="page-317-0"></span>**7.20 Logical Agent Editor**

Use to create and define the logical agents.

A logical agent is an alias that allows a unique name to be given to all the physical agents with the same function in different contexts.

- The aim of the logical agent is to simplify going into production and scheduling on several contexts.
- To be usable, a logical agent must be declared in a context. Declaring a logical agent in a context consists in indicating the physical agent it corresponds to in the given context.

The Logical Agent Editor has the following tabs:

- **[Definition](#page-318-1)**
- **[Privileges](#page-249-0)**

### <span id="page-318-1"></span>**7.20.1 Definition**

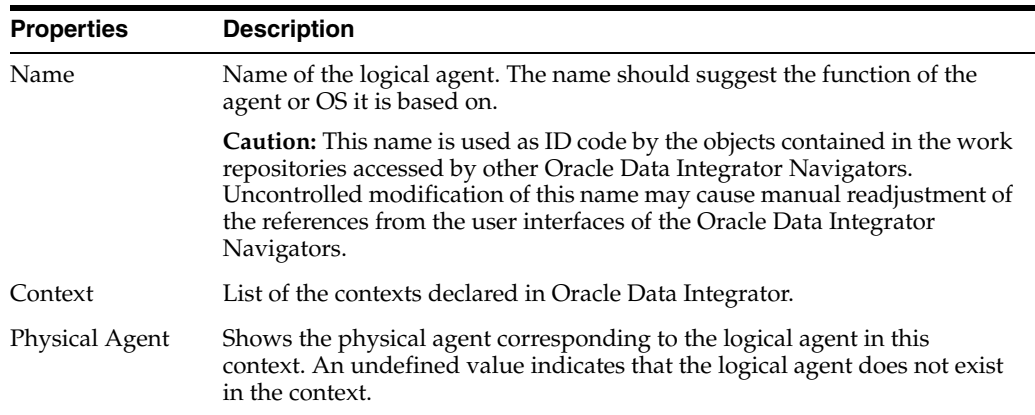

#### **Related Topics**

"Creating a Logical Agent" in the "Setting Up a Topology" chapter in *Oracle Fusion Middleware Administering Oracle Data Integrator*

## <span id="page-318-0"></span>**7.21 Logical Oozie Engine**

Use to create and define a logical Oozie engine corresponding to a physical Oozie engine within a context.

The Logical Oozie Engine has the following tabs:

- **[Definition](#page-318-2)**
- **[Privileges](#page-249-0)**

### <span id="page-318-2"></span>**7.21.1 Definition**

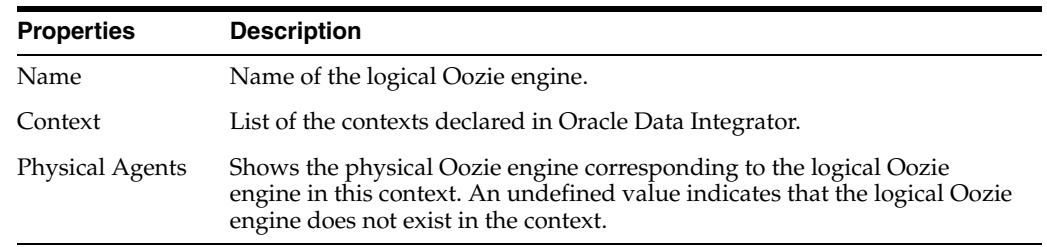

### **Related Topics**

"Executing Oozie Workflows" in *Oracle Fusion Middleware Integrating Big Data with Oracle Data Integrator*

## <span id="page-319-0"></span>**7.22 Logical Schema Editor**

Use to define the logical schema.

A logical schema is an alias that allows a unique name to be given to all the physical schemas containing the same datastore structures.

- The aim of the logical schema is to ensure the portability of the procedures and models on the different physical schemas. In this way, all developments in Designer are carried out exclusively on logical schemas.
- A logical schema can have one or more physical implementations on separate physical schemas, but they must be based on data servers of the same technology. A logical schema is always directly linked to a technology.
- To be usable, a logical schema must be declared in a context. Declaring a logical schema in a context consists of indicating which physical schema corresponds to the alias - logical schema - for this context.

For example:

- The logical schema LEDGER is the set of Sybase tables required for the functioning of the accounting application. These tables are stored in a physical schema for each installation of the accounting application. The application was installed once in Boston and twice in Seattle (in production and in test).
- Work in Designer or Operator is always done on the logical schema LEDGER. Only the context allows the physical schema on which the operations are actually done to be determined. Thus, the user can switch from one physical environment to another in a single action.

The following table illustrates this example.

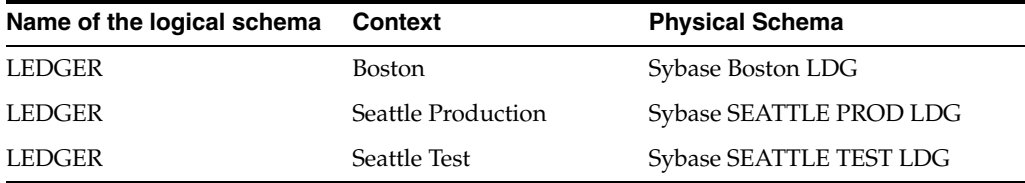

The Logical Schema Editor is made up of the following tabs:

- **[Definition](#page-320-1)**
- **[Privileges](#page-249-0)**
- **[Flexfields](#page-249-1)**

### <span id="page-320-1"></span>**7.22.1 Definition**

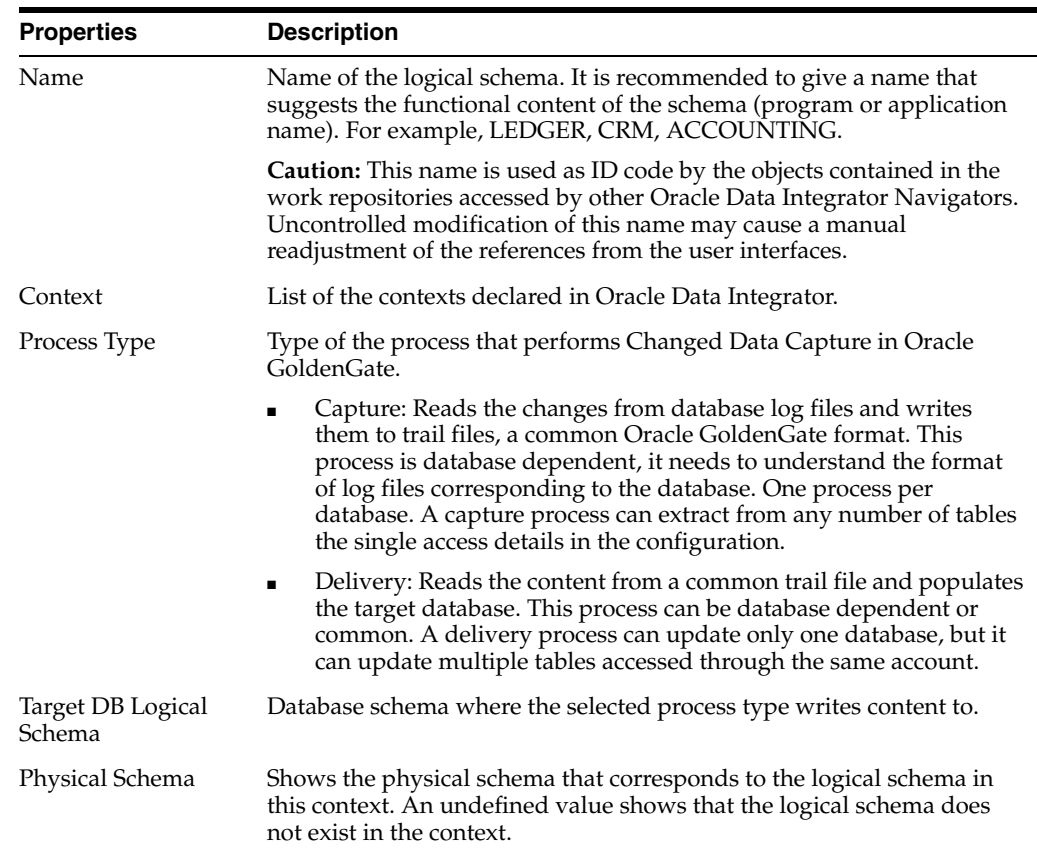

#### **Related Topics**

"Creating a Logical Schema" in the "Setting Up a Topology" chapter in *Oracle Fusion Middleware Administering Oracle Data Integrator*

## <span id="page-320-0"></span>**7.23 Master Repository Editor**

Use to configure the master repository connection details.

The master repository is a data structure that contains information on the topology of a company's IT resources, on security and on version management of projects and data models. This repository is stored on a relational database accessible in client/server mode from the different navigators.

Generally, only one master repository is necessary.

However, in exceptional circumstances, it may be necessary to create several master repositories in one of the following cases:

- Project construction over several sites not linked by a high-speed network (for example, off-site development).
- Necessity to clearly separate the mappings' operating environments (development, test, production), including on the database that contains the master repository. This may be the case if these environments are on several sites.

#### **Master repository domains**

The master repository has two functional domains:

- **Topology:** This domain is compulsory. It contains the description of the technologies, the data servers, and the agents. The information in this domain can be modified through the Topology Navigator.
- **Security:** This domain is compulsory. It contains Oracle Data Integrator internal metadata, and the storage structure for information about the users and their privileges. The information in this domain can be modified through the Security Navigator.

The Master Repository Editor has the following tabs:

- **[Definition](#page-321-2)**
- **[Version](#page-248-0)**
- **[Privileges](#page-249-0)**

## <span id="page-321-2"></span>**7.23.1 Definition**

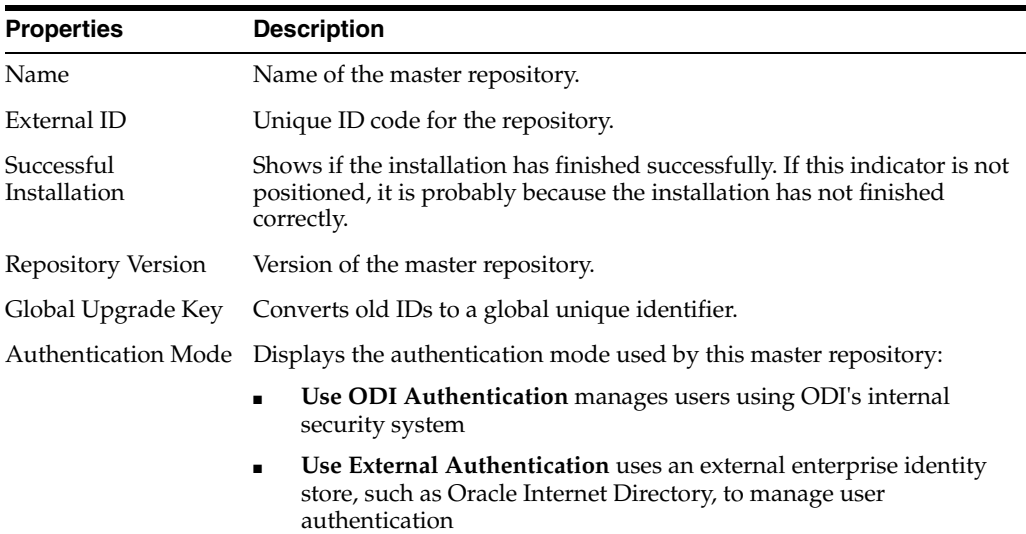

### **Related Topics**

"Creating the Master Repository" in the "Administering Repositories" chapter in *Oracle Fusion Middleware Administering Oracle Data Integrator*

## <span id="page-321-0"></span>**7.24 New Action Line Dialog**

Use to insert a new action line.

Enter the name of the new action line.

Click **OK** to add the new action and open the Action Line tab of the Action Editor.

### **Related Topics**

"Using Substitution Methods in Actions" in the "Introduction to the Substitution API" chapter in *Oracle Fusion Middleware Developing Knowledge Modules with Oracle Data Integrator*

## <span id="page-321-1"></span>**7.25 Oozie Runtime Engine**

Use to create and define the Oozie runtime engine.

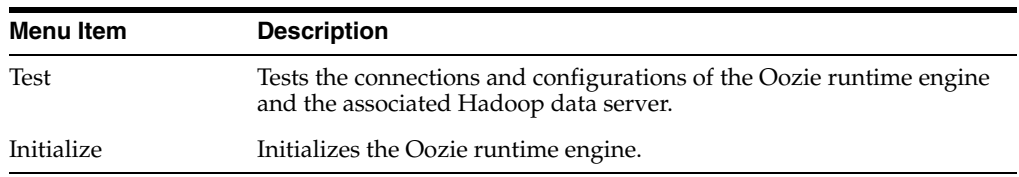

The Oozie Runtime Engine toolbar provides the following menu items:

The Oozie Runtime Engine has the following tabs:

- **[Definition](#page-322-0)**
- **[Properties](#page-323-1)**
- **[Version](#page-248-0)**
- **[Privileges](#page-249-0)**
- **[Flexfields](#page-249-1)**

### <span id="page-322-0"></span>**7.25.1 Definition**

Use to configure the connectivity parameters to the Oozie runtime engine and customize the ODI log retrieval workflow parameters.

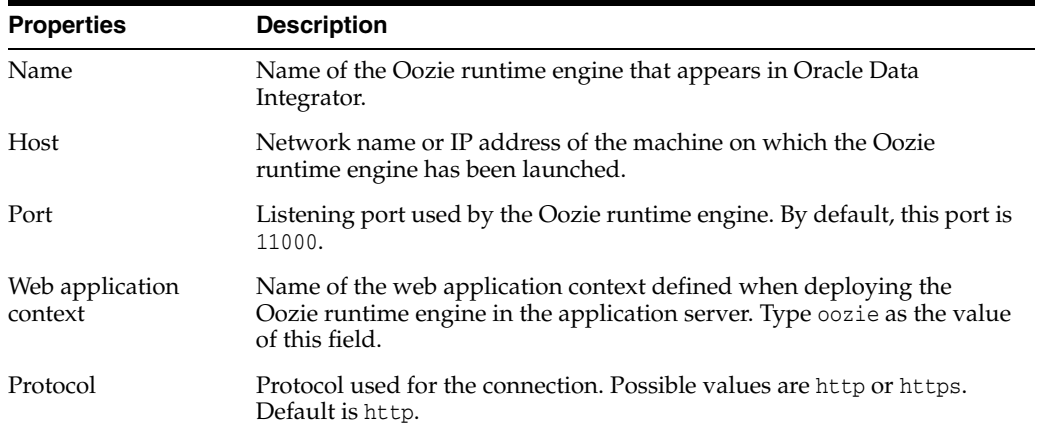

### **Hadoop Connection**

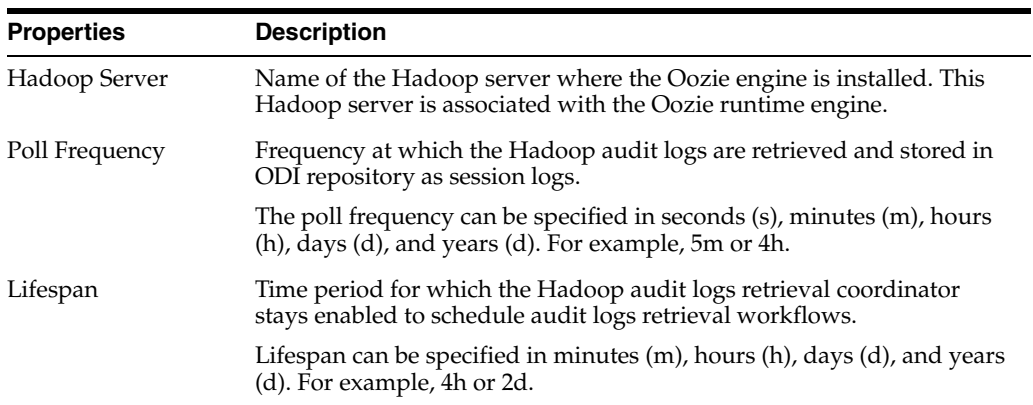

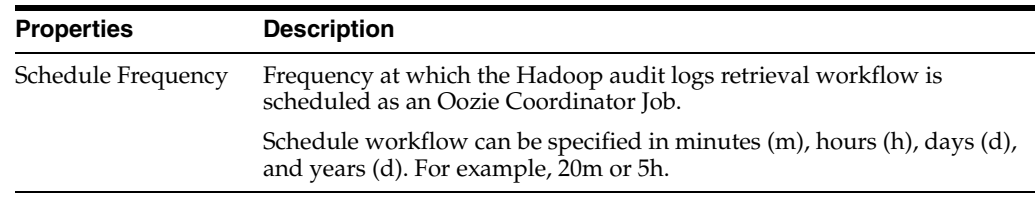

### <span id="page-323-1"></span>**7.25.2 Properties**

Use to configure the property associated with the Oozie runtime engine:

■ **OOZIE\_WF\_GEN\_MAX\_DETAIL:** Limits the maximum detail (session level or fine-grained task level) allowed when generating ODI Oozie workflows for an Oozie engine. The options available in the Value column are SESSION and TASK.

### **Related Topics**

"Executing Oozie Workflows" in *Oracle Fusion Middleware Integrating Big Data with Oracle Data Integrator*

## <span id="page-323-0"></span>**7.26 Physical Agent Editor**

Use to create and define the physical agents.

The agent is the ODI component that orchestrates the run-time execution of ODI scenarios.

It is a Java service which can be placed as listener on a TCP/IP port.

This service allows:

- execution on demand of jobs (model reverses, packages, scenarios, mappings, and so forth), from navigators.
- execution of scheduled scenarios, in addition to executions on demand. The physical agent contains a scheduler that allows scenarios to be launched automatically according to predefined scheduling.

The Physical Agent Editor toolbar provides the following menu items:

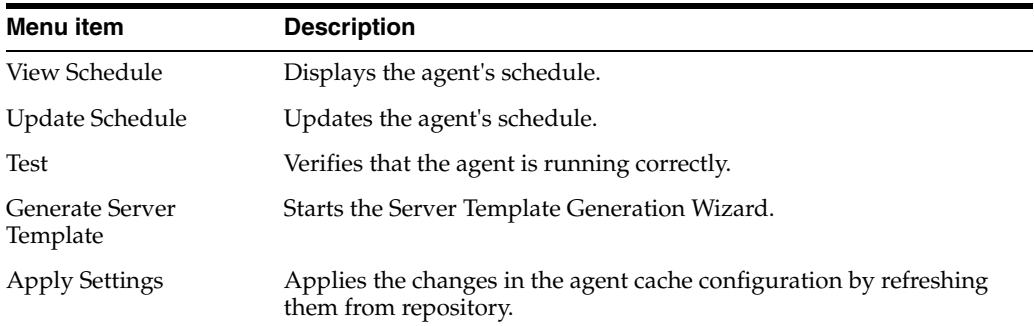

The Physical Agent Editor has the following tabs:

- **[Definition](#page-324-0)**
- **[Datasources](#page-324-1)**
- **[Properties](#page-325-1)**
- [Load balancing](#page-325-0)
- [Version](#page-248-0)
- **[Privileges](#page-249-0)**
- **[Flexfields](#page-249-1)**

# **7.26.1 Definition**

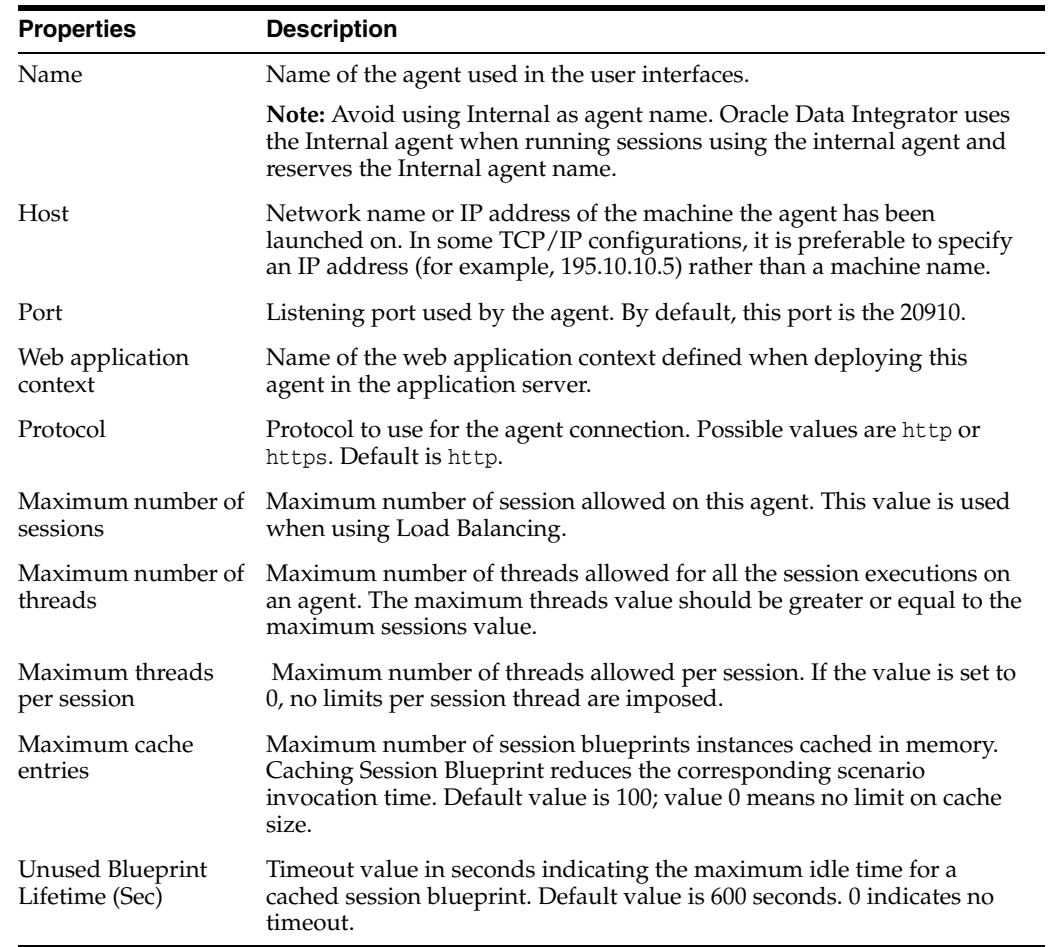

# **7.26.2 Datasources**

Use to define the data servers or the Oracle Data Integrator repositories that you want to manage as Java EE datasources.

When this agent is deployed on a Java EE server, it connects to the datasource specified on this tab.

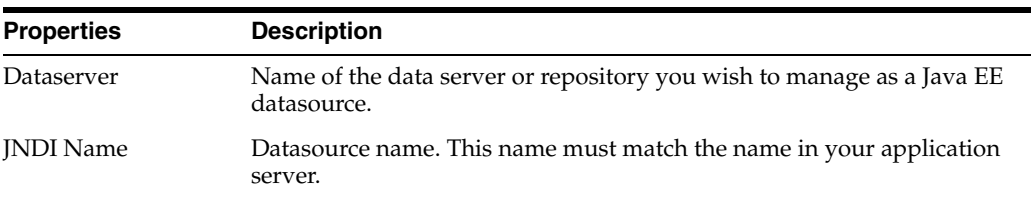

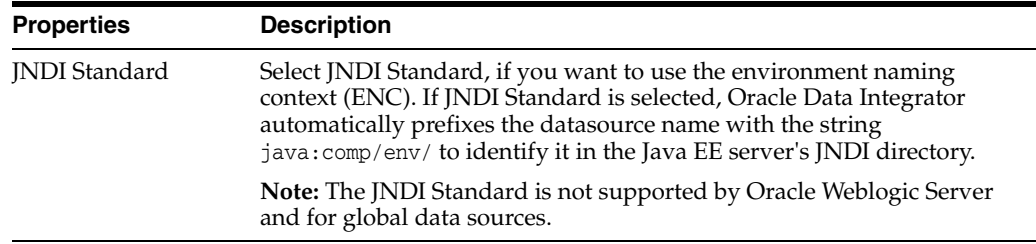

#### **Add DataServer or Work/Execution Repository Dialog**

Use to add a DataServer or Work/Execution Repository accessed by this agent using as J2EE DataSources.

### **7.26.3 Properties**

Use to configure properties.

- Use Pre-Emptive Load Balancing: If checked, each time a session finishes, sessions are re-balanced.
- **Scenario Naming Convention:** Defines the default naming pattern for new scenarios created for objects via the Studio or the tools.
- **JDBC Connection Timeout:** Specifies number of seconds to wait during database connections. Default: 3000 ms.
- **Rollback All Open Transactions On Step Failure:** If checked, all open transactions are rolled back immediately when a step fails. If unchecked, you can commit open transactions via KO path. If session completes in Error, all open transactions are rolled back.
- Keep Alive Interval in Seconds: Specifies the number of seconds the connection is to be kept alive. The default value is 60 seconds.

## **7.26.4 Load balancing**

Oracle Data Integrator implements load balancing between physical agents.

Each physical agent is defined with:

- A maximum number of sessions it can execute simultaneously.
- Optionally, a number of linked physical agents to which it can delegate sessions' executions.

An agent's load is determined at a given time by the ratio (Number of running sessions / Maximum number of sessions) for this agent.

#### **Determining the maximum number of sessions**

The maximum number of sessions is a value that must be set depending on the capabilities of the machine running the agent. It can also be set depending on the processing power of the Data Integrator agent.

#### **Delegating sessions**

When a session is started on an agent with linked agents, Oracle Data Integrator determines which one of the linked agents is less loaded, and the session is delegated to this linked agent.

If the user parameter "Use pre-emptive load balancing" is in use, sessions are also rebalanced each time a session finishes. This means that if an agent runs out of sessions, it will possibly be reallocated some from another agent.

#### **Notes:**

- An agent can be linked to itself. An agent not linked to itself is only able to delegate sessions to its linked agents, and does not execute a session.
- Delegation works on cascades of linked agents. Besides, it is possible to make loops in agents links. This option is not recommended.

#### **Agent unavailable**

When for a given agent the number of running sessions is equal to its maximum number of sessions, the agent sets incoming sessions in a "queued" status until the number of running sessions falls below the maximum of sessions for this agent.

#### **Setting up load balancing**

To set up load balancing:

- **1.** Define a set of physical agents, and link them to a root agent. More
- **2.** Start the root and the linked agents.
- **3.** Run the executions on the root agent. Oracle Data Integrator balances the load of the executions between its linked agents.

#### **Note:**

- The execution agent for a session can be seen in the session editor in Operator Navigator.
- For load balancing to work between agents, it is necessary to have named the agents, that is start them with the -NAME parameter. More

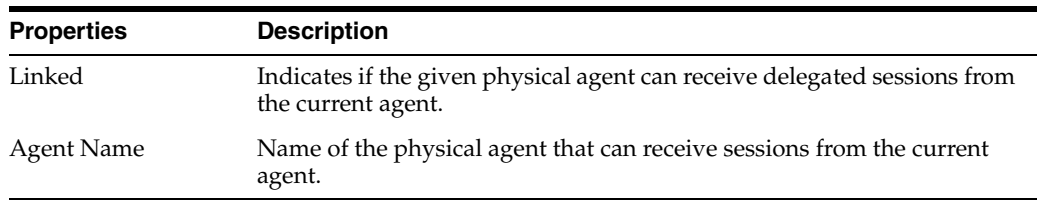

#### **Related Topics**

"Creating a Physical Agent" in the "Setting Up a Topology" chapter in *Oracle Fusion Middleware Administering Oracle Data Integrator*

# **7.27 Physical Schema Editor**

Use to define the physical schema.

The physical schema is a decomposition of the data server, allowing the datastores (tables, files, and so forth) to be classified. Objects stored in data servers with this mode of classification can be accessed by specifying the name of the schema attached to the object name.

Examples:

- Oracle classifies its tables by schema (or user). Each table is linked to a schema, thus, SCOTT.EMP represents the EMP table in the SCOTT schema.
- Microsoft Access does not have schemas.
- DB2/400 has schemas called Libraries.
- Microsoft SQL Server has a schema called Owner for each database. By default the owner is named: dbo. A table is accessed under the form HR.dbo.EMP to access the EMP table belonging to the user dbo in the HR database.

#### **Notes:**

- To access the data in a data server, all the schemas containing the datastores used in your project must be declared.
- Technologies that do not really have schemas must still undergo a default physical schema creation.

The Physical Schema Editor has the following tabs:

- **[Definition](#page-327-0)**
- **[Context](#page-330-0)**
- **[Process Definition](#page-330-1)**
- **[Version](#page-248-0)**
- **[Privileges](#page-249-0)**
- **[Flexfields](#page-249-1)**

## <span id="page-327-0"></span>**7.27.1 Definition**

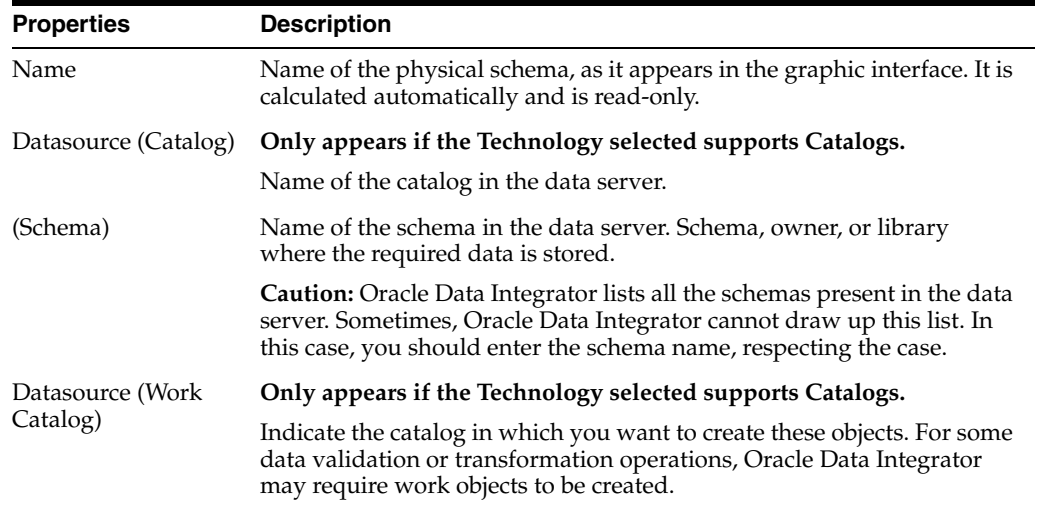

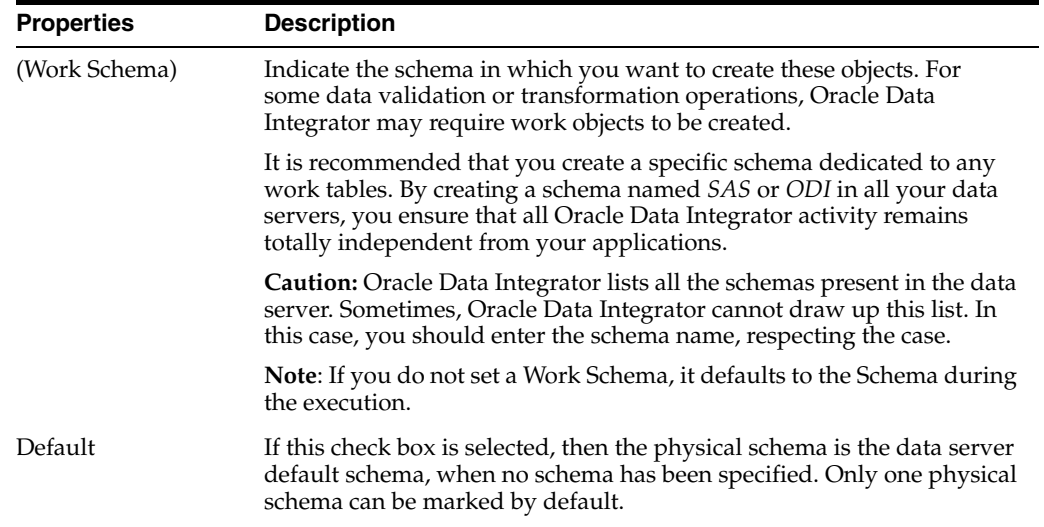

#### **Work Tables Prefix**

The following table details the work table prefixes that Oracle Data Integrator is likely to create in the work schema of this physical schema.

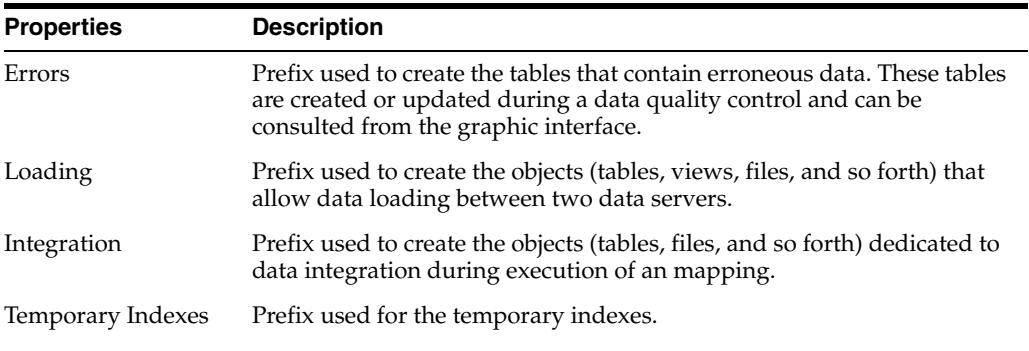

#### **Journalizing Elements Prefixes**

The following table details the prefixes that Oracle Data Integrator is likely to use to create elements for journalizing in this schema.

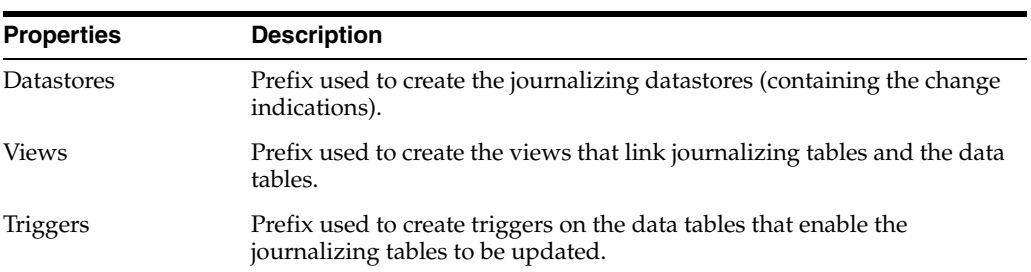

#### **Naming Rules**

The following table shows how to locate and name (term) the data containers for this technology.

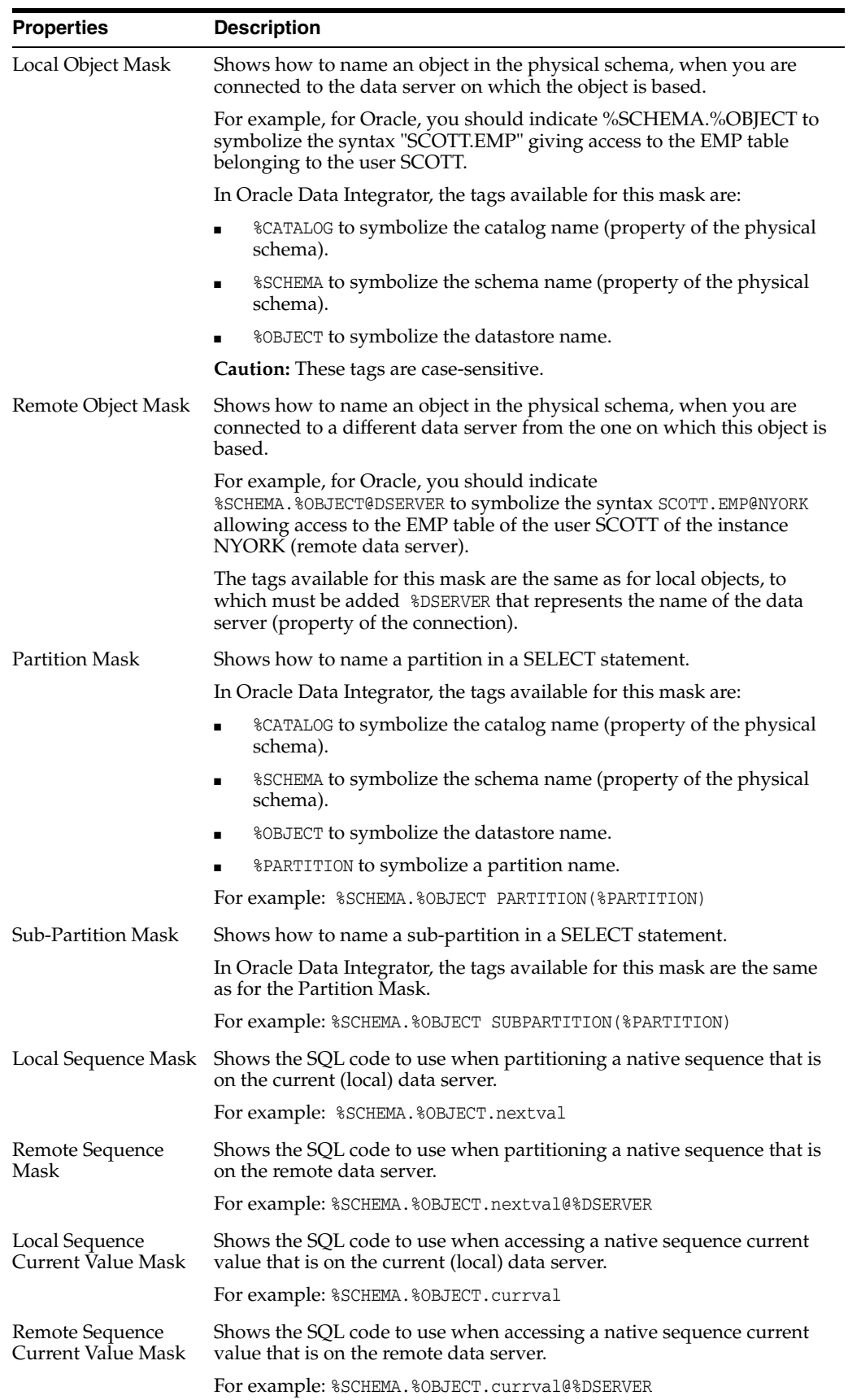

#### **Configuration**

This section details the configuration related fields of the SOAP Web Service data server, which represent the mapping to a WSDL binding and enables you to specify OWSM security policies. It is only displayed when defining a physical schema for an SOAP Web Service data server.

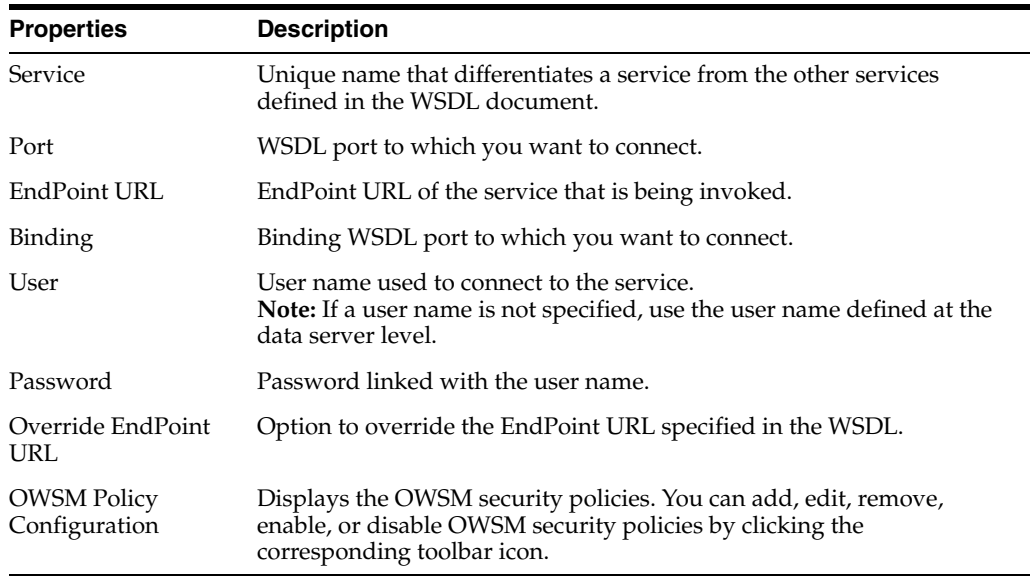

## <span id="page-330-0"></span>**7.27.2 Context**

In a project, the datastores of a physical schema are always accessed by specifying the logical schema and the context.

**Caution**: To be able to use a physical schema in Oracle Data Integrator, it is imperative that it is associated with a physical schema in a given context.

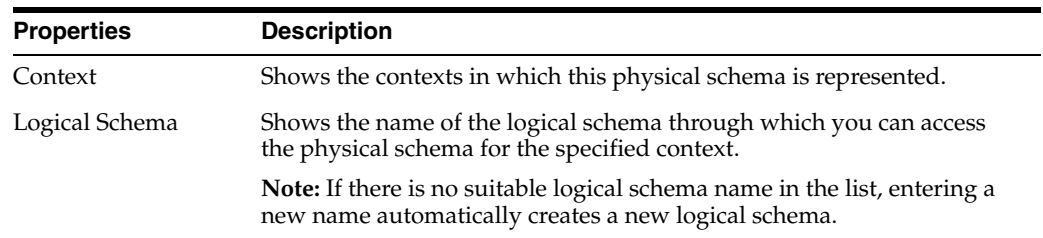

## <span id="page-330-1"></span>**7.27.3 Process Definition**

Use process definition tab to perform Changed Data Capture in Oracle GoldenGate.

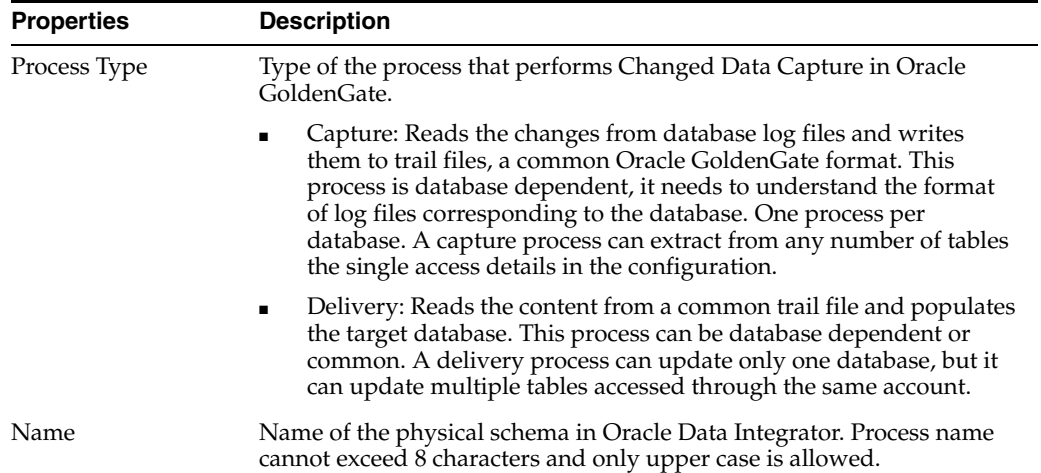

### **Delivery Process Properties**

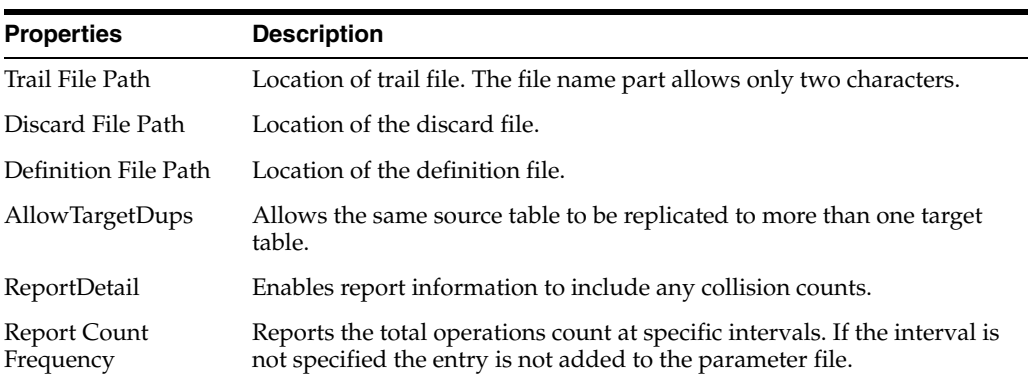

## **Capture Process Properties**

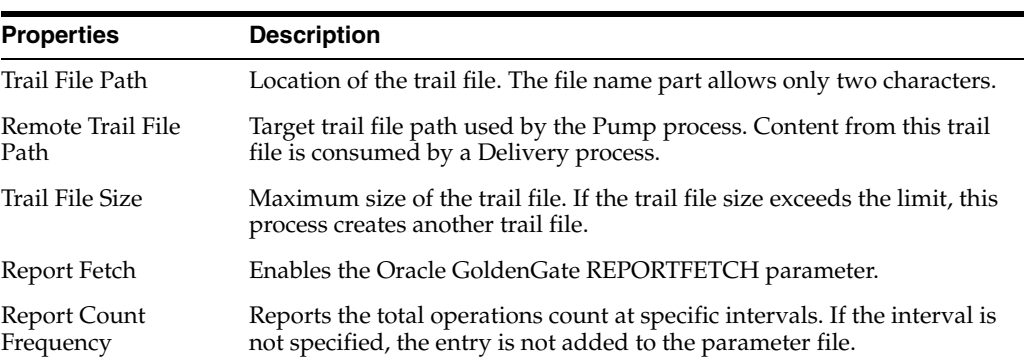

## **Additional Options**

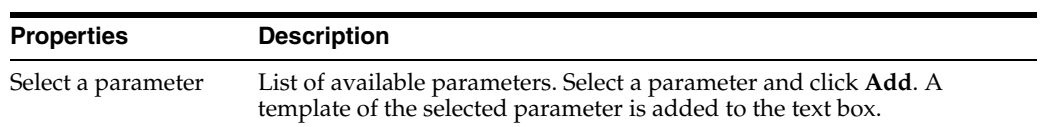

#### **Related Topics**

"Creating a Physical Schema" in the "Setting Up a Topology" chapter in *Oracle Fusion Middleware Administering Oracle Data Integrator*

# **7.28 Schedule Dialog**

Use to visualize the agents' scheduled tasks.

The Scheduling Information is retrieved from the agent's schedule. Note that the Agent must be started and its schedule refreshed in order to display accurate schedule information.

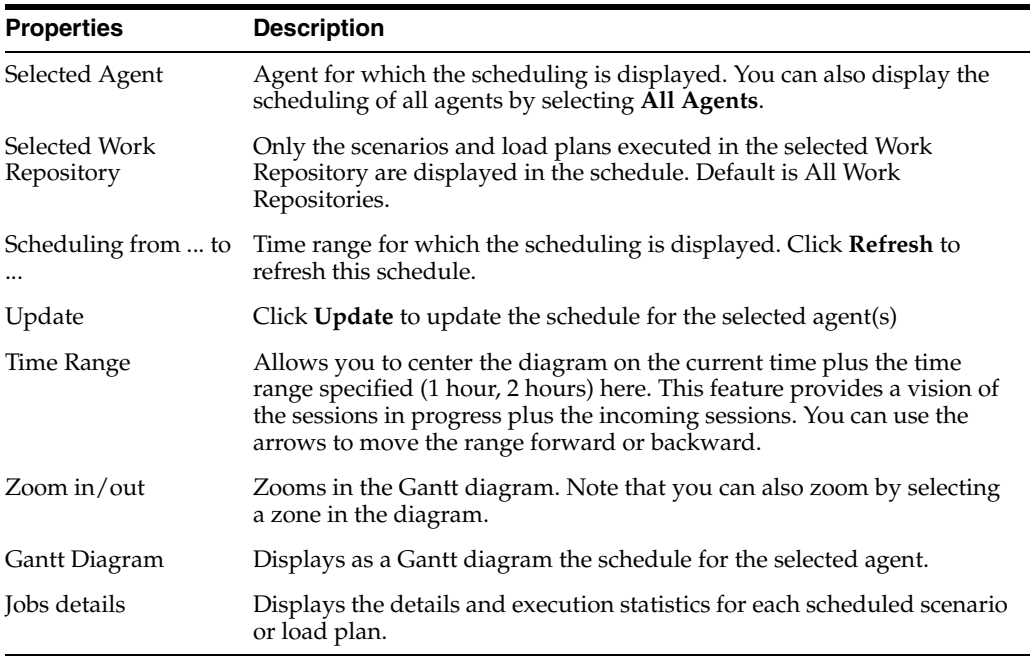

#### **Using the Diagram**

If you select a zone in the diagram (keep the mouse button pressed), you automatically zoom on the selected zone.

Right-click within the diagram to open the context menu for zooming, saving the diagram as an image file, printing, or editing the display properties.

#### **Related Topics**

"Displaying the Schedule" in the "Running Integration Processes" chapter in *Oracle Fusion Middleware Administering Oracle Data Integrator*

# **7.29 Select Repository Dialog**

Use to select a work repository to which you want to connect.

From the Work Repositories list, select a work repository and click **OK**.

#### **Related Topics**

"Connecting to a Work Repository" in the "Administering Repositories" chapter in *Oracle Fusion Middleware Administering Oracle Data Integrator*

# **7.30 Select Repositories Dialog**

Use to select the work repositories containing the schedules you want to update.

From the work repositories list, select the Work Repositories and click **OK**.

#### **Related Topics**

"Administering Repositories" in *Oracle Fusion Middleware Administering Oracle Data Integrator*

# **7.31 Server Template Generation Wizard**

Use to create a template to deploy a run-time agent for Oracle WebLogic Server.

How?

The Server Template Generation Wizard has the following steps:

- [Step 1 Agent Information](#page-333-0)
- [Step 2 Libraries and Drivers](#page-333-1)
- [Step 3 Datasources](#page-334-0)
- [Step 4 Template Target and Summary](#page-334-1)

## <span id="page-333-0"></span>**7.31.1 Step 1 - Agent Information**

Use to review and, if needed, to modify the agent information.

#### **General**

Agent Name: Displays the name of the agent that you want to deploy.

#### **Master Repository Connection**

Datasource JNDI Name: The name of the Master Repository to which the agent is connected. Default is jdbc/odiMasterRepository.

#### **Connection Retry Settings**

- **Connection Retry Count: Number of retry attempts in case the Agent cannot** establish the connection to the Master Repository. Default is 0.
- **Retry Delay (milliseconds)**: Interval (in milliseconds) between each attempt in case that the Agent cannot establish the connection to the Master Repository. Default is 7000.

#### **Supervisor Authentification**

**Supervisor Key**: Name of the key in the application server credential store that contains the login and the password of an ODI user with Supervisor privileges. This agent uses this user credentials to connect to the repository.

Click **Next** to move to the next step of the WLS Template Generation Wizard.

## <span id="page-333-1"></span>**7.31.2 Step 2 - Libraries and Drivers**

Use to select the external libraries and drivers you want to deploy with this Agent.

From the list, select the external libraries and drivers to deploy with this Agent.

The libraries can be any jar or zip file that is required for this agent. JDBC drivers or libraries for accessing the source and target data servers must be selected here.

You can use the corresponding buttons in the toolbar to select or deselect all libraries or drivers in the list.

Click **Next** to move to the next step of the Server Template.

#### <span id="page-334-0"></span>**7.31.3 Step 3 - Datasources**

Use to select the datasources you want to deploy with this Agent.

From the list, select the datasources to deploy with this Agent.

**Note:** Only the datasources defined in the Topology for this agent are available in this list and that by default, the master connection datasource is added to this list.

Click **Next** to move to the next step of the Server Template.

#### <span id="page-334-1"></span>**7.31.4 Step 4 - Template Target and Summary**

Use to specify the target location for the template generation.

Enter the target template path.

Click **Finish** to complete the WLS Template Generation Wizard and generate the WLS template in the target template path.

#### **Related Topics**

"Deploying an Agent in a Java EE Application Server" in the "Setting Up a Topology" chapter in *Oracle Fusion Middleware Administering Oracle Data Integrator*

## **7.32 Sub-language Editor**

Use to create and configure sub-languages.

A sub-language is a group of language elements which all have a common type, a use within a language.

For example, the Aggregation sub-language groups all the aggregation operators in SQL language.

The Sub-language Editor has the following tabs:

- **[Definition](#page-334-2)**
- **[Version](#page-248-0)**
- **[Privileges](#page-249-0)**

## <span id="page-334-2"></span>**7.32.1 Definition**

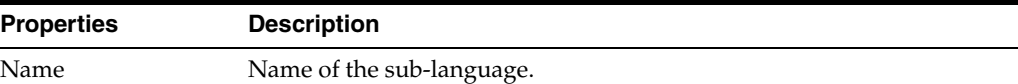

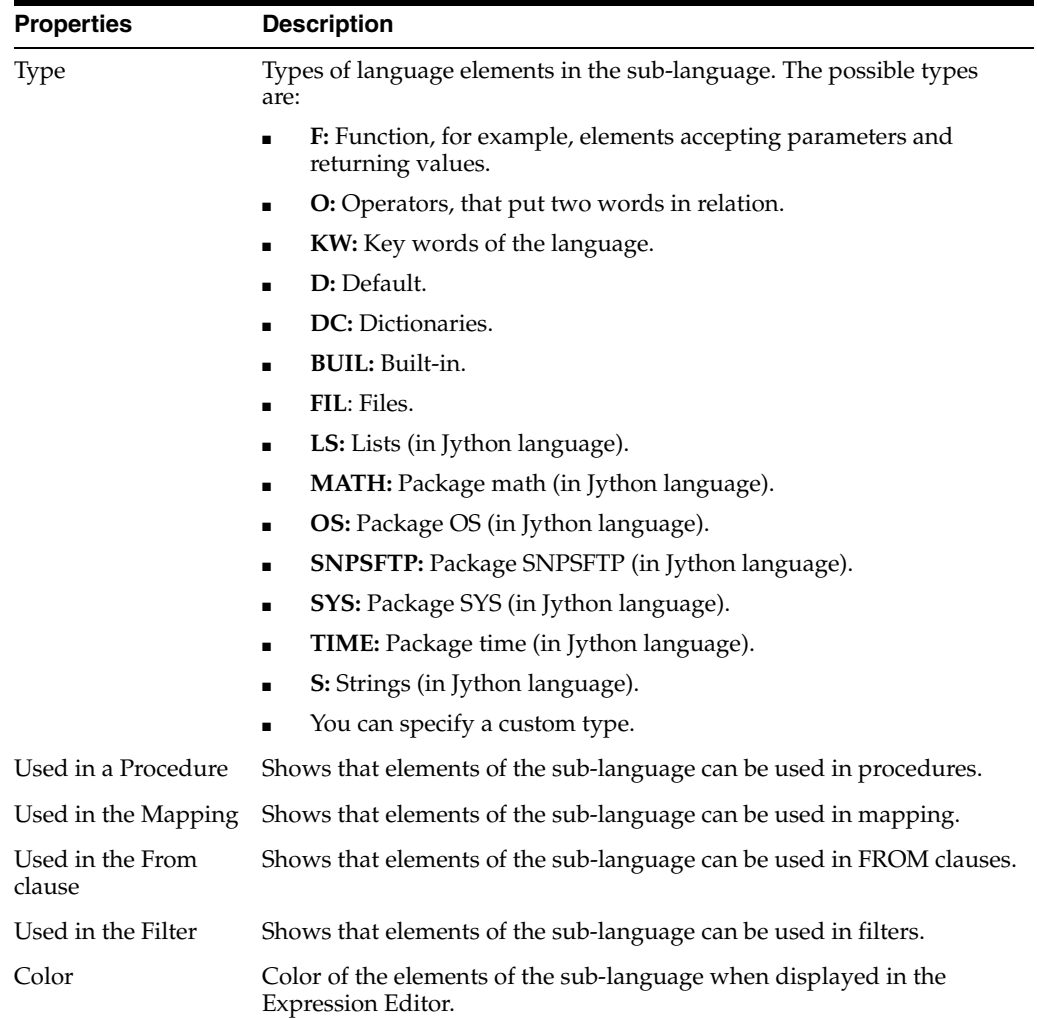

#### **Related Topics**

*Oracle Fusion Middleware Developing Integration Projects with Oracle Data Integrator*

# **7.33 Technical Environment Dialog**

Use to specify the parameters listed in [Table](#page-335-0) 7–1 for the export of the technical environment.

The export of the technical environment produces a comma separated (.csv) file in the directory of your choice, containing the details of the technical environment. This information is useful for support purposes.

| <b>Properties</b>       | <b>Description</b>                                                                                                 |
|-------------------------|----------------------------------------------------------------------------------------------------|
| <b>Export Directory</b> | Directory in which the export file are created.                                                                    |
| File Name               | Name of the .cvs export file.                                                                                      |
| Advanced options        | Use these options to customize the XML output file format. It is<br>recommended that you leave the default values. |

<span id="page-335-0"></span>*Table 7–1 Technical Environment Export Parameters*

| <b>Properties</b>                       | <b>Description</b>                                                                                                    |
|-----------------------------------------|----------------------------------------------------------------------------------------------------|
| Character Set                           | Encoding specified in the export file. The encoding parameter in<br>the XML file header.                                                                                                    |
|                                         | $\frac{2 \times m1}{2}$ version="1.0" encoding="ISO-8859-1"?>                                                                                                    |
| Field codes                             | The first field of each record produced contains a code<br>identifying the kind of information present on the row. You can<br>customize these codes as necessary.                                                                           |
|                                         | <b>Oracle Data Integrator Information Code:</b> Code used to<br>$\blacksquare$<br>identify rows that describe the current version of Oracle<br>Data Integrator and the current user. This code is used in<br>the first field of the record. |
|                                         | Master, Work, Agent, and Technology Record Code: Code<br>$\blacksquare$<br>for rows containing information about the Master<br>Repository, the work repositories, the running agents, or the<br>data servers, their version, and so forth.  |
| Record Separator and Field<br>Separator | Separators define the characters used to separate records (lines)<br>in the file, and fields within one record.                                                                                                    |
| Text Separator                          | Defines the characters used to separate text within expressions,<br>typically a quote or a double-quote character.                                                                                                    |

*Table 7–1 (Cont.) Technical Environment Export Parameters*

Click **OK** to start the export of the technical environment.

#### **Encryption**

For more information about Encryption see, [Export Key fields in Export Dialog](#page-74-0)

#### **Related Topics**

"Exporting the Technical Environment" in the "Exporting and Importing" chapter in *Oracle Fusion Middleware Developing Integration Projects with Oracle Data Integrator*

# **7.34 Technology Editor**

Use to define a specific technology. In the Oracle Data Integrator terminology, this is any type of technology accessible by JDBC, ODBC, JMS, JNDI, JCA, or any operating system.

Oracle Data Integrator allows scripts to be generated and executed in the languages compatible with the technologies defined in its repository. Any type of technology can be declared and defined provided that Oracle Data Integrator can access it through appropriate middleware (JDBC, ODBC, JMS) or through an operating system command.

Example of technologies: Oracle, Sybase, Sybase IQ, DB2, Files, and so forth.

The Technology Editor has the following tabs:

- **[Definition](#page-337-0)**
- **[SQL](#page-340-0)**
- **[Advanced](#page-343-0)**
- **[Language](#page-344-0)**
- **[Version](#page-248-0)**
- **[Privileges](#page-249-0)**

### ■ [Flexfields](#page-249-1)

# <span id="page-337-0"></span>**7.34.1 Definition**

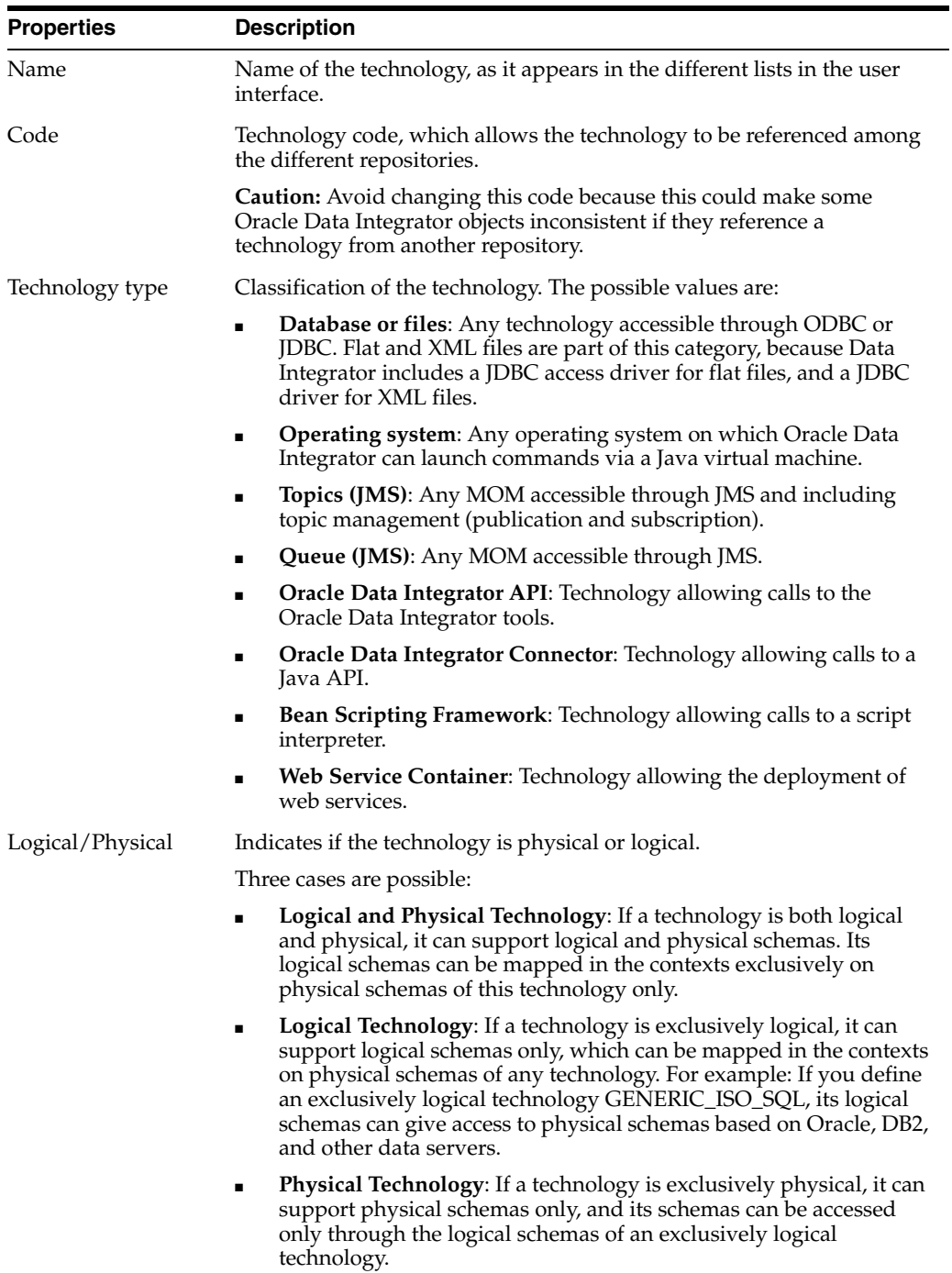

## **Data Handling**

This section details the technology's data handling capacities.

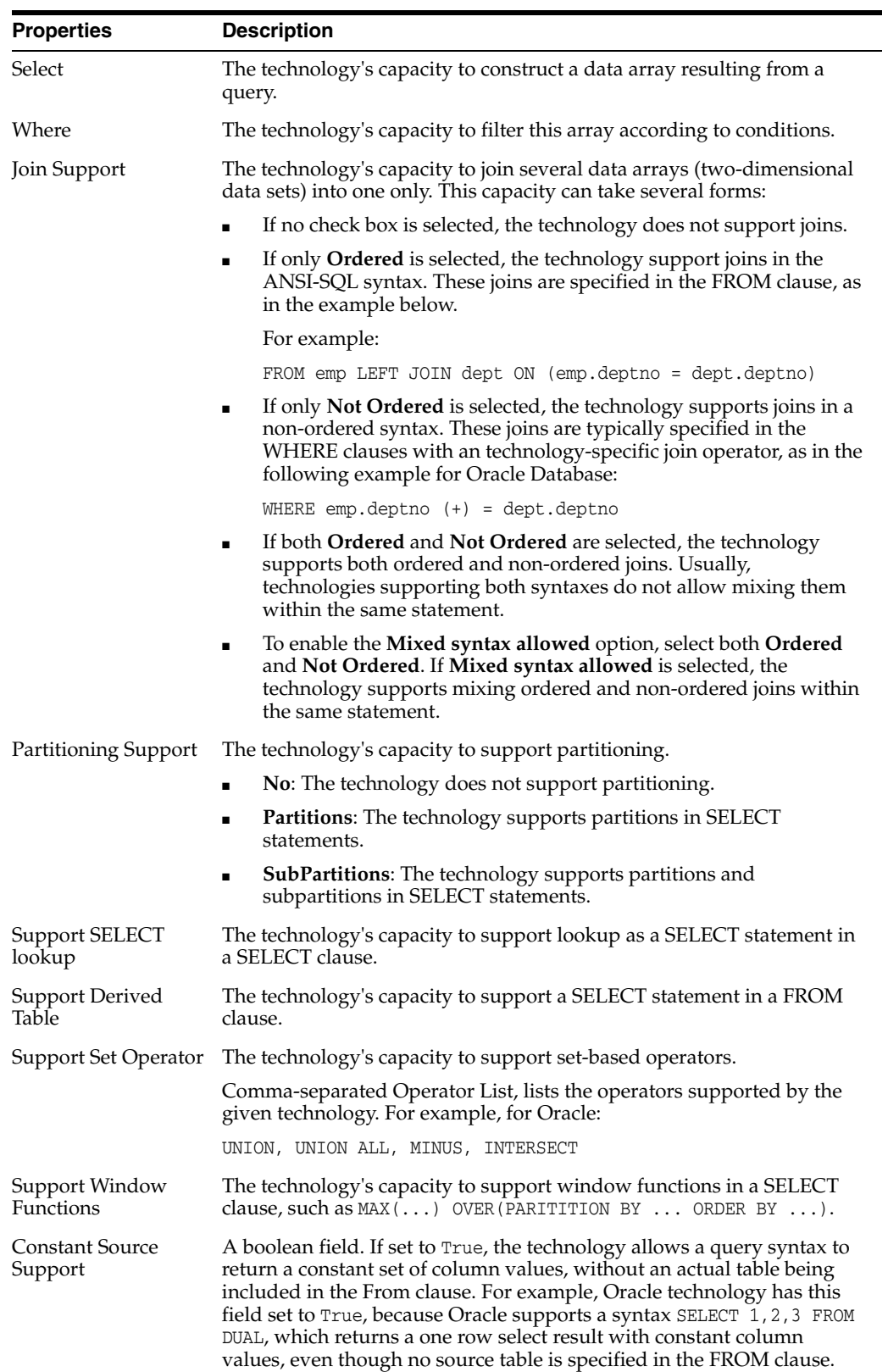

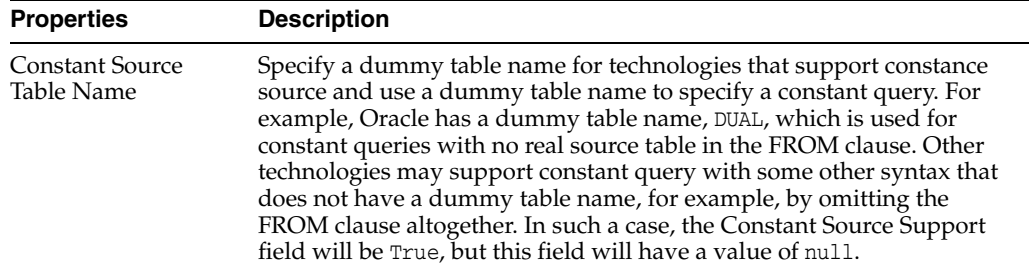

## **Naming Rules**

This section shows how to locate and name the data containers for this technology.

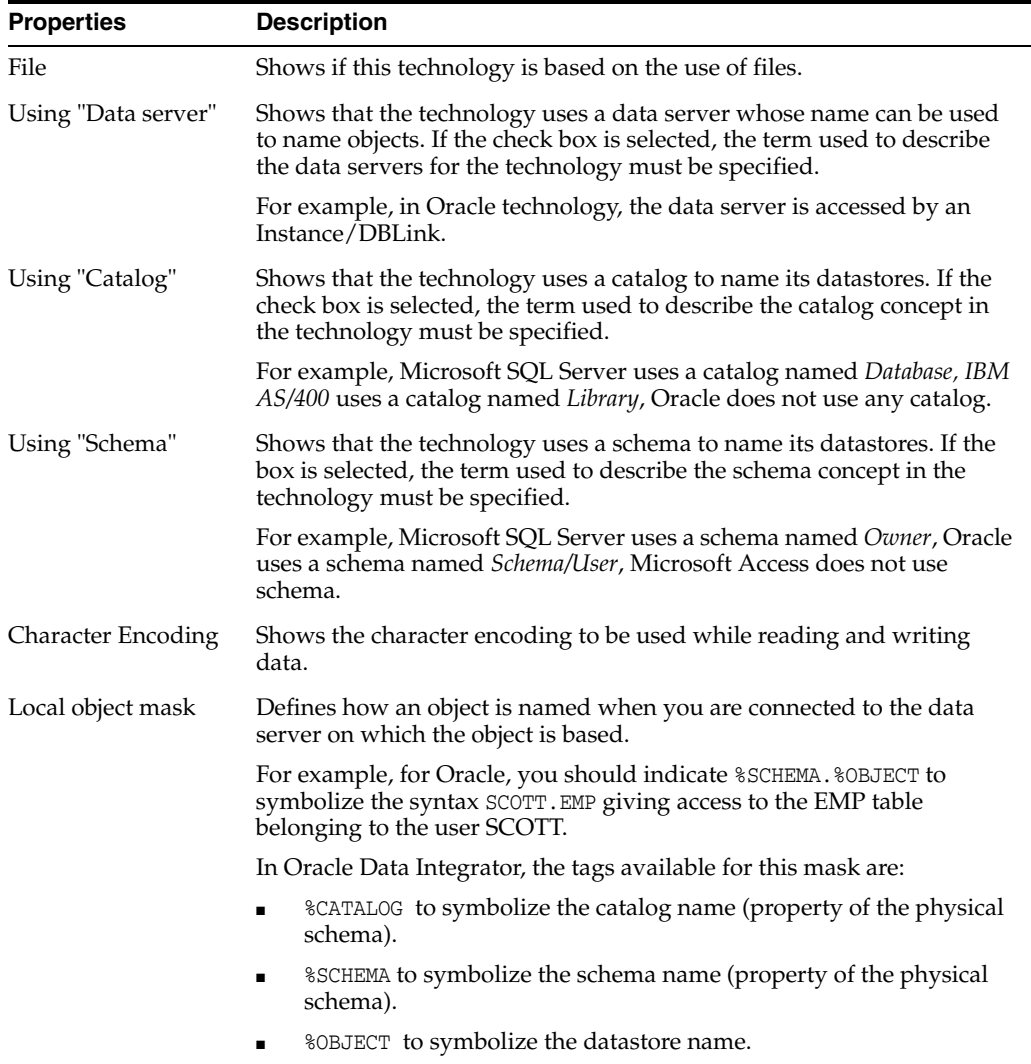

**Caution:** These tags are case-sensitive.

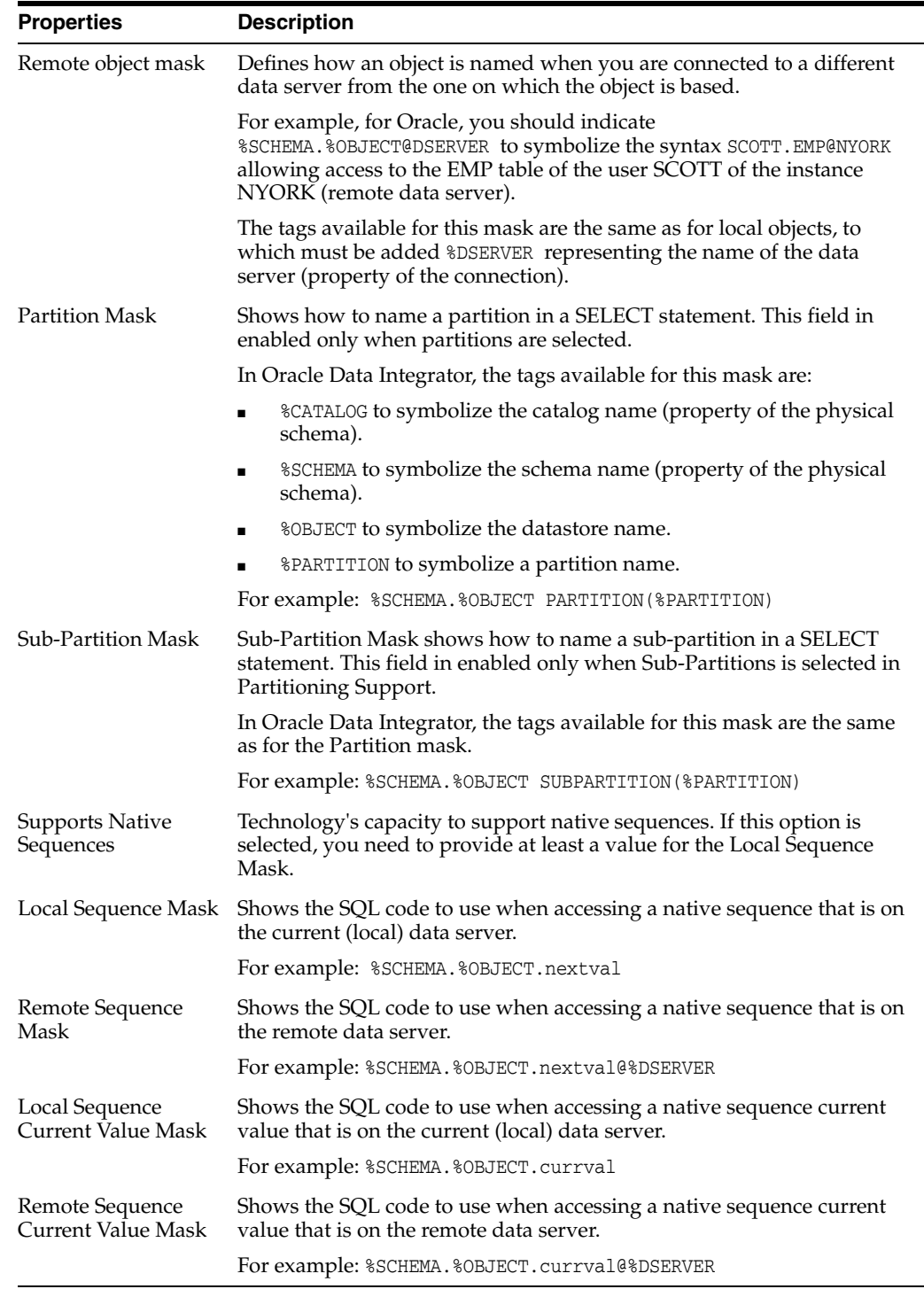

## <span id="page-340-0"></span>**7.34.2 SQL**

The SQL properties are reserved for technologies with data or join filtering capacities (using the WHERE clause).

#### **Where**

This section details the syntax used for filter clauses. It is only displayed for technologies with a data array filtering capacity.

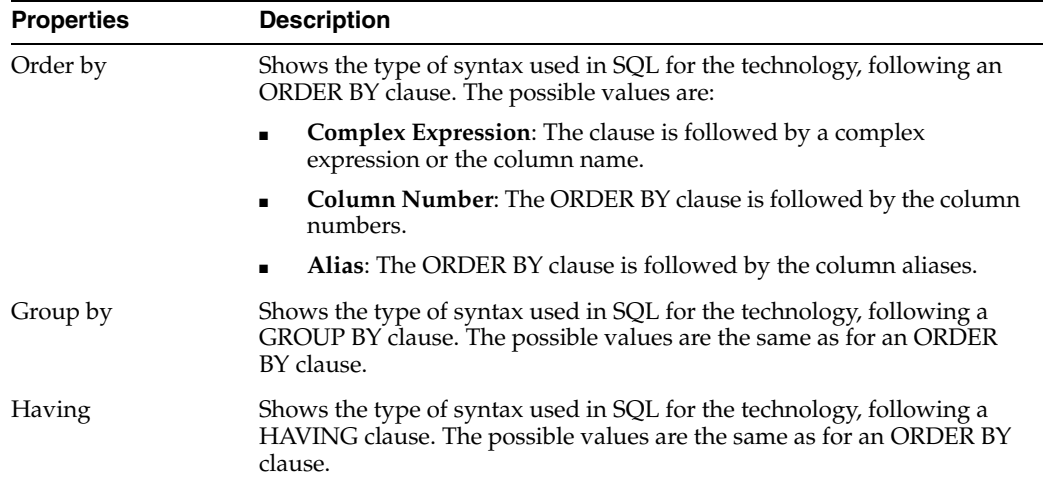

#### **Ordered Joins (ISO)**

This section details the syntax used for sequenced joins (SQL ISO). It is only displayed for technologies with a join sequencing capacity.

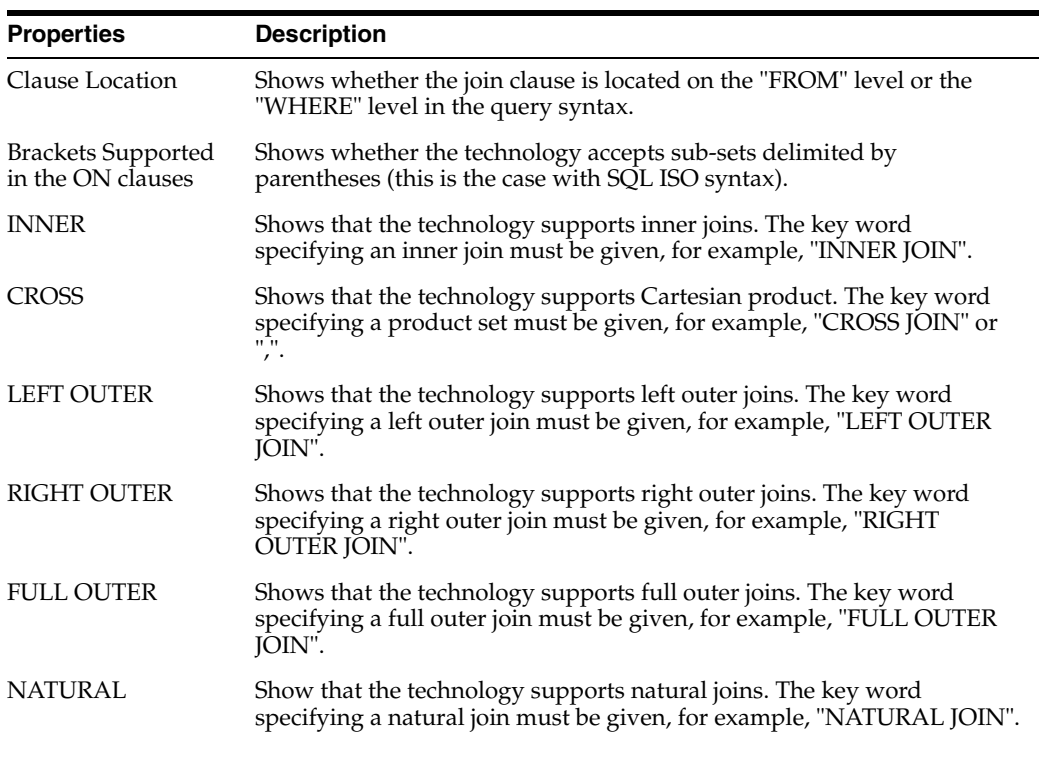

#### **Not Ordered Join**

The parameters of non-sequenced joins allow outer join clauses to be generated in the WHERE clause.

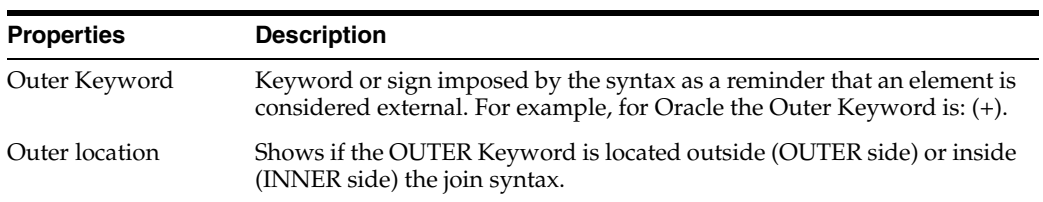

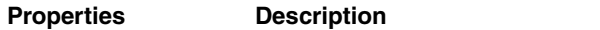

Clause Location Shows if the OUTER Keyword should be placed before or after the name of the object contributing to the join.

#### **Specific Queries**

Queries used by Oracle Data Integrator to perform specific tasks. These queries are technology-specific.

The SQL query for PKs, AKs, FKs, and Indexes is defined by the following parameters:

- CATALOG (if supported by technology)
- SCHEMA (if supported by technology)
- **TABLE**

The SQL query for native sequences is defined with CATALOG and SCHEMA.

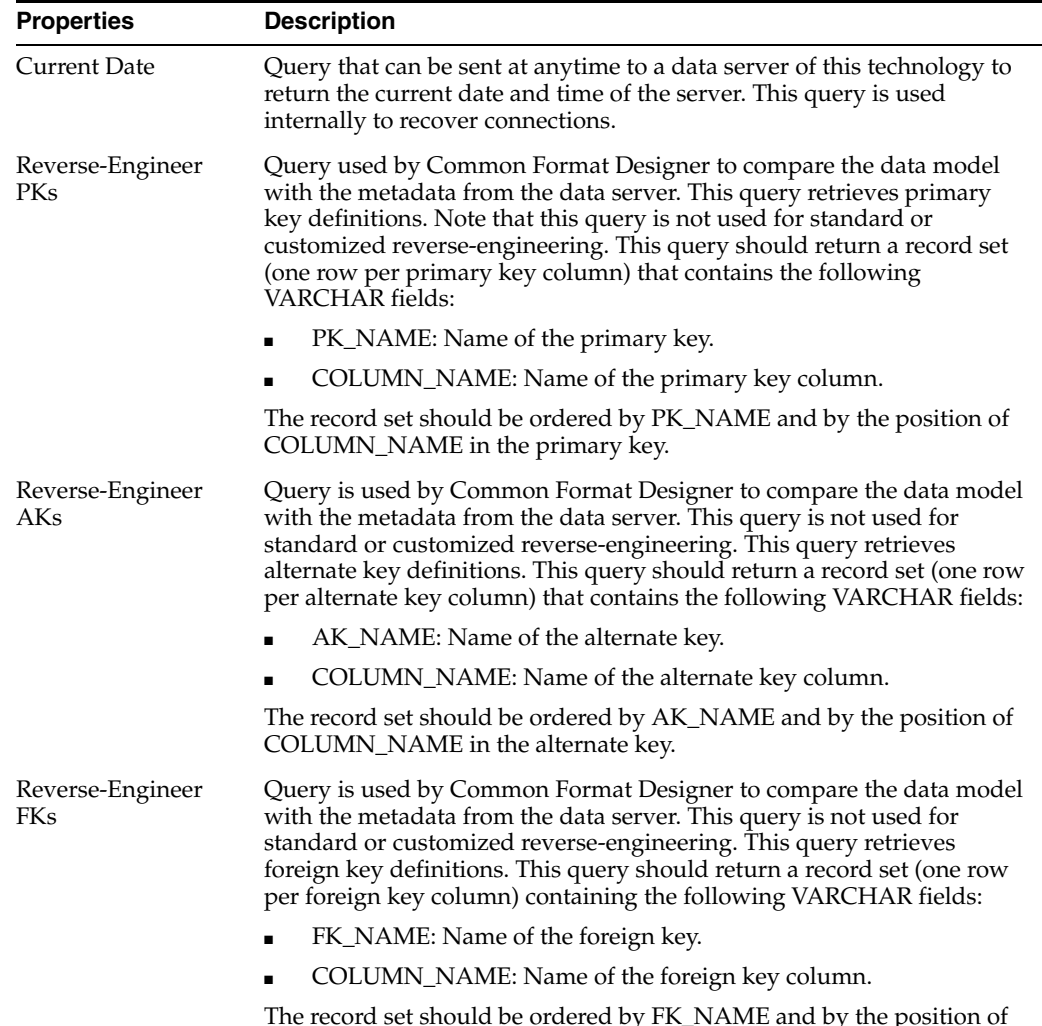

The record set should be ordered by FK\_NAME and by the position of COLUMN\_NAME in the foreign key.

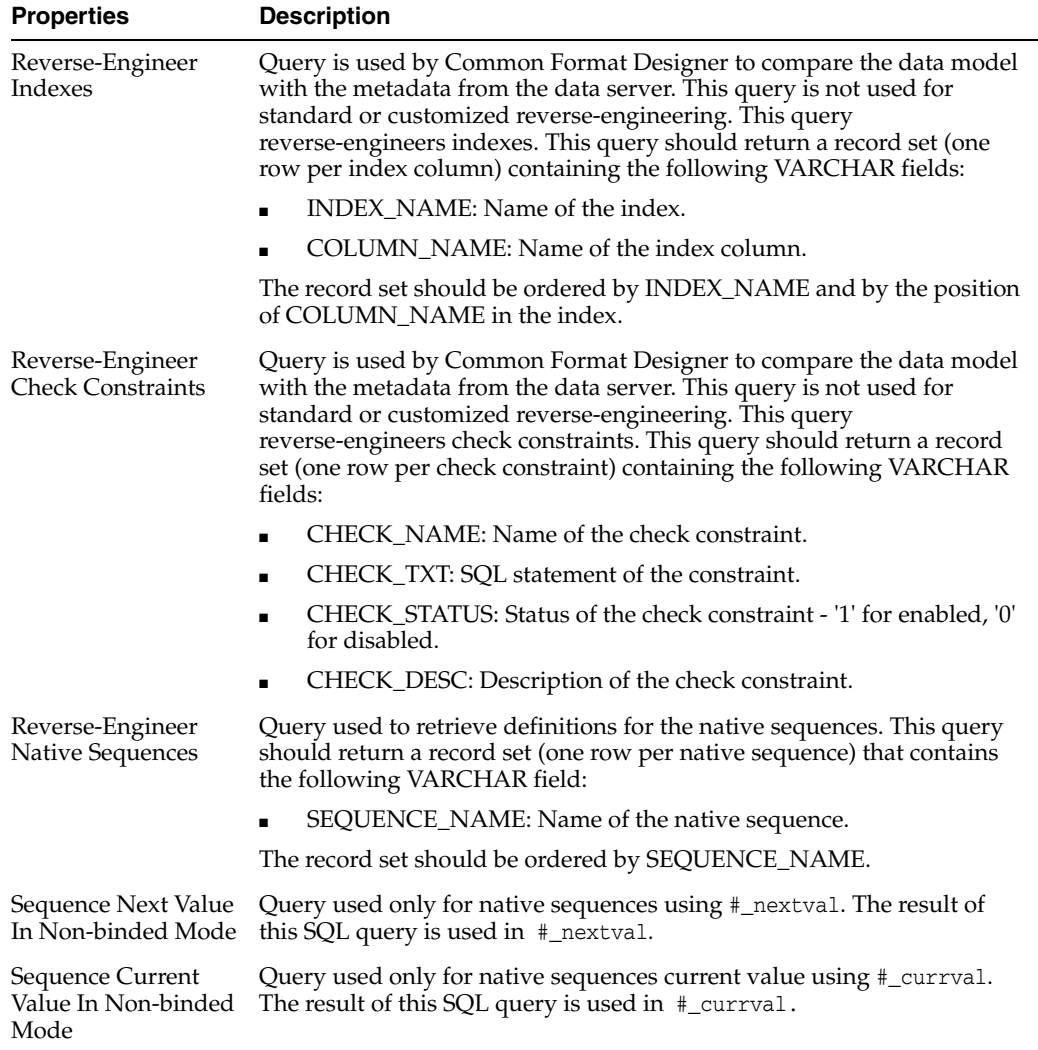

# <span id="page-343-0"></span>**7.34.3 Advanced**

### **Parameters**

This section includes additional parameters for the technology.

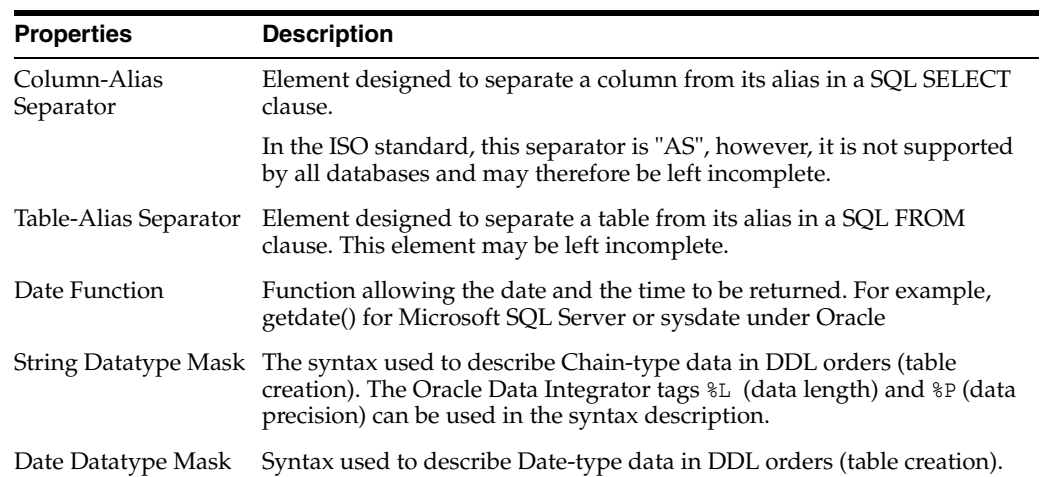

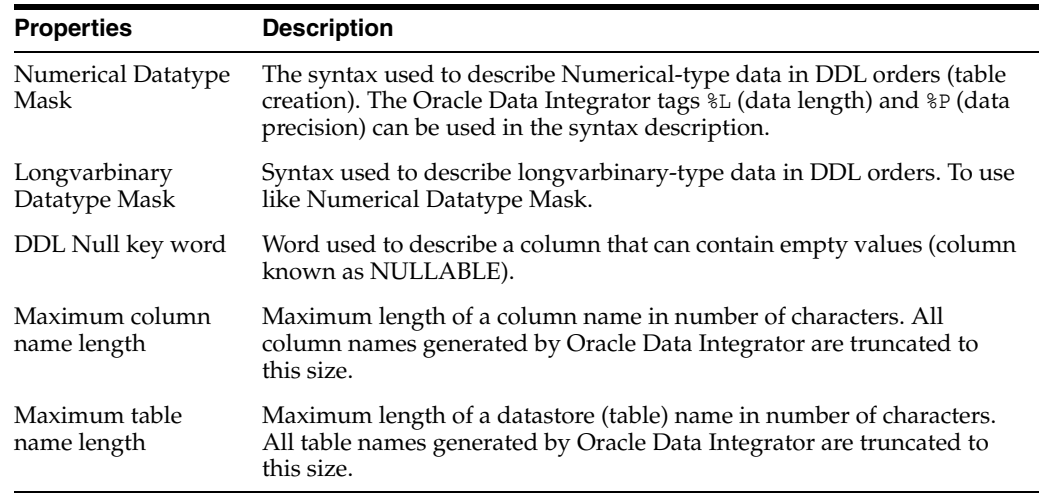

#### **Default Table Prefixes**

This section includes the prefixes that are used for table names. You can define a prefix for the following tables:

- Error Table
- Temporary Index
- **Integration Table**
- Loading Table
- Journal Table
- **Journal View**
- Journal Trigger

### <span id="page-344-0"></span>**7.34.4 Language**

This tab describes the languages implemented by the technology and allows overwriting any of the properties of the language.

#### **Note concerning User Functions:**

To make a user function available for a specific technology:

- **1.** In the Language column, select the language of the technology.
- **2.** Select Default.
- **3.** Make sure that you have selected the corresponding technology from the Technology type list on the Definition tab. The Oracle Data Integrator API does not work with user functions.

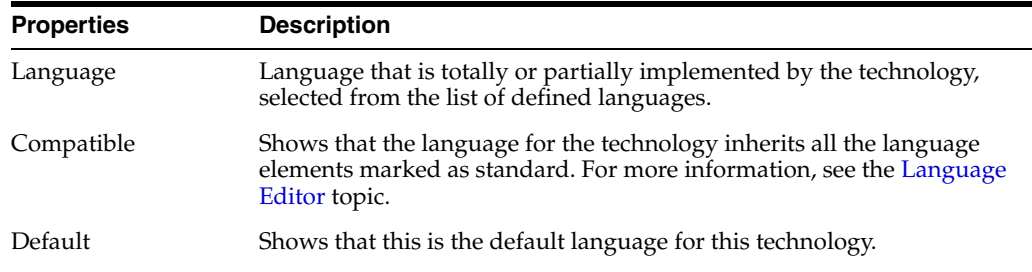

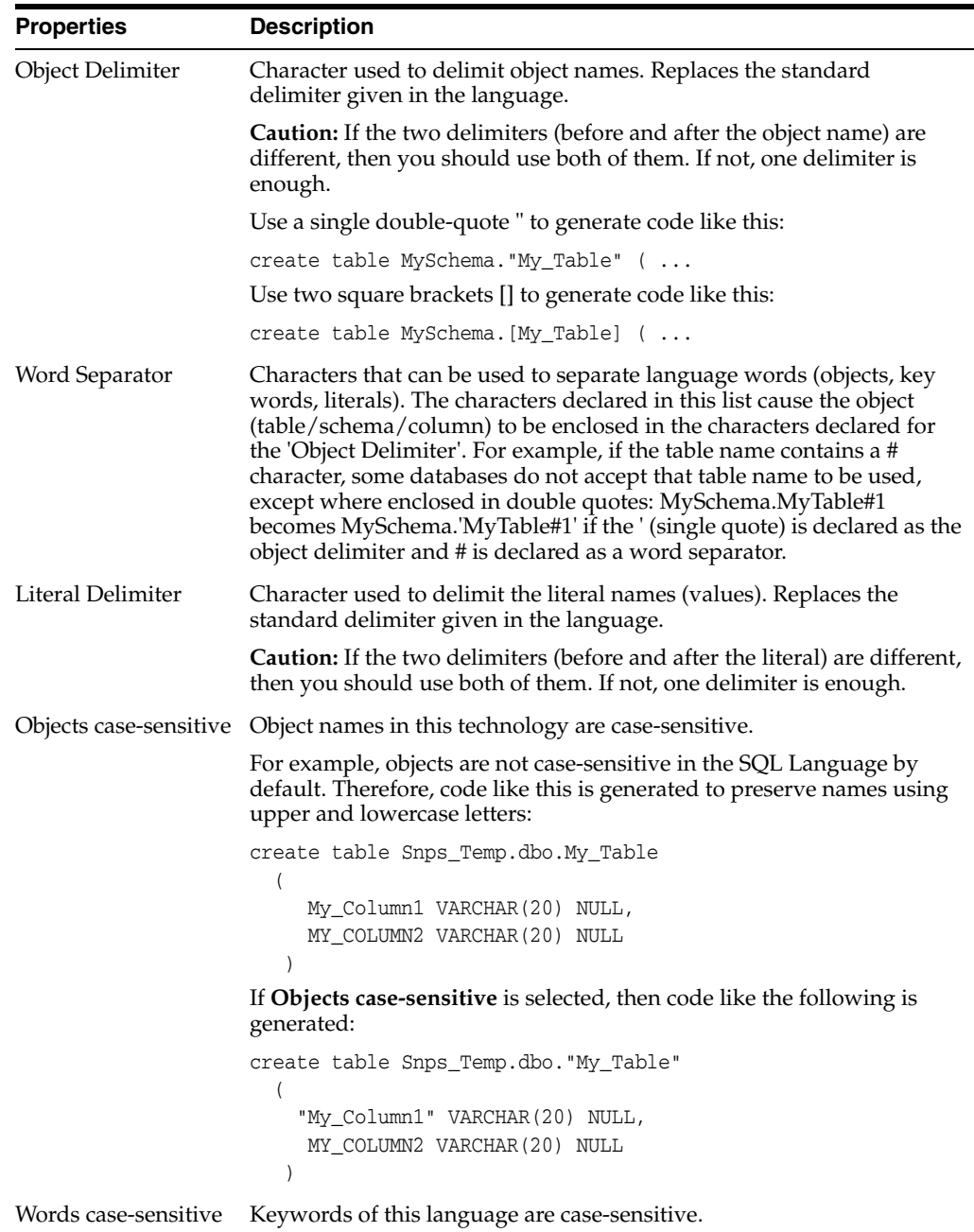

#### **Related Topics**

*Oracle Fusion Middleware Developing Integration Projects with Oracle Data Integrator*, *Oracle Fusion Middleware Developing Knowledge Modules with Oracle Data Integrator*, and *Oracle Fusion Middleware Connectivity and Knowledge Modules Guide for Oracle Data Integrator*

# **7.35 Test Connection Dialog**

Use to test the connection of a data server.

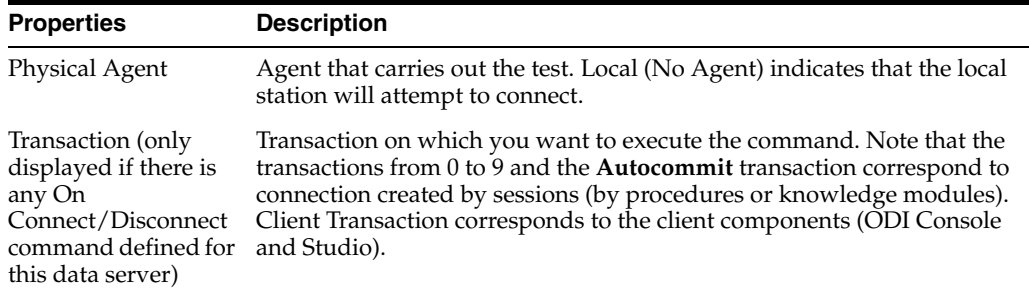

Click **Test** to start the test.

The "Connection successful!" message is displayed if the test has worked. If not, an error message is displayed. Click **Detail** to obtain more information about the cause of the connection failure.

#### **Related Topics**

"Testing a Data Server Connection" in the "Setting Up a Topology" chapter in *Oracle Fusion Middleware Administering Oracle Data Integrator*

## **7.36 Test Connection Dialog for Enterprise Scheduler**

Use to test connection of the Enterprise Scheduler.

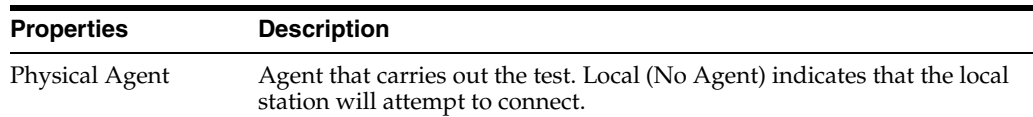

#### **Related Topics**

*Oracle Fusion Middleware Administering Oracle Data Integrator*

# **7.37 Topology Navigator**

Use to work with the topology of Oracle Data Integrator.

With the Topology Navigator, you can manage the topology of your information system, the technologies and their datatypes, the data servers linked to these technologies and the schemas they contain, the contexts, the languages, and the agents. In addition, the Topology Navigator allows you to manage the repositories.

The Topology Navigator stores this information in the Master Repository. This information is used in all the other navigators.

The Topology Navigator has the following navigation trees:

- [Physical Architecture](#page-347-0)
- **[Contexts](#page-347-1)**
- **[Logical Architecture](#page-347-2)**
- **[Languages](#page-347-3)**
- **[Repositories](#page-347-4)**
- **[Generic Action](#page-347-5)**

#### <span id="page-347-0"></span>**Physical Architecture**

The Physical Architecture accordion contains the technology definitions with their associated data servers and physical schemas, and the physical agents.

**Tip:** The list of technologies that are displayed in the Physical Architecture accordion may be very long. To narrow the list of displayed technologies, you can hide unused technologies by selecting **Hide Unused Technologies** from the Topology Navigator toolbar menu.

#### <span id="page-347-1"></span>**Contexts**

The Contexts accordion contains the list of contexts.

#### <span id="page-347-2"></span>**Logical Architecture**

The Logical Architecture accordion contains the technologies with their associated technology definitions, logical schemas, and the logical agents.

#### <span id="page-347-3"></span>**Languages**

The Languages accordion contains the languages associated to the technologies.

#### <span id="page-347-4"></span>**Repositories**

The Repositories navigation trees includes the Master Repository and the attached Work Repositories.

#### <span id="page-347-5"></span>**Generic Action**

The Generic Action accordion contains the list of generic actions.

#### **Related Topics**

"Setting Up a Topology" in *Oracle Fusion Middleware Administering Oracle Data Integrator*

# **7.38 Work Repository Editor**

Use to configure work repositories.

The Work Repository is a data structure containing information about data models, projects, and their operation. This repository is stored on a relational database accessible in client/server mode from the different Oracle Data Integrator Navigators. Several work repositories can, if necessary, be declared with several master repositories. However, a work repository can be linked with only one master repository for version management purposes.

A work repository contains several functional domains:

- **Execution:** This domain is compulsory, it allows launching and monitoring of job operations executed locally or by an agent. This domain is generally accessed through the Operator Navigator. An execution repository contains only this domain.
- **Project/Model:** This domain is optional and it allows management of data models and projects (mappings, procedures, and so forth). This domain is generally accessed through the Designer Navigator. A development repository contains this domain as well as the execution domain.

The Work Repository Editor has the following tabs:

- [Definition](#page-348-0)
- [Version](#page-248-0)
- [Privileges](#page-249-0)

# <span id="page-348-0"></span>**7.38.1 Definition**

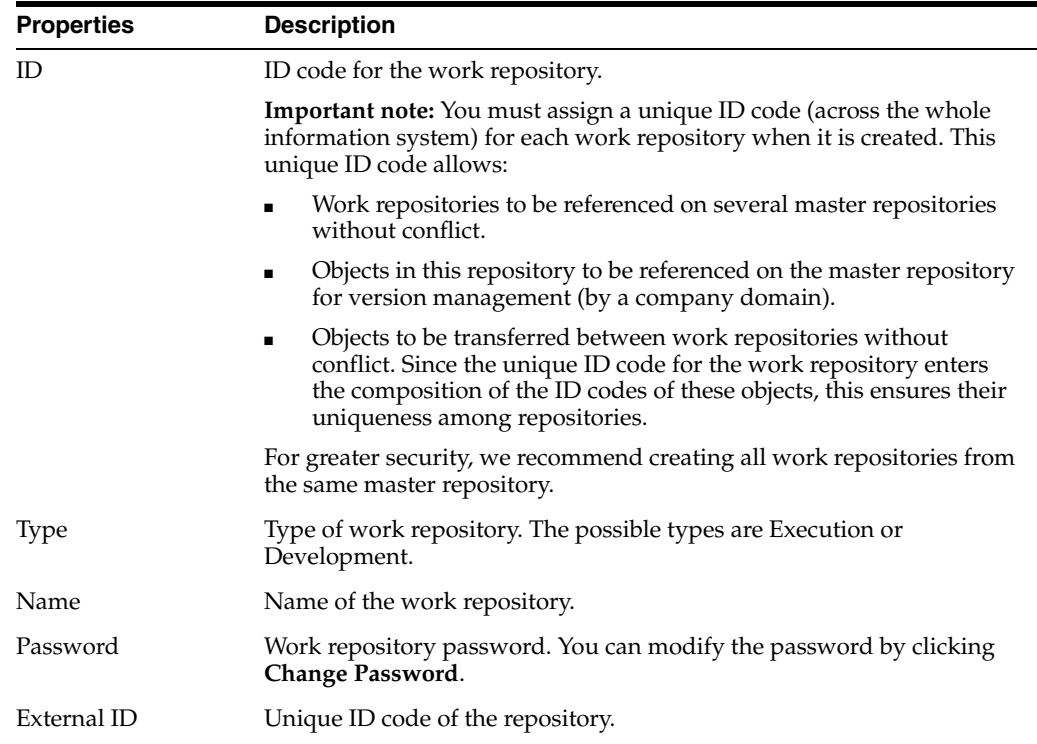

#### **Related Topics**

"Changing a Work Repository Password" in the "Administering Repositories" chapter in *Oracle Fusion Middleware Administering Oracle Data Integrator*

**8**

# **Security Navigator Editors**

Oracle Data Integrator objects are created and edited in object Editors. Oracle Data Integrator Studio provides several navigator-specific object editors. This chapter lists the Oracle Data Integrator help topics for the object editors displayed in Security Navigator.

This chapter includes the following topics:

- [Change ODI User Password Dialog](#page-350-0)
- **[Clean Up Security Settings Dialog](#page-351-0)**
- **[Export Security Settings Dialog](#page-351-1)**
- **[Import Security Settings Dialog](#page-352-0)**
- [Method Editor](#page-353-0)
- **[Object Editor](#page-353-1)**
- **[Object Instance Editor](#page-354-0)**
- [Password Policies Security Settings Dialog](#page-355-0)
- [Profile Editor](#page-355-1)
- [Profile Method Editor](#page-356-0)
- [Roles Editor](#page-356-1)
- **[Security Navigator](#page-357-0)**
- [User Editor](#page-358-0)
- **[User Connections Dialog](#page-359-0)**
- [User Method Editor](#page-360-0)

# <span id="page-350-0"></span>**8.1 Change ODI User Password Dialog**

Use to change the password of the selected ODI user and to replace an expired password.

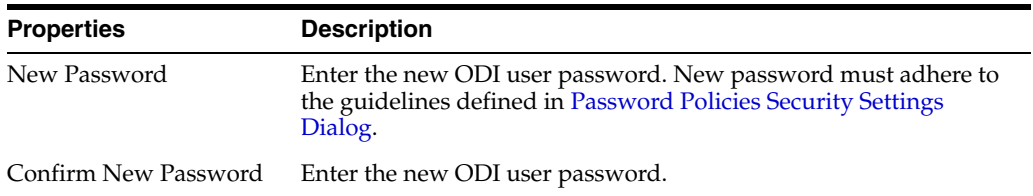

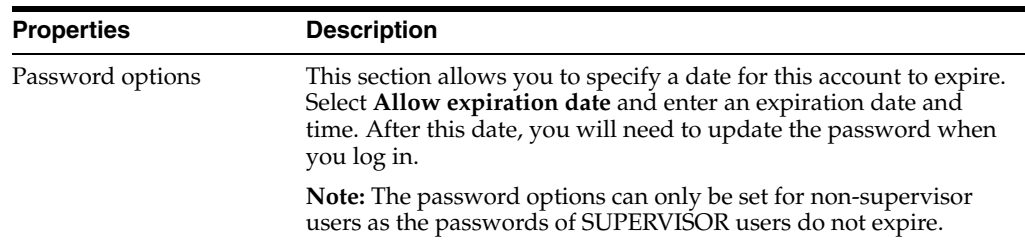

Click **OK** to apply the changes and close the dialog box.

#### **Related Topics**

*Oracle Fusion Middleware Administering Oracle Data Integrator*

# <span id="page-351-0"></span>**8.2 Clean Up Security Settings Dialog**

Use to clean up any security settings defined on objects which no longer exist in any repositories.

#### **Cleanable**

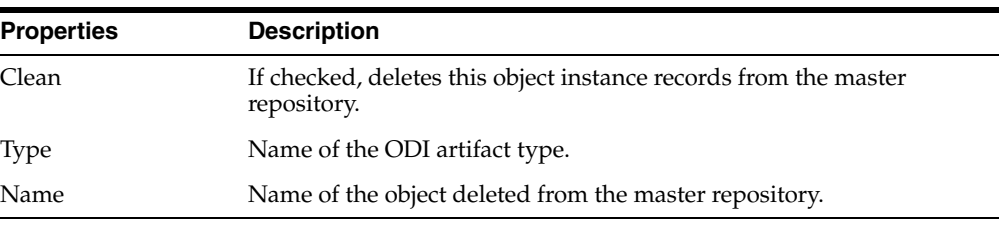

#### **Non-cleanable**

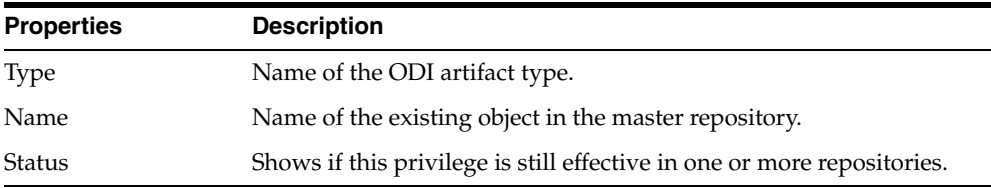

#### **Related Topics**

"Cleaning up Unused Authorizations" in the "Managing Security in Oracle Data Integrator" chapter in *Oracle Fusion Middleware Administering Oracle Data Integrator*

# <span id="page-351-1"></span>**8.3 Export Security Settings Dialog**

Use to export the security settings either as .xml files into a directory or as a zip file that contains the .xml files.

The export of the security settings includes the objects, methods, users, profiles, and password policies.

In the Export Security Settings Dialog, set the export parameters as follows:

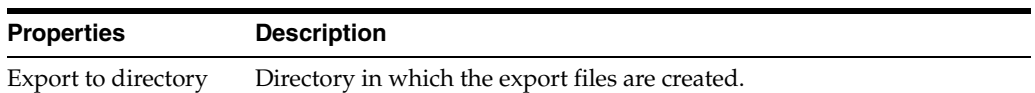

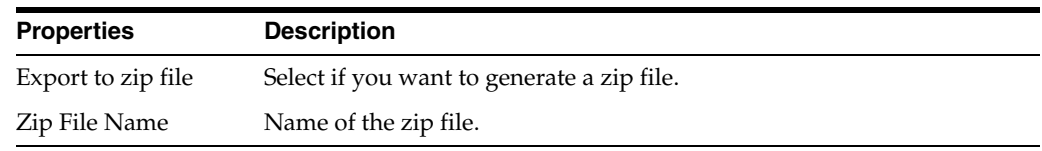

#### **Encryption**

For more information about Encryption, see ["Export Key fields in Export Dialog"](#page-74-0)

#### **Advanced Options**

Use these options to customize the XML output file format. It is recommended that you use the default values.

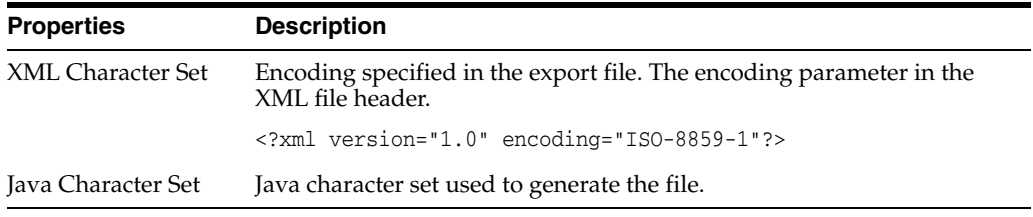

#### **Related Topics**

"Export/Import Topology and Security Settings" in the "Exporting and Importing Objects" chapter in *Oracle Fusion Middleware Developing Integration Projects with Oracle Data Integrator*

# <span id="page-352-0"></span>**8.4 Import Security Settings Dialog**

Use to import the security settings.

Importing the security settings imports the objects, methods, users, profiles, passwords, and policies.

In the Import Security Settings Dialog, set the import parameters as follows:

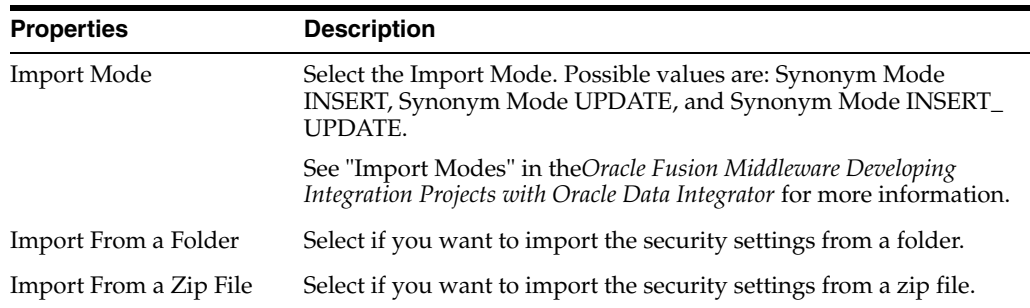

In the text field, enter the file import folder or zip file. Note that you can browse for the import folder or zip file.

#### **Related Topics**

"Import Types" and "Export/Import Topology and Security Settings" in the "Exporting and Importing Objects" chapter in *Oracle Fusion Middleware Developing Integration Projects with Oracle Data Integrator*

# <span id="page-353-0"></span>**8.5 Method Editor**

Use to edit object methods.

A method is an action that can be performed on an object.

The Method Editor has the following tabs:

- **[Definition](#page-353-2)**
- **[Version](#page-248-0)**
- **[Privileges](#page-249-0)**

## <span id="page-353-2"></span>**8.5.1 Definition**

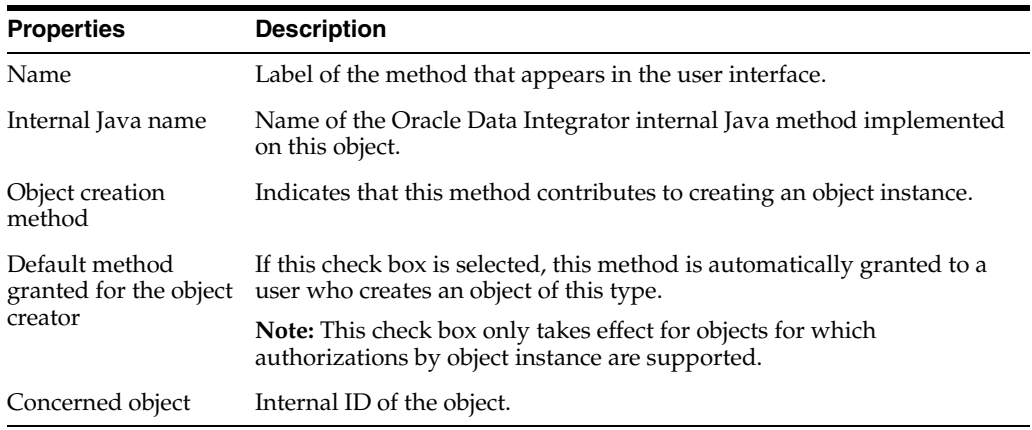

#### **Related Topics**

"Objects, Instances, and Methods" in the "Managing Security in Oracle Data Integrator" chapter in *Oracle Fusion Middleware Administering Oracle Data Integrator*

# <span id="page-353-1"></span>**8.6 Object Editor**

Use to view an object definition and to add or edit flexfields for this object.

An Object is a representation of an element that can be handled through Oracle Data Integrator (agents, models, datastores, projects, and so forth).

The Object Editor has the following tabs:

- **[Definition](#page-353-3)**
- **[Flexfields](#page-354-1)**
- **[Version](#page-248-0)**
- [Privileges](#page-249-0)

## <span id="page-353-3"></span>**8.6.1 Definition**

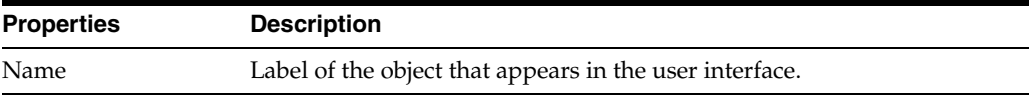

## <span id="page-354-1"></span>**8.6.2 Flexfields**

Flexfields are user-defined fields that enable you to customize the properties of Oracle Data Integrator objects. Flexfields are defined for an object type (for example, the Project object type) in the Flexfield tab of the Object Editor. The flexfield values are provided for each object instance in the Flexfield tab of the instance's editor (for example, the *Datawarehouse* Project Editor). Flexfield values can be used programatically through Oracle Data Integrator substitution methods.

**Note:** Flexfield exists only for certain object type. Objects that do not have a Flexfield tab do not support them.

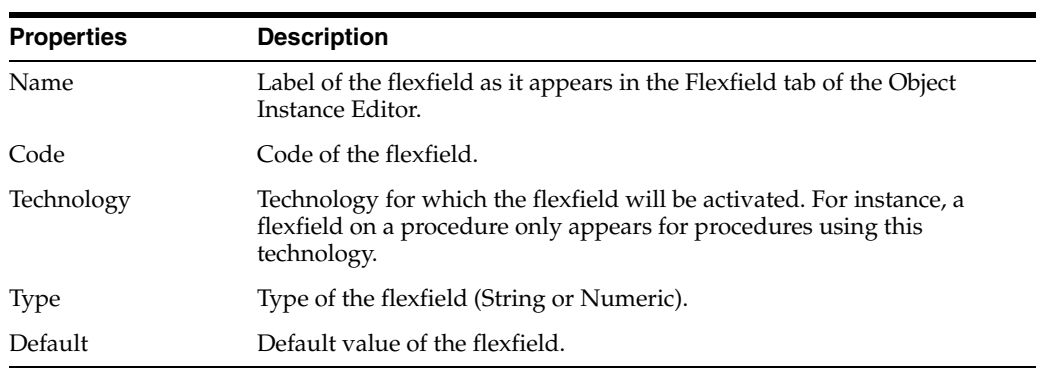

#### **Related Topics**

"Objects, Instances, and Methods" in the "Managing Security in Oracle Data Integrator" chapter in *Oracle Fusion Middleware Administering Oracle Data Integrator*

# <span id="page-354-0"></span>**8.7 Object Instance Editor**

Use to manage on a specific object instance the methods of a user.

An authorization by Object Instance is granted to a user on an object instance. It allows you to grant to this user certain methods of this object instance.

The Object Instance Editor has the following tabs:

- **[Security](#page-354-2)**
- **[Version](#page-355-2)**

## <span id="page-354-2"></span>**8.7.1 Security**

This tab contains a list of objects and associated methods. It contains not only the methods for the instance the authorization applies to, but also the methods for the object instances found under this instance in the tree view. For example the instance MODEL1 of the Model object is inserted, then the methods for the datastores, condition, and so forth contained in this model are also displayed.

No default selection is made in the list. To perform a selection, click the lines in the table. You can select a group of items by pressing the SHIFT key, or perform multiple selections by keeping the CTRL key pressed.

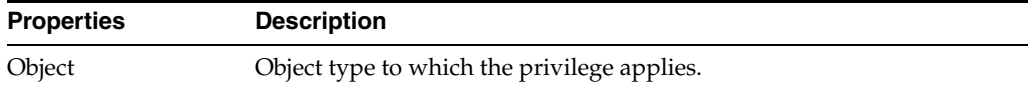

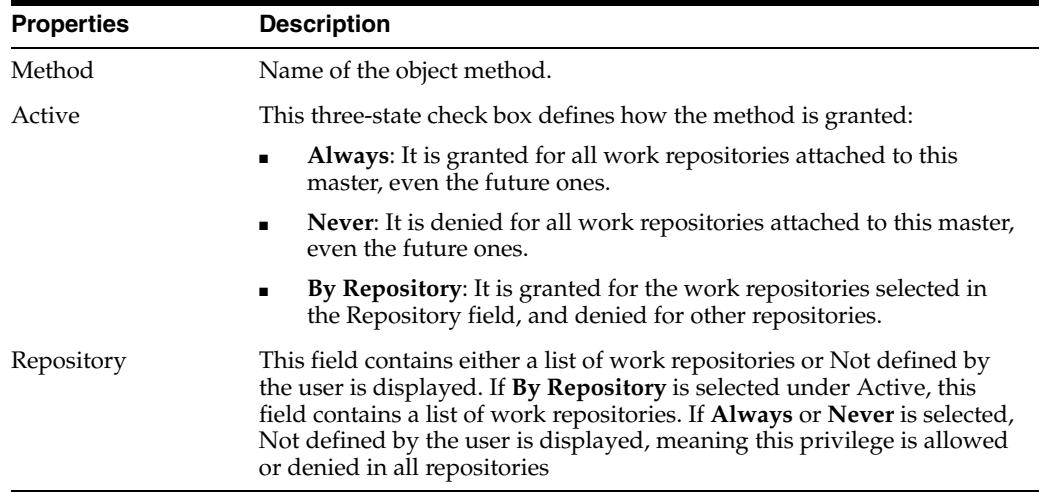

## <span id="page-355-2"></span>**8.7.2 Version**

Use to view the internal ID of the object instance.

The internal ID enables the identification of the object.

- The internal ID is unique for the object type within a repository.
- The internal ID for an object type contained in more than one repository is unique because it also contains the unique repository ID.

#### **Related Topics**

"Managing Privileges" in the "Managing Security in Oracle Data Integrator" chapter in *Oracle Fusion Middleware Administering Oracle Data Integrator*

# <span id="page-355-0"></span>**8.8 Password Policies Security Settings Dialog**

Use to specify password rules to be used by the various users. Standard rules are provided, but other password rules can be set up.

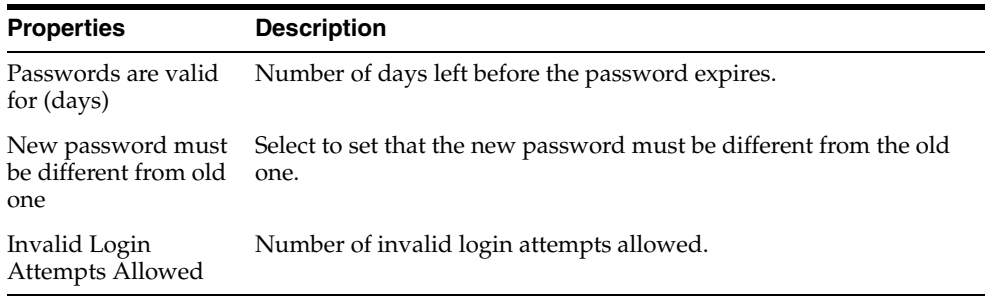

### **Related Topics**

"Enforcing Password Policies" in the "Managing Security in Oracle Data Integrator" chapter in *Oracle Fusion Middleware Administering Oracle Data Integrator*

# <span id="page-355-1"></span>**8.9 Profile Editor**

Use to create and configure a profile.

A profile contains a set of privileges for working with Oracle Data Integrator. One or more profiles can be assigned to a user to grant the sum of these privileges to this user.

The Profile Editor has the following tabs:

- **[Definition](#page-356-2)**
- **[Version](#page-248-0)**
- **[Privileges](#page-249-0)**

## <span id="page-356-2"></span>**8.9.1 Definition**

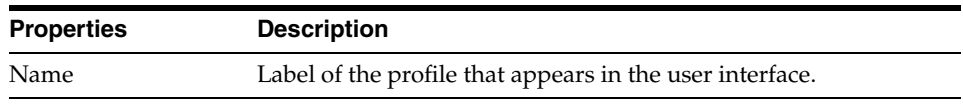

#### **Related Topics**

"Managing Profiles" in the "Managing Security in Oracle Data Integrator" chapter in *Oracle Fusion Middleware Administering Oracle Data Integrator*

## <span id="page-356-0"></span>**8.10 Profile Method Editor**

Use to create and configure profile methods.

A profile method is an authorization granted to a profile on a method of an object type. Each method granted allows a user with this profile to perform an action (edit, delete, and so forth) on instance of an object type (project, model, datastore, and so forth).

The Profile Method Editor has the following tabs:

- **[Definition](#page-356-3)**
- **[Version](#page-248-0)**
- **[Privileges](#page-249-0)**

## <span id="page-356-3"></span>**8.10.1 Definition**

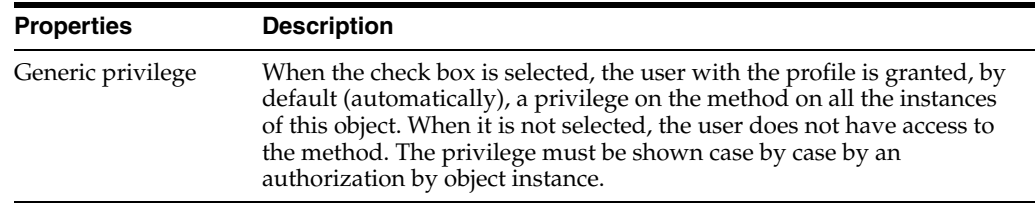

#### **Related Topics**

"Managing Privileges" in the "Managing Security in Oracle Data Integrator" chapter in *Oracle Fusion Middleware Administering Oracle Data Integrator*

## <span id="page-356-1"></span>**8.11 Roles Editor**

Use to create and configure roles.

Roles Editor provides facility to search and map both enterprise users and enterprise roles to the ODI role.

A many to many relationship exists between an ODI role and enterprise role/user. It is possible to have multiple enterprise roles or enterprise users mapped to a single role. Similarly, any enterprise role or enterprise user can be mapped to multiple ODI roles.

The Roles Editor has the following tabs:

- **[Definition](#page-357-1)**
- **[Version](#page-248-0)**
- **[Privileges](#page-249-0)**
- **[Flexfields](#page-249-1)**

## <span id="page-357-1"></span>**8.11.1 Definition**

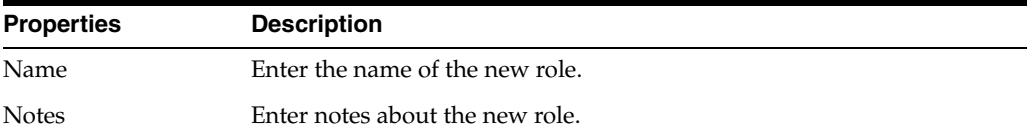

#### **External Authentication Principals**

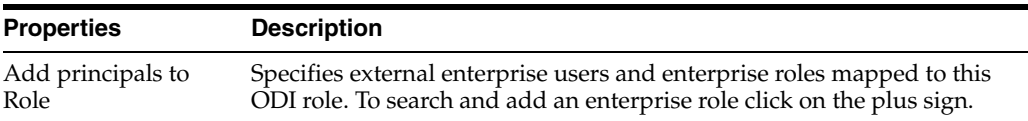

#### **Supervisor Access Privileges**

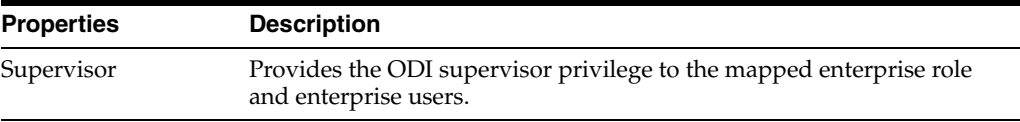

#### **User Profiles**

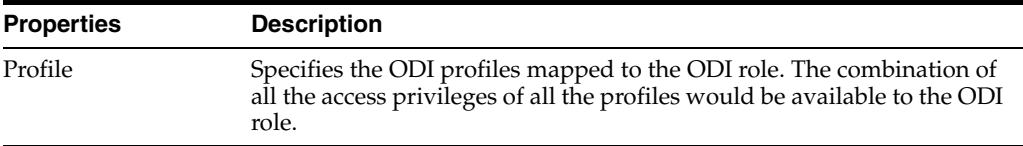

#### **Related Topics**

"Using the Roles Editor" in the "Managing Security in Oracle Data Integrator" chapter in *Oracle Fusion Middleware Administering Oracle Data Integrator*

# <span id="page-357-0"></span>**8.12 Security Navigator**

Use to manage the security in Oracle Data Integrator.

The Security Navigator is used to create users and profiles, and to assign privileges to these users and profiles.

The Security Navigator stores this information in the Master Repository.

The Security Navigator has the following navigation trees:

- **[Profiles](#page-358-1)**
- **[Users](#page-358-2)**
- [Roles](#page-358-5)
- **[Objects](#page-358-3)**

#### <span id="page-358-1"></span>**Profiles**

The Profiles navigation tree contains the list of profiles that have been defined.

#### <span id="page-358-5"></span>**Roles**

The Roles navigation tree appears only if the repository is in external authentication mode. Defines a mapping between external enterprise roles to the Oracle Data Integrator profiles.

#### <span id="page-358-2"></span>**Users**

The Users navigation tree contains the list of users with their profiles and privileges.

#### <span id="page-358-3"></span>**Objects**

The Objects navigation tree contains the complete list of Oracle Data Integrator objects.

#### **Related Topics**

"Managing Security in Oracle Data Integrator" in *Oracle Fusion Middleware Administering Oracle Data Integrator*

# <span id="page-358-0"></span>**8.13 User Editor**

Use to create and configure users.

A user is an Oracle Data Integrator user, and corresponds to the login name used for connecting to a repository.

The User Editor has the following tabs:

- **[Definition](#page-358-4)**
- **[Authorization](#page-359-1)**
- **[Version](#page-248-0)**
- **[Privileges](#page-249-0)**
- **[Flexfields](#page-249-1)**

## <span id="page-358-4"></span>**8.13.1 Definition**

The user properties displayed depend on the authentication method currently in use in the master repository.

#### **User**

The Definition tab contains the following fields when internal authentication is used:

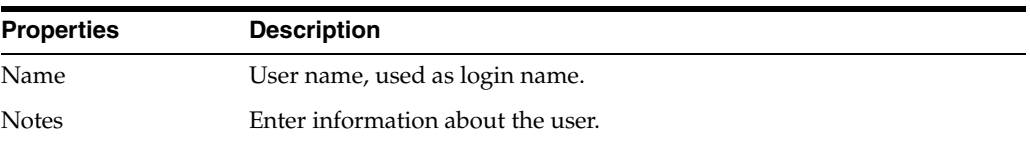

#### **Account Expiration**

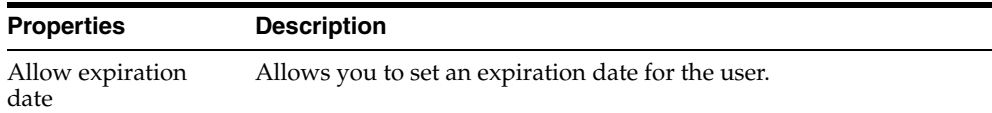

#### **Supervisor Access Privileges**

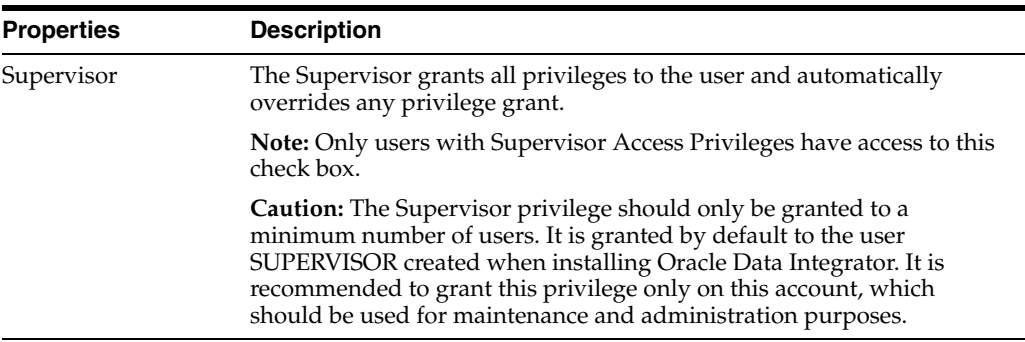

#### **User Profiles**

Lists the available profiles from the Master Repository. Select one or more of these profiles to get access privileges from multiple profiles.

### <span id="page-359-1"></span>**8.13.2 Authorization**

Use to select the objects and methods to grant to the user.

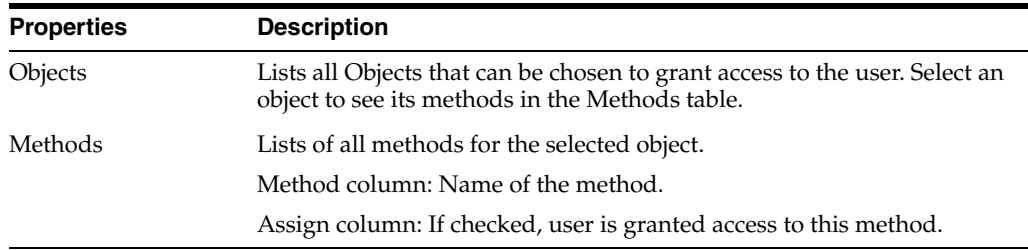

#### **Related Topics**

"Managing Users" in the "Managing Security in Oracle Data Integrator" chapter in *Oracle Fusion Middleware Administering Oracle Data Integrator*

# <span id="page-359-0"></span>**8.14 User Connections Dialog**

Use to view, purge, and save user activity records.

#### **Filter Criteria**

Use to enter filter criteria to display relevant user connection information.

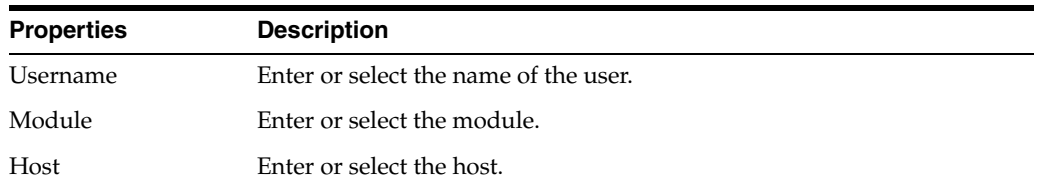
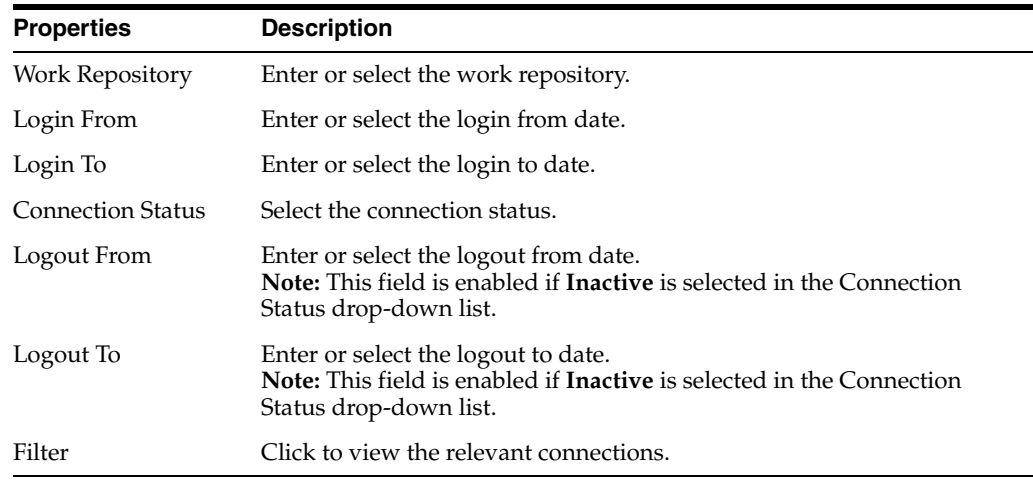

### **Connections**

User connections are displayed based on the set filter criteria. Using the toolbar icons you can save or delete connections, or select the columns you want displayed.

#### **Related Topics**

"Managing Security in Oracle Data Integrator" in *Oracle Fusion Middleware Administering Oracle Data Integrator*

# **8.15 User Method Editor**

Use to view and configure user methods.

A user method is a privilege granted to a user on a method of an object type. Each method granted allows the user to perform an action (edit, delete, and so forth) on instances of an object type (project, model, datastore, and so forth).

The User Method Editor has the following tabs:

- **[Definition](#page-360-0)**
- **[Version](#page-248-0)**
- **[Privileges](#page-249-0)**

## <span id="page-360-0"></span>**8.15.1 Definition**

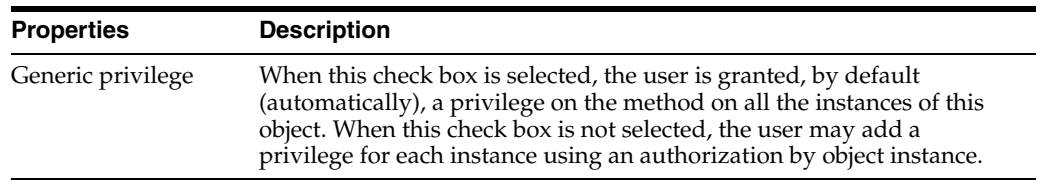

### **Related Topics**

"Managing Privileges" in the "Managing Security in Oracle Data Integrator" chapter in *Oracle Fusion Middleware Administering Oracle Data Integrator*